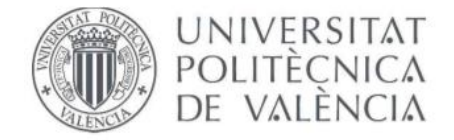

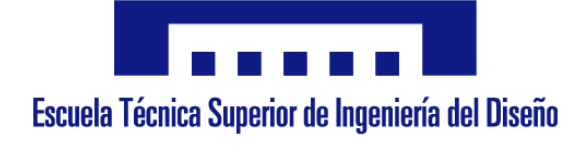

# **UNIVERSIDAD POLITÉCNICA DE VALENCIA**

# ESCUELA TÉCNICA SUPERIOR DE INGENIERÍA DE DISEÑO

# **GRADO DE INGENIERÍA ELECTRÓNICA INDUSTRIAL Y AUTOMÁTICA**

# TRABAJO FIN DE GRADO

# **DESARROLLO DE LA AUTOMATIZACIÓN DE UNA LÍNEA DE TRANSPORTE ENTRE PUESTOS DE TRABAJO CON AJUSTE DE VELOCIDAD PARA FUNCIONAMIENTO CONTINUO**

#### Autor:

Fernández Castro, Sebastián

## Tutor:

Vallés Miquel, Marina

## Tutor empresa:

Masiá Arqués, Natxo

Julio, 2019

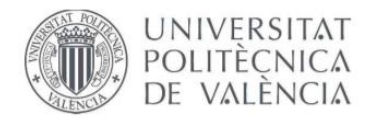

# **ÍNDICE GENERAL**

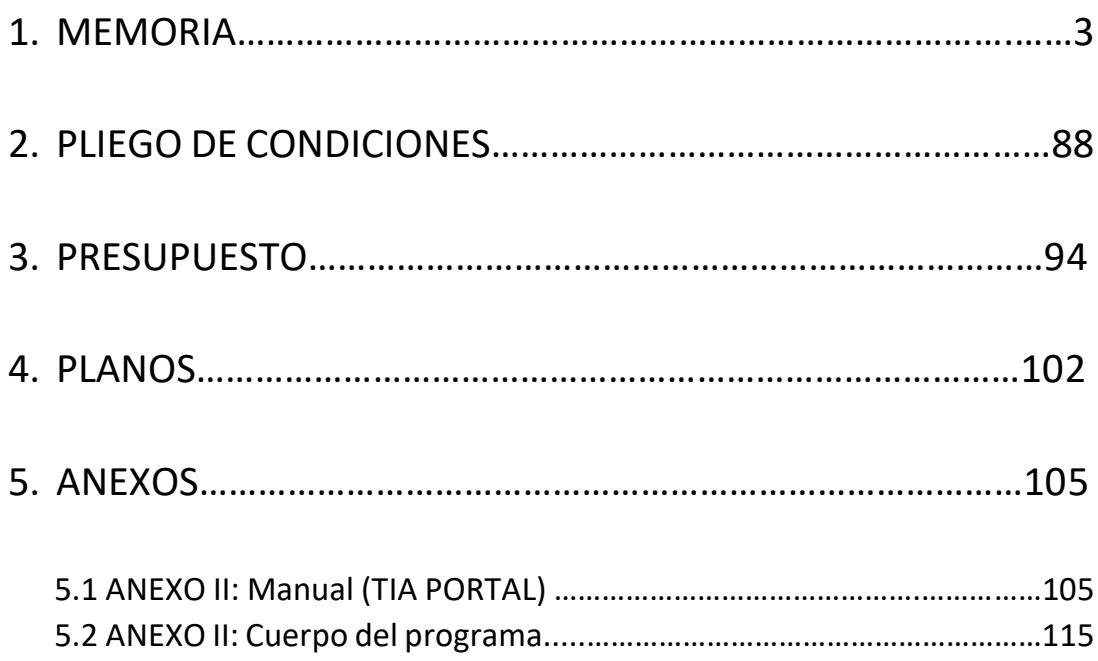

**''Control de una línea automatizada''**

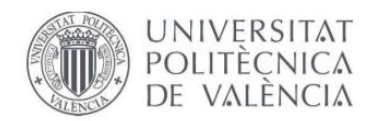

# **UNIVERSIDAD POLITÉCNICA DE VALENCIA** ESCUELA TÉCNICA SUPERIOR DE INGENIERÍA DE DISEÑO

# **GRADO DE INGENIERÍA ELECTRÓNICA INDUSTRIAL Y AUTOMÁTICA**

TRABAJO FIN DE GRADO

# **MEMORIA**

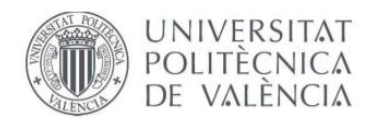

# ÍNDICE DE LA MEMORIA

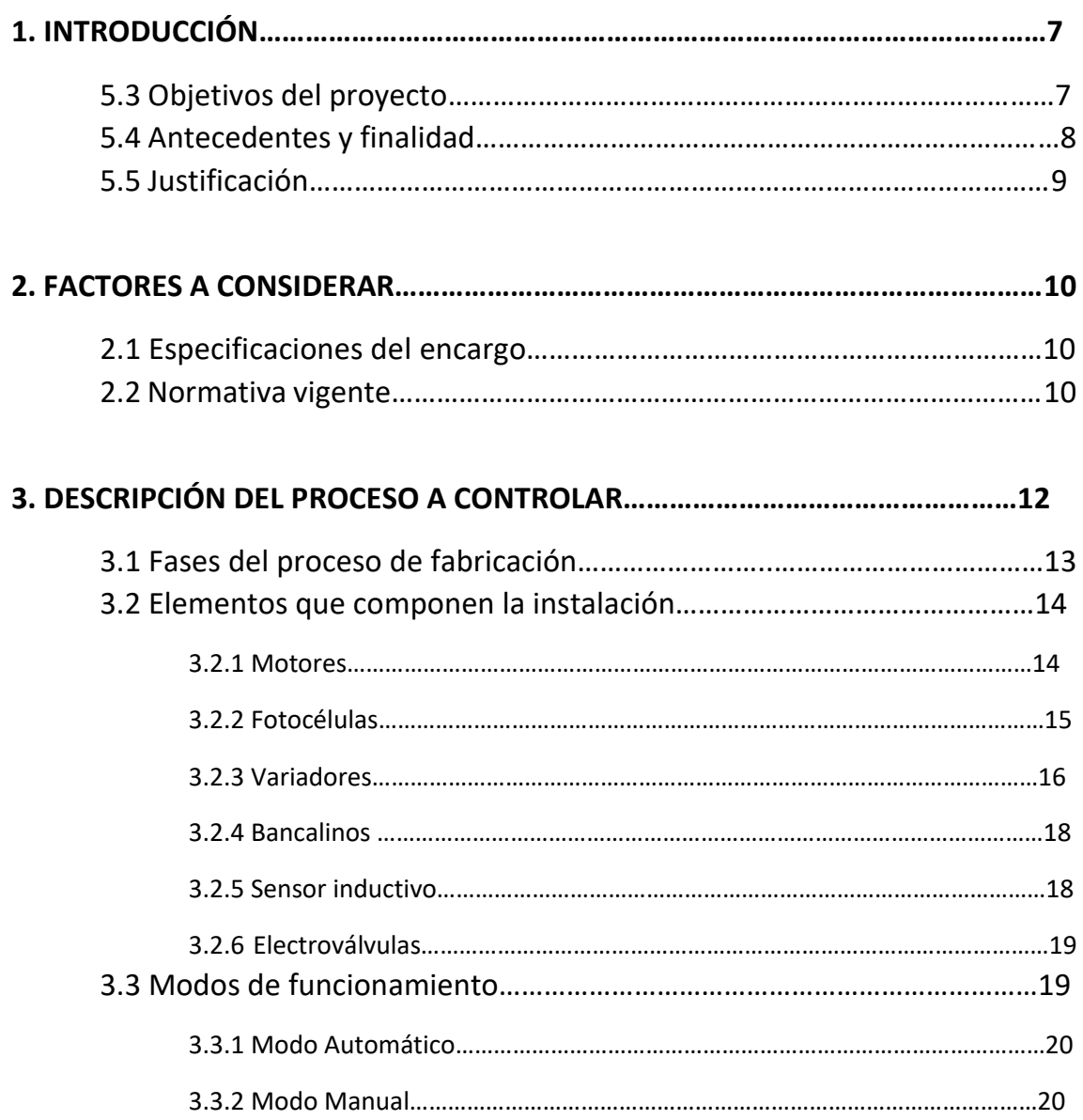

#### **4. PLANTEAMIENTO DE SOLUCIONES ALTERNATIVAS, DESCRIPCIÓN DE LOS CRITERIOS DE SELECCIÓN Y JUSTIFICACIÓN DE LA SOLUCIÓN ADOPTADA………21**

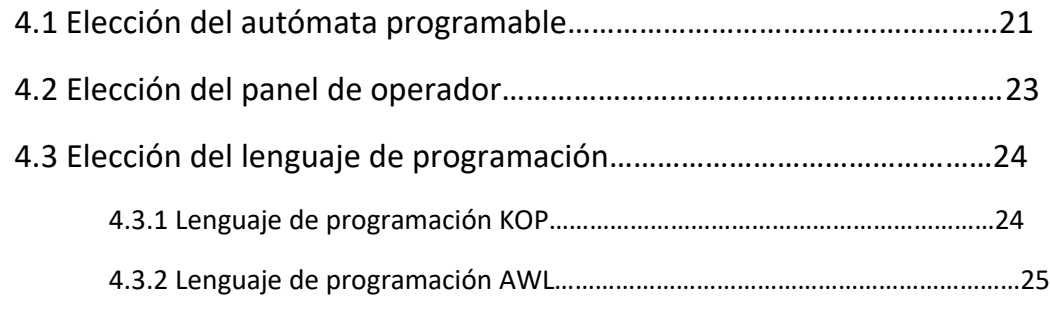

#### **''Control de una línea automatizada''**

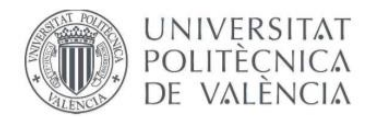

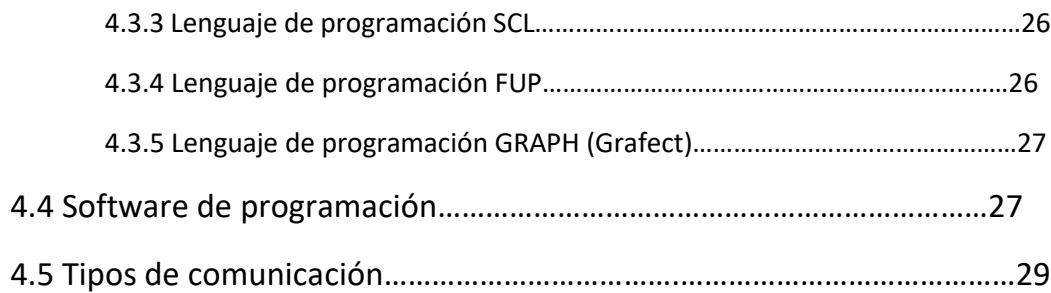

## **5. SOLUCIÓN ADOPTADA: PLANTEAMIENTO DEL HARDWARE………………………32**

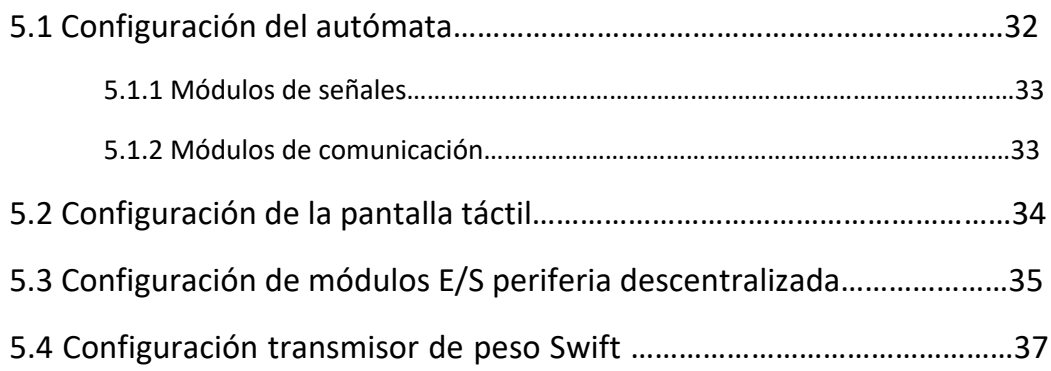

#### **6. SOLUCIÓN ADOPTADA: CONTROL DEL AUTÓMATA PROGRAMABLE…………40**

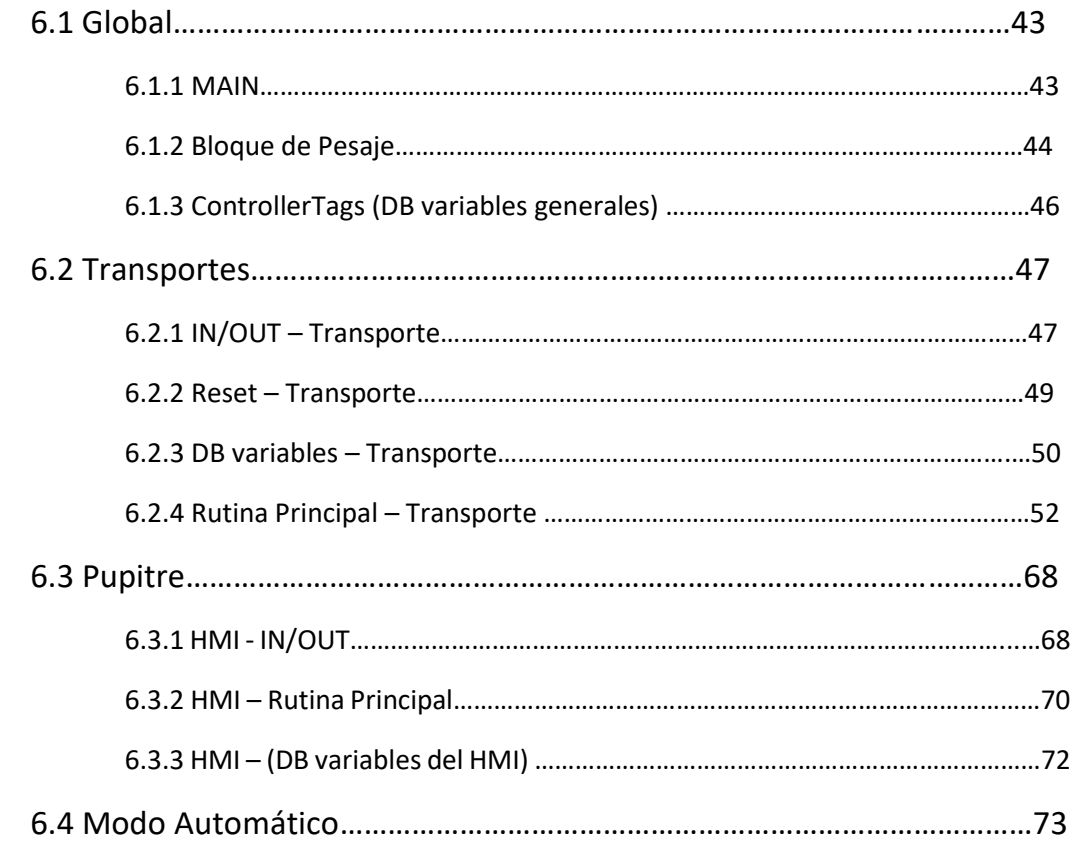

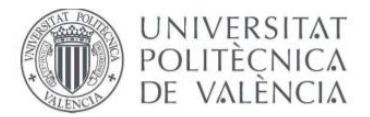

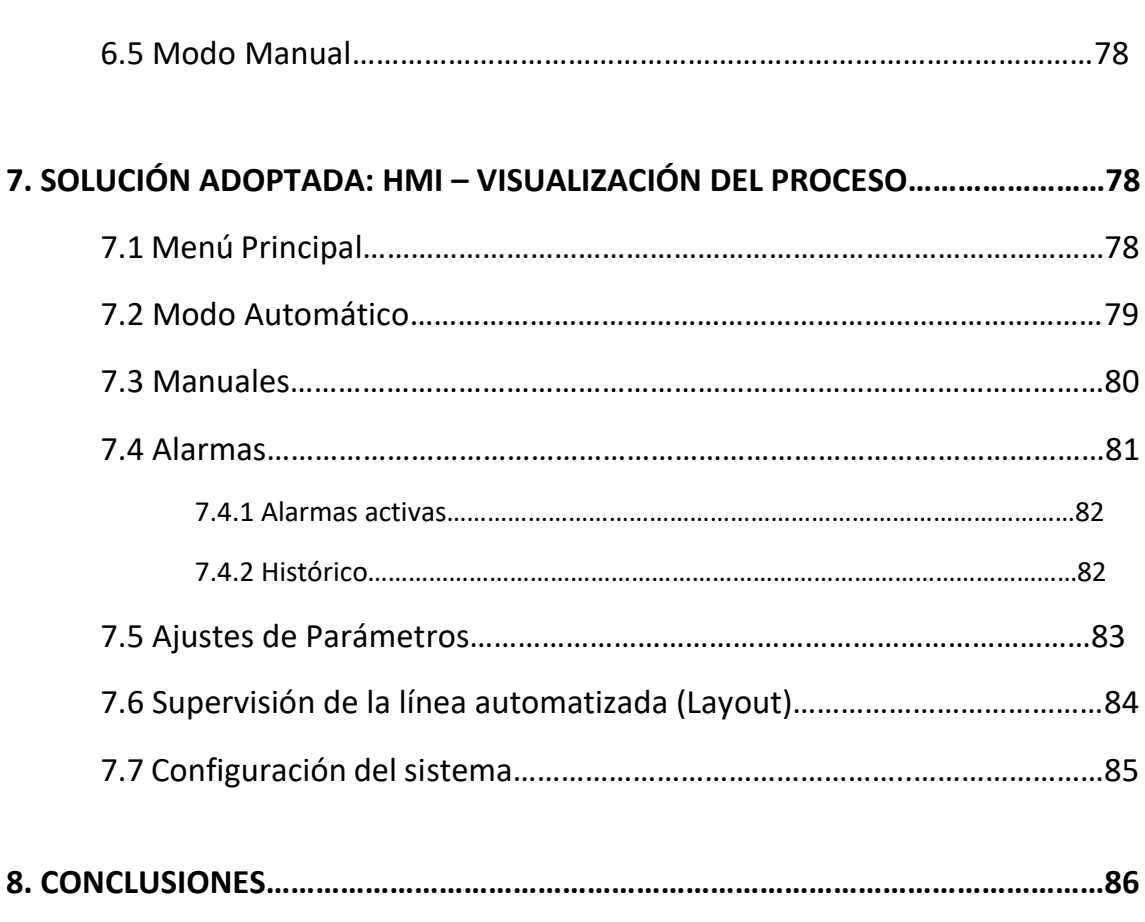

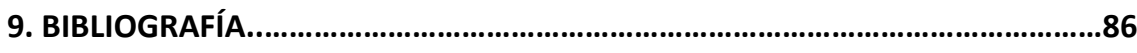

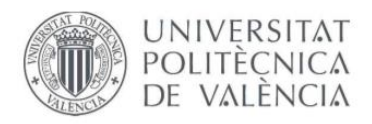

# **1. INTRODUCCIÓN**

## **1.1 OBJETIVOS DEL PROYECTO**

El objetivo de este proyecto fin de carrera consiste en la automatización de una línea que produce platos de ducha, en la cual, se debe controlar y supervisar el desarrollo del proceso mediante un panel de operador que se situará en las puertas del armario eléctrico y que solo podrá ser usado por usuarios con permiso en la línea de producción.

Los objetivos de esta línea automatizada son:

- Aumentar la producción en planta.
- Reducir costes en la producción y personal.
- Optimizar el tiempo de producción.
- Obtener una mejor calidad del producto.

Para obtener los objetivos de este proceso se realizarán las siguientes acciones:

- Un programa de control para un autómata programable de todo el proceso de fabricación, en el cual los moldes irán adelantando su posición en una línea de lazo cerrado, usando diferentes tipos de moldes.
- Implantar dos tipos de funcionamiento (Automático y Manual), con el fin de poder trabajar con cualquiera de ellos según en las circunstancias en las que se encuentre la línea y así poder adaptarse a ella.
- Establecer un entorno de visualización y monitorización para seguir o corregir el proceso de fabricación mediante una pantalla táctil (HMI).
- Modificar los distintos ajustes de la línea a través de la pantalla de operador, ya sea para eliminar cualquier error o cubrir alguna necesidad del cliente.
- Determinar los parámetros de los variadores para asegurar una larga vida útil, así como mejorar el funcionamiento de la línea y consolidar la seguridad de cualquier usuario implicado en el proceso de fabricación.
- Establecer la comunicación de todos los elementos de la instalación a través del autómata programable: La comunicación con los distintos equipos (Pantalla táctil, módulos de E/S de periferia descentralizada, switchs y células de carga) se ha realizado mediante una comunicación Profinet, la cual permite una actualización continua del proceso de fabricación.

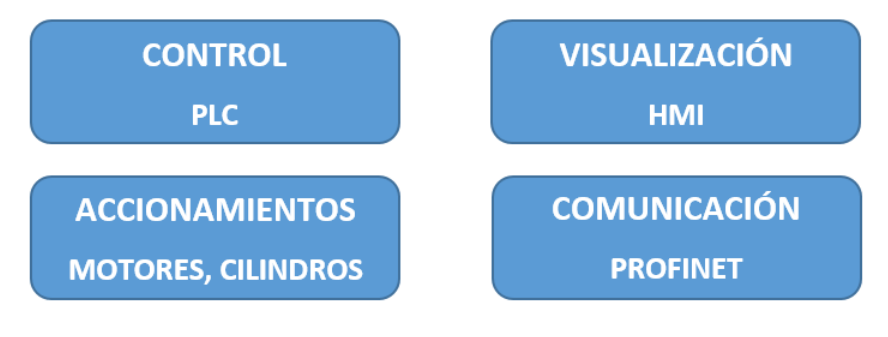

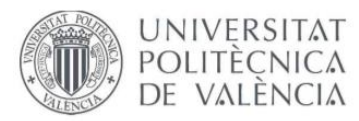

## **1.2 ANTECEDENTES Y FINALIDAD**

La empresa "Baños 10", donde se ha realizado el proceso de la línea automatizada, se encuentra situada en Onda (Castellón). La actividad de esta empresa consiste en la producción y comercialización de varios productos relacionados con equipos de baño (Platos de ducha, bañeras, mamparas, cabinas de hidromasaje, etc.).

Esta empresa cuenta con más de 20 años de experiencia fabricando estos equipamientos de baño y en los últimos años se ha consolidado como líder en ventas en España de platos de ducha y bañeras.

Esta fábrica española cuenta con la adaptación a los estándares de calidad vigentes y aporta garantía y seguridad en todos sus productos.

Debido a la gran cantidad de tiempo, recursos y personal que hacía falta para producir platos de ducha y en vista de la gran demanda de mercado, la empresa decidió adaptarse y mejorar el sistema de producción para así optimizar el tiempo de producción y reducir tantos costes de producción, como personal. Por tanto, se implantó una nueva línea de producción en la que un autómata programable se encargará de llevar a cabo el proceso de manera eficaz y con un lote de producción mayor al que se estaba obteniendo de forma manual. Esto conlleva un tiempo de ciclo menor y como se ha mencionado anteriormente, reducción de costes y personal.

La empresa logró desarrollar una fórmula que se puede aplicar directamente a cualquier molde, por tanto, esta mezcla se puede utilizar para diferentes tamaños del producto, obteniendo la misma solidez en el proceso a mayor velocidad.

El diseño de una instalación con un autómata programable tiene grandes ventajas, como por ejemplo el reducido espacio necesario para la integración de este sistema de control, la adaptabilidad a los cambios de producción o la rápida conmutación entre los distintos procesos. Por todo esto, la empresa decidió implantar una línea automatizada.

La estructura de un autómata programable se divide en tres partes:

- **Parte operativa**, donde intervienen las acciones mecánicas del proceso y los cambios que a lo largo del tiempo se van produciendo son captados mediante los sensores.
- **Parte de control**, donde se utiliza toda la información obtenida por los sensores que se encuentran conectas a las entradas del PLC. Cuando el autómata procesa la información obtenida de las distintas partes de la parte operativa, este envía una orden de mando a través de las salidas a los distintos accionamientos del sistema.
- **Parte de mando**, donde el operador puede intervenir en el funcionamiento del proceso a través de una pantalla táctil o SCADA, modificando cualquier parámetro que se considere necesario y así visualizar o supervisar que la línea funciona correctamente.

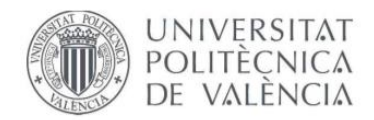

# **1.3 JUSTIFICACIÓN**

La realización de este proyecto se puede explicar tanto desde el marco académico, como funcional.

#### *Justificación académica*

Desde el punto de vista académico, la realización de este proyecto de fin de carrera tiene como objetivos obtener el título de grado en Ingeniería Electrónica Industrial y Automática y poner a prueba todos los conocimientos adquiridos a lo largo de la carrera tanto la parte teórica en clase, como la parte práctica en los laboratorios.

#### *Justificación funcional*

Desde el punto de vista funcional, es muy importante tener una base y unos conocimientos sobre los autómatas programables, sistemas de control y monitorización o redes industriales, ya que hoy en día este tipo de procesos o equipos se utilizan de manera amplia en el sector industrial. Por ello, se pretenden conocer conocimientos sobre:

- Conocimientos de los diferentes leguajes usados en un autómata programable (SFC – Diagrama de forma secuencial, LD – Diagrama de lógica en escalera, ST – texto estructurado o Grafects).
- Creación y control de los sistemas SCADA (Control, supervisión y adquisición de datos).
- Tipos de comunicaciones (Ethetnet, profinet, Modbus, Profibus, etc.).
- Sensores y actuadores utilizados en la industria.

#### *Justificación personal*

Actualmente me encuentro en paro, pero he estado trabajando durante un año en una empresa que se dedica a la automatización industrial tanto para el sector industrial, como para la automoción y he podido comprobar que cada vez estos equipos son más utilizados en la industria y por tanto, he decidido seguir en este mundo debido a que tengo como meta formarme como ingeniero de automatización y que mejor manera que seguir conociendo y programando autómatas programables, pantallas de visualización (SCADA), variadores, sensores y otros actuadores.

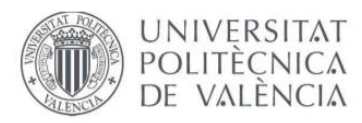

# **2. FACTORES A CONSIDERAR**

Cuando se va a realizar una instalación y su respectiva programación, se debe de tener en cuenta que existirán limitaciones, ya sea materiales como legislativas. Por tanto, en el planteamiento del proceso se debe incluir todos los factores a considerar.

# **2.1 ESPECIFICACIONES DEL ENCARGO**

La programación del autómata debe permitir un control total de todo el proceso, capaz de recibir la información de todos los sensores conectados a las entradas del PLC y enviar la información a los distintos accionamientos que se encuentran en la línea. Sin embargo, es el cliente el que decide cómo debe funcionar la línea. Por tanto, el control de la línea de producción de plato de ducha se ha organizado con unas pautas para satisfacer las necesidades del cliente:

- Todos los transportes deben funcionar independientemente de los demás transportes, pero siempre y cuando cumplan con condiciones necesarias.
- Se debe adaptar a distintos productos, es decir, ya que en la línea se encuentran distintos tamaños de moldes, la línea debe adaptarse a estos cambios y seguir funcionando correctamente.
- Debe ser capaz de trabajar en distintos modos de funcionamiento. El proceso puede ser interrumpido o se puede alternar estos modos según la necesidad del cliente. Los modos de trabajo que existen en esta línea son el modo automático y el modo manual.
- En el modo automático, la línea funciona continuamente, es decir, se recibe la información de las distintas fotocélulas y el PLC envía las órdenes a los motores y cilindros para que el ciclo se cumpla correctamente.
- En el modo manual, el operador decide que transportes o cilindros mover, ya sea para un cambio de producto o por cualquier error que se haya podido producir, por ejemplo, un molde haya quedado estancado y no pueda avanzar.

Todos estos movimientos o modificaciones del proceso serán realizados mediante un operador desde la pantalla táctil situada en una puerta del armario eléctrico para el correcto funcionamiento de la línea automatizada.

# **2.2 NORMATIVA**

A la hora de realizar el proyecto, se ha acatado la norma vigente.

En cuanto a la parte eléctrica y electrónica, se ha seguido la normativa expuesta al reglamento electrotécnico de baja tensión, aprobado por el real decreto 842/2002, de 2 de agosto y publicado en el BOE nº 224, de 18 de septiembre del 2002. Las instrucciones técnicas están basadas en la norma UNE, concretamente en la UNE 20 460.

Se puede destacar las siguientes instrucciones:

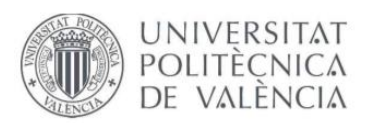

- ITC BT 11: Redes de distribución de energía eléctrica. Acometidas.
- ITC BT 19: Instalaciones interiores o receptoras. Prescripciones generales.
- ITC BT 21: Instalaciones interiores o receptoras. Tubos y canales protectoras.
- ITC BT 22: Instalaciones interiores o receptoras. Protección contra sobreintensidades.
- ITC BT 23: Instalaciones interiores o receptoras. Protección contra sobretensiones.
- ITC BT 21: Instalaciones interiores o receptoras. Protección contra los contactos directos e indirectos.
- ITC BT 43: Instalación de receptores. Prescripciones generales.
- ITC BT 47: Instalación de receptores. Motores.
- ITC BT 51: Instalación de sistemas de automatización, gestión técnica de la energía y seguridad para viviendas y edificios.

Toda la parte mecánica de la instalación (Montaje en campo del cuadro eléctrico de potencia, control de equipos, canalización en línea de transportes, instalación electromecánica de sensores, mangueras, motores, cableado de comunicación profinet) se han realizado con la línea parada y con ausencia de tensión y neumática. Por otra parte, las pruebas de tensión en el cuadro de potencia, equipos de campo y señales, se han realizado con tensión eléctrica, pero manteniendo especial atención a las personas cerca de la instalación por posibles movimientos inesperados.

También se ha instalado diferentes setas de emergencia por toda la instalación para interrumpir en cualquier momento cualquier movimiento no habitual que pueda ocurrir en la línea.

En cuanto a la parte de legislación se distinguen dos tipos de caracteres:

**Carácter industrial**: Se establece el procedimiento de autorización de instalaciones liberalizadas por el R.D. 2135/1980 y sus normas y procedimiento de desarrollo en la Orden de 19/12/1980.

Las instrucciones definidas por el carácter industrial son:

- ITC BT 03: Instaladores Autorizados en Baja Tensión.
- ITC BT 29: Prescripciones particulares para las instalaciones eléctricas de los locales con riesgo de incendio o explosión.

**Carácter preventivo**: Siguiendo las normas que definen o regulan la actividad preventiva, la ley 31/1995 y el R.D. 39/1997, y en concreto la *Evaluación de Riesgos Laborales y la Planificación y Organización de los recursos para la actividad preventiva.*

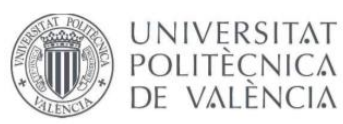

# **3. DESCRIPCIÓN DEL PROCESO A CONTROLAR**

La instalación de la línea automatizada está compuesta por 51 transportes en lazo cerrado por los que los moldes van recorriendo uno a uno cumpliendo las distintas fases del proceso. Estos transportes se componen por una serie de rodillos unidos a los dos laterales de la cinta y estos irán unidos a un motor ubicado en una de las esquinas al principio del transporte y se encargarán de realizar el movimiento. Por otra parte, a sus laterales se encuentran ruedas móviles que facilitan el guiado de las maderas. En cuanto a los transportes que actúan de reenvío (cinta que realiza un cambio de dirección en la línea) contienen también cilindros y unas correas que son los encargados de realizar el cambio de dirección en la línea, también constan de 2 motores, uno que actúa para el movimiento de los rodillos y otro para el de las correas. Por último, al final de cada cinta se encuentra un sensor (célula) que será la encargada de realizar el paro del transporte. A continuación, se observa un layaout general de la línea.

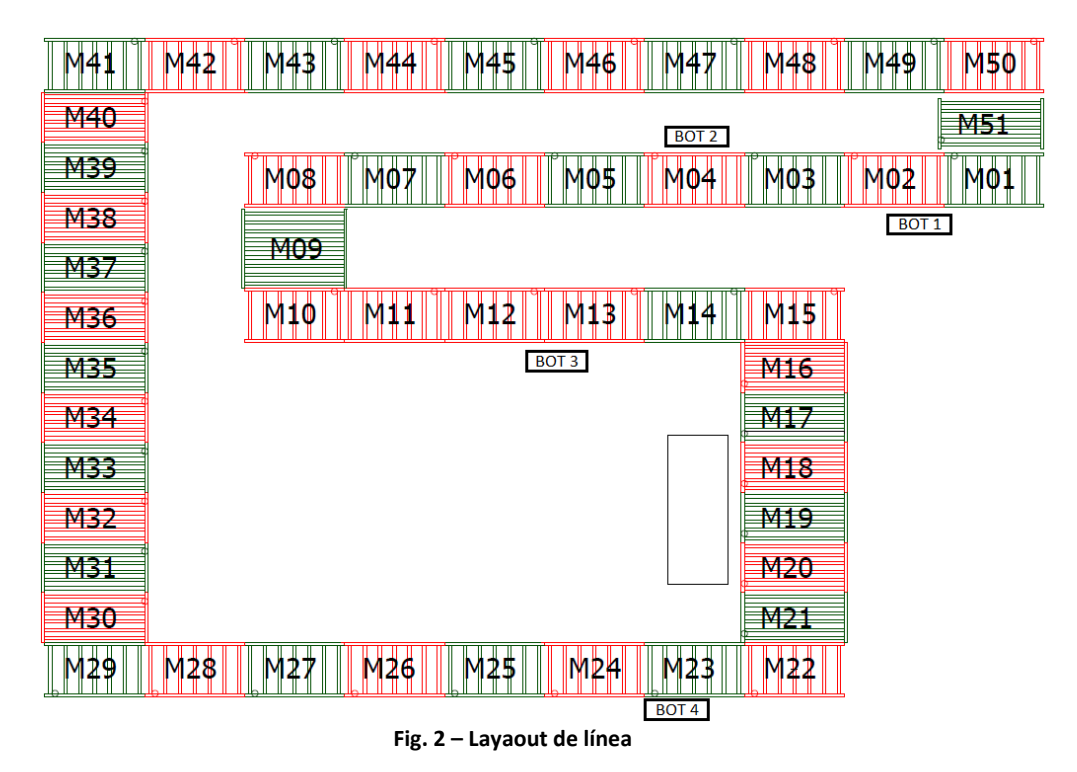

Para realizar el proceso de fabricación se han utilizado como base de los moldes de ducha unas maderas de tamaño superior a los moldes con el fin de realizar un estándar dentro de la línea y obtener un menor error a la hora de saber cuándo un transporte se encuentra cargado o descargado. Por otra parte, también sirven para no estropear los moldes y por si en algún momento la mezcla pueda rebosar, esta no dañe algún material del transporte o en su peor caso algún operario.

La línea también se constituye de 4 botoneras ubicadas en diferentes zonas de la instalación compuestas por pulsadores, selectores y setas de emergencia para la parada o confirmación de algunas partes de la instalación.

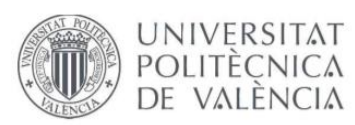

- Botonera 1: Ubicada en el transporte M01 (puesto de operario zona de desmoldeo), contiene una seta de emergencia, un selector que indicada si la línea debe funcionar en lazo cerrado o abierto y tres pulsadores, uno para indicar la salida de la madera fuera de la línea (lazo abierto), otro para para introducir un nuevo tablero en la línea (lazo abierto) y otro para la confirmación del movimiento de avance de la cinta M01 hacia M02.
- Botonera 2: Ubicada en el transporte M04 (puesto de operario zona de limpieza), compuesta de una seta de emergencia y un pulsador de confirmación del avance de M04 a M05.
- Botonera 3: Ubicada en el transporte M12-M13 (puesto de operario cabina de pintado), compuesta de una seta de emergencia y un pulsador de confirmación del avance de M04 a M05.
- Botonera 4: Ubicada en el transporte M24 (puesto de operario zona de llenado del molde), compuesta de una seta de emergencia y un pulsador de confirmación del avance de M24.

Por último, en una puerta del armario eléctrico se encuentra la pantalla táctil con la que controla y visualiza el proceso y una quinta seta de emergencia.

# **3.1 FASES DEL PROCESO DE FABRICACIÓN**

El proceso que sigue la línea se compone de 4 fases:

- Pintado: Esta cabina cerrada está compuesta por los transportes M12 M13, pero con un único motor, por lo que cuando el operario pulsa sobre la botonera (ubicada fuera de la cabina por seguridad) ambos transportes empezarían a moverse al mismo tiempo y con la misma velocidad hasta pararse en mitad de las cintas. Dentro de esta cabina se encuentra una palanca manual que es la encargada de elevar los cilindros dentro de los transportes y que así el operario pueda girar el tablero con el fin de pintar todas las partes del molde.
- Llenado: En esta parte del proceso, el operario introduce el producto dentro de los distintos moldes y pulsa para que avance al siguiente donde también se parará. En las maquinas M23 y M24 se encuentran unas células de carga y un display, donde M23 recoge el peso del molde y le pasa la tara recogida a la M24 para obtener el peso necesario del producto. La línea realiza el paro en M26, debido que el cliente decidió que los dos transportes siguientes a la llenadora se mantengan parados hasta pulsar con el fin de calzar bien la mezcla sobre el molde o por falta de llenado.
- Secado: En esta parte el producto va recorriendo los distintos transportes de la línea hasta llegar a M01 para el secado del producto. Este secado dura aproximadamente unos 35 min.
- Desmoldeo: Aunque es la primera zona de línea, en el proceso de fabricación actuaría como la última, ya que es esta parte del proceso el operario realiza la extracción del producto ya secado del molde con otra máquina exterior a la línea

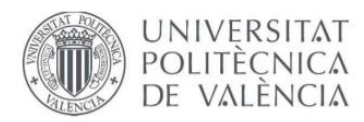

donde utilizan unas ventosas que hará vacío hasta extraerlo y posteriormente enviarán a un volteador donde decidirán si el plato de ducha es defectuoso o no.

## **3.2 ELEMENTOS QUE COMPONEN LA INSTALACIÓN**

A parte del PLC que es el encargado de realizar el control de todo el proceso, también se encuentran otros elementos necesarios para la fabricación como pueden ser los sensores y los actuadores.

#### **3.2.1 MOTORES**

Los motores utilizados en cada uno de los transportes se tratan de motores de corriente alterna trifásicos. Estos motores son bastantes usados en este tipo de aplicaciones ya que aportan una potencia de unos 0,43kW, una frecuencia alrededor de 50 – 60 Hz y una velocidad comprendida entre 1340 – 1608 rpm para motores de baja potencia. Estos motores suelen ser bastantes robustos y además muy simples de realizar el mantenimiento.

Estos motores están compuestos por dos partes:

- Rotor: Es la parte móvil del elemento, el que depende de la energía eléctrica para realizar el movimiento mecánico del sistema. Se trata de un rotor de jaula de ardilla.
- Estator: Parte fija del sistema, es el que opera como base para permitir que desde ese punto se lleve a cabo la rotación. Se compone por una serie de molduras magnéticas aisladas entre sí para evitar corrientes de Foucault.

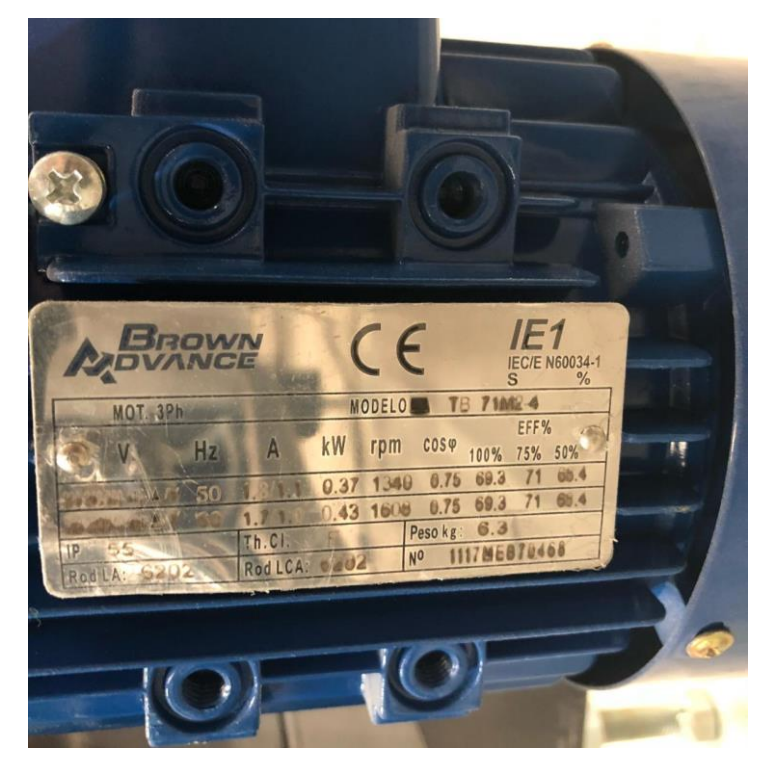

**Fig. 3 – Especificaciones del motor**

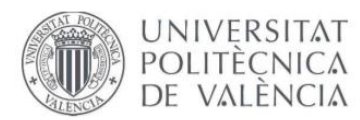

Se trata de un motor reductor de ejes paralelos y eje hueco con una potencia de 0.5 CV. Estos se mueven debido a la frecuencia, tensión y velocidad que reciben desde su respectivo variador.

Se ha utilizado un motor por cada transporte, excepto en la cabina de pintado que se ha instalado un único motor para dos transportes y en las rodilleras que actúan de reenvío, donde constan de dos motores, uno para el movimiento de las rodilleras y otro para el movimiento de las correas. Por tanto, habrá un total de 58 motores en la instalación.

#### **3.2.2 FOTOCÉLULAS**

Se tratan de sensores fotoeléctricos cuya funcionalidad consiste en controlar el posicionamiento de los tableros durante todo el proceso. Estas fotocélulas van cambiando de estado (activado / desactivado) enviando la señal de su estado cuando se produce un cambio en la intensidad de la luz. Consta de dos partes, el emisor que es el encargado de emitir la luz y un receptor, encargado de recibir la luz generada. Ambos se encuentran dentro de la carcasa, así cuando el emisor envía la señal de la luz generada, esta impacta sobre el tablero a detectar, produciendo la reflexión de esta luz y el receptor se encarga de recibirla.

La máxima distancia a la que pueden recibir la señal es de 0.8 m, aunque lo recomendable son 0.6m.

Estos sensores son bastantes comunes en la industria debido a que son económicos y el inconveniente que pueden tener es que, si dentro de la fábrica se produce mucha suciedad, ya sea por pintura u otro material, estas pueden dar en algún momento una falsa señal, por tanto, se decidió recubrirlas dentro de una caja de metal.

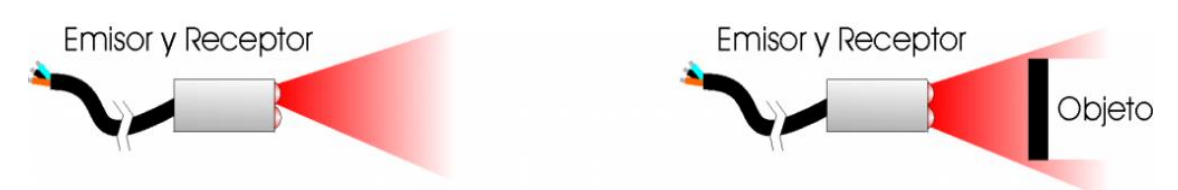

Son sensores muy sencillos de instalar y de regular.

**Fig. 4 – Funcionamiento sensor fotoeléctrico**

Por otra parte, también se utilizado una fotocélula de sensor láser para la cabina de pintado instalada fuera de la cabina, ya que dentro no se puede introducir ninguna fotocélula debido a que el polvo de pintura acabaría dañando el sensor y emitiendo falsas señales. Esta fotocélula tiene una distancia máxima de captación de hasta 2m, por tanto, se ha ubicado lo más alejado posible para que está no pueda ser dañada por la pintura.

Como se ha comentado, la parada del transporte 11-12 (Pintura), está programada mediante una fotocélula láser. Para programar el equipo láser se ha de posicionar el tablero en el punto en el que se quiere detectar y apuntar con el puntero del equipo. Una vez se tiene la ubicación, se fija la posición de la fotocélula y se pulsa el botón de la

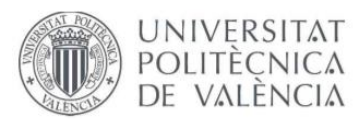

parte superior (botón teach) durante unos 3 segundos hasta que los leds empiezan a parpadear. De esta forma se queda la distancia deseada almacenada en el dispositivo.

Se recomienda ubicar el tablero un poco retrasado respecto a la posición deseada, ya que, si se ajusta demasiado, el tiempo de la rampa de frenada del variador puede hacer que se pase de la posición deseada. En caso de haber retrasado demasiado la posición del tablero se puede volver a programar el láser o bien se puede realizar un ajuste con el parámetro "tiempo pintura" de la pantalla Ajustes que veremos más adelante.

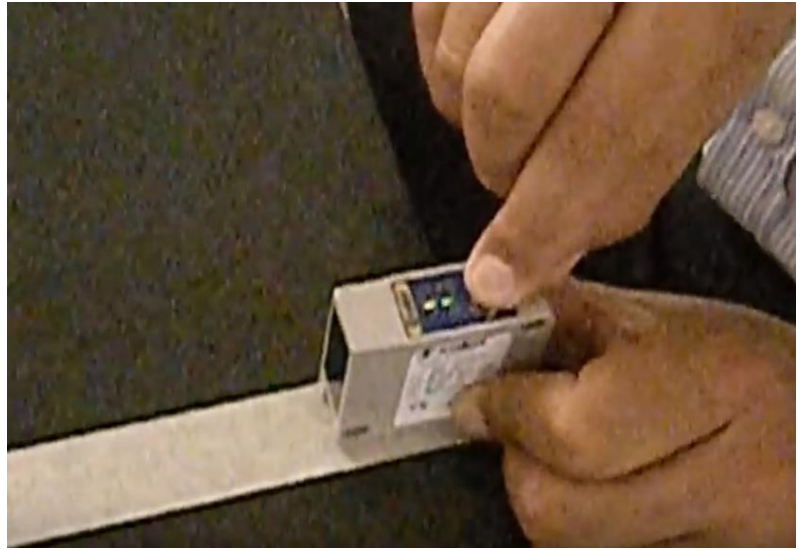

**Fig. 5 – Fotocélula sensor láser**

#### **3.2.3 VARIADORES**

Un variador de frecuencia es un equipo que permite controlar la velocidad rotacional de un motor de corriente alterna mediante el control de la frecuencia de alimentación suministrada al motor. Un variador de frecuencia, al final funciona como un variador de velocidad de un motor eléctrico. Mediante el variador, también se puede controlar el tiempo de arranque y parada del motor, lo que viene a ser rampas de aceleración y deceleración.

Estos variadores se utilizan por varias ventajas:

- Con este equipo se consigue un gran ahorro energético, ruido bastante reducido y, por tanto, una mayor larga vida útil del motor.
- Fácil control de distintas velocidades que puede obtener el motor.
- Suavidad al arranque o parada del motor.
- Conexión de motores trifásicos 220V en corriente monofásica 220V.

El variador utilizado en nuestra aplicación se trata de un variador de frecuencia SINAMICS V20 de la marca Siemens. Para realizar el control de los motores con el PLC,

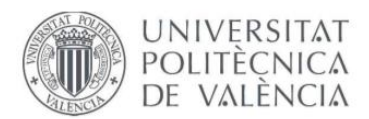

se programa los variadores correspondientes a cada motor. Estos variadores se han cableado de tan manera que el PLC le envía la señal de activación / desactivación mediante una señal física (cableada), es decir, cuando se cumple la parte del programa en la que el motor debe iniciar su movimiento, el PLC envía esta señal al variador de frecuencia y este se encarga del movimiento del motor.

El variador se ajustado manualmente, siguiendo su respectivo manual para conseguir el funcionamiento deseado.

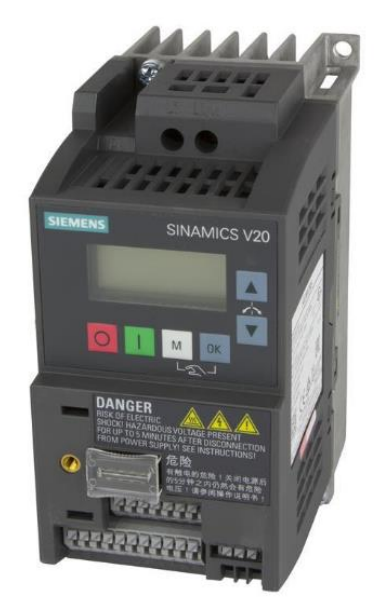

**Fig. 6 – Variador SINAMICS V20**

Las pautas seguidas para la programación del variador son las siguientes:

- En primer lugar, se deben introducir los parámetros del motor (Corriente nominal, potencia nominal, voltaje, frecuencia, etc.).
- Seguidamente se ha definido la macro Cn001 (BOP como única fuente de configuración) debido a que todos los parámetros los realizaremos desde el propio variador.

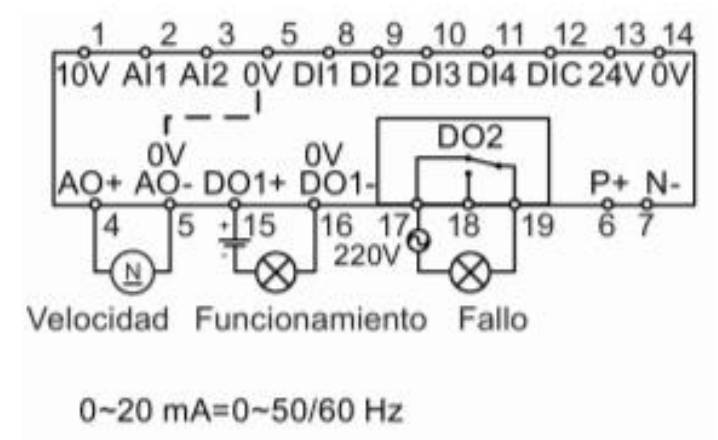

**Fig. 7 – Esquema Cn001**

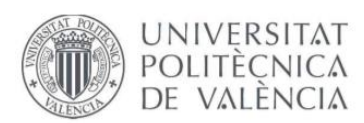

• A continuación, se han introducido los siguientes parámetros: Entrada mediante señal física, consigna de la frecuencia deseada del variador, rampas de aceleración / deceleración y, por último, guardar todos los parámetros en un backup.

Debido a que la programación manual de 58 variadores sería costosa y lenta, se decidió usar un cargador de parámetros, el cual pinchándolo en un variador y mediante programación de parámetros, este recoge toda la información y posteriormente, se puede introducir en los diferentes variadores con el fin de que pegue todos los parámetros recogidos del backup del primer variador. De esta manera, la programación de todos los variadores se realiza mucho más rápida y además te aseguras de que todos los variadores obtienen los mismos parámetros.

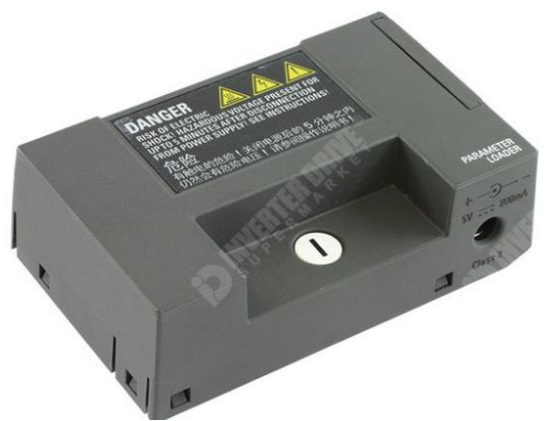

**Fig. 8 – Cargador de parámetros (Variador V20)**

#### **3.2.4 BANCALINOS**

Es un sistema compuesto por unas correas unidas a un eje del motor, un pistón y unas electroválvulas. Funciona de tal manera que cuando la electroválvula se activa, el pistón se abre y empuja la estructura. Se utilizan para trasladar el tablero desde un transporte a un reenvío. Gracias a las correas, el tablero no rozaría con las rodilleras, ya que se elevan antes de iniciar el movimiento, permitiendo el paso del tablero correctamente.

#### **3.2.5 SENSOR INDUCTIVO**

Los sensores de proximidad inductivos detectan objetos metálicos, cuando se acercan al sensor sin necesidad de estar en contacto.

En la cabina de pintado se ha instalado un sensor inductivo, para saber cuándo los cilindros se encentran en trabajo o reposo, debido a que, para la pintura del molde, el operario mediante una palanca manual sube o baja los cilindros para poder ir girando el molde. Este sensor para saber cuándo un tablero puede entrar salir o entrar, es decir, mientras los cilindros estén arriba, el sensor no detectará señal y, por tanto, no sería posible introducir o expulsar tableros.

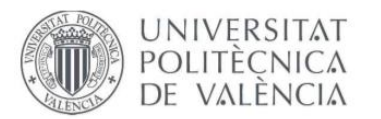

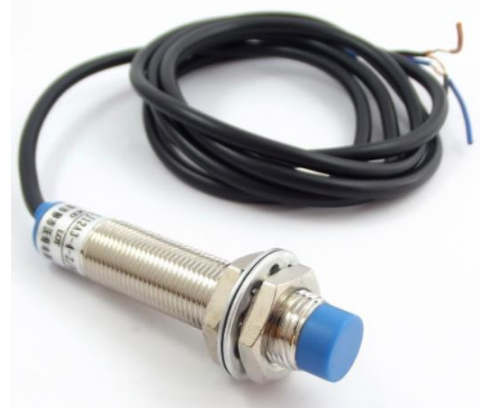

**Fig. 9 – Sensor de proximidad inductivo**

#### **3.2.6 ELECTROVÁLVULAS**

Son las encargadas de accionar los cilindros del sistema. Controlan el flujo de aire. Se tratan de electroválvulas con acción directa, donde según las señales que le llegan, se realiza la apertura o cierre de los orificios correspondiente a los cilindros en modo trabajo o en modo reposo.

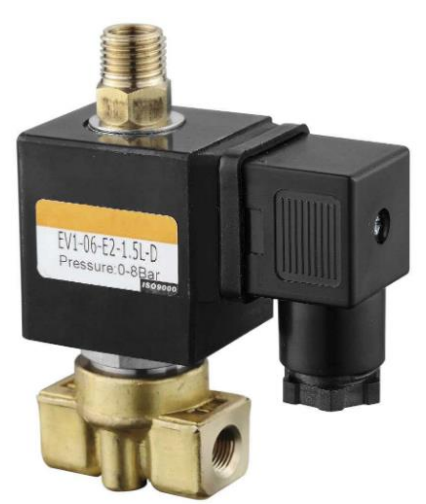

**Fig. 10 – Electroválvula acción directa**

## **3.3 MODOS DE FUNCIONAMIENTO**

En este apartado, se explicarán los dos modos de funcionamiento del sistema: automático y manual.

El funcionamiento de esta instalación se basa en la programación de una línea automatizada que produce moldes de ducha, es decir, se debe cumplir en todo momento una carga / descarga del producto.

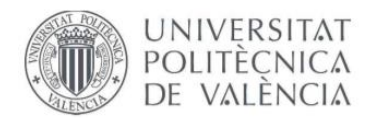

#### **3.3.1 MODO AUTOMÁTICO**

El modo automático realiza la gestión autónoma del movimiento de todos los transportes. Para activar la secuencia de funcionamiento, se deberá seleccionar el modo "Automático" y pulsar sobre el botón "Start".

Cuando se inicia la secuencia de funcionamiento automático, cada transporte entrará en funcionamiento con un tiempo de retraso respecto al transporte que le precede, de esta forma se evitan colisiones entre tableros.

Todos los puestos de operador disponen de una botonera con un pulsador de validación y una seta de emergencia. Cuando un tablero llega a un puesto de operador, este se detendrá siempre y cuando el puesto de operador esté activo. El tablero reanudará la marcha cuando el operador pulse el correspondiente botón de confirmación tras haber realizado las operaciones asociadas a su puesto.

El puesto de operador ubicado en los transportes 11-12 (cabina de pintura) dispone de un cilindro de activación manual con un sensor que indica su posición. La secuencia de la línea no podrá avanzar si no se detecta que el cilindro está abajo. Por seguridad, si en algún momento se activa dicho cilindro, los motores de ese transporte y el anterior pararán de forma inmediata.

En la máquina M23 se realiza una tara del peso de cada molde y se le envía a la maquina siguiente cuando se realiza la carga de este, para así, cuando el operario realice el llenado del molde sepa el peso de la mezcla realmente.

Si aparece alguna alarma en la línea, el transporte afectado por dicha alarma quedará parado. Para resolver esta situación se deberá corregir el origen de la alarma (tablero atascado, caída de protección eléctrica…) y pulsar sobre el botón Start en el HMI. Con esto, dicho transporte deberá reiniciar su secuencia desapareciendo la alarma.

En caso de que se produjera una alarma no controlada, o se activaran numerosas alarmas de forma simultánea (por ejemplo, tras un corte de luz), es posible que realizar un arranque directo no sea suficiente. Para ello se ha implementado una función de RESET, que reinicia todas las secuencias y borra las memorias que se encuentran activas. Para realizar este RESET es necesario que se active el modo Manual de la línea.

#### **3.3.2 MODO MANUAL**

En este apartado explicaremos el modo de funcionamiento MANUAL.

Este modo parará la línea al instante, quedándose cualquier transporte en la situación y posición en la que se encuentre en ese momento.

Con este modo el usuario puede mover de forma manual cada transporte individualmente (dentro de la pantalla de MANUALES), pero solamente hasta que se detecte la fotocélula de dicho transporte. Al igual que se puede mover cada transporte

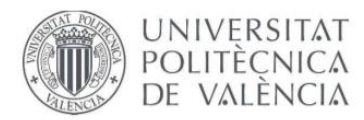

individualmente (Rodillos o correas), también se puede activar o desactivar manualmente los cilindros de cada transferidor.

Para activar este modo, se pulsa sobre el botón de MANUAL en la pantalla de automático. Cuando se pulsa sobre el botón de MANUAL, aparece otro botón llamado RESET, el cual tiene como función reiniciar todos los estados, memorias, interfaces, alarmas, etc.

# **4. PLANTEAMIENTO DE SOLUCIONES ALTERNATIVAS, DESCRIPCIÓN DE LOS CRITERIOS DE SELECCIÓN Y JUSTIFICACIÓN DE LA SOLUCIÓN ADOPTADA**

La alternativa por la que se ha optado para realizar esta instalación ha sido por el control con PLC, comunicado mediante una pantalla de operador. Son utilizados en la mayoría de industrias o maquinaria, gracias a su variedad de señales de entrada y salida, resistencia a las vibraciones y ruido eléctrico.

En este caso, el PLC es el encargado de controlar todo el proceso y el HMI de visualizarlo.

## **4.1 ELECCIÓN DEL AUTÓMATA PROGRAMABLE**

Un PLC o autómata programable es un dispositivo electrónico programable que permite automatizar una instalación mecánica, como pueden ser líneas de montaje y obtener un buen rendimiento. Estos dispositivos cada vez con más comunes en las industrias, debido a que reduce el coste de mantenimiento, aumenta la vida útil de la maquinaria y son sencillos de programar.

Se compone de una unidad central de proceso (CPU) y los bloques de entrada y salida. Dentro de la CPU se encuentra por una parte el procesador que es el encargado de ejecutar el programa escrito por el usuario y por otra parte la memoria que es donde se encuentra almacenado. El bloque de entradas se encarga de recibir las señales que provienen de los sensores, como por ejemplo las fotocélulas y las salidas sirven para administrar la potencia a los actuadores del sistema.

Existen dos tipos de autómatas programables, de estructura compacta o estructura modular. En el caso de estructura compacta, esta consta con un número de entradas y salidas determinadas y no ampliables, mientras que en el caso de los de estructura modular aparte del propio núcleo con sus entradas y salidas, se pueden añadir más módulos según las necesidades que se desee. De este modo, si a lo largo del tiempo se decide introducir sensores y actuadores nuevos, estos podrían venir comunicados a través de esta ampliación de E/S.

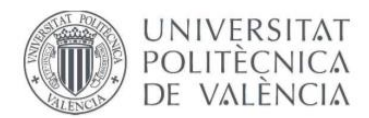

El PLC o autómata programable es el dispositivo más importante de cualquier proceso que se realice un control, ya que es el encargado de captar todas las señales de entradas provenientes de los sensores, procesar la información y gestionar cuando y quien actuador debe funcionar.

En nuestro caso se ha optado por un **S7 – 1200**, CPU 1214C DC/DC/DC de la familia **SIEMENS** con E/S ya integradas.

#### **PLC S7 – 1200, Siemens**

Este equipo pertenece a la familia de Siemens y es de tipo compacto. Principalmente se eligió por su gran capacidad de ampliación, flexibilidad y potencia ante el control de una gran variedad de dispositivos.

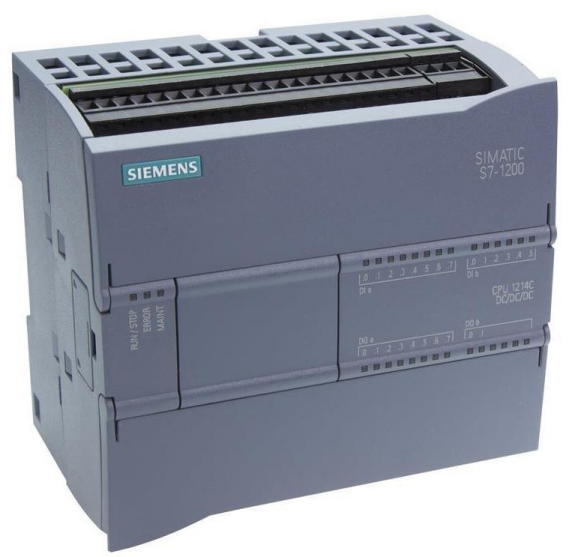

**Fig. 11 – PLC S7 – 1200, CPU 1214C DC/DC/DC**

El autómata programable presenta las siguientes características:

- Gran flexibilidad y capacidad para controlar una gran variedad de dispositivos dentro del mundo de la automatización.
- Diseño compacto del equipo.
- Puerto PROFINET/ETHERNET, con el cual puede comunicarse con los distintos equipos.
- Cálculo de 64 bits.
- 14 entradas digitales 24V DC.
- 10 salidas digitales 24V DC.
- $\bullet$  2 entradas analógicas 0 10V.
- Fuente de alimentación integrada de 24V.
- Reloj de tiempo real integrado.
- Tiempo de integración parametrizable.
- Funcionalidad PID para lazos de regulación.

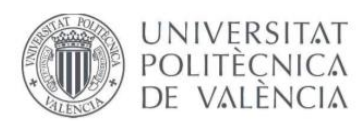

- Salidas de alta velocidad para regular velocidad, posicionamiento y punto de operación.
- Forzado de variables.
- Comunicación como servidor y como cliente.
- Inmunidad a perturbaciones por descargas de electricidad estática.

Por último, también se ha decidido elegir este autómata debido a que resulta bastante económico y por ser marca SIEMENS.

# **4.2 ELECCIÓN DEL PANEL DE OPERADOR**

Para que el operario pueda visualizar y supervisar lo que está ocurriendo durante todo el proceso de la línea automatizada generado por el del control del PLC se necesita una pantalla táctil (HMI) o SCADA, donde el operario pueda decidir en qué momento debe interrumpir o enviar órdenes según la necesidad del cliente.

Debido a que se va utilizar un PLC Siemens, por seguridad y evitar posibles problemas de comunicación o control, se optará por una pantalla de operador de la familia Siemens. Su tamaño es de 7 pulgadas y puede parecer pequeña, pero por necesidad del cliente se decidió escoger esta pantalla como supervisión de la instalación.

La pantalla elegida es una **KTP700** Basic PN.

#### **HMI KTP700 Basic PN, Siemens**

Se trata de una pantalla sencilla que se caracteriza por tener todas las funciones de Siemens, aunque el tamaño solo sea de 7 pulgadas.

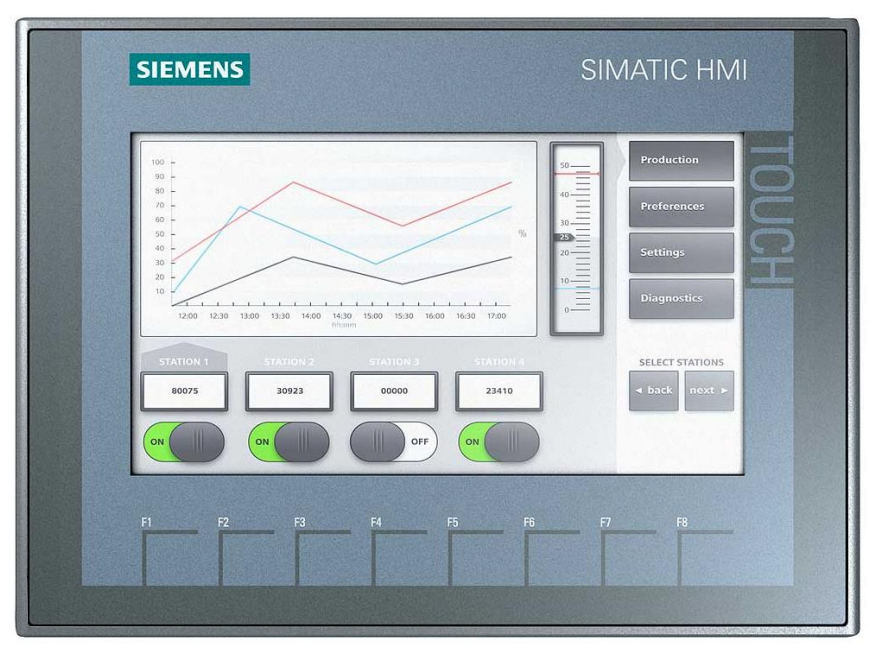

**Fig. 12 – Pantalla HMI – KTP700 Basis PN**

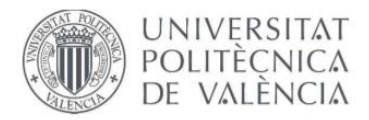

Las distintas características que consta este HMI son:

- Manejo con pantalla táctil o teclado.
- Conexión PROFINET.
- Configurable desde TIA PORTAL.
- Pantalla de alta resolución con hasta 65536 colores.
- Almacenamiento con USB.
- Contiene software de código abierto.

# **4.3 ELECCIÓN DEL LENGUAJE DE PROGRAMACIÓN**

Hasta hace unos años, cada fabricante utilizaba su propio sistema de programación y esto suponía tener que aprender todos los tipos de programación. Debido a que esto se consideraba un problema para compatibilidad entre diferentes marcas, se creó la norma *IEC 61131* para estandarizar la programación de los autómatas programables.

La tercera parte de la *IEC 61131*, publicada en 1995 se define como:

- Cinco lenguajes de programación: LD, FBD, SFC, IL y ST.
- Tipos de programas, funciones y bloques de función dentro del estándar.
- Tipos de datos como elementos comunes del estándar.

Como se ha optado por un PLC de la familia de Siemens, el software a utilizar es TIA PORTAL, el cual consta de los siguientes lenguajes de programación:

- KOP
- AWL
- FUP

El lenguaje de programación usado en este programa es **KOP**.

#### **4.3.1 LENGUAJE DE PROGRAMACIÓN KOP**

La representación del lenguaje de programación gráfico KOP, se trata de un diagrama de contactos muy similar a los esquemas eléctricos para realizar cuadros eléctricos. Este lenguaje es el más adecuado para gente que proviene de eléctrica, ya que muestran una lógica parecida a los relés. KOP es muy utilizado por su sencillez de programar y por su clara visualización. Se puede observar rápidamente como se iluminan las líneas de programación, como pueden ser contactos NC/NA, bobinas, temporizadores, etc.

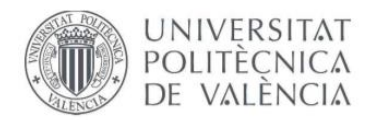

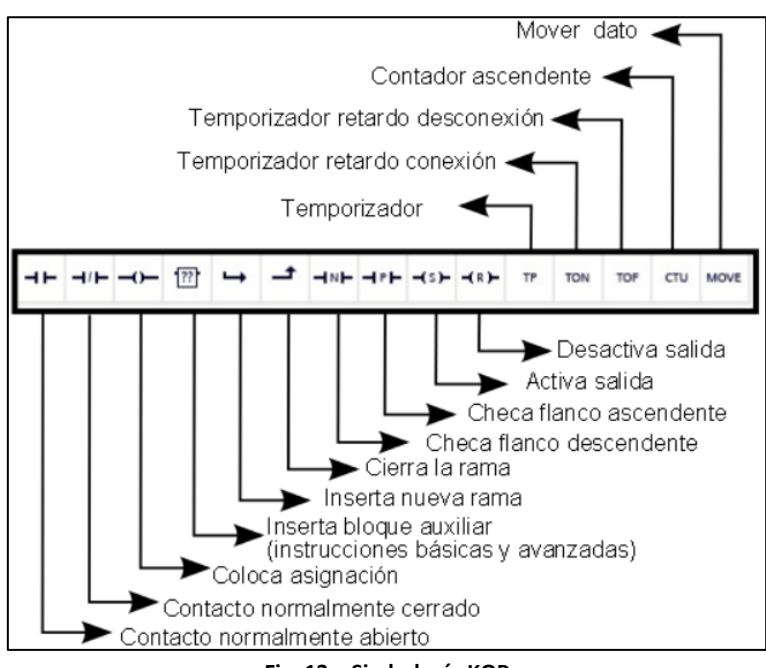

**Fig. 13 – Simbología KOP**

Se ha decidido utilizar este lenguaje de programación por las siguientes características:

- Lenguaje muy visual.
- Facilidad de encontrar rápido los errores.
- Compresión sencilla.
- Lenguaje más utilizado actualmente.

#### **4.3.2 LENGUAJE DE PROGRAMACIÓN AWL**

Denominado como listas de instrucciones, se trata de un lenguaje con programación textual orientado a la máquina. Es muy semejante al lenguaje ensamblador, es decir, da instrucciones a bajo nivel para que el equipo no tarde demasiado en traducir toda la información.

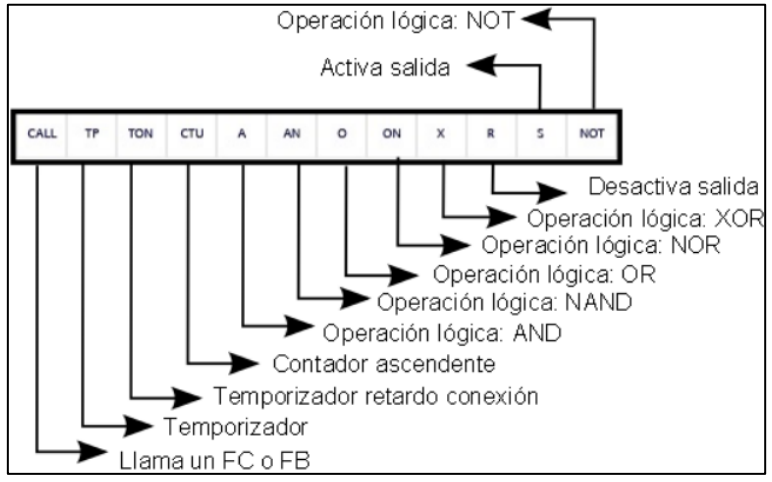

**Fig. 14 – Simbología AWL**

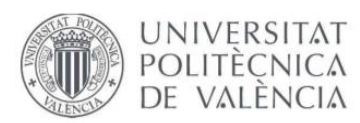

Es un lenguaje muy potente y muy completo, pero sin embargo muy complejo de utilizar. Además, se necesitan muchas líneas de programación para realizar diferentes acciones. Por esto mismo, no se ha decidido utilizar el lenguaje AWL.

#### **4.3.3 LENGUAJE DE PROGRAMACIÓN SCL**

Respecto a la complejidad de lectura y depuración del lenguaje de programación AWL, Siemens consta con el lenguaje SCL que se parece más al lenguaje de PASCAL, que trata de un leguaje de alto nivel, proporcionando sentencias de bucles y condiciones. Al ser un tipo de texto estructurado, se realiza una sucesión de enunciados para la asignación de variables y el control de funciones y bloques de funciones.

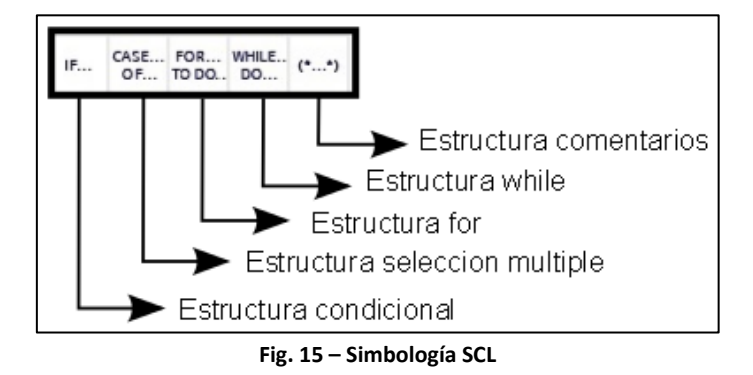

#### **4.3.4 LENGUAJE DE PROGRAMACIÓN FUP**

Conocido como diagrama de funciones, utiliza los cuadros del álgebra booleana para, ya que todas las representaciones que se utilizan son funciones lógicas: OR, AND, NOR, NAND, etc. Asimismo, también permite representar funciones complejas, como pueden ser funciones matemáticas.

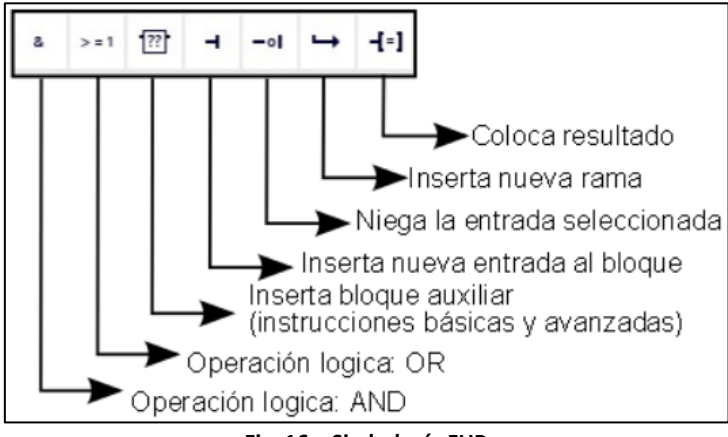

#### **Fig. 16 – Simbología FUP**

Cuando en el programa existe mucha lógica booleana en serie, suele ser el lenguaje de programación más compacto y adecuado, ya que resulta más fácil ver el segmento completo.

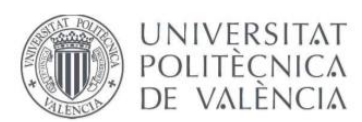

#### **4.3.5 LENGUAJE DE PROGRAMACIÓN GRAPH (GRAFECT)**

Se trata de un leguaje proveniente entre los lenguajes de programación KOP y AWL, permitiendo programar controles secuenciales. Comprende la creación de una serie de etapas, definición de los contenidos de las mismas y las condiciones de transición, es decir, pequeños bloques en los que se realizan unas funciones específicas del proceso. En cuanto al contenido de las etapas, se define como un lenguaje de programación especial (semejante a AWL) y con condiciones de transición con representación de diagrama de contactos (semejante a KOP).

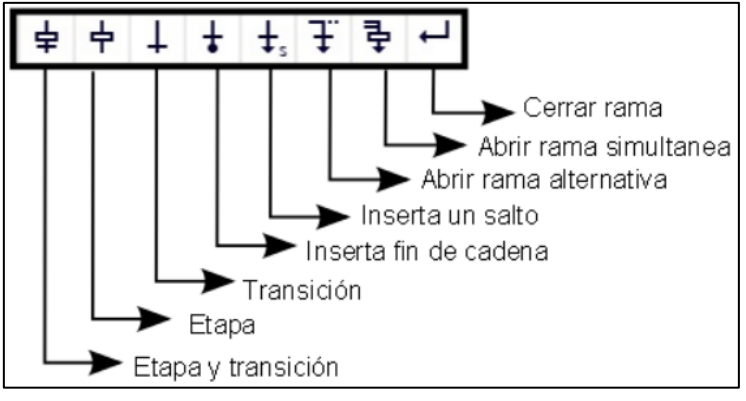

**Fig. 17 – Simbología Grafect**

Este lenguaje permite representar procesos complejos de forma sencilla y también será utilizado en este proyecto para tener una idea más clara del proceso.

## **4.4 SOFTWARE DE PROGRAMACIÓN**

El software utilizado para este PLC de la familia de Siemens es TIA PORTAL que en este caso se ha utilizado la versión v14.

TIA PORTAL es la clave para liberar todo el potencial de Totally Integrated Automation. Este el software que optimiza todos los procedimientos que se realizan en el procesamiento, cualquier operación de máquinas y la planificación. Es bastante fácil de utilizar debido a que la interfaz de usuario es intuitiva y la mayoría de las funciones son sencillas. Consta de todas las herramientas posibles para automatizar el desarrollo de cualquier proceso a nivel de control, supervisión y accionamientos.

Es el más utilizado en la familia de Siemens, aunque también se encuentran otros tipos de software como puede ser Step 7 Basic y Step 7 Professional.

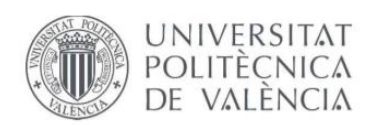

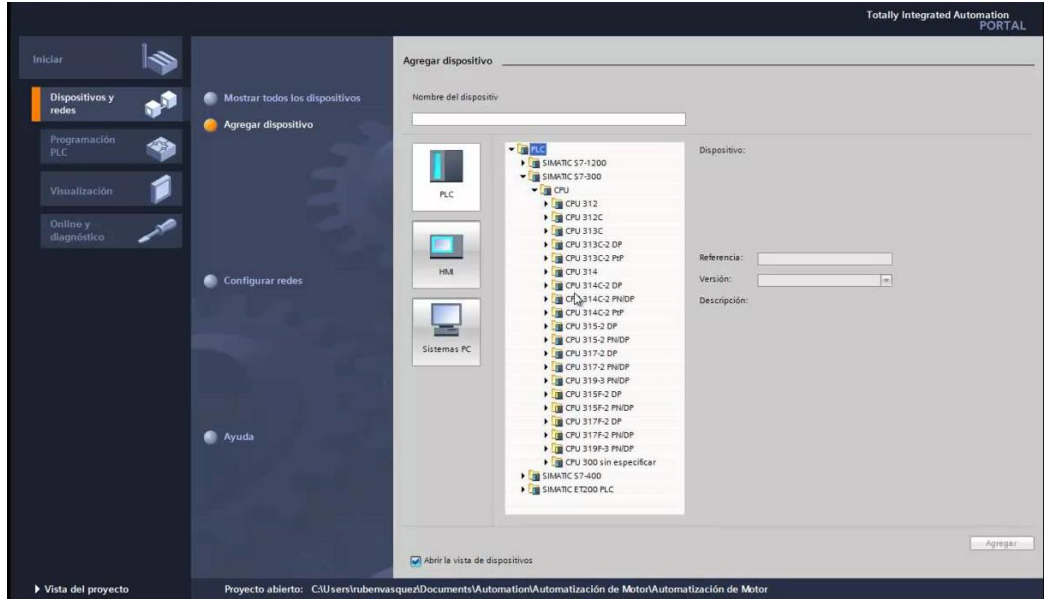

**Fig. 18 – Portada TIA PORTAL v14**

Las características que muestra este software son las siguientes:

- Varios usuarios pueden trabajar simultáneamente.
- La búsqueda de actualizaciones se realiza automáticamente.
- Contiene varios lenguajes de programación (KOP, FUP, AWL, SCL, GRAPH)
- Incluye un simulador virtual (PLCSim)
- Incluye software para la programación de pantallas de visualización (WinCC).
- Interacción perfecta entre PLC y accionamientos.
- Familiarización rápida gracias a un alto grado de facilidad de uso.
- Ingeniería de alta eficiencia para las puestas en marcha de accionamientos.
- Librerías estructuradas donde se incluyen plantillas, frameworks e imágenes de distintos equipos comunes en la industria.

Por otra parte, para realizar el diseño de la pantalla táctil (HMI), se ha utilizado un software que ya viene integrado dentro de TIA PORTAL, denominado como WinCC.

Este software es bastante sencillo de programar y permite programar y controlar soluciones de control, visualización y accionamientos.

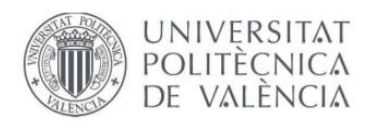

|                                                                                                    | 9 3 日Seepojet ユメリエン りょび ココロニュー Seepo J Gambe J Gamber お出ま × コロ                                                                                                    | Totally Integrated Automation<br>PORTAL                                                                                                    |
|----------------------------------------------------------------------------------------------------|----------------------------------------------------------------------------------------------------|----------------------------------------------------------------------------------------------------|
| <b>THALE TIP</b>                                                                                                    | My 1st Project > HM-Supervisory [SIMATIC PC station] > SCADA [WinCC/ET Professional] > Screem > Michg<br>$-0$ BX                                                                                                    | アポ宝                                                                                                    |
| <b>Devices</b>                                                                                                    |                                                                                                    | Options                                                                                                    |
| 1900<br>连                                                                                                    | (-) ( B J U 5 Kt Et At At Zt Et -) #t At Mt Et dt #t d b R i (www )+                                                                                                    | $\Box$<br>◆ 文 詳 冊                                                                                                    |
| - Il HATSupenhory (SMATC PC station)<br><b>BY</b> Device configuration<br>The electricity of ADAS EL *<br>IT Device configuration.<br>% Celine & disgnestics<br>T furtime certings<br>$+$ $m$ Screens<br>· This control constant providers<br>+ at HM tags<br>2. Connections<br><b>STRANGERS</b><br><b>California</b><br><b>THE MISSIONER CORP.</b><br>+10 temps<br>T pineduled tasta<br><b>Chooks</b><br>> Shream<br>E2) Text and graphic lists<br><b>ju</b> user administration<br><b>If you Common data</b><br>· El Documentation settings<br>> all Languages & resources<br><b>Celine access</b><br><b>I IN SHANTIC Card Reader</b><br>v Details view<br><b>Isame</b><br>Program blocks:<br>$\sim$<br>Technological shielm<br>×<br>l a<br>External source files<br>PLC 1900<br>a<br>PLC data nipes<br>m<br>Vatchard force tobles<br>lin.<br>Program info<br><b>Tele Ears</b><br>No.<br>×<br>Legal middlutes | $n \times$<br><b>Dyrayer Torks</b><br>Tank<br>0000<br>(kman)<br>level<br>1.1.177<br>1.1132<br>ж<br>77760<br>Pressure<br>50<br>砾<br><b>SANNIN</b><br>15<br>Temp<br>28<br>門<br>$- - - -$<br>$- - -5$<br>----><br>Mode -----<br><b>Times</b><br>◎ 図虫 ◆ 科 山 山 色<br>Manual<br>0000 rpm<br>$-5.10$<br><b>Automatic</b><br>$-5.05$<br>$-5.00 -$<br>000מ<br>$-4.95$<br>$-4.90$<br>Outbound<br>2/4/2011 8:45:15 AM -2<br>Ready | w. Basic objects<br>v Flements<br>$\mathcal{S}$<br>ġ<br>M=<br>$8-$<br>4<br>いぼ<br>v Controls<br>$\overline{B}$<br>29.<br>1.<br>罪<br>$\circ$<br>監<br>田<br>$r$ <sup>1</sup><br>> My Controls<br>v Graphics<br><b>B</b> is<br>. J WHOC grephics felder<br><b>+ Li</b> My graphics fabiles<br><b>SERVICE</b> |

**Fig. 19 – Portada WinCC**

Algunas ventajas de este software de diseño y supervisión son:

- Interfaz de configuración innovadora, basada en los últimos avances en tecnología de software.
- Librerías de objetos extendida.
- Herramientas inteligentes para configuración gráfica y obtención de cantidad de datos.

## **4.5 TIPOS DE COMUNICACIÓN**

Existen varios tipos de comunicación del PLC a cualquier dispositivo, como pueden ser en este caso, la pantalla HMI, células de carga, módulos periféricos de E/S, variadores, etc. El autómata S7 – 1200 de la gama Siemens consta con los siguientes tipos de conexión:

- PROFINET
- PROFIBUS
- Universal Serial Interface (USS)
- ModBus RTU (ModBus TCP/IP en proceso)
- Comunicación punto a punto (PtP)
- Comunicación TeleControl

Aunque las más utilizadas por su fiabilidad y flexibilidad son PROFINET y PROFIBUS.

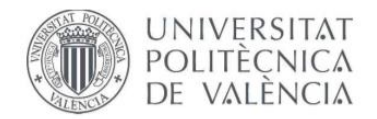

#### **Comunicación Profinet**

Se trata de la comunicación más utilizada dentro del entorno industrial cuando se utiliza un autómata programable de la familia Siemens. Es el estándar abierto del Ethernet industrial de la asociación PROFIBUS Internacional (PI) según la *IEC 61784 – 2 (Communication Profile Family 3 (PROFIBUS & PROFINET) – RTE communication profiles).* 

Está basado en el Ethernet industrial, TCP/IP y otros estándares de comunicación que pertenecen a TI. Una de las características más importantes de este tipo de comunicación es el Ethernet a tiempo real donde todos los equipos se comunican por el bus campo, acordando contribuir en el procesamiento de las solicitudes que se crean dentro del bus.

Es el más utilizado dentro de la automatización ya que es capaz de conectar con dispositivos, sistemas y celdas (Campo de equipos aislados entre sí) mejorando la velocidad y seguridad de sus comunicaciones, reduciendo costes y optimizando la producción.

Las ventajas que presenta las E/S de esta red de comunicación son:

- Acceso a los distintos equipos que se encuentran en campo a través de la red. Al tratarse de un protocolo utilizado por Ethernet, esto facilita acceder a los dispositivos de campo desde otras redes de forma sencilla.
- Realización de tareas de prestación y mantenimiento del servicio desde cualquier lugar. Se pueden realizar mantenimientos remotos, accediendo a los dispositivos de campo mediante comunicaciones seguras, como por ejemplo VPN.
- Escalabilidad en las infraestructuras mejorada.

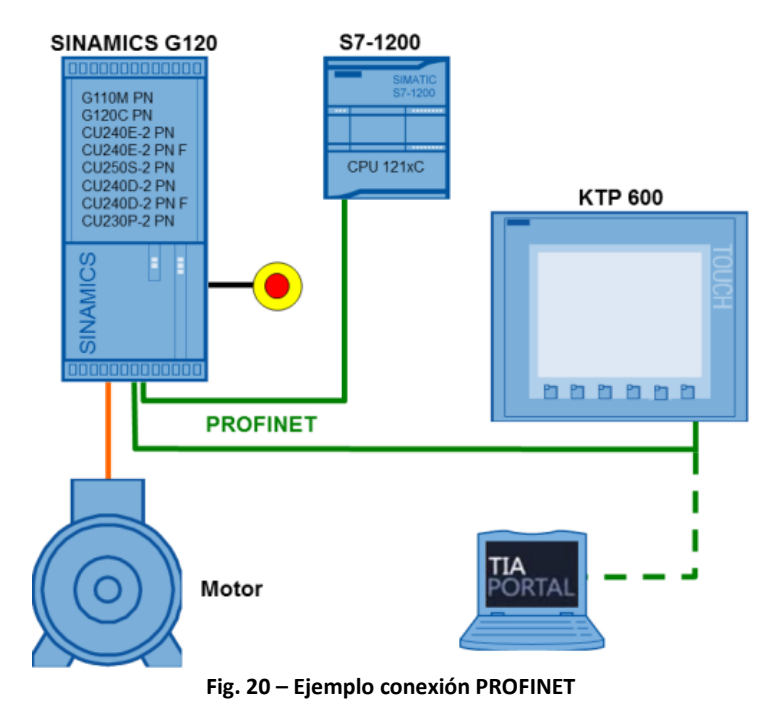

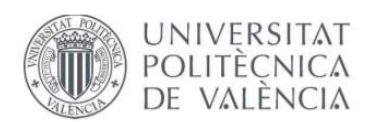

La interfaz PROFINET del autómata S7 – 1200 admite las siguientes conexiones simultáneas:

- 1 conexión con programadora PG.
- 3 conexiones de comunicación HMI con la CPU
- 3 conexiones de comunicación pasiva con las instrucciones del S7
- 8 conexiones de comunicación activa, mediante comunicación abierta entre usuarios e instrucciones I/O.

Por todas estas características y por necesidad del cliente, la comunicación con los distintos dispositivos del sistema con el PLC se ha optado por la red PROFINET.

#### **Comunicación Profibus**

PROFIBUS también es un tipo de red muy utilizado en el entorno industrial. Se trata de un estándar de red de campo abierto e independiente de proveedores, donde la interfaz de ellos permite amplia aplicación en procesos, fabricación y automatización predial.

Las soluciones de PROFIBUS reducen los gastos de inversión, explotación y mantenimiento e incrementan la productividad de forma decisiva.

Dentro de la gama S7 – 1200, soporta los módulos de comunicación **maestro** y **esclavo**.

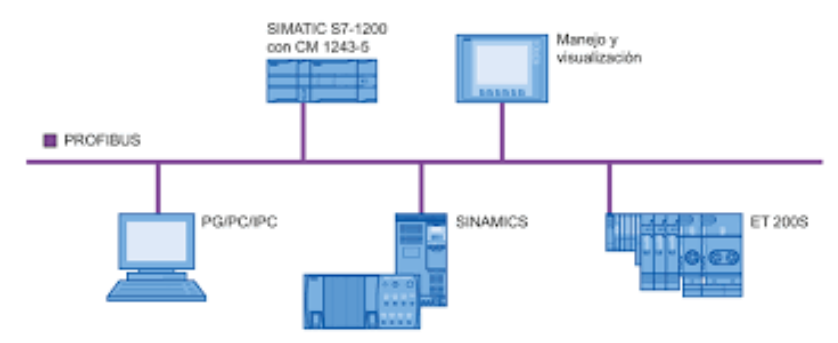

**Fig. 21 – Ejemplo conexión PROFIBUS**

#### El **maestro PROFIBUS DP** puede comunicar con:

- Con otras CPUs
- Con una programadora
- Con dispositivos HMI
- Esclavos PROFIBUS DP

El **esclavo PROFIBUS DP** soporta las siguientes comunicaciones simultáneamente:

- 1 conexión con programadora PG.
- 3 conexiones de comunicación HMI con la CPU
- 3 conexiones de comunicación pasiva con las instrucciones del S7
- 8 conexiones de comunicación activa, mediante comunicación abierta entre usuarios e instrucciones I/O.

Aunque esta red es muy utilizada, en este proyecto no se ha optado por PROFIBUS.

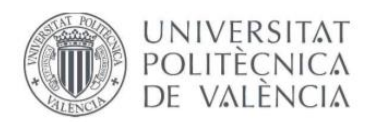

# **5. SOLUCIÓN ADOPTADA: PLANTEAMIENTO DEL HARDWARE**

Hoy en día, los autómatas programables son los encargados de todo el control dentro de la industria, ya que son capaces de comunicar y controlar varios dispositivos simultáneamente.

| <b>PLC</b><br>CPU 1214C                  |                                                                                                    |                                                    |                                                   |
|------------------------------------------|----------------------------------------------------------------------------------------------------|----------------------------------------------------|---------------------------------------------------|
|                                          | <b>PN/IE_1</b>                                                                                           |                                                    |                                                   |
|                                          |                                                                                                    |                                                    |                                                   |
|                                          |                                                                                                    |                                                    |                                                   |
| ERO<br>ER1                               | ER <sub>2</sub>                                                                                          | ER3                                                | ER4                                               |
| 节體<br>IM 154-3 PN HF<br><b>TITLE</b>     | <u>Fill</u><br><b>FILE</b><br>IM 154-3 PN HF<br>IM 154-3 PN HF<br><b>THE</b><br><b>THE</b><br>888<br>BBE | <u>Fill</u><br>IM 154-3 PN HF<br><b>THE</b><br>888 | <b>FEE</b><br>IM 154-3 PN HF<br><b>THE</b><br>BEE |
| PLC<br>888<br>PLC                        | PLC                                                                                                    | PLC                                                | PLC                                               |
|                                          |                                                                                                    |                                                    |                                                   |
|                                          |                                                                                                    |                                                    |                                                   |
|                                          |                                                                                                    |                                                    |                                                   |
| HMI                                      | abic-prt-001                                                                                             |                                                    | abic-prt-002                                      |
| <b>KTP700 Basic PN</b><br><b>COMPANY</b> | RT Migration (F                                                                                          | <b>DP-NORM</b>                                     | RT Migration (F<br><b>DP-NORM</b>                 |
| <b>PERFECTE</b><br>. .                   | <b>PLC</b>                                                                                               |                                                    | PLC                                               |
|                                          |                                                                                                    |                                                    |                                                   |

**Fig. 22 – Conexiones de red en TIA PORTAL v14**

# **5.1 CONFIGURACIÓN DEL AUTÓMATA PROGRAMABLE**

El PLC utilizado en este proyecto se trata de un S7 -1200 de la familia Siemens, siendo este de compacto modular. Para cubrir las necesidades de la línea se necesitan una gran cantidad de entradas en el proceso, por tanto, se ha recurrido a insertar algunos módulos periféricos de E/S. Por otra parte, también se ha implementado módulos de comunicación por si en un futuro se instala algún equipo, el cual requiera este tipo de comunicación.

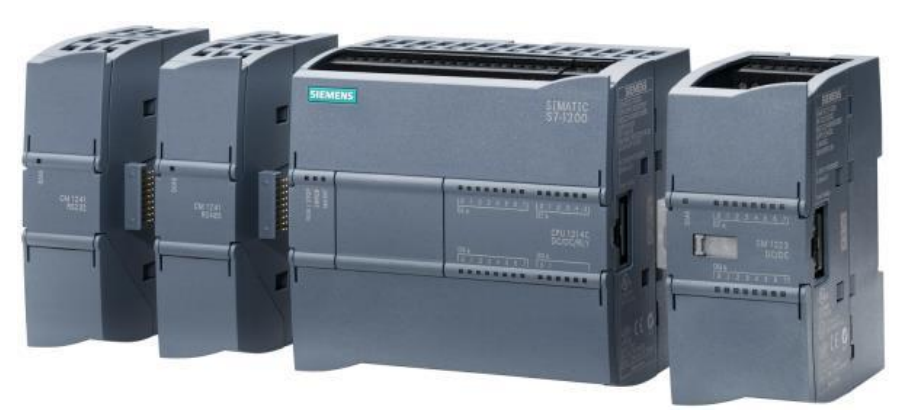

**Fig. 23 – PLC y módulos SM y CM**

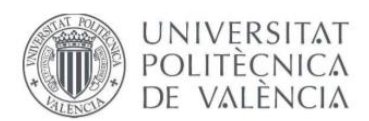

#### **5.1.1 MÓDULOS DE SEÑALES**

Estos dispositivos sirven para ampliar el número de E/S del autómata con el fin de cubrir las necesidades de la instalación.

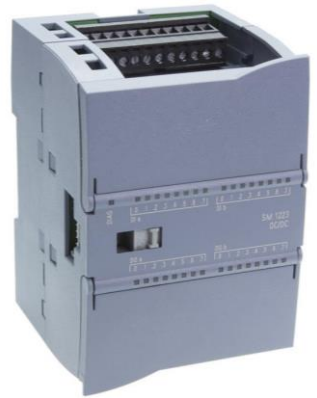

**Fig. 24 – Módulo E/S SM**

Con el módulo de salidas/entradas digitales SM 1223 DC/DC - 6ES7223-1BL32-0XB0 de Siemens se puede ampliar SIMATIC S7-1200 con 16 salidas/entradas digitales adicionales. El módulo de salidas/entradas digitales SM 1223 DC/DC - 6ES7223-1BL32- 0XB0 procesa señales de entrada de 24 V DC y tiene salidas con transistor con una corriente de salida de 0,5A a 24V DC.

Debido a las numerosas entradas y salidas del sistema, se han instalado 4 módulos de E/S SM 1223 por las diferentes zonas de la línea.

#### **5.1.2 MÓDULOS DE COMUNICACIÓN**

Estos módulos sirven para agregar interfaces de comunicación al sistema. Se suelen utilizar cuando se desea controlar algún dispositivo, como en este caso podrían ser los variadores. Sin embargo, se ha optado controlarlos mediante una señal.

Proporciona, por una parte, mediante RS485 y RS232 permite la comunicación punto a punto USS, Modbus RTU y Modbus RTU punto USS y por otra parte, mediante PROFIBUS, permite la comunicación PROFIBUS.

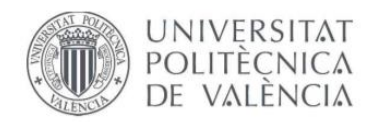

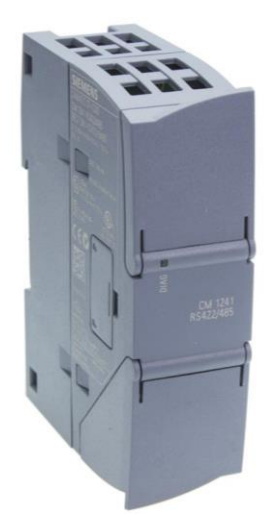

**Fig. 25 – Módulo de comunicación CM**

El módulo de comunicación CM 1241 - 6ES7241-1CH32-0XB0 SIMATIC S7-1200 de Siemens permite la comunicación del controlador S7-1200 a través de RS422/485. La conexión se realiza mediante un conector SUB D de 9 pines. El módulo de comunicación CM 1241 - 6ES7241-1CH32-0XB0 soporta Freeport.

En un principio este equipo iba a ser utilizado para controlar los variadores del sistema mediante comunicación PROFIBUS. Sin embargo, debido al retardo que tenía el sistema de decidió controlarlos mediante señal y dejar los módulos de comunicación por si en un futuro se implementa dispositivos que obtén por requerir este tipo de comunicación.

En el cuadro eléctrico se ha instalado 2 módulos de comunicación CM 1241.

# **5.2 CONFIGURACIÓN DE LA PANTALLA TÁCTIL**

Este equipo es muy importante en el proceso, ya que es el encargado de modificar y supervisar el control de la línea mediante un operador. La pantalla utilizada en esta instalación trata de SIMATIC HMI, KTP700 Basic de 7 pulgadas. Se trata de una pantalla con alta resolución y robustez que permite una mejorable optimización del sistema.

Las causas de escoger KTP700 Basic son:

- Fácil manejo del teclado y la pantalla táctil.
- Comunicación mejorada con distintos dispositivos mediante PROFINET o PROFIBUS
- Alta resolución con hasta 65536 colores que facilita la visualización de la pantalla.
- Almacenamiento USB.
- La fácil programación mediante el software WinCC de TIA POTAL.

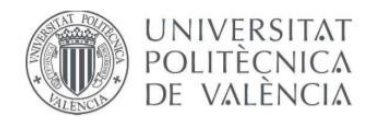

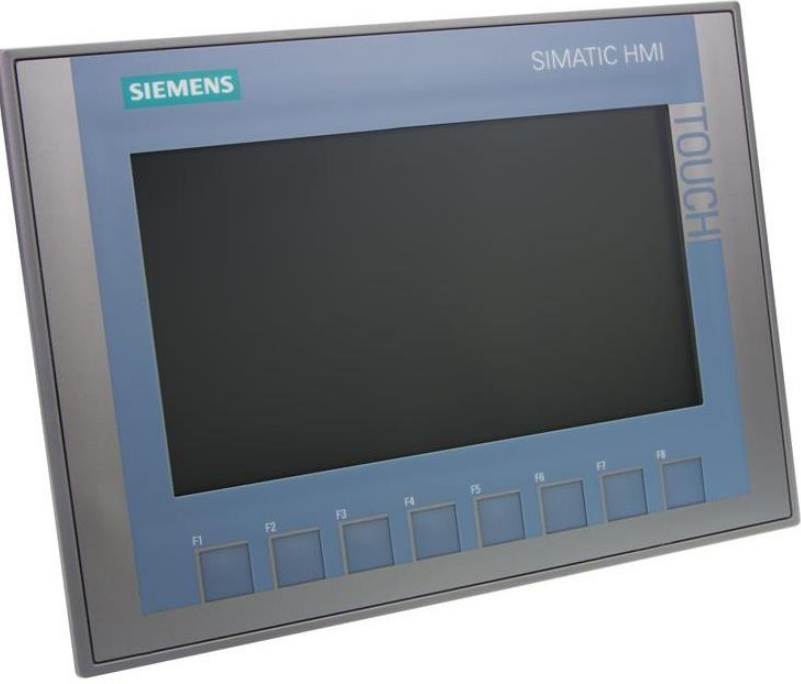

**Fig. 26 – HMI KTP700 Basic**

Mediante este equipo el encargado de la línea tiene la posibilidad de cambiar cualquier parámetro ajustable del proceso, visualizar zonas de la línea, cálculo de pesajes o alarmas activadas, así como supervisar en cualquier momento el estado de la máquina.

Para realizar cambios en la línea o modificar variables, el sistema se encuentra bajo contraseña, con el fin de que solo pueda ejecutar este cambio un operario a cargo de la línea.

# **5.3 CONFIGURACIÓN DE MÓDULOS E/S PERIFERIA DESCENTRALIZADA**

SIMATIC ET 200 PRO es un sistema de E/S especialmente pequeño, extremadamente robusto y de alto rendimiento con grado de protección IP65/66/67. Comprende módulos de interfaz para conectarse con el entorno PROFIBUS o PROFINET con funcionalidad estándar y a prueba de fallos.

Los módulos de interfaz también están disponibles con la funcionalidad de la CPU. ET 200pro se caracteriza por una amplia gama de módulos: módulos de potencia, módulos de E / S digitales y analógicos, arrancadores de motor, convertidores de frecuencia y un módulo RFID permiten la respuesta más flexible a los requisitos de automatización.

Por una parte, se encuentra los módulos de conexión para el módulo de interfaz PROFINET, con switch integrado.

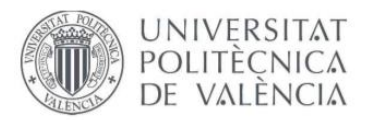

**''Control de una línea automatizada''**

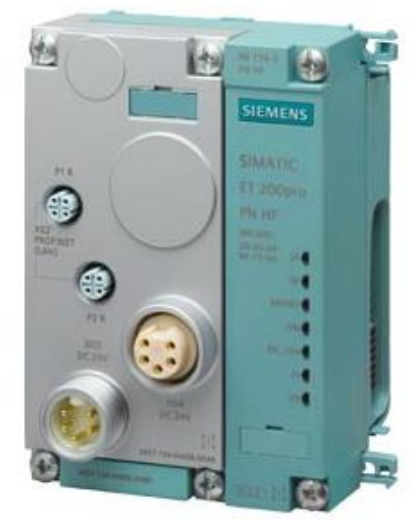

**Fig. 27 – Módulo de comunicación + interfaz PROFINET**

Y, por otra parte, los módulos electrónicos 8 DI y 4 DO para ET 200 PRO de M12 con sus respectivos módulos de conexión.

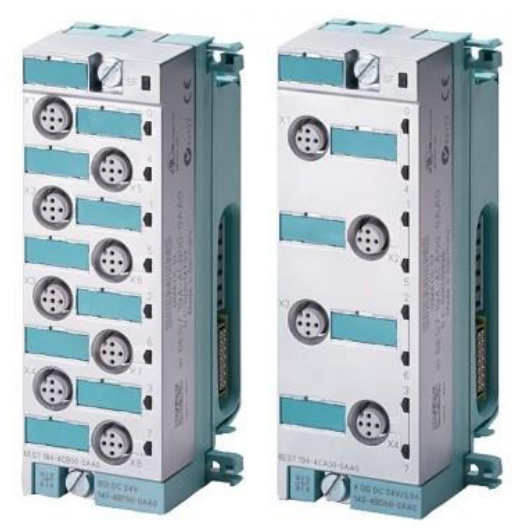

**Fig. 28 – Módulo electrónico DI/DO + comunicación**

Los motivos por los que se ha elegido estos módulos son:

- Amplia gama de módulos.
- Diseño modular con una pequeña huella.
- Funcionalidad de la CPU (basada en S7 1500 y S7 300).
- Integración de tecnología de seguridad.
- Conexión flexible.
- Diagnóstico integral.
- Formación selectiva de grupos de carga.
- Tamaño reducido.
- Equipo robusto.
- Alto rendimiento con grado de protección IP65/66/67.
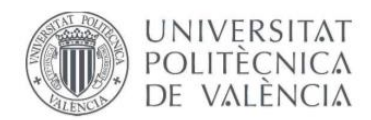

### • Alimentación a 24V.

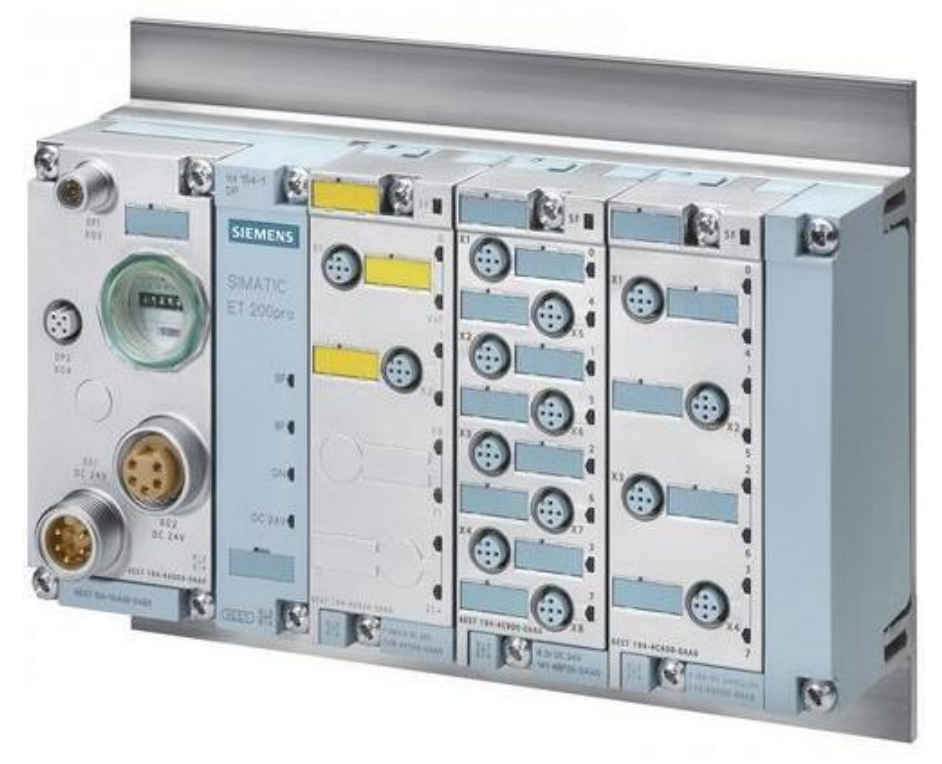

**Fig. 29 – Ejemplo conexión módulos E/S y comunicación**

Esta periferia es fácilmente controlable y programable. Como se ha comentado en los apartados anteriores, debido a la gran numerosa actuación de entradas y salidas, se ha optado por 5 equipos remotos repartidos por distintas zonas de la línea con el fin de cubrir la necesidad del funcionamiento de todos los sensores y actuadores.

Cada equipo remoto se compone de sus módulos de E/S, constando de 8 DI y 4 DO y su módulo de conexión PROFINET.

# **5.4 CONFIGURACIÓN TRANSMISOR DE PESO SWIFT**

El SWIFT es un indicador de pesaje y transmisor de alta velocidad ideal para aplicaciones de pesaje estático y dinámico. Las diversas posibilidades de transmisión de datos, sus entradas y salidas digitales, permiten la fácil conexión a PLC, PC y sistemas remotos, en los principales estándares de comunicación industrial.

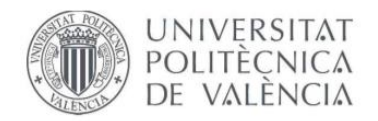

**''Control de una línea automatizada''**

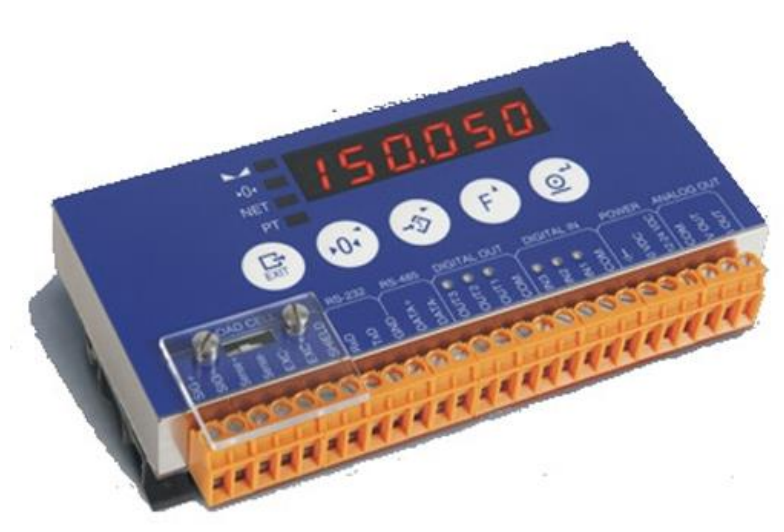

**Fig. 30 – Transmisor de peso SWIFT**

Este dispositivo va conectado a una caja de sumas cableada mediante 4 células de carga (ubicadas una en cada pata del transporte), que permiten conocer el peso cuando se realiza la tracción sobre cada una de ellas y mediante la caja de sumas, se muestra el resultado en el transmisor.

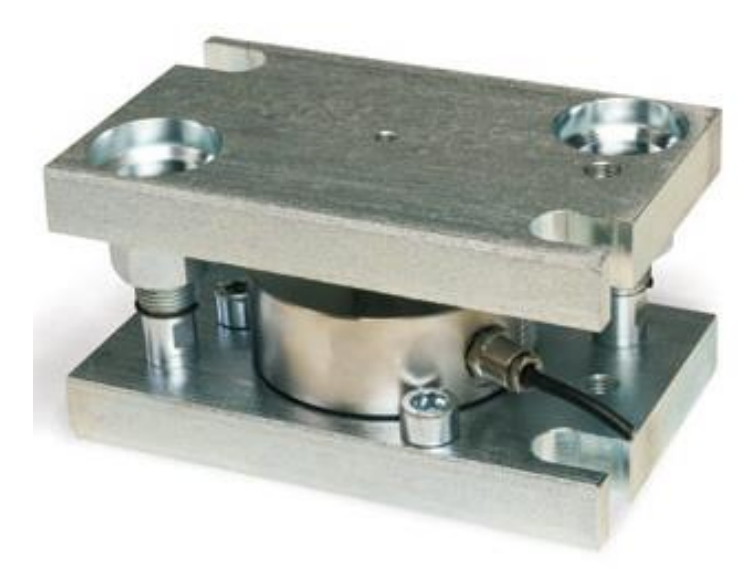

**Fig. 31 – Célula de carga**

Algunas de las características que muestra este dispositivo son:

- Alta resolución: ADC de 24 bits con 16.000.000 divisiones internas y 100.000 divisiones externas.
- Alta velocidad: 2400 lecturas por segundo.
- Display 6 dígitos LED de 10mm.
- Calibración con masas o en mV/V, permitiendo la puesta en marcha sin necesidad de disponer de masas, entrando la capacidad de las células y su sensibilidad en mV/V.
- Filtros digitales seleccionables.

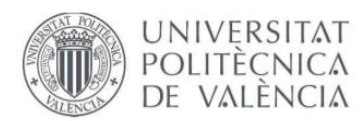

- Comunicación RS-232 y RS-485 (Modbus RTU y ASCII) y opcional Profibus, Profinet o Ethernet/IP.
- Alimentación externa de 10-28 V DC.
- Conexión de hasta 8 células de carga de 350Ω o 16 de 700Ω.
- Filtros digitales seleccionables.
- Configuración por PC.

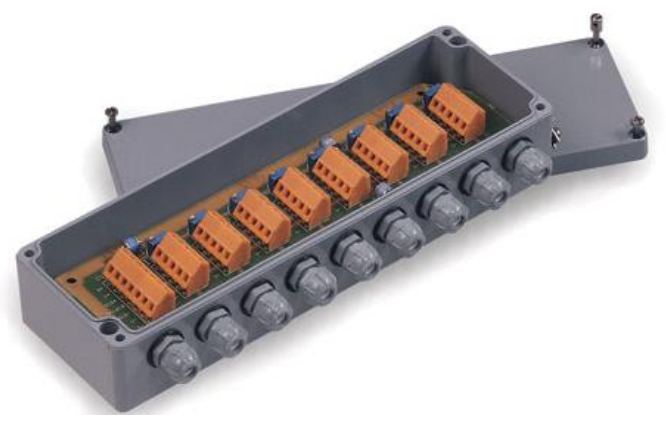

**Fig. 32 – Caja de sumas**

Se han utilizado 8 células de carga, 2 cajas de sumas y dos transmisores de peso. Por una parte, en el transporte M23 se han colocado 4 células (una en cada pata), una caja de suma cableada a cada una de las células y un transmisor de peso encargado de recibir y mostrar el peso correspondiente (en este caso el molde de ducha).

En siguiente máquina, se ha colocado lo mismo que en la anterior, pero en este caso el valor que muestra el transmisor es el peso del llenado, ya que se realiza la tara con el peso del molde anterior.

Los datos recogidos por el transmisor y enviado al autómata programable se han realizado mediante una comunicación PROFINET.

Al final del transporte se ha colocado un display gigante donde muestra el peso del producto y la comunicación se ha realizado mediante RS-485.

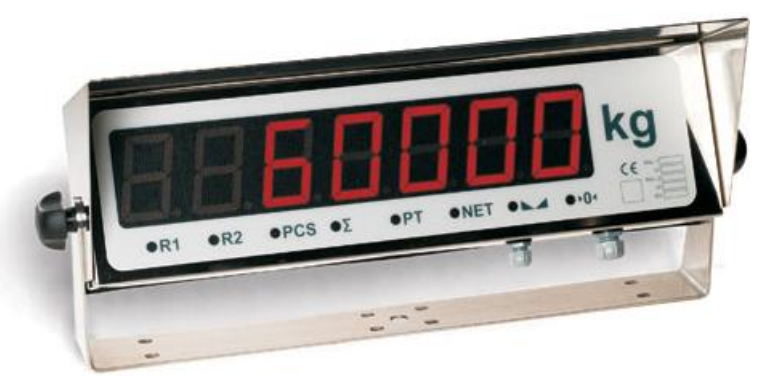

**Fig. 33 – Display RD 60**

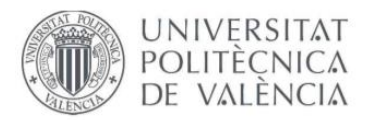

# **6. SOLUCIÓN ADOPTADA: CONTROL DEL AUTÓMATA PROGRAMABLE**

El programa ejecutado en el autómata programable S7 – 1200 se ha realizado con el software TIA PORTAL v14. El diseño y la programación de la pantalla HMI se ha realizado con un software incorporado en TIA PORTAL, llamado WinCC.

La estructura del programa se ha divido por carpetas, una carpeta principal llamada **'GLOBAL'**, donde se encuentra un bloque OB alias **'MAIN'**, la función FC **'PESAJE'**, otra función **'RUTINA\_PRINCIPAL'** en el cual se realiza la llamada a todos los bloques del sistema y alguna función propia del programa y el DB con las variables generales del sistema llamado **'ControllerTags'**.

En la página 111 se explica para que sirven un OB, FC, FB y DB.

Por otra parte, también se ha realizado una carpeta por cada transporte del programa, cuyo nombre es igual al número de rodillera, por ejemplo **'M18'**, compuesta por varios bloques FC y un bloque DB. Primeramente, uno llamado **'M18\_IN/OUT'** donde se recogen las entradas y salidas necesarias de cada transporte, otro bloque FC denominado **'RESET'**, bloque que realiza un reset de todas las variables de la rodillera. A continuación, un tercer bloque **'RUTINA\_PRINCIPAL'**, encargado de ejecutar la rutina programada para cada cinta transportadora y un último bloque DB cuyo nombre es el número de transporte, por ejemplo **'M25'**, en el cual se encuentran las variables necesarias de la respectiva rodillera con el fin de cumplirse el todo el proceso.

Por último, existe una carpeta denominada **'PUPITRE'**, que consta de dos bloques FC y un bloque DB. La primera función FC **'RUTINA\_PRINCPAL\_01'**, en la cual intervienen procesos dedicados a balizas y otros componentes del sistema. Otra función denominada **'HMI\_IN/OUT'** bloque que realiza los accionamientos dedicados al HMI y que recoge diferentes resultados del sistema. Un último DB, **'HMI'** donde se muestran todas las variables necesarias para la pantalla del operador.

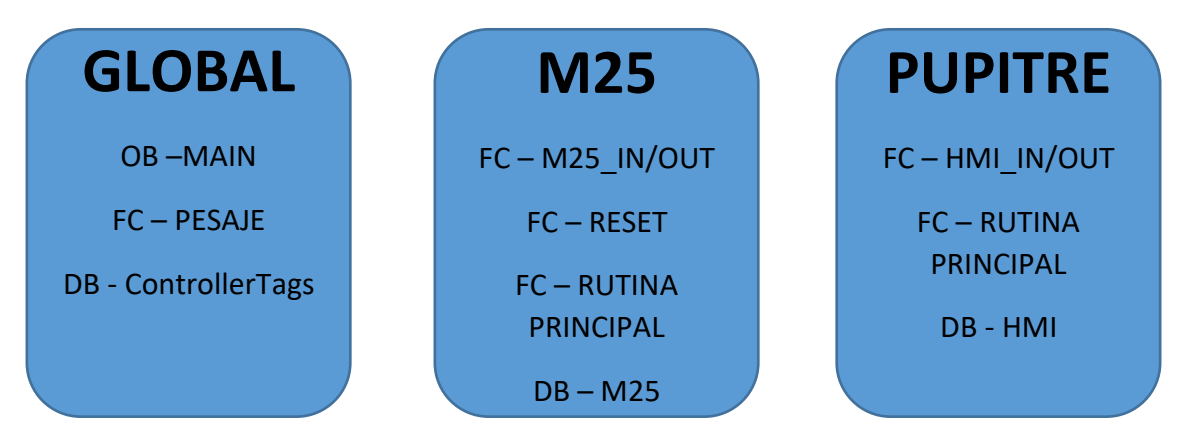

Resumiendo, un poco lo anterior, la estructura del programa sería la siguiente:

**Fig. 34 – Estructura general del programa**

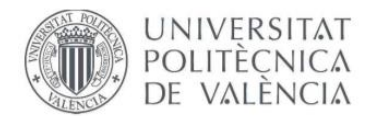

Se ha puesto M25 como ejemplo, pero cada transporte tiene como nombre su número de transporte.

A continuación, se adjunta el entorno de como se ha distribuido el PLC y el HMI:

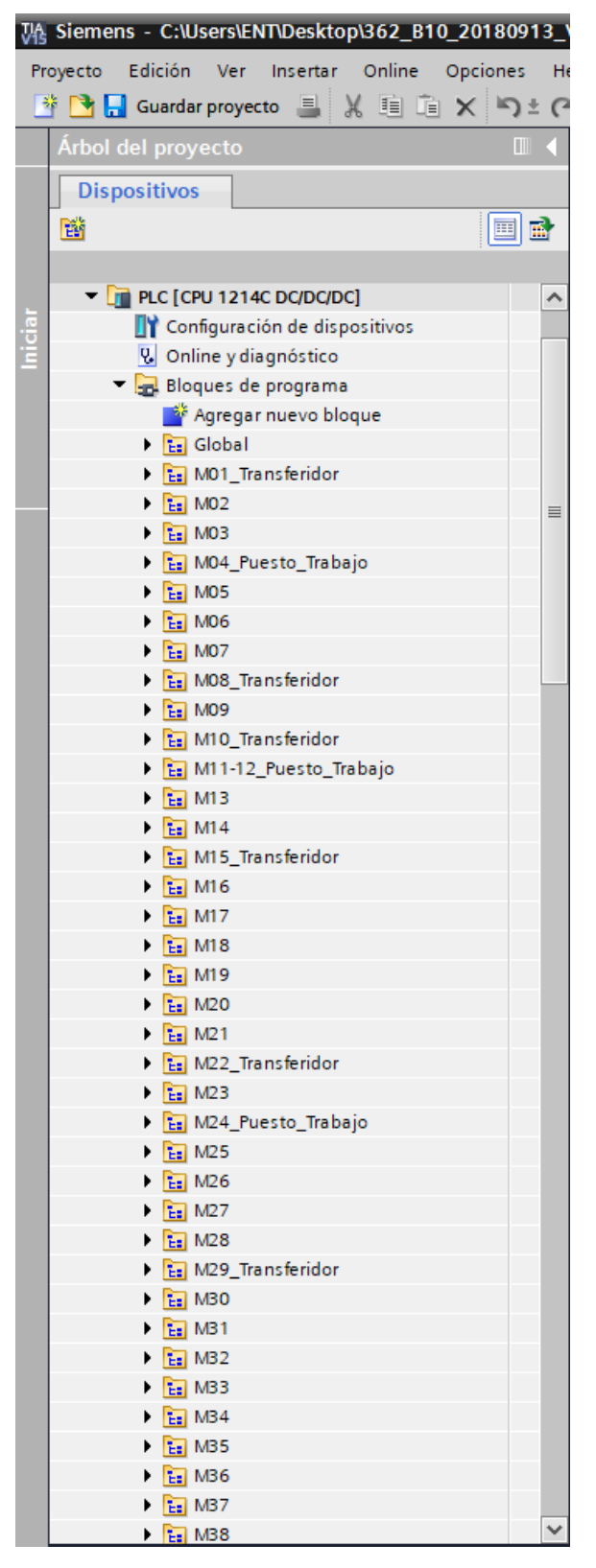

**Fig. 35 – Entorno del PLC en TIA PORTAL**

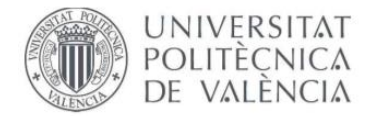

| VA Siemens - C:\Users\ENT\Desktop\362_B10_20180913_\                                                    |    |   |
|----------------------------------------------------------------------------------------------------|----|---|
| Edición Ver Insertar Online<br>Proyecto<br>Opciones                                                     |    | H |
| <sup>※</sup> ↑ ヿ Guardar proyecto ■ ¼ 画 面 ✕ ト)± (?                                                      |    |   |
| Árbol del proyecto                                                                                      | ▥◀ |   |
| <b>Dispositivos</b>                                                                                     |    |   |
| F                                                                                                    | 国國 |   |
|                                                                                                    |    |   |
| $\triangleright$ $\frac{1}{12}$ M39                                                                     |    |   |
| $\frac{1}{12}$ M40                                                                                      |    |   |
| <b>Ex</b> M41_Transferidor                                                                              |    |   |
| $Ez$ M42<br>▸                                                                                           |    |   |
| $E2$ M43                                                                                                |    |   |
| $E = MA4$                                                                                               |    |   |
| $Ez$ M45<br>▶                                                                                           |    |   |
| $E2$ M46                                                                                                |    |   |
| $Ez$ M47<br>▶                                                                                           |    |   |
| $Ez$ M48                                                                                                |    |   |
| $\frac{1}{12}$ M49                                                                                      |    |   |
| <b>E.</b> M50_Transferidor                                                                              |    |   |
| $\triangleright$ $\frac{1}{12}$ M51                                                                     |    |   |
| $\frac{1}{12}$ Pupitre                                                                                  |    |   |
| $\blacktriangleright$ $\blacksquare$ Bloques de sistema                                                 |    |   |
| Objetos tecnológicos                                                                                    |    |   |
| ▶ n Fuentes externas                                                                                    |    |   |
| Variables PLC                                                                                           |    |   |
| ▶ <sub>■</sub> Tipos de datos PLC<br>$\blacktriangleright$ $\Box$ Tablas de observación y forzado perma |    | ≣ |
| <b>Backups</b> online                                                                                   |    |   |
| <b>Extended</b> Traces                                                                                  |    |   |
| Datos de proxy de dispositivo                                                                           |    |   |
| 图 Información del programa                                                                              |    |   |
| lin Listas de textos de aviso PLC                                                                       |    |   |
| Módulos locales                                                                                         |    |   |
| <b>In Periferia descentralizada</b>                                                                     |    |   |
| HMI [KTP700 Basic PN]                                                                                   |    |   |
| Configuración de dispositivos                                                                           |    |   |
| & Online y diagnóstico                                                                                  |    |   |
| Configuración de runtime                                                                                |    |   |
| Imágenes                                                                                                |    |   |
| <b>Agregar</b> imagen                                                                                   |    |   |
| Ajustes                                                                                                 |    |   |
| Alarmas_Activas                                                                                         |    |   |
| Alarmas_Historico                                                                                       |    |   |
| Automático                                                                                              |    |   |
| Configuración                                                                                           |    |   |
| Imagen Principal<br>Layout                                                                              |    |   |
| Manual 1                                                                                                |    |   |
| Manual 2                                                                                                |    |   |
| $\parallel \parallel \parallel$                                                                         |    |   |

**Fig. 36 – Entorno HMI en TIA PORTAL**

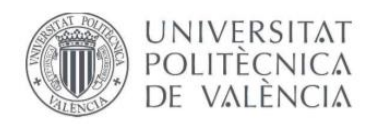

# **6.1 GLOBAL**

Se trata de la carpeta principal del programa. En ella se encuentra la rutina principal del proceso, las variables generales del sistema y alguna función externa como es el caso del pesaje del producto (plato de ducha).

### **6.1.1 MAIN**

Este bloque es el más importante del programa, ya que se trata del bloque principal, en el cual se realizan todos los llamamientos a los diferentes bloques y funciones del sistema. Si algún bloque no se encuentra dentro del MAIN, no será ejecutado, ya que cuando se realiza un ciclo, el bloque MAIN se encarga que todas las funciones insertadas en dicho bloque se ejecuten simultáneamente.

Desde este bloque el programa se ejecuta tanto el modo automático, como el modo manual. Esta decisión la toma el operario desde la pantalla de operador.

Dentro de este bloque podemos encontrar tanto llamamiento a otros bloques como pueden ser la rutina principal de cada transporte o la rutina principal del pupitre, así como otras funciones necesarias en el proceso, como por ejemplo tiempos de la línea divido por tramos, la alarma global o un bit que sirve para poner a 0/1 cualquier función.

> **FILL\_BLK**  $FN T#10s$  – IN %DB5.DBD788 COUNT "HMI".Tiempo\_<br>OUT --- Busqueda[1] FILL\_BLK - EN ENC  $T#200ms - IN$ %DB5.DBD1044  $9 -$ COUNT "HMI".Tiempo\_<br>Carga[1]  $our -$ FILL\_BLK  $T#14s$  – IN %DB5.DBD20<br>- HMI".Tiempo\_<br>- OUT --- Alarma\_Carga[1] COUNT  $FILL_BLK$ EN  $T#1s$  – IN **EDRE DRD1556**  $9 - \text{COUNT}$ "HMI".Tiempo\_<br>\_\_Descarga[1]  $OUT$ FILL\_BLK - FN  $T#2s$  - IN %DB5.DBD276<br>"HMI".Tiempo\_  $11 - \text{COUNT}$ Alarma\_<br>FalloVariador[1]  $_{\text{OUT}}$ FILL\_BLK **FN**  $T#14s$  - IN %DB5.DBD532<br>"HMI".Tiempo\_ - COUNT Alarma\_<br>Descarga[1] out -**FILL BLK**  $T#Os -$ - IN %DB5.DBD1300 %DB5.DBD1300<br>"HMI".Tiempo\_<br>ParadaDescarga[<br>OUT — <sup>1]</sup>  $\alpha$ **COUNT**

Corresponde a las figuras 37, 38, 39 y 40.

**Fig. 37 – Tiempos de la línea dividido por tramos (Ej. M01 a M09)**

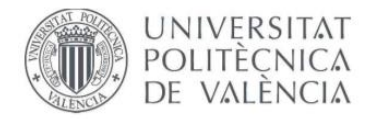

#### Segmento 1: M01

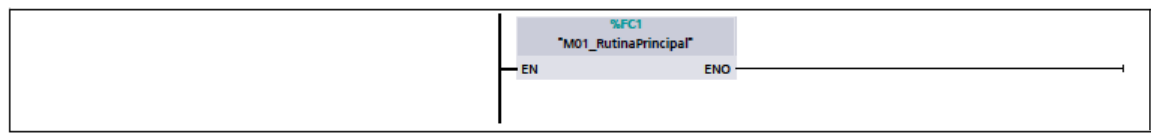

#### **Fig. 38 – Llamada a un bloque (Ej. M01)**

#### Segmento 65: Alarma Global

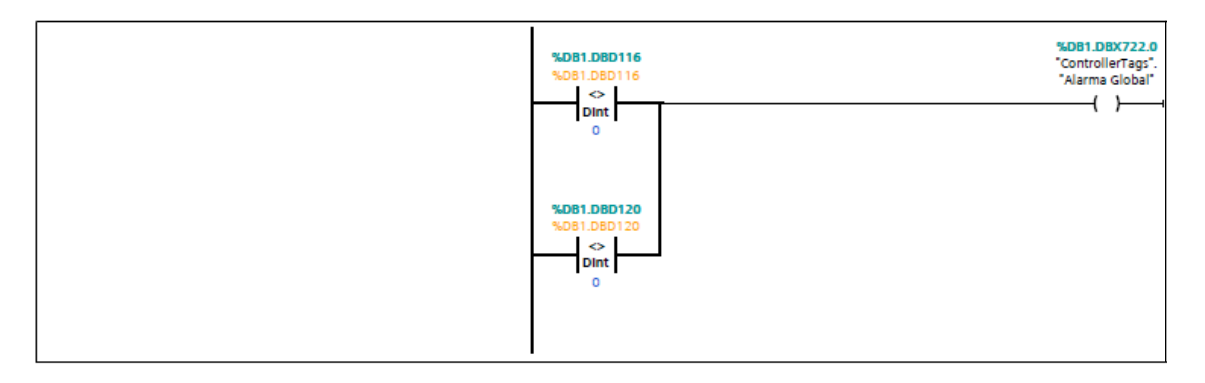

#### **Fig. 39 – Alarma global**

#### Seamento 52: Bits Entresistemas

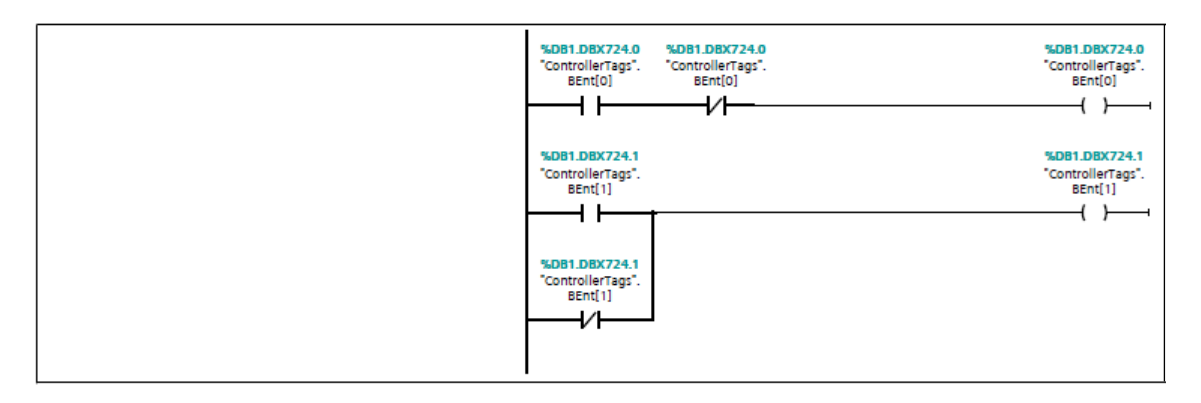

**Fig. 40 – Bit para poner a 0/1 cualquier función deseada.**

#### **6.1.2 PESAJE**

Bloque externo que realiza el pesaje del producto en la máquina M24. Se han utilizado dos transmisores de peso (uno en la máquina M23 y otro en M24) y un display ubicado al final del transporte.

Una vez las células de carga estaban ubicadas correctamente en cada pata del trasporte, se realizó una calibración a 0 y posteriormente, se ejecutó una calibración SPAN (calibración de masas) con una masa conocida.

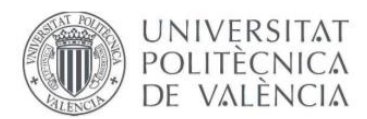

Por otra parte, se ajustaron los parámetros de los transmisores, como por ejemplo el número de decimales, capacidad máxima, filtro se sensibilidad, etc.

En segundo lugar, en cuanto a la secuencia de estos dispositivos, el tablero llega a la máquina M23 con un tipo de molde (existen varios tamaños), el PLC envía la señal de realizar una tara con el peso del molde actual en la máquina M23. Una vez arranca la secuencia, cuando el molde llega al siguiente transporte, este recibe la tara realizada anteriormente, con el fin de que el operario pueda comprobar en el display en todo momento la cantidad introducida en el molde. Esta tara se guarda en una memoria. Se muestra en a figura 41.

Segmento 1: Reiniciar registros

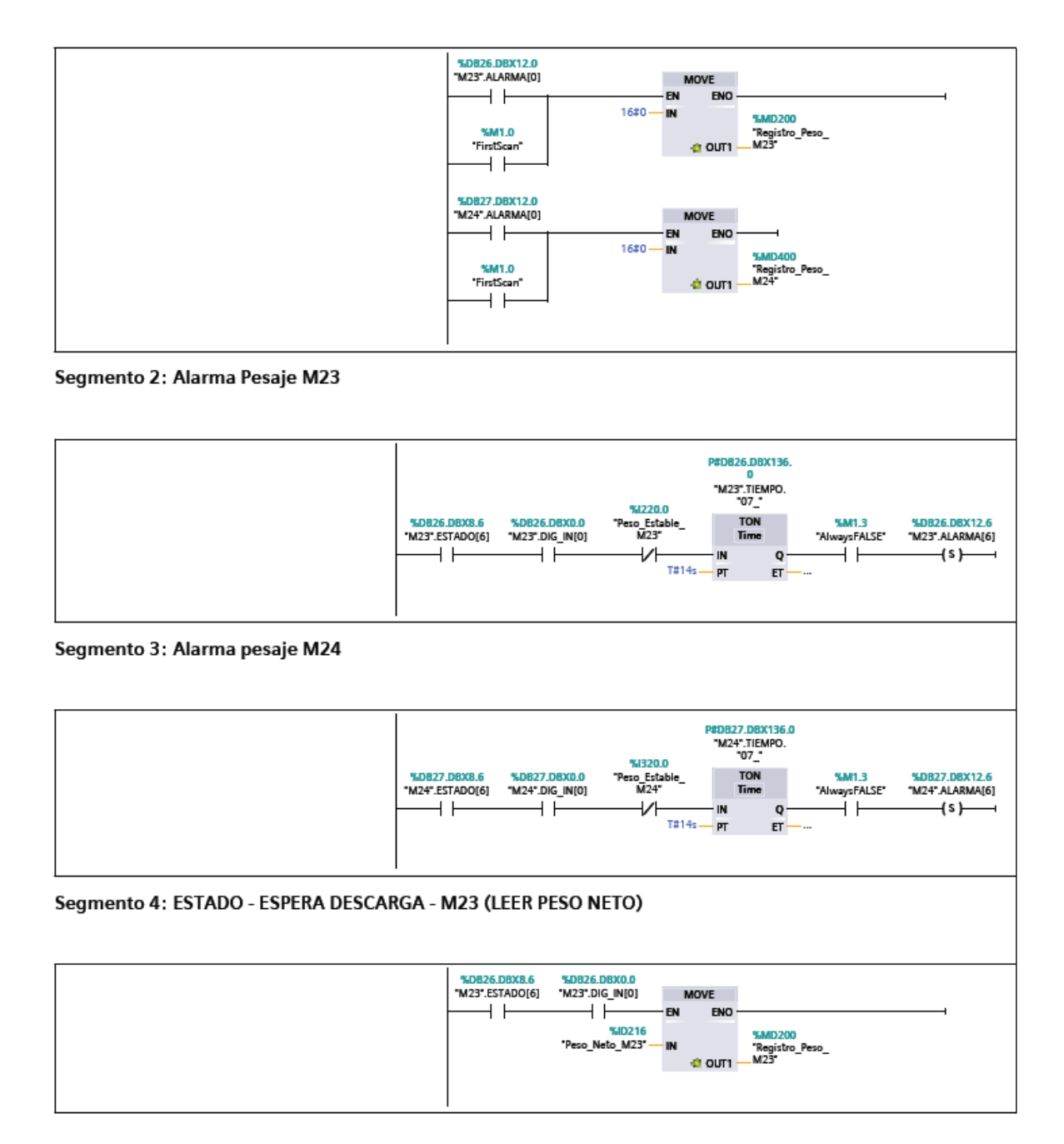

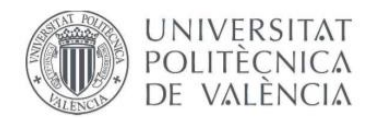

#### Segmento 5: ESTADO - CARGA/DESCARGA - M23 (TRANSFERIR REGISTRO PESO NETO)

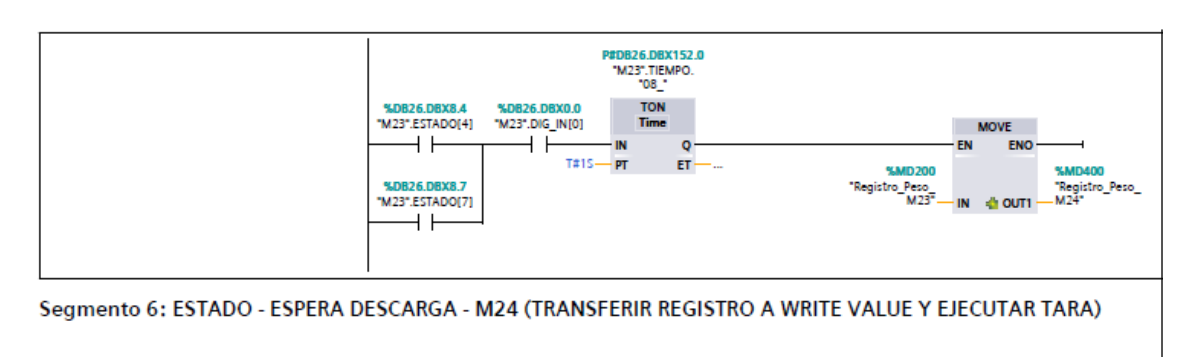

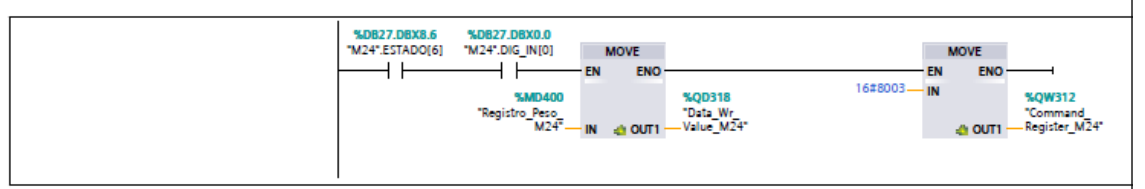

```
Segmento 7: ESTADO - CARGA/DESCARGA - M24 (PONER A 0 EL COMMAND REGISTER)
```
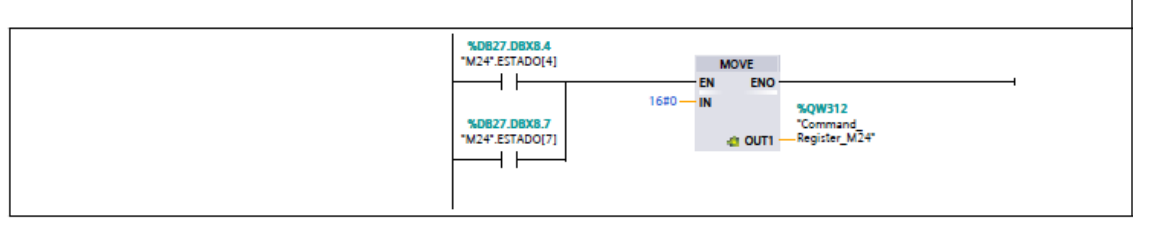

#### **Fig. 41 – Función de pesaje**

### **6.1.3 CONTROLLER TAGS**

Se trata de un bloque DB, es decir, un bloque donde se recogen todas las variables generales del sistema. En este bloque se encuentran variables globales del programa, como puede ser el modo automático, manual o semiautomático. Por otra parte, también encontramos las interfaces de cada transporte. Las interfaces en este proyecto, se tratan de condiciones que se tienen que cumplir el momento adecuado para que un transporte pueda cargar o descargar.

También constan de las variables encargadas de seguridad visual o sonora, como puede ser balizas o setas de emergencia.

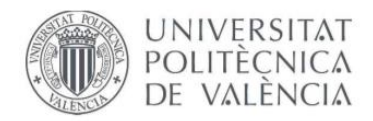

# **6.2 TRANSPORTES**

En cuanto a los transportes del sistema, existen hasta tres tipos diferentes, es decir, dentro de las 51 rodilleras con las que cuenta la línea, se han programado tres tipos de aplicaciones: Transporte general, puesto de trabajo y reenvío.

### **6.2.1 IN/OUT – TRANSPORTE**

Bloque encargado de asignar los tipos de entradas y salidas necesarias para el funcionamiento del transporte, como pueden ser:

Entradas:

- Fotocélulas
- Señal de motor ON
- Pulsadores de confirmación
- Señales de cilindros ON

Salidas:

- Activación de motores
- Activación de cilindros

Los pulsadores de confirmación se encuentran en los puestos de operario que son los encargados de activar el transporte cuando sea necesario.

La activación de los cilindros y un segundo motor en el transporte forman parte en los transportes que actúan como reenvíos (transportes que cambian de dirección en la línea mediante el funcionamiento de unos bancalinos, unos cilindros y unas correas).

Se ha seguido un estándar de asignación de variables. Se puede comprobar que tanto las entradas, como las salidas se han programado de tal forma que dentro de cada transporte se utiliza el propio DB de la máquina como DIG\_IN [] y DIG\_OUT [] y estas activan las entradas y salidas físicas. Estas variables se tratan de un array de 32 bits, en el cual a cada elemento se le ha asignado un nombre para identificar a que sensor o actuador pertenece.

Este estándar es bastante práctico, ya que, si el día de mañana se cambia cualquier entrada/salida física, ya sea por necesidad del cliente, rotura o cualquier otro factor, no haría falta volver a programar las variables, es decir, bastaría con cambiar el elemento DIG IN o DIG OUT necesario para que el proceso siga funcionando correctamente.

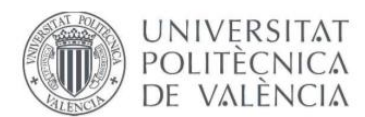

A continuación, se adjunta una imagen con la función IN/OUT, poniendo como ejemplo la máquina M01, que se trata de un puesto de trabajo. En el primer segmento se mapean las entradas físicas a las variables DIG\_IN [] y en el segundo las salidas a DIG\_OUT [].

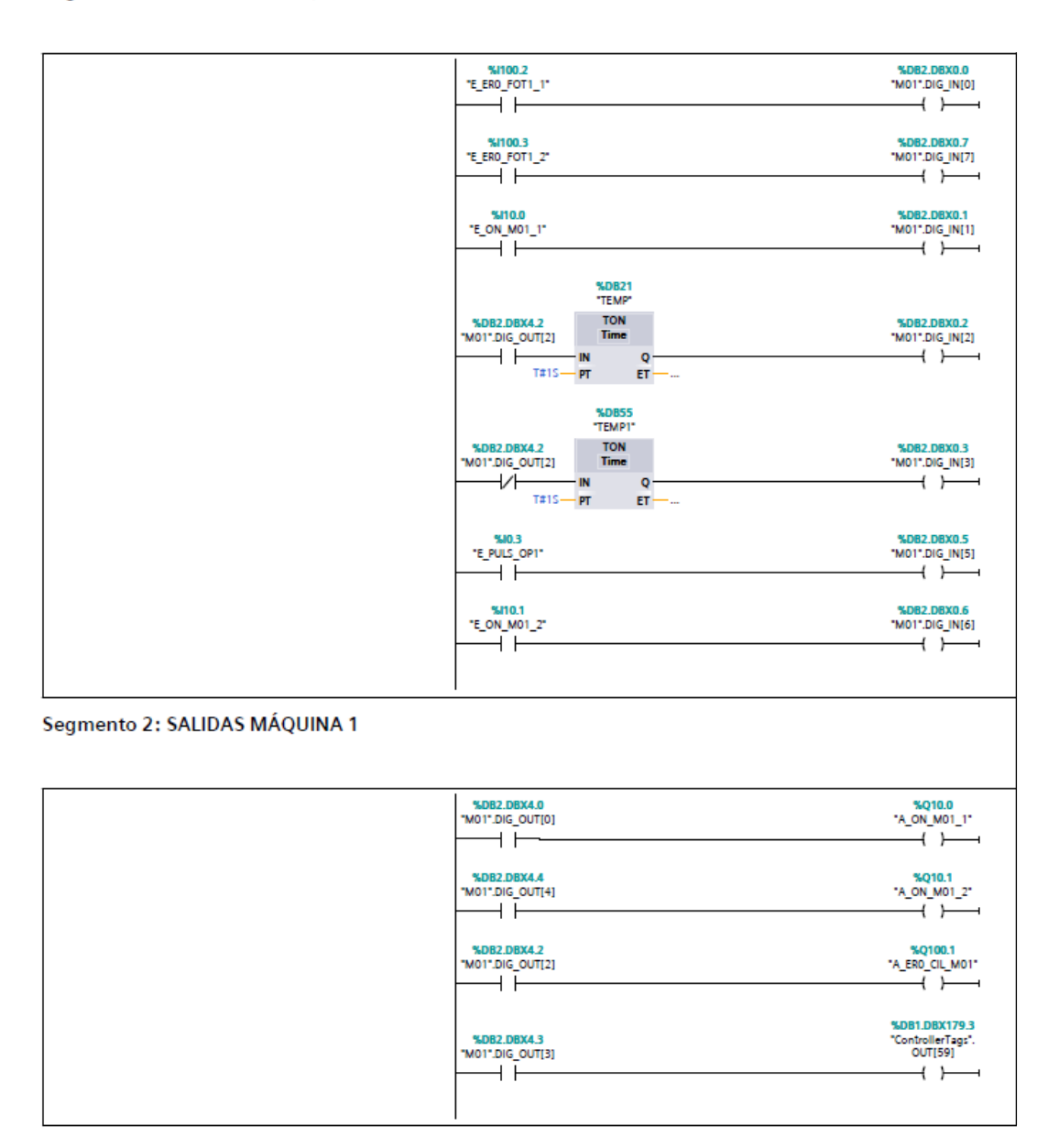

Segmento 1: ENTRADAS MÁQUINA 1

**Fig. 42 – Función IN/OUT (Ej. M01)**

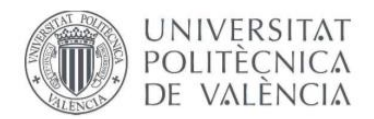

### **6.2.2 RESET – TRANSPORTE**

La función de este bloque consiste en realizar un reset de los estados, memorias, interfaces, alarmas y comandos de cada transporte. Este reset se realiza desde la pantalla de operador o cuando la secuencia vuelve al inicio.

A continuación, se adjunta una imagen con la función RESET, poniendo como ejemplo la máquina M01:

Segmento 1: RESET ALARMAS

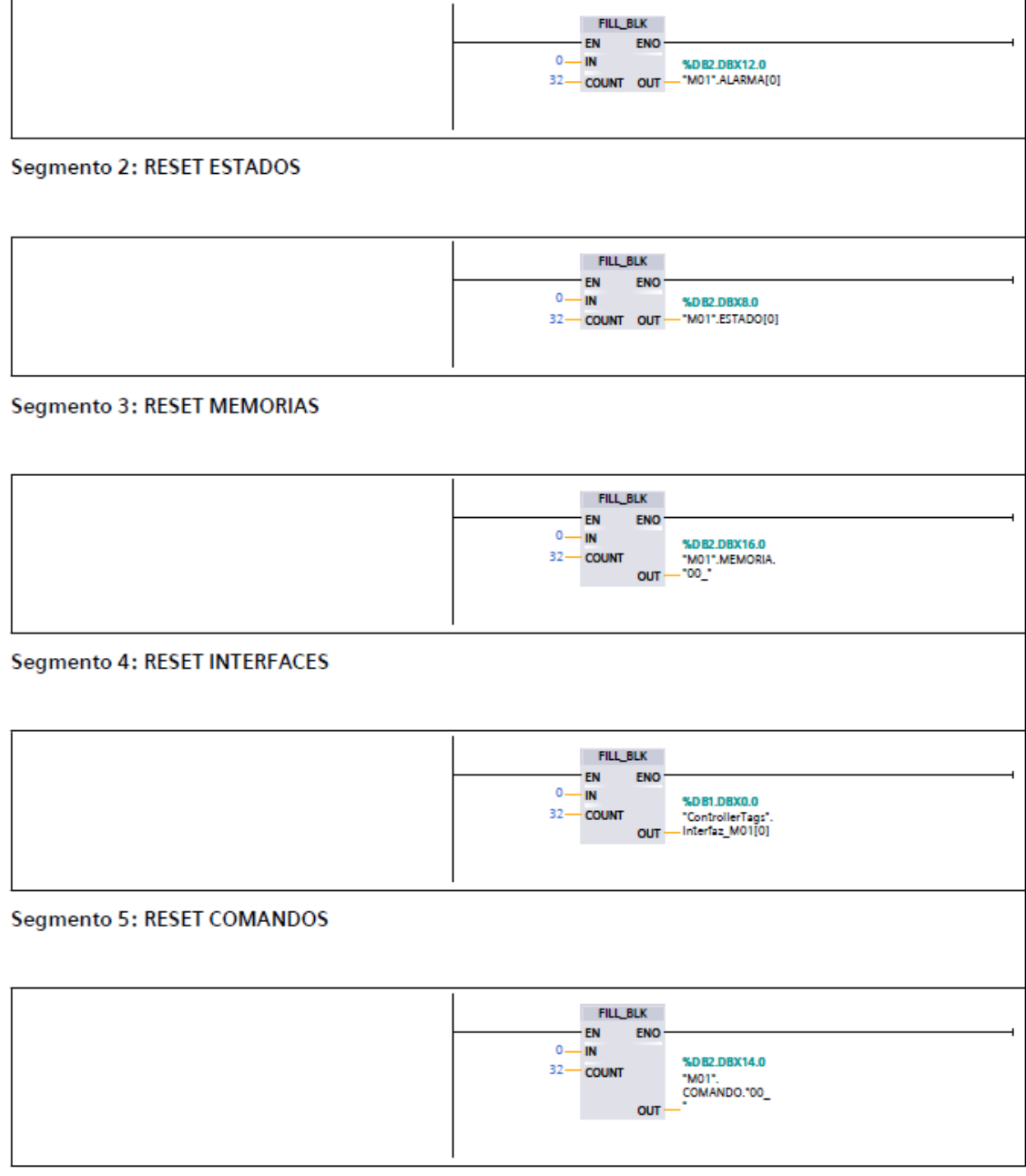

**Fig. 43 – Función Reset (M01)**

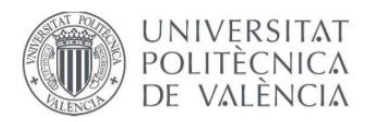

### **6.2.3 DB VARIABLES – TRANSPORTE**

Se trata de un bloque donde se recogen todas las variables que se usan dentro de la rutina principal de cada transporte. Estas variables se han dividido en arrays de distinto tamaño. Las variables utilizadas son:

- ALARMAS: Array de tamaño
- DIG\_IN: Array de tamaño
- DIG\_OUT: Array de tamaño
- COMANDOS: Array de tamaño
- MEMORIAS: Array de tamaño
- ESTADOS: Array de tamaño
- TEMPORIZADORES: Array de tamaño

Estas variables se han creado específicamente para cada transporte y se han mapeado en las respectivas rutinas principales.

A continuación, se adjunta las variables internas usadas en los distintos transportes para la activación de las señales físicas.

Las variables adjuntadas correspondes al transferidor M01 de la línea:

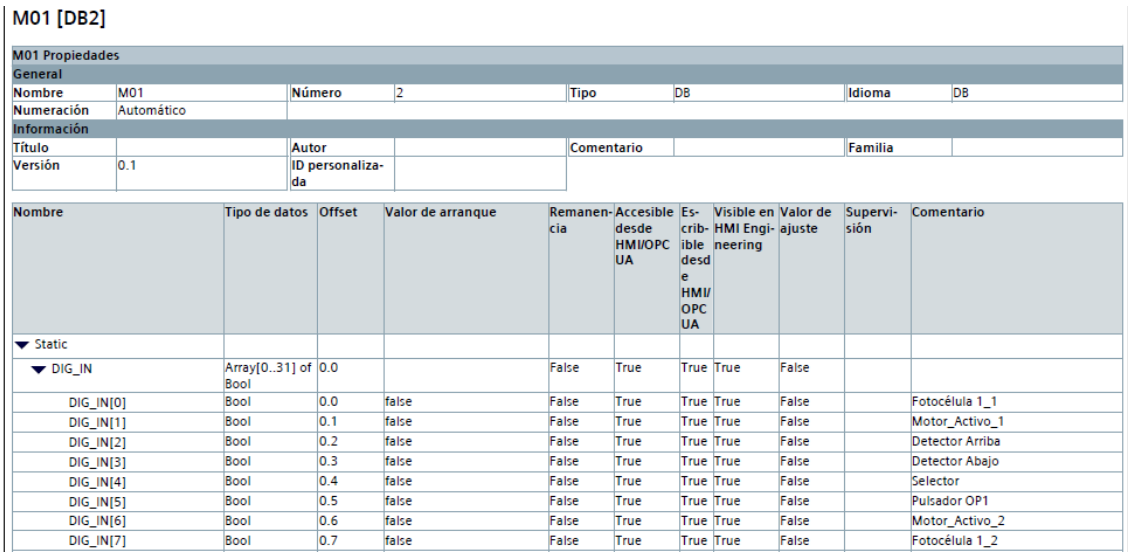

**Fig. 44 – Variables DIG\_IN utilizadas (M01)**

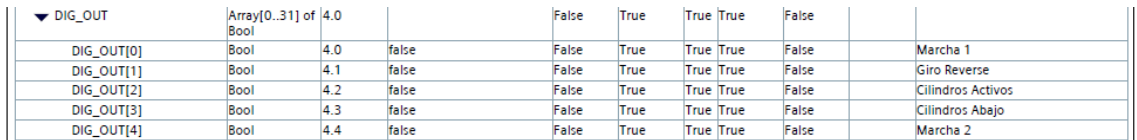

**Fig. 45 – Variables DIG\_OUT utilizadas (M01)**

#### **''Control de una línea automatizada''**

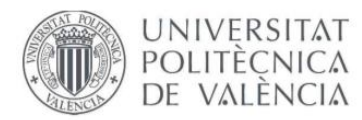

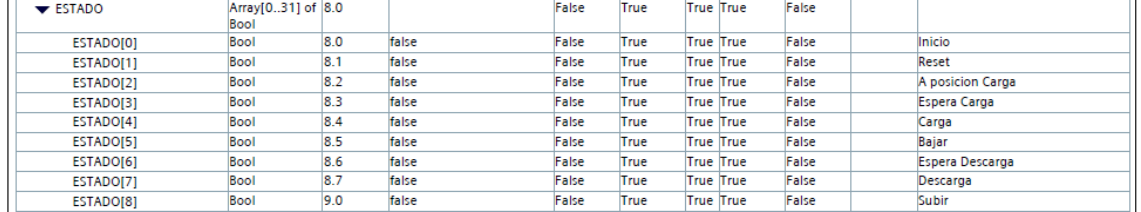

#### **Fig. 46 – Variables ESTADO utilizadas (M01)**

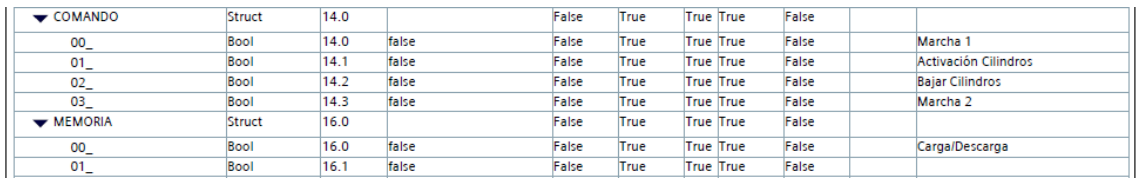

#### **Fig. 47 – Variables COMANDO utilizadas (M01)**

| <b>MEMORIA</b> | Struct | 16.0 |       | raisc<br>---                         | True | <b>True True</b> | False |          |
|----------------|--------|------|-------|--------------------------------------|------|------------------|-------|----------|
| 00<br>-        | Bool   | 16.0 | false | <b><i><u>Palent</u></i></b><br>Faise | True | <b>True True</b> | False | .escarga |

**Fig. 48 – Variables MEMORIA utilizadas (M01)**

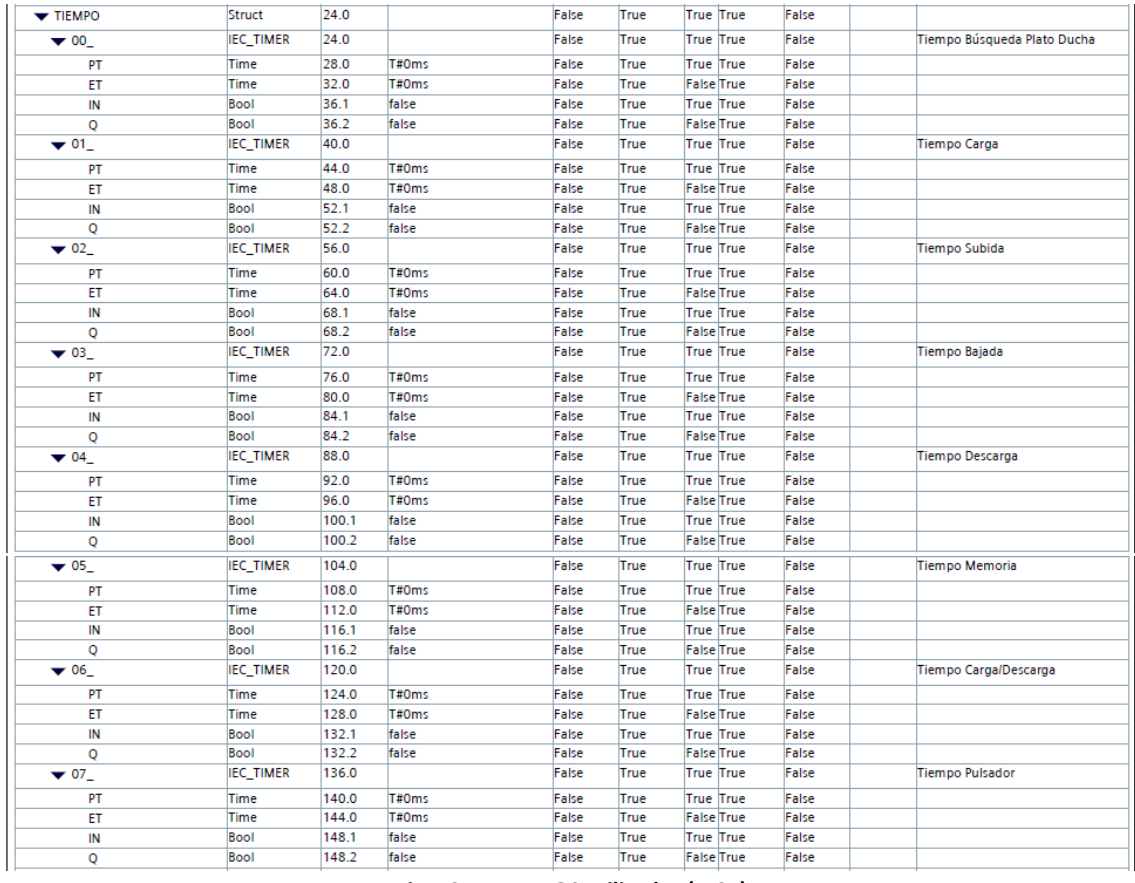

#### **Fig. 49 – TIEMPOS utilizados (M01)**

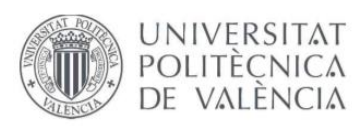

| TIEMPO_ALARMA           | Struct           | 152.0 |       | False | True | <b>True True</b>  |                  | False |                         |
|-------------------------|------------------|-------|-------|-------|------|-------------------|------------------|-------|-------------------------|
| $\blacktriangledown 00$ | <b>IEC_TIMER</b> | 152.0 |       | False | True |                   | <b>True True</b> | False | Alarma Descarga         |
| PT                      | Time             | 156.0 | T#0ms | False | True | <b>True True</b>  |                  | False |                         |
| ET                      | <b>Time</b>      | 160.0 | T#0ms | False | True | <b>False</b> True |                  | False |                         |
| IN                      | Bool             | 164.1 | false | False | True | True True         |                  | False |                         |
| Q                       | <b>Bool</b>      | 164.2 | false | False | True | <b>False</b> True |                  | False |                         |
| $\blacktriangledown$ 01 | <b>IEC TIMER</b> | 168.0 |       | False | True | True True         |                  | False | Alarma Fallo Variador 1 |
| PT                      | <b>Time</b>      | 172.0 | T#0ms | False | True | <b>True True</b>  |                  | False |                         |
| ET                      | <b>Time</b>      | 176.0 | T#0ms | False | True | <b>False</b> True |                  | False |                         |
| IN                      | Bool             | 180.1 | false | False | True |                   | <b>True True</b> | False |                         |
| Q                       | Bool             | 180.2 | false | False | True | <b>False</b> True |                  | False |                         |
| $\blacktriangledown$ 02 | <b>IEC_TIMER</b> | 184.0 |       | False | True |                   | <b>True True</b> | False | Alarma Carga            |
| PT                      | <b>Time</b>      | 188.0 | T#0ms | False | True | True True         |                  | False |                         |
| ET                      | Time             | 192.0 | T#0ms | False | True | <b>False</b> True |                  | False |                         |
| IN                      | Bool             | 196.1 | false | False | True |                   | <b>True True</b> | False |                         |
| Q                       | Bool             | 196.2 | false | False | True | <b>False</b> True |                  | False |                         |
| $\blacktriangledown$ 03 | <b>IEC_TIMER</b> | 200.0 |       | False | True | True True         |                  | False | Alarma Fallo Variador 2 |
| PT                      | <b>Time</b>      | 204.0 | T#0ms | False | True | <b>True True</b>  |                  | False |                         |
| ET                      | <b>Time</b>      | 208.0 | T#0ms | False | True | <b>False</b> True |                  | False |                         |
| IN                      | <b>Bool</b>      | 212.1 | false | False | True | <b>True True</b>  |                  | False |                         |
| Q                       | <b>Bool</b>      | 212.2 | false | False | True | <b>False</b> True |                  | False |                         |

**Fig. 50 – TIEMPOS para las ALARMAS utilizados (M01)**

### **6.2.4 RUTINA PRINCIPAL – TRANSPORTE**

Todos los transportes del sistema siguen la misma estructura, aunque no todos funcionan con la misma secuencia. La estructura se divide en los siguientes apartados:

- Modos de funcionamiento y reset
- Llamada al bloque IN/OUT del transporte
- Alarmas
- Estados
- Temporizadores
- Memorias
- Comandos
- Salidas

### **Modos de funcionamiento y reset**

El primer segmento de la rutina principal de cada uno de los transportes corresponde al modo de funcionamiento del sistema. Las dos opciones que hay son el modo automático y el modo manual. Estos se activan/desactivan desde la pantalla de operador. El modo automático solo funciona con la línea en general, es decir, no es posible poner en automático transportes independientemente. Además, para que este modo funciones no puede estar activa ninguna alarma del sistema. Sin embargo, el modo manual si es posible ejecutarlo para cada transporte independientemente desde la pantalla de manuales que se encuentra en la página 80 del proyecto.

El modo manual, actúa como un semiautomático, es decir, el transporte se mueve manualmente hasta llegar el sensor correspondiente que realiza su parada.

#### Segmento 1: MODO MANUAL/AUTOMÁTICO

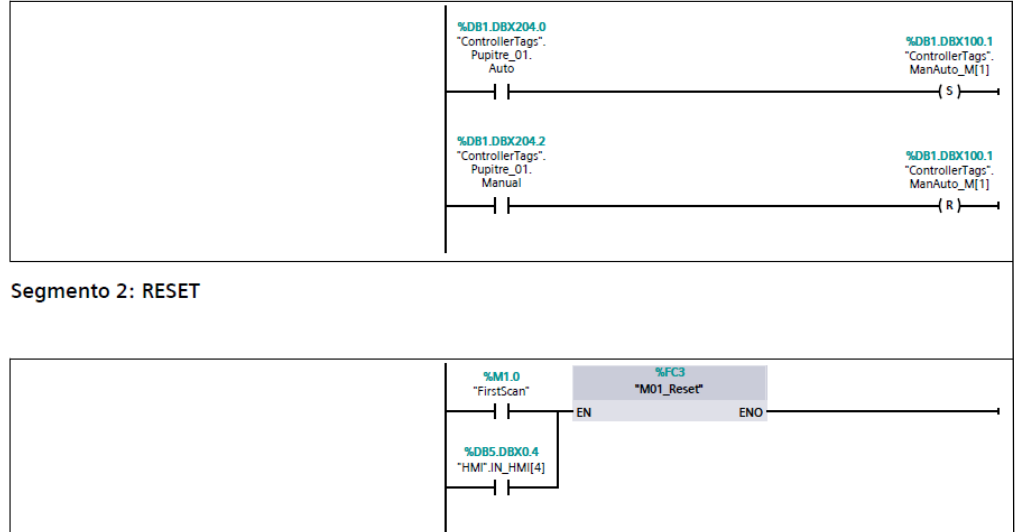

**Fig. 51 – Modos de funcionamiento (Automático / Manual)**

### **Llamada al bloque IN/OUT**

En este apartado lo único que se realiza es una llamada a los bloques de IN/OUT y reset de cada transporte con el objetivo de que todas las entradas y salidas se encuentren dentro de la rutina principal y así el proceso se realice correctamente.

Como se ha comentado anteriormente, el bloque de reset actuaría cuando el operario decide enviar la orden de resetear el sistema a través de la pantalla o cuando por cualquier circunstancia el transporte ha vuelto el estado de inicio.

Segmento 3: LLAMADA A IN/OUT

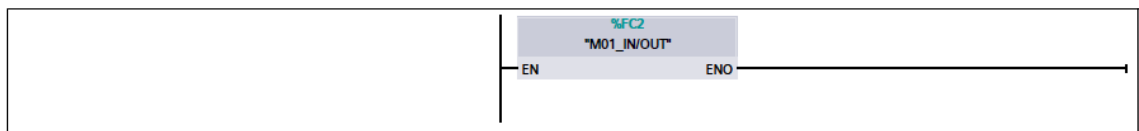

**Fig. 52 – Llamada a la función IN/OUT del transporte (M01)**

### **Alarmas**

Apartado de segmentos encargado de realizar la seguridad del sistema. En el momento en el que se activa cualquier alarma ocurrida en alguna parte de la instalación, el automatismo de la línea deja de funcionar por seguridad.

Estas alarmas se han configurado como un **SET**, es decir, hasta que no se realice un reset general de la línea, las alarmas activas no desaparecerán, por tanto, la línea seguirá parada.

Existen varios tipos de alarmas para cada transporte:

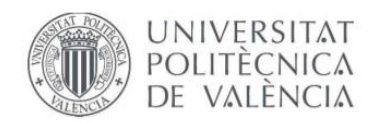

- Alarma general
- Alarma de carga
- Alarma de descarga
- Alarma fallo variador 1
- Alarma fallo variador 2 (En el caso de los reenvíos que tienen dos motores)
- Alarma de modo manual

Por otra parte, aunque no se ha programado dentro de los segmentos de alarma por necesidad del cliente, dentro de la rutina principal de PUPITRE, se encuentra un segmento donde sí se pulsa una seta de emergencia, la línea se para automáticamente, apareciendo en la pantalla HMI el mensaje **'PARADA DE EMERGENCIA'**.

Segmento 5:

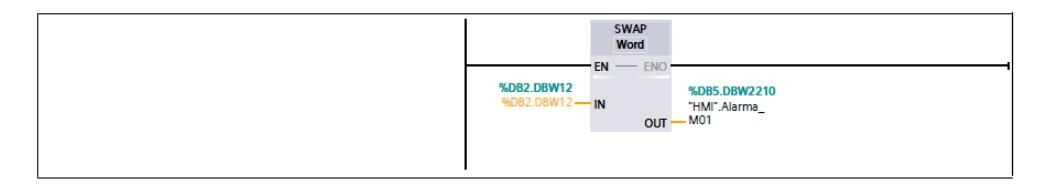

**Fig. 53 Traspaso de las alarmas a una variable para mostrarlas por pantalla.**

### • **Alarma general**

Se activa cuando cualquier alarma de las mencionadas anteriormente del sistema ha sido activada debido a un error en la secuencia de un transporte, realizando un paro en la línea.

#### **Segmento 4: ALARMAS**

ALARMA GENERAL

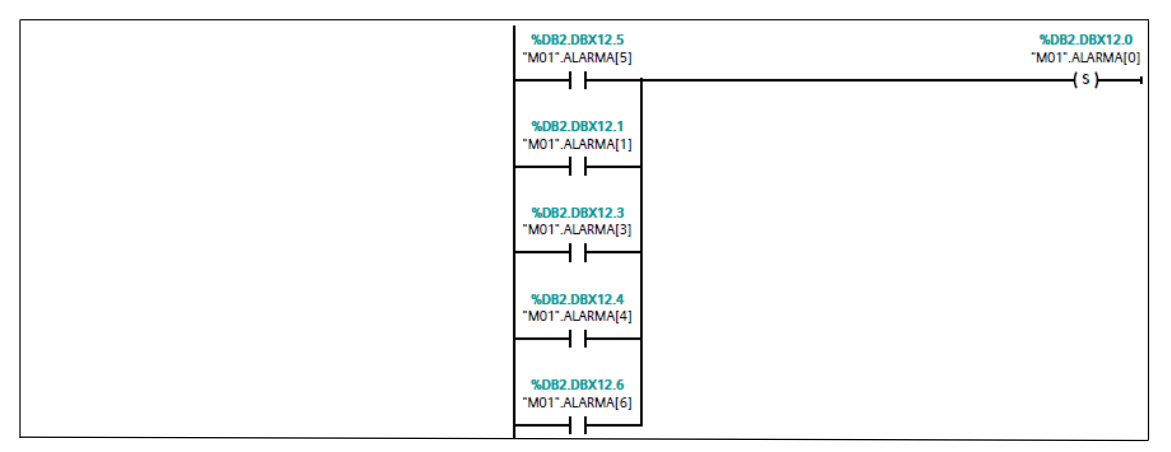

#### Segmento 6: Alarma General M01

ACTIVAR TAGS ALARMA GENERAL

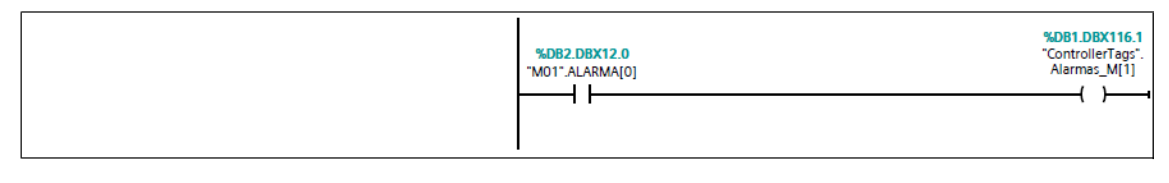

**Fig. 54 – Alarma general**

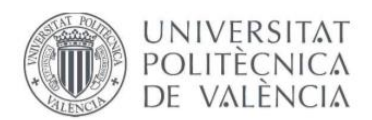

### • **Alarma de descarga**

La activación de esta alarma se produce cuando en modo automático, durante 7 segundos de secuencia el transporte que debería estar descargando sigue detectando la fotocélula de carga, es decir, puede ser que el tablero haya quedado atrapado o directamente no haya movido las rodilleras.

ALARMA DESCARGA

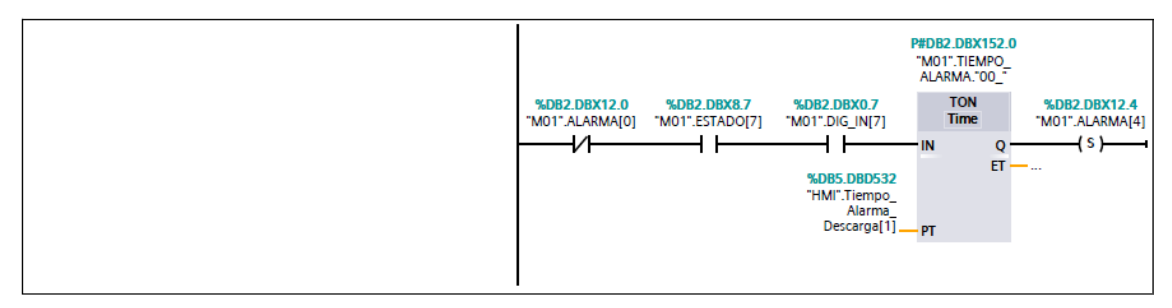

**Fig. 55 – Alarma de descarga (M01)**

#### • **Alarma fallo de variador 1 y 2**

Se activa cuando una vez le llega la señal al respectivo variador correspondiente al transporte, pasados 2 segundos, este no ha realizado el movimiento del motor. Esto puede ser, por un mal cableado o porque la secuencia se ha adelantado.

#### Segmento 8: Alarma Fallo Variador 1 (Rodillos)

ALARMA FALLO DEL VARIADOR 1

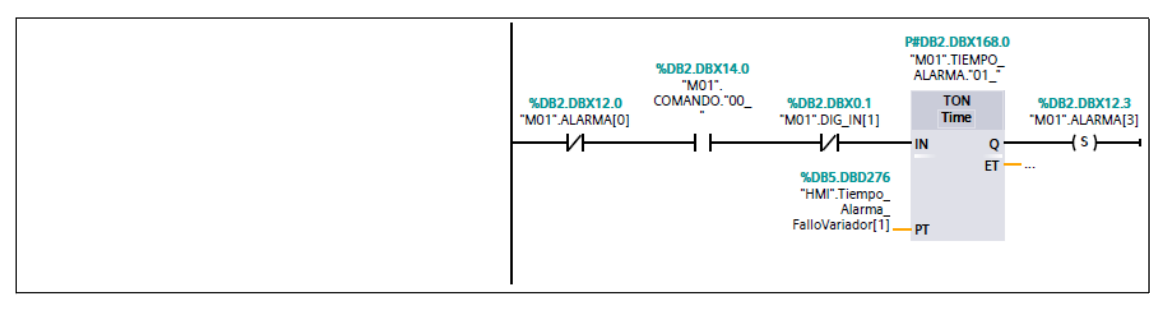

#### Segmento 10: Alarma Fallo Variador 2 (Correas)

ALARMA FALLO DEL VARIADOR 2

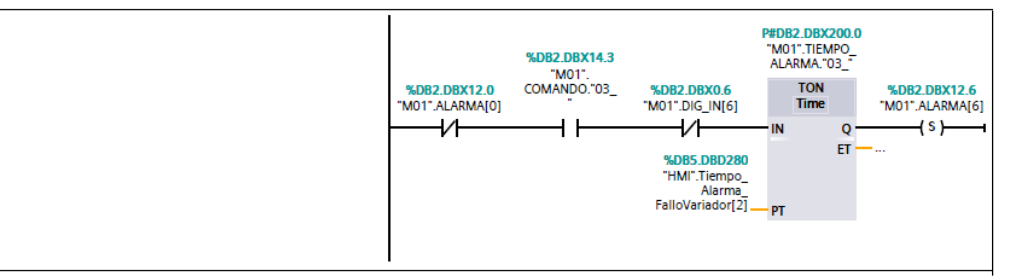

**Fig. 56 – Alarma fallo variador (M01)**

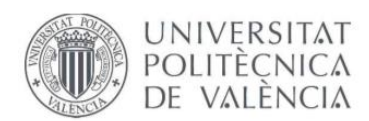

### • **Alarma de carga**

Esta alarma se activa cuando en modo automático, pasados 7 segundos la fotocélula al final del transporte no ha detectado la llegada del tablero. Esto podría pasar si el tablero, por ejemplo, se queda estancado a mitad de trayecto.

Segmento 9: Alarma Carga

ALARMA CARGA

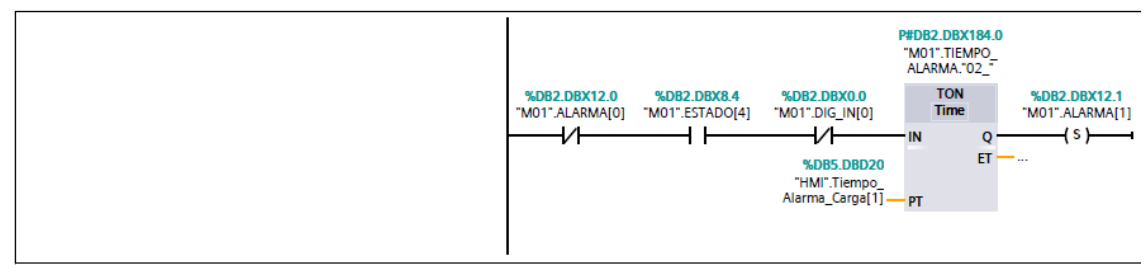

**Fig. 57 – Alarma de carga (M01)**

### • **Alarma de modo manual**

Cuando la línea se pone en modo manual, se activa una alarma con el título de 'Alarma de manual', informando que la línea no se encuentra en modo automático. Esta alarma solo es informativa, no produce una parada de la línea.

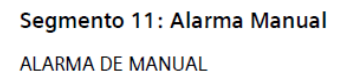

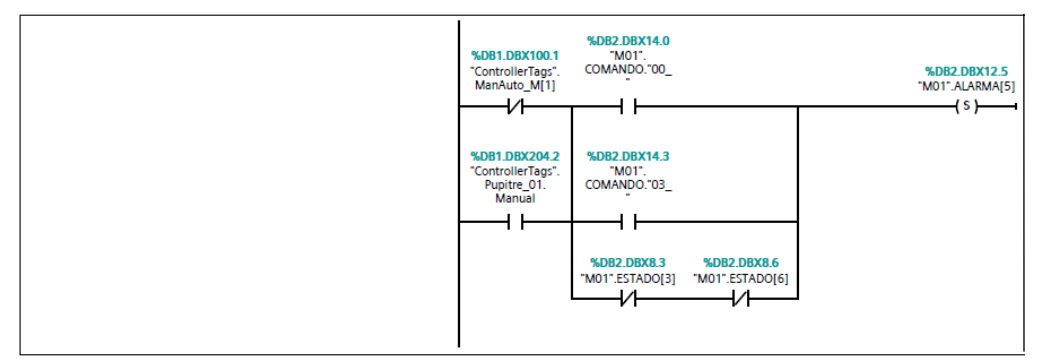

**Fig. 58 – Alarma de manual**

### **Estados**

Parte del sistema que se encarga de la secuencia del sistema, es decir, en esta parte se decide que funciones debe realizar la línea en cada momento de forma secuencial. Se ha omitido la parte de transiciones, es decir, no se han realizado segmentos que activen las transiciones, sino que directamente las condiciones para activar una transición se han colocado para activar o desactivar directamente la etapa correspondiente.

Como se ha nombrado anteriormente, existen se divide en tres tipos de transportes, y, por tanto, con diferente secuencia.

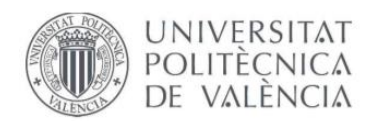

### • **Transporte general**

Este tipo de transporte consta de 7 estados diferentes que se van activando de forma secuencial. Al final de la explicación se mostrará un grafect en la página 75.

En primer lugar, se encuentra el estado 0, denominado **'INICIO',** donde las condiciones para que se cumpla es que la secuencia se encuentre en modo manual o con alguna alarma activa, es decir, la línea esté parada.

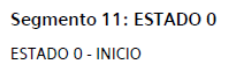

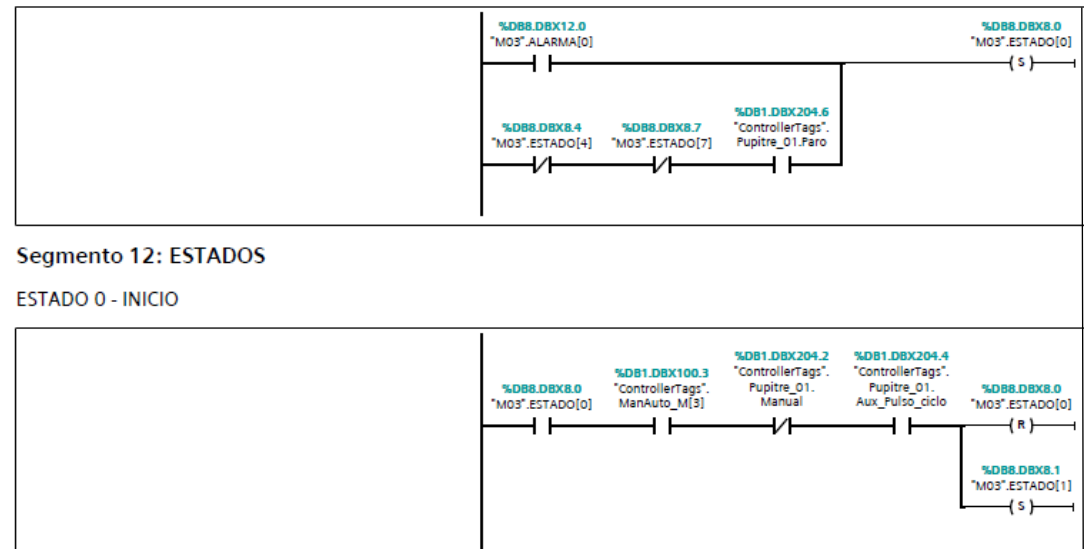

**Fig. 59 – ESTADO 0 – INICIO (M03 – Transporte General)**

Seguidamente, el estado 1 **'RESET'**, estado donde se han reseteado todas las alarmas, estados, memorias, interfaces y comandos del sistema. Por tanto, el sistema ya puede comenzar a funcionar.

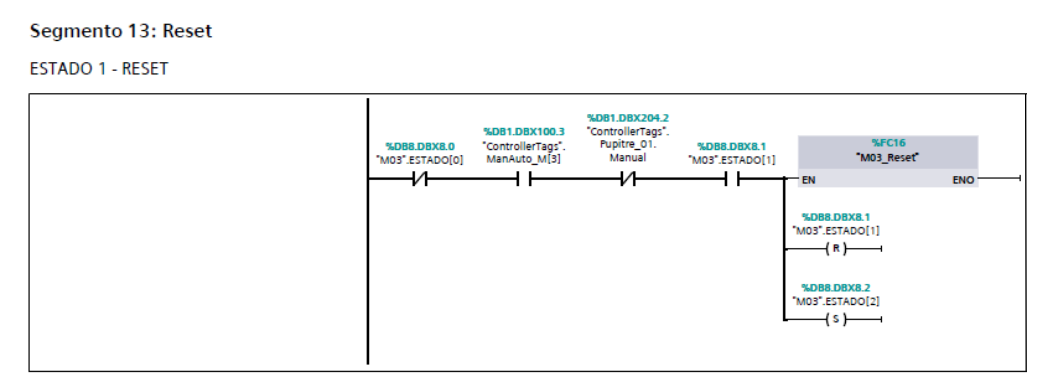

**Fig. 60 – ESTADO 1 – RESET (M03)**

A continuación, el estado 2 **'C.I'** (condiciones iniciales), estado donde se realiza una búsqueda del tablero, es decir, durante 10 segundos, el tablero avanza al siguiente transporte si este se encuentra vacío, y pasa a modo carga o descarga. Si la siguiente rodillera está ocupada, el transporte se queda quieto hasta pasar a modo carga.

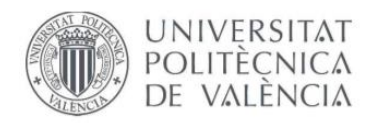

#### Segmento 14: Búsqueda

ESTADO 2 - BUSQUEDA DE PLATO DUCHA

| <b>%DB8.DBX8.0</b><br>"M03".ESTADO[0]<br>$\sqrt{}$ | %DB1.DBX100.3<br>"ControllerTags".<br>ManAuto_M[3] | %DB1.DBX204.2<br>"ControllerTags".<br>Pupitre_01.<br>Manual<br>$\sqrt{}$ | <b>%DB8.DBX8.2</b><br>"MO3".ESTADO[2] | %DB8.DBX0.0<br>"M03".DIG_IN[0]<br>₩ | %DB8.DBX36.2<br>"MO3".TIEMPO.<br>$"00"$ .Q                                           | %DB8.DBX8.2<br>"MO3".ESTADO[2]<br>(n)                          |
|----------------------------------------------------|----------------------------------------------------|--------------------------------------------------------------------------|---------------------------------------|-------------------------------------|--------------------------------------------------------------------------------------|----------------------------------------------------------------|
|                                                    |                                                    |                                                                          |                                       |                                     | %DB4.DBX0.0<br>"M02".DIG_IN[0]                                                       | %DB8.DBX8.3<br>"MO3".ESTADO[3]<br>(s)                          |
|                                                    |                                                    |                                                                          |                                       | %DB8.DBX0.0<br>"MO3".DIG_IN[0]      | %DB8.DBX8.2<br>"MO3".ESTADO[2]<br>-(R) —                                             | %DB1.DBX4.1<br>"ControllerTags".<br>Interfaz_MO3[1]<br>$\{s\}$ |
|                                                    |                                                    |                                                                          |                                       |                                     | %DB8.DBX8.6<br>"MO3".ESTADO[6]<br>$\rightarrow$                                      |                                                                |
|                                                    |                                                    |                                                                          |                                       |                                     | %DB1.DBX4.0<br>"ControllerTags".<br>Interfaz_MO3[0]<br>$\left\langle s\right\rangle$ |                                                                |
|                                                    |                                                    |                                                                          |                                       |                                     |                                                                                      |                                                                |

**Fig. 61 – ESTADO 2 – 'C.I.' BÚSQUEDA DEL PLATO DE DUCHA (M03)**

En el estado 3, **'ESPERA CARGA'**, el tablero se queda parado correspondiente hasta cumplir las condiciones de las interfaces de carga. Por otra parte, también se debe cumplir que el transporte anterior se encuentre en modo carga/descarga y ausente de alarmas. Una vez se cumplen y la secuencia avanza, el transporte pasa a modo carga.

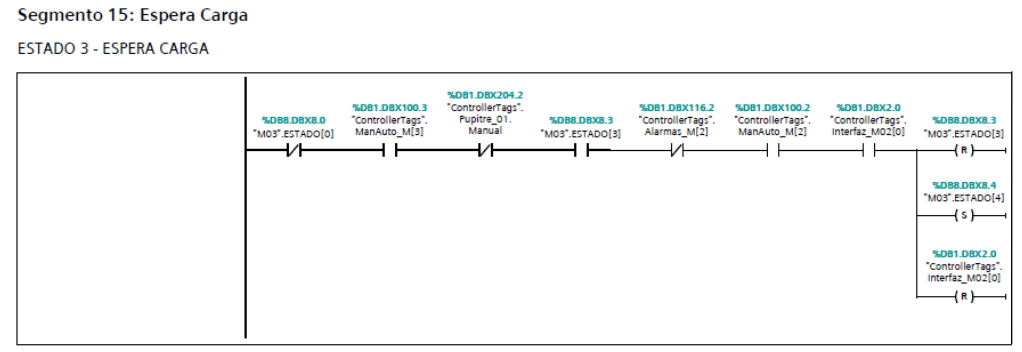

**Fig. 62 – ESTADO 3 – ESPERA CARGA (M03)**

Una vez se cumplen las condiciones necesarias, se cumple el estado 4, **'CARGA'**, donde el transporte comienza la carga del tablero hasta que este llega al final y es detectado por la fotocélula. Cuando termina la carga de la cinta, este pasará a espera descarga.

Segmento 16: Carga

ESTADO 4 - CARGA

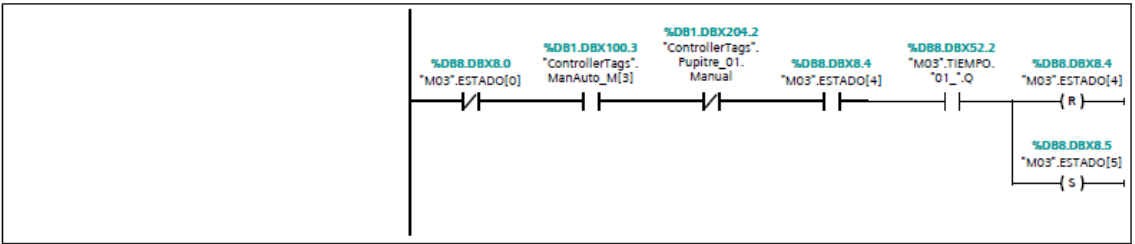

**Fig. 63 – ESTADO 4 – CARGA (M03)**

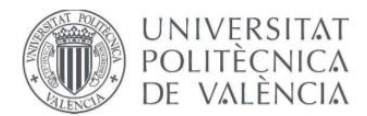

El estado 5, **'PARO CARGA'**, en este tipo de transporte solo se encuentra de pasada, es decir, no se realiza ningún tipo de paro, ya que el temporizador se encuentra a 0 segundos, aunque sí que activa la interfaz de que el transporte está listo para cargar.

Segmento 17: Paro Carga **ESTADO 5 - PARO DESCARGA** 

Segmento 18: Espera Descarga

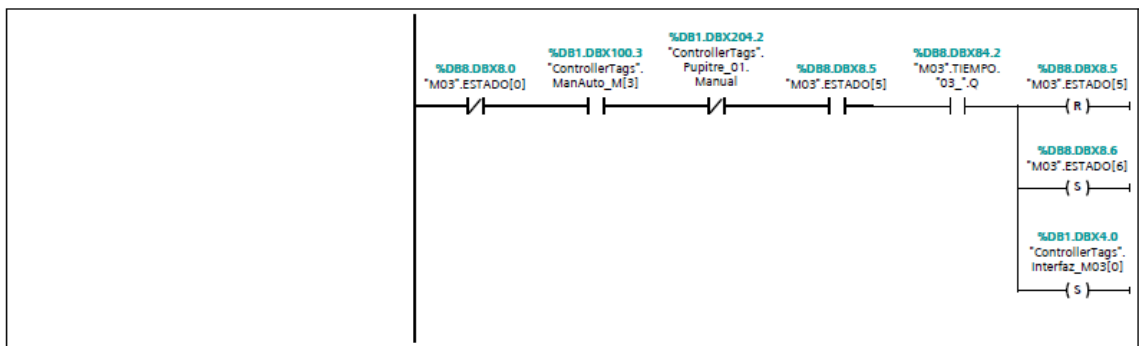

**Fig. 64 – ESTADO 5 – PARO CARGA (M03)**

Posteriormente, en el estado 6, **'ESPERA DESCARGA'**, el transporte vuelve a quedar parado hasta que se cumplan las condiciones necesarias y la línea avance. En este estado se debe cumplir la interfaz de descarga y que el siguiente transporte se encuentre en modo espera carga y sin ninguna alarma activa. Una vez cumplidas las condiciones, el transporte pasará a carga o descarga dependiendo de si el transporte anterior se encuentra vacío u ocupado. Es decir, la carga tiene prioridad sobre la descarga, si la rodillera anterior se encuentra vacía, el transporte realizará la descarga del material, sin embargo, si el transporte anterior se encuentra ocupado, entonces la cinta transportadora realizará la carga del tablero.

ESTADO 6 - ESPERA DESCARGA %DB8.DBX8.7<br>MO3".ESTADO[7"  $-1$  s  $\lambda$ 4s I

**Fig. 65 – ESTADO 6 – ESPERA DESCARGA (M03)**

Por último, el estado 7, **'DESCARGA'**, la rodillera realiza la descarga del producto al siguiente transporte y vuelve al estado 3, espera carga.

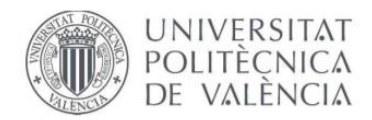

#### Segmento 19: Descarga

ESTADO 7 - DESCARGA LÍNEA

| %DB8.DBX8.0<br>"M03".ESTADO[0] | %DB1.DBX100.3<br>"ControllerTags".<br>ManAuto_M[3] | %DB1.DBX204.2<br>"ControllerTags".<br>Pupitre_01.<br>Manual<br>17 | %DB8.DBX8.7<br>"MO3".ESTADO[7] | %DB8.DBX100.2<br>"MO3".TIEMPO.<br>04.7Q | %DB8.DBX8.7<br>"MO3".ESTADO[7]<br>(n)<br>%DB8.DBX8.4<br>"MO3".ESTADO[4] | %DB8.DBX8.3<br>"MO3".ESTADO[3]<br>$\{s\}$<br>%DB1.DBX4.1<br>"ControllerTags".<br>Interfaz_M03[1]<br>(s |
|--------------------------------|----------------------------------------------------|-------------------------------------------------------------------|--------------------------------|-----------------------------------------|-------------------------------------------------------------------------|----------------------------------------------------------------------------------------------------|
|                                |                                                    |                                                                   |                                |                                         |                                                                         |                                                                                                    |

**Fig. 66 – ESTADO 7 – DESCARGA (M03)**

### • **Puesto de trabajo**

La secuencia de este tipo de transporte, es igual a la del transporte general, pero aquí sí tiene función el estado de **'PARO CARGA'**, el transporte se queda quieto debido a que se está realizando algún tipo de operación en él, como puede ser desmoldeo, limpieza, pintura o llenado del molde. En estos transportes se encuentra una botonera, donde el operador tiene que confirmar pulsando sobre ella para que la secuencia pueda avanzar.

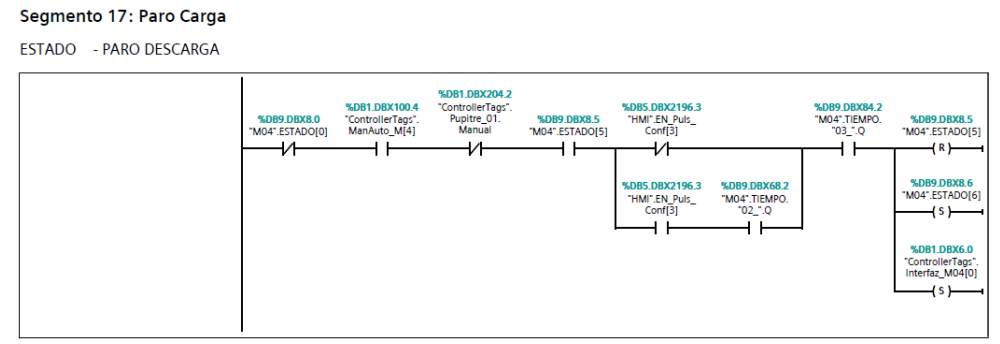

**Fig. 67 – ESTADO 5 – PARO CARGA (M04 – Puesto de Trabajo)**

En la pantalla de operador se habilitar/deshabilitar si se desea que los puestos de trabajo función como tal, es decir, si se desactivan estos actuarían como un transporte normal.

Esta es la única diferencia entre el puesto de trabajo y un transporte general.

### • **Reenvío**

El funcionamiento de estos transportes es parecido a los generales, pero existen variaciones. Debido a que estas rodilleras deben cambiar de dirección en la línea, constan de unos bancalinos ajustados a unos cilindros que suben y bajan cuando son necesarios en la línea y un segundo motor que activan las correas que transportan el tablero a la siguiente rodillera. Por tanto, se añaden dos estados, **'SUBIR'** y **'BAJAR'**.

El primer estado, **'INICIO'** y el segundo, **'RESET'**, funcionan igual que un transporte general.

En el estado 2, **'C.I'**, estos transportes se ponen en posición reposo, independientemente si el transporte se encuentra cargado o no. En el caso de los

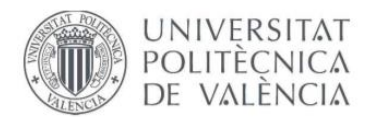

trasferidores cambia el proceso. Los que reciben el material de manera horizontal (M08, M15, M29, M50) tienen la condición en la búsqueda que los cilindros permanezcan abajo, cargando con rodillos y descargando con correas, mientras que los que reciben el material de manera vertical (M01, M10, M22, M41) actuarán, al contrario, es decir, se encontrarán con los cilindros arriba, cargando con las correas y descargando con los rodillos.

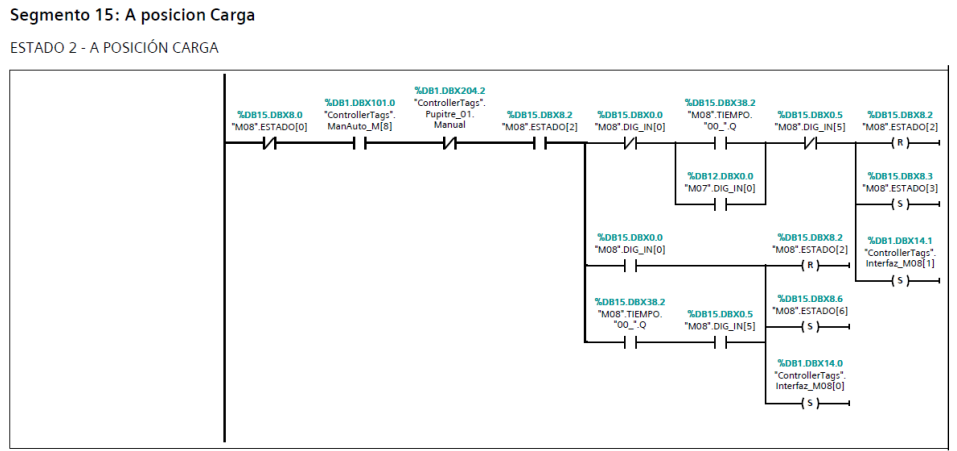

**Fig. 68 – ESTADO 2 – A POSICIÓN DE CARGA (M08 – Reenvío)**

El estado de **'ESPERA CARGA'**, funciona exactamente igual que lo comentado en el apartado anterior.

Seguidamente se activará el estado de **'CARGA'** de la misma manera que todos los transportes, con rodillos o correas, según el transporte correspondiente.

En el siguiente estado, el estado 5, **'SUBIR'** o **'BAJAR'**, como hemos comentado anteriormente, según si la carga se tiene que realizar con un tipo de reenvío u otro, este activará tendrá activo la subida o bajada de los cilindros antes de ejecutar la carga, es decir, deberán estar en posición de reposo para cargar.

Por tanto, en los reenvíos M08, M15, M29 y M50, se activará el estado de **'BAJAR'** para que el transferidor se encuentre a la misma altura que el transporte anterior y en los transferidores M01, M10, M22 y M41, se activará el estado de **'SUBIR'** por el mismo motivo.

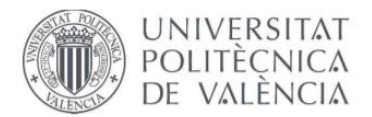

#### Segmento 18: Subir

**ESTADO 5 - SUBIR CILINDROS** 

| %DB15,DBX8.0<br>"M08".ESTADO[0] | %DB1.DBX101.0<br>"ControllerTags".<br>ManAuto_M[8] | %DB1.DBX204.2<br>"ControllerTags".<br>Pupitre_01.<br>Manual | %DB15,DBX8.5<br>"M08".ESTADO[5] | %DB15.DBX70.2<br>"M08".TIEMPO.<br>$"02"$ .Q | %DB15.DBX8.5<br>"M08".ESTADO[5]<br>(R)               |
|---------------------------------|----------------------------------------------------|-------------------------------------------------------------|---------------------------------|---------------------------------------------|------------------------------------------------------|
|                                 |                                                    |                                                             |                                 |                                             | %DB15.DBX8.6<br>"M08".ESTADO[6]<br>l s'              |
|                                 |                                                    |                                                             |                                 |                                             | %DB1.DBX14.0<br>"ControllerTags".<br>Interfaz_M08[0] |
|                                 |                                                    |                                                             |                                 |                                             |                                                      |

**Fig. 69 – ESTADO 5 – SUBIR CILINDROS (M08 – Reenvío en forma horizontal)**

#### Segmento 18: Bajar

**ESTADO 5 - BAJAR CILINDROS** 

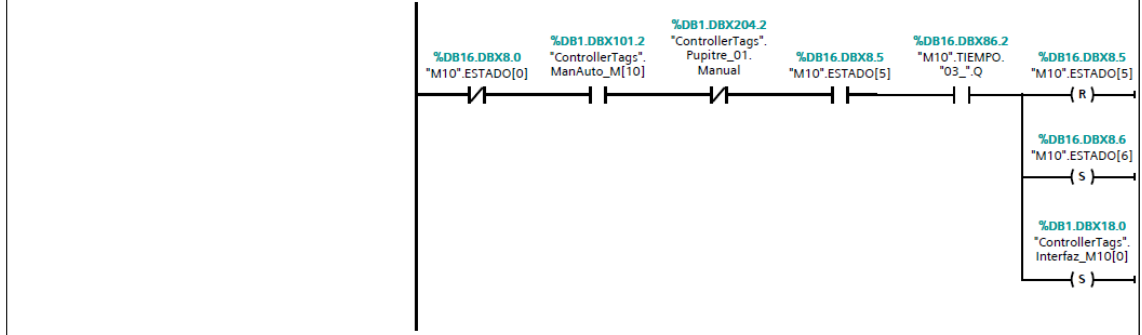

**Fig. 70 – ESTADO 5 – SUBIR CILINDROS (M10 – Reenvío en forma vertical)**

A continuación, **'ESPERA DESCARGA'** y **'DESCARGA'** funcionan exactamente que los transportes generales, siendo la única diferencia que, en la descarga, dependiendo del reenvío, este descargará con los rodillos o con las correas.

El último estado, el estado 8, vuelve a ser lo mismo que el estado 5, es decir se cumplirá o el estado de **'SUBIR'** o el estado de **'BAJAR'**, pero viceversa, es decir, si en el estado 5 se ha ejecutado el estado de subir ahora se realizará el de bajar o al contario. Una vez cumplido el estado, este pasará a 'ESPERA DESCARGA'.

### **Temporizadores**

En esta parte del proyecto se han programado los diferentes temporizadores usados en la rutina principal. De esta forma las salidas de los temporizadores se mapean dentro de sus respectivas transiciones para completar el ciclo del estado correspondiente.

Los temporizadores implicados en el sistema son los siguientes:

#### • **Temporizador de carga**

Cuando el transporte entra en carga y justo detecta la fotocélula, el temporizador cuenta hasta 200ms, ejecutando así la parada del tablero.

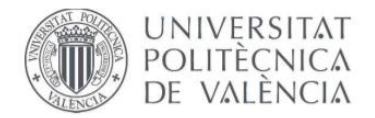

#### Segmento 23: Tiempo Carga

**TIEMPO CARGA** 

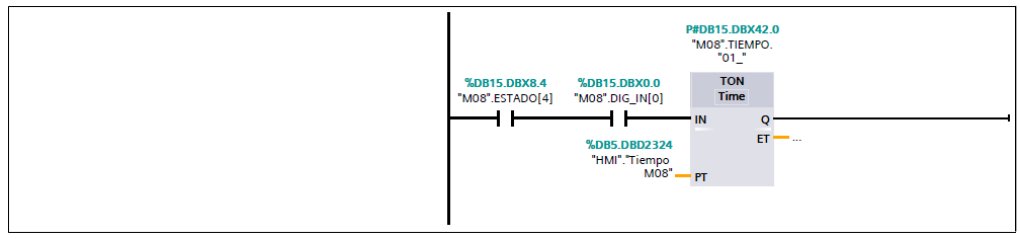

**Fig. 71 – Temporizador de carga (200 ms)**

### • **Temporizador de descarga**

Una vez la rodillera comienza a descargar, el temporizador se activa hasta contar 3 segundos. Una vez pasan los 3 segundos, el transporte se encuentra descargado.

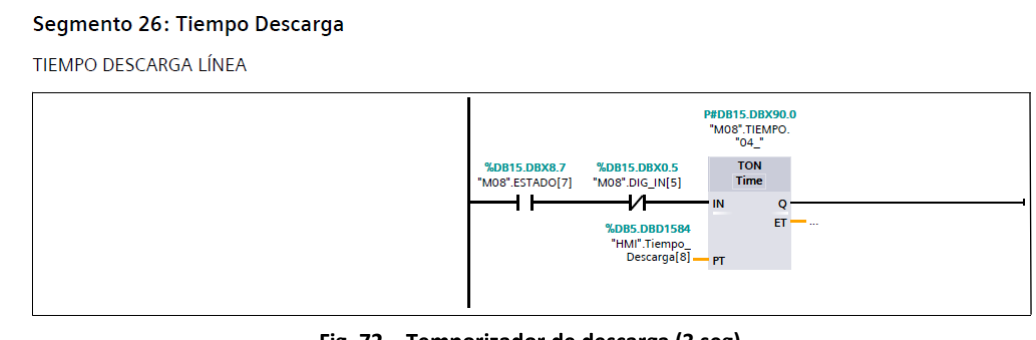

**Fig. 72 – Temporizador de descarga (3 seg)**

### • **Temporizador de búsqueda**

Temporizador que cuenta durante 10 segundos para realizar una búsqueda de las ubicaciones de los tableros y así la línea se encuentre en modo reposo.

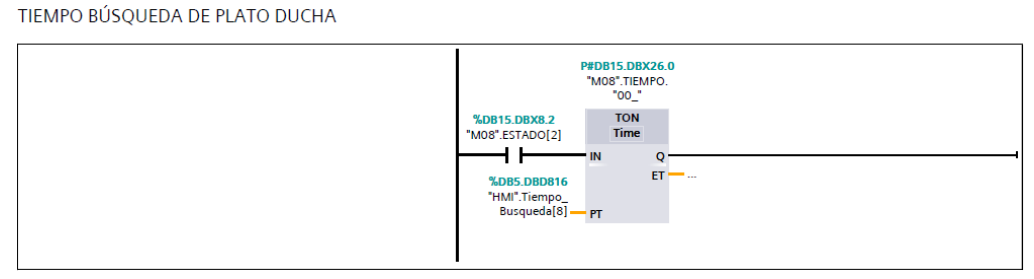

**Fig. 73 – Temporizador de búsqueda (10 seg)**

### • **Temporizador de pulsador de confirmación**

Cuando el operario pulsa sobre alguna de las botoneras, transcurre 300ms hasta que se active el temporizador y el trasporte comience a moverse. Este temporizador se ha realizado por seguridad, es decir, por si algún operario pulsa sin darse cuenta que el transporte no avance.

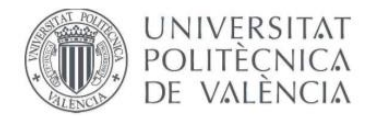

#### Segmento 24: Tiempo Pulsador Marcha

Tiempo Pulsador Marcha

| P#DB9.DBX56.0<br>"M04".TIEMPO.<br>"02"                                                          |
|-------------------------------------------------------------------------------------------------|
| <b>TON</b><br><b>%DB9.DBX0.2</b><br><b>Time</b><br>"M04".DIG_IN[2]<br>$T#20ms - pT$<br>$ET - -$ |

**Fig. 74 – Temporizador de pulsador de confirmación (10 ms)**

#### • **Temporizador subir cilindros**

Cuando el tablero llega a unos de los reenvíos y estos deben elevar los cilindros para realizar el cambio de dirección, primero se tiene que cumplir un temporizador de 1 segundo cuya funcionalidad es elevar los cilindros de la máquina. Esto se ha realizado por seguridad, ya que podrían chocar los tableros con los bancalinos si no interviene un temporizador por medio.

## Segmento 24: Tiempo Subida

**TIEMPO SUBIDA** 

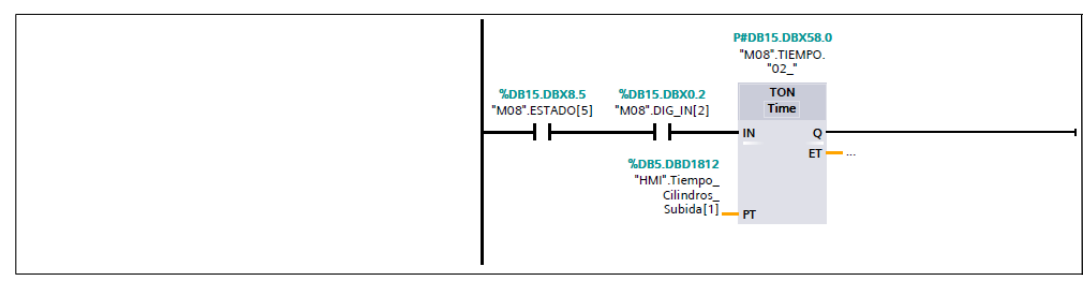

**Fig. 75 – Temporizador de subida de los cilindros (1 seg)**

#### • **Temporizador bajar cilindros**

Este temporizador realiza lo mismo, pero vicersa.

#### Segmento 25: Tiempo Bajada

**TIFMPO BAJADA** 

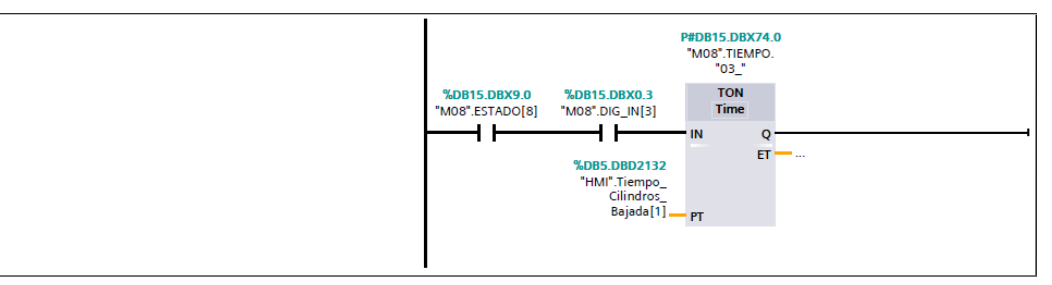

**Fig. 76 – Temporizador de bajada de los cilindros (1 seg)**

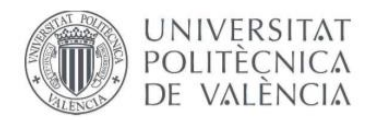

### **Memorias**

Se ha realizado una memoria que cumpla el tiempo de carga/descarga, es decir, entre tablero se generan pequeños huecos y por ello, se ha realizado dicha memoria para que se cumpla al iniciar la línea, y una vez ya iniciada la memoria queda activada. Esta no se resetea hasta que se realice un reset general desde la pantalla del operador.

**Segmento 27: MEMORIAS** 

**CARGA/DESCARGA** 

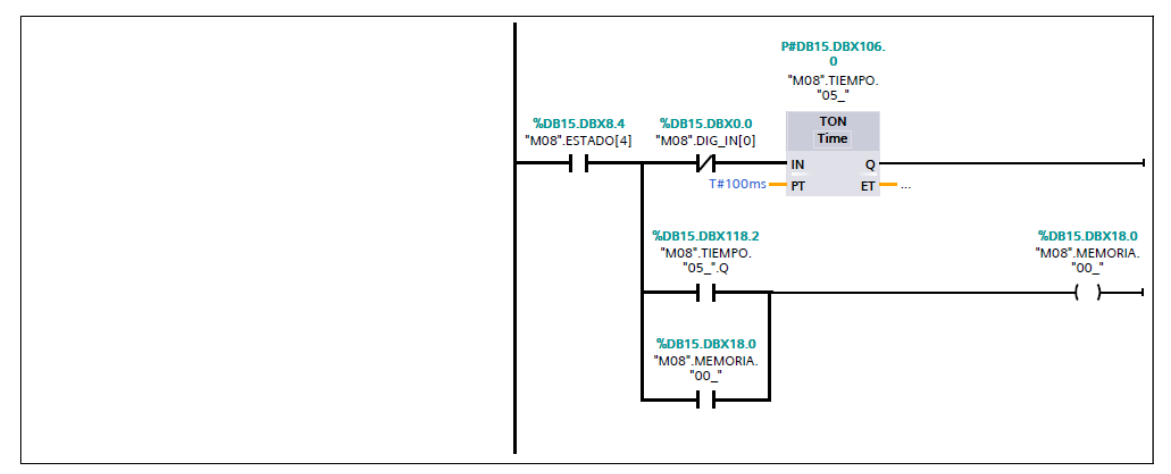

**Fig. 77 – Memoria Carga/Descarga**

### **Comandos**

Los comandos realizados en la estructura del programa, realizan la activación como de los respetivos actuadores del sistema, como puede ser la rotación de los motores y la subida/bajada de los cilindros. Estos se pueden realizar automáticamente o manualmente (mediante el uso del HMI).

Como se explicó en el apartado del bloque 'IN/OUT', en la parte de comandos se activan las DIG OUT [] correspondientes a cada transporte.

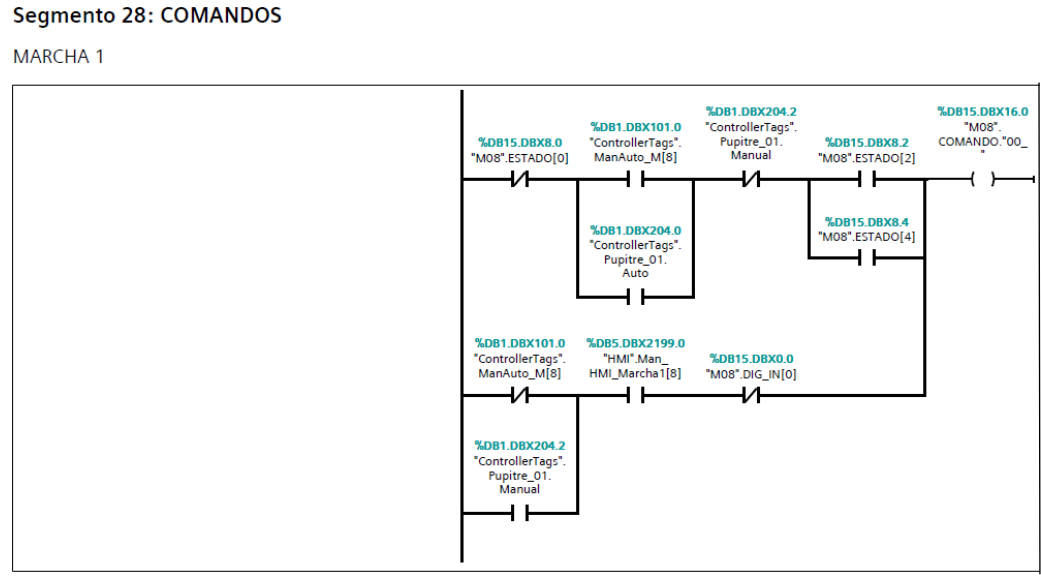

**Fig. 78 – Activación del motor de rodillos (M08)**

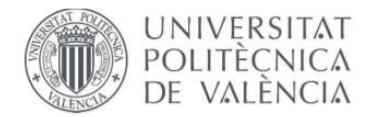

#### Segmento 29: Marcha 2

**MARCHA 2** 

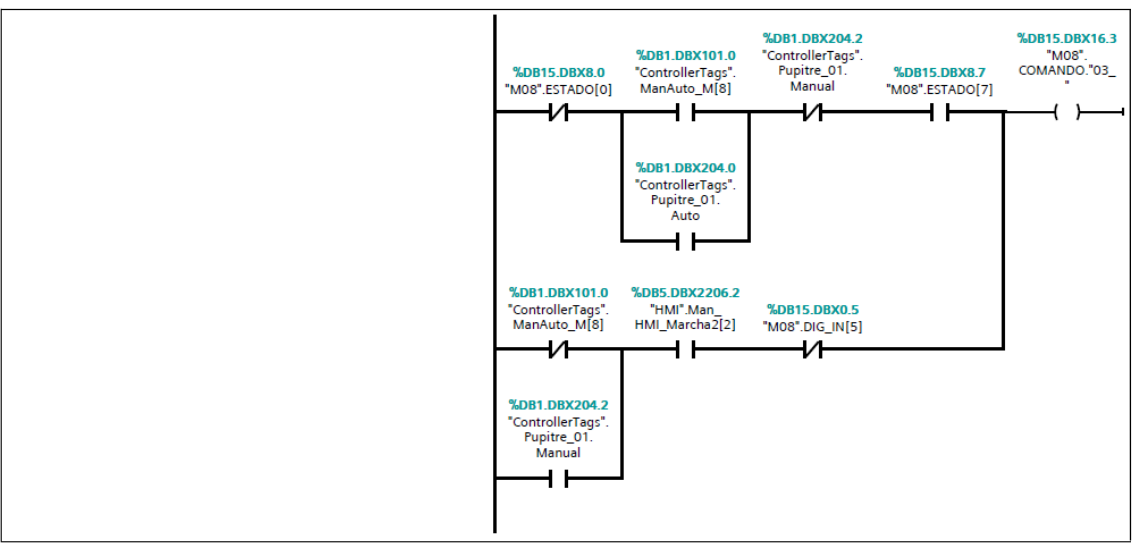

**Fig. 79 – Activación del motor de correas (M08)**

#### Segmento 32: Comando Cilindros

COMANDO ACTIVACIÓN CILINDROS

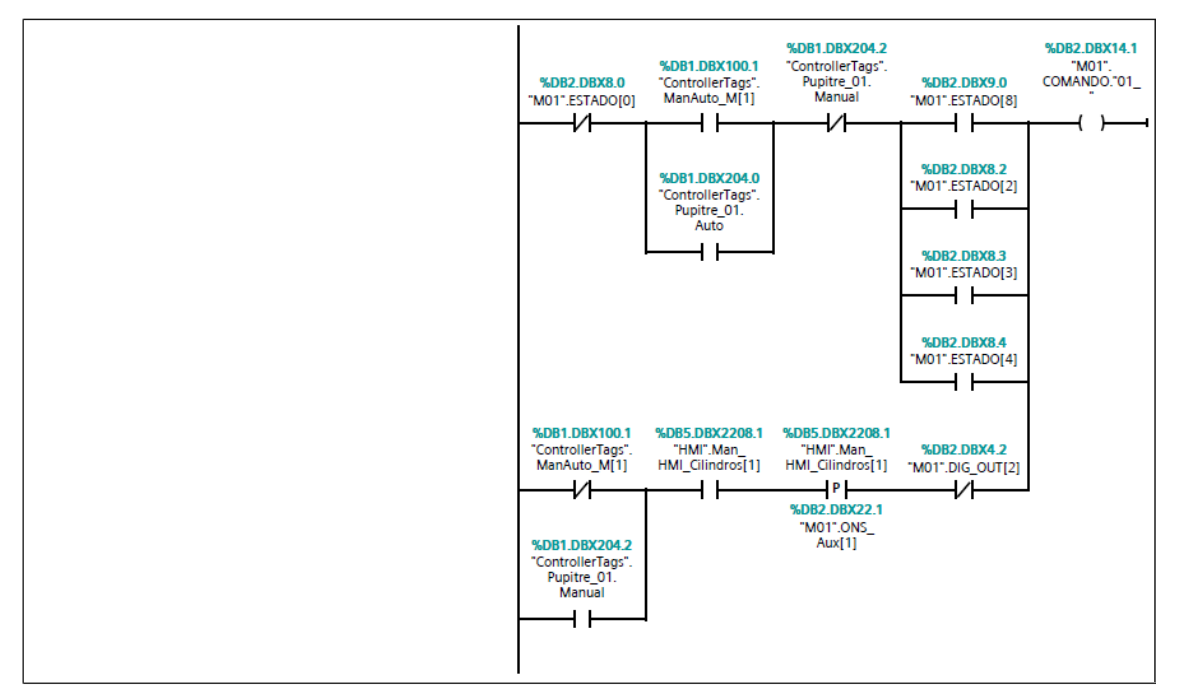

**Fig.80 – Activación de la subida de cilindro en el transferidor (M01)**

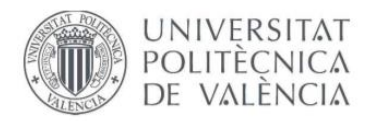

#### Segmento 33: Bajar Cilindros

**COMANDO BAJAR CILINDROS** 

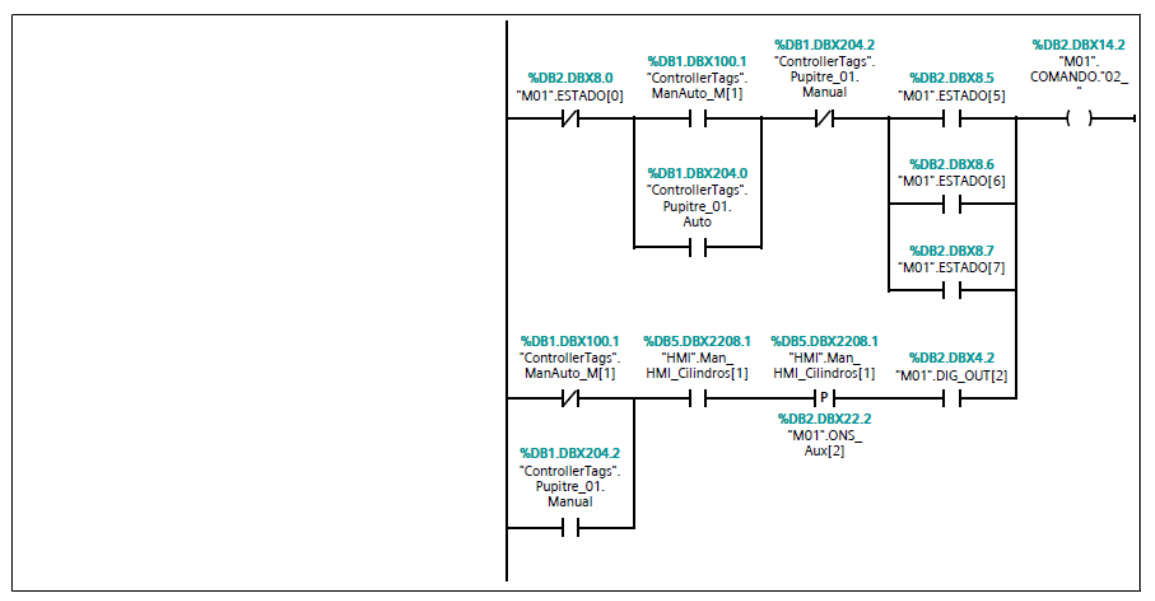

**Fig. 81 – Activación de la bajada de cilindro en el transferidor (M01)**

### **Salidas**

En este último apartado de la rutina, como se ha comentado anteriormente, los comandos son los encargados de activar las DIG\_OUT [] correspondientes, y estas se encargan de activar las salidas físicas del sistema para realizar el funcionamiento de los distintos actuadores de la instalación.

#### Segmento 34: ACTIVACIÓN SALIDAS

MARCHA 1

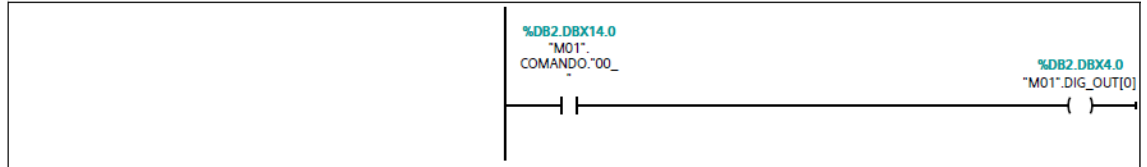

**Fig. 82 – Activación de la salida del motor de rodillos mediante el comando marcha anterior (M01)**

#### Segmento 35: Marcha 2

**MARCHA 2** 

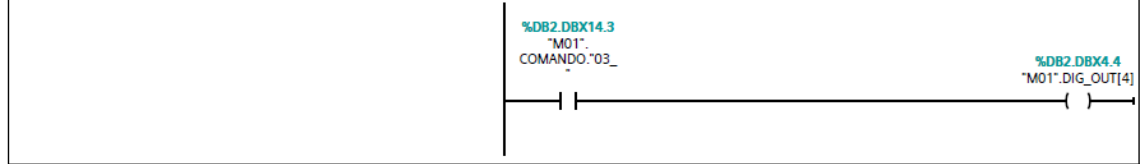

**Fig. 83 – Activación de la salida del motor de correas mediante el comando marcha 2 anterior (M01)**

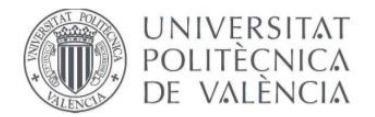

#### Segmento 36: Activación Cilindrios

**ACTIVACIÓN CILINDROS** 

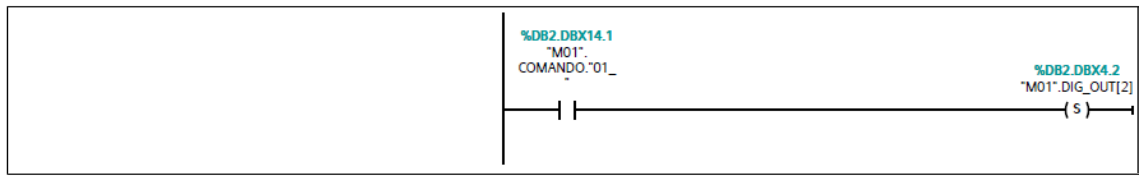

**Fig. 84 – Activación de la salida cableada a la subida de cilindros (M01)**

#### Segmento 37: Cilindros Abajo

**BAJAR CILINDROS** 

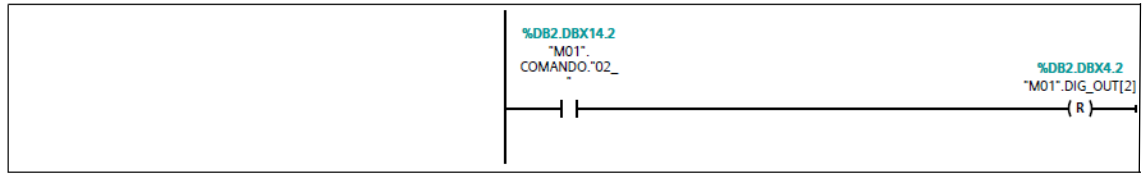

**Fig. 85 – Activación de la salida cableada a la bajada de cilindros (M01)**

Aquí termina la rutina principal de los distintos transportes.

# **6.3 PUPITRE**

En esta parte del sistema se ha programado los pulsadores del HMI que accionan los distintos actuadores de la instalación. Entre ellos se encuentra el modo automático y manual, manuales de motores y cilindros y el funcionamiento de las balizas.

Todas las variables que intervienen en la pantalla de operador se encuentran programadas dentro de la carpeta de pupitre.

### **6.3.1 HMI – IN/OUT**

En esta función del sistema, se han mapeado los distintas entradas y salidas necesarias para actuar sobre el control de la línea mediante la pantalla de operador.

Las entradas que activan el funcionamiento del sistema son:

### **Modo Automático**

Bit que activa el modo automático general del sistema.

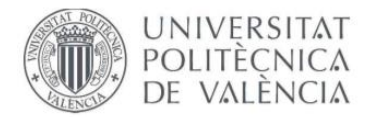

#### **Segmento 1: PUPITRE ENTRADAS**

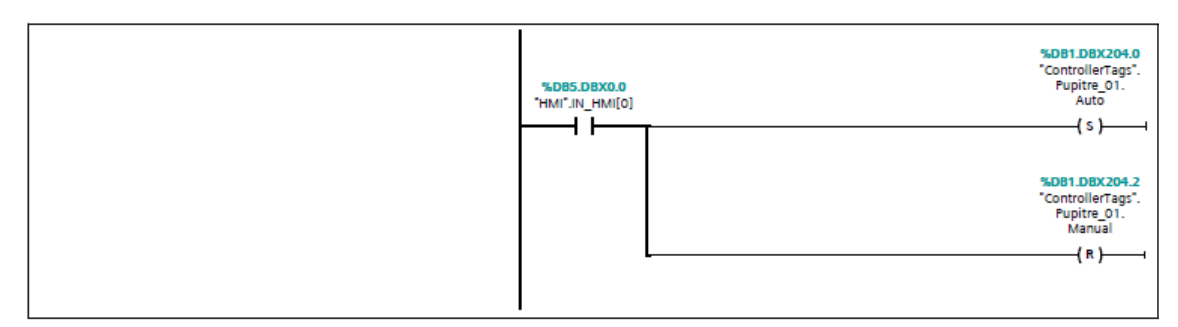

**Fig. 86 – Activación del modo AUTOMÁTICO de la línea**

### **Modo Manual**

Bit que activa el modo manual general del sistema.

Segmento 2: Manual

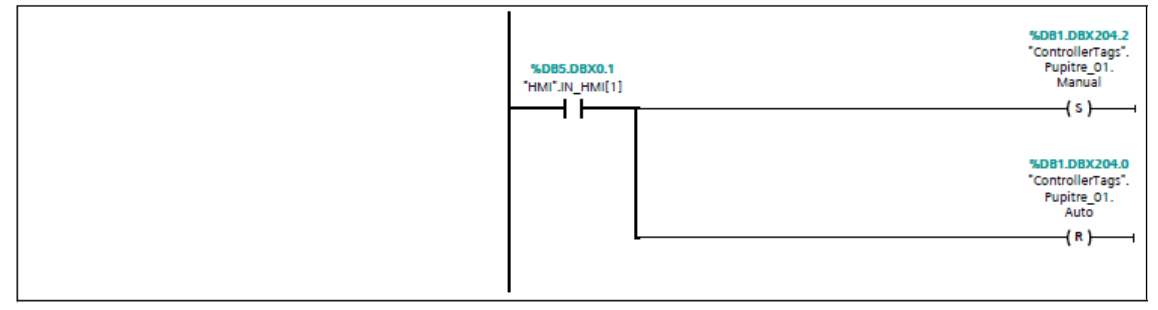

**Fig. 87 – Activación del modo MANUAL de la línea**

### **Start**

Bit que activa el inicio de la secuencia.

Segmento 3: Start

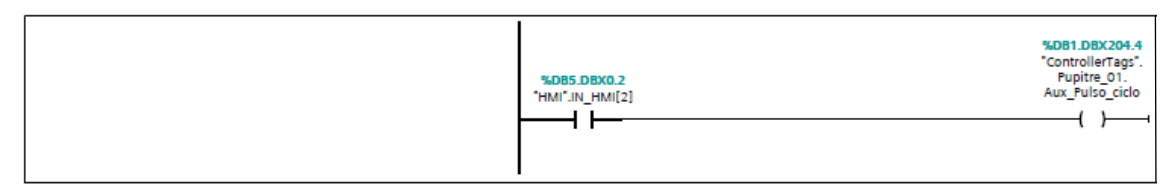

**Fig. 88 – Activación del START de la línea**

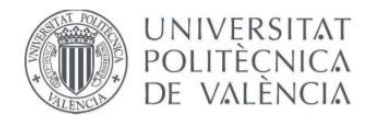

### **Seguridades OK**

Bit que activa la seguridad está correcta en el sistema.

Segmento 5: Seguridades OK

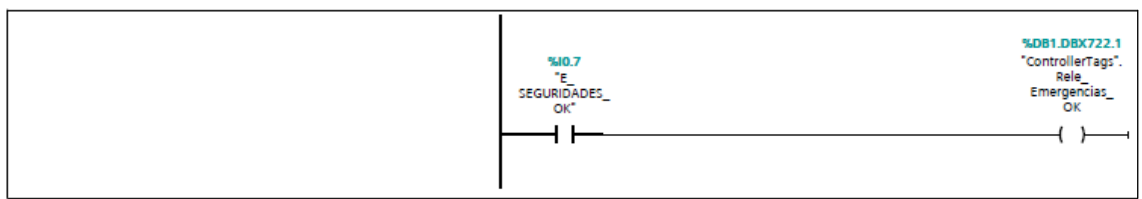

**Fig. 89 – Activación de las SEGURIDADES de la línea**

### **Calibración a 0 de las dos básculas desde PLC**

Segmento 6: Calibración a 0 - Primera báscula M23

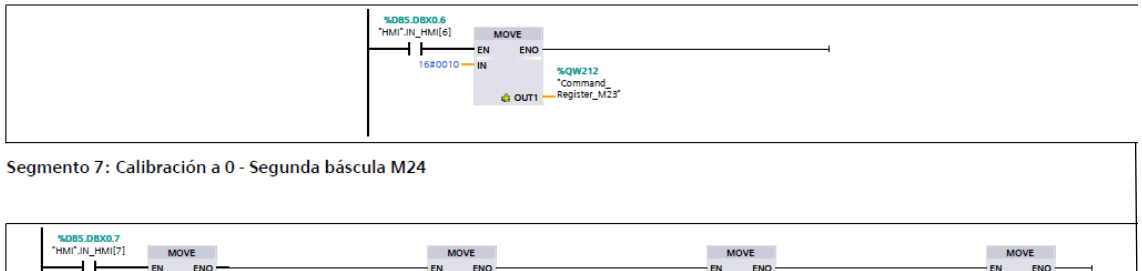

**Fig. 90 – Calibración a 0 de las básculas (M23 y M24)**

Para las salidas lo único que se realiza es un retorno, para que en la pantalla HMI se visualice como iluminado cuando uno de los botones se encuentra activo.

### **6.3.2 HMI – RUTINA PRINCIPAL**

La función de este bloque cosiste en la activación de las balizas situadas encima del armario eléctrico:

La baliza verde significa que el sistema se encuentra funcionando correctamente.

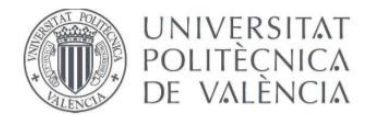

#### Segmento 1: BALIZA VERDE

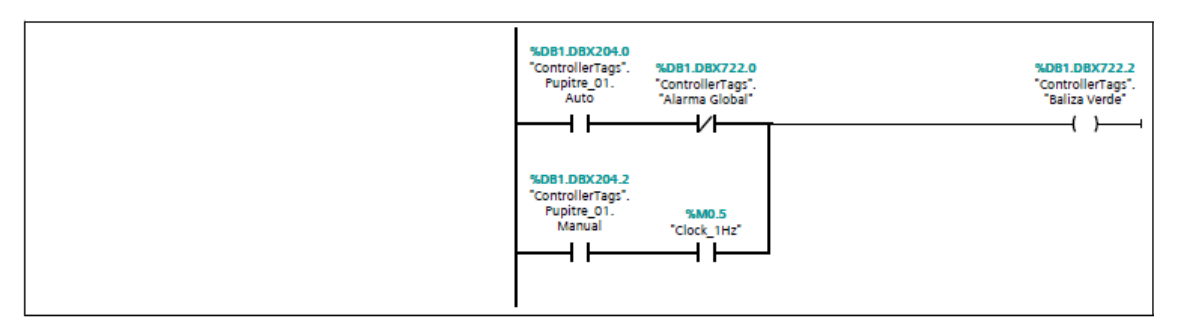

#### Segmento 2:

| %DB1.DBX722.2<br>"ControllerTags".<br>"Baliza Verde" | %Q0.0<br>"Baliza Verde" |
|------------------------------------------------------|-------------------------|
|                                                      |                         |

**Fig. 91 – Activación BALIZA VERDE**

La baliza roja significa que el sistema se encuentra en alarma/fallo.

#### Segmento 3: BALIZA ROJA

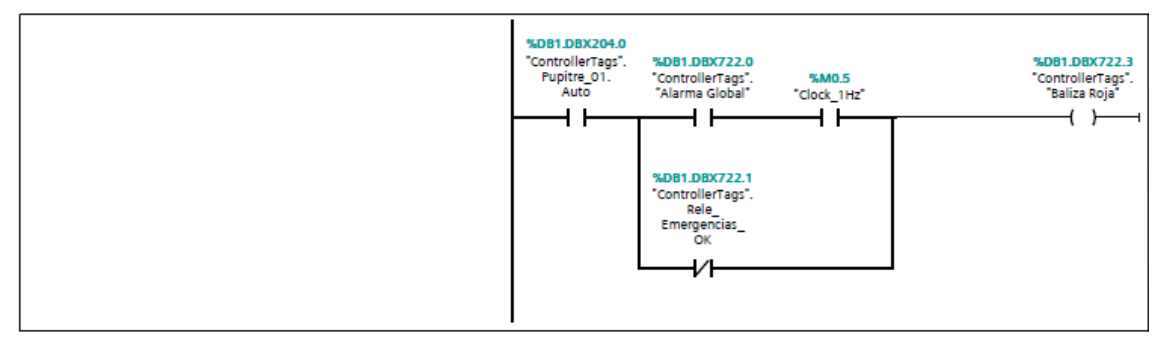

Segmento 4:

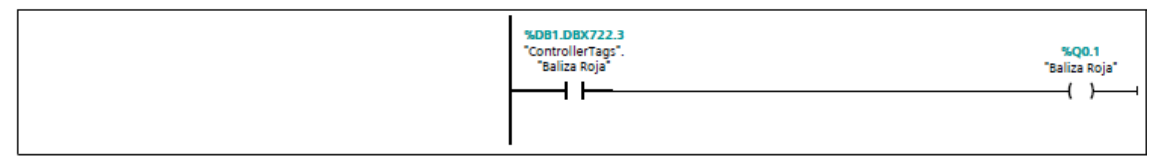

**Fig. 92 – Activación BALIZA ROJA**

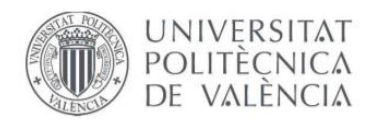

### **6.3.1 HMI – DB (VARIABLES)**

Como ya se ha explicado anteriormente, se trata de un bloque de datos donde se encuentran todas las entradas y salidas necesarias del sistema.

En esta parte, se han creado todas las variables necesarias del PLC que se necesitan posteriormente en el panel de operador.

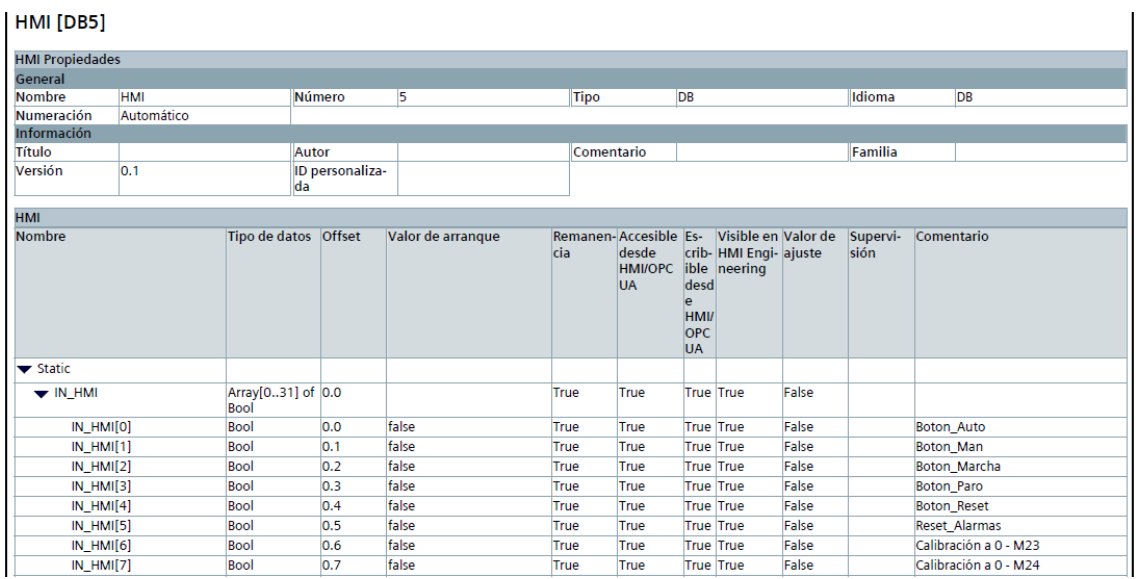

#### **Fig. 93 – Variables IN del HMI**

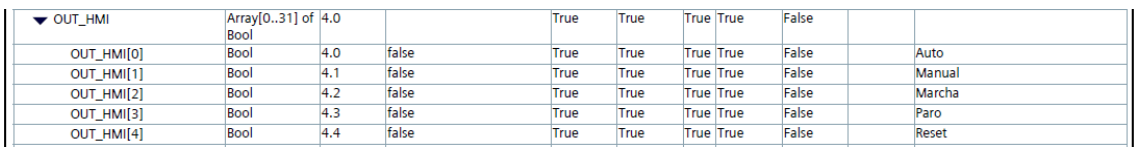

#### **Fig. 94 – Variables OUT del HMI**

| ▼ EN_Puls_Conf  | Array[015] of 2196.0<br><b>Bool</b> |        |       | True | True | True True | False |                         |
|-----------------|-------------------------------------|--------|-------|------|------|-----------|-------|-------------------------|
| EN Puls Conf[0] | <b>Bool</b>                         | 2196.0 | false | True | True | True True | False |                         |
| EN Puls Conf[1] | <b>Bool</b>                         | 2196.1 | false | True | True | True True | False | Hab. Selector           |
| EN Puls Conf[2] | <b>Bool</b>                         | 2196.2 | false | True | True | True True | False | Hab. Puls. Conf. M01    |
| EN Puls Conf[3] | <b>Bool</b>                         | 2196.3 | false | True | True | True True | False | Hab. Puls. Conf. M04    |
| EN Puls Conf[4] | Bool                                | 2196.4 | false | True | True | True True | False | Hab. Puls. Conf. M11 12 |
| EN Puls Conf[5] | Bool                                | 2196.5 | false | True | True | True True | False | Hab. Puls. Conf. M26    |
| EN_Puls_Conf[6] | <b>Bool</b>                         | 2196.6 | false | True | True | True True | False | Hab. Pesaie             |

**Fig. 95 – Variables para activar los pulsadores de confirmación del HMI**

| Man HMI Cilindros                | Bool        | Arrav[015] of 2208.0 |       | True | True | <b>True True</b> | False |                      |
|----------------------------------|-------------|----------------------|-------|------|------|------------------|-------|----------------------|
| Man HMI Cilindros[0]             | Bool        | 2208.0               | false | True | True | <b>True True</b> | False |                      |
| Man HMI Cilindros[1]             | <b>Bool</b> | 2208.1               | false | True | True | True True        | False | Cilindros Manual M01 |
| Man HMI Cilindros[2]             | <b>Bool</b> | 2208.2               | false | True | True | True True        | False | Cilindros Manual M08 |
| Man HMI Cilindros[3]             | <b>Bool</b> | 2208.3               | false | True | True | <b>True True</b> | False | Cilindros Manual M10 |
| Man HMI Cilindros <sup>[4]</sup> | <b>Bool</b> | 2208.4               | false | True | True | True True        | False | Cilindros Manual M15 |
| Man HMI Cilindros[5]             | <b>Bool</b> | 2208.5               | false | True | True | True True        | False | Cilindros Manual M22 |
| Man HMI Cilindros[6]             | <b>Bool</b> | 2208.6               | false | True | True | True True        | False | Cilindros Manual M29 |
| Man HMI Cilindros[7]             | <b>Bool</b> | 2208.7               | false | True | True | True True        | False | Cilindros Manual M41 |
| Man HMI Cilindros <sup>[8]</sup> | <b>Bool</b> | 2209.0               | false | True | True | True True        | False | Cilindros Manual M50 |

**Fig. 96 – Variables para activar los cilindros manualmente del HMI**
#### **''Control de una línea automatizada''**

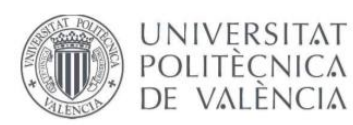

| ALARMAS HMI                 | Arravi0631 of 8.0<br>Bool |              |               | True         | True         | True True        | False          |                                          |
|-----------------------------|---------------------------|--------------|---------------|--------------|--------------|------------------|----------------|------------------------------------------|
| ALARMAS HMI[0]              | <b>Bool</b>               | 8.0          | fake          | True         | True         | True True        | False          | Alarma General MOO                       |
| ALARMAS HMI[1]              | Bool                      | 8.1          | fake          | True         | True         | True True        | False          | Alarma General MO1                       |
| <b>ALARMAS HMI[2]</b>       | Bool                      | 8.2          | fake          | True         | True         | True True        | False          | Alarma General MO2                       |
| ALARMAS HMI[3]              | Bool                      | 8.3          | false         | True         | True         | True True        | False          | Alarma General MO3                       |
| ALARMAS HMI[4]              | Bool                      | 8.4          | false         | True         | True         | True True        | False          | Alarma General M04                       |
| ALARMAS HMI[5]              | Bool                      | 8.5          | false         | True         | True         | True True        | False          | Alarma General MO5                       |
| ALARMAS HMI[6]              | Bool                      | 8.6          | false         | True         | True         | <b>True True</b> | False          | Alarma General MO6                       |
| ALARMAS HMI[7]              | Bool                      | 8.7          | fake          | True         | True         | True True        | False          | Alarma General MO7                       |
| ALARMAS HMI[8]              | Bool                      | 9.0          | false         | True         | True         | True True        | False          | Alarma General MO8                       |
| <b>ALARMAS HMI[9]</b>       | <b>Bool</b>               | 9.1          | fake          | True         | True         | True True        | Fake           | Alarma General MO9                       |
| ALARMAS HMI[10]             | Bool                      | 9.2          | false         | True         | True         | True True        | False          | Alarma General M10                       |
| ALARMAS HMI[11]             | Bool                      | 9.3          | false         | True         | True         | True True        | False          | Alarma General M11                       |
| ALARMAS HMI[12]             | Bool                      | 9.4          | false         | True         | True         | True True        | False          | Alarma General M12                       |
| ALARMAS HMI[13]             | Bool                      | 9.5          | false         | True         | True         | True True        | False          | Alarma General M13                       |
| <b>ALARMAS HMI[14]</b>      | Bool                      | 9.6          | false         | True         | True         | True True        | False          | Alarma General M14                       |
| ALARMAS HMI[15]             | Bool                      | 9.7          | false         | True         | True         | True True        | False          | Alarma General M15                       |
| ALARMAS HMI[16]             | Bool                      | 10.0         | false         | True         | True         | True True        | False          | Alarma General M16                       |
| ALARMAS HMI[17]             | Bool                      | 10.1         | false         | True         | True         | <b>True True</b> | False          | Alarma General M17                       |
| ALARMAS HMI <sup>[18]</sup> | Bool                      | 10.2         | false         | True         | True         | <b>True True</b> | False          | Alarma General M18                       |
| ALARMAS HMI[19]             | Bool                      | 10.3         | fake          | True         | True         | True True        | Fake           | Alarma General M19                       |
| ALARMAS HMI[20]             | Bool                      | 10.4         | false         | True         | True         | True True        | False          | Alarma General M20                       |
| <b>ALARMAS HMI[21]</b>      | Bool                      | 10.5         | false         | True         | True         | <b>True True</b> | False          | Alarma General M21                       |
| ALARMAS HMI[22]             | Bool                      | 10.6         | false         | True         | True         | True True        | False          | Alarma General M22                       |
| ALARMAS HMI[23]             | Bool                      | 10.7         | false         | True         | True         | True True        | False          | Alarma General M23                       |
| <b>ALARMAS HMI[24]</b>      | Bool                      | 11.0         | false         | True         | True         | True True        | False          | Alarma General M24                       |
| ALARMAS HMI[25]             | Bool                      | 11.1         | false         | True         | True         | True True        | False          | Alarma General M25                       |
| ALARMAS HMI[26]             | Bool                      | 11.2         | fake          | True         | True         | True True        | False          | Alarma General M26                       |
| ALARMAS HMI[27]             | <b>Bool</b>               | 11.3         | false         | True         | True         | True True        | False          | Alarma General M27                       |
| <b>ALARMAS HMI[28]</b>      | Bool                      | 11.4         | false         | True         | True         | True True        | False          | Alarma General M28                       |
| <b>ALARMAS HMI[29]</b>      | Bool                      | 11.5         | false         | True         | True         | <b>True True</b> | False          | Alarma General M29                       |
| ALARMAS HMI[30]             | Bool                      | 11.6         | false         | True         | True         | True True        | False          | Alarma General M30                       |
| ALARMAS HMI[31]             | Bool                      | 11.7         | fake          | True         | True         | True True        | Fake           | Alarma General M31                       |
|                             | Bool                      | 12.0         | fake          | True         | True         | True True        | False          | Alarma General M32                       |
| ALARMAS HMI[32]             | Bool                      | 12.1         | false         | True         | True         | True True        | False          | Alarma General M33                       |
| ALARMAS HMI[33]             |                           |              |               |              |              |                  |                |                                          |
| <b>ALARMAS HMI[34]</b>      | <b>Bool</b><br>Bool       | 12.2<br>12.3 | false<br>fake | True<br>True | True<br>True | True True        | False<br>False | Alarma General M34<br>Alarma General M35 |
| ALARMAS HMI[35]             |                           |              |               |              |              | True True        |                |                                          |
| ALARMAS HMI[36]             | Bool                      | 12.4         | false         | True         | True         | True True        | False          | Alarma General M36                       |
| ALARMAS HMI[37]             | Bool                      | 12.5         | false         | True         | True         | True True        | False          | Alarma General M37                       |
| ALARMAS HMI[38]             | Bool                      | 12.6         | fake          | True         | True         | True True        | False          | Alarma General M38                       |
| ALARMAS HMI[39]             | <b>Bool</b>               | 12.7         | false         | True         | True         | <b>True True</b> | False          | Alarma General M39                       |
| ALARMAS HMI[40]             | Bool                      | 13.0         | false         | True         | True         | True True        | False          | Alarma General M40                       |
| <b>ALARMAS HMI[41]</b>      | Bool                      | 13.1         | false         | True         | True         | True True        | False          | Alarma General M41                       |
| ALARMAS HMI[42]             | Bool                      | 13.2         | false         | True         | True         | True True        | False          | Alarma General M42                       |
| ALARMAS HMI[43]             | <b>Bool</b>               | 13.3         | false         | True         | True         | <b>True True</b> | False          | Alarma General M43                       |
| ALARMAS HMI[44]             | Bool                      | 13.4         | false         | True         | True         | <b>True True</b> | False          | Alarma General M44                       |
| ALARMAS HMI[45]             | Bool                      | 13.5         | fake          | True         | True         | True True        | False          | Alarma General M45                       |
| ALARMAS HMI[46]             | Bool                      | 13.6         | false         | True         | True         | True True        | False          | Alarma General M46                       |
| ALARMAS HMI[47]             | Bool                      | 13.7         | false         | True         | True         | True True        | False          | Alarma General M47                       |
| ALARMAS HMI[48]             | Bool                      | 14.0         | false         | True         | True         | True True        | False          | Alarma General M48                       |
| ALARMAS HMI[49]             | Bool                      | 14.1         | false         | True         | True         | True True        | False          | Alarma General M49                       |
| ALARMAS HMI[50]             | Bool                      | 14.2         | fake          | True         | True         | True True        | False          | Alarma General M50                       |
| <b>ALARMAS HMI[51]</b>      | Bool                      | 14.3         | false         | True         | True         | True True        | False          | Alarma General M51                       |
| ALARMAS HMI[52]             | Bool                      | 14.4         | false         | True         | True         | True True        | False          | Alarma General M52                       |

**Fig. 97 – ALARMAS generales del HMI**

#### **6.4 MODO AUTOMÁTICO**

Este modo de funcionamiento es el encargado de realizar la secuencia del sistema de forma automática. La secuencia autónoma es la siguiente:

El funcionamiento de la aplicación consiste en el transporte de unos tableros, sobre los cuales se pondrán unos moldes de distintas formas y tamaños, a lo largo de toda la línea, realizando el paro en los diferentes puestos de operador. Para ello, cada transporte debe cargar un tablero mientras descarga otro al mismo tiempo, a excepción de los transferidores, los cuales necesitan estar vacíos totalmente para poder cargar.

La secuencia que sigue un transporte se inicia con una búsqueda que se realiza durante un determinado tiempo el cual sirve para detectar si este se encuentra cargado o no (Cargado cuando se detecta fotocélula). Una vez terminada la temporización de este estado, la rodillera se encontrará en 'ESPERA CARGA' o 'ESPERA DESCARGA', hasta que el primer transporte con hueco delante comience a avanzar. En este momento, el

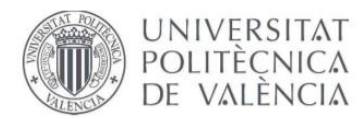

transporte pasará a la opción de cargar o descargar, según en el estado en el que se encuentre.

En el caso de los trasferidores cambia el proceso. Los que reciben el material de manera horizontal (M08, M15, M29, M50) tienen la condición en la búsqueda que los cilindros permanezcan abajo, cargando con rodillos y descargando con correas, mientras que los que reciben el material de manera vertical (M01, M10, M22, M41) actuarán, al contrario, es decir, se encontrarán con los cilindros arriba, cargando con las correas y descargando con los rodillos.

Por último, en cuanto a los puestos de trabajo (M01, M04, M11-12, M25), estos se pueden habilitar o deshabilitar según se desee. Si se habilita el puesto, el tablero se quedará parado en dicho transporte hasta que el operario pulse el botón de confirmación de la correspondiente botonera. En el caso que no se habilite, funcionaría como un transporte normal.

La secuencia se realiza en forma de **cascada,** es decir, la secuencia comienza moviéndose el primer transporte con hueco delante y cada 1 segundo inician el movimiento los siguientes transportes. De esta manera, la línea contiene menos fallos, ya que se crea un espacio entre los tableros, con el fin de que estos no choquen y paren la línea.

Segmento 30:

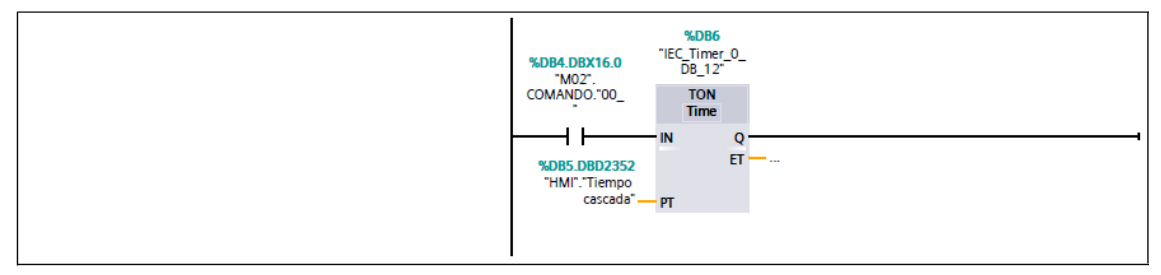

**Fig. 98 – Temporizador MODO CASCADA (1 seg)**

Este temporizador se encuentra dentro de la rutina principal de cada transporte de la línea y en el main. De esta manera consideramos menos errores/choques entre las distintas maderas que van circulando por la línea.

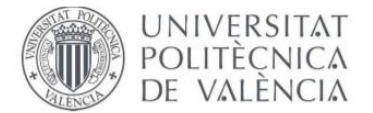

A continuación, se muestra los grafcets correspondientes a cada tipo de transporte:

#### • **Transporte general**

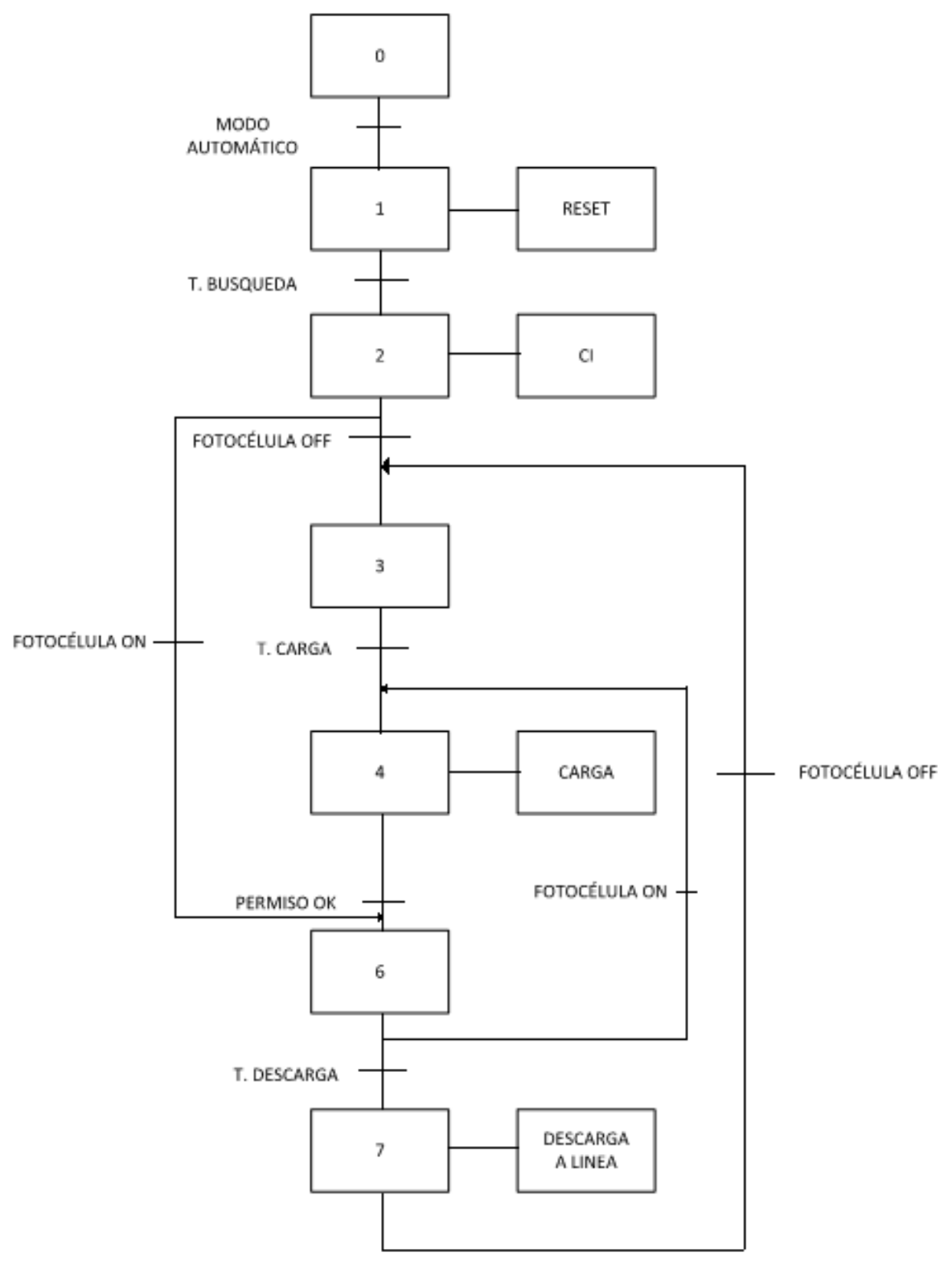

**Fig. 99 – GRAFCET – Transporte General**

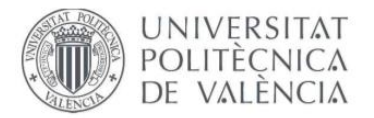

**''Control de una línea automatizada''**

#### • **Puesto de trabajo**

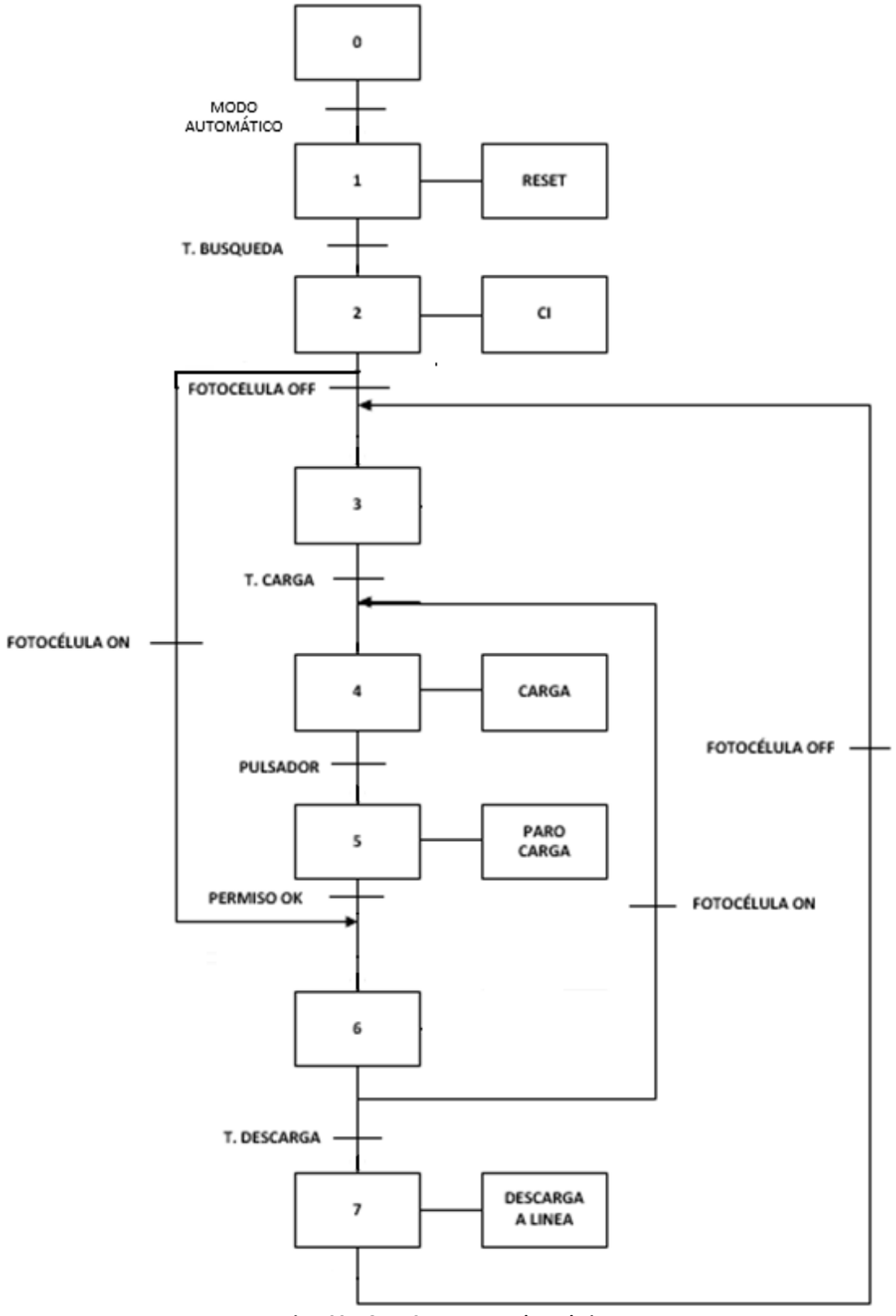

**Fig. 100 – GRAFCET – Puesto de Trabajo**

En este tipo de transporte sí que realiza la ejecución de parar hasta la confirmación del operador.

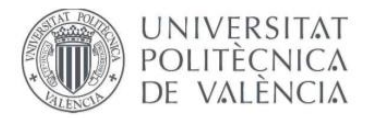

**''Control de una línea automatizada''**

#### • **Transferidor:**

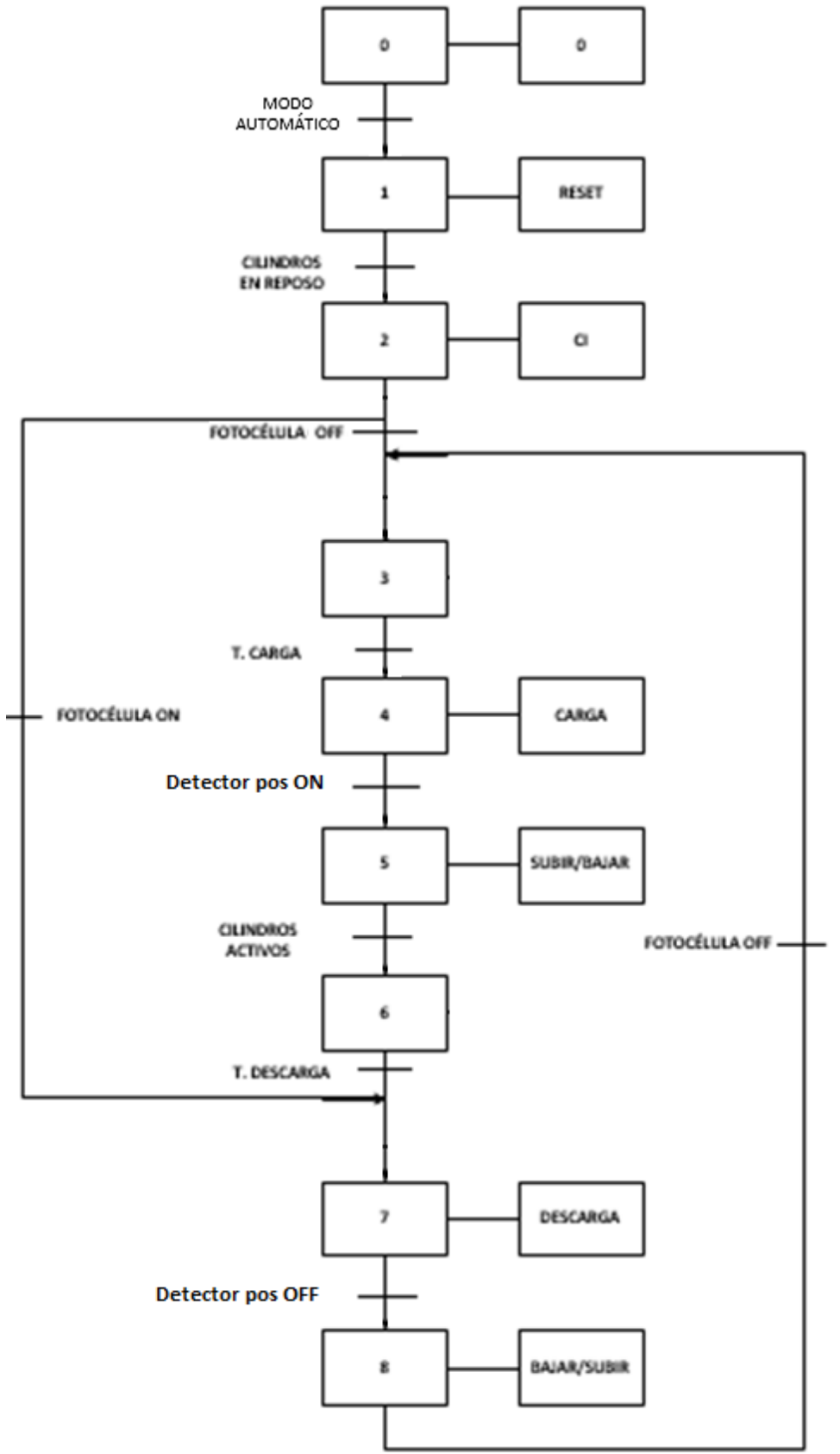

**Fig. 101 – GRAFECT – Transferidor**

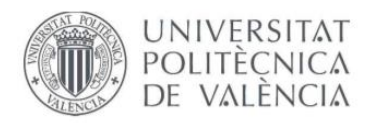

#### **6.5 MODO MANUAL**

Este modo de funcionamiento sirve para mover manualmente cualquier parte de la línea, ya sean motores de rodillos o correas, como subida y bajada de cilindros. Este funcionamiento se utiliza cuando se han podido producir choque de tableros y se desea separar cada una de las maderas o para subir y bajar cilindros en el caso en el que algunos de estos hayan podido quedar atrancados. Es un modo de funcionamiento, ya que puede mejorar fallos ocurridos en la línea de manera rápida, sencilla y económica.

## **7. SOLUCIÓN ADOPTADA: HMI – VISUALIZACION DEL PROCESO**

La pantalla de operador (HMI) se ha divido en varias pantallas cubriendo las necesidades del cliente. Estas pantallas son:

- Menú principal
- Automático
- Manuales
- Alarmas activas e histórico de alarmas
- Layout
- Ajustes de parámetros
- Configuración del sistema

#### **7.1 MENÚ PRINCIPAL**

En esta pantalla se muestran los distintos botones para acceder a cada una de las pantallas deseadas del sistema.

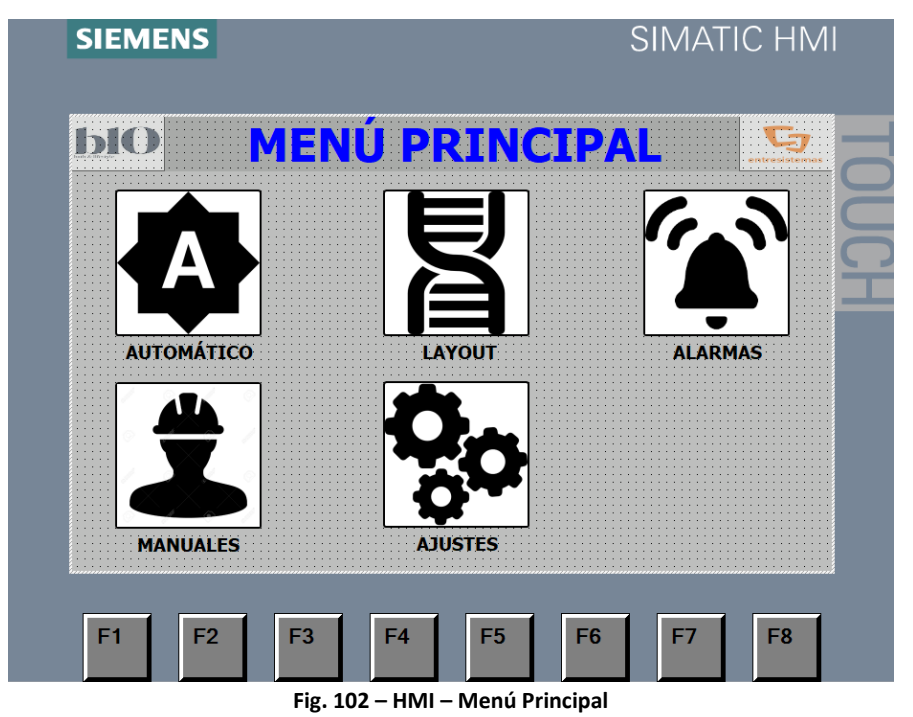

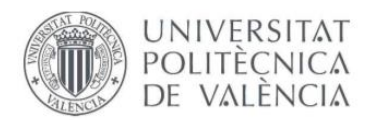

#### **7.2 MODO AUTOMÁTICO**

En esta pantalla se realiza el modo automático o manual del sistema. Para que la secuencia funcione en modo automático se necesita pulsar sobre 'AUTOMÁTICO' y seguidamente sobre el botón de 'START', siempre y cuando la línea no se encuentre en alarma.

Por otra parte, también se encuentra el botón de 'MANUAL' cuya función es poner la línea en modo manual y 'RESET', que sirve para resetear los fallos de la línea.

En cuanto a los operadores, estos se pueden habilitar/deshabilitar según la necesidad del cliente.

Como se observa en la pantalla, aparte de en el display físico colocado en la línea, también se puede contemplar el peso en kilogramos del molde de ducha antes y después de verter la muestra.

Por último, el botón ubicado en la esquina inferior derecha, se trata del botón que regresa al menú principal.

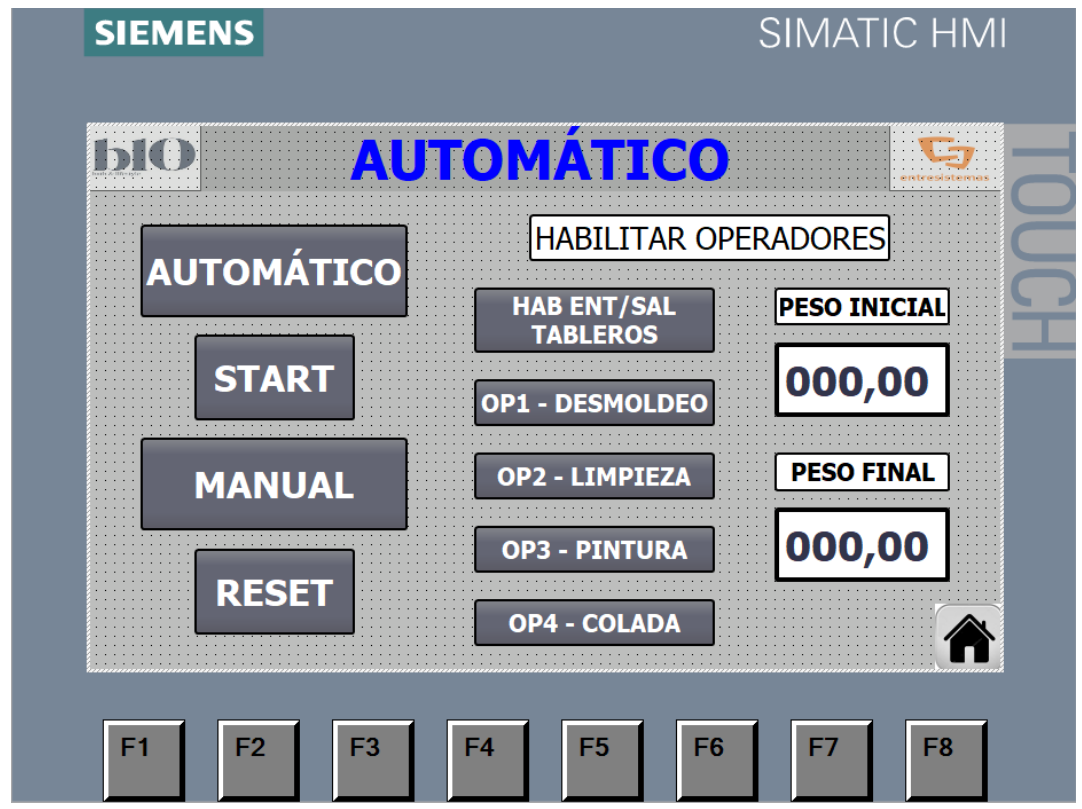

**Fig. 103 – HMI – Automático**

Los botones ubicados en la zona inferior de la pantalla no tienen ninguna funcionalidad, debido a la necesidad del cliente.

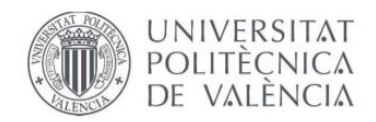

#### **7.3 MANUALES**

Este modo se ha dividido en dos pantallas para poder posicionar todos los transportes.

Cualquier botón actuador de los cilindros que se encuentre iluminado, significa que dichos cilindros están activos (arriba). En el caso que no estén iluminados, estos se encontrarán desactivados (abajo).

En la primera pantalla (MANUAL 1), se encuentran los transportes desde M01 - M26 y actuadores de cilindros (M01, M08, M10, M15, M22).

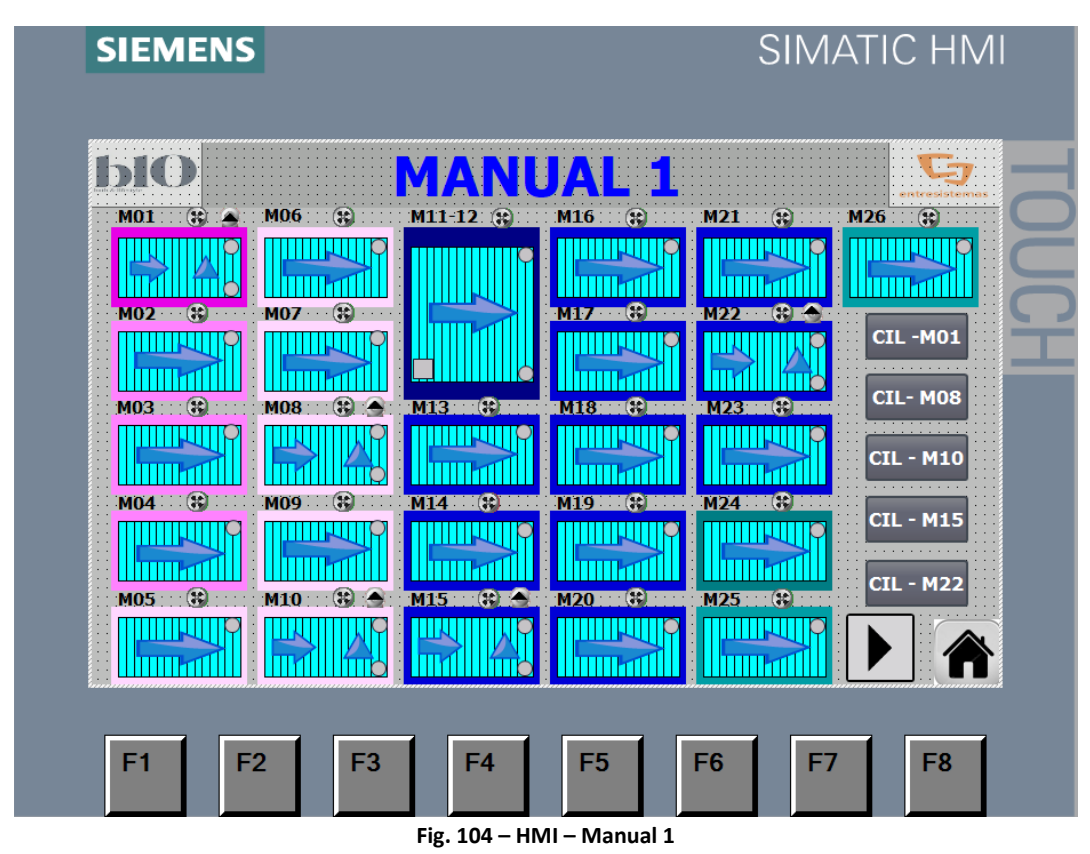

Con esta pantalla, el operador puede mover manualmente cualquier transporte deseado. Se ha programado que el motor del transporte funcione manualmente hasta detectar su fotocélula de carga, es decir, se trata de un semiautomático.

La flecha que se encuentra en la parte inferior derecha, sirve para cambiar a la pantalla de 'MANUAL 2', donde se encuentran el resto de transportes y botones de los demás cilindros del sistema.

Cuando el transporte se encuentra activo, el motor encima se ilumina de color verde. Si el motor se encuentra en fallo, este será en color rojo y en el caso de no estar activo, gris. Además, en la esquina de cada transporte se puede apreciar un circulo, el cual equivale a la fotocélula. Estas se iluminarán de color verde cuando el transporte se encuentre cargado, mientras seguirán grises.

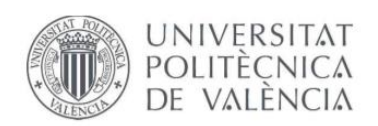

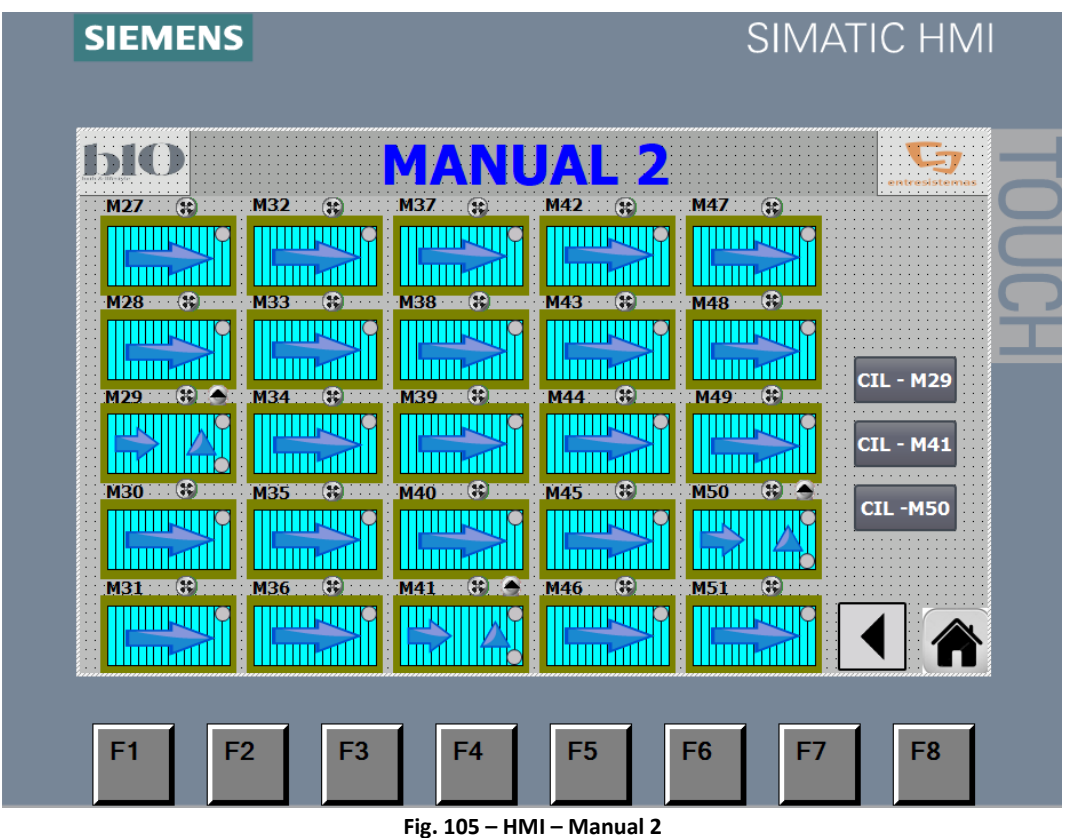

Los transportes se han coloreado por zonas. La primera fase es la desmoldeo, donde como la palabra indica, los operarios demoldean el plato de ducha realizado.

A continuación, se trata de la fase de limpieza, donde los operarios vierten un líquido especial que adhiere mejor la pintura.

Seguidamente, pintura, un operario realiza el pintado del molde con una pistola de pintura y se deja secar durante unos 12 minutos aproximadamente por distintos transportes.

En la maquina M24, se realiza el llenado de la mezcla para conseguir el molde de ducha deseado, se pesa y por último se deja secar hasta llegar a M01, donde de nuevo, se desmoldea el producto. El secado de la mezcla tiene una duración de 35 minutos aproximadamente.

#### **7.4 ALARMAS**

Se encuentra divida en dos pantallas:

- Alarmas activas
- Históricos de alarmas

Se ha realizado de esta manera por necesidad del cliente. Se tratan de pantallas que muestran la información de las alarmas que se producen en el sistema, en las cuales, se muestra el tipo de fallo y en el transporte donde se encuentra dicho fallo.

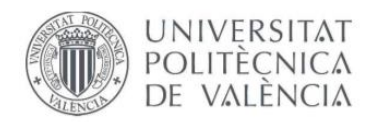

#### **7.4.1 ALARMAS ACTIVAS**

En esta pantalla se muestran las alarmas activas de la línea en ese momento:

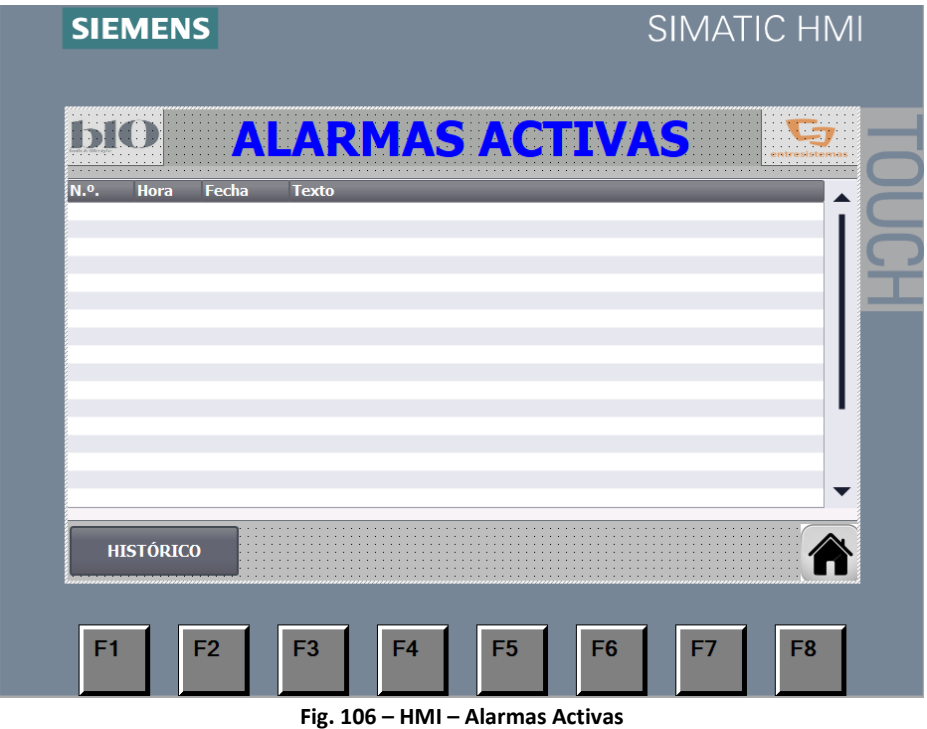

#### **7.4.2 HISTÓRICO DE ALARMAS**

Se muestra un histórico de alarmas.

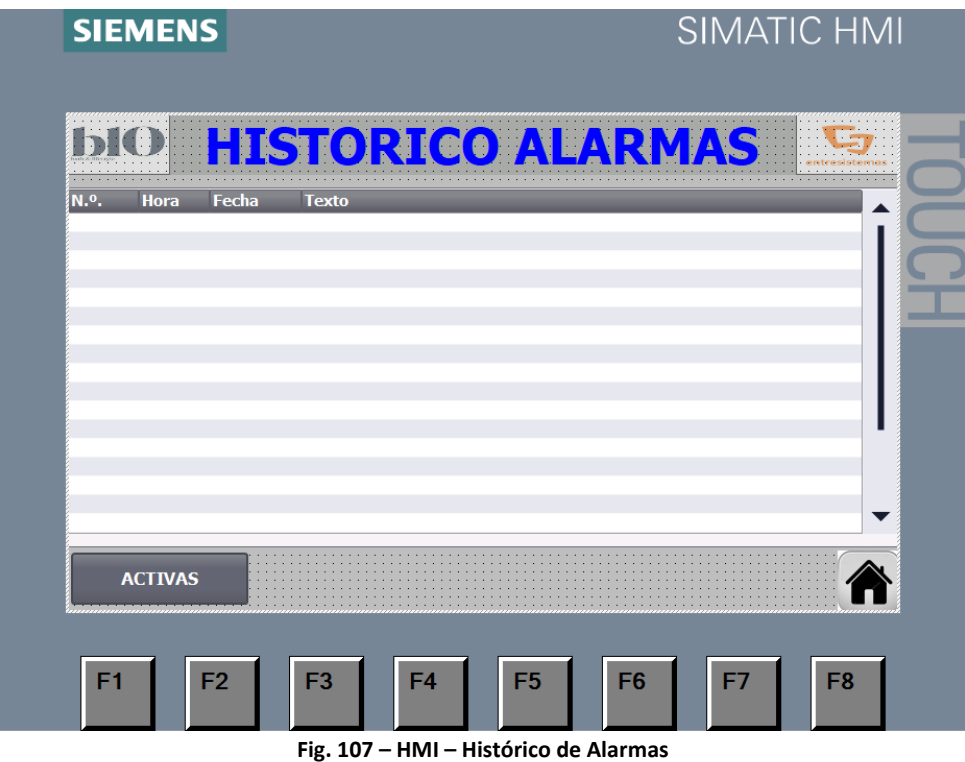

Se cambia de pantallas con el botón ubicado en la parte inferior izquierda.

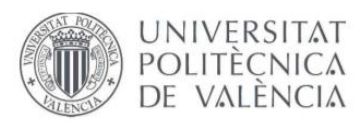

#### **7.5 AJUSTE DE PARÁMETROS**

En esta pantalla se realizan ajustes de parámetros. Son los siguientes:

- Tiempo transferidor 1: El tiempo que tarda en carga el transporte.
- Tiempo transferidor 8: El tiempo que tarda en carga el transporte.
- Tiempo transferidor 10: El tiempo que tarda en carga el transporte.
- Tiempo transferidor 15: El tiempo que tarda en carga el transporte.
- Tiempo transferidor 22: El tiempo que tarda en carga el transporte.
- Tiempo transferidor 29: El tiempo que tarda en carga el transporte.
- Tiempo transferidor 41: El tiempo que tarda en carga el transporte.
- Tiempo transferidor 50: El tiempo que tarda en carga el transporte.
- Tiempo pintura: El tiempo que tarda en carga el transporte.
- Tiempo máquina 25: El tiempo que tarda en carga el transporte.

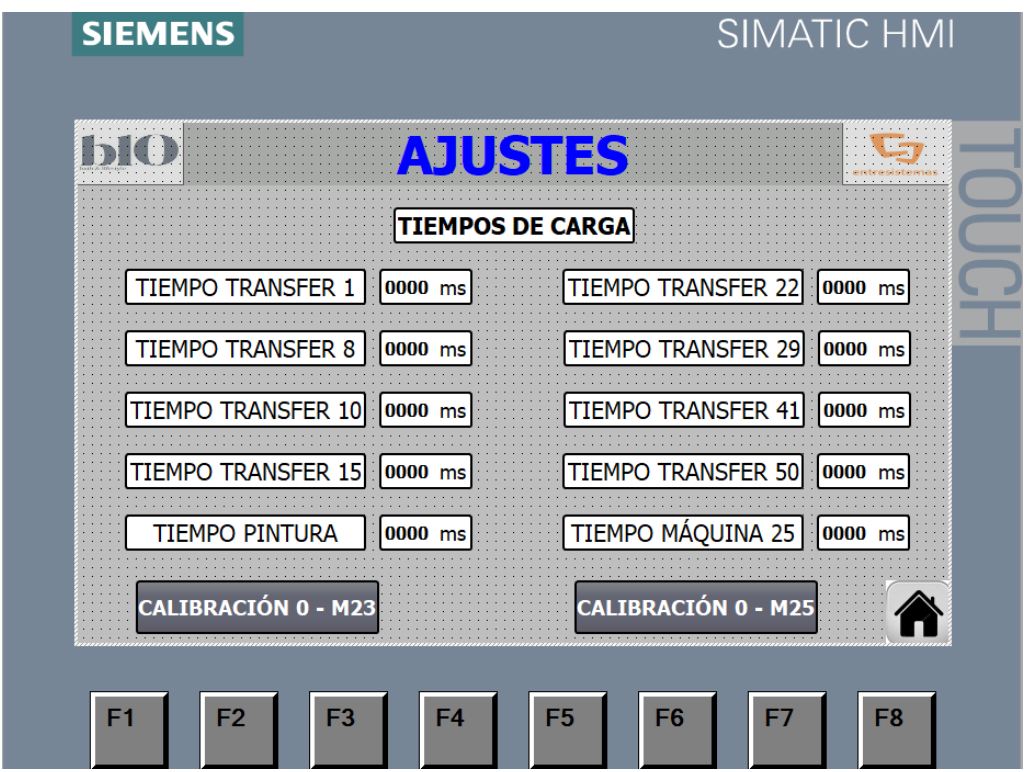

**Fig. 108 – HMI – Ajustes de Parámetros**

Estos tiempos están por pantalla, ya que había que ajustar para que no realizasen un choque brusco al parar en los topes mecánicos.

Por último, los botones ubicados en la zona inferior de la pantalla sirven para realizar una calibración a 0 de las básculas ubicadas en los transportes M23 y M25.

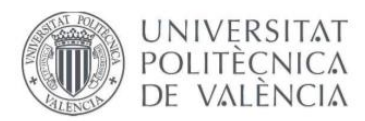

### **7.6 SUPERVISIÓN DE LA LÍNEA (LAYOUT)**

En esta pantalla se encuentra el diseño de la línea:

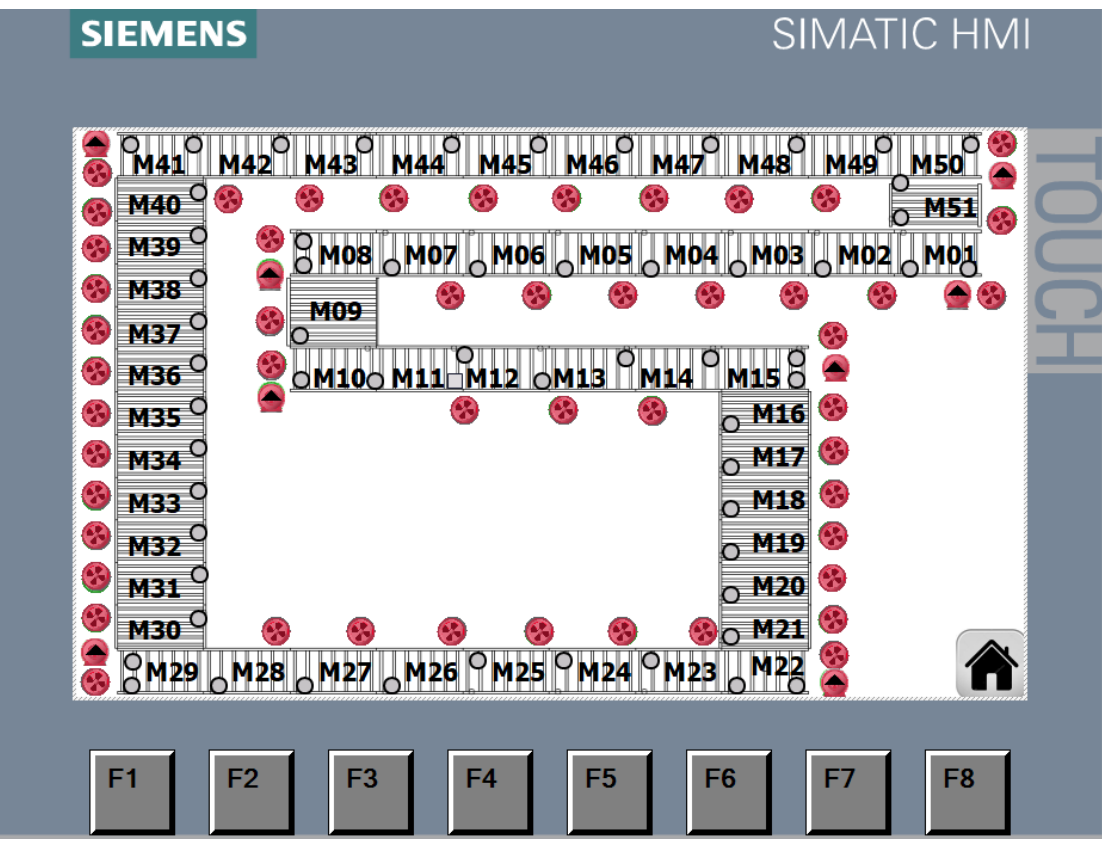

**Fig. 109 – HMI – Layout de la línea**

Se muestran todos los transportes que constituyen la línea. Los motores pueden estar de tres colores diferentes:

- Verde: Si el motor se encentra funcionando correctamente.
- Rojo: Si el motor se encuentra en fallo.
- Gris: Si el motor se encuentra desactivado.

Así como también se pueden observar las fotocélulas activas (verde) o inactivas (gris), dependiendo de si el transporte se encuentra cargado o vacío.

En los transferidores se encuentran dos motores, uno normal que corresponde al motor de rodillos y el que contiene una flecha en su interior que corresponde al motor de correas.

Esta pantalla es muy útil, ya que permite que les permite a los operarios observar el funcionamiento de toda la línea.

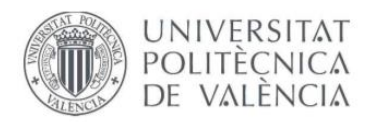

#### **7.7 CONFIGURACIÓN DEL SISTEMA**

Para acceder a esta configuración se debe pulsar sobre el logo de BAÑOS 10 situado arriba a la izquierda. Esta configuración requiere usuario y contraseña por necesidad del cliente.

Esta pantalla sirve para configurar el HMI, teniendo las siguientes opciones:

- Configurar fecha y hora
- Poner la pantalla en negro durante un periodo para poder limpiarla.
- Parar el RunTime.
- Calibrar la pantalla.

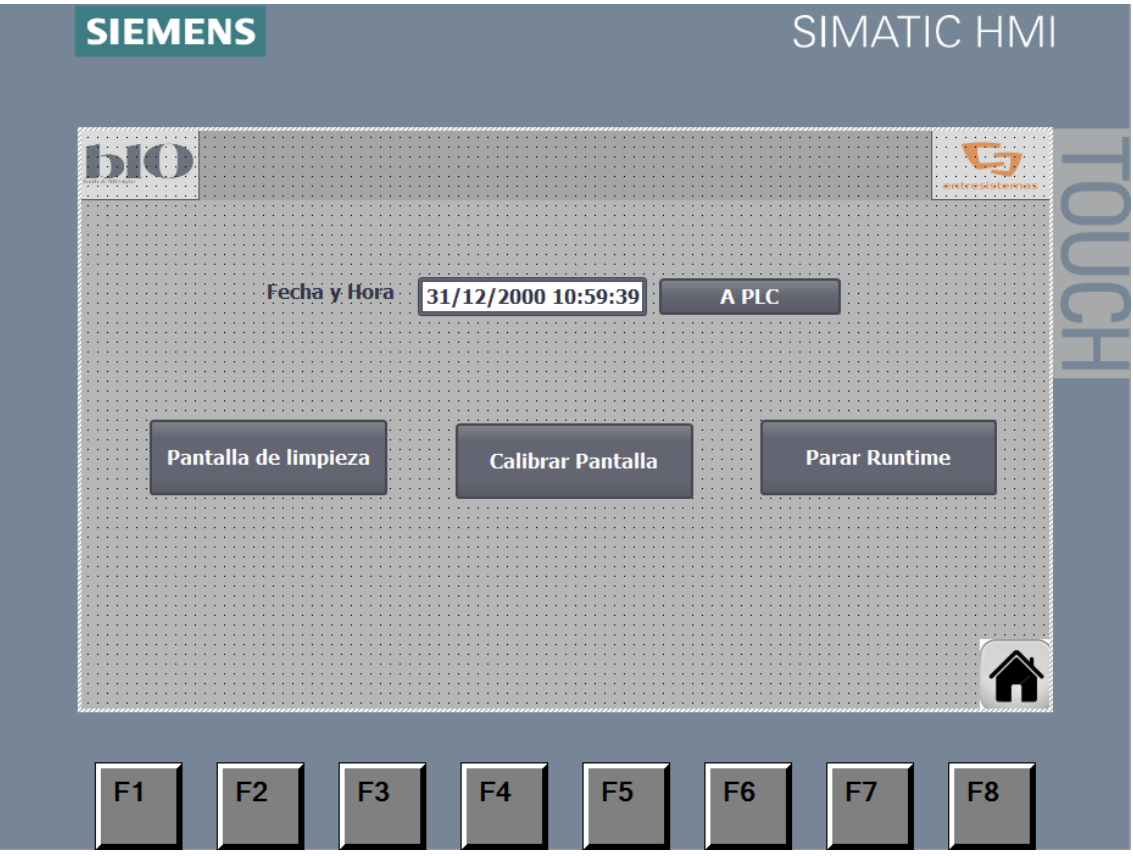

**Fig. 110 – HMI – Configuración del Sistema**

Esta pantalla es útil ya que permite limpiar, cuando esta se ensucia sin tener miedo a pulsar cualquier tecla, cambiar la hora y fecha por algún desajuste que se haya podido producir o volver a ajustar la calibración táctil.

EL botón de parar el Runtime tiene como función regresar a la pantalla por defecto del HMI.

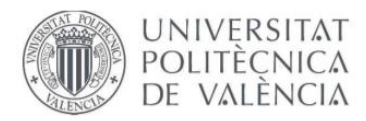

## **8. CONCLUSIONES**

Con este proyecto podemos comprobar que la automatización se encuentra a la orden del día, debido a su innovación, reducción de espacio, restricción de errores, comodidad a la hora de trabajar, así como relativamente barato.

El cliente decidió implantar este sistema con un autómata programable con la finalidad aumentar la producción, es decir, deseaba optimizar el proceso de fabricación. Gracias a este PLC, los cambios son notables, ya que aparte de toda la reducción de costes, gastos y tiempo por parte de la empresa, también han conseguido aumentar la producción en un 25% y el tiempo de fabricación total del producto se ha reducido en un 15%. Por tanto, el cliente ha quedado satisfecho con esta instalación.

La automatización se amolda a lo que el programador le escribe, por tanto, hay que escoger un buen lenguaje de programación con el que nos entendamos, tanto el programador de la línea, como el cliente. Por esto mismo, se decidió escoger el lenguaje de **diagrama de contactos**, ya que se trata de un leguaje fácil de entender y de programar.

Ampliando los conocimientos de programación, es más sencillo saber que parte debe ser programado con un tipo de lenguaje o que funciones usar. De esta manera siempre se escogerá la más apropiada a cada aplicación.

En cuanto a la programación del HMI y de los variadores, se ha contado en todo momento con la necesidad del cliente en cuanto a los ajustes y visualización con lo que respecta.

El programador debe ser consciente en todo momento como se conecta el hardware, cómo funciona el software y la alta protección que estos conllevan.

Por último, hay tener siempre en cuenta antes de realizar el proyecto, el presupuesto que conlleva, el alta de seguridad a tener y la buena cordialidad con el cliente.

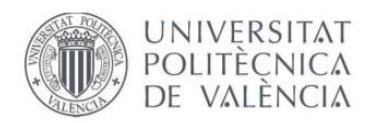

## **9. BIBLIOGRAFÍA**

Para realizar este proyecto me he ayudado de varias fuentes mediante internet, libros de automatización y un TFG ya realizado.

Gran parte del proyecto se ha realizado gracias a estas páginas web:

- <https://es.wikipedia.org/wiki/PLC> **(10/05/2019)**
- <https://www.comparaiso.es/manuales/plc-wifi> **(15/05/2019)**
- <http://www.autracen.com/lenguajes-de-programacion-siemens/> **(20/06/2019)**
- <https://programacionsiemens.com/tag/awl-fup-kop-lenguajes/> **(22/06/2019)**
- [https://w5.siemens.com/spain/web/es/el-futuro-de-la](https://w5.siemens.com/spain/web/es/el-futuro-de-la-industria/accionamientos/sinamics/Documents/Instrucciones-servicio-resumidas-Sinamics-V20-2016.pdf)[industria/accionamientos/sinamics/Documents/Instrucciones-servicio-resumidas-](https://w5.siemens.com/spain/web/es/el-futuro-de-la-industria/accionamientos/sinamics/Documents/Instrucciones-servicio-resumidas-Sinamics-V20-2016.pdf)[Sinamics-V20-2016.pdf](https://w5.siemens.com/spain/web/es/el-futuro-de-la-industria/accionamientos/sinamics/Documents/Instrucciones-servicio-resumidas-Sinamics-V20-2016.pdf) **(28/05/2019)**
- [https://w5.siemens.com/spain/web/es/industry/automatizacion/simatic/controladore](https://w5.siemens.com/spain/web/es/industry/automatizacion/simatic/controladores_modulares/controlador_basico_s71200/pages/s7-1200.aspx) [s\\_modulares/controlador\\_basico\\_s71200/pages/s7-1200.aspx](https://w5.siemens.com/spain/web/es/industry/automatizacion/simatic/controladores_modulares/controlador_basico_s71200/pages/s7-1200.aspx) **(20/05/2019)**
- [https://w5.siemens.com/spain/web/es/industry/automatizacion/sce\\_educacion/Docu](https://w5.siemens.com/spain/web/es/industry/automatizacion/sce_educacion/Documentacion-Didactica/Documents/SIMATIC%20S71200R.pdf) [mentacion-Didactica/Documents/SIMATIC%20S71200R.pdf](https://w5.siemens.com/spain/web/es/industry/automatizacion/sce_educacion/Documentacion-Didactica/Documents/SIMATIC%20S71200R.pdf) **(1/07/2019)**
- [https://www.nord.com/cms/es/product\\_catalogue/geared\\_motors/geared-motors.jsp](https://www.nord.com/cms/es/product_catalogue/geared_motors/geared-motors.jsp) **(10/07/2019)**
- [https://www.keyence.com.mx/ss/products/sensor/sensorbasics/photoelectric/info/in](https://www.keyence.com.mx/ss/products/sensor/sensorbasics/photoelectric/info/index.jsp) [dex.jsp](https://www.keyence.com.mx/ss/products/sensor/sensorbasics/photoelectric/info/index.jsp) **(19/07/2019)**
- [https://www.keyence.com.mx/ss/products/sensor/sensorbasics/proximity/info/index.](https://www.keyence.com.mx/ss/products/sensor/sensorbasics/proximity/info/index.jsp) [jsp](https://www.keyence.com.mx/ss/products/sensor/sensorbasics/proximity/info/index.jsp) **(25/07/2019)**
- <https://www.incibe-cert.es/blog/caracteristicas-y-seguridad-profinet> **(12/08/2019)**
- [https://www.utilcell.es/noticias/swift-nuevo-indicador-de-pesaje-y-transmisor-de](https://www.utilcell.es/noticias/swift-nuevo-indicador-de-pesaje-y-transmisor-de-alta-velocidad/)[alta-velocidad/](https://www.utilcell.es/noticias/swift-nuevo-indicador-de-pesaje-y-transmisor-de-alta-velocidad/) **(13/08/2019)**
- <http://www.iet.es/wp-content/uploads/2013/03/REGLAMENTO-RBT-SEPT-2003.pdf> **(24/08/2019)**

En cuanto a libros de información se ha recopilado información de este libro:

• Sistemas de automatización y autómatas programables, 3ª edición. Autor: Enrique Mandado Pérez.

Por último, se ha capturado una gran información de un TFG:

• 'Control y visualización de un proceso de fabricación de platos de ducha', realizado por: Santiago Díaz Llorca.

Muchas de las imágenes mostradas en el proyecto se han extraído de internet, como por ejemplo cada uno de los elementos, así como las imágenes que explican el manual de usuario de Tia Portal.

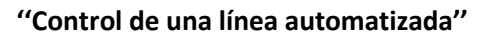

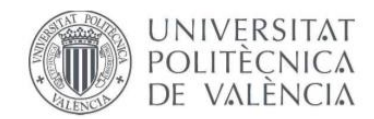

## **UNIVERSIDAD POLITÉCNICA DE VALENCIA** ESCUELA TÉCNICA SUPERIOR DE INGENIERÍA DE DISEÑO

## **GRADO DE INGENIERÍA ELECTRÓNICA INDUSTRIAL Y AUTOMÁTICA**

TRABAJO FIN DE GRADO

# **PLIEGO DE CONDICIONES**

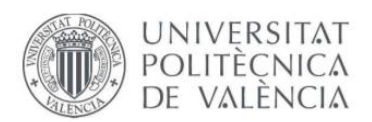

## ÍNDICE DEL PLIEGO DE CONDICIONES

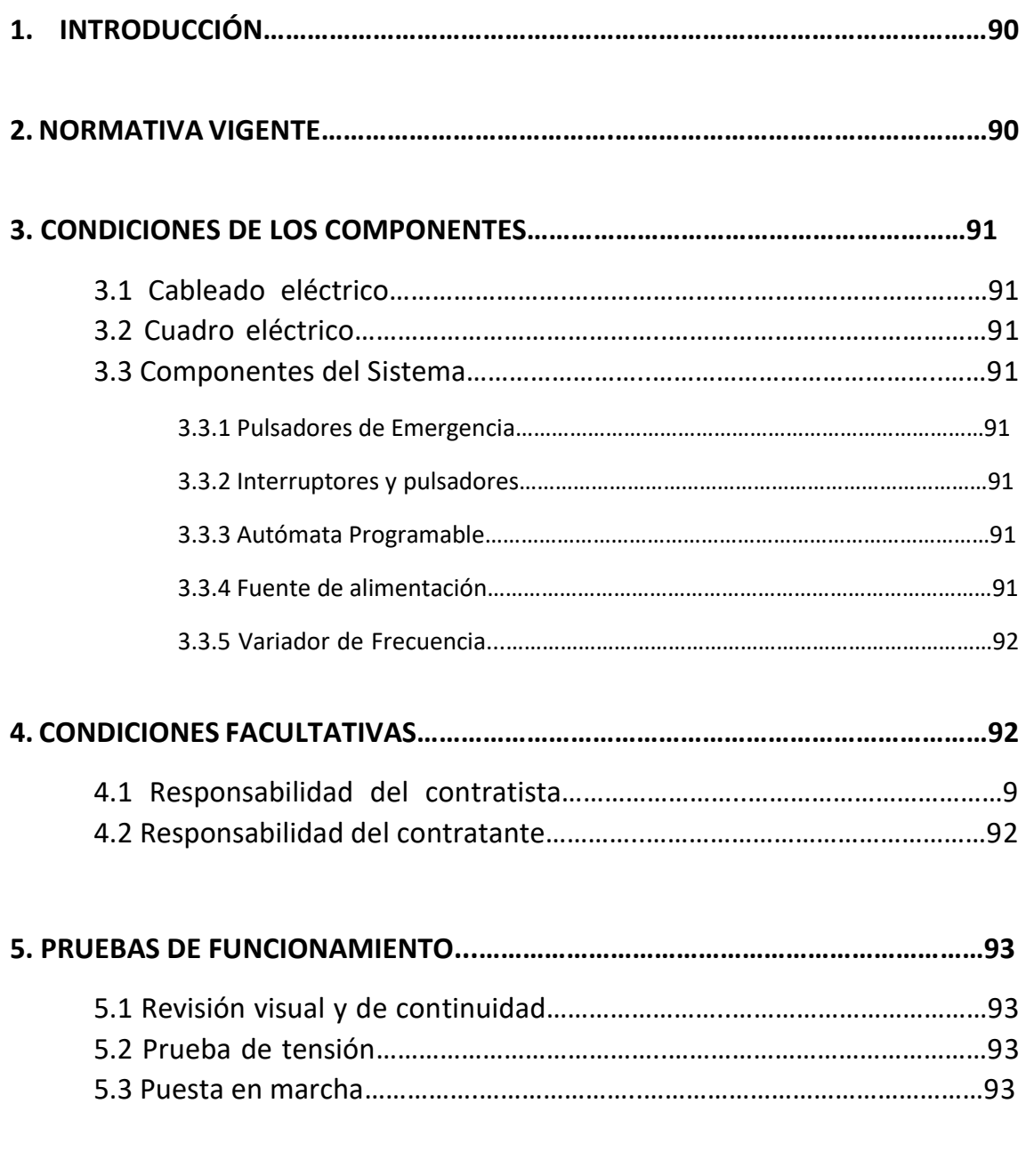

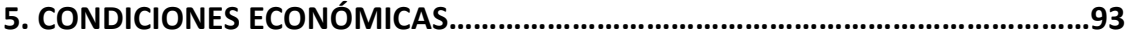

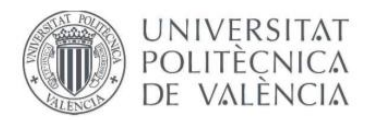

## **1. INTRODUCCIÓN**

Este documento es el encargado de recoger todos los detalles que de cumplir todas las partes que intervienen en el proyecto.

Sirve para saber cómo se debe desarrollar el proyecto, aceptando por tanto las cláusulas propias de un contrato entre el contratante y el contratista.

## **2. NORMATIVA VIGENTE**

Las instalaciones requeridas para el presente proyecto son en su mayor parte componentes eléctricos. Están conectados a la red de corriente alterna de 220V y 50 Hz, por lo que se rigen por el Reglamento Electrotécnico de Baja Tensión (RBT) y sus Instrucciones Complementarias.

En cuanto a la parte eléctrica y electrónica, se ha seguido la normativa expuesta al reglamento electrotécnico de baja tensión, aprobado por el real decreto 842/2002, de 2 de agosto y publicado en el BOE nº 224, de 18 de septiembre del 2002. Las instrucciones técnicas están basadas en la norma UNE, concretamente en la UNE 20 460.

Se puede destacar las siguientes instrucciones:

- ITC BT 11: Redes de distribución de energía eléctrica. Acometidas.
- ITC BT 19: Instalaciones interiores o receptoras. Prescripciones generales.
- ITC BT 21: Instalaciones interiores o receptoras. Tubos y canales protectoras.
- ITC BT 22: Instalaciones interiores o receptoras. Protección contra sobreintensidades.
- ITC BT 23: Instalaciones interiores o receptoras. Protección contra sobretensiones.
- ITC BT 21: Instalaciones interiores o receptoras. Protección contra los contactos directos e indirectos.
- ITC BT 43: Instalación de receptores. Prescripciones generales.
- ITC BT 47: Instalación de receptores. Motores.
- ITC BT 51: Instalación de sistemas de automatización, gestión técnica de la energía y seguridad para viviendas y edificios.

Por otra parte, también se ha instalado diferentes setas de emergencia por toda la instalación para interrumpir en cualquier momento cualquier movimiento no habitual que pueda ocurrir en la línea.

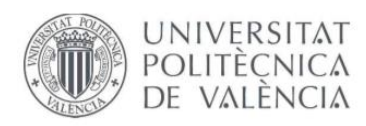

## **3. CONDICIONES DE LOS COMPONENTES**

Aquí se muestran las condiciones que muestran los distintos componentes del sistema.

#### **3.1 CABLEADO ELÉCTRICO**

Para que la instalación se encuentre protegida fuera de riesgo eléctrico por las distintas máquinas ubicadas en el sistema, todo el cableado eléctrico se ha realizado con aislamiento PVC con una sección de 1.5mm como nos indica el fabricante, cumpliendo así con la norma especificada anteriormente.

En cuanto a la comunicación por Profinet se ha utilizado un conductor RJ45 apantallado para evitar ruidos y así, fallos en la comunicación.

#### **3.2 CUADRO ELÉCTRICO**

El cuadro eléctrico se encuentra aislado de humedad y polvo. Se han colocado unos ventiladores que regulan la temperatura dentro del armario.

#### **3.3 COMPONENTES DEL SISTEMA**

En el sistema se encuentran distintos componentes como pulsadores de emergencia, interruptores y pulsadores, el autómata programable, fuente de alimentación, variador de frecuencia y los sensores.

#### **3.3.1 PULSADORES DE EMERGENCIA**

Estos pulsadores se deben situar en sitios de fácil accesibilidad, ya que son los encargados de parar la línea en situaciones complicadas. Son de color rojo y contienen enclavamiento.

#### **3.3.2 INTERRUPTORES Y PULSADORES**

Todos los interruptores que se han utilizado en este proyecto cumplen con las

normas UNE 61058 y UNE 60669.

#### **3.3.3 AUTÓMATA PROGRAMABLE**

El autómata programable se alimenta con una fuente de alimentación de 24V de corriente continua conectada a la red. Los distintos módulos de E/S y la fuente de alimentación estarán conectados al DIN cumpliendo con la norma DIN VDE 0160.

#### **3.3.4 FUENTE DE ALIMENTACIÓN**

La fuente de alimentación se encuentra conectada a la red de 230V. La salida es de 24V de corriente continua con un diseño compacto. Esta contiene protecciones contra sobretensiones.

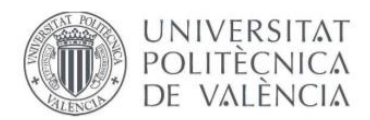

#### **3.3.5 VARIADOR DE FRECUENCIA**

Este debe cumplir con las normas específicas de seguridad de uso: No conectarlo a la red demasiado tiempo si este no se encuentra conectado a algún motor y no se debe descubrir la carcasa protectora mientras esté en funcionamiento.

Además, debe cumplir las normas DIN VDE 0160 y la norma NEMA IP21.

## **4. CONDICIONES FACULTATIVAS**

Existen unas obligaciones y responsabilidades entre el contratista y el contratante.

#### **4.1 RESPONSABILIDAD DEL CONTRATISTA**

El contratista debe de conocer todas las especificaciones técnicas y normas de seguridad aplicadas al proyecto. Este debe cumplir con normativa establecida en el Reglamento de Electrotécnico de Baja Tensión.

Además, debe estar informado y cumplir las leyes que rigen la actividad empresarial. Este se encargará de obtener los permisos necesarios para la realización del proyecto.

Todos los elementos del sistema deben cumplir con los requisitos recogidos en el proyecto y el contratista es el responsable de esto.

Será necesario realizar pruebas para asegurarse que el sistema funciona correctamente, fuera de peligro y ofreciendo la calidad acordada.

Por tanto, es el encargado de dar el visto bueno del proyecto.

#### **4.1 RESPONSABILIDAD DEL CONTRATANTE**

Este debe entregar por escrito las especificaciones del proyecto que desea que se lleven a cabo.

Su responsabilidad es obtener los permisos obligatorios para la realización del proyecto. Aparte, tendrá que facilitar toda la información de que disponga de los elementos utilizados, ya que están relacionados con el proyecto al Contratista.

Por otra parte, el contrato recogerá el precio final del proyecto recogido en el presupuesto junto con las cláusulas vistas en el apartado anterior en caso de retrasos del pago. Se realizará por escrito y deberá ser firmado por todas las partes implicadas. También recogerá todas las cláusulas que se negocien entre las partes.

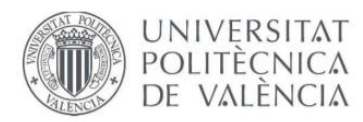

## **5. PRUEBAS DE FUNCIONAMIENTO**

Se deben de realizar pruebas de funcionamiento para comprobar que el sistema se encuentra en condiciones favorables.

#### **5.1 REVISIÓN VISUAL Y DE CONTINUIDAD**

Antes de poner en marcha el sistema se deben realizar pruebas y ensayos para comprobar que todo funciona correctamente y así poder verificar los todos los elementos utilizados. Comprobar que el cableado se encuentra correctamente, así como cualquier elemento móvil. Estas pruebas se realizarán teniendo en cuenta lo que indica la normativa del REBT en su instrucción técnica complementaria número 5, ITC-BT-05.

#### **5.2 PRUEBA DE TENSIÓN**

Se conectarán todos los elementos para comprobar que los distintos elementos de seguridad funcionan correctamente y la temperatura es la adecuada. Una vez se verifique el correcto funcionamiento se procederá a probar el resto de elementos.

#### **5.3 PUESTA EN MARCHA**

En esta parte, se realizan todos los ajustes necesarios, tantos eléctricos y mecánicos, como programables para que la línea funcione correctamente.

Por otra parte, se realizarán los puntos más críticos del sistema para que la respuesta del equipo sea totalmente favorable.

Concluye con la aceptación del cliente.

## **6. CONDICIONES ECONÓMICAS**

Inicialmente, se establecerá un presupuesto de acuerdo del proyecto y una previsión del tiempo de trabajo de cada uno de los empleados que intervendrán.

Se efectuará tres pagos:

- Uno inicial de un 50% a la recepción del pedido.
- Un 30% a la entrada de materiales del cliente.
- Un 10% a la finalización de la puesta en marcha.

Cumpliendo así con los requisitos acordados.

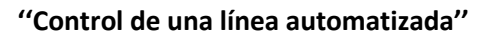

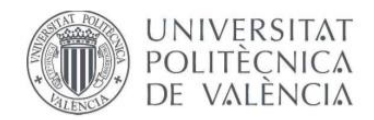

## **UNIVERSIDAD POLITÉCNICA DE VALENCIA** ESCUELA TÉCNICA SUPERIOR DE INGENIERÍA DE DISEÑO

## **GRADO DE INGENIERÍA ELECTRÓNICA INDUSTRIAL Y AUTOMÁTICA**

TRABAJO FIN DE GRADO

## **PRESUPUESTO**

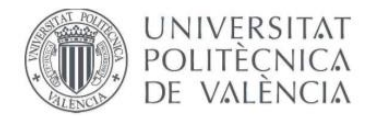

**''Control de una línea automatizada''**

## ÍNDICE DEL PRESUPUESTO

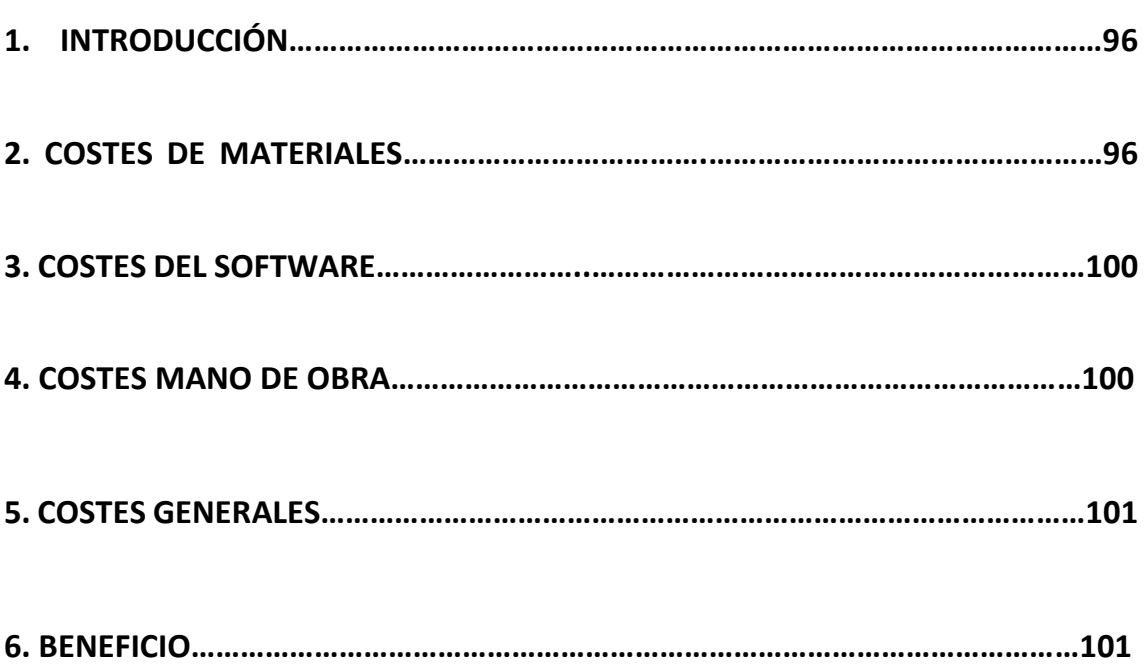

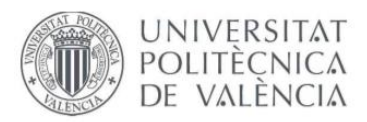

## **1. INTRODUCCIÓN**

En este documento se ha realizado el presupuesto del proyecto, desglosando por partes cada uno de los costes, costes de los materiales, costes del software, costes de mano de obra, así como gastos necesarios y beneficios adquiridos.

## **2. COSTES DE MATERIALES**

A continuación, se van a mostrar los costes de los materiales SIEMENS del proyecto:

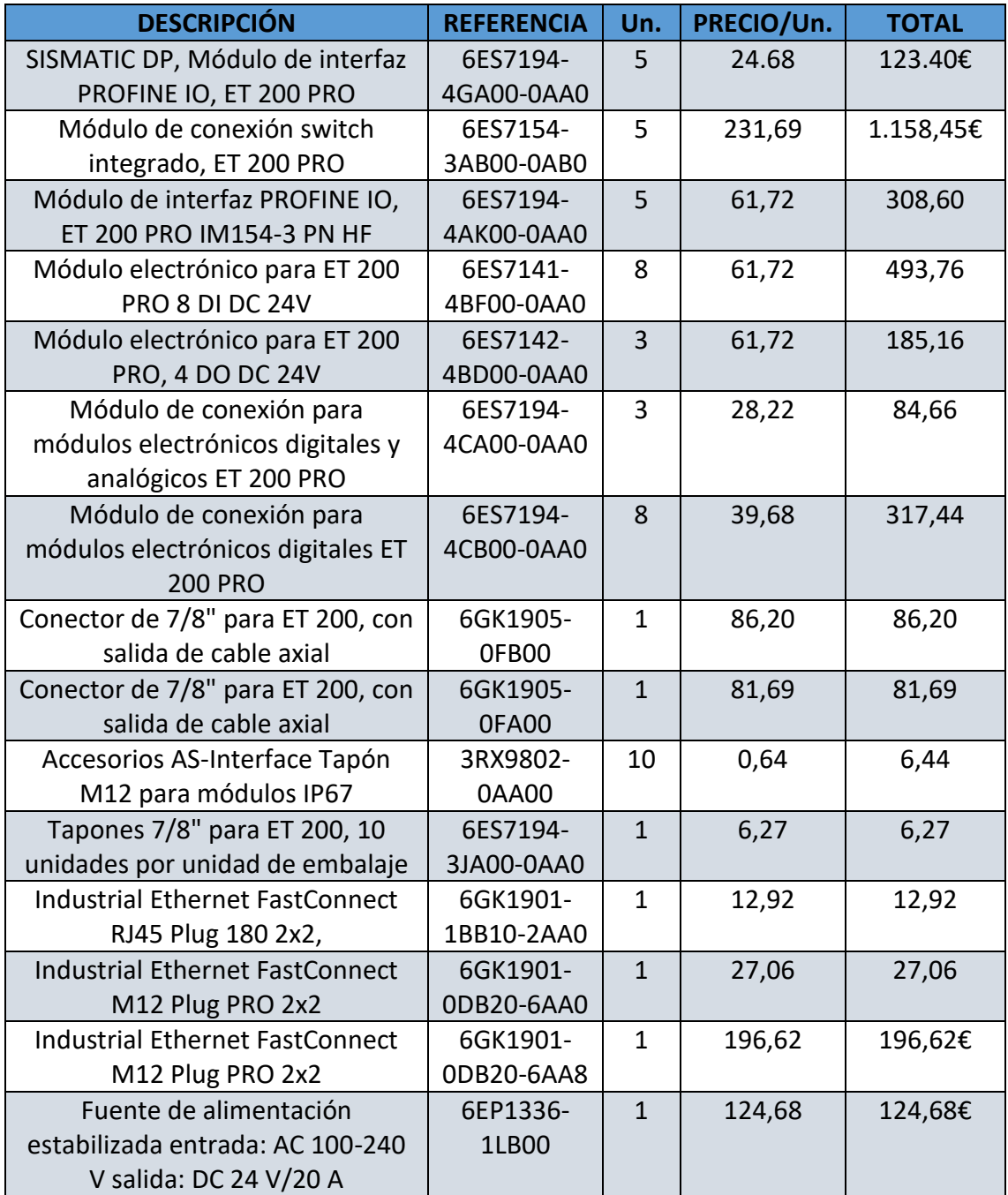

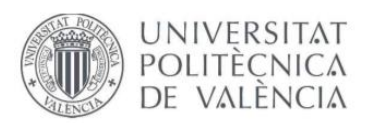

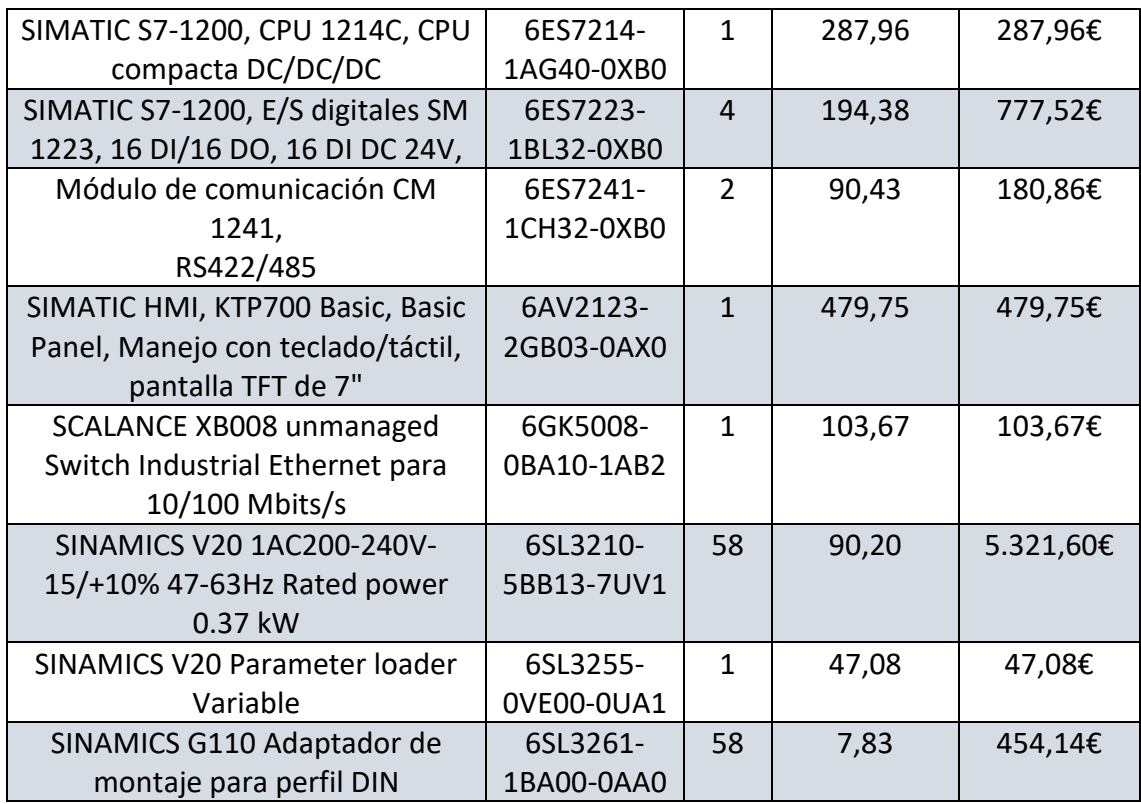

#### **TOTAL (material SIEMENS): 10.775,93 €**

Coste del armario eléctrico:

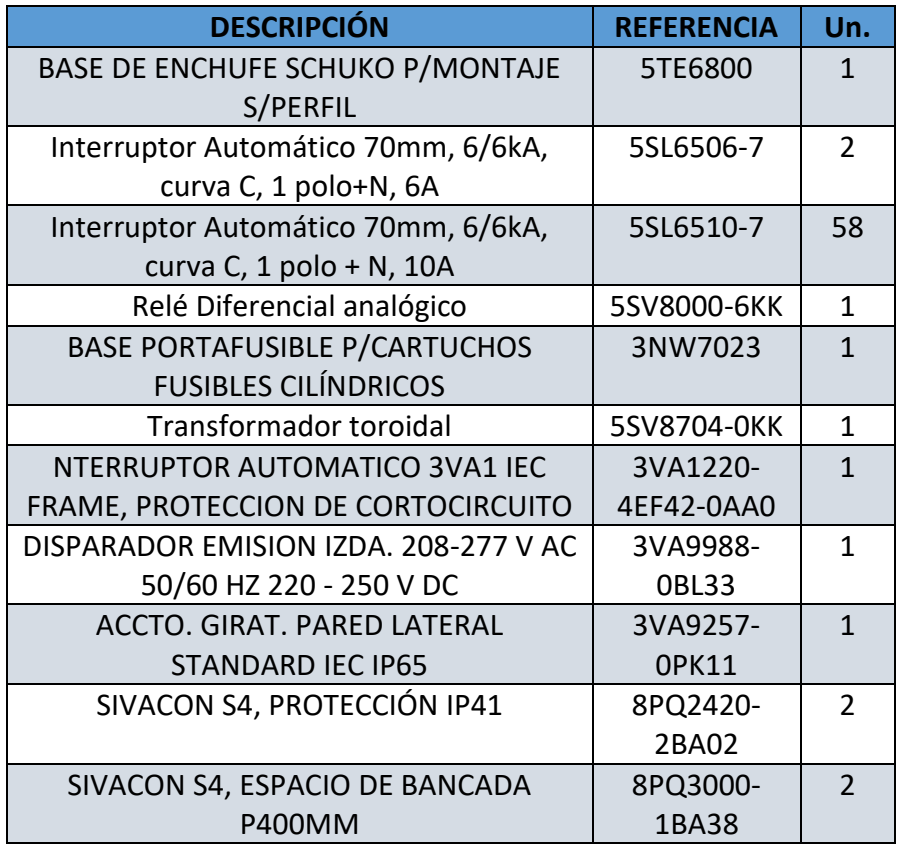

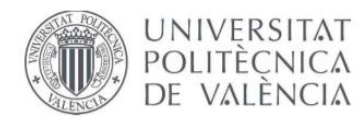

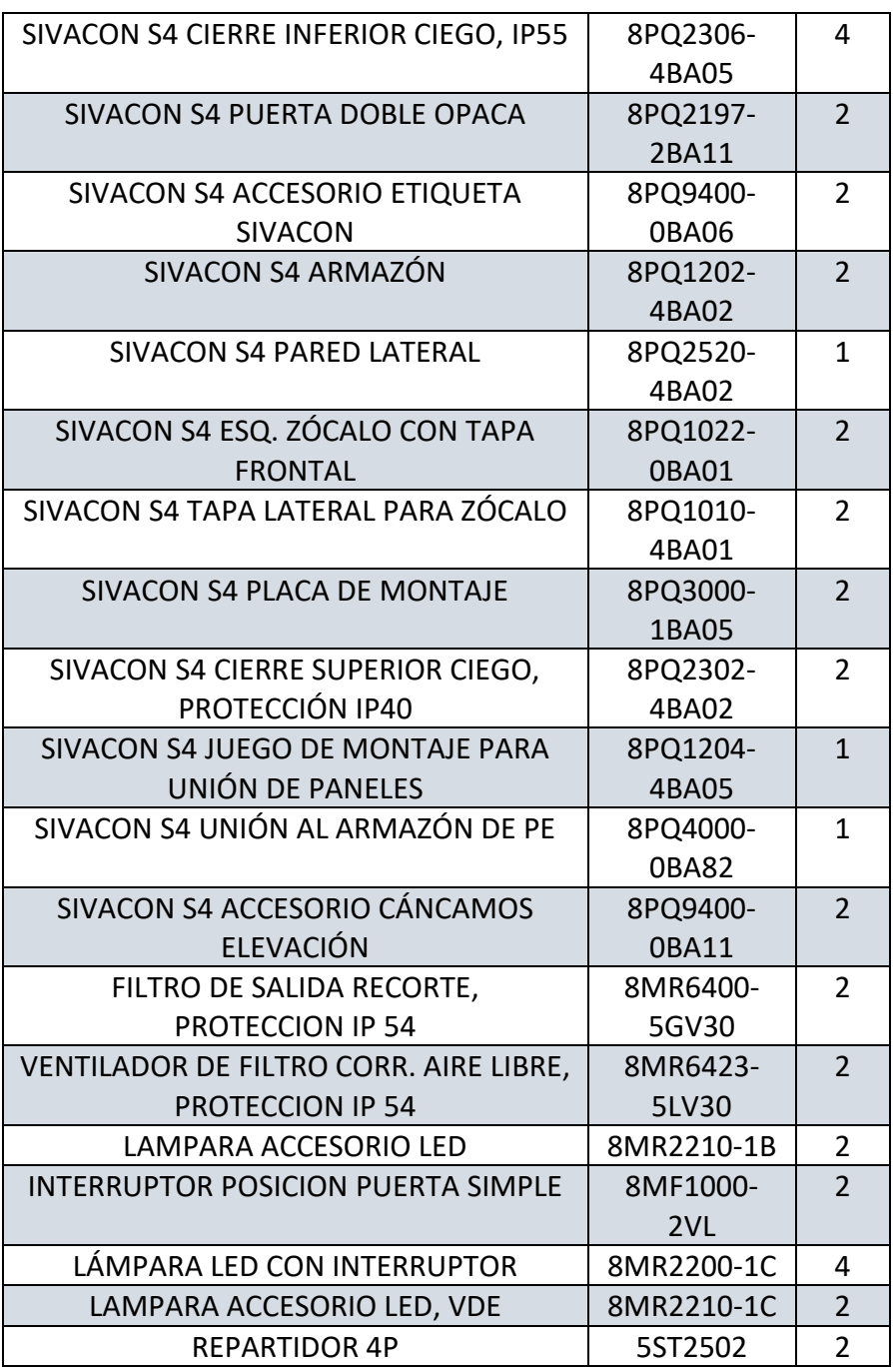

#### **TOTAL: 3.725,73 €**

Por último, se adjunta el coste de sensores y el resto de los materiales:

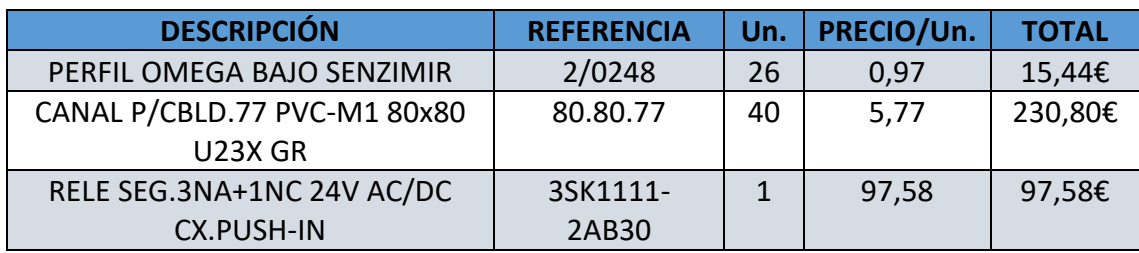

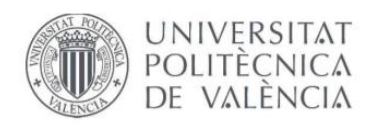

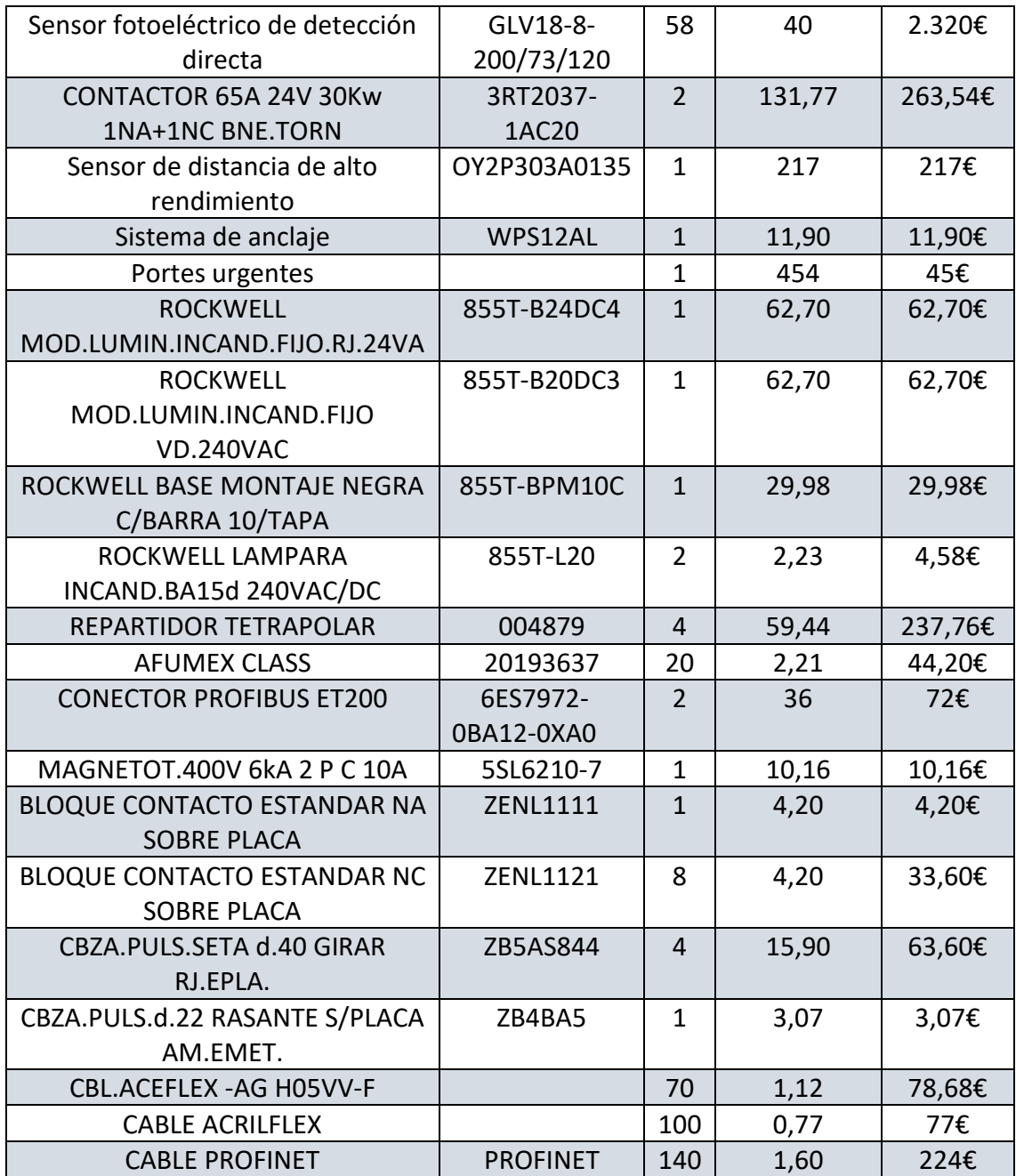

**TOTAL: 4.209,49 €**

Coste TOTAL (Materiales):

- Material SIEMENS: 10.775,93 €
- Material cuadro eléctrico: 3.725,73 €
- Sensores y resto de materiales: 4.209,49 €

**COSTE TOTAL = 10.775,93 + 3.725,73 + 4.209,49 = 18.711,15 €**

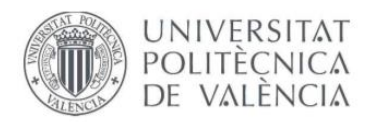

## **3. COSTES DE SOFTWARE**

Para realizar el desarrollo del proyecto se ha utilizado los programas TIA PORTAL v14 y MICROSOFT OFFICE.

En la parte que conlleva a la programación, la empresa compró una licencia de STEP 7 BASIC v14 (SIEMENS) con una cantidad de 150h.

A continuación, se adjunta el coste del software:

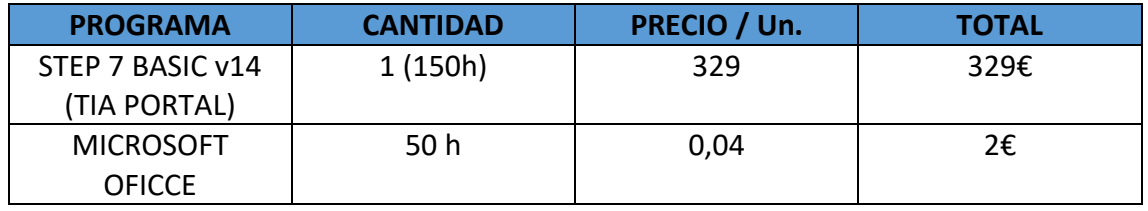

La licencia de TIA PORTAL es de 329€ y la cantidad de horas realizadas en Microsoft office son 50 que hacen un total de 2€.

#### **TOTAL (Coste Software): 331 €**

## **4. COSTES MANO DE OBRA**

En esta parte del presupuesto se han calculado los costes de dedicados a cada una de las partes que conlleva el proyecto, incluyendo el montaje de la parte electrónica de la línea:

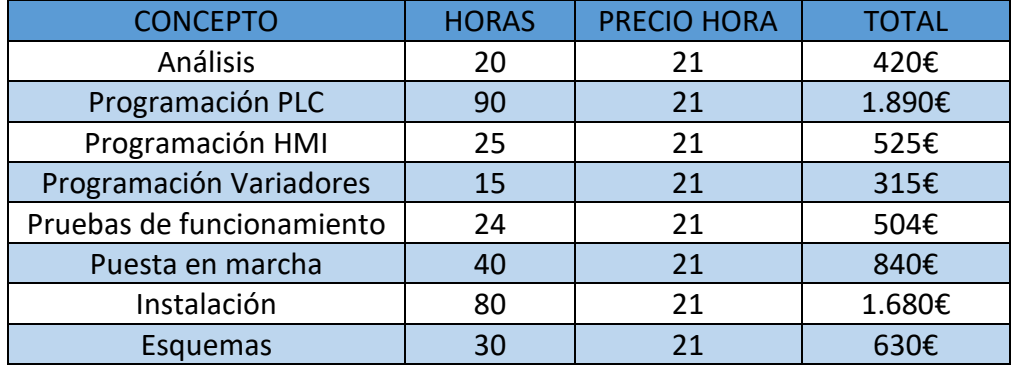

Se ha estimado un precio de 21€/h, siendo básicamente con lo que respecta a un ingeniero junior.

#### **TOTAL (Mano de obra): 6.754 €**

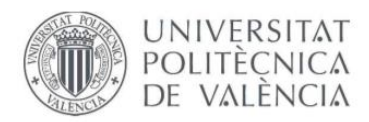

## **5. COSTES GENERALES**

Para calcular los gastos generales se ha realizado el 21% (IVA) del coste. En este caso hay que calcular primero el coste de materiales, software y mano de obra:

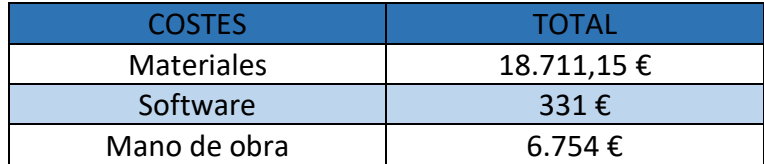

**TOTAL: 25.796,15 €**

Aplicando el 21%, hace un **coste general de: 5.417,19 €.**

Por tanto, el **coste general sin IVA es: 20.378,96 €.**

### **6. BENEFICIO**

Por último, se estimará el beneficio del proyecto.

Para calcular el beneficio, se ha estimado un 30 % en lo que respecto al proyecto. De esta manera el beneficio será:

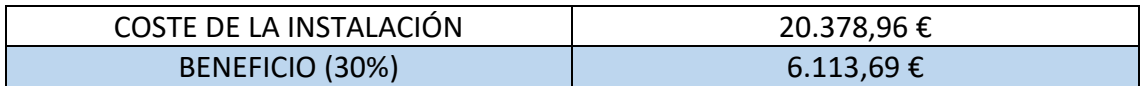

Por tanto, **el beneficio** del proyecto contando impuestos es de: **6.113,69 €.**

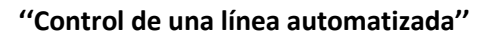

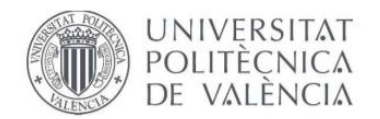

## **UNIVERSIDAD POLITÉCNICA DE VALENCIA**

#### ESCUELA TÉCNICA SUPERIOR DE INGENIERÍA DE DISEÑO

## **GRADO DE INGENIERÍA ELECTRÓNICA INDUSTRIAL Y AUTOMÁTICA**

TRABAJO FIN DE GRADO

## **PLANOS**

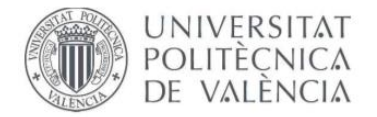

**''Control de una línea automatizada''**

## ÍNDICE DE PLANOS

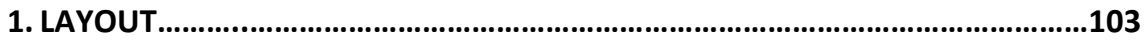

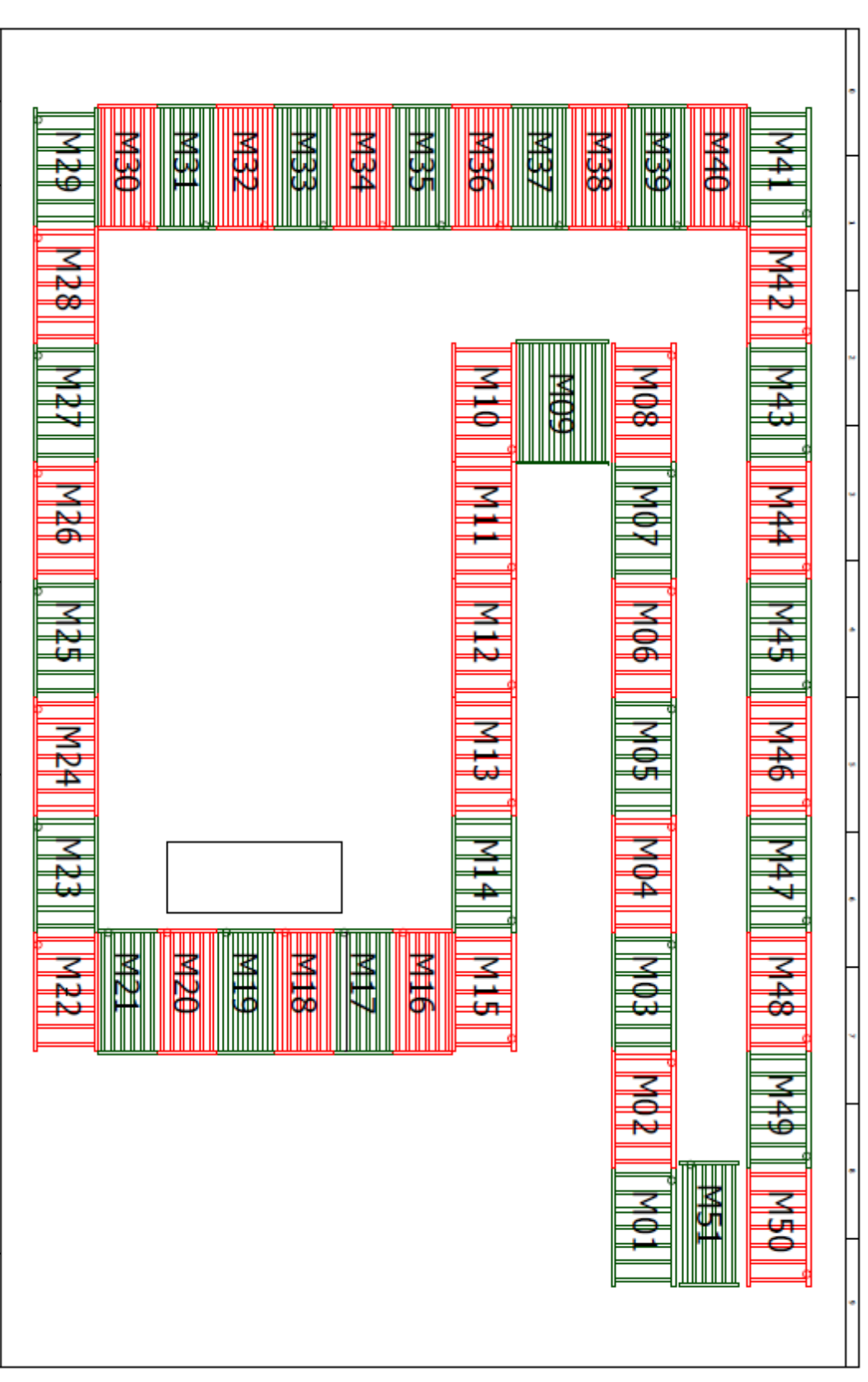

UNIVERSITAT POLITÈÇNICA DE VALÈNCIA

**Fig. 111 – Layout** 

**''Control de una línea automatizada''**

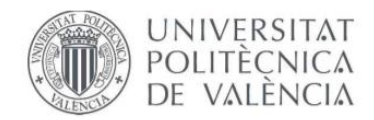

## **UNIVERSIDAD POLITÉCNICA DE VALENCIA** ESCUELA TÉCNICA SUPERIOR DE INGENIERÍA DE DISEÑO

## **GRADO DE INGENIERÍA ELECTRÓNICA INDUSTRIAL Y AUTOMÁTICA**

TRABAJO FIN DE GRADO

# **ANEXO I: MANUAL (TIA PORTAL)**

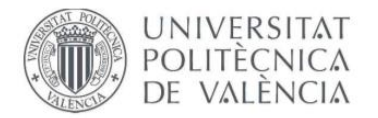

## ÍNDICE DEL ANEXO I

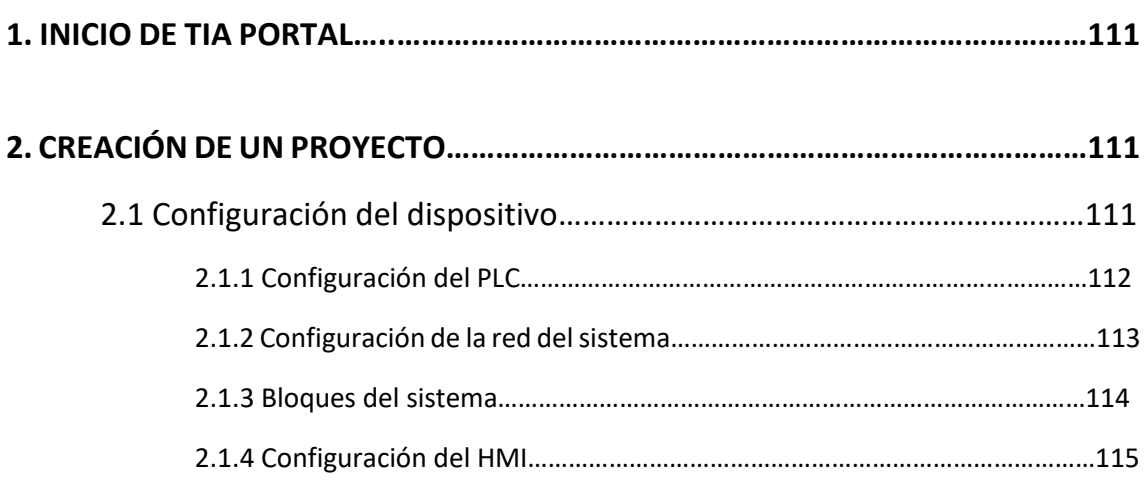

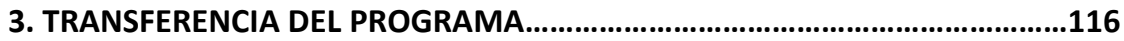

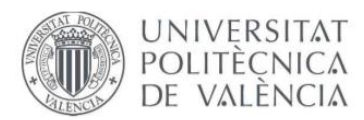

## **1. INICIO DE TIA PORTAL**

Al iniciar TIA PORTAL, por defecto aparece la siguiente pantalla donde se puede crear, migrar o abrir un proyecto.

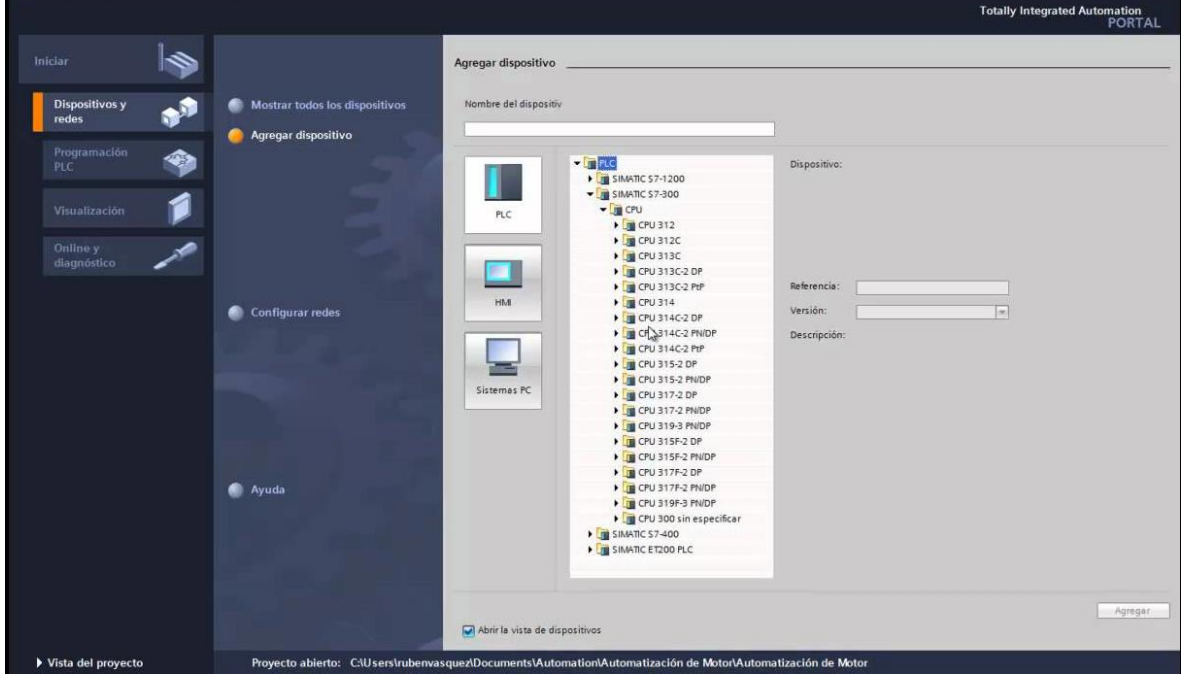

**Fig. 112 – Pantalla principal TIA PORTAL**

## **2. CREACIÓN DE UN PROYECTO**

Una vez pulsamos sobre **Crear Proyecto**, se abrirá un nuevo marco donde habrá que configurar las propiedades del proyecto.

Las distintas propiedades a configurar son las siguientes:

- Configuración del dispositivo
- Configuración del PLC
- Configuración de la red
- Bloques del sistema
- Configuración del HMI

#### **2.1 CONFIGURACIÓN DEL DISPOSITIVO**

En este apartado se configurará tanto el PLC, como sus expansiones y los distintos elementos de la red con los que se comunica.

Por otra parte, también se configurará el HMI del sistema y se explicaran los distintos bloques del sistema que se pueden programar.

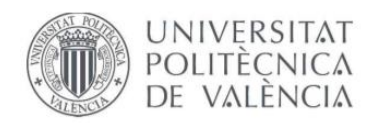

#### **2.2.1CONFIGURACIÓN DEL PLC**

En primer lugar, hay que elegir la CPU que concuerde con nuestro hardware requerido:

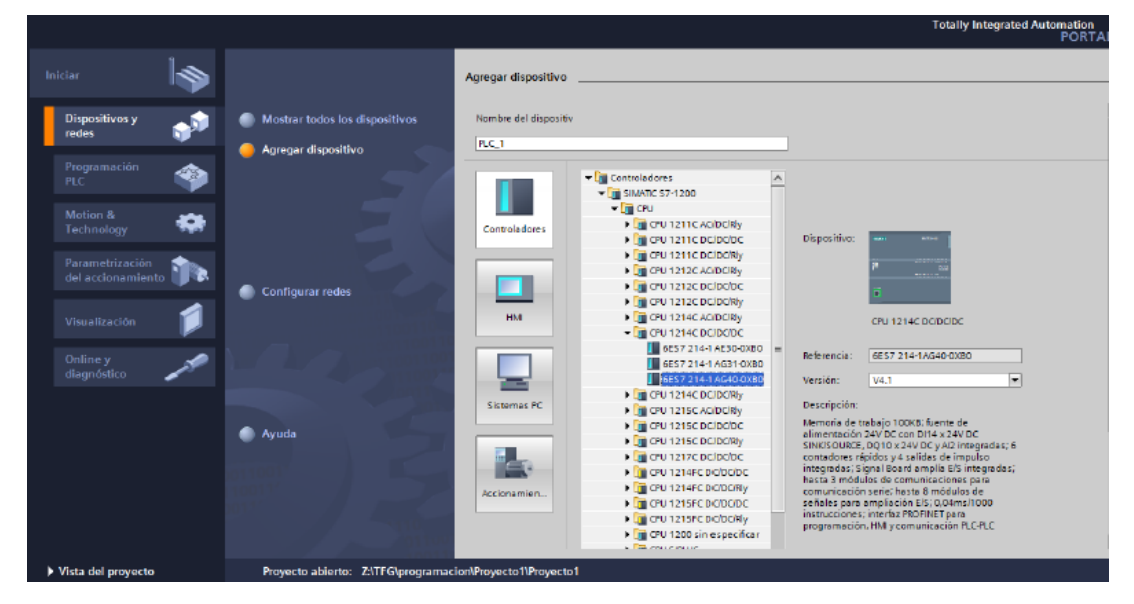

**Fig. 113 – Elección de la CPU - TIA PORTAL**

Al pinchar sobre la CPU deseada, se abre una serie de extensiones donde existen distintas referencias. Por tanto, se elegirá la que coincida con nuestro hardware.

Para configurar el hardware, dentro de la vista del proyecto, pinchamos sobre configuración de dispositivos y aparecerá la siguiente pantalla:

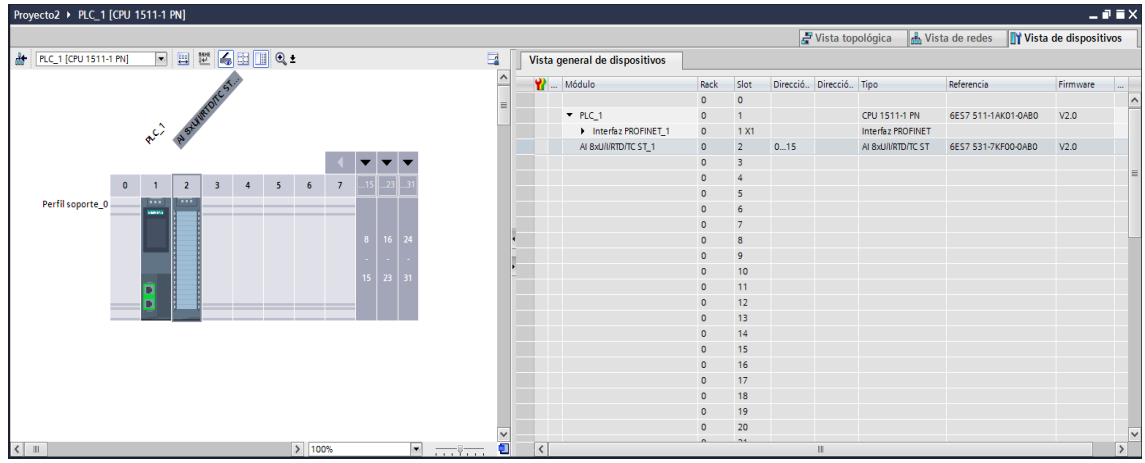

**Fig. 114 – Configuración del hardware**

En la parte derecha de la imagen aparece todo el hardware que se puede añadir al sistema. Para añadir el hardware deseado, basta con arrastrar a la pantalla el elemento requerido.
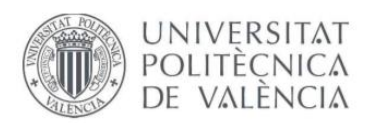

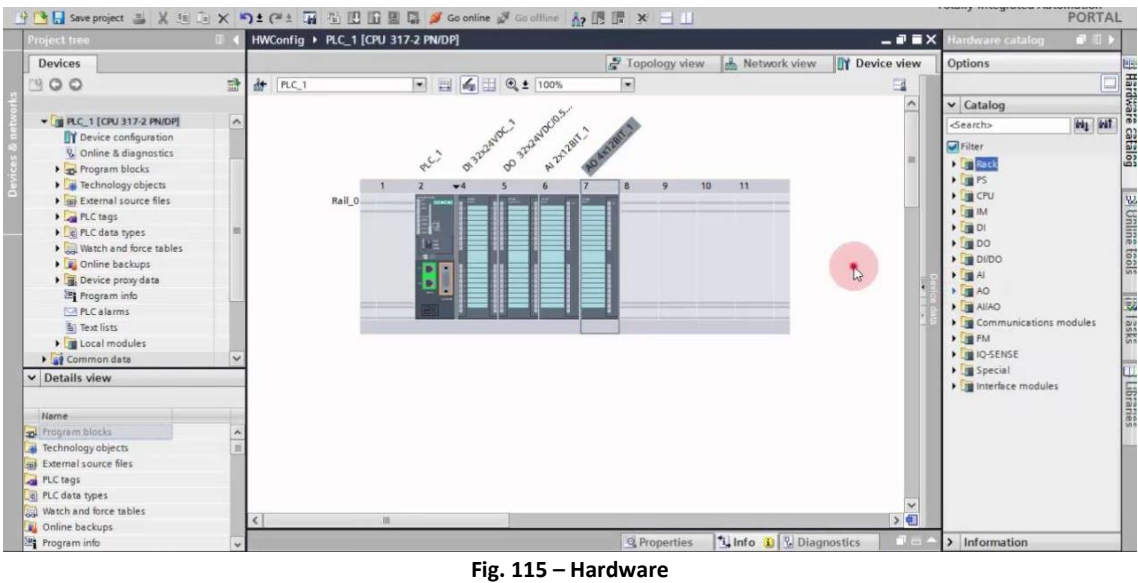

## **2.2.2CONFIGURACIÓN DE LA RED DEL SISTEMA**

Una vez realizada la configuración del autómata, se configurará el resto del sistema. En esta parte, se añadirá el elemento HMI, la periferia descentralizada E/S y los transmisores del peso:

| <b>PLC</b><br>CPU 1214C                                                 |                                                                 | <b>PN/IE_1</b>                                                              |                                                             |                                                          |
|-------------------------------------------------------------------------|-----------------------------------------------------------------|-----------------------------------------------------------------------------|-------------------------------------------------------------|----------------------------------------------------------|
| 韩国<br><b>ERO</b><br>IM 154-3 PN HF<br><b>TITLE</b><br>888<br><b>PLC</b> | ≧■■<br>ER1<br>IM 154-3 PN HF<br><b>THE</b><br><b>PLC</b><br>BBB | <u>PEE</u><br>ER <sub>2</sub><br>IM 154-3 PN HF<br><b>THE</b><br>PLC<br>888 | 33 星画<br>ER3<br>IM 154-3 PN HF<br><b>TIII</b><br>PLC<br>BBB | 韩国<br>ER4<br>IM 154-3 PN HF<br><b>Fill</b><br>PLC        |
| HMI<br>KTP700 Basic PN<br><b>COMPANY</b><br><b>PERFECEE</b><br>œ        |                                                                 | abic-prt-001<br>RT Migration (F<br>PLC                                      | <b>DP-NORM</b>                                              | abic-prt-002<br>RT Migration (F<br><b>DP-NORM</b><br>PLC |

**Fig. 116 – Configuración de la red del sistema**

Los módulos de E/S y transmisores de peso se han añadido desde la parte derecha del sistema. Estos elementos no se encontraban en el proyecto y a través de la página del proveedor se descargó el archivo GSD y se instaló.

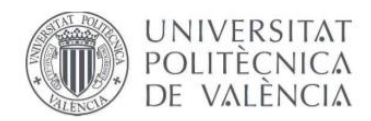

## **2.2.3BLOQUES DEL SISTEMA**

Una vez configurado todo el sistema, se creará la programación del proyecto.

Para agregar cualquier bloque desde el árbol del proyecto se puede añadir. Los distintos bloques del sistema son los siguientes:

- **Bloque de organización (OB):** Bloque que se ejecuta continuamente. Se establecen los bloques de función y funciones que queremos que se ejecuten cíclicamente.
- **Bloque de función (FB):** Se pueden introducir las instrucciones del programa de control. Permite crear funciones genéricas para procesos repetitivos y así ahorrar tiempo y reducir problemas de programación.
- **Función (FC):** Se introducen las instrucciones en los diferentes segmentos. o tiene ningún área de memoria asignada. Los datos locales de una función se pierden tras ejecutar la función.
- **Boque de datos (DB):** Se utilizan para proporcionar espacio de memoria para las variables de datos. Existen dos tipos de bloques de datos. DB globales, en los que todos los OB, FB y FC pueden leer los datos almacenados y DB de instancia, que están asignados a un FB determinado.

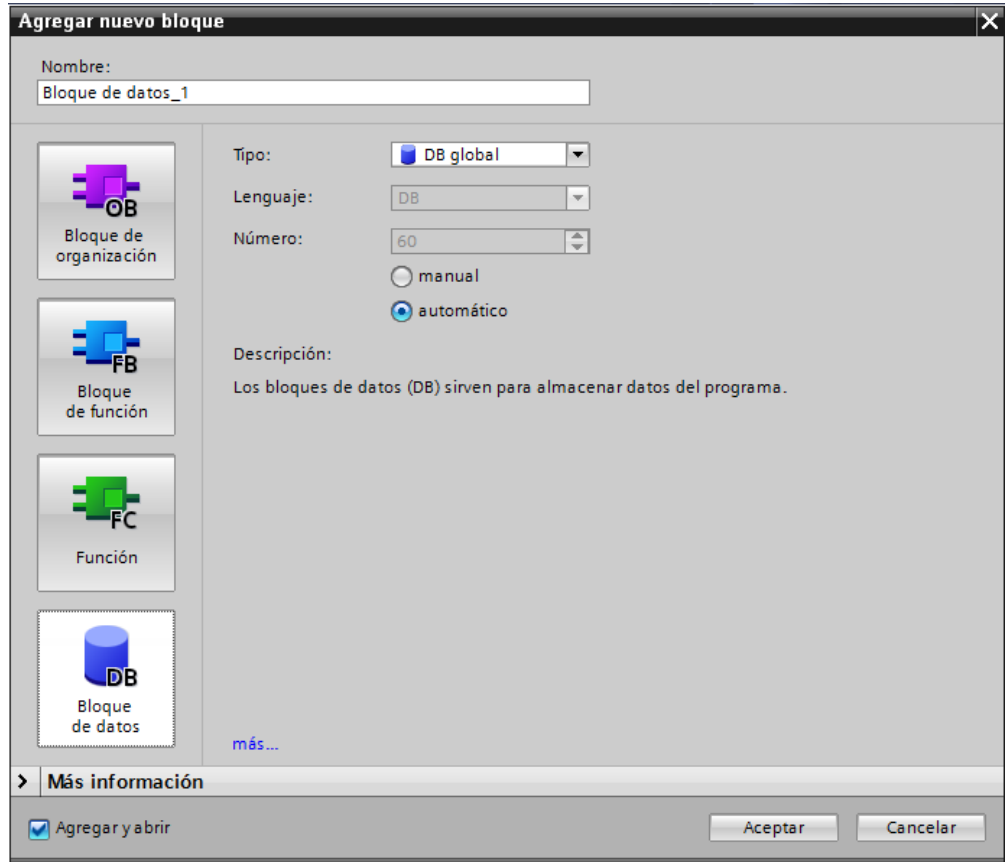

**Fig. 117 – Bloques del sistema**

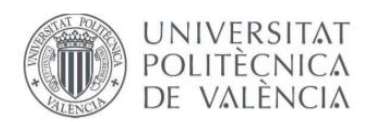

## **2.2.4CONFIGURACIÓN DEL HMI**

Cuando se crea al principio el proyecto, se elige tanto la CPU, como el HMI deseado. El entorno es muy simple y parecido al del autómata. En la parte derecha se encuentran los objetos del sistema. Para añadirlos, basta con arrastrar:

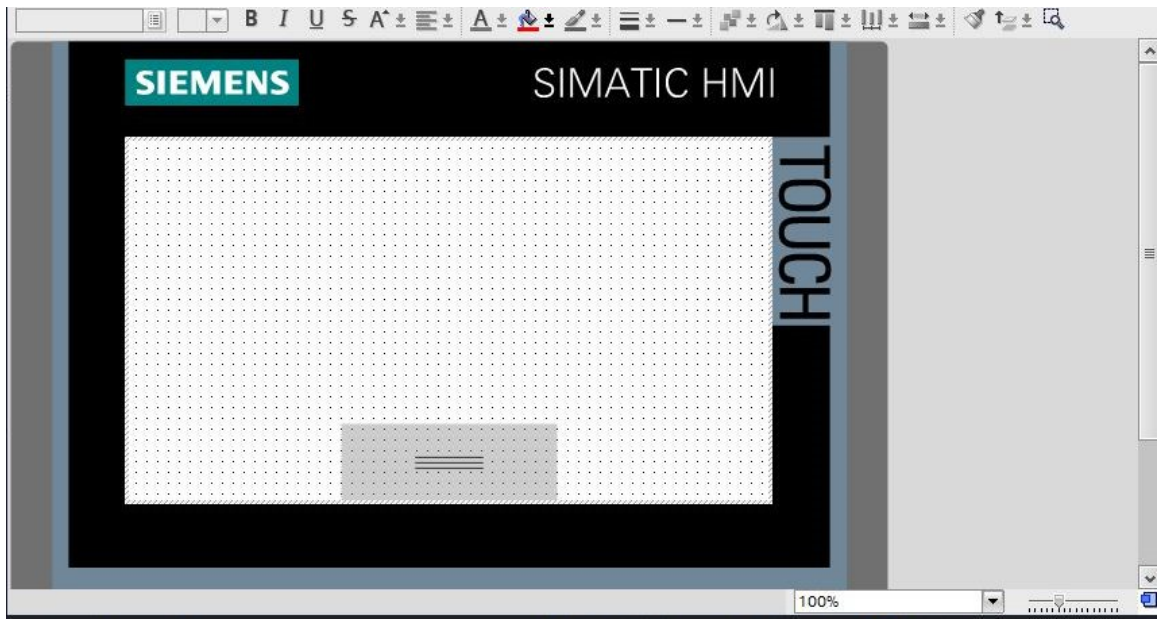

**Fig. 118 – Configuración HMI**

Si pinchamos sobre **Propiedades**, se puede modificar el tipo de pantalla, color, así como poner una plantilla para que aparezca en todas las pantallas.

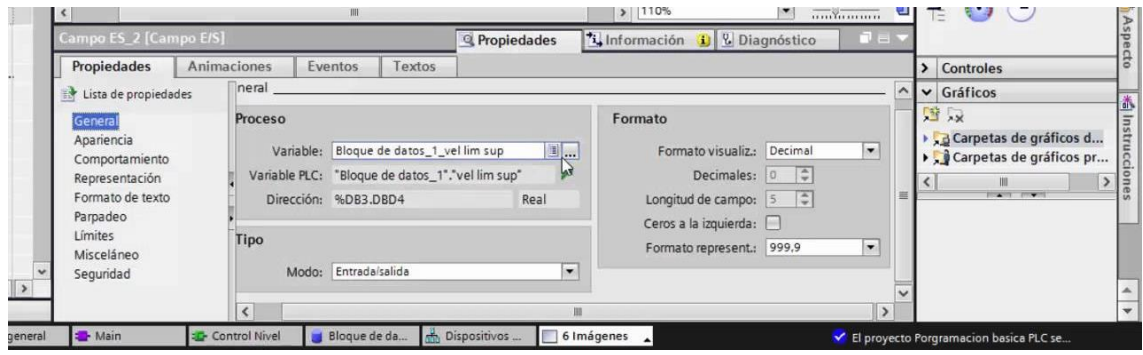

**Fig. 119 – Propiedades del HMI**

Es posible realizar el proyecto por capas, así se pueden ocultar o mostrar elementos a gusto del programador.

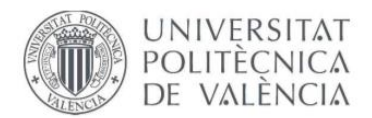

En la parte de animaciones encontramos las siguientes propiedades:

- Apariencia: Sirve para cambiar de color o forma cualquier objeto de la pantalla.
- Visibilidad: Afecta a la visibilidad o invisibilidad de un elemento.
- Movimiento: Sirve para desplazar un elemento por la pantalla. Los movimientos pueden ser de forma directa, diagonal, horizontal o vertical.

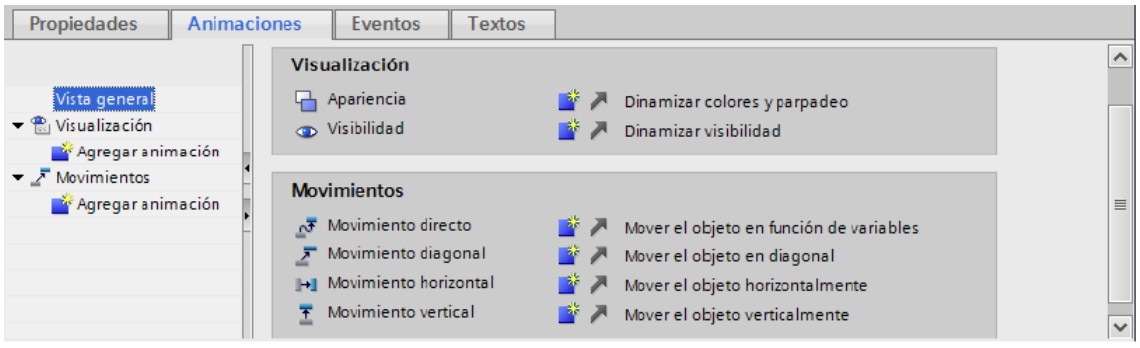

**Fig. 120 – Animaciones del HMI**

Los eventos sirven para que un elemento ya sea un botón, pulsador, imagen o cualquier otro elemento realice una acción sobre sistema, como activar una salida del PLC:

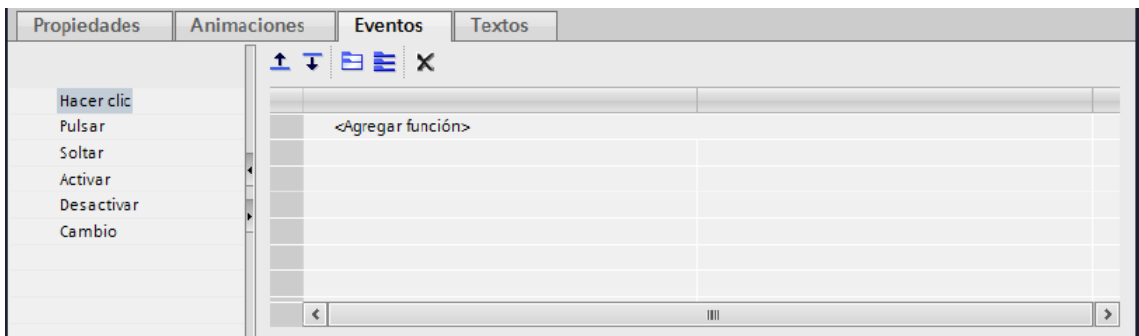

**Fig. 121 – Eventos del HMI**

En esta parte del HMI, hay que tener mucho cuidado, ya que es el encargado de realizar cualquier operación necesaria por parte de los operarios. Existen muchas acciones y muchas de ellas parecidas, por lo que el programador debe saber en todo momento que acción debe realizar cada elemento del sistema.

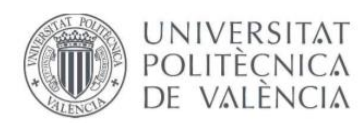

## **3. TRANSFERENCIA DEL PROYECTO**

Para transferir el programa realizado, en primer lugar, debemos tener bien conectados todos los dispositivos y comprobar en que rango IP se encentran para así asignar una IP equivalente a nuestro ordenador.

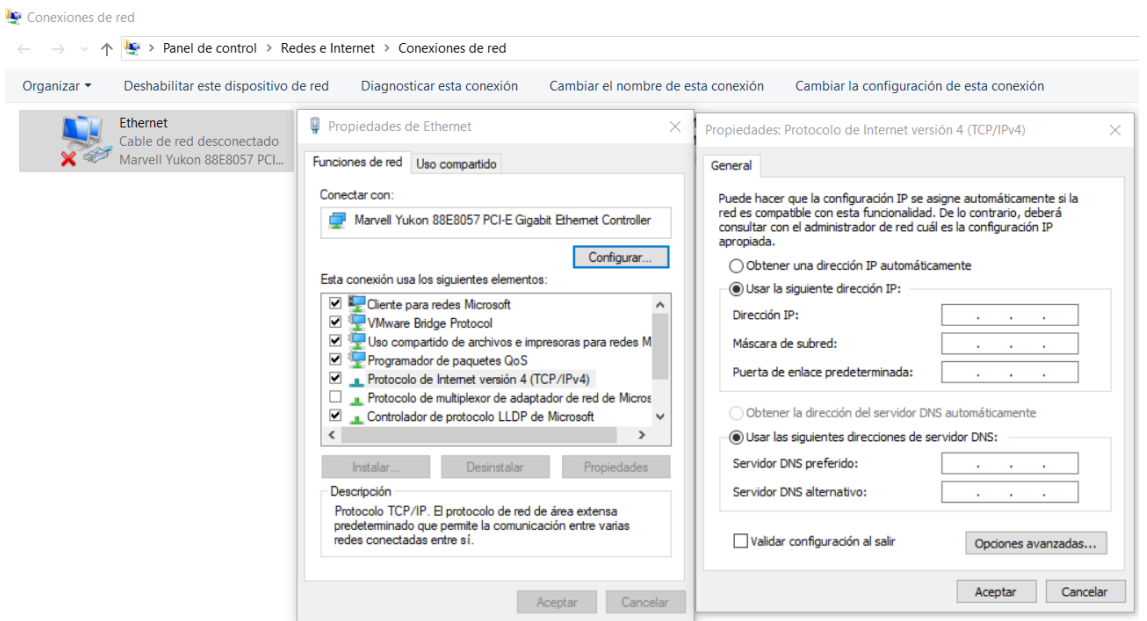

**Fig. 122 – Asignar rango IP**

Una vez la IP se encuentre en el rango, pinchamos sobre **Online** y en **Dispositivos accesibles** donde se iniciará una búsqueda automática de la CPU:

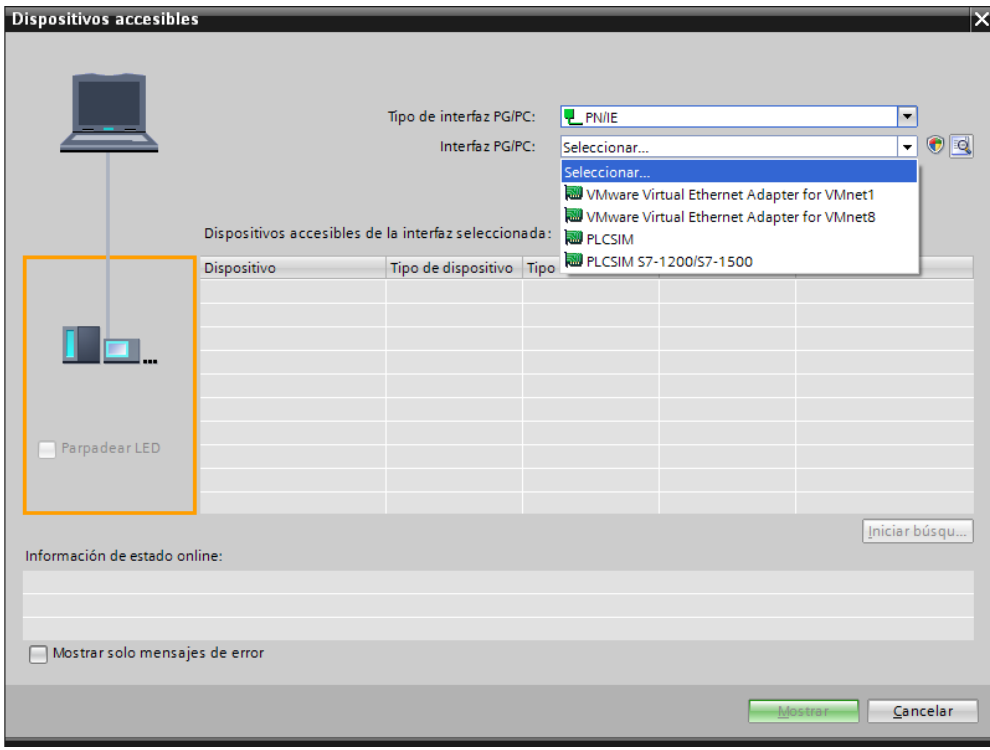

**Fig. 123 – Búsqueda del autómata**

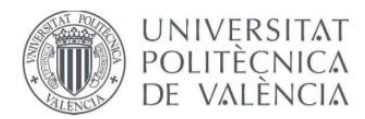

Por último, una vez TIA PORTAL encuentre el autómata, bastará con darle a cargar para transferir el programa realizado:

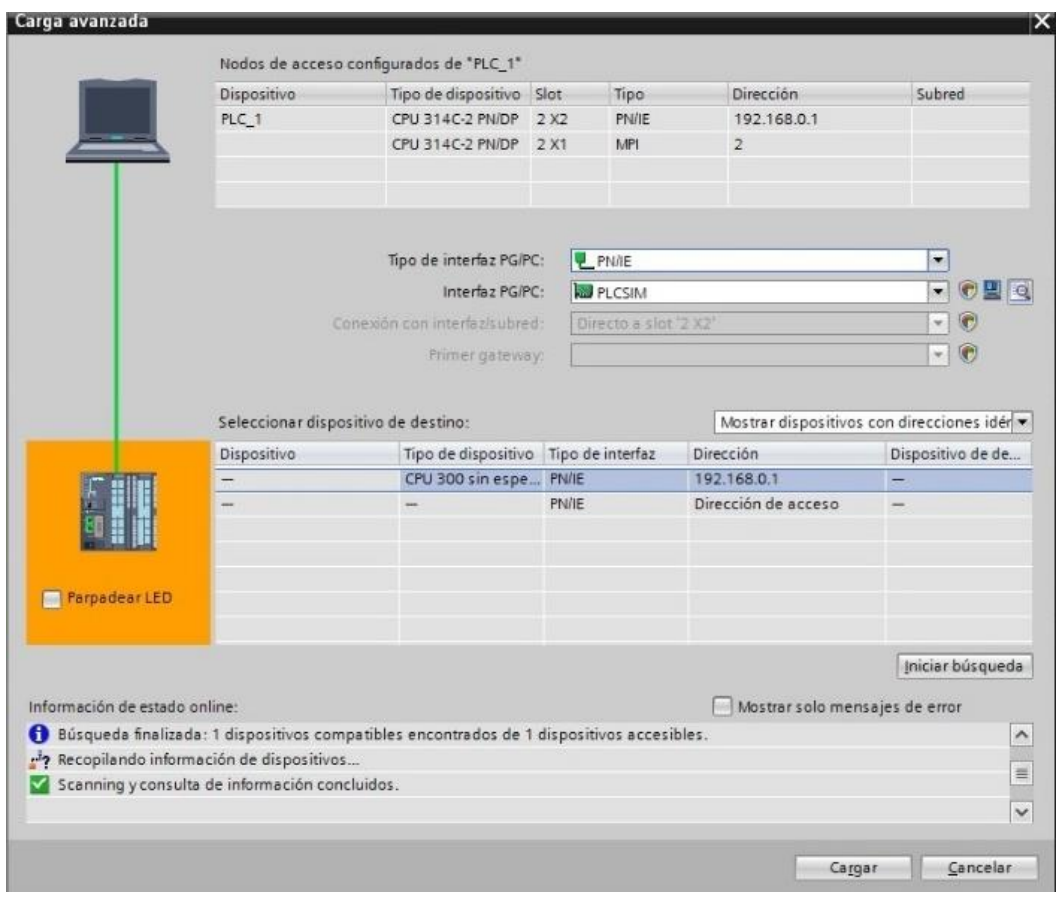

**Fig. 124 – Cargar programa en PLC**

Una vez cargado el programa, el LED del PLC comenzará a parpadear para avisar que el programa ha sido cargado con éxito.

Para introducir el programa en el HMI hay que realizar los mismos pasos, solo que en este caso debemos cargar en el hardware de la pantalla de operario conectada a la red de Profinet.

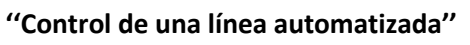

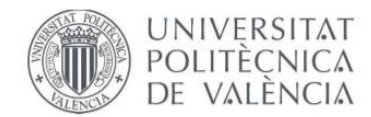

# **UNIVERSIDAD POLITÉCNICA DE VALENCIA** ESCUELA TÉCNICA SUPERIOR DE INGENIERÍA DE DISEÑO

# **GRADO DE INGENIERÍA ELECTRÓNICA INDUSTRIAL Y AUTOMÁTICA**

TRABAJO FIN DE GRADO

# **ANEXO II: CUERPO DEL PROGRAMA (TIA PORTAL)**

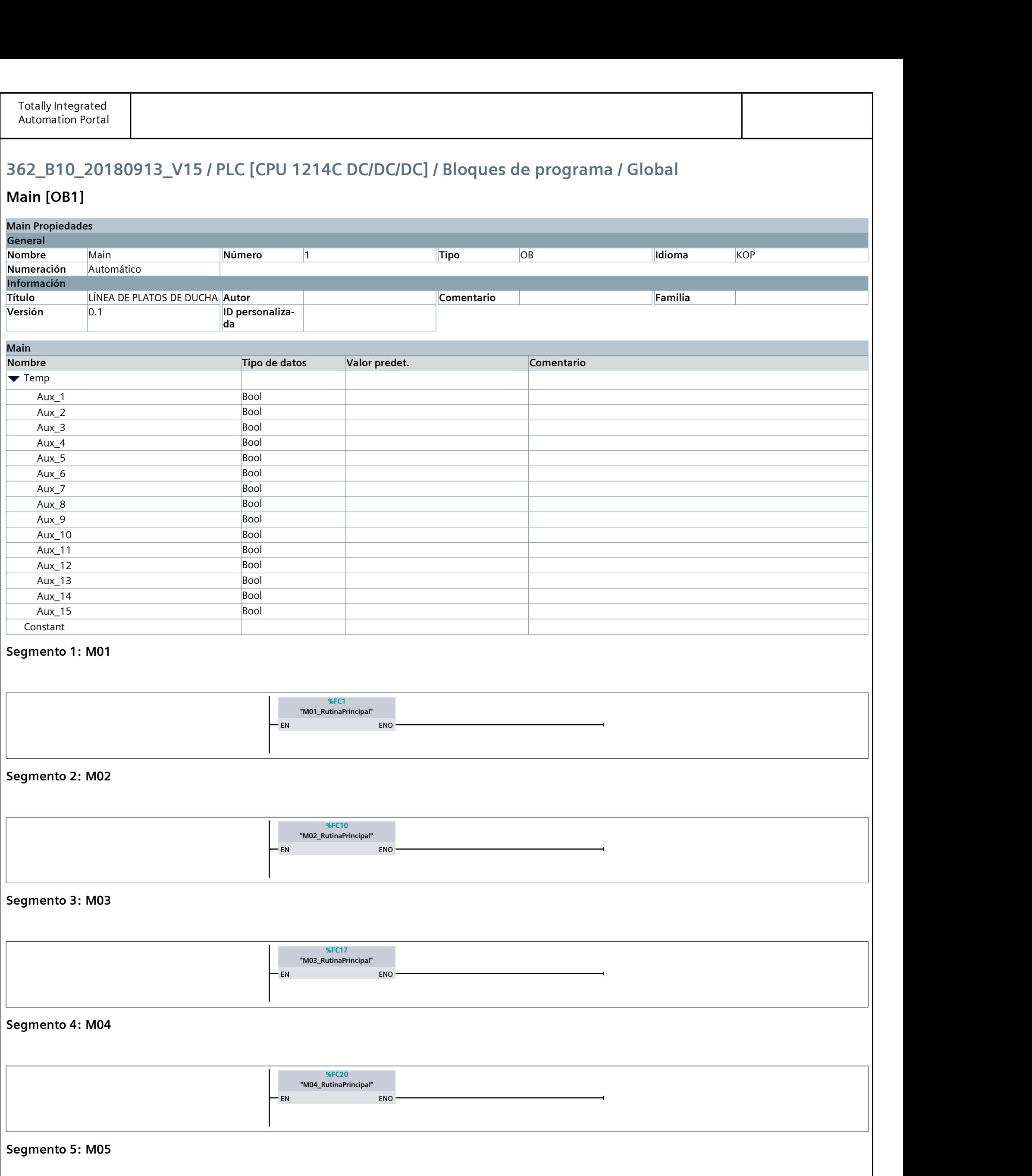

## 362\_B10\_20180913\_V15 / PLC [CPU 1214C DC/DC/DC] / Bloques de programa / Global

## Main [OB1]

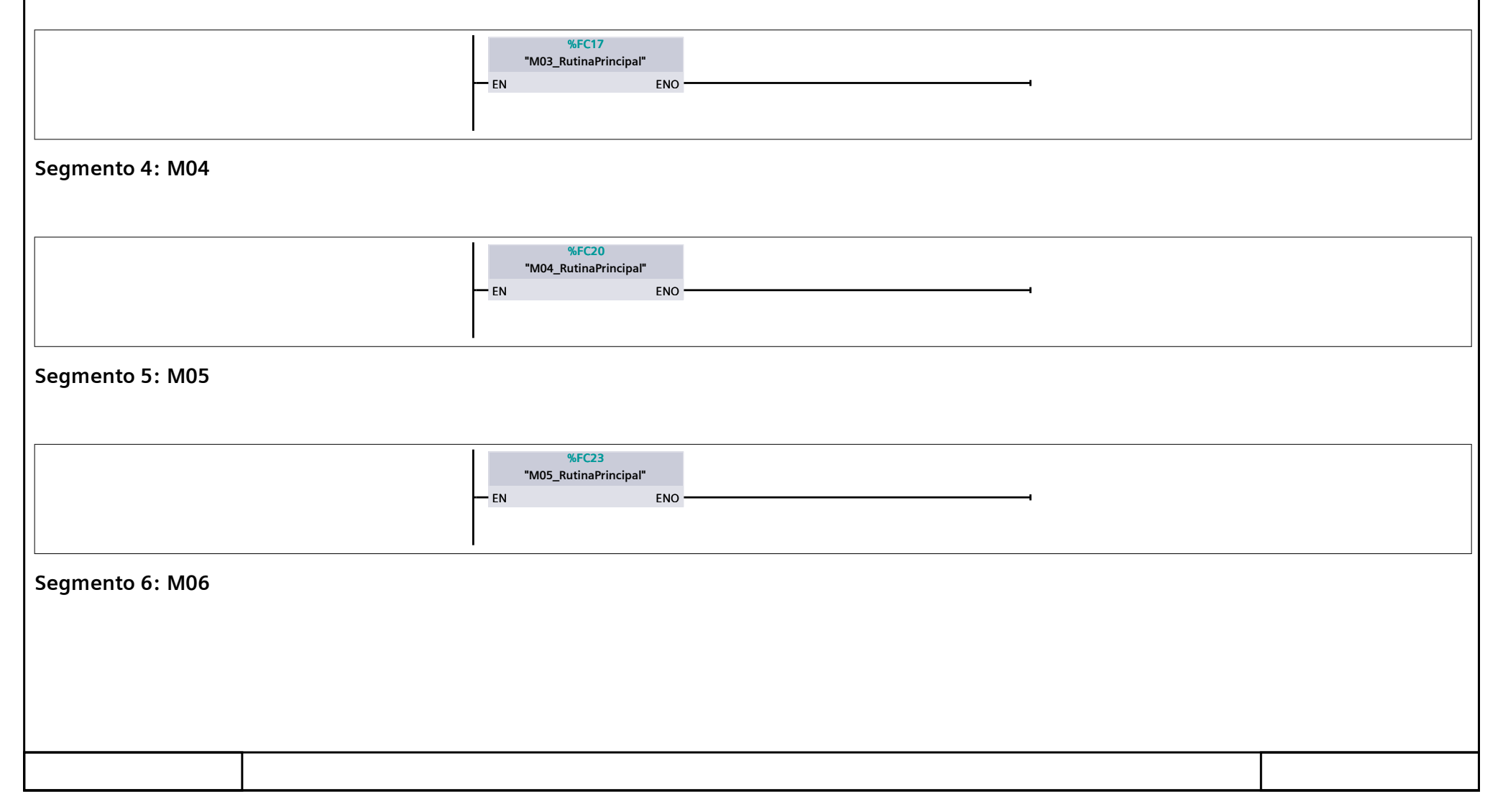

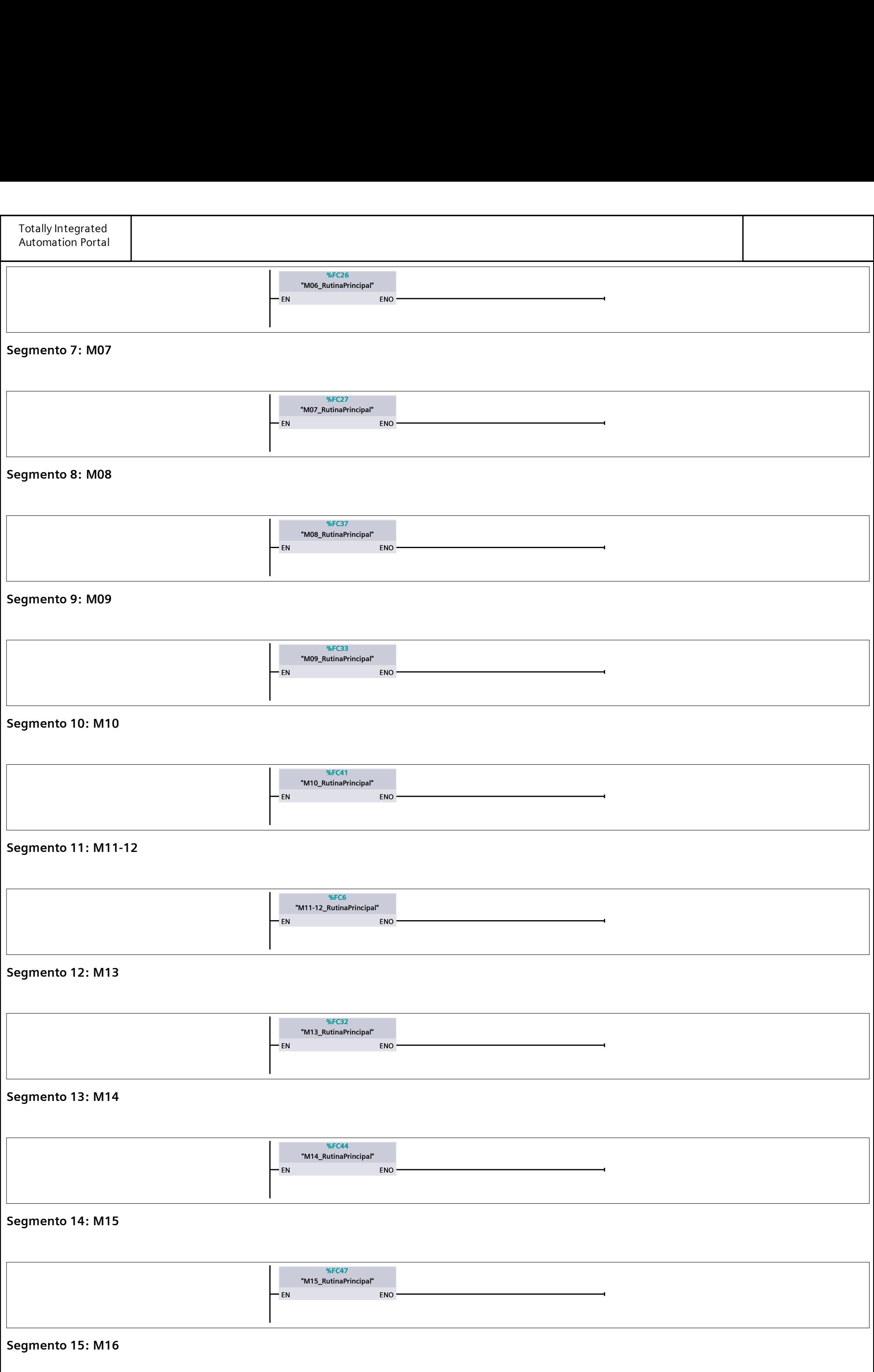

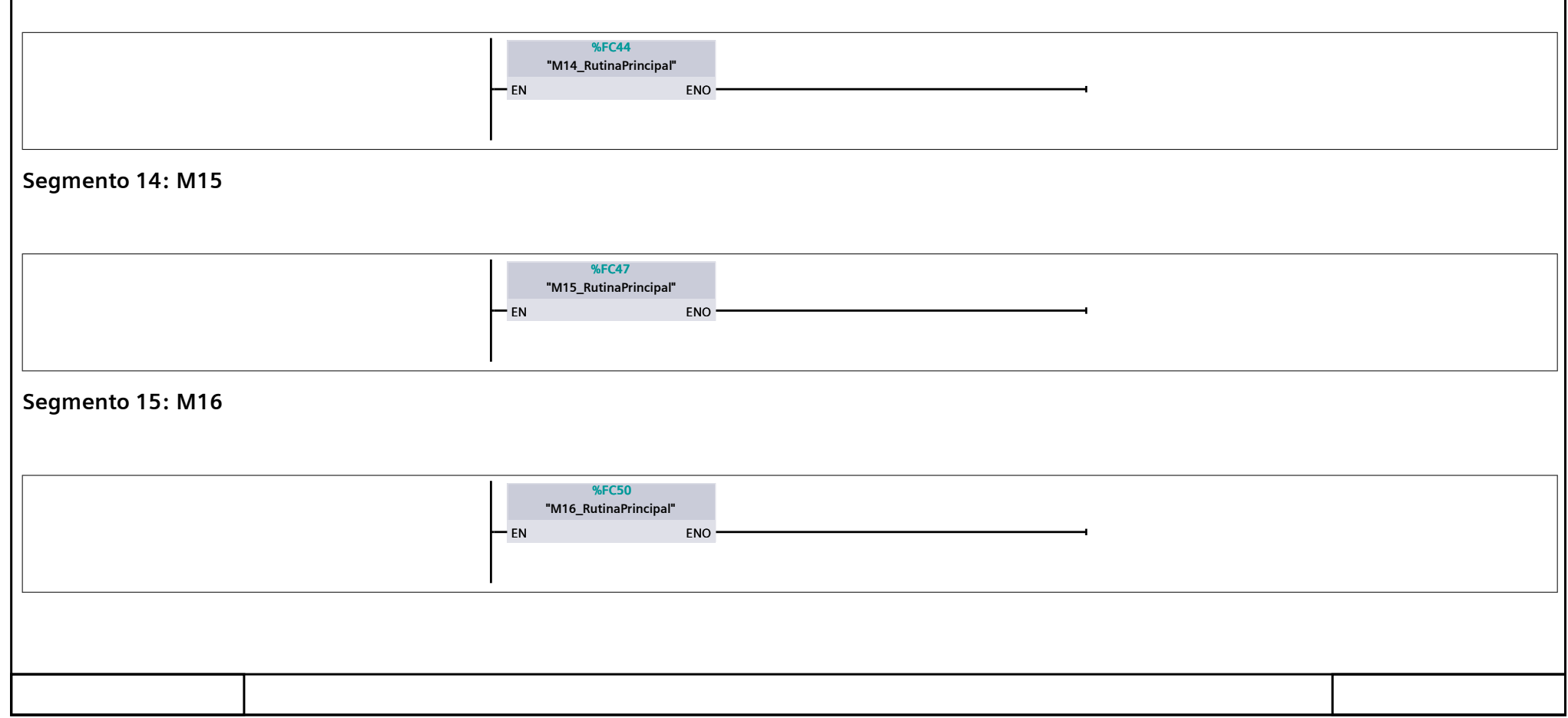

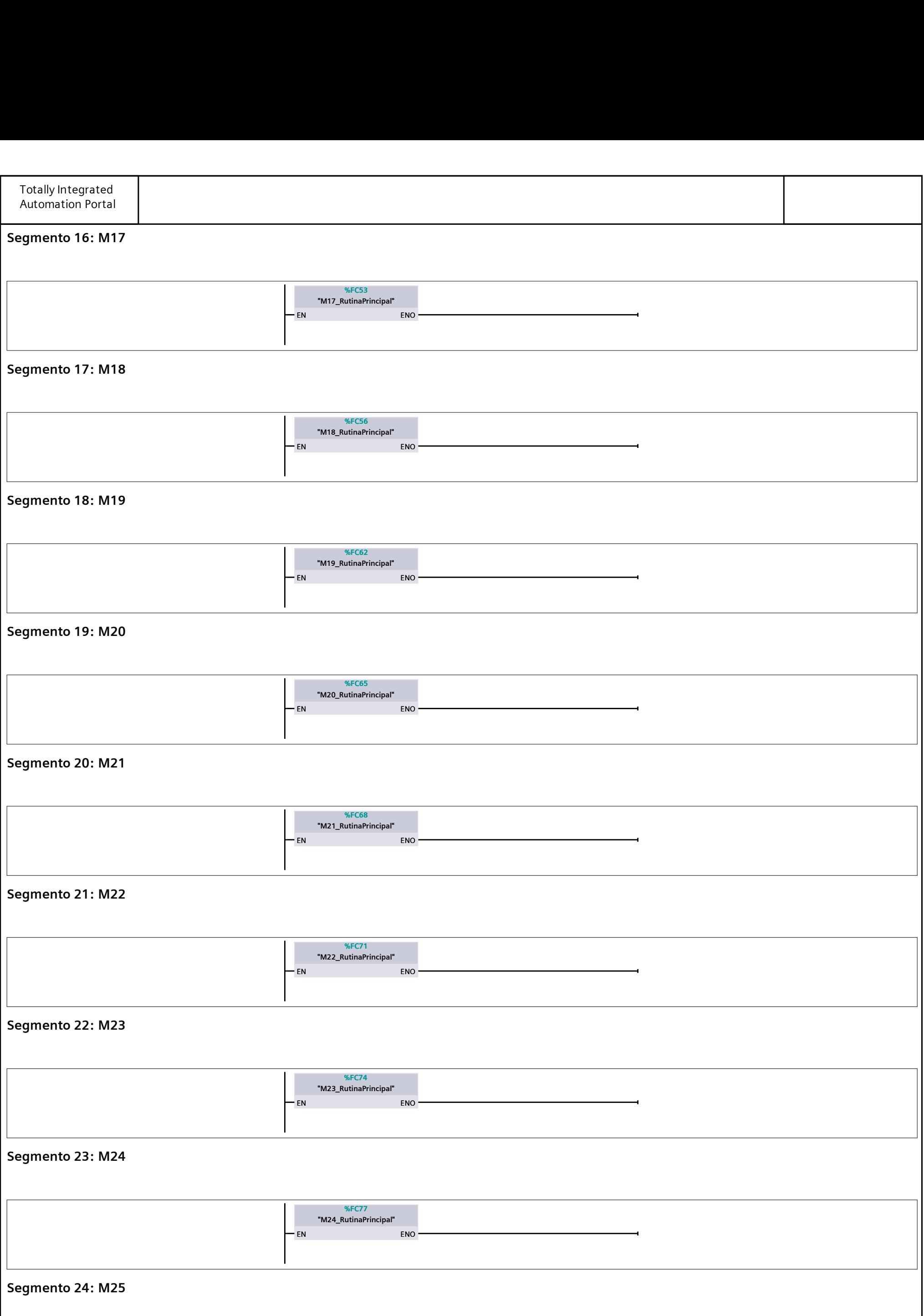

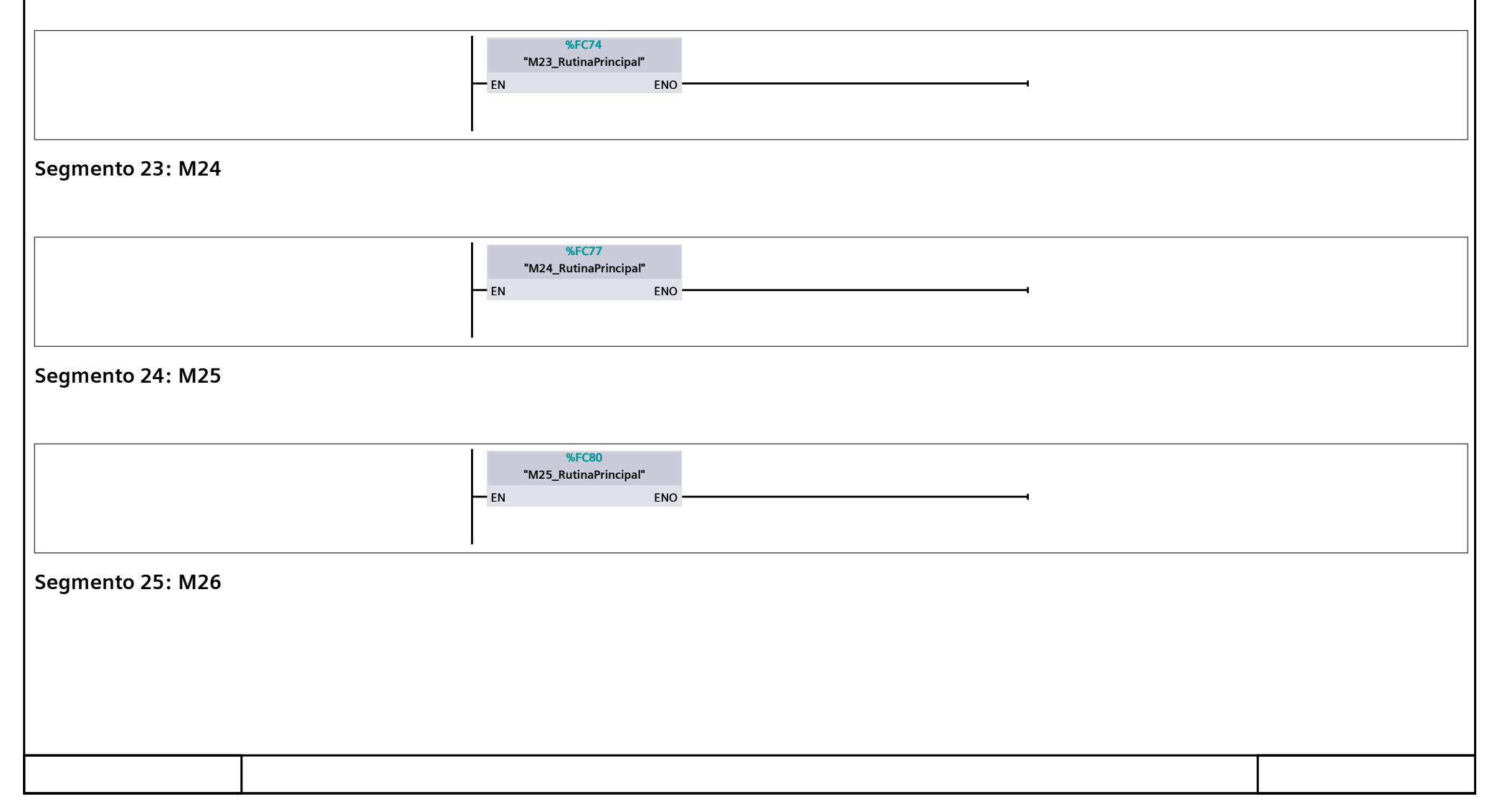

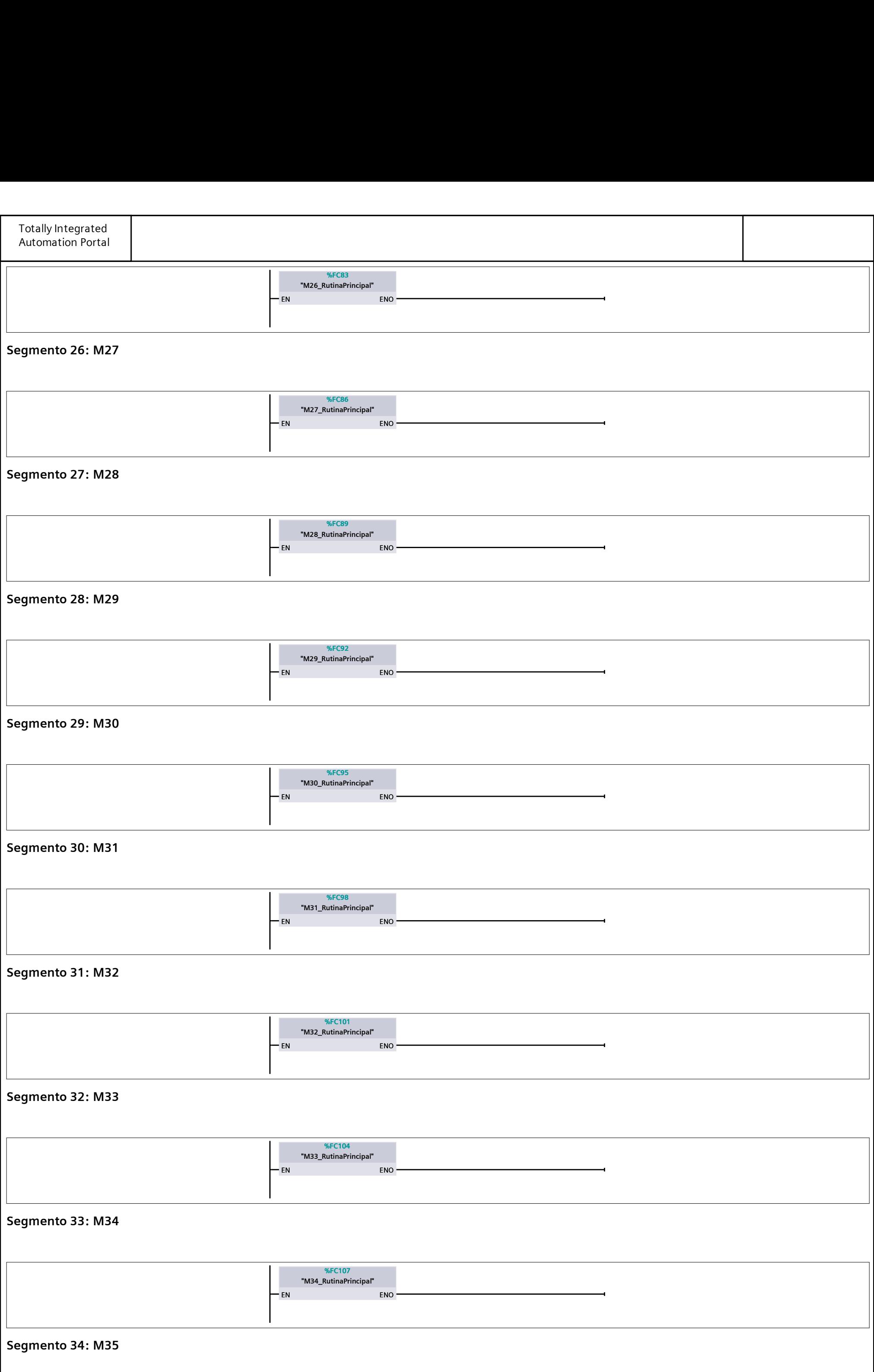

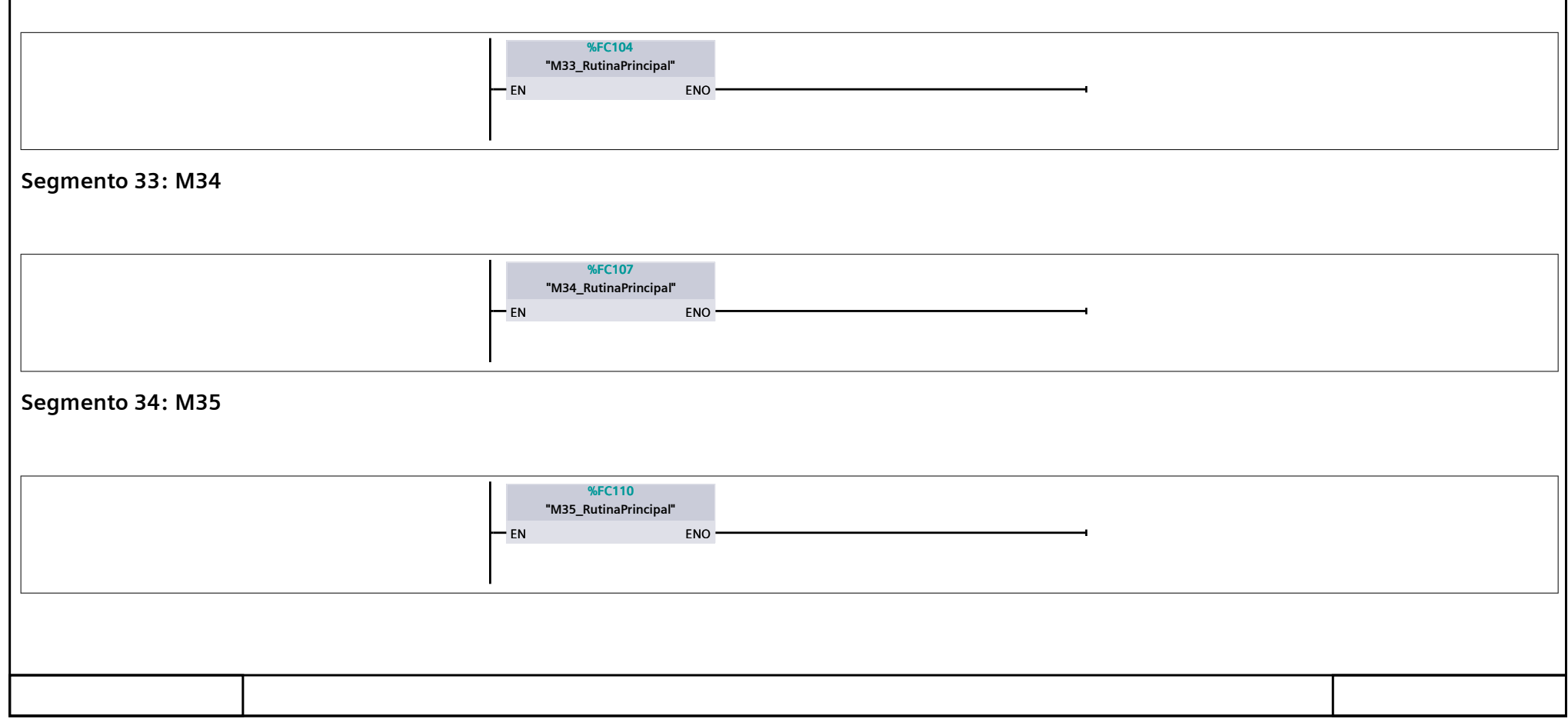

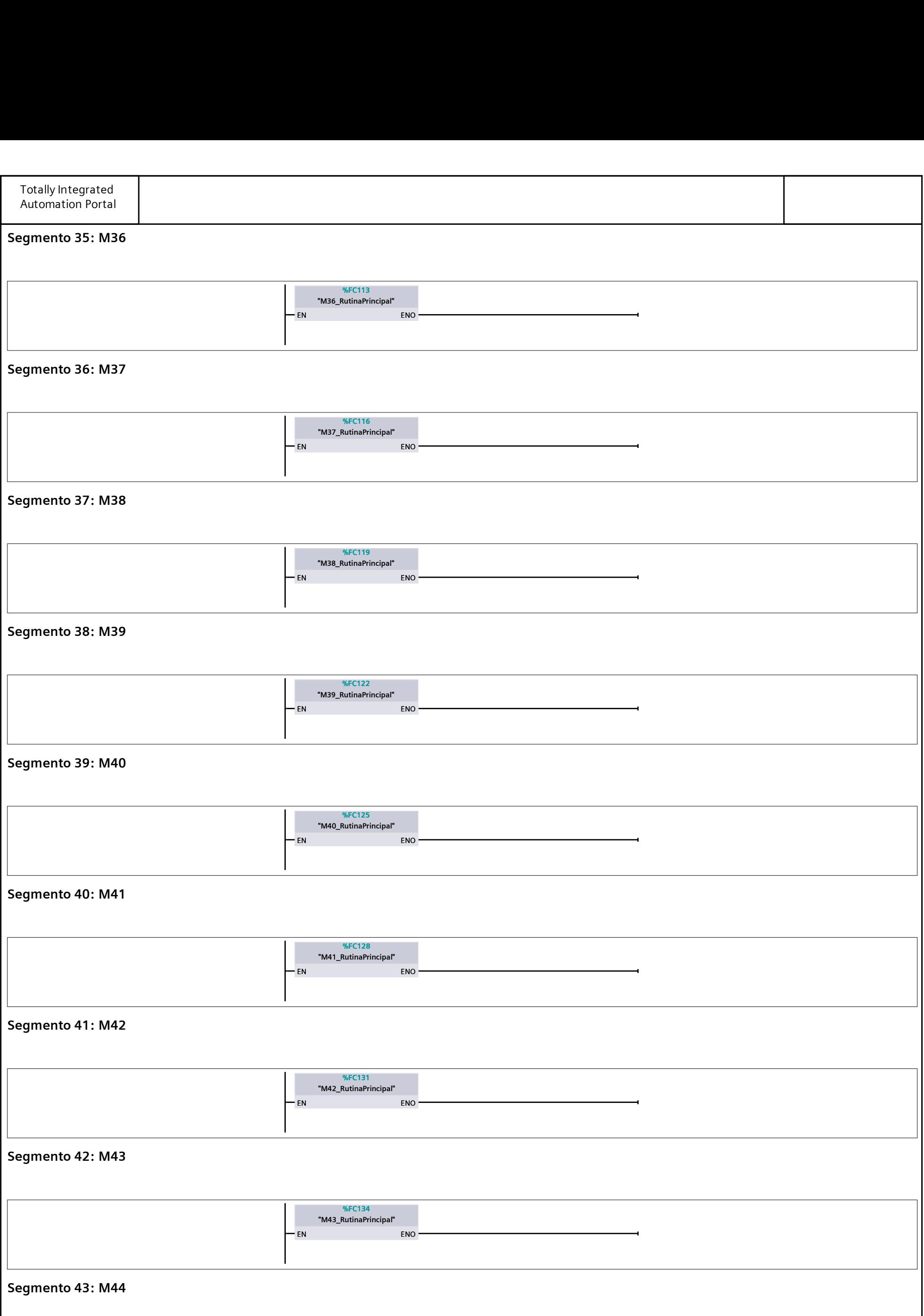

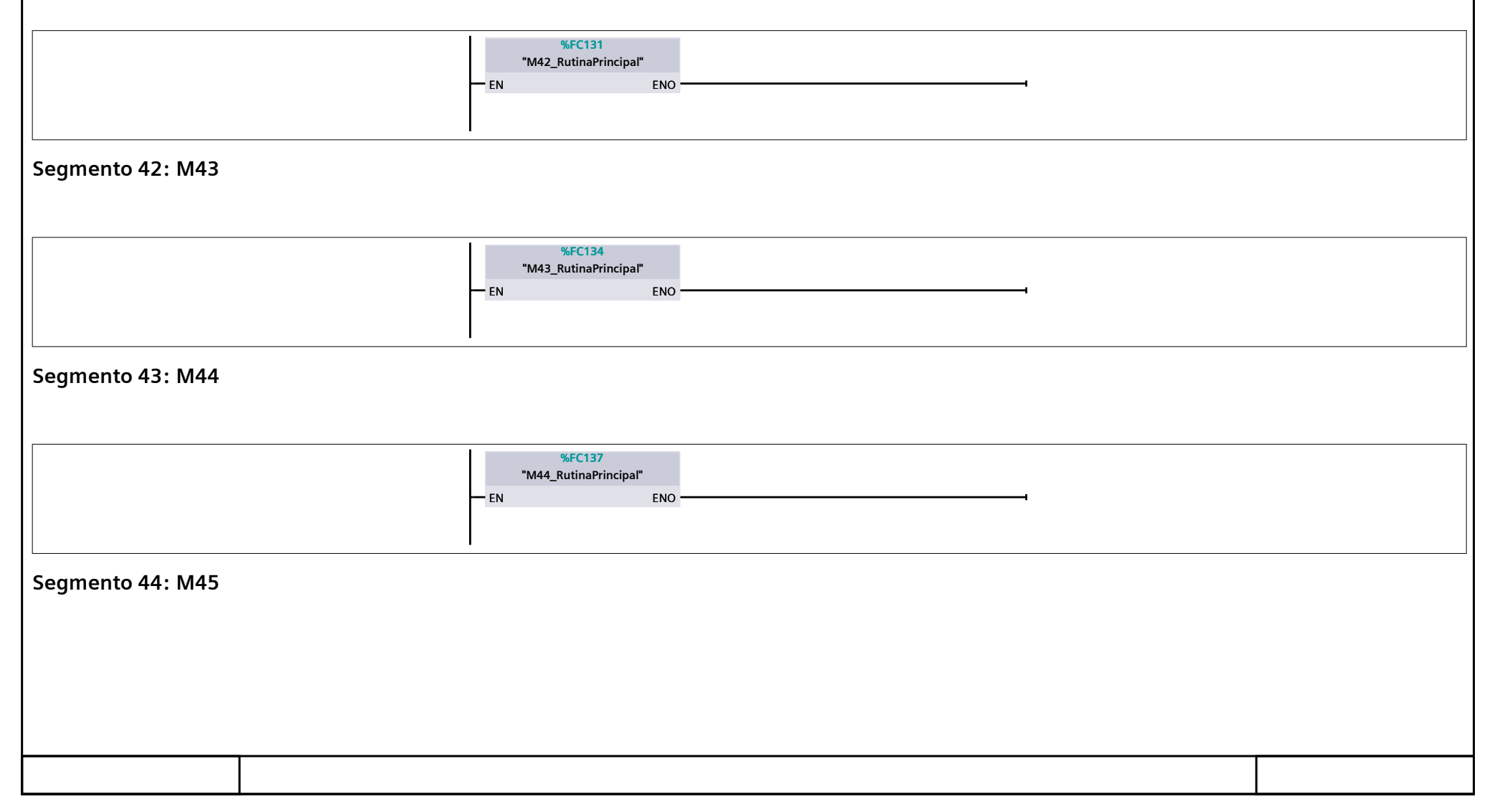

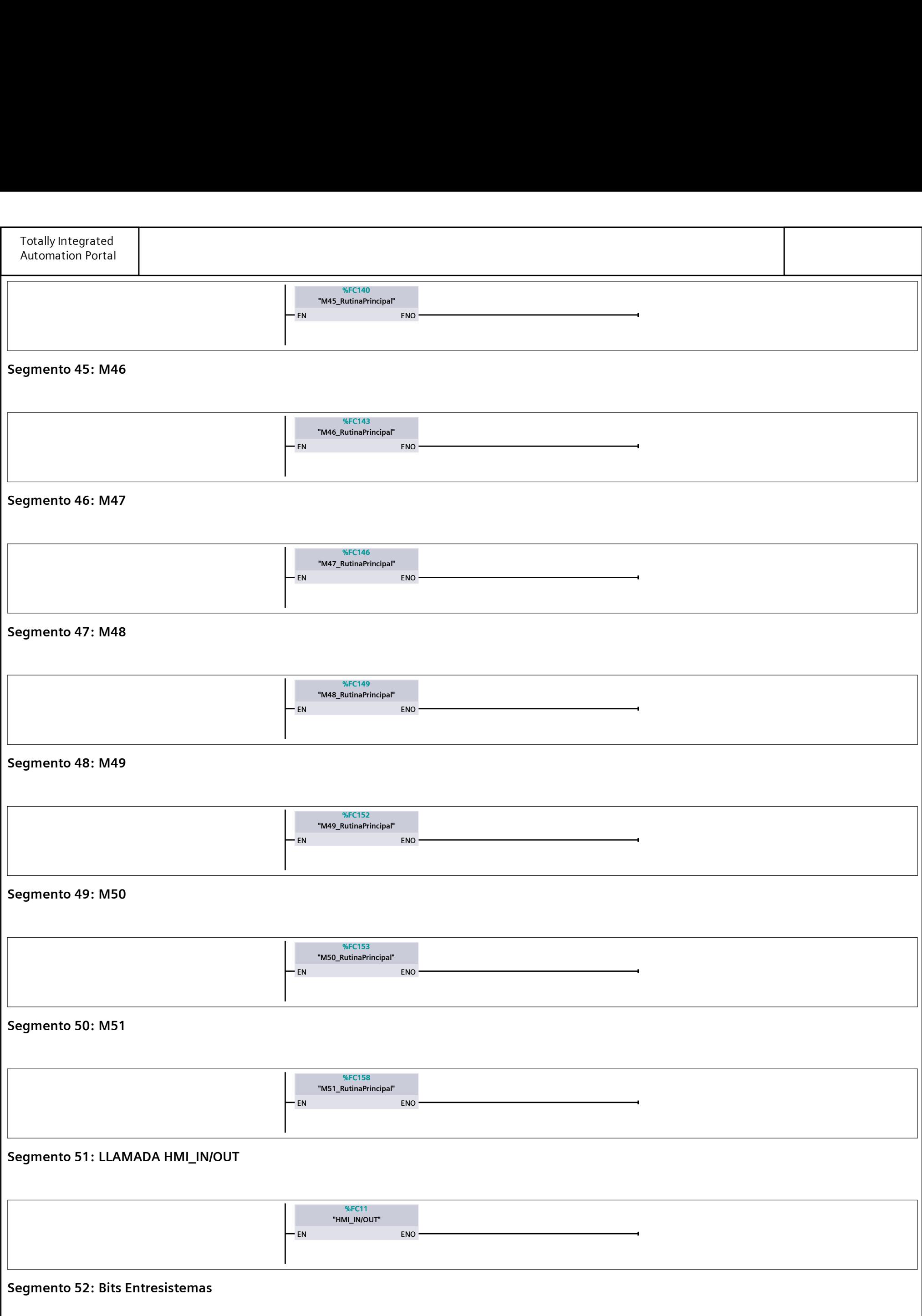

#### Segmento 52: Bits Entresistemas

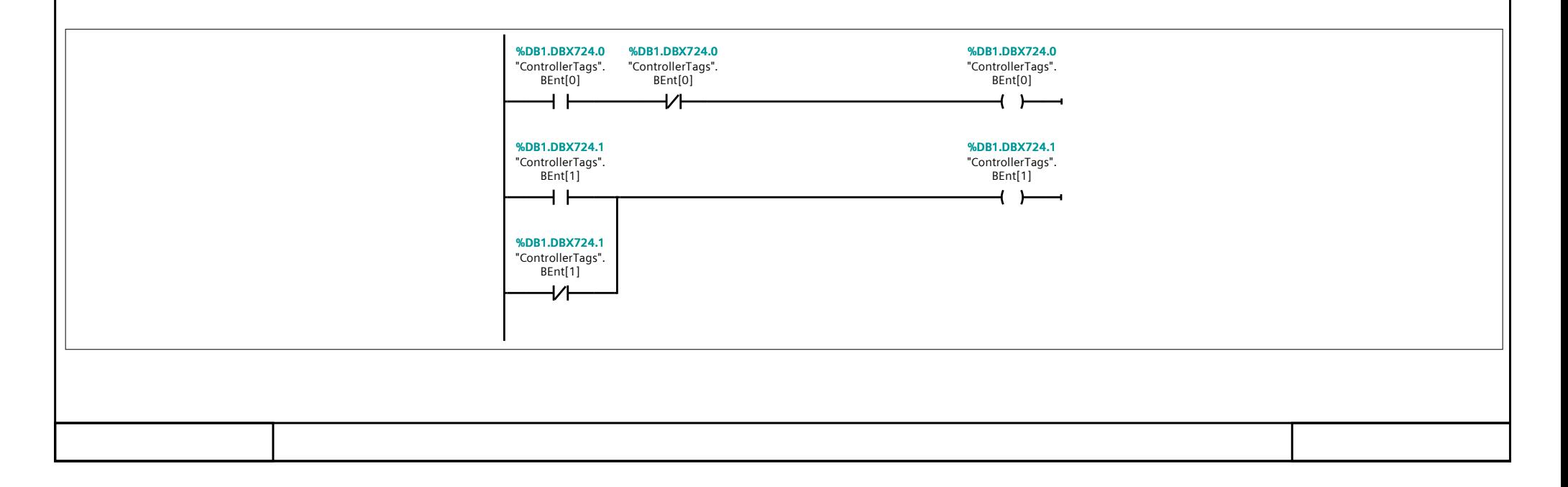

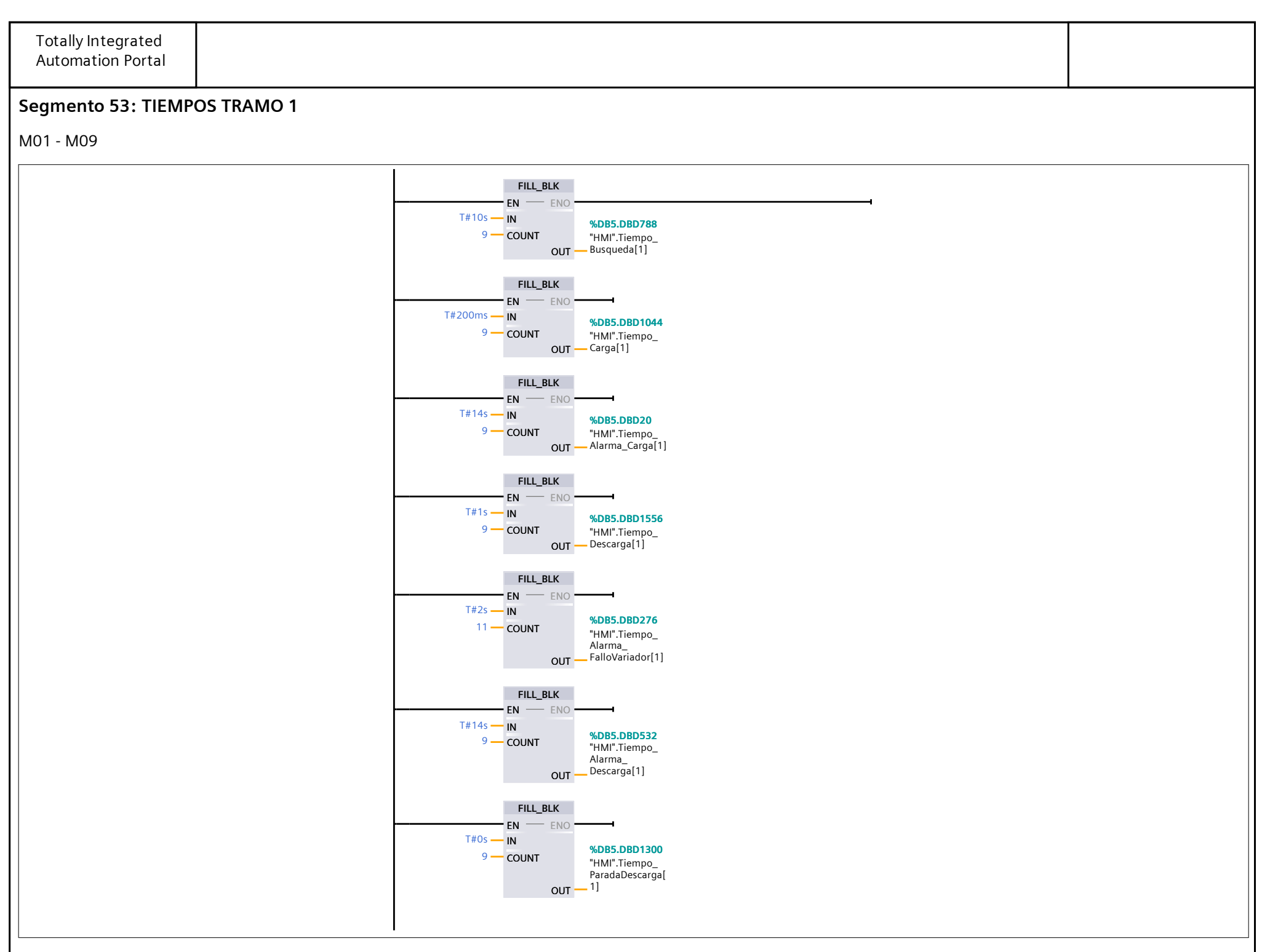

#### Segmento 54: TIEMPOS TRAMO 2

M10 - M15

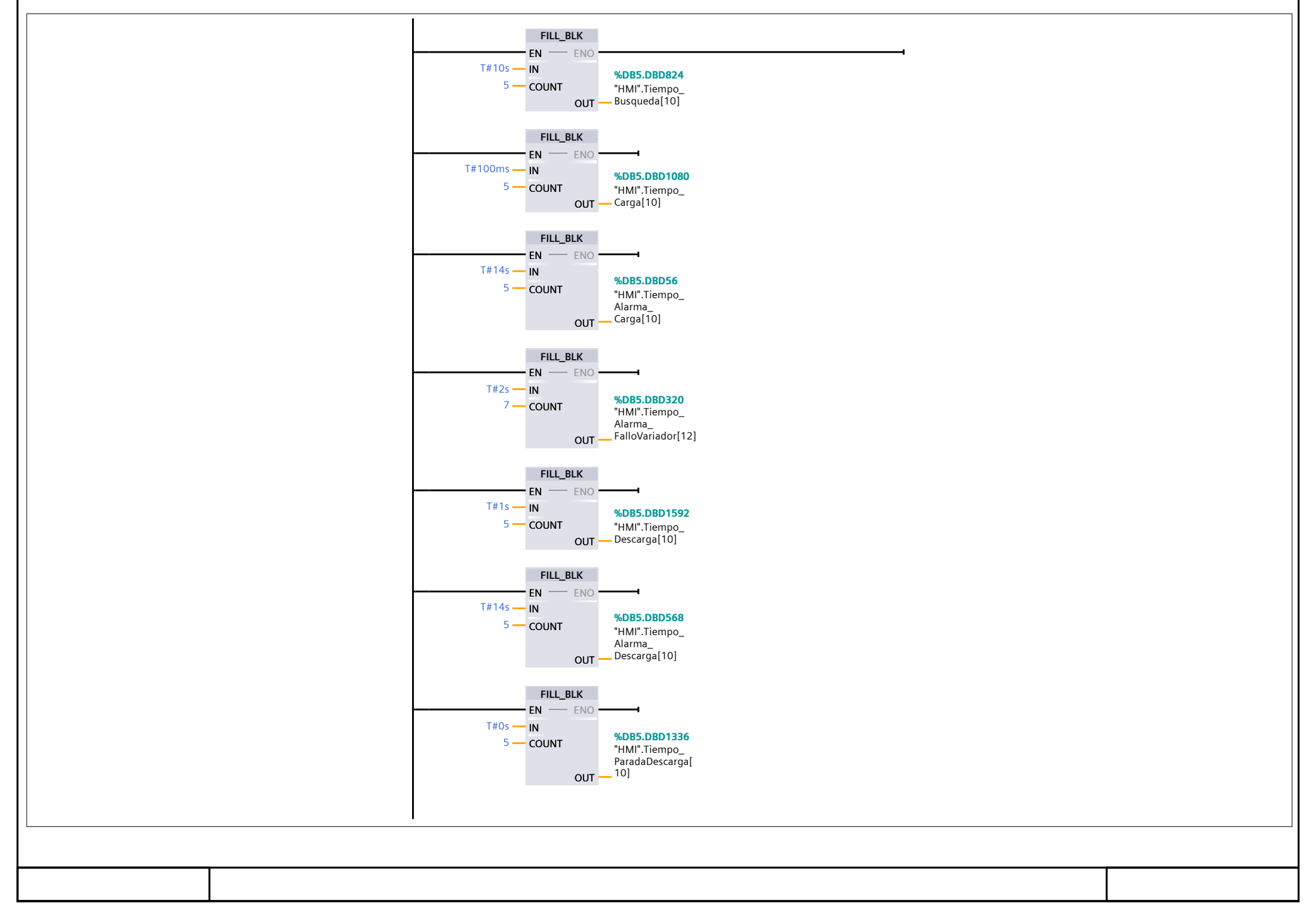

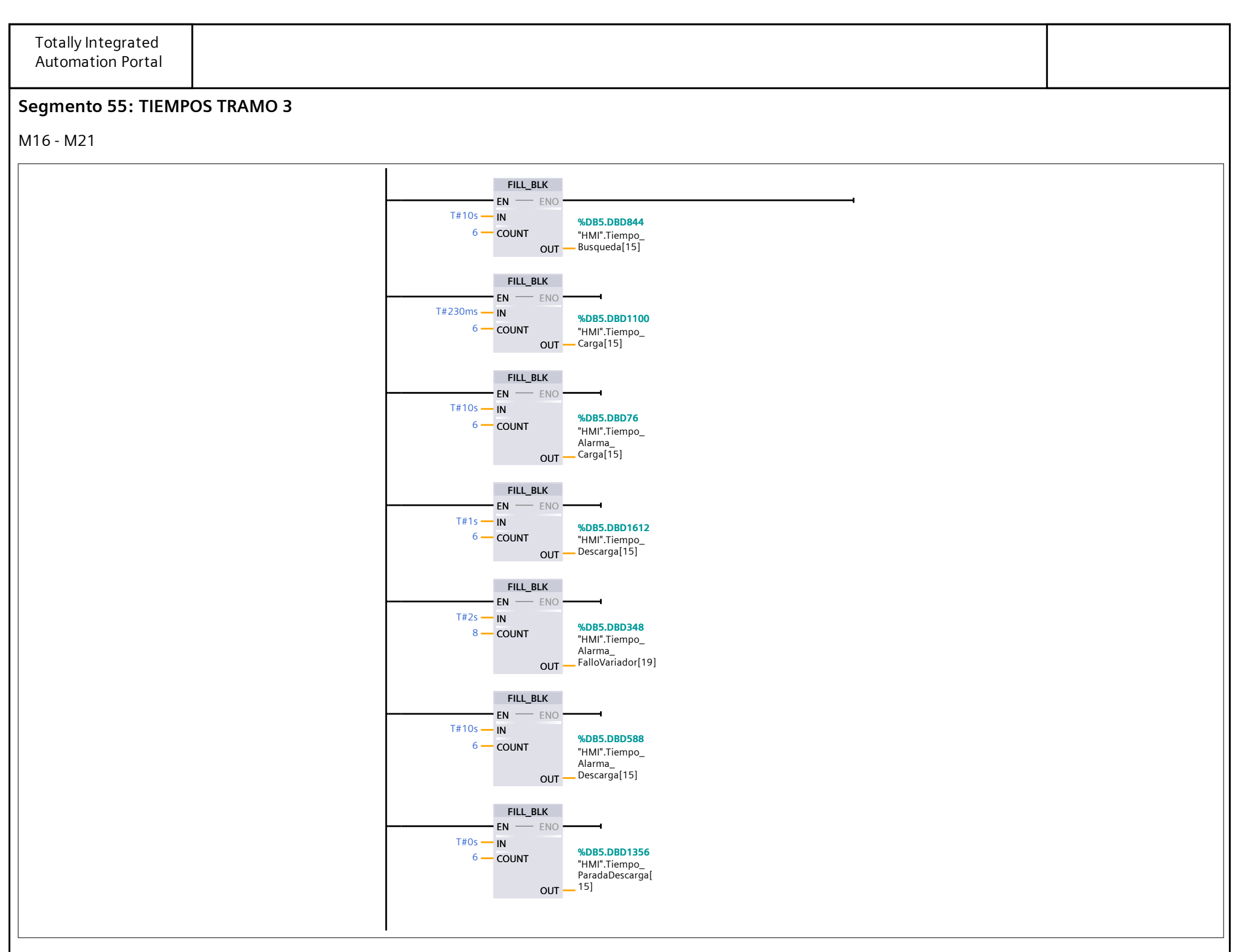

#### Segmento 56: TIEMPOS TRAMO 4

M22 - M29

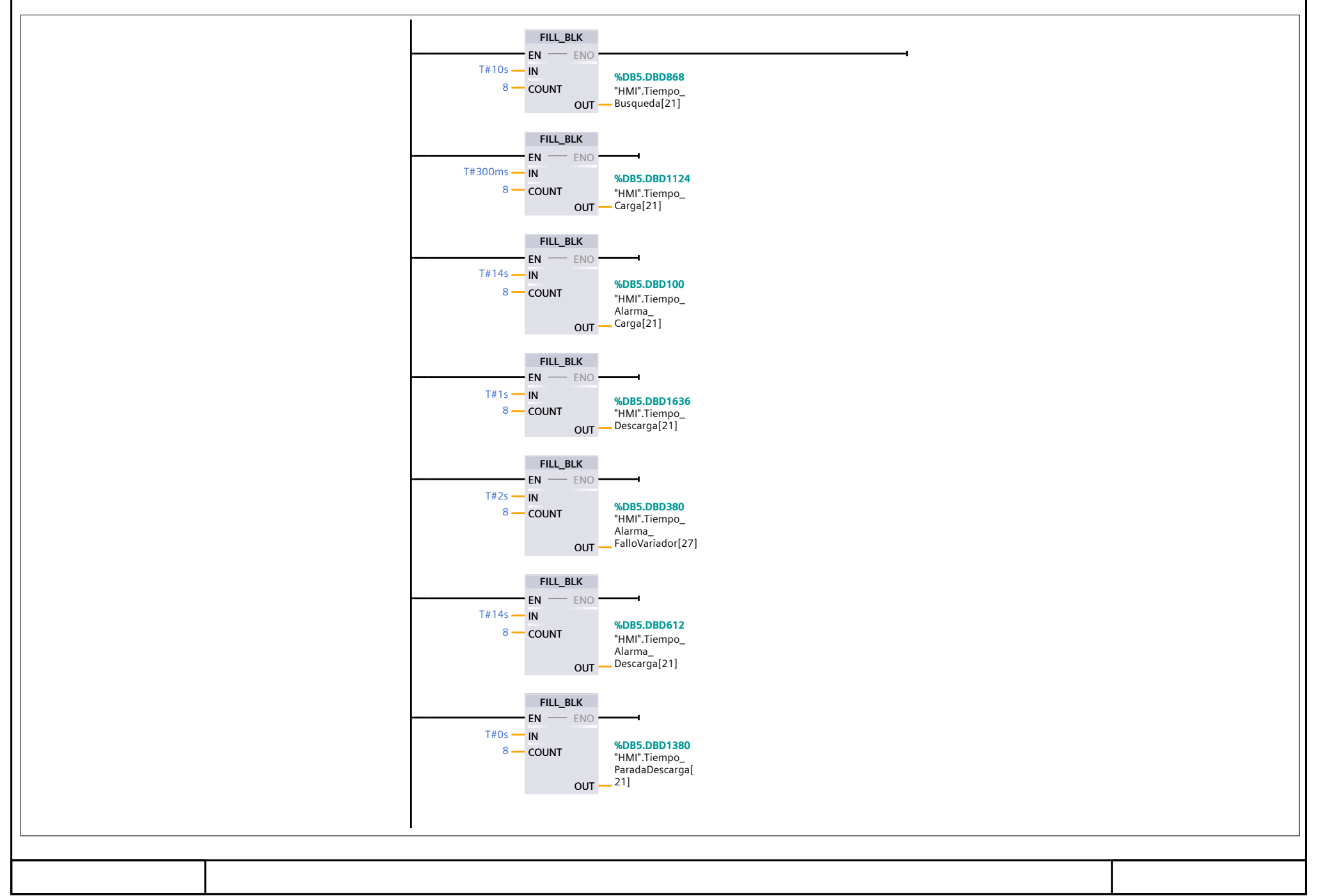

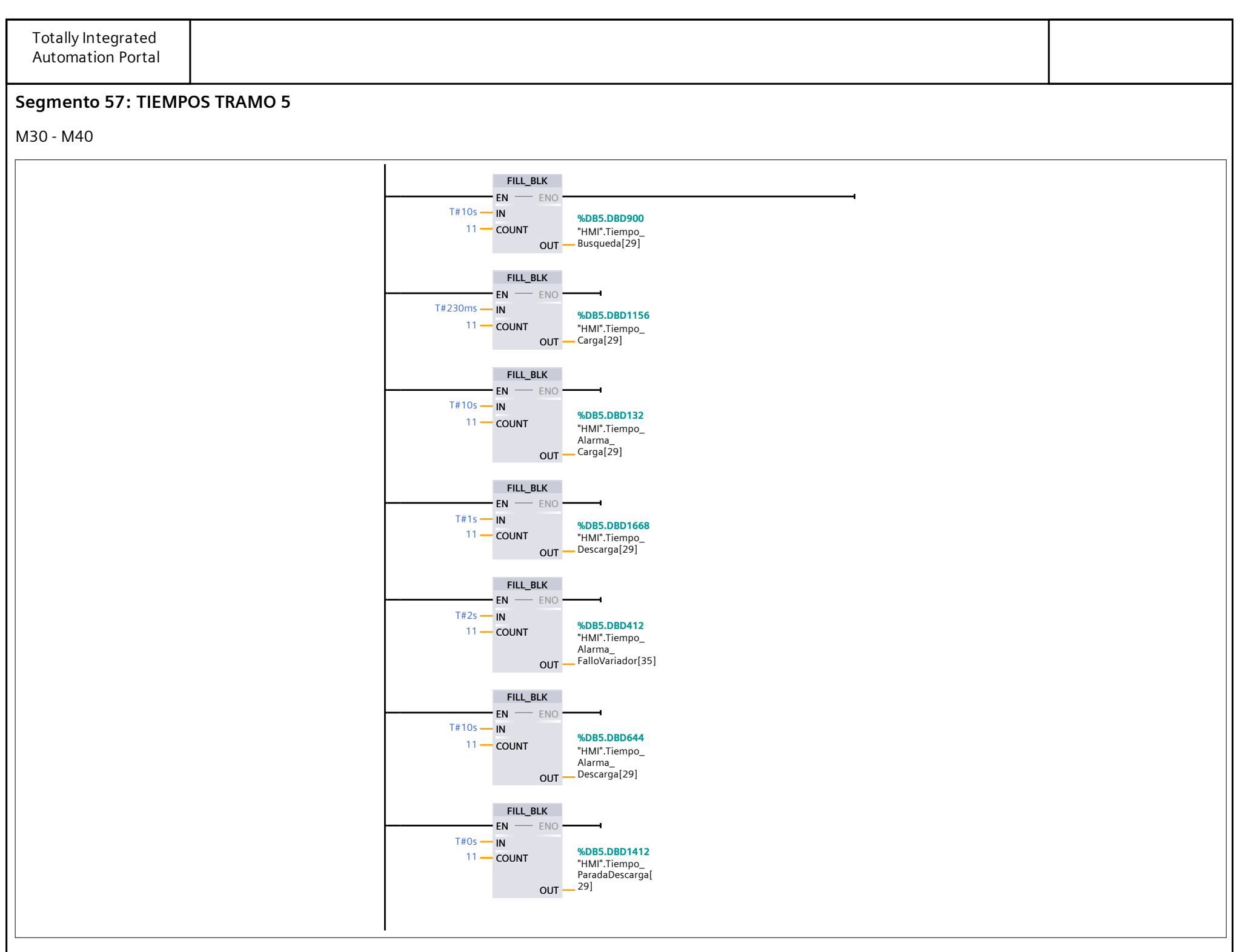

#### Segmento 58: TIEMPOS TRAMO 6

M41 - M51

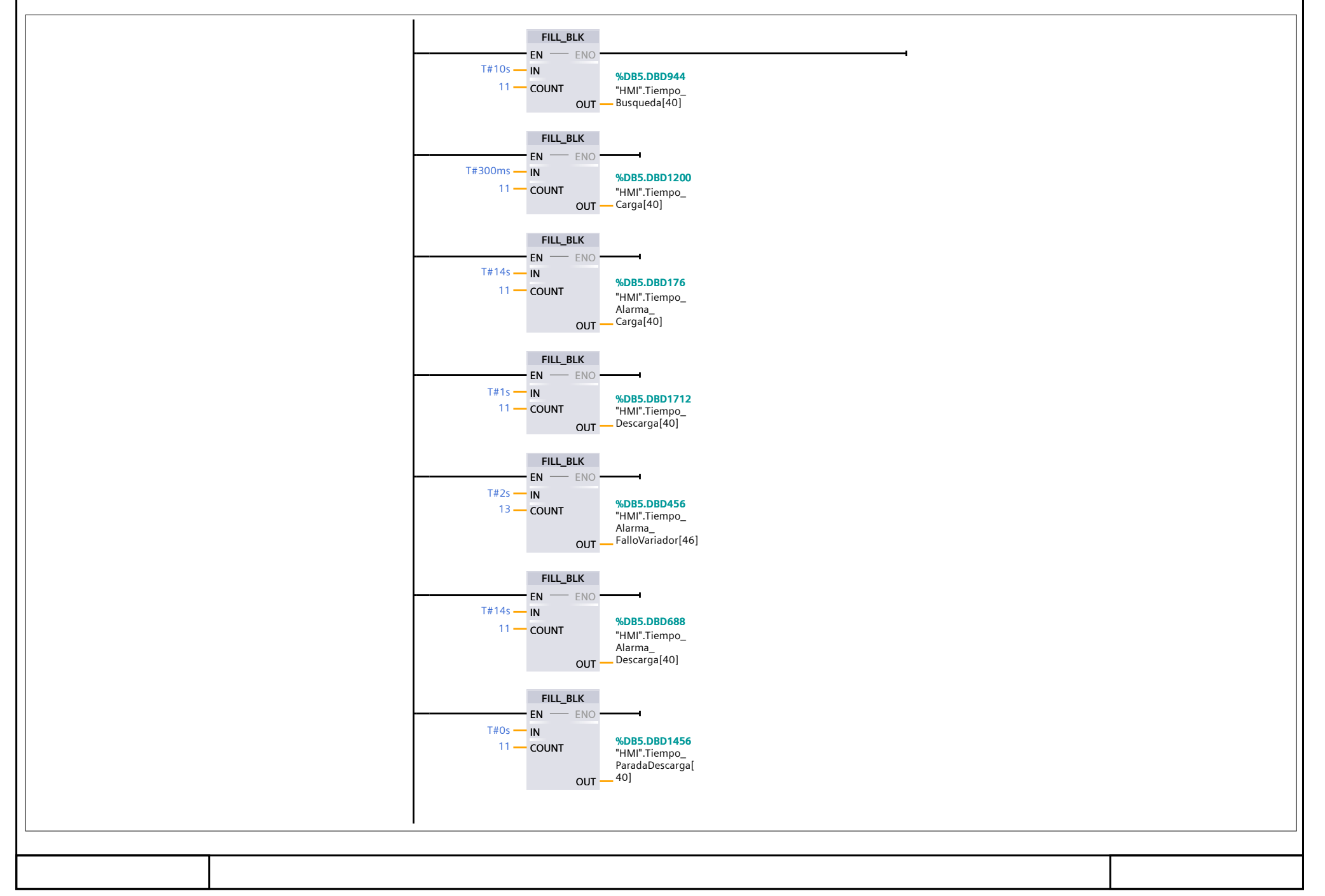

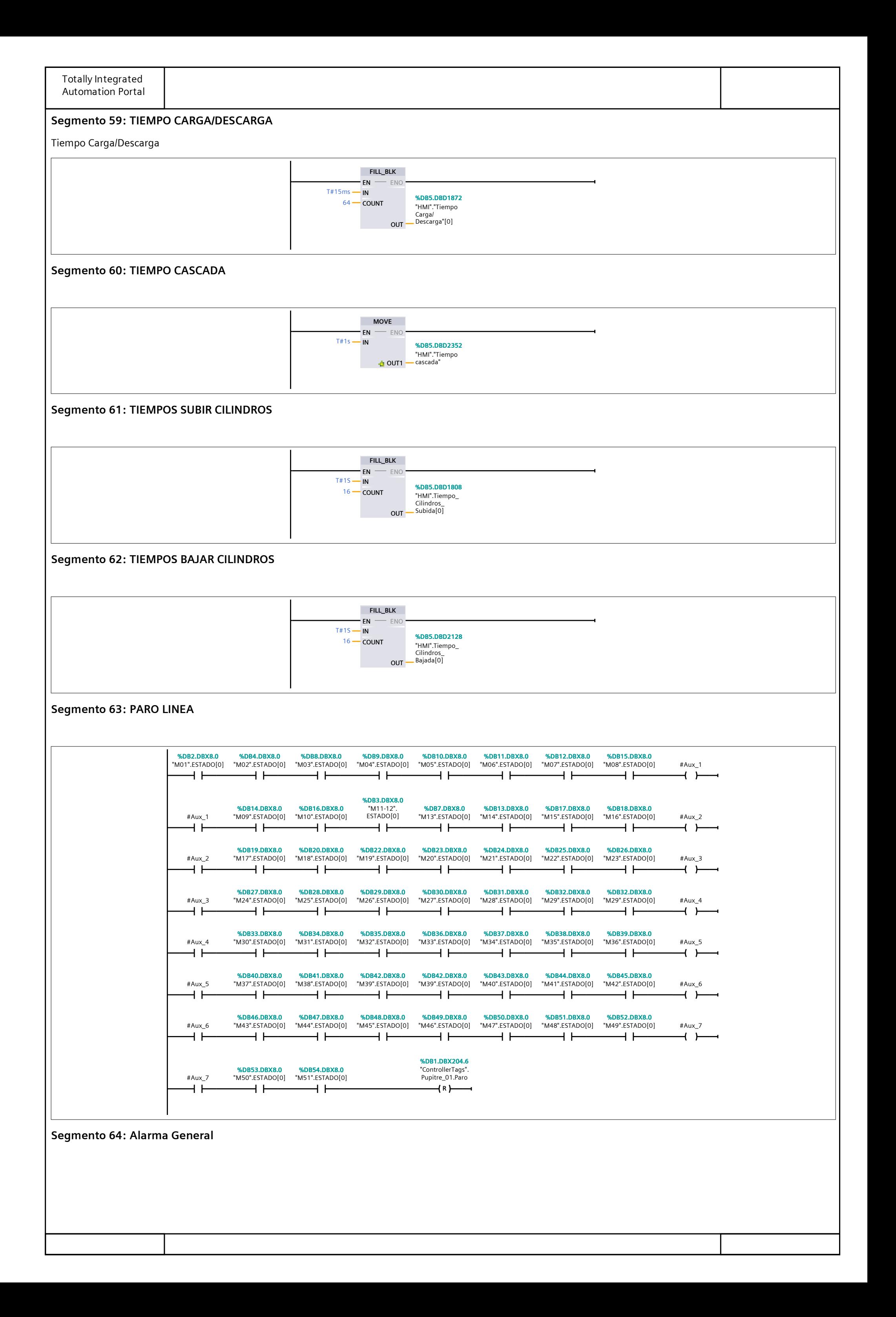

#### Segmento 64: Alarma General (1.1 / 3.1)

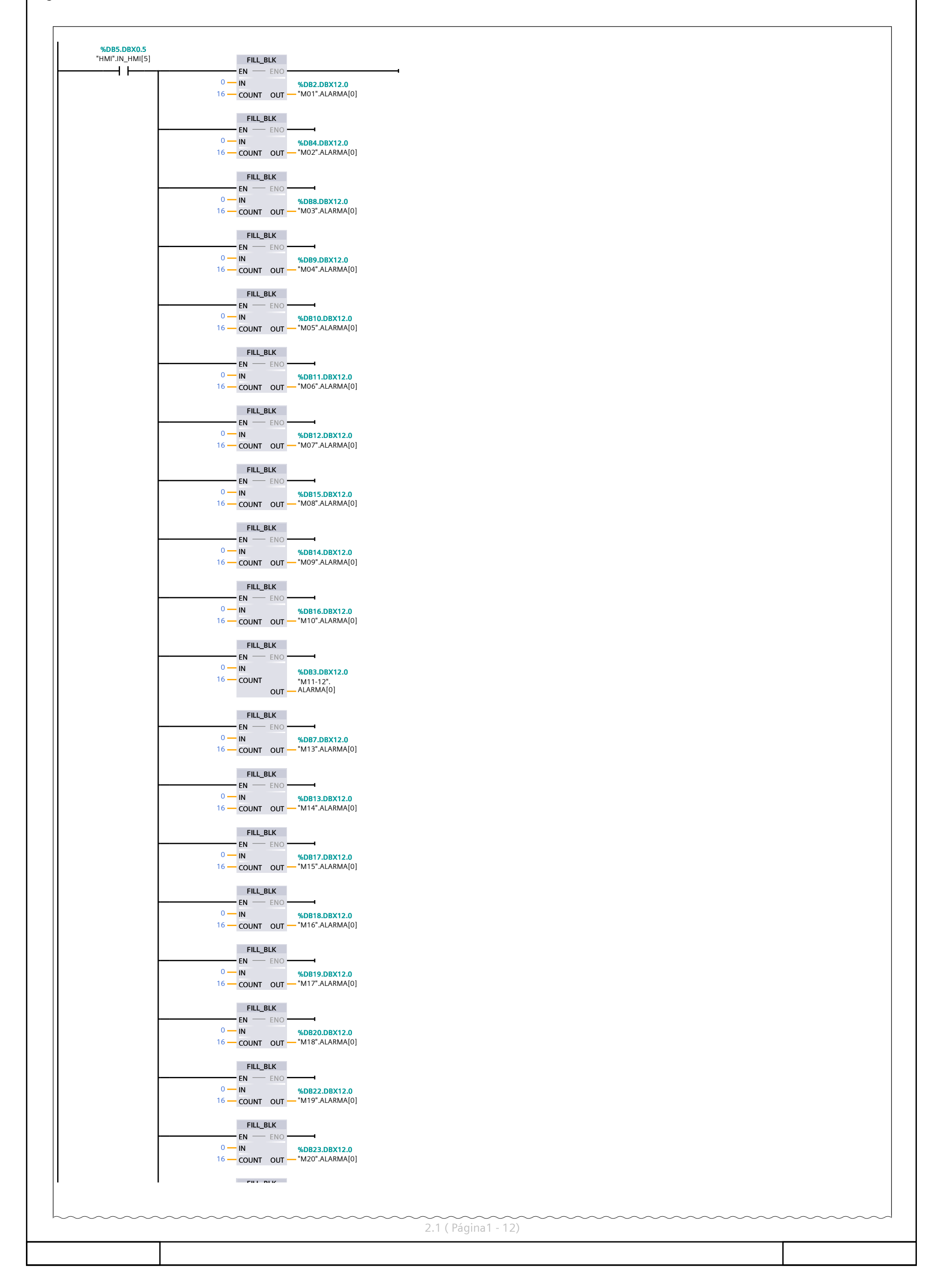

Totally Integrated Automation Portal Segmento 64: Alarma General (2.1 / 3.1) 1.1 ( Página1 - 11) FILL BLK **FILL BLK** FILL\_BLK FILL\_BLK FILL\_BLK FILL\_BLK FILL\_BLK FILL\_BLK FILL\_BLK FILL\_BLK FILL\_BLK FILL\_BLK FILL\_BLK FILL\_BLK FILL\_BLK FILL\_BLK FILL\_BLK  $\sim$  - IN  $\sim$  %DB24.DBX12.0  $16$  — COUNT  $\cdot$  OUT — "M21".ALARMA[0]  $0 -$  IN  $\sim$  6  $\sim$  6  $\sim$  $\frac{16}{16}$  M225.DBX12.0<br>16  $\frac{16}{16}$  COUNT OUT  $\frac{16}{16}$  M22".ALARMA[0]  $0 - 1$ N %DR26.DRX12.0  $\frac{16}{16}$  M23°.ALARMA[0]<br>16  $\rightarrow$  COUNT OUT  $\rightarrow$  "M23".ALARMA[0]  $0 - 1$ N %DR27.DRX12.0  $\frac{16}{16}$  M24".ALARMA[0]<br>= M24".ALARMA[0]  $0 - 1$ N %DR28.DRX12.0  $\frac{16}{16}$  M250  $\frac{16}{16}$  MDB28.DBX12.0<br>16  $\frac{16}{16}$  COUNT OUT  $\frac{16}{16}$  M25".ALARMA[0]  $0 - 1$ N %DR29.DRX12.0  $\frac{16}{16}$  M26029.DBX12.0<br>16  $\frac{1}{16}$  COUNT OUT  $\frac{1}{16}$  M26".ALARMA[0] 0 %DB30.DBX12.0  $16$   $\sim$  COUNT OUT  $\sim$  "M27".ALARMA[0]  $0 - 1$ N %DR31.DRX12.0  $\frac{16}{16}$  M281.DBX12.0<br> $\frac{16}{16}$  COUNT OUT — "M28".ALARMA[0]  $\sim$  IN  $\sim$  6  $\sim$  6  $\sim$  $\frac{16}{16}$  M2912.0BX12.0<br> $\frac{16}{16}$  COUNT OUT — "M29".ALARMA[0]  $0$   $\longrightarrow$  IN  $\longrightarrow$  MOR33.DRX12.0  $\frac{16}{16}$  M3000  $\frac{16}{16}$  M30".ALARMA[0] 0 %DB34.DBX12.0 16 \ COUNT OUT \ "M31".ALARMA[0]  $0 -$  IN  $\sim$  MDR35.DRX12.0  $\frac{16}{16}$  M32".ALARMA[0]<br>16  $\frac{16}{16}$  COUNT OUT  $\frac{16}{16}$  M32".ALARMA[0] 0  $\frac{16}{16}$  M336.DBX12.0<br>16  $\rightarrow$  COUNT OUT  $\rightarrow$  "M33".ALARMA[0]  $0$   $\longrightarrow$  IN  $\longrightarrow$  MOR37 DRX12 0  $\frac{16}{16}$  M34".ALARMA[0]<br>= M34".ALARMA[0] 0 16 "M35".ALARMA[0] %DB38.DBX12.0 0  $\frac{16}{16}$  M3619.DBX12.0<br>16  $\rightarrow$  COUNT OUT  $\rightarrow$  "M36".ALARMA[0]  $EN \longrightarrow ENO$ IN %DB24.DBX12.0 COUNT ENO  $EN \longrightarrow ENO$ IN WORLD WAS SAFEKEEPING WAS SAFEKEEPING. COUNT ENO OUT EN <del>contract the second contract the second contract of the second contract of the second contract of the second contract of the second contract of the second contract of the second contract of the second contract of the s</del> IN WORLD WAS SERVED AND MONEY WAS SERVED ON A VALUE OF A VALUE OF A VALUE OF A VALUE OF A VALUE OF A VALUE OF A COUNT ENO OUT EN <del>contract the second contract the second contract of the second contract of the second contract of the second contract of the second contract of the second contract of the second contract of the second contract of the s</del> IN WORLD WAS MOVED WANTED WAS ARRESTED FOR A 45 YO MALE. COUNT ENO OUT  $EN \longrightarrow ENO \longrightarrow$ IN WORLESS WAS SERVED AND MONEY WAS SERVED ON A 20 YO F. THE WAS SERVED ON A 20 YO F. THE WAS STRUCK AND A 20 YO F. COUNT ENO OUT EN <del>de England de la partie de la partie de la partie de la partie de la partie de la partie de la partie de la</del> IN COUNT ENO OUT  $EN \longrightarrow ENO \longrightarrow$ IN WORROWS WAS ARRESTED FOR A 45 YO MALE WAS ARRESTED FOR A 45 YO MALE. COUNT ENO EN <del>de England de la partie de la partie de la partie de la partie de la partie de la partie de la partie de la</del> IN WORSTLDBX12.0 COUNT ENO OUT EN <del>de England de la partie de la partie de la partie de la partie de la partie de la partie de la partie de la</del> IN 38 %DB32.DBX12.0 COUNT ENO OUT EN <del>de England de la partie de la partie de la partie de la partie de la partie de la partie de la partie de la</del> IN WORRENT WAS SERVED ON A 1990 WAS ARRESTED FOR A 2000 WAS SERVED ON A 2000 WAS SERVED ON A 2000 WAS SERVED ON A 2000 WAS SERVED ON A 2000 WAS SERVED ON A 2000 WAS SERVED ON A 2000 WAS SERVED ON A 2000 WAS SERVED ON A 200 COUNT ENO OUT EN <del>de England de la partie de la partie de la partie de la partie de la partie de la partie de la partie de la</del> IN WORSALDBX12.0 COUNT ENO  $EN \longrightarrow ENO$ IN WORSE WAS ARRESTED FOR A 45 YO MALE WAS ARRESTED FOR A 45 YO MALE WAS A 45 YO MALE. COUNT ENO OUT EN <del>de England de la partie de la partie de la partie de la partie de la partie de la partie de la partie de la</del> IN WORSGON WAS SERVED AND MONEY WAS SERVED ON A VALUE OF A VALUE OF A VALUE OF A VALUE OF A VALUE OF A VALUE O COUNT ENO OUT  $EN \longrightarrow ENO \longrightarrow$ IN %DB37.DBX12.0 COUNT ENO OUT EN <del>de la partie de la partie de la partie de la partie de la partie de la partie de la partie de la partie de</del> IN %DB38.DBX12.0 COUNT ENO OUT  $EN \longrightarrow ENO$ IN 38 %DB39.DBX12.0 COUNT ENO OUT

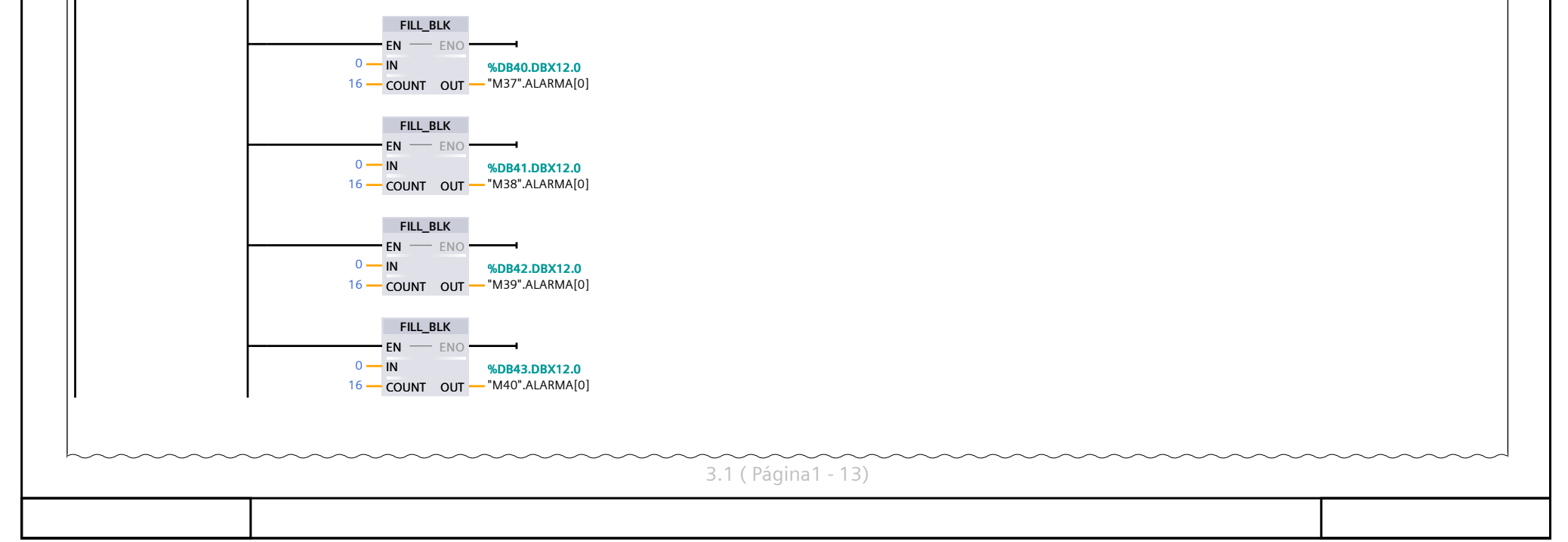

Totally Integrated Automation Portal

#### Segmento 64: Alarma General (3.1 / 3.1)

2.1 ( Página1 - 12)

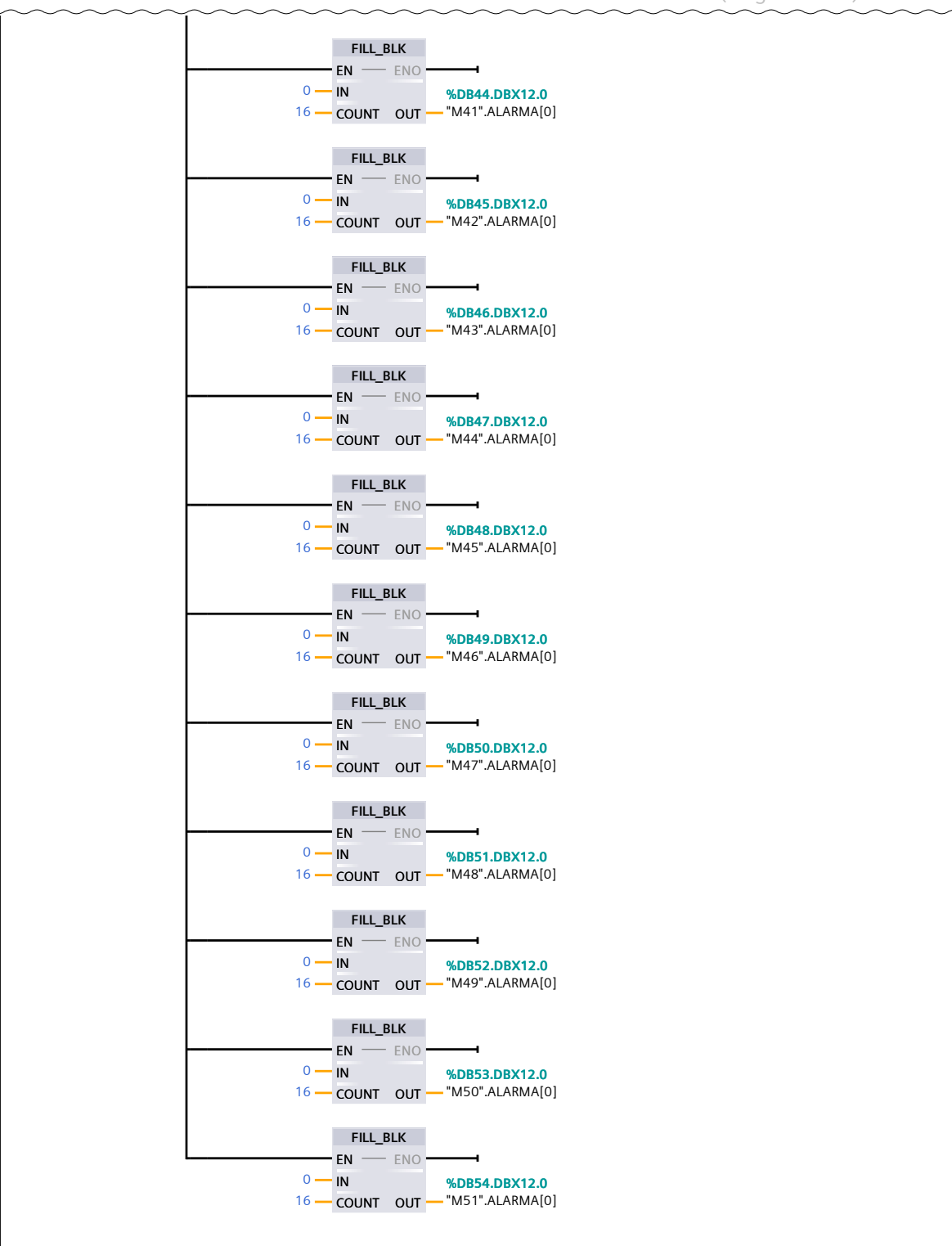

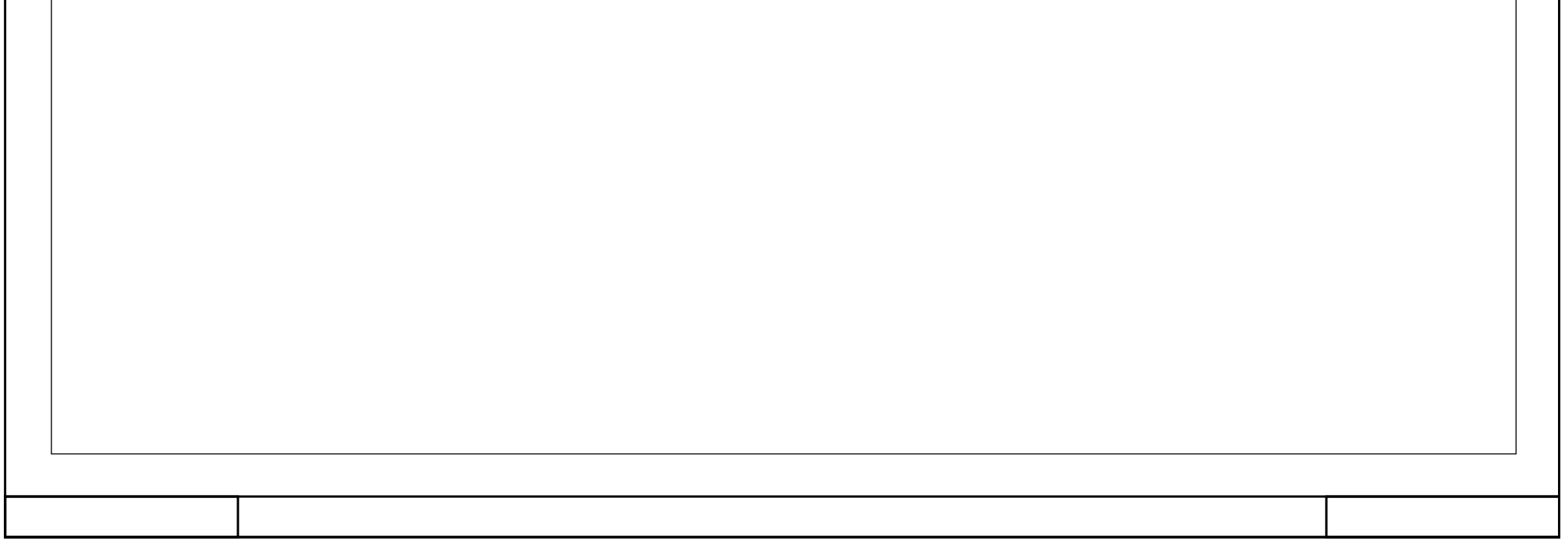

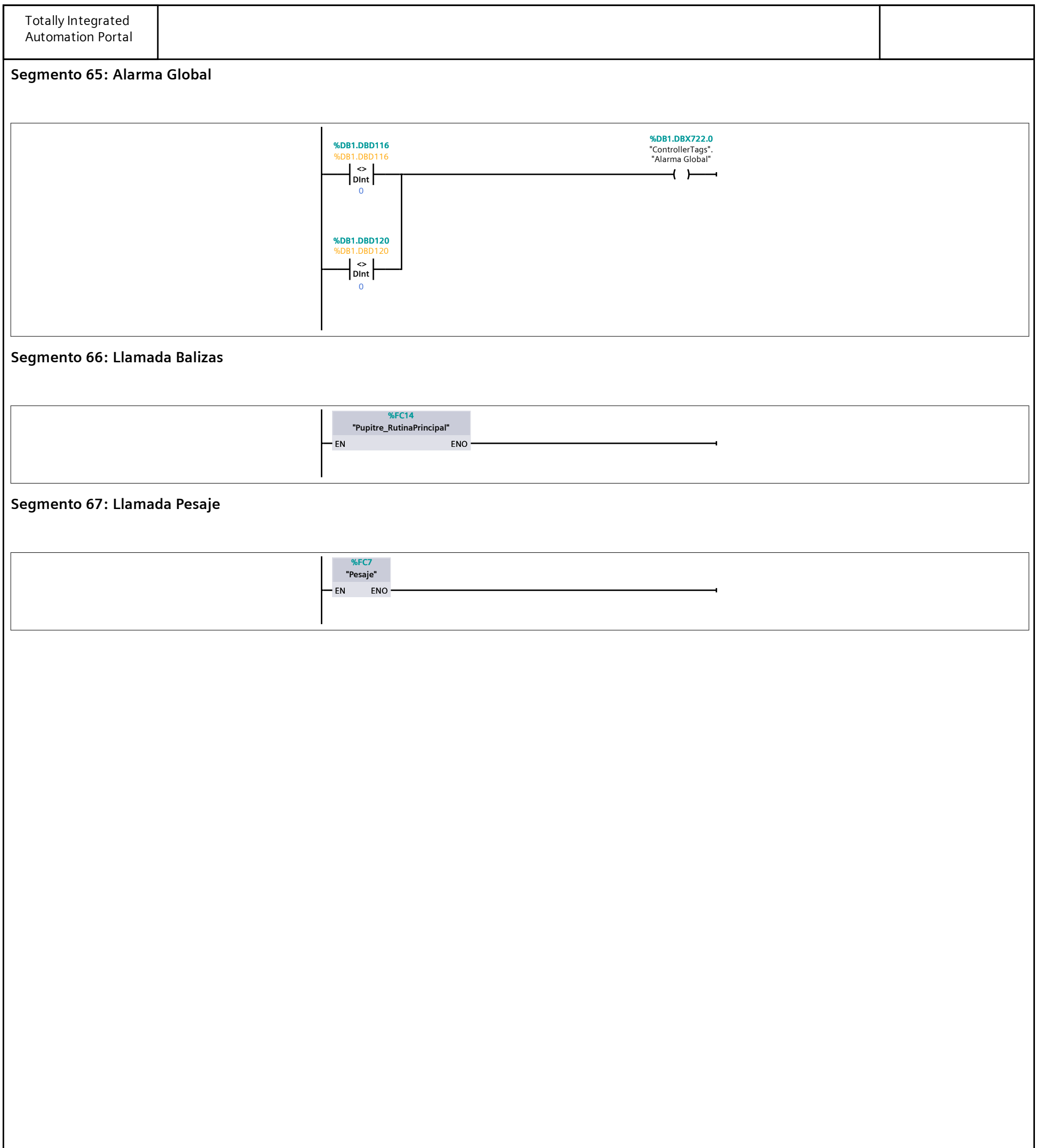

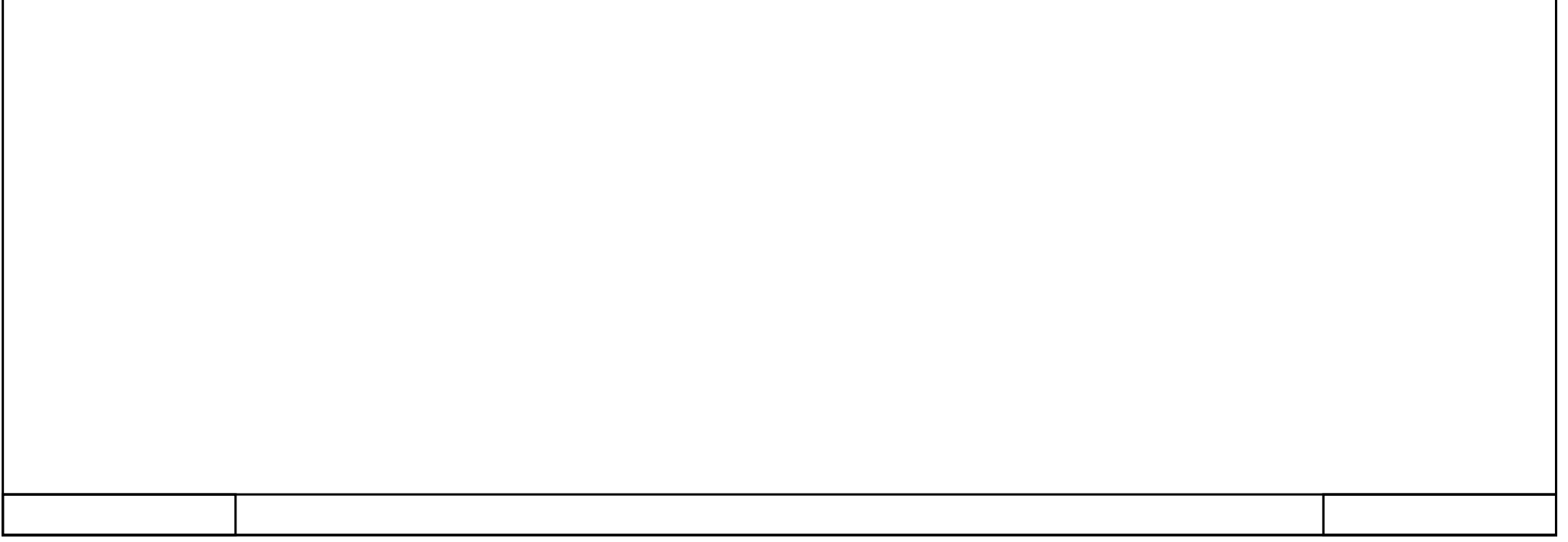

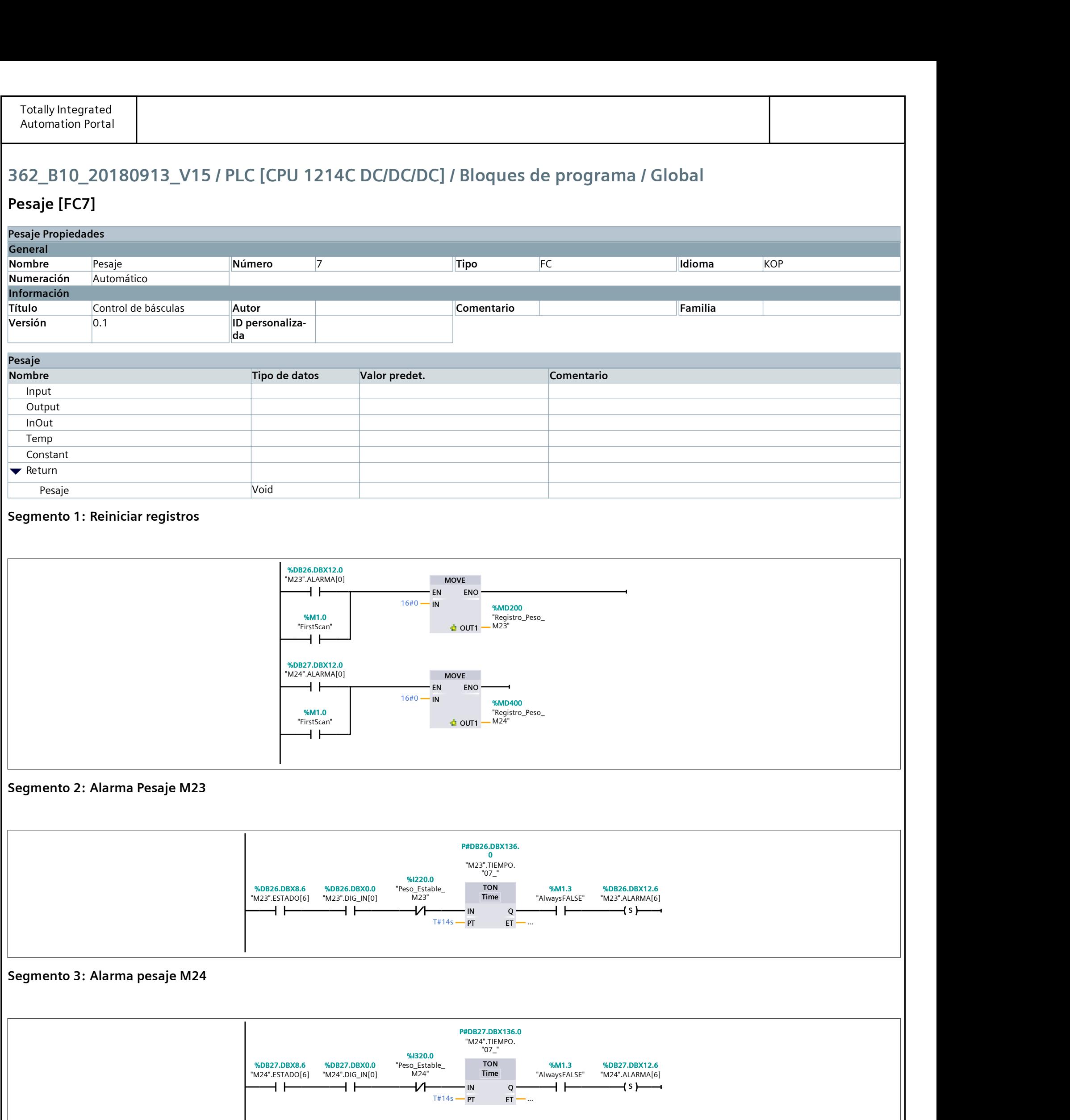

# 362\_B10\_20180913\_V15 / PLC [CPU 1214C DC/DC/DC] / Bloques de programa / Global

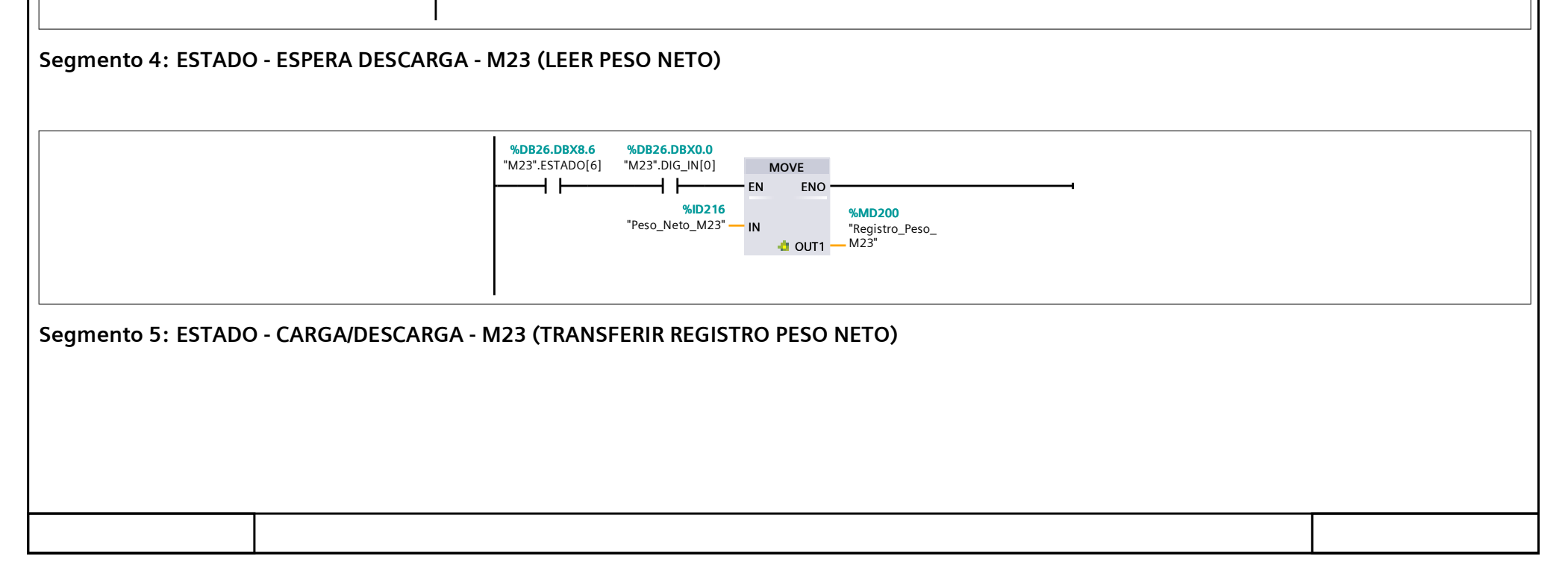

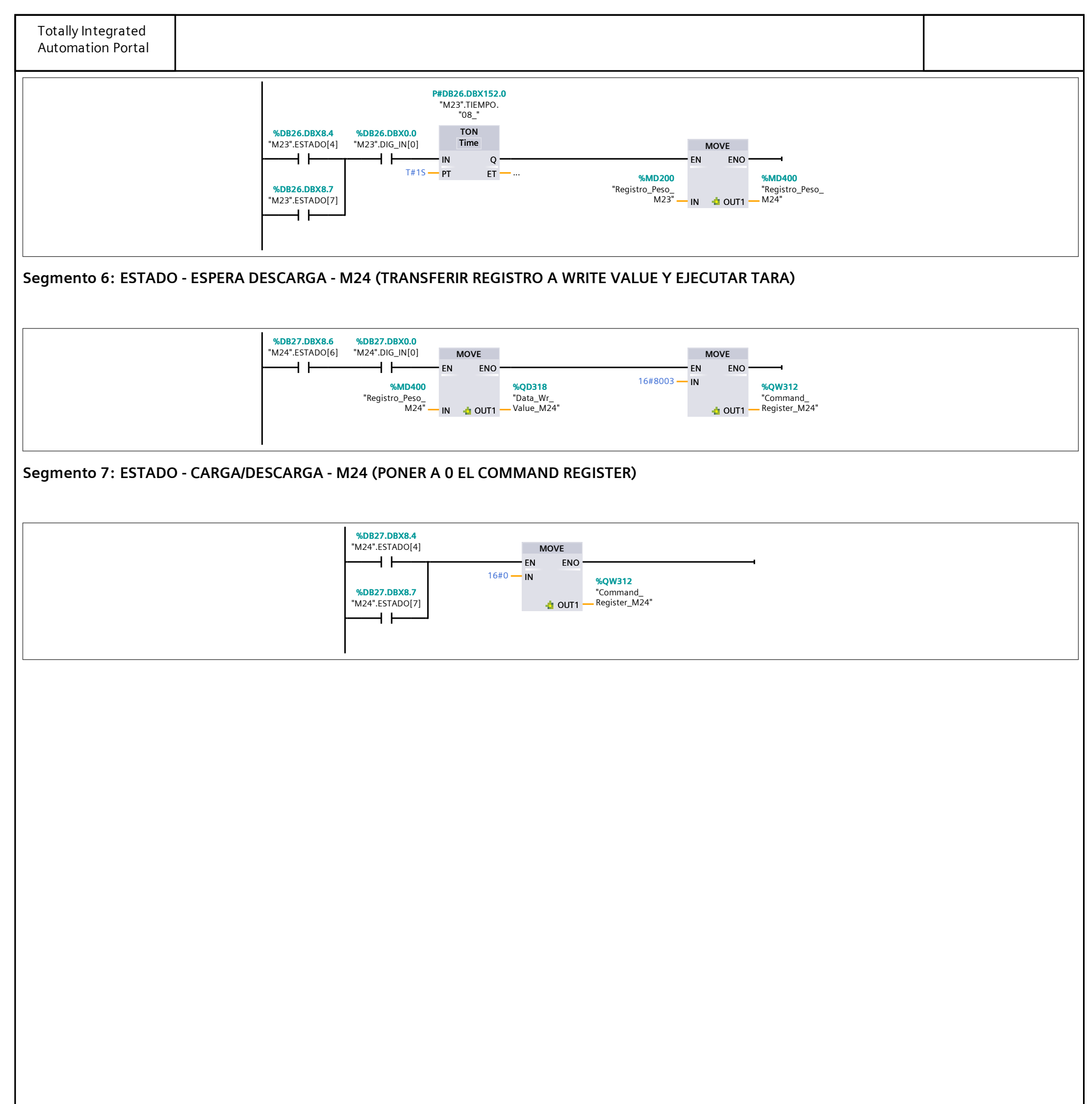

- -

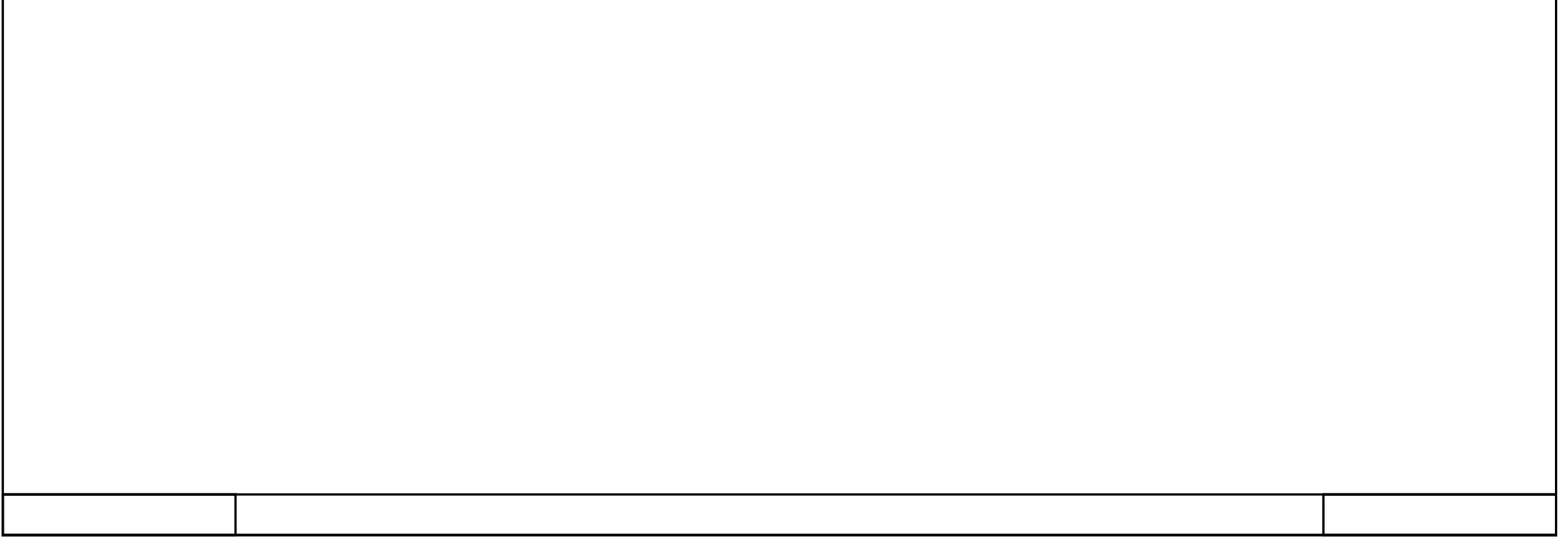

## 362\_B10\_20180913\_V15 / PLC [CPU 1214C DC/DC/DC] / Variables PLC

## Tabla de variables estándar [316]

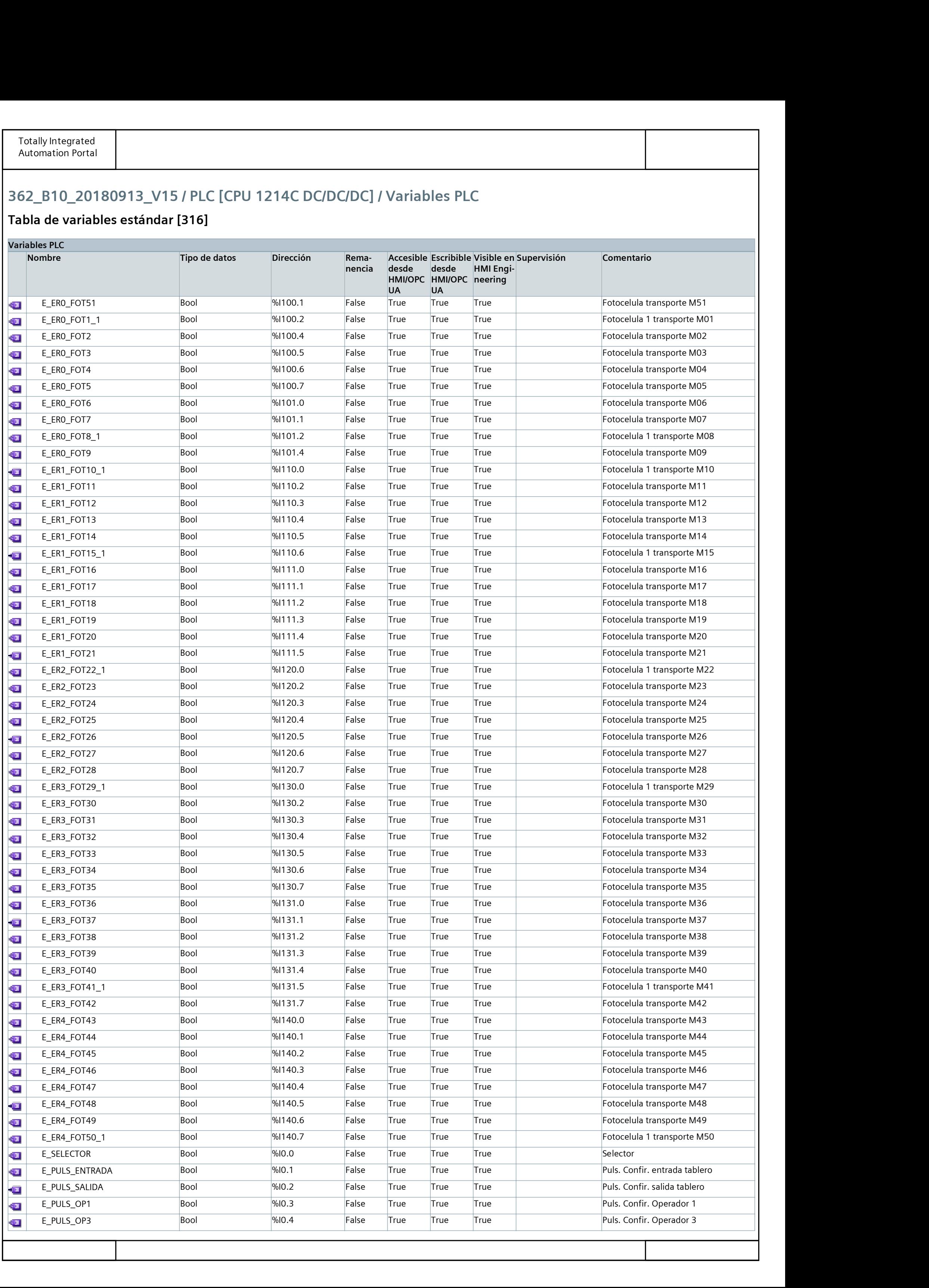

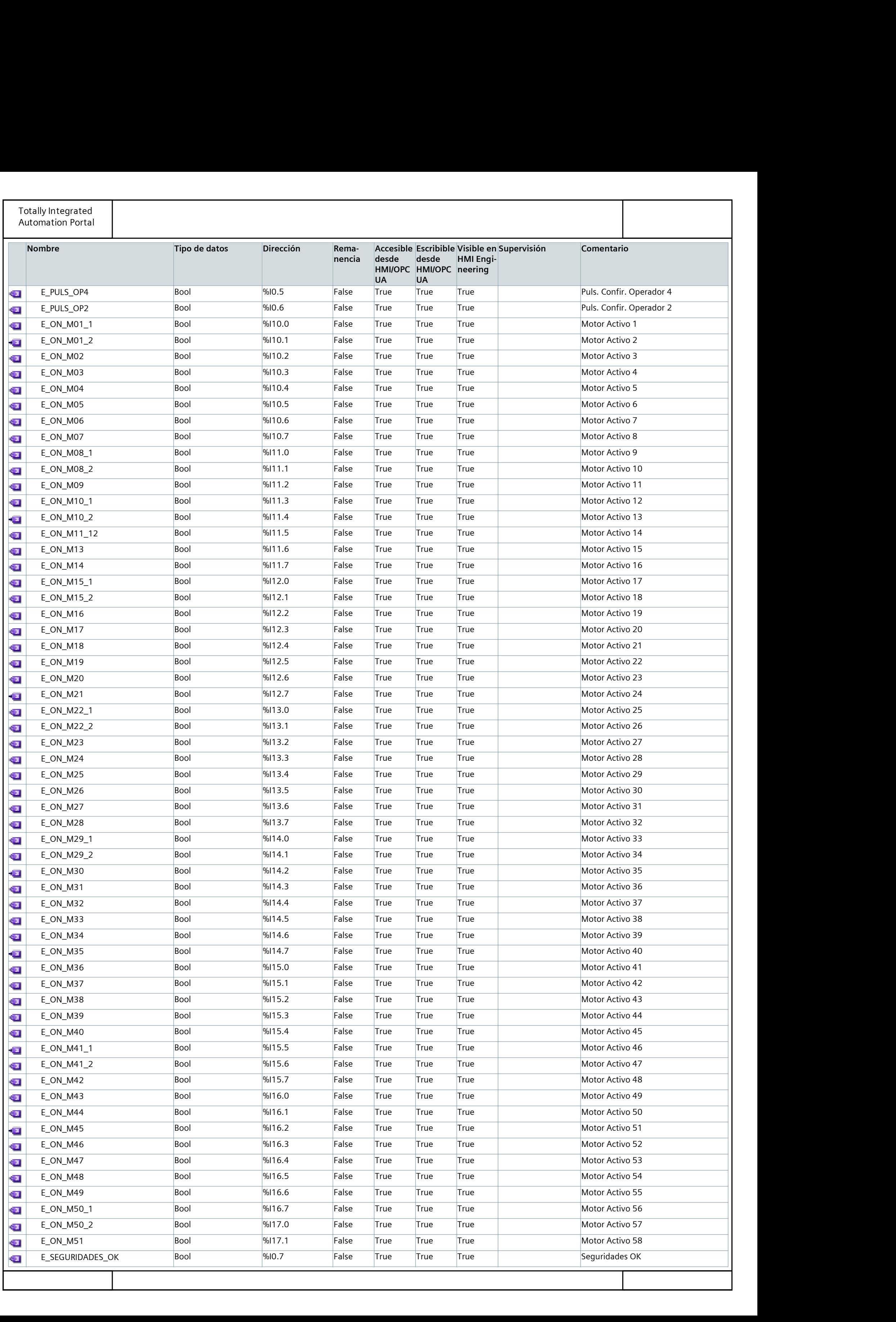

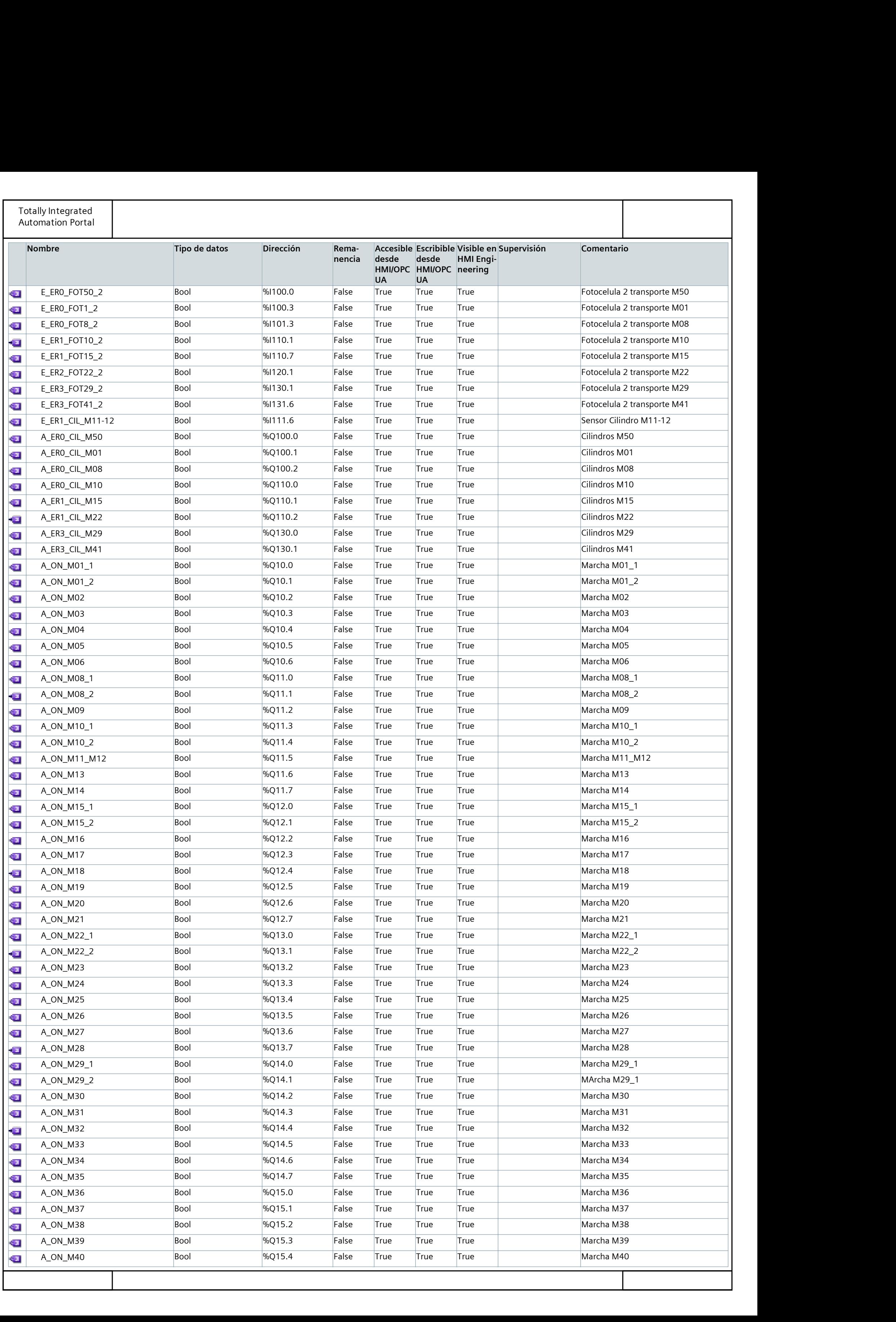

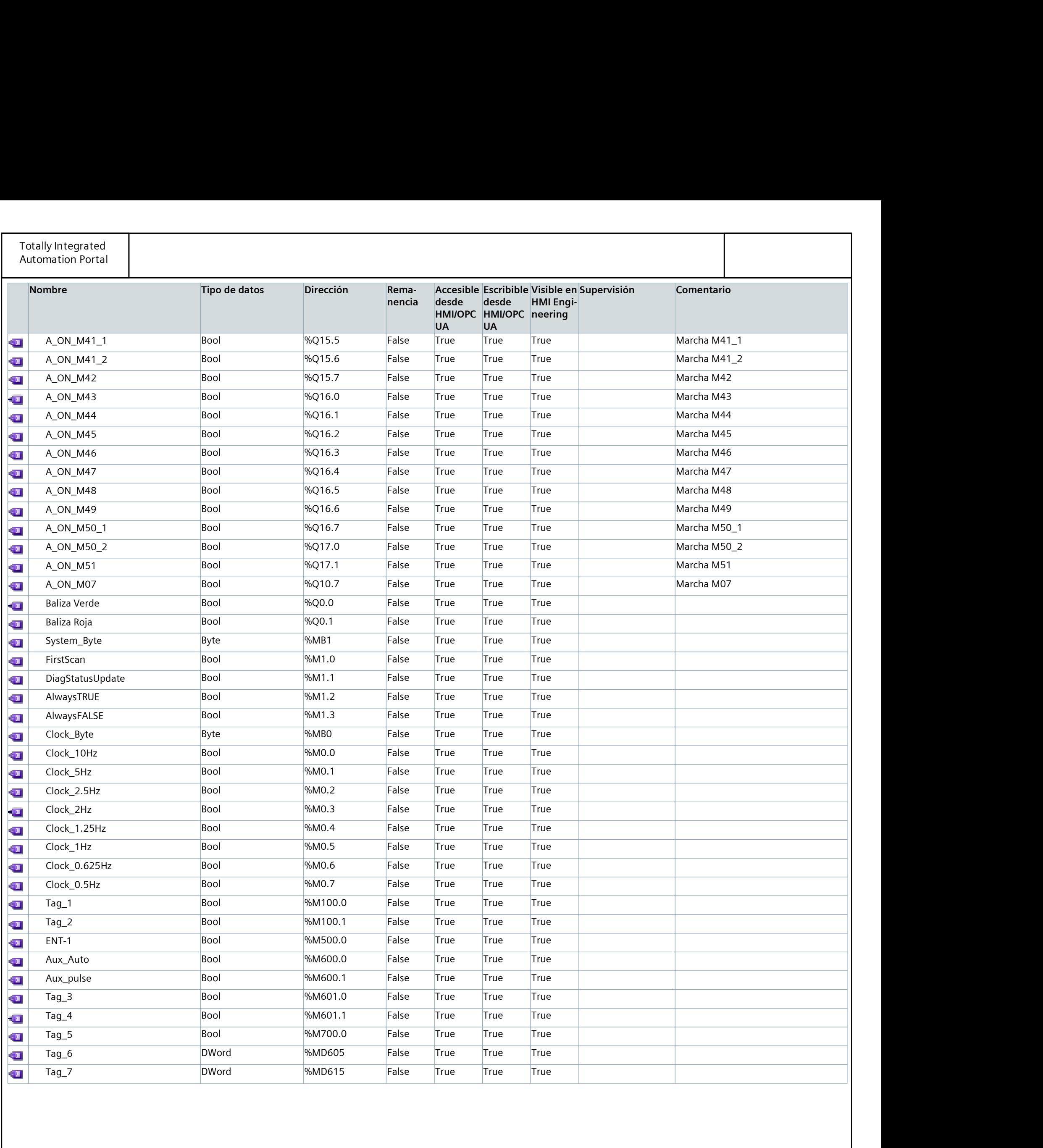

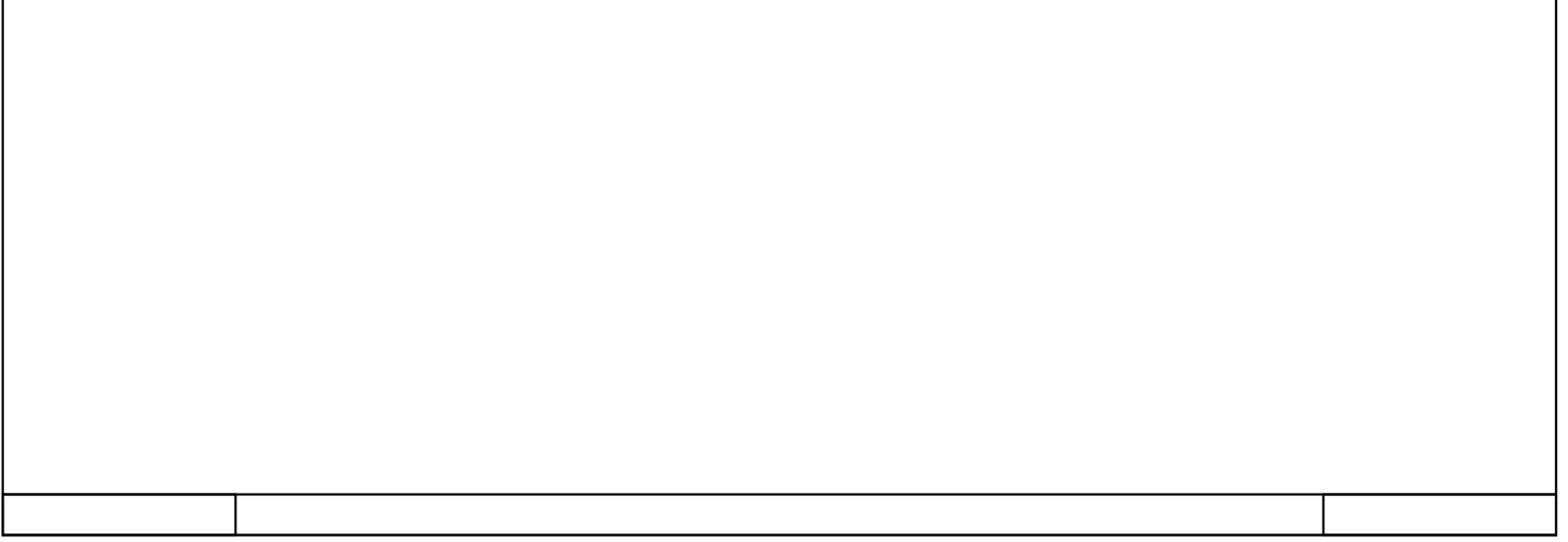

# 362\_B10\_20180913\_V15 / PLC [CPU 1214C DC/DC/DC] / Bloques de programa / M01\_Transferidor

## M01\_IN/OUT [FC2]

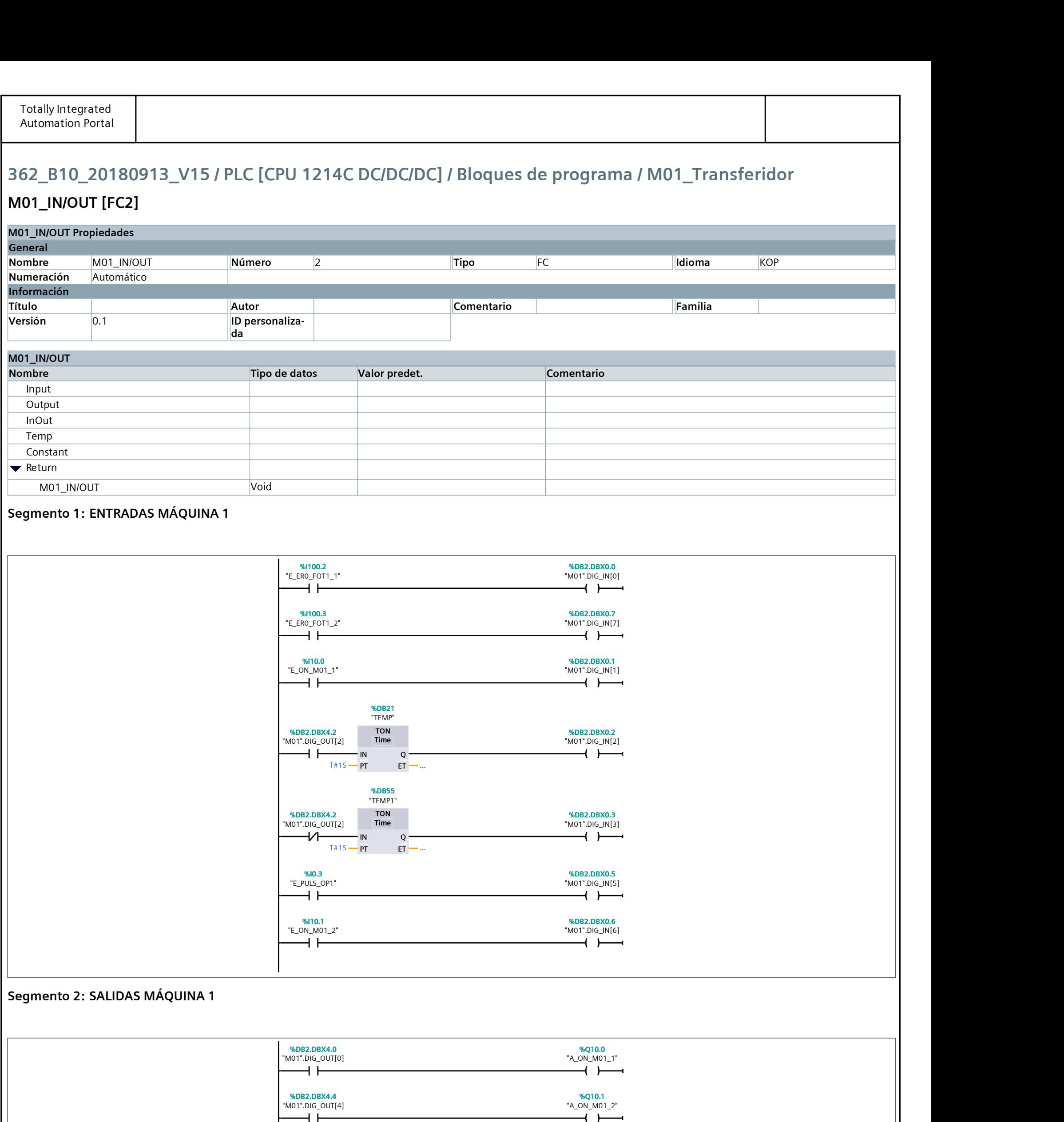

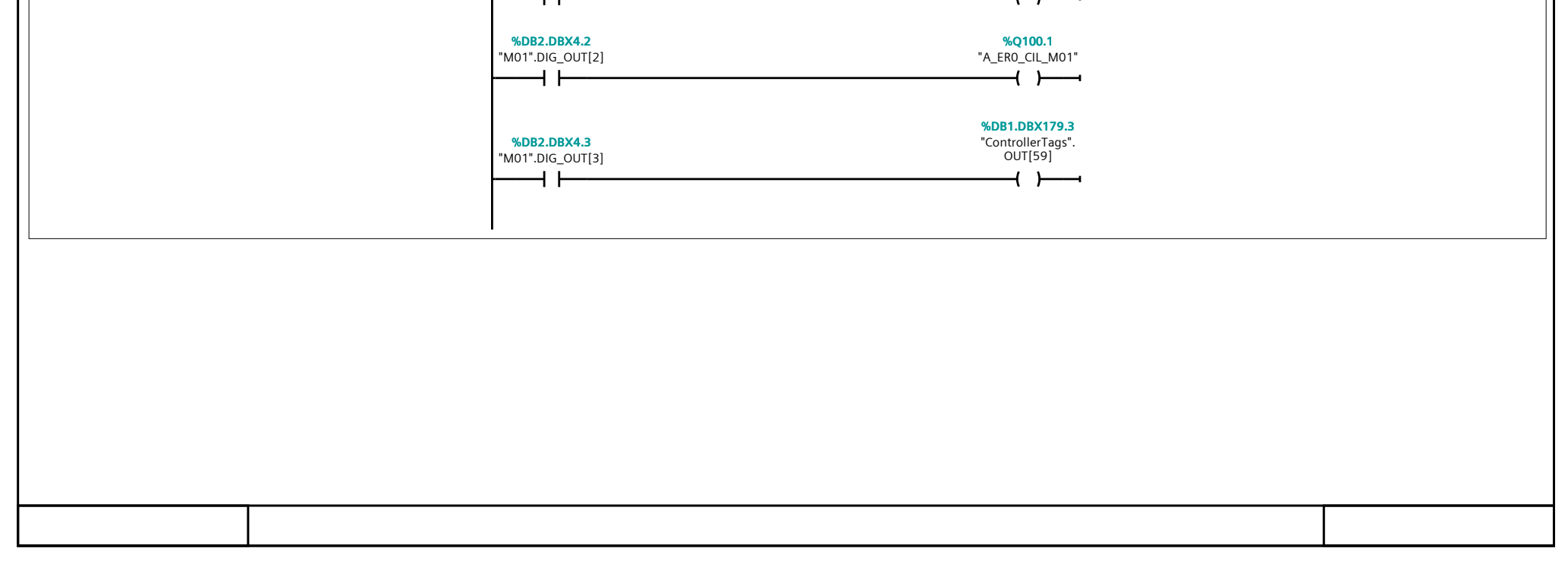

# 362\_B10\_20180913\_V15 / PLC [CPU 1214C DC/DC/DC] / Bloques de programa / M01\_Transferidor

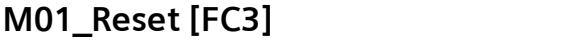

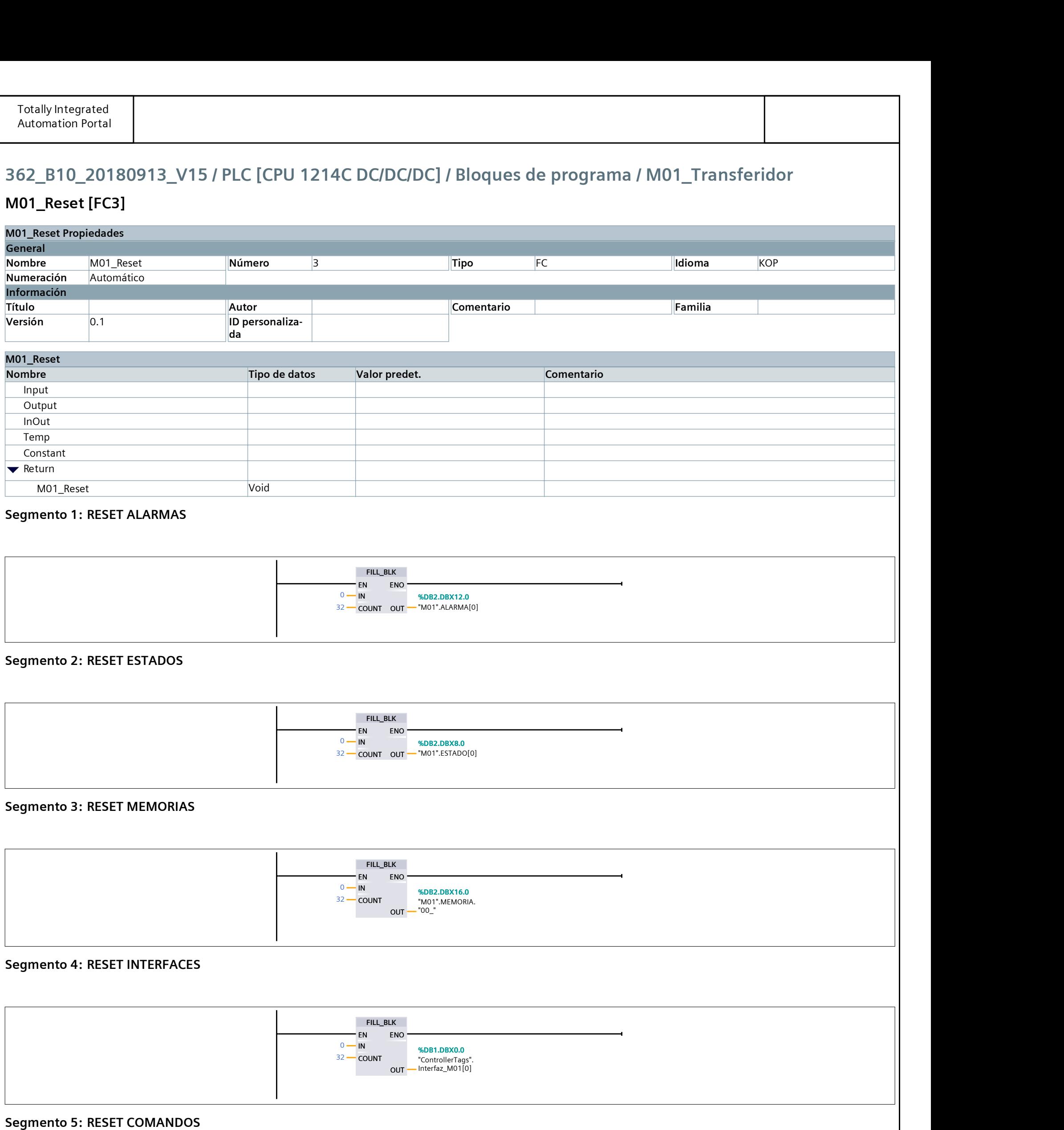

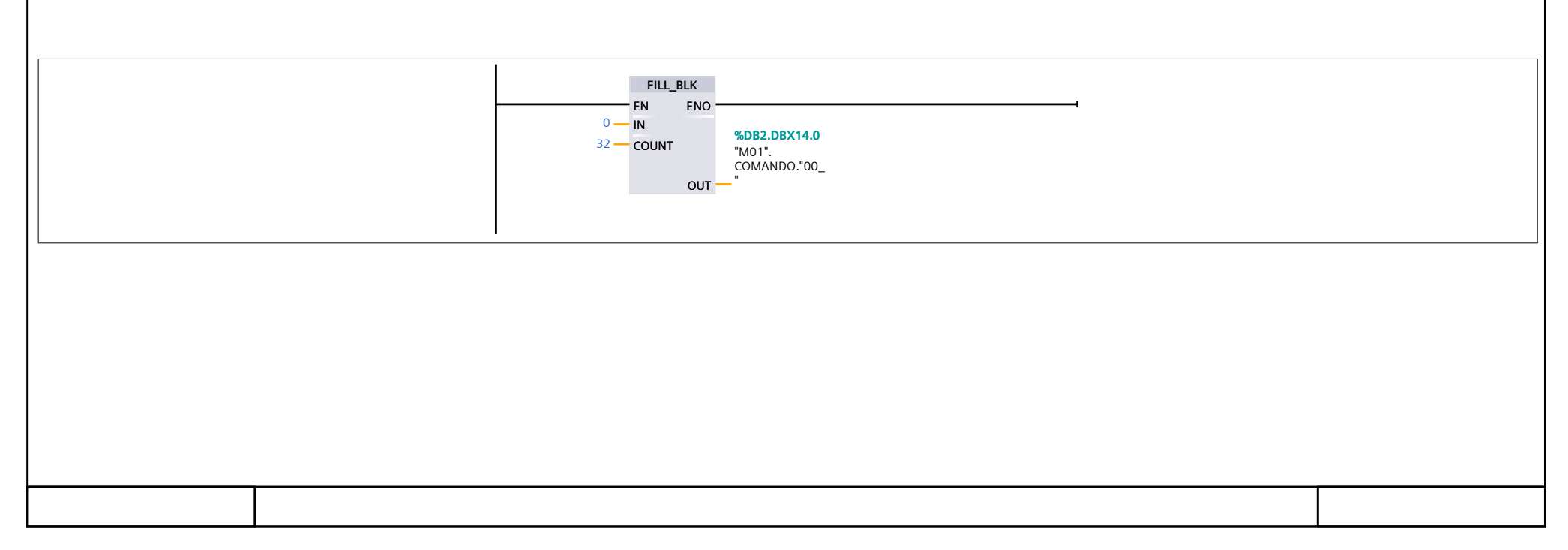

## 362\_B10\_20180913\_V15 / PLC [CPU 1214C DC/DC/DC] / Bloques de programa / M01\_Transferidor

## M01 RutinaPrincipal [FC1]

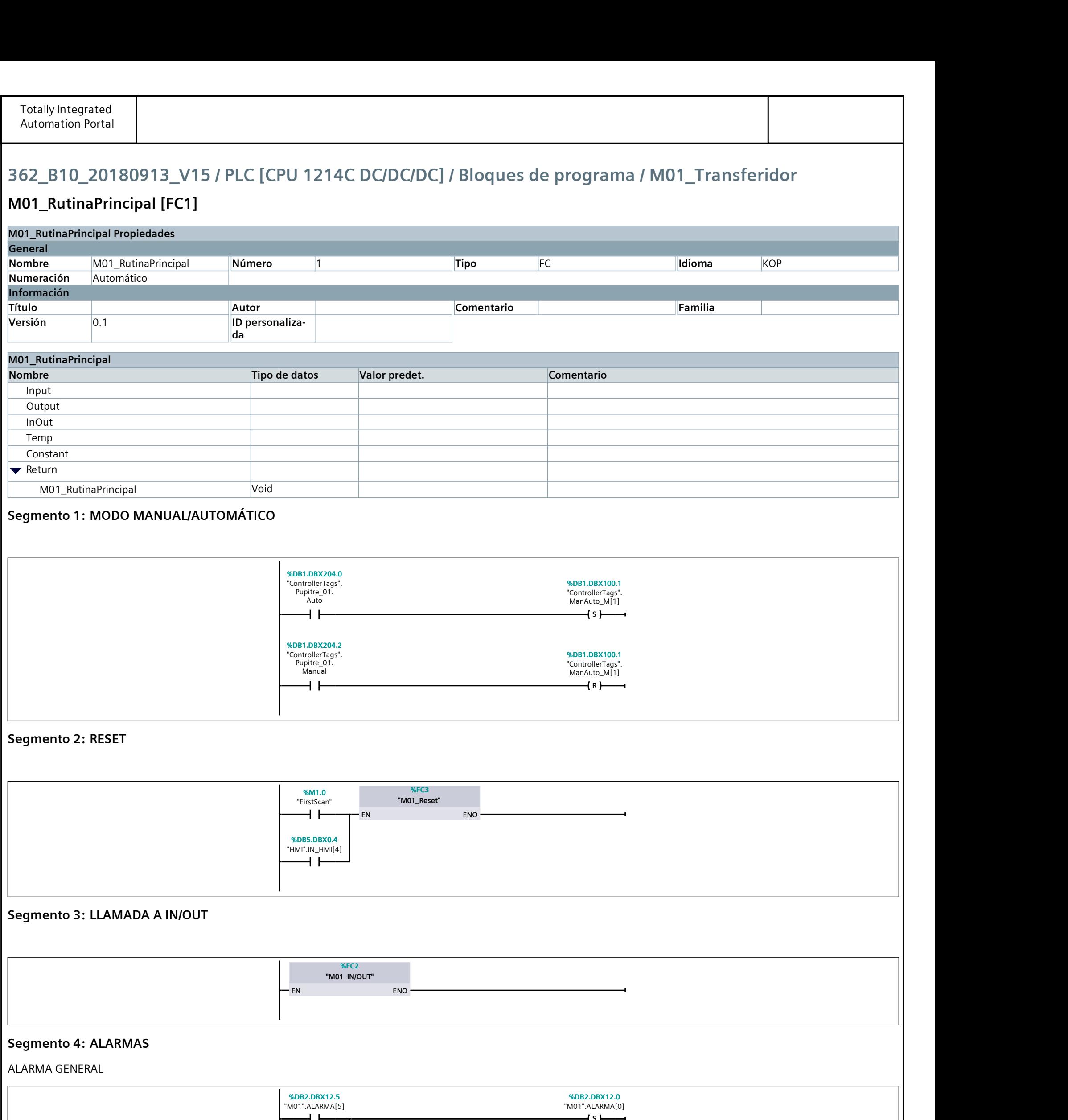

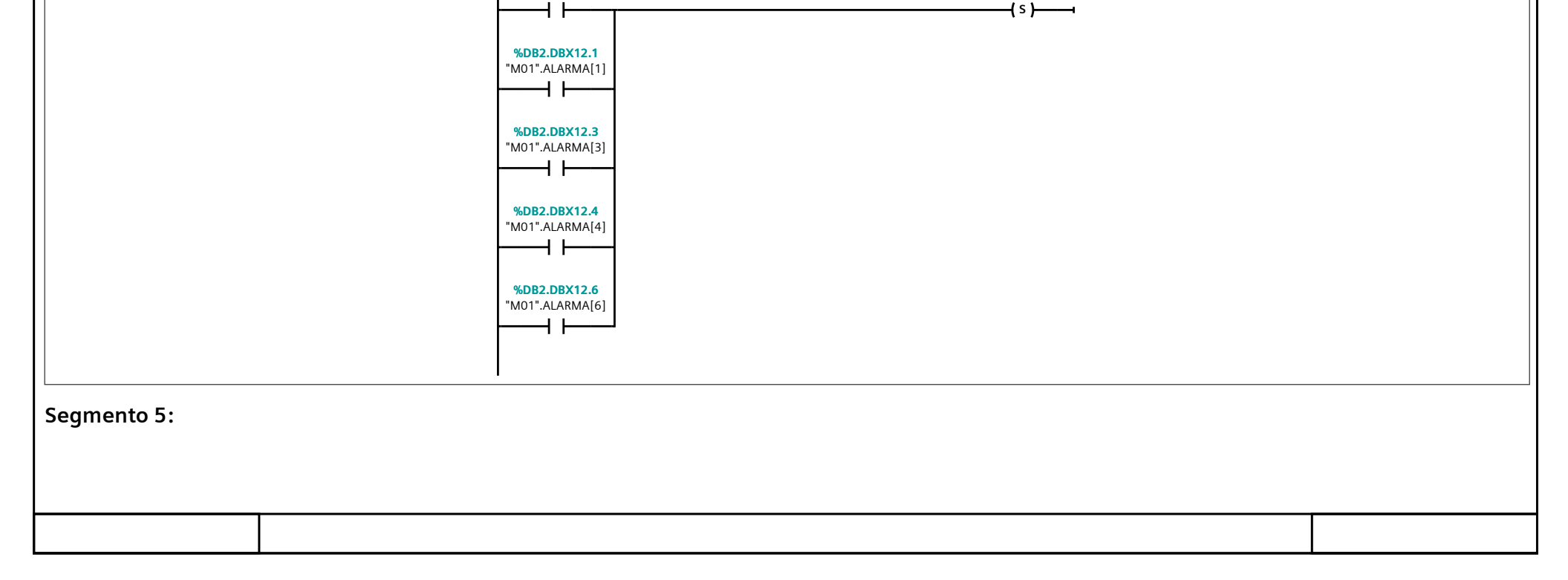

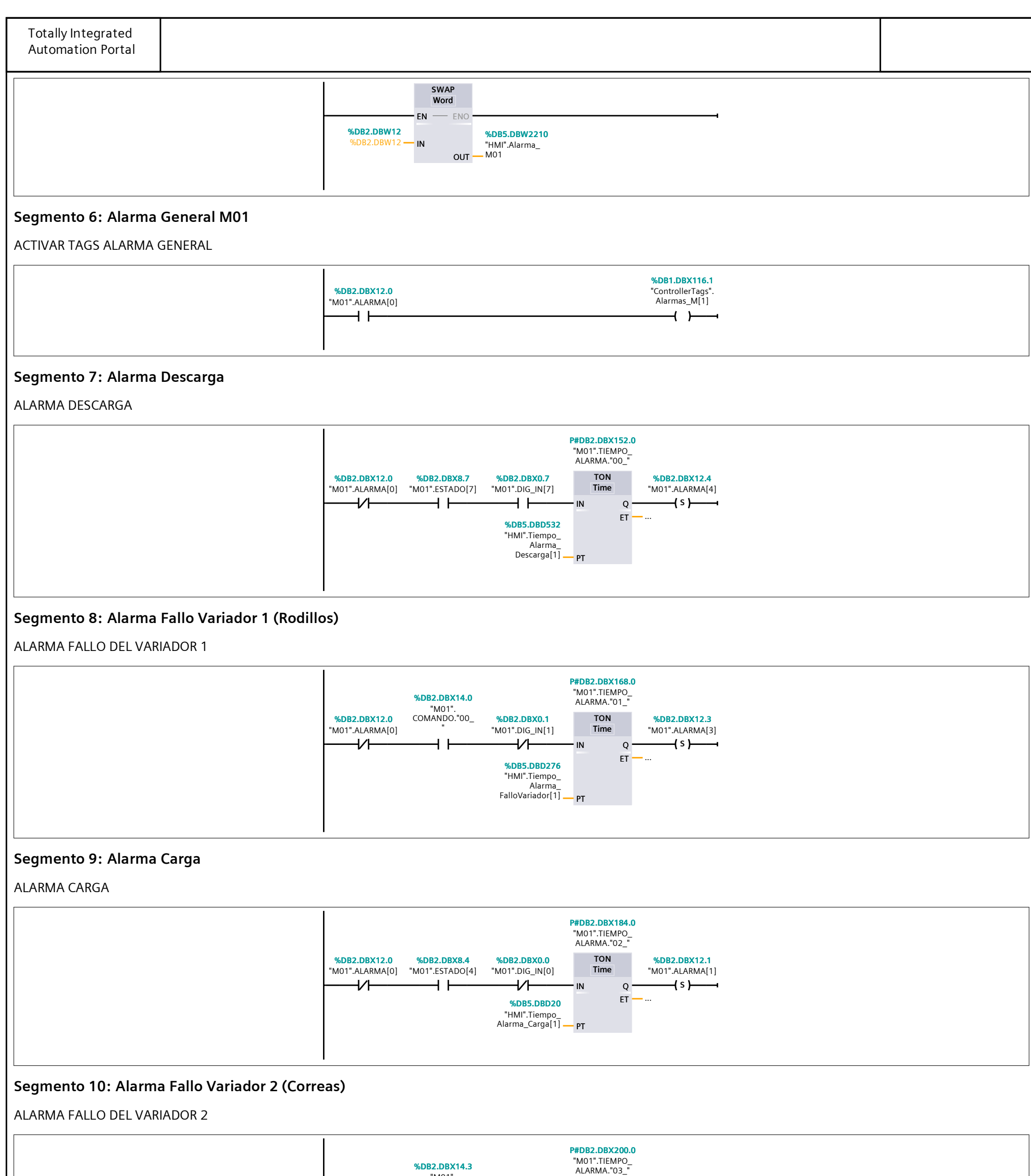

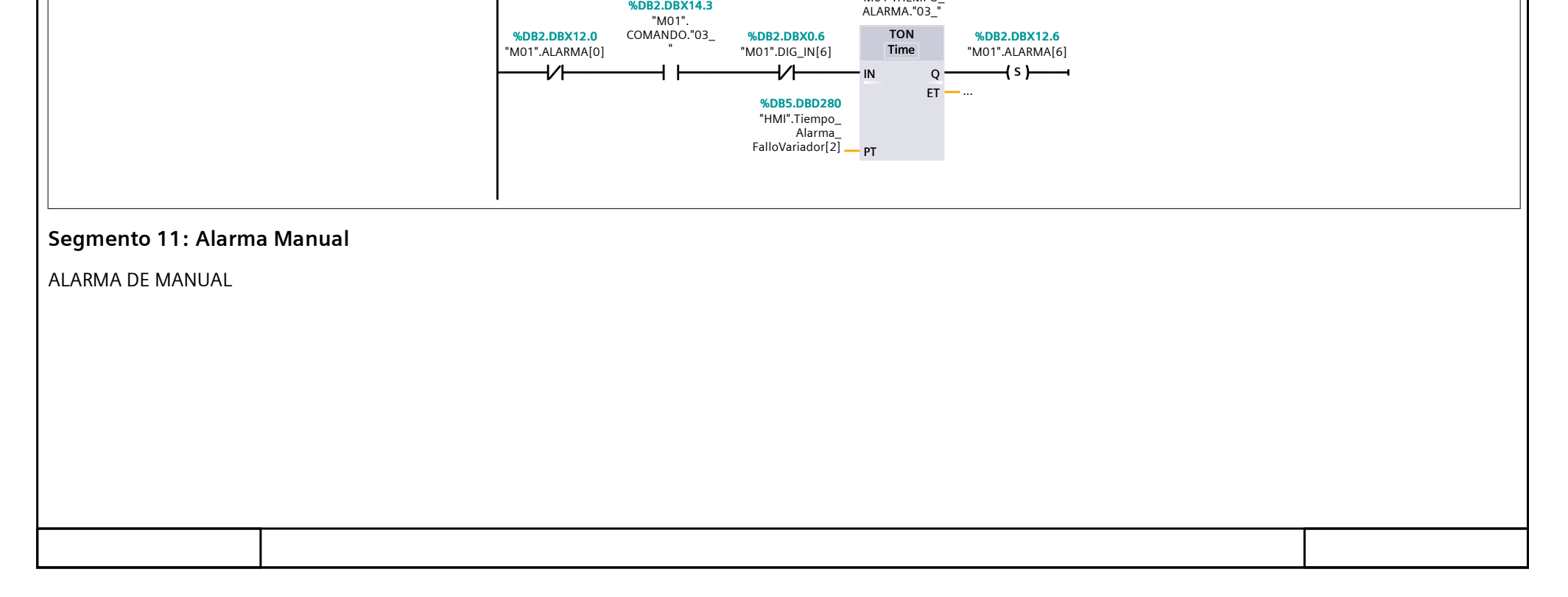

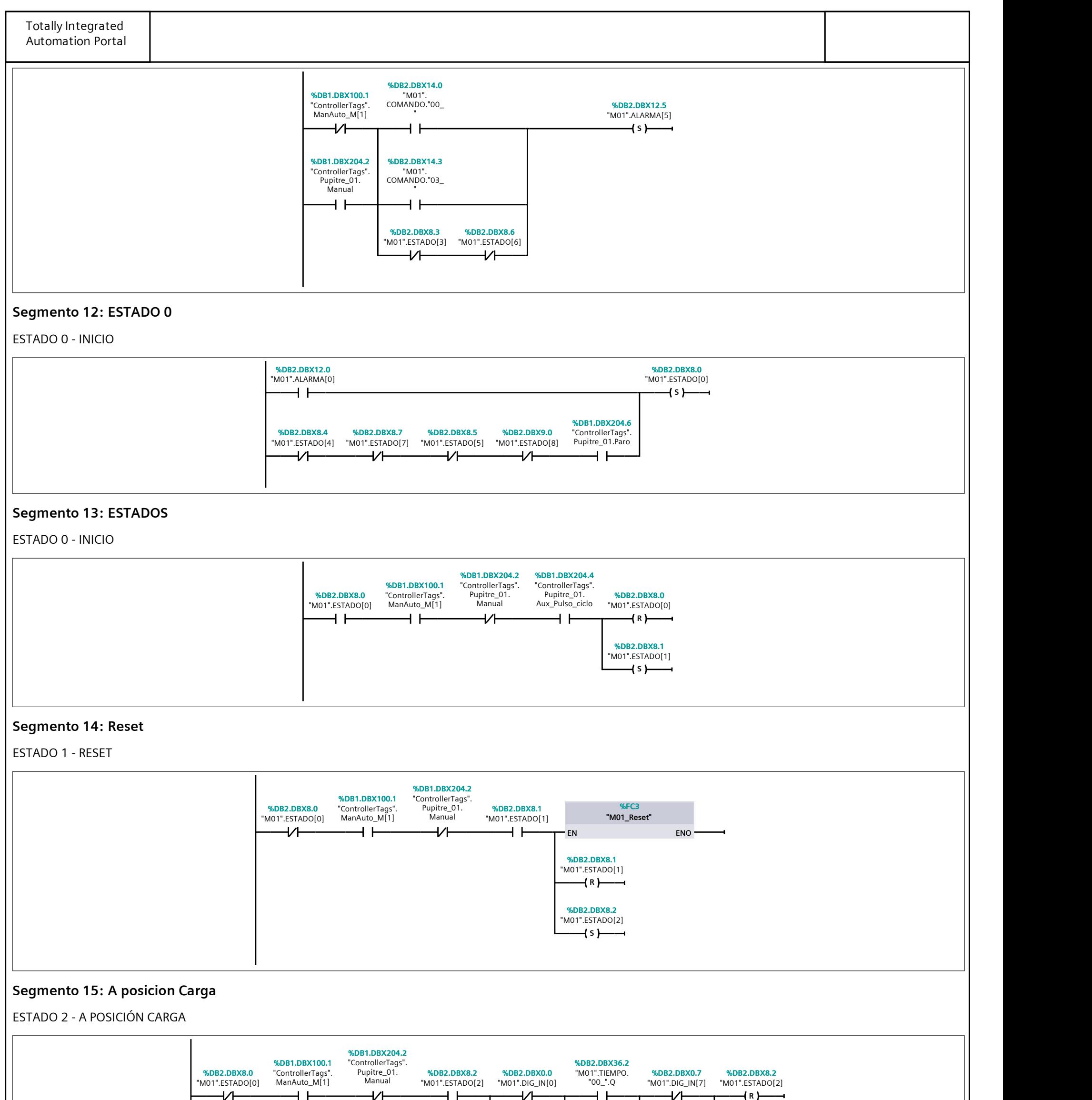

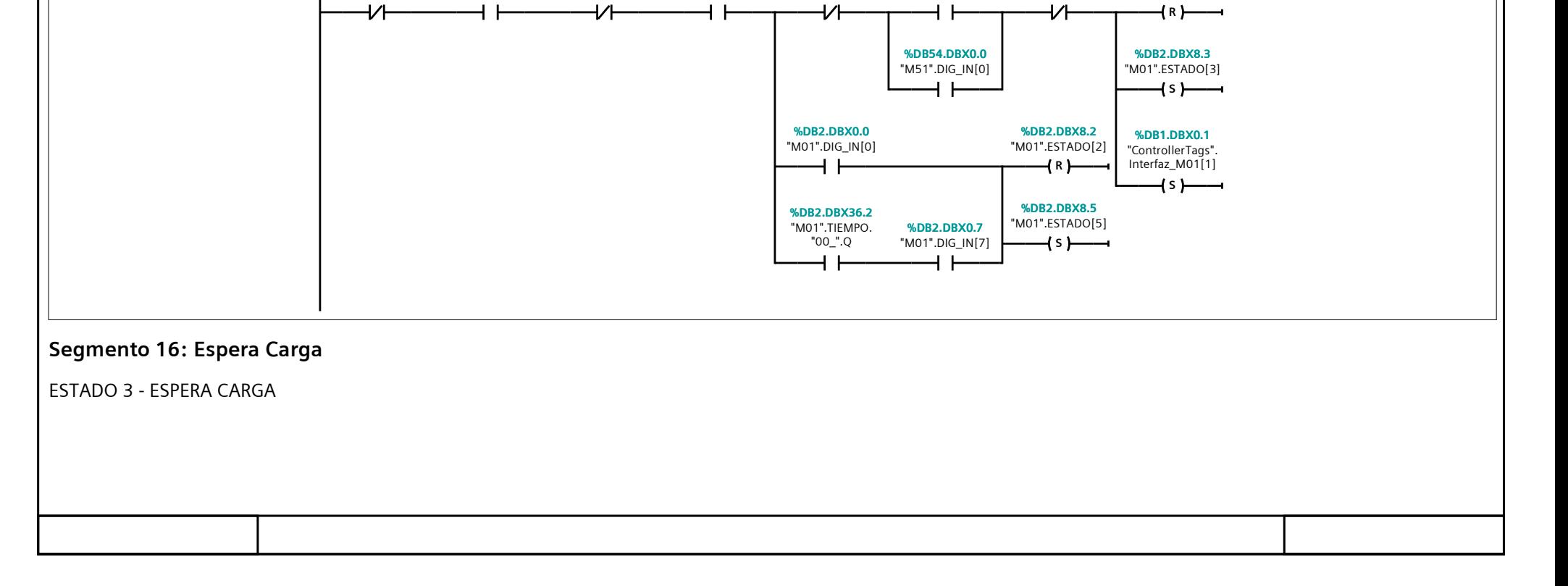

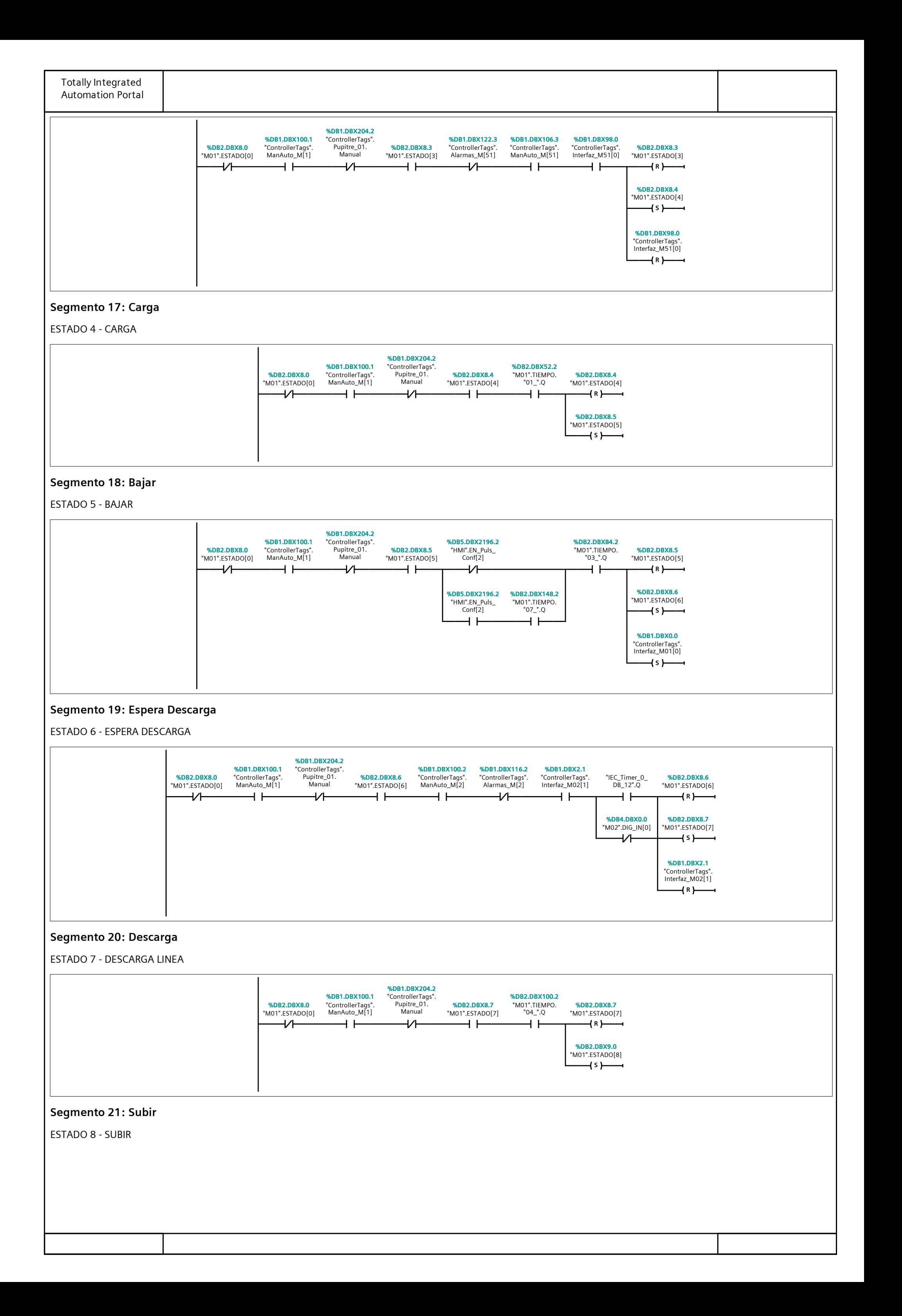

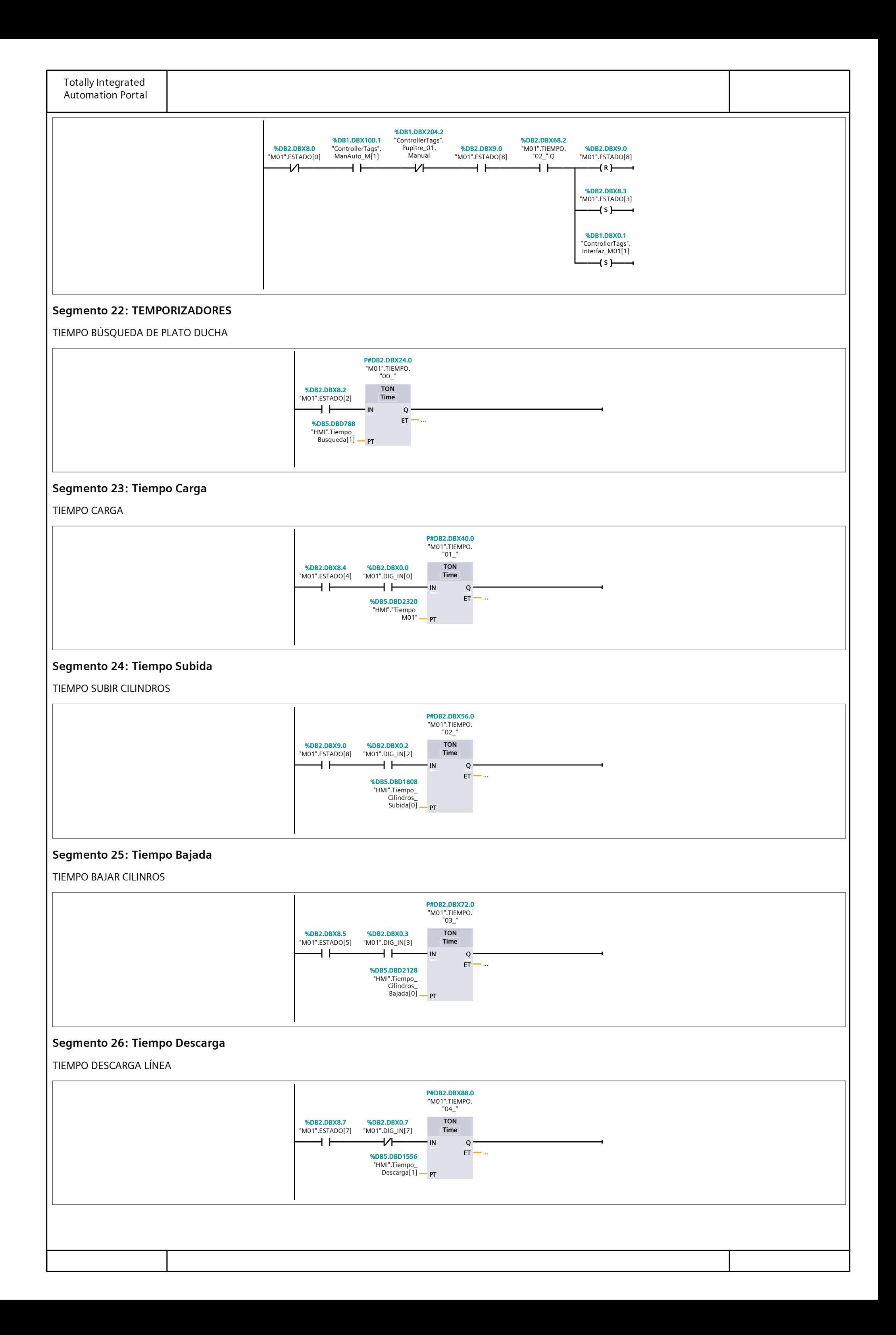

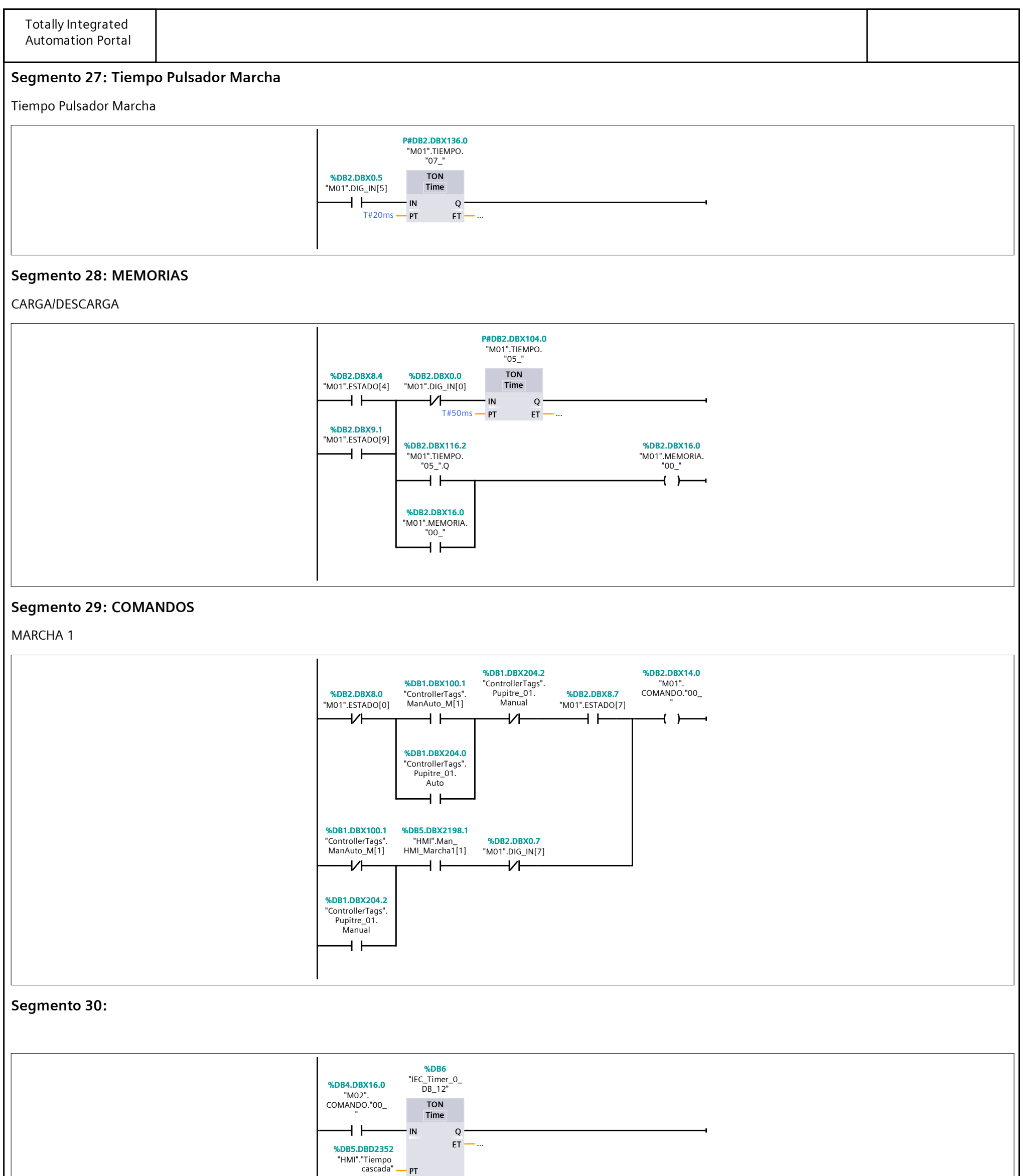

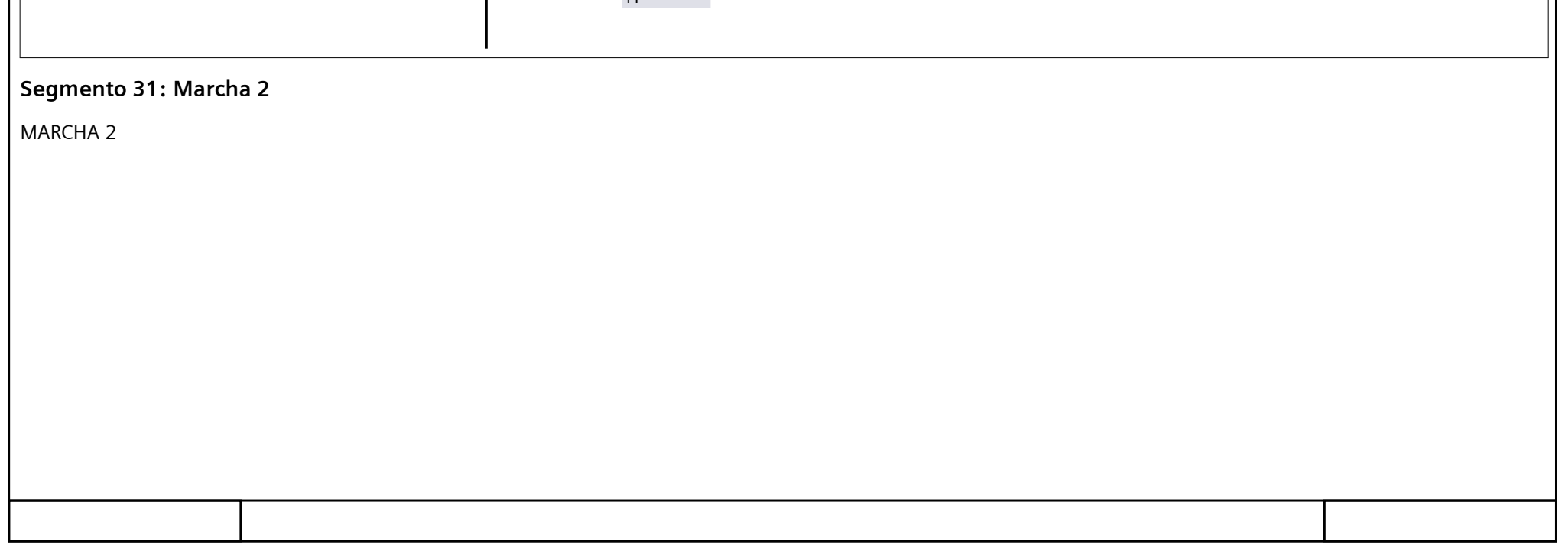

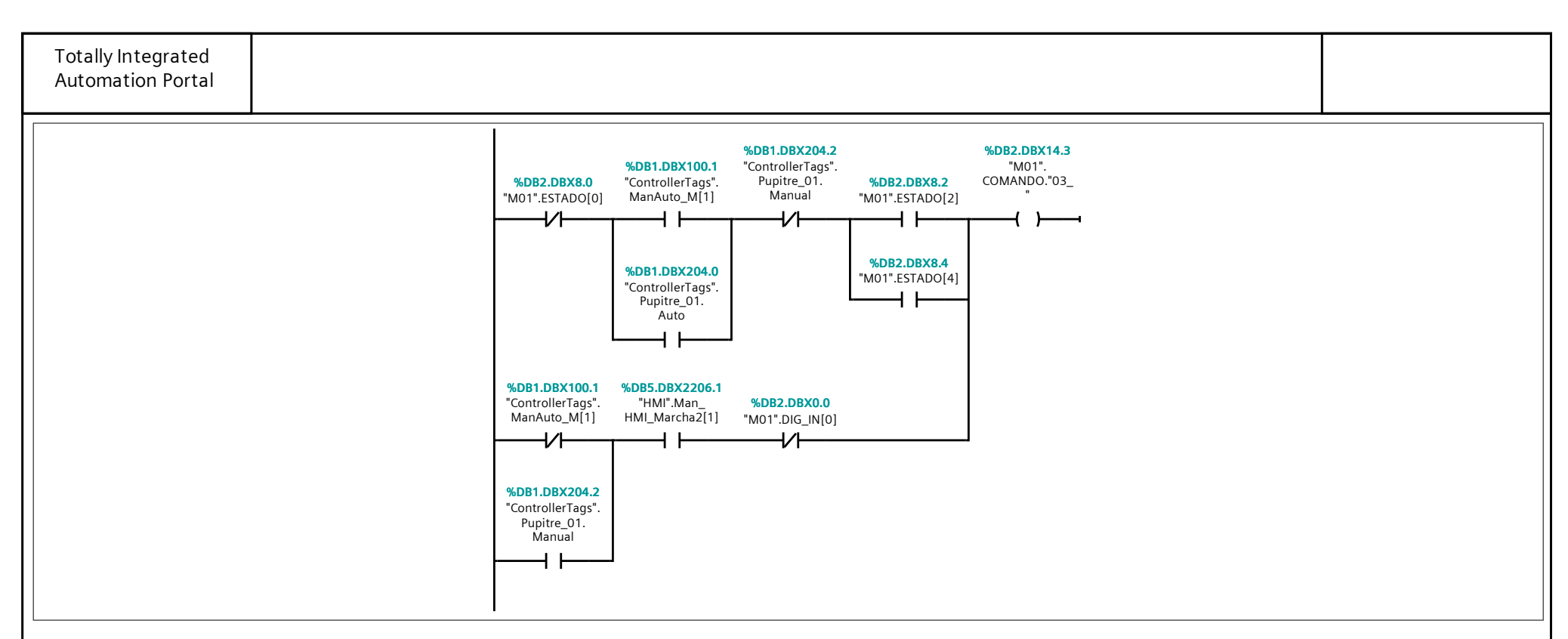

#### Segmento 32: Comando Cilindros

COMANDO ACTIVACIÓN CILINDROS

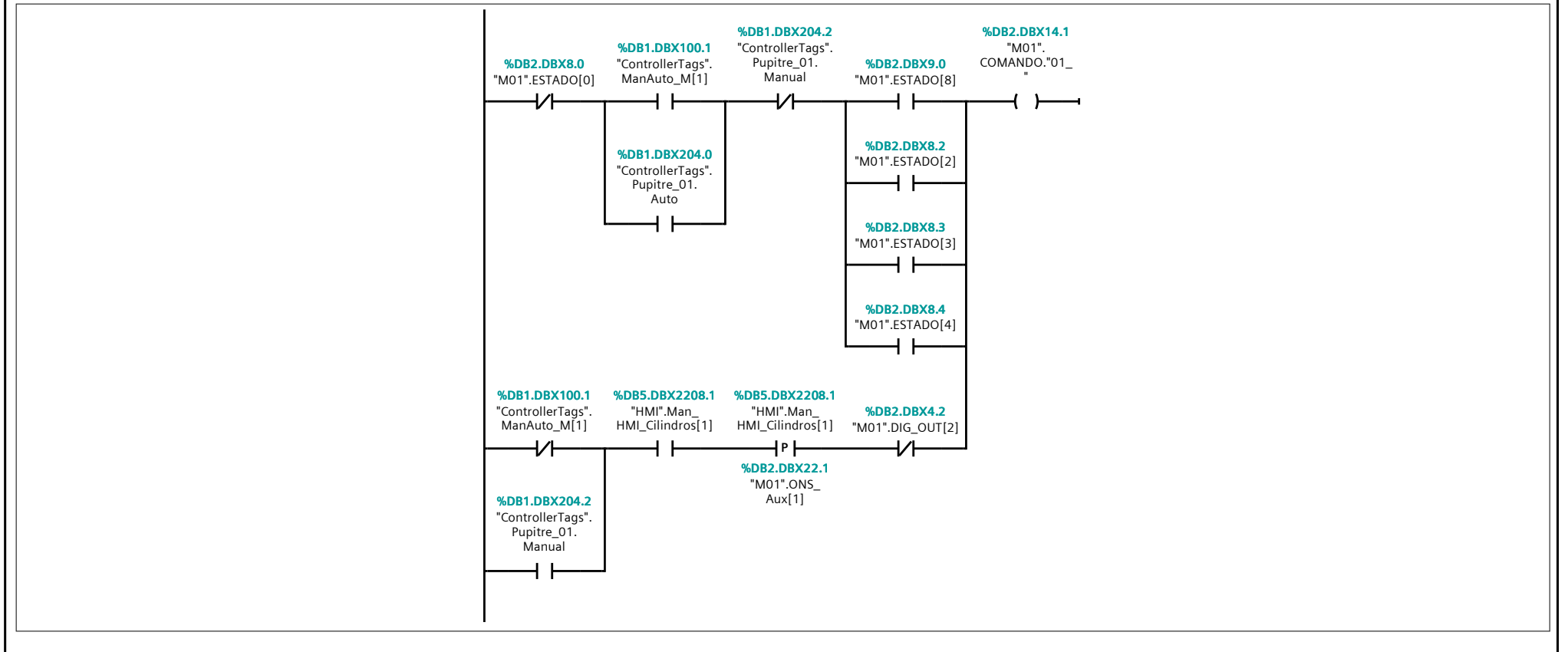

#### Segmento 33: Bajar Cilindros

COMANDO BAJAR CILINDROS

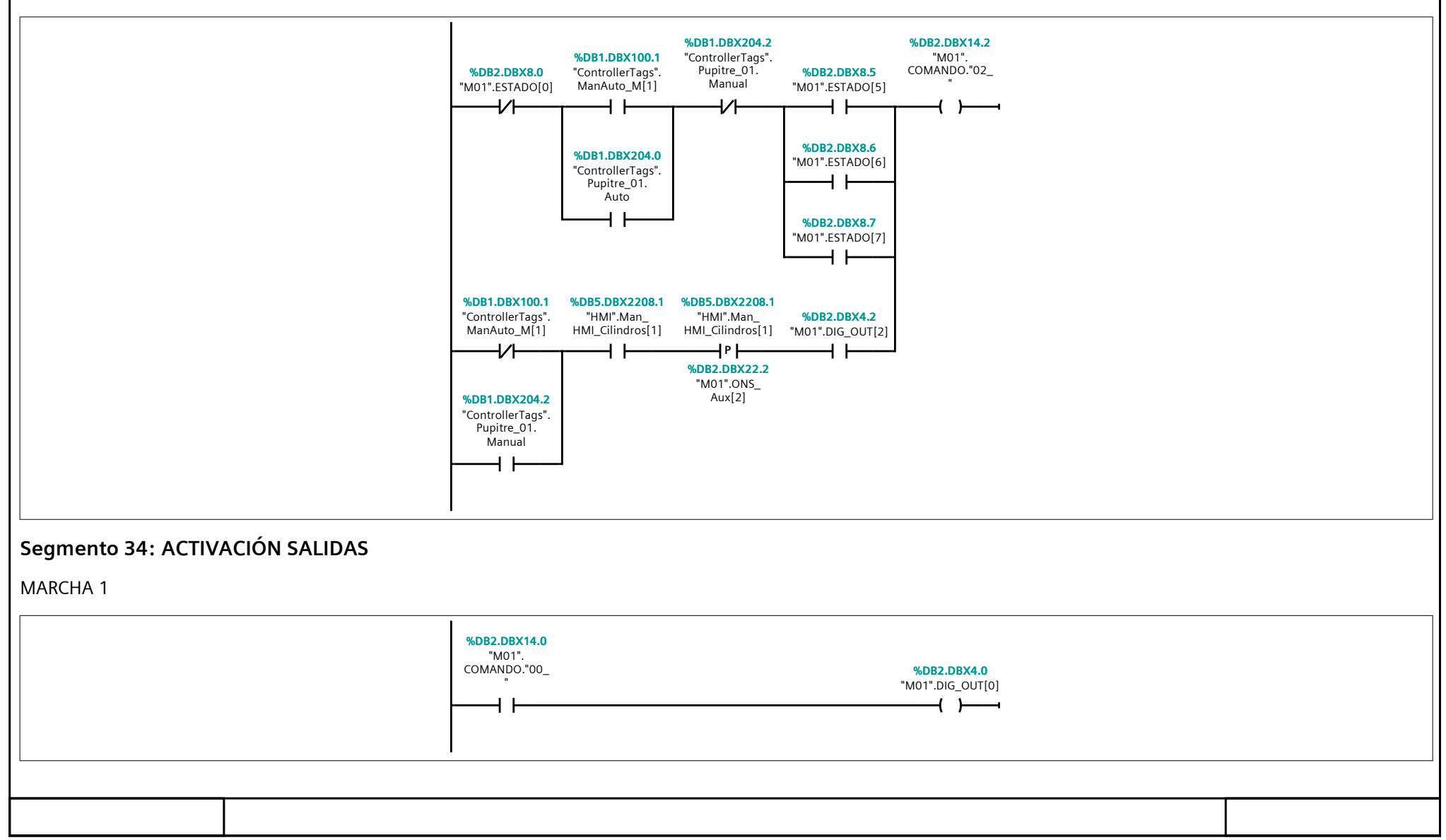
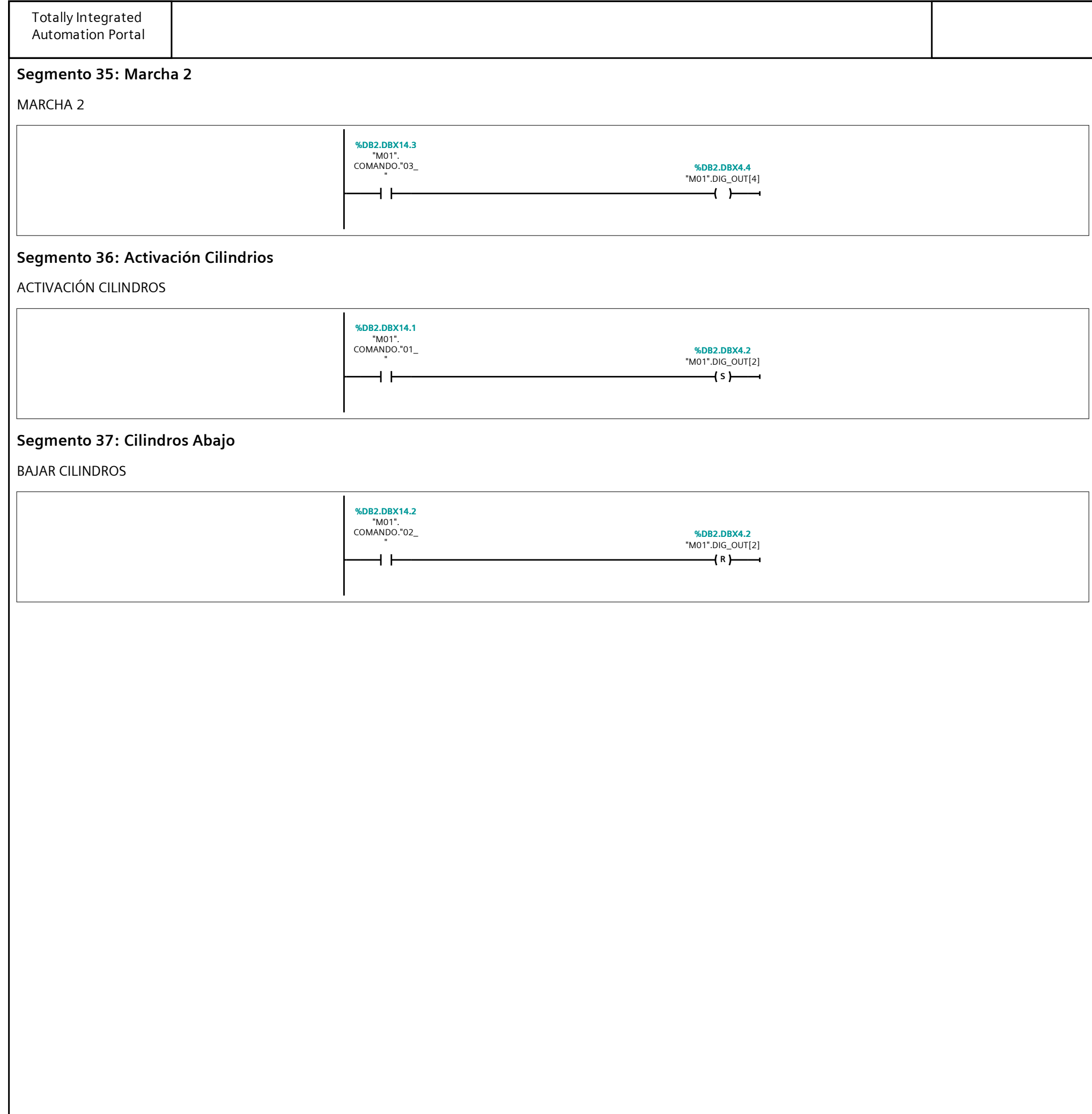

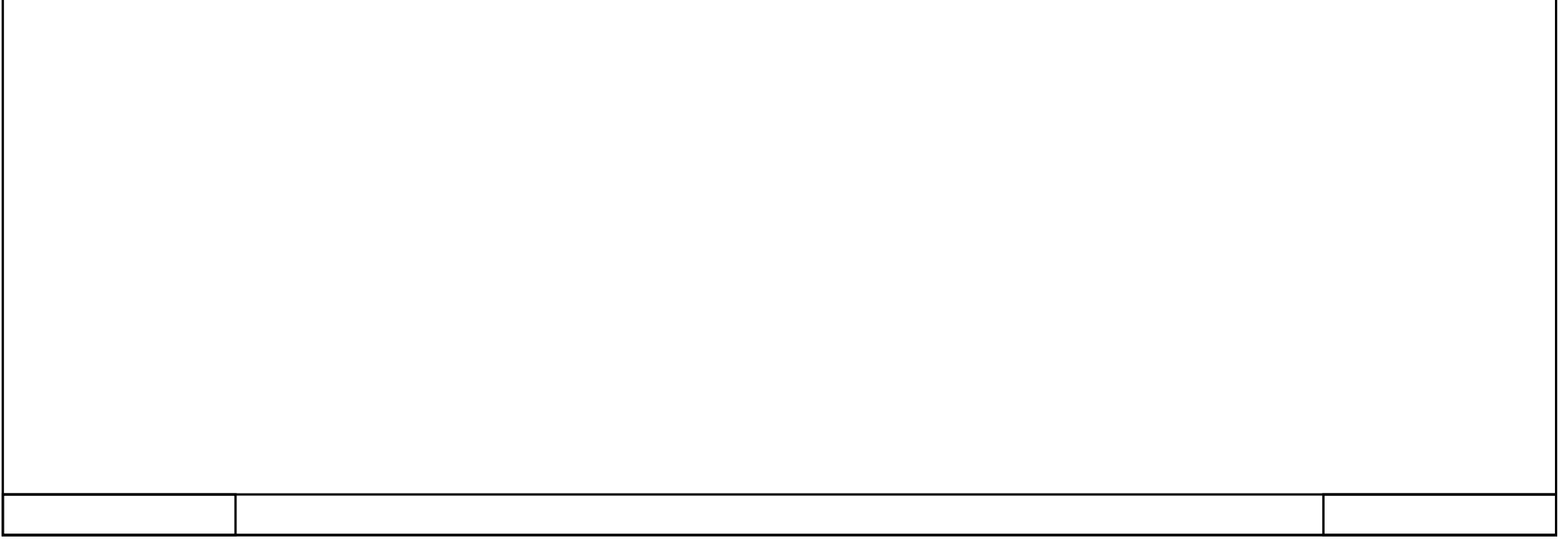

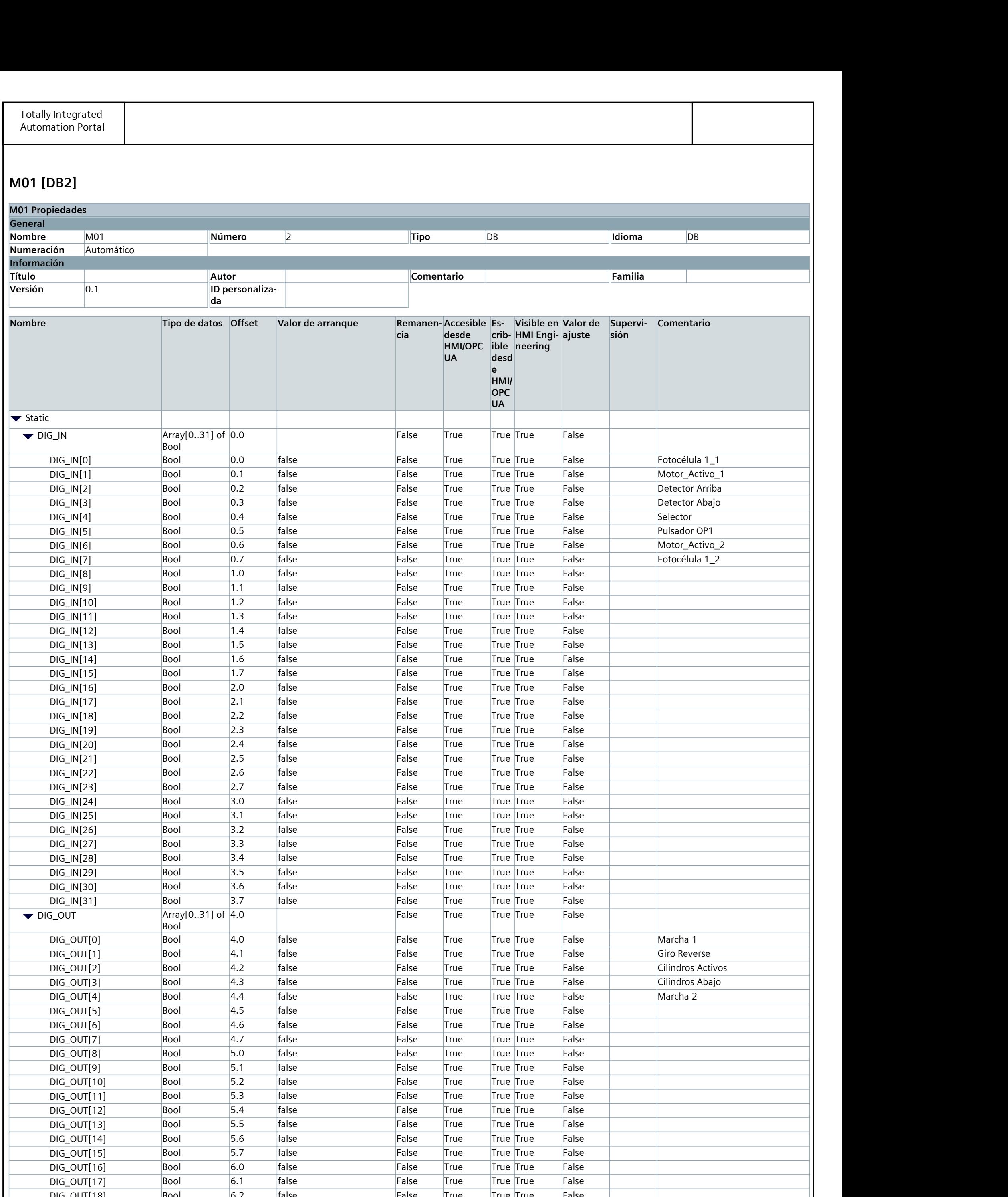

г

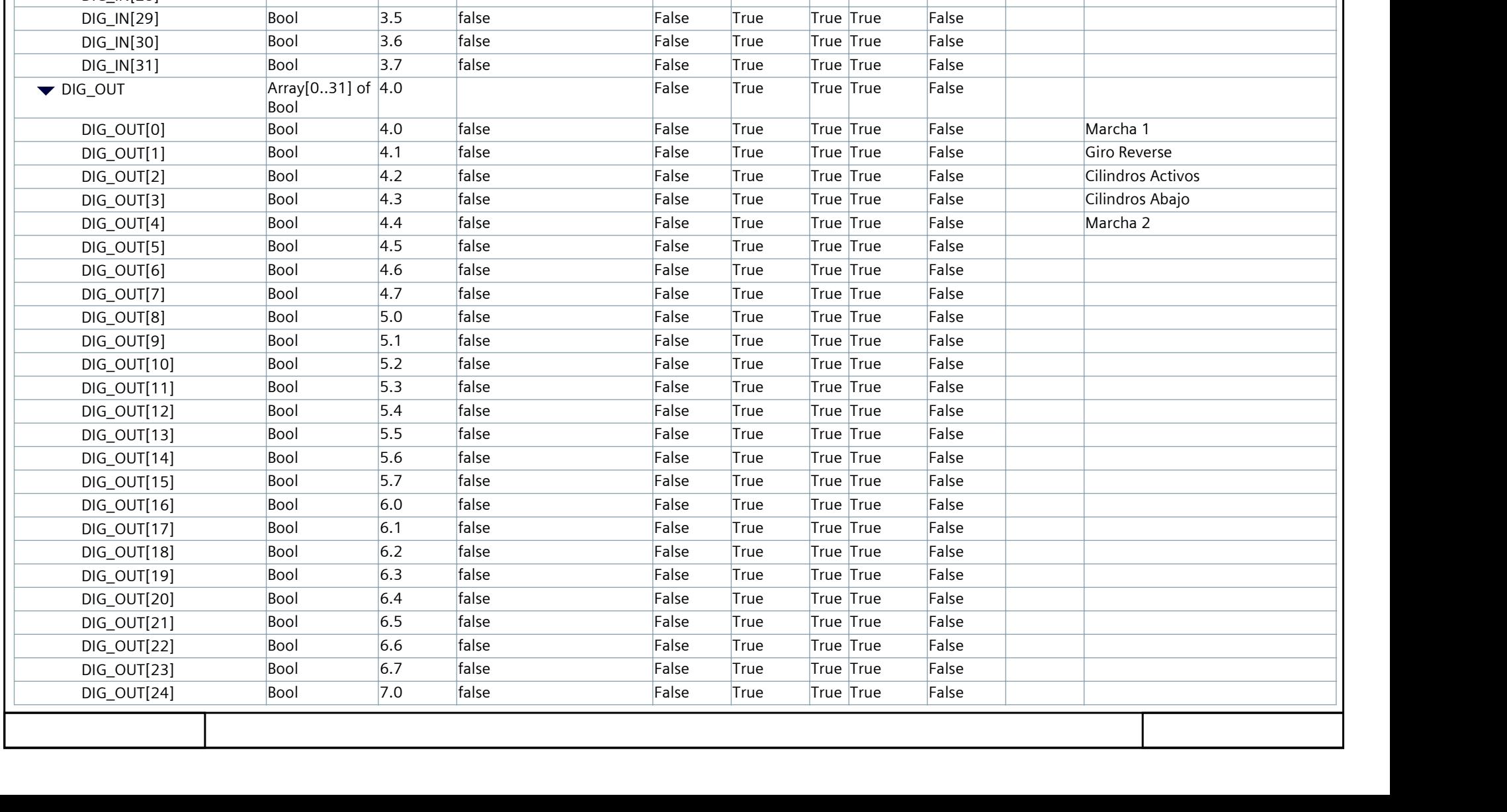

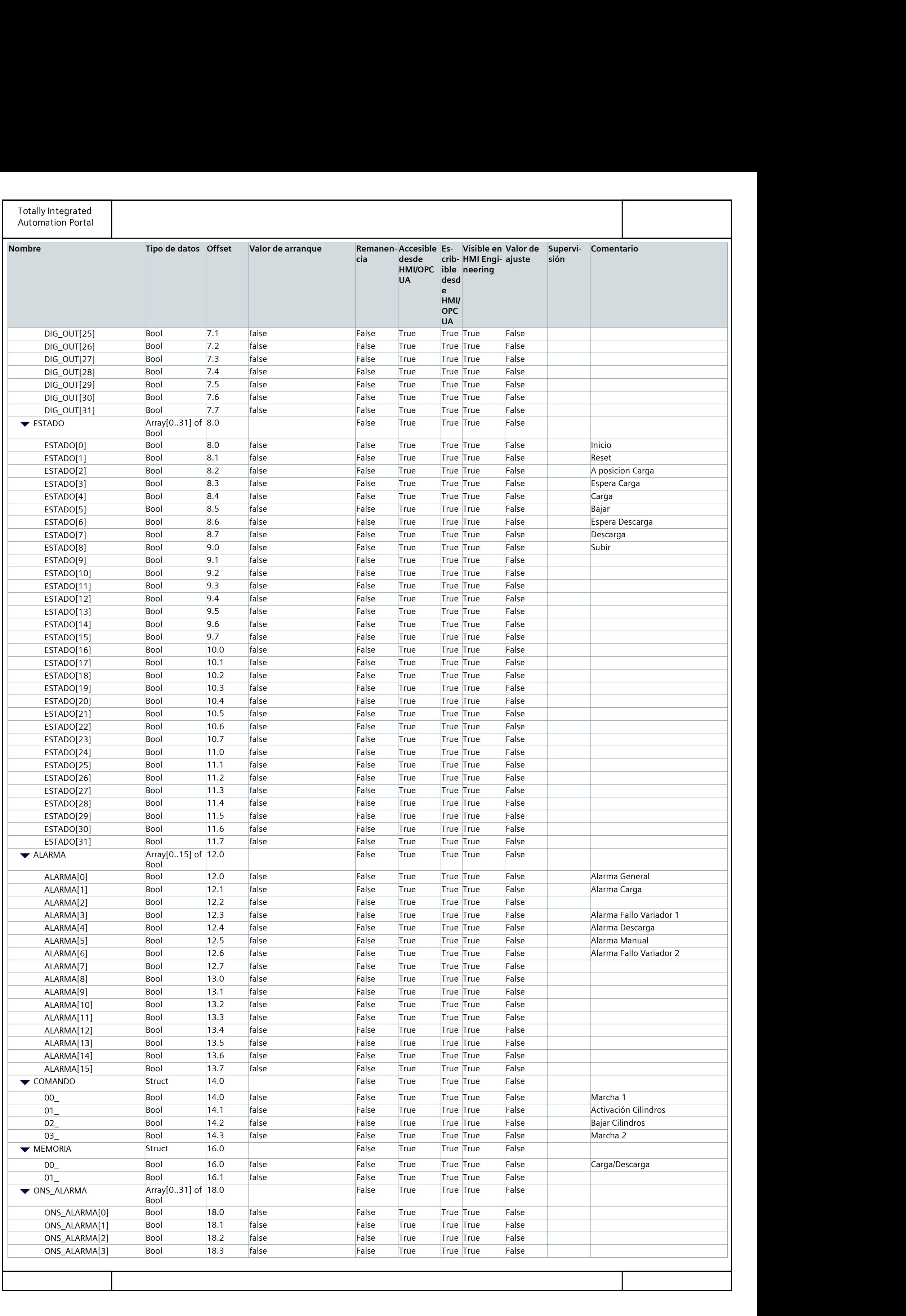

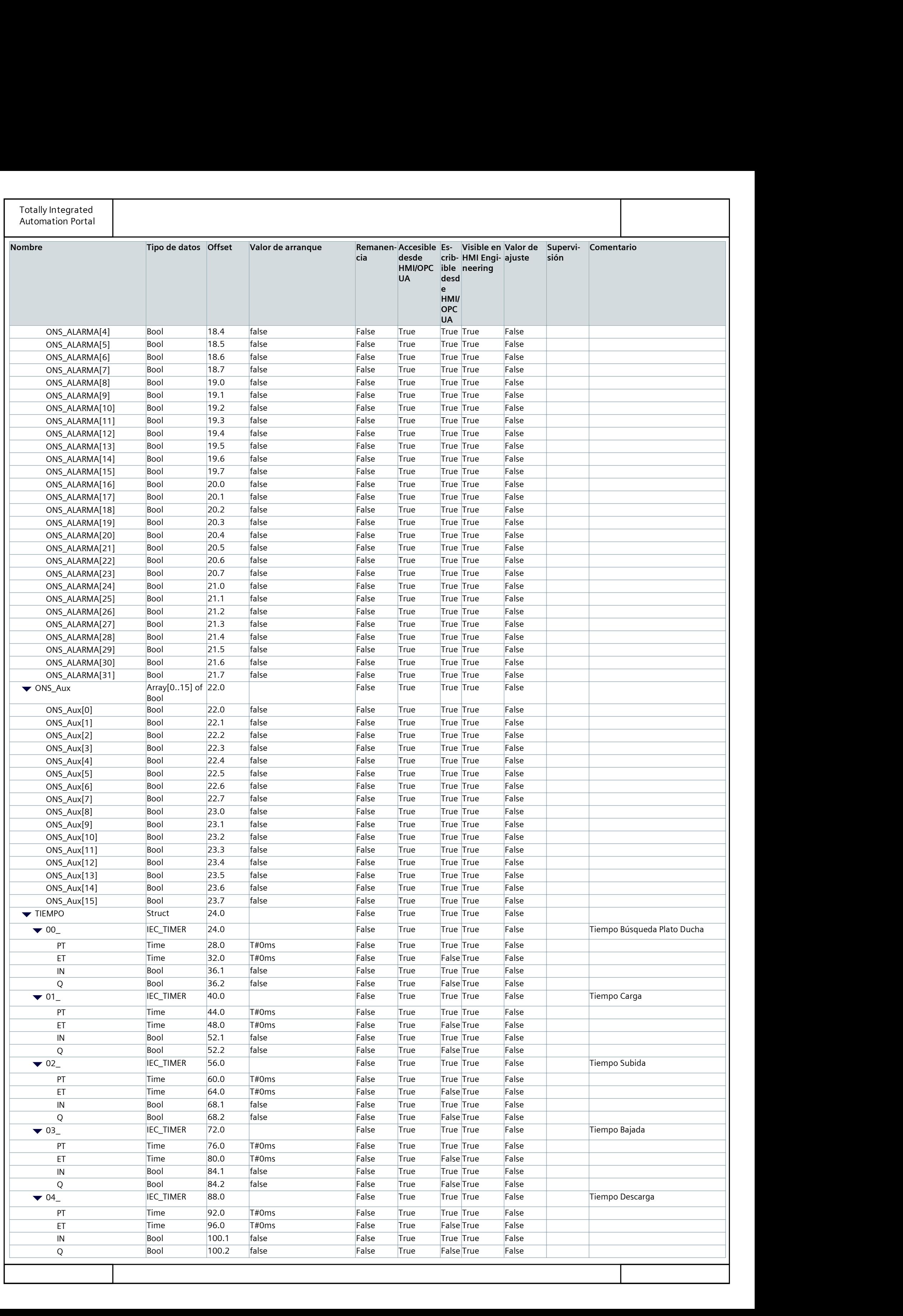

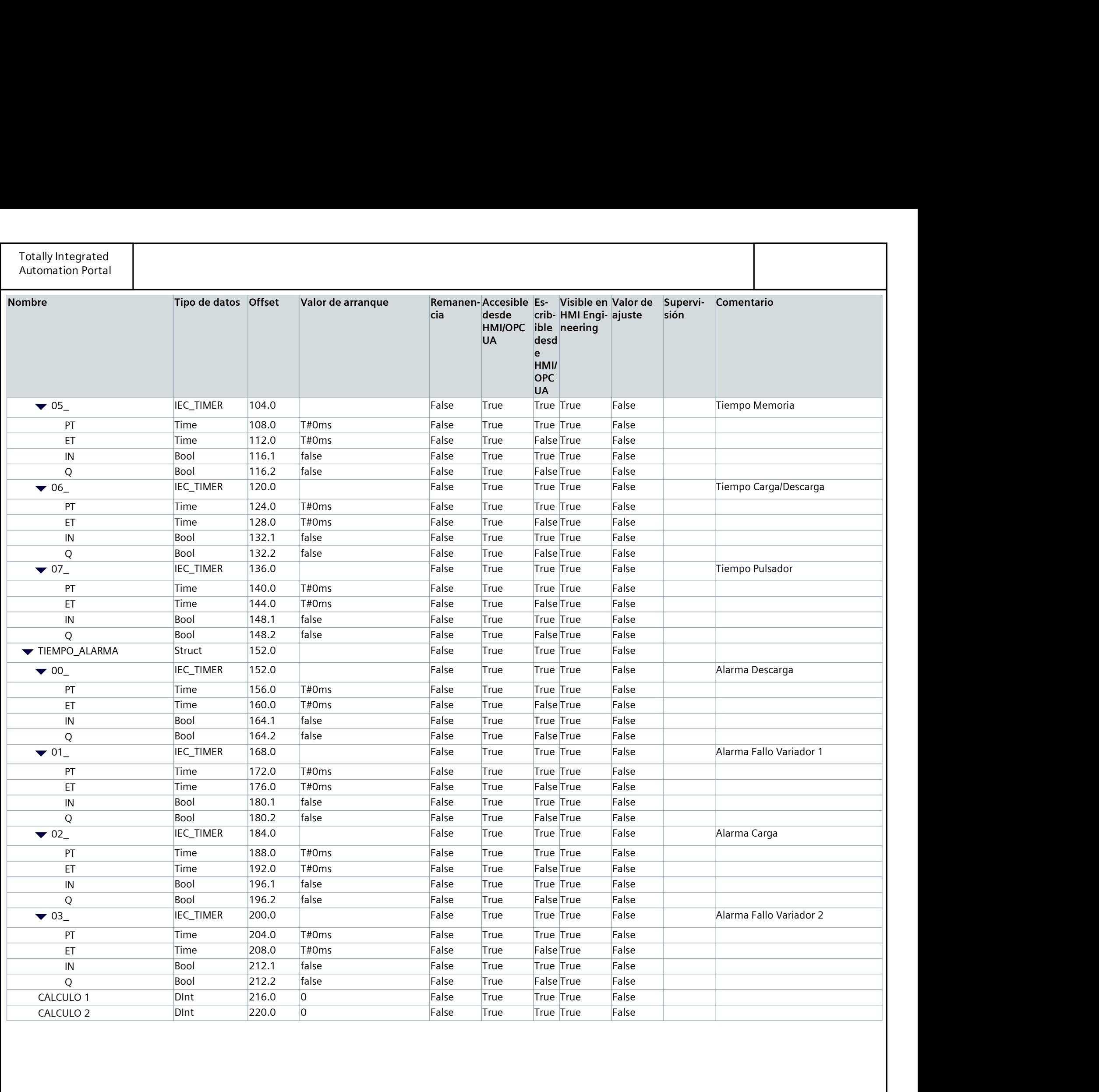

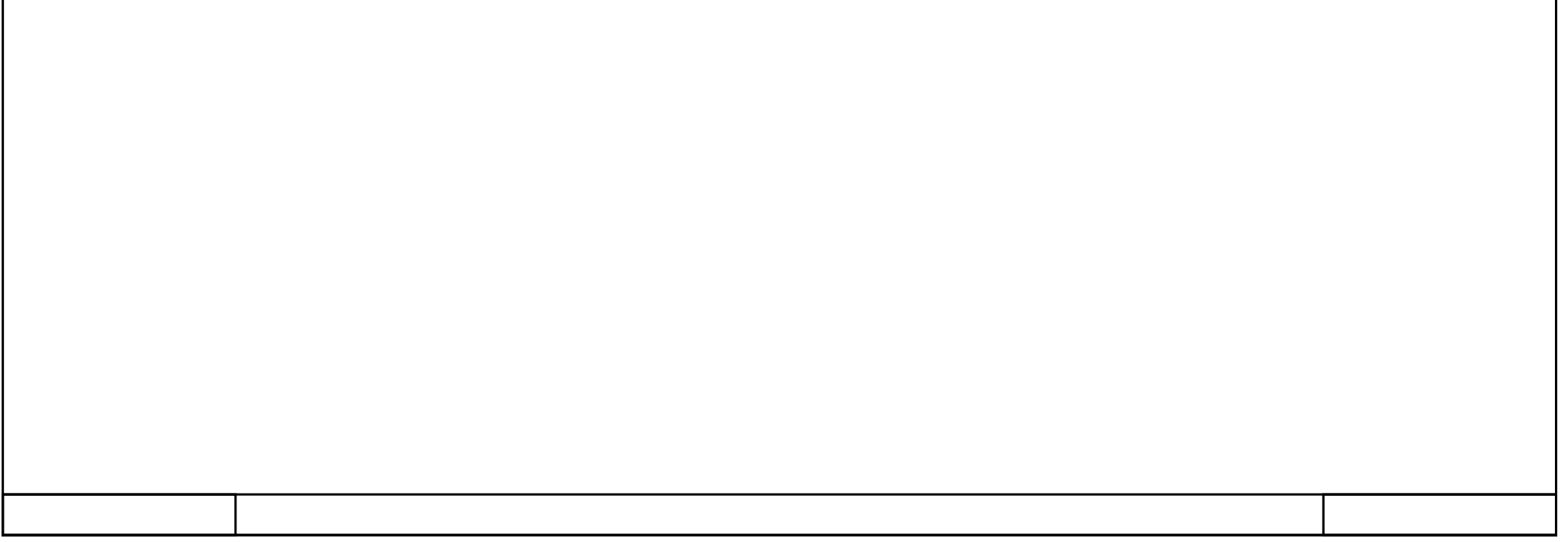

### $\overline{M}$ M02\_IN/OUT [FC8]

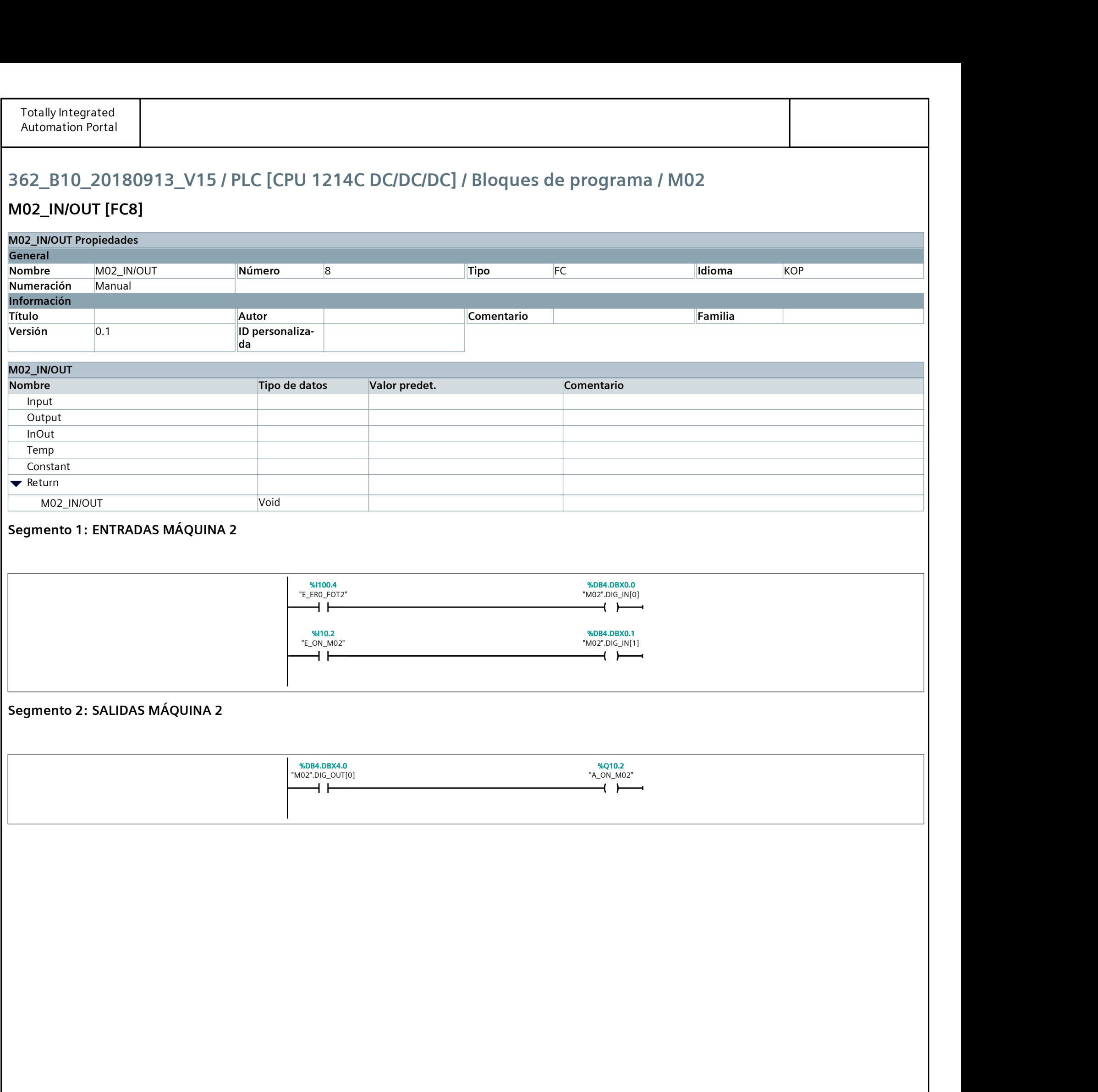

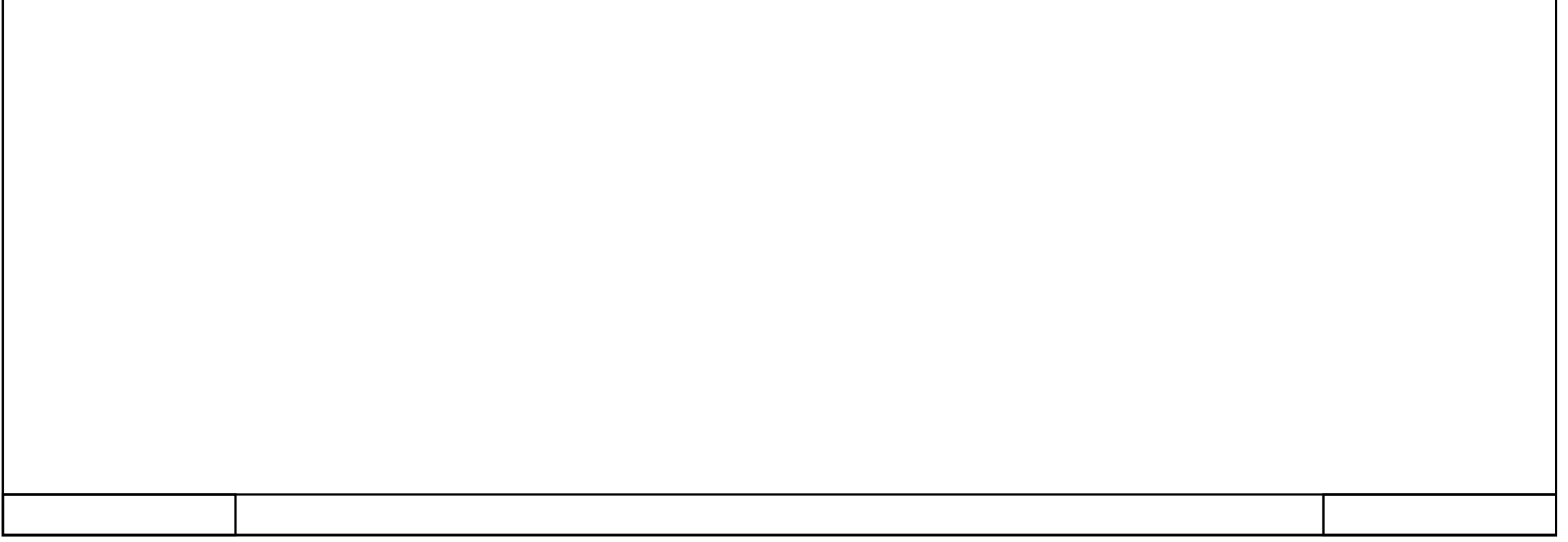

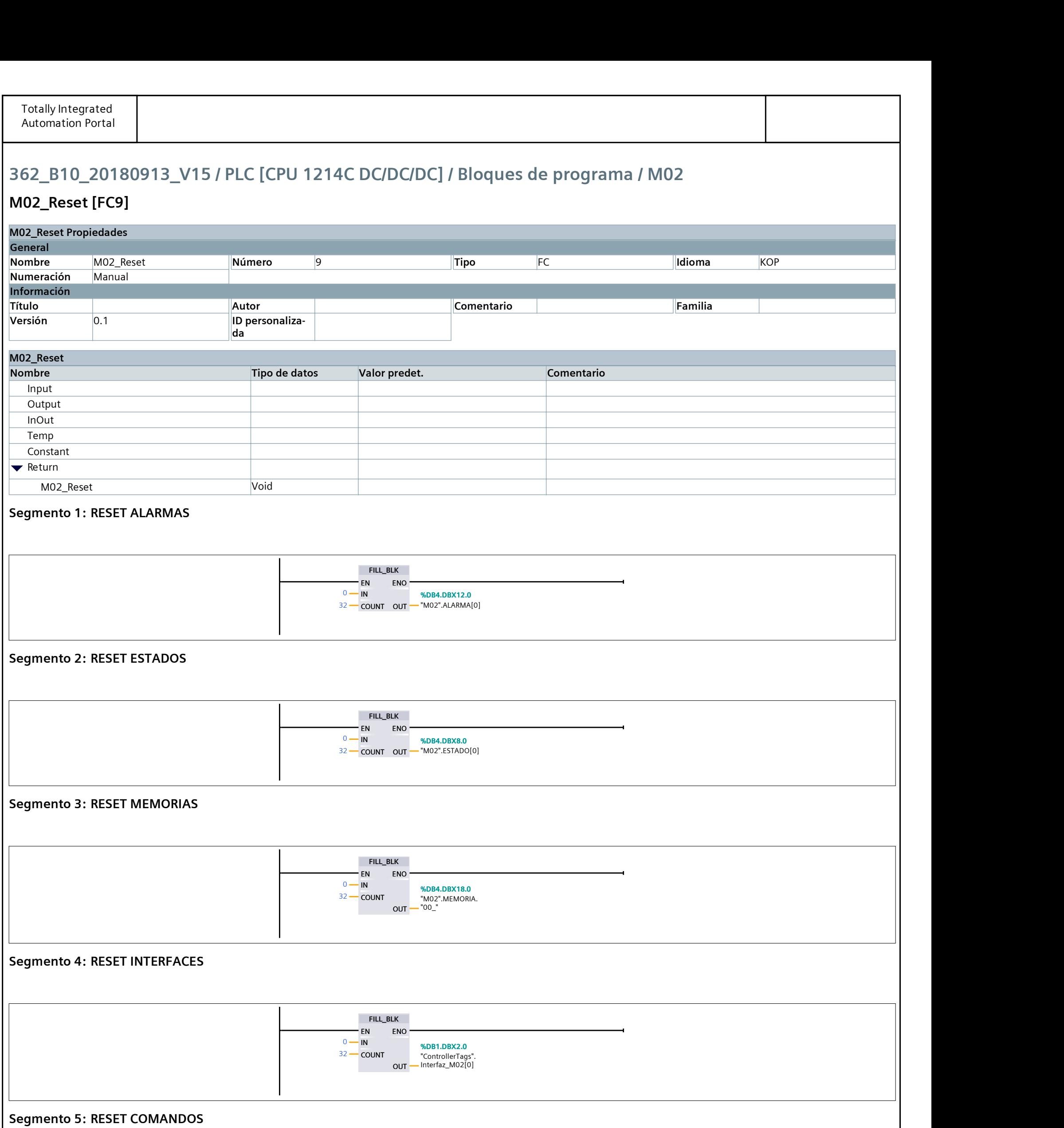

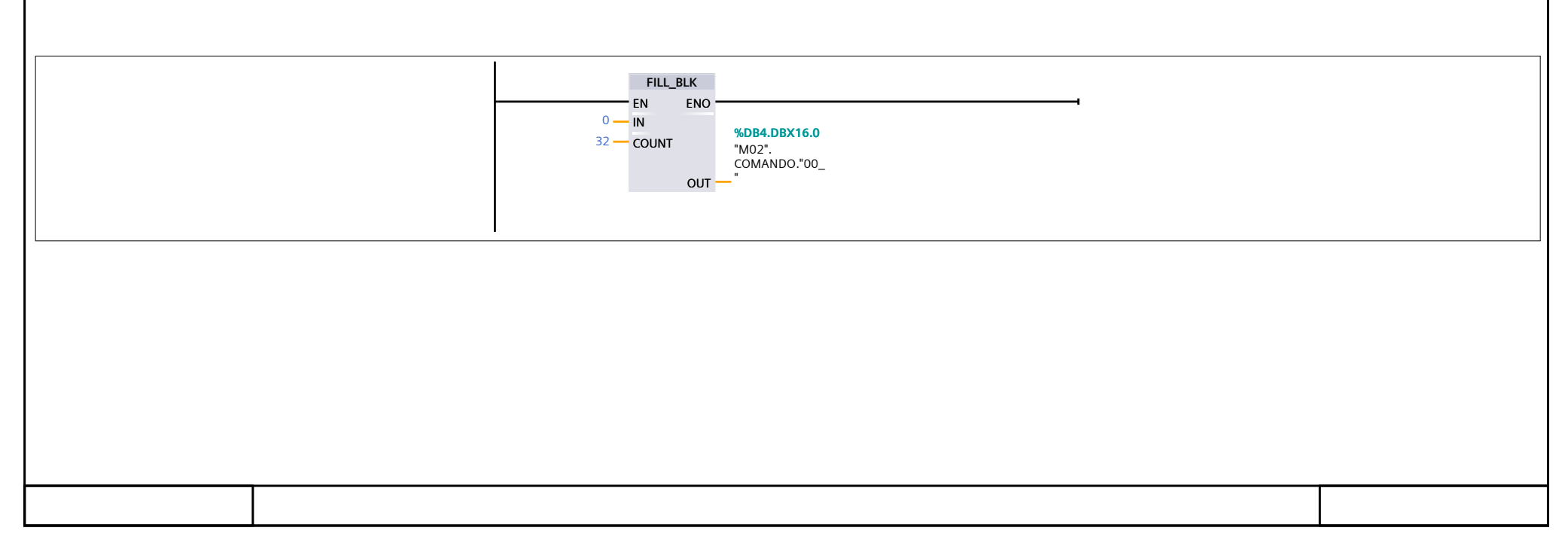

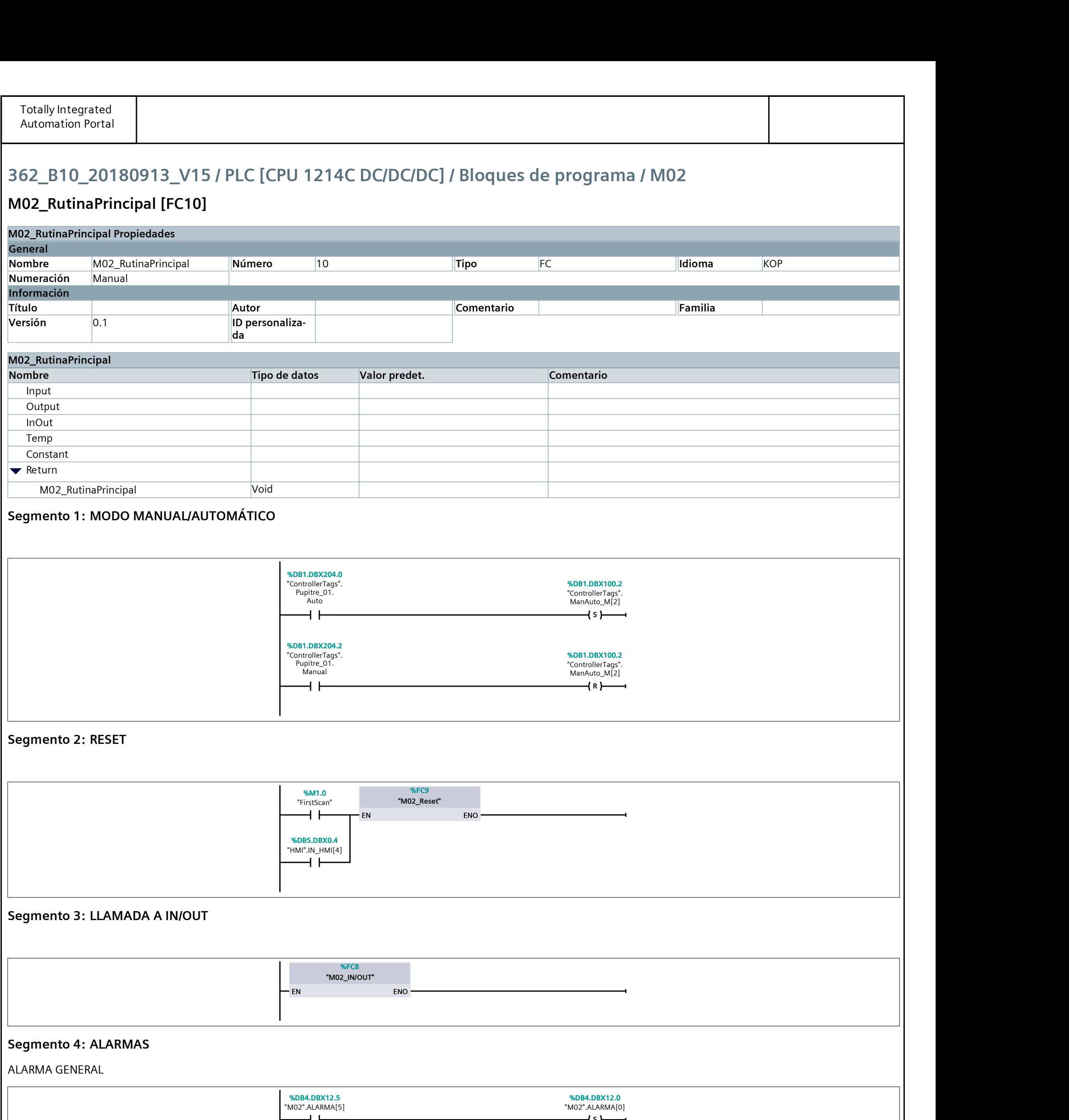

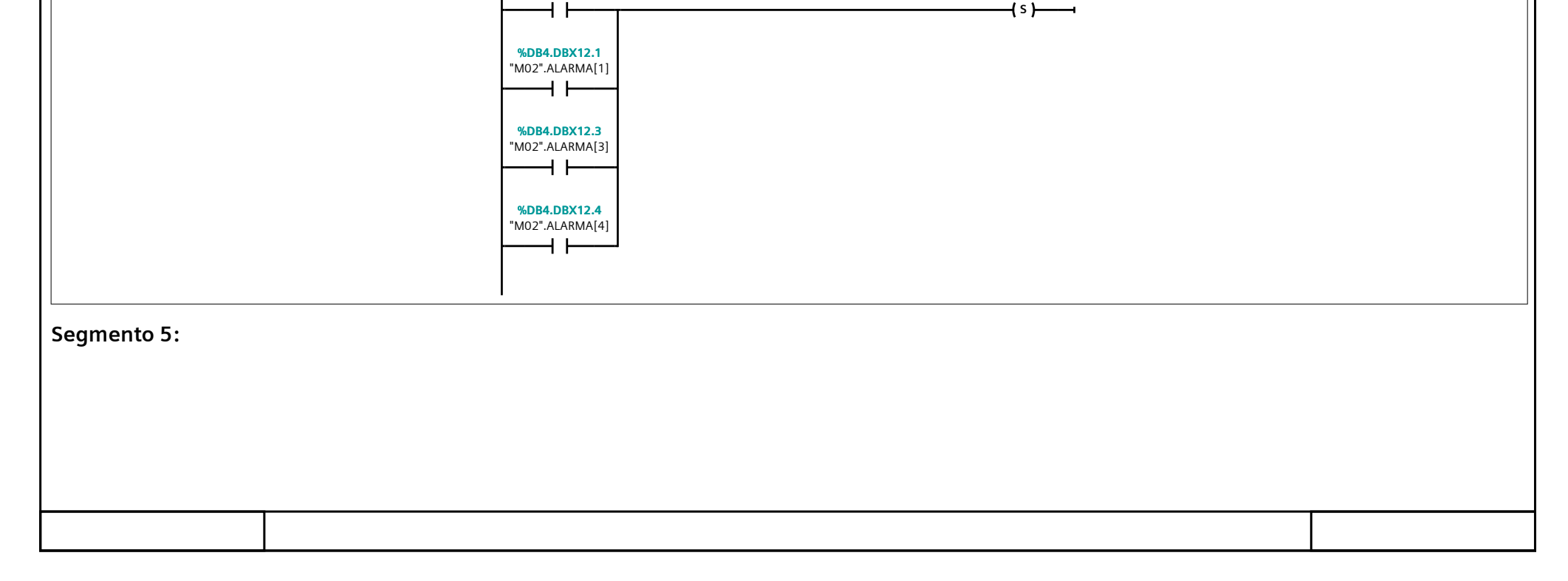

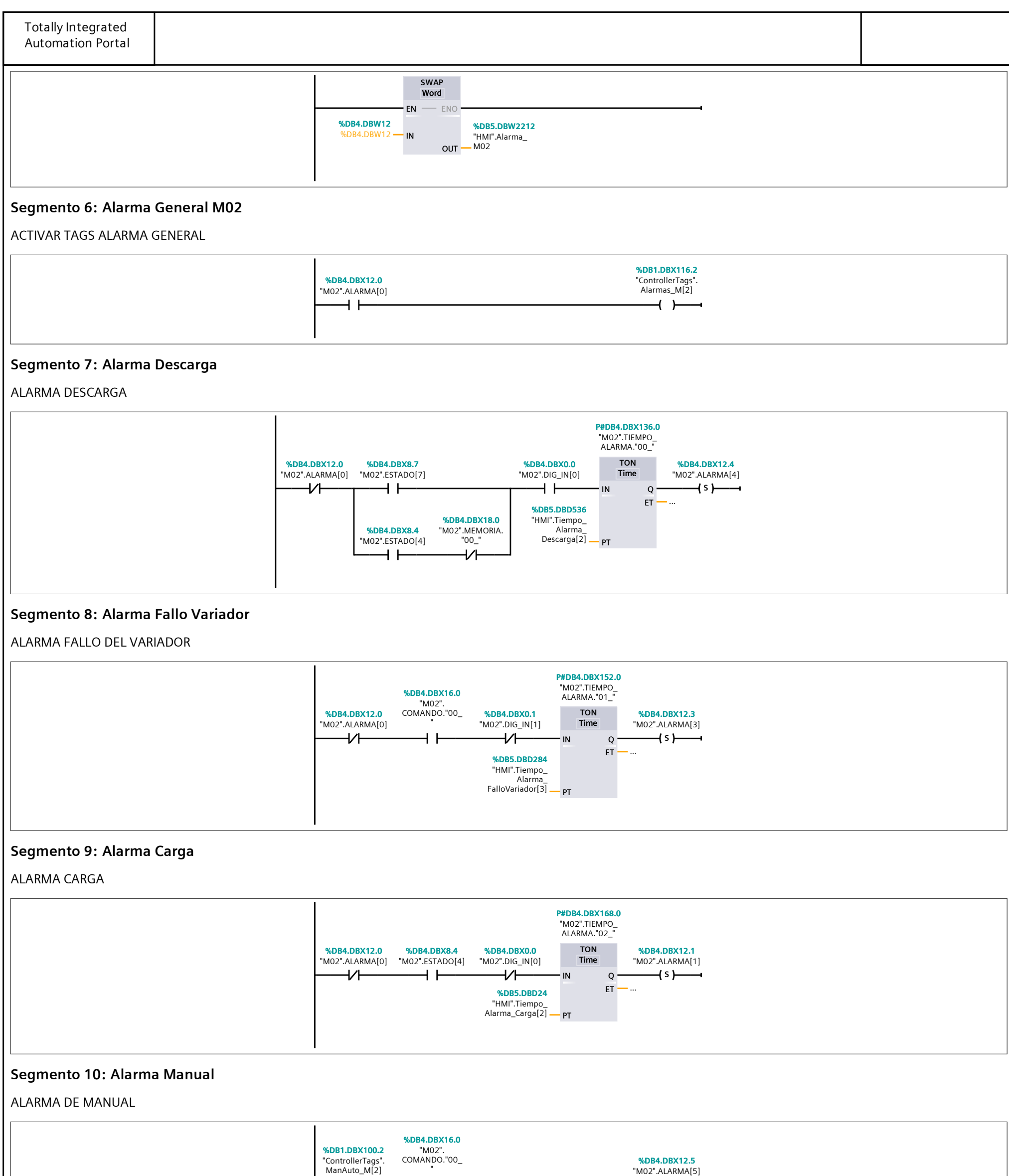

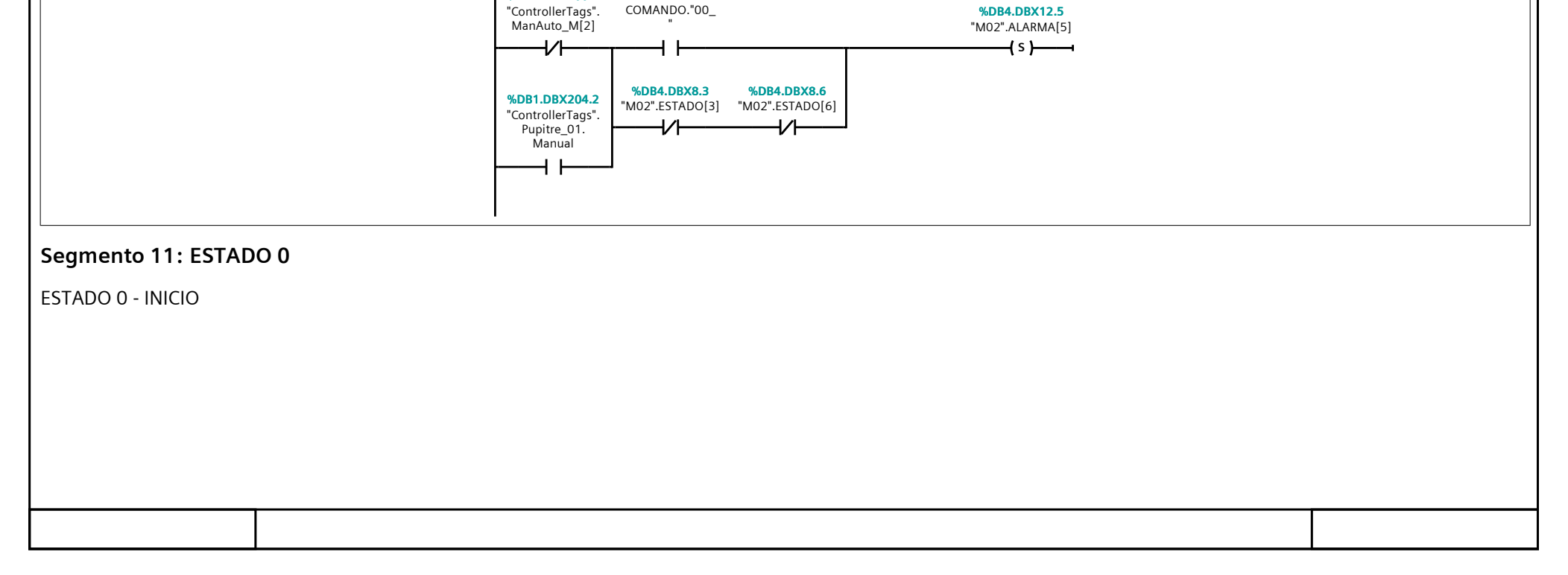

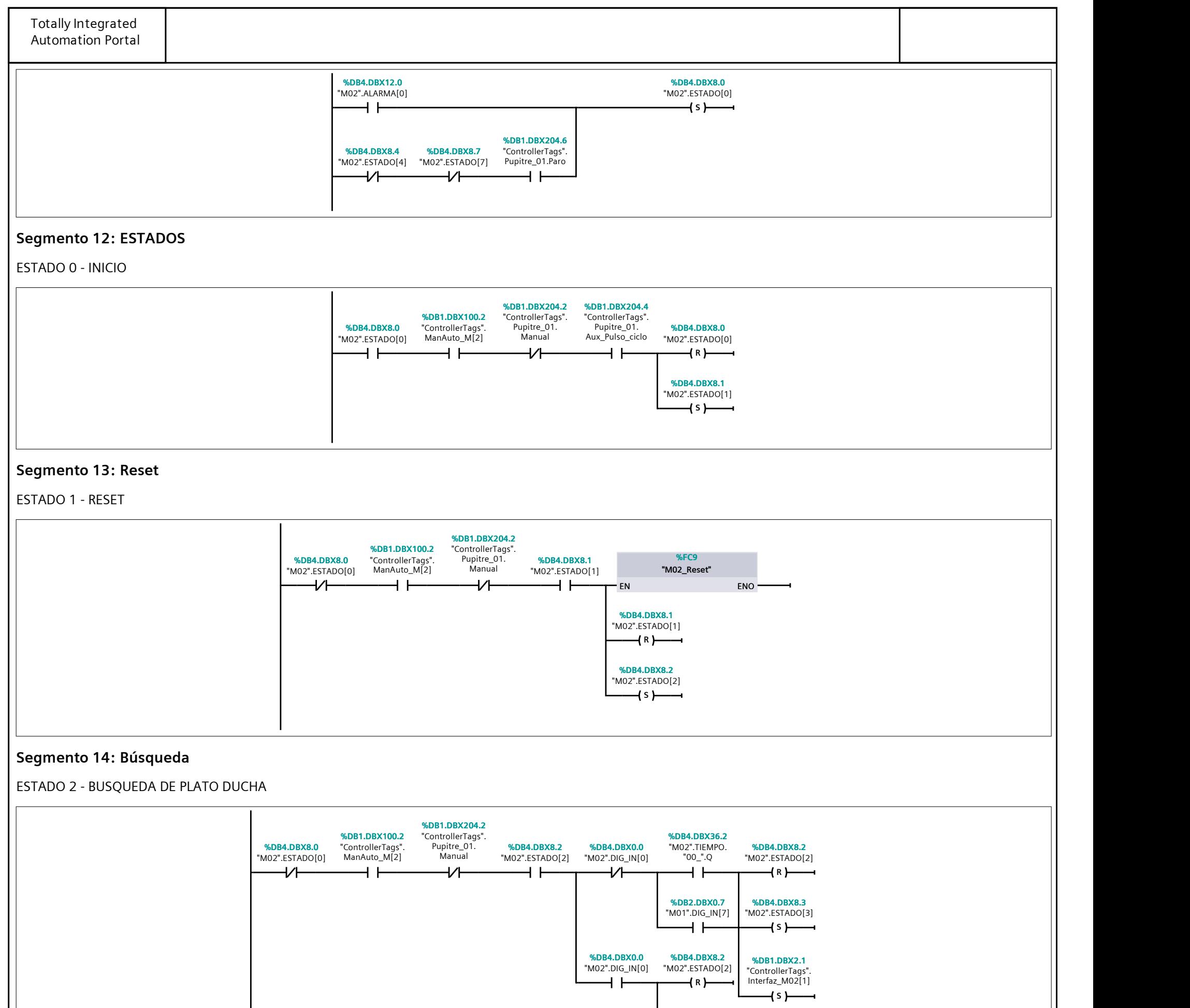

"M02".ESTADO[6] %DB4.DBX8.6

 $S \rightarrow$ 

"ControllerTags". Interfaz\_M02[0]

%DB1.DBX2.0

Segmento 15: Espera Carga

ESTADO 3 - ESPERA CARGA

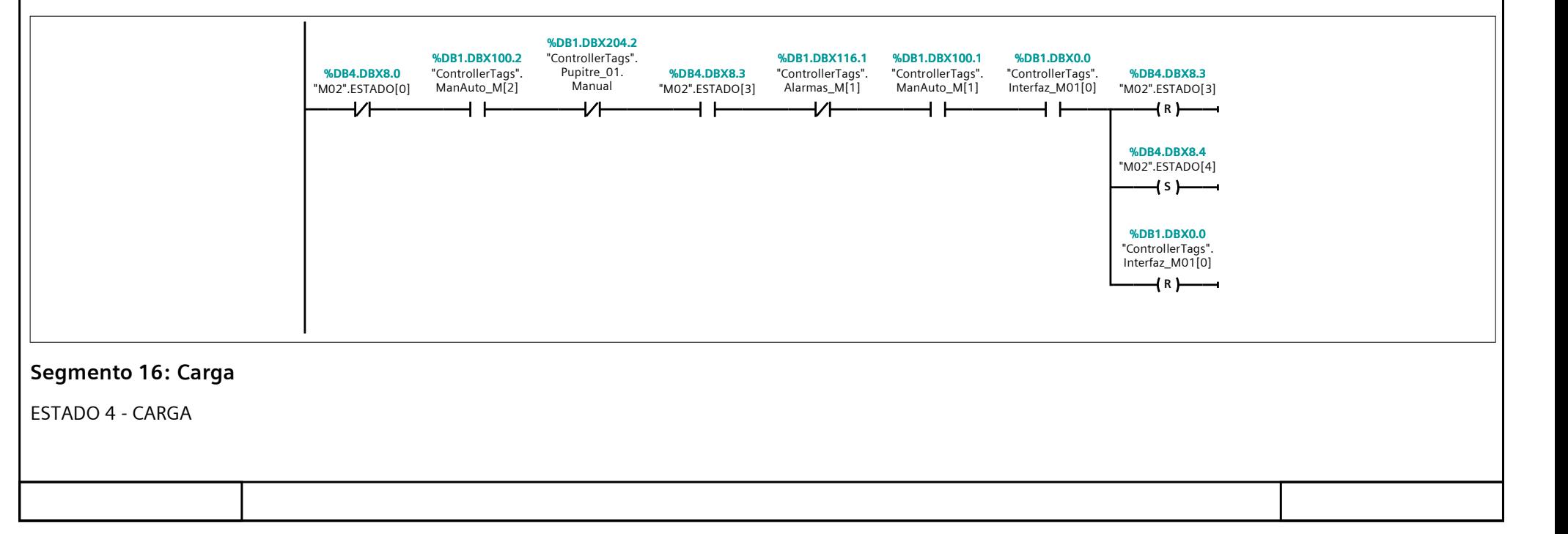

 $S \rightarrow \infty$ 

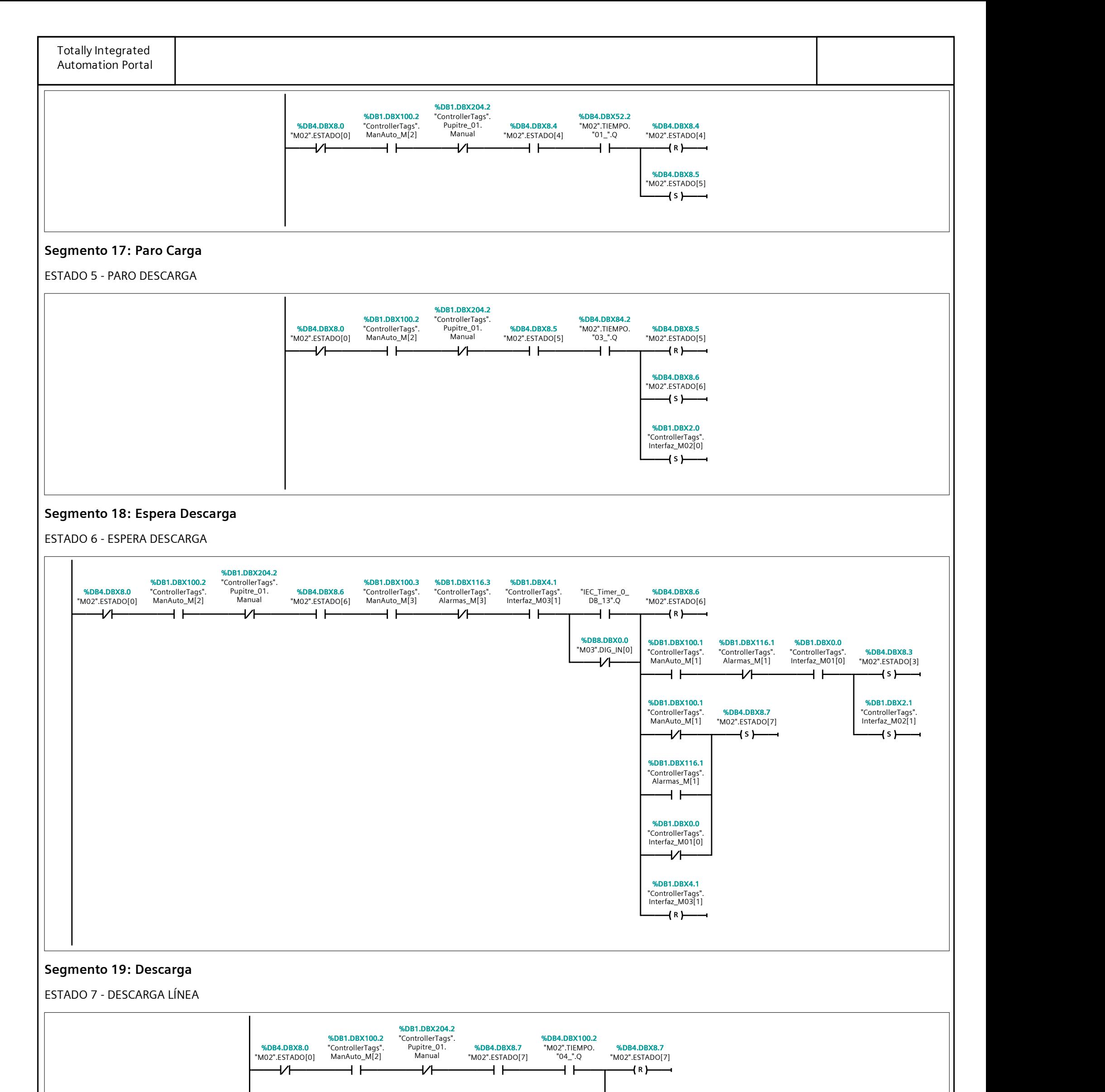

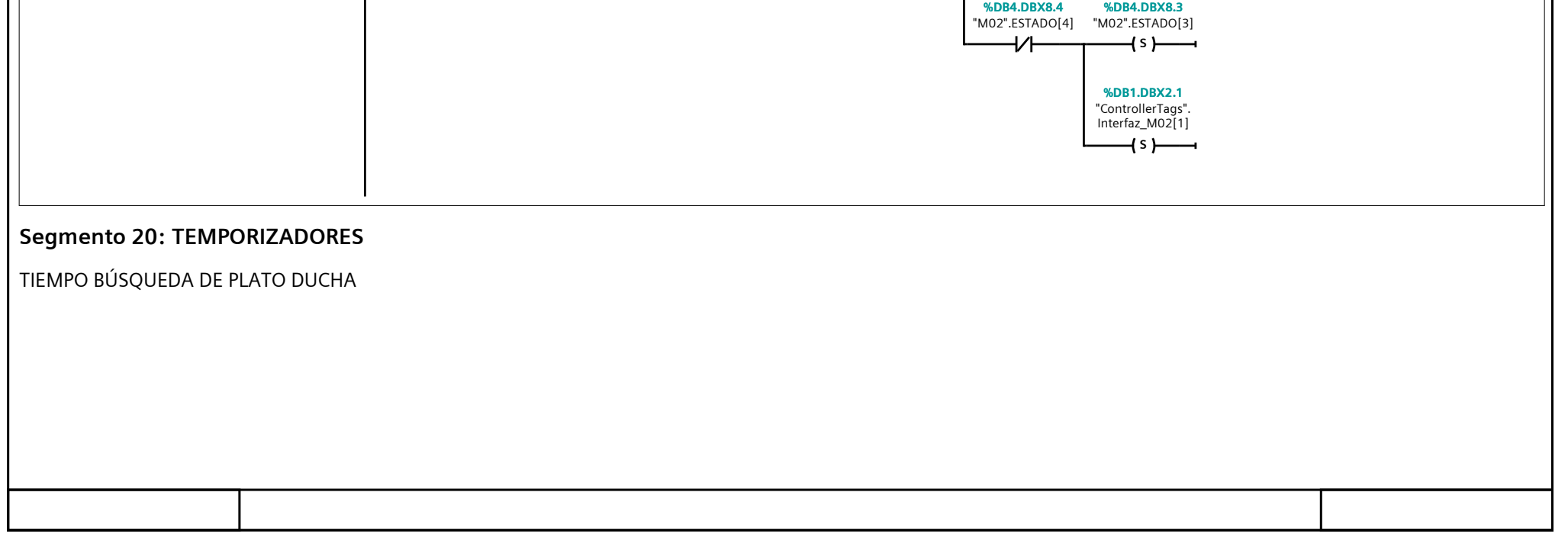

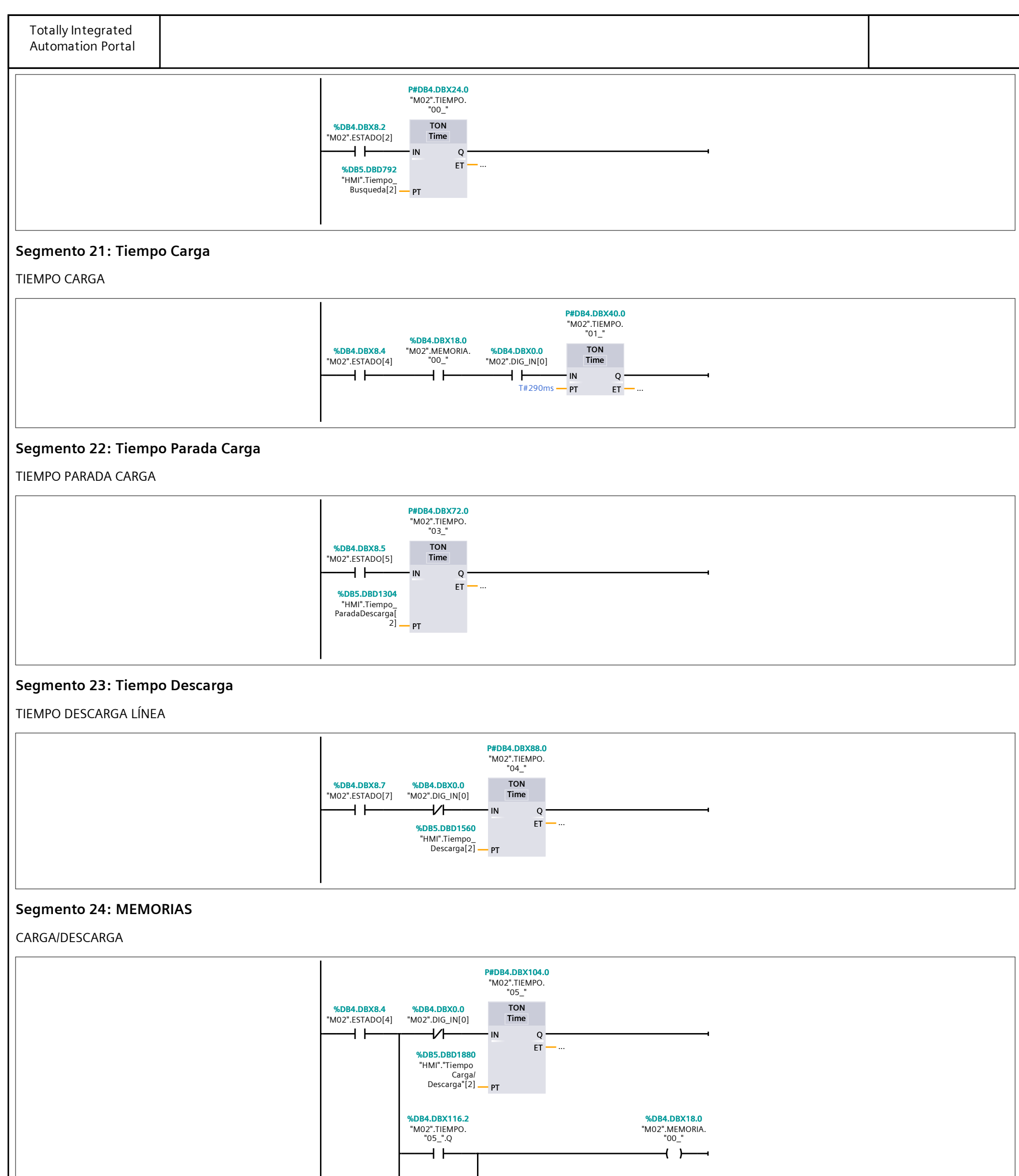

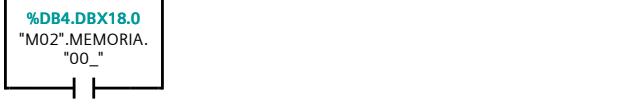

 $\perp$ 

#### Segmento 25: COMANDOS

MARCHA

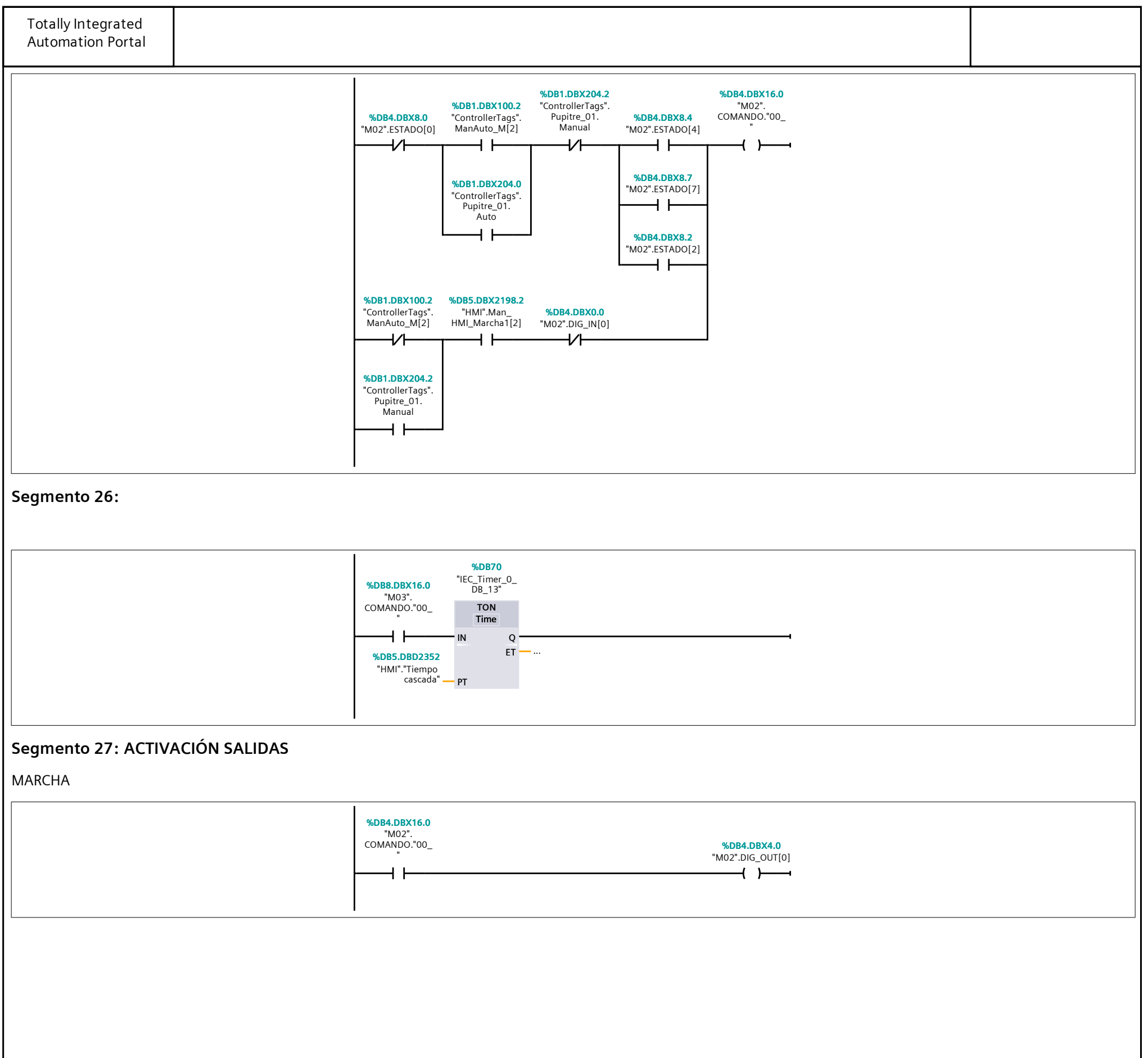

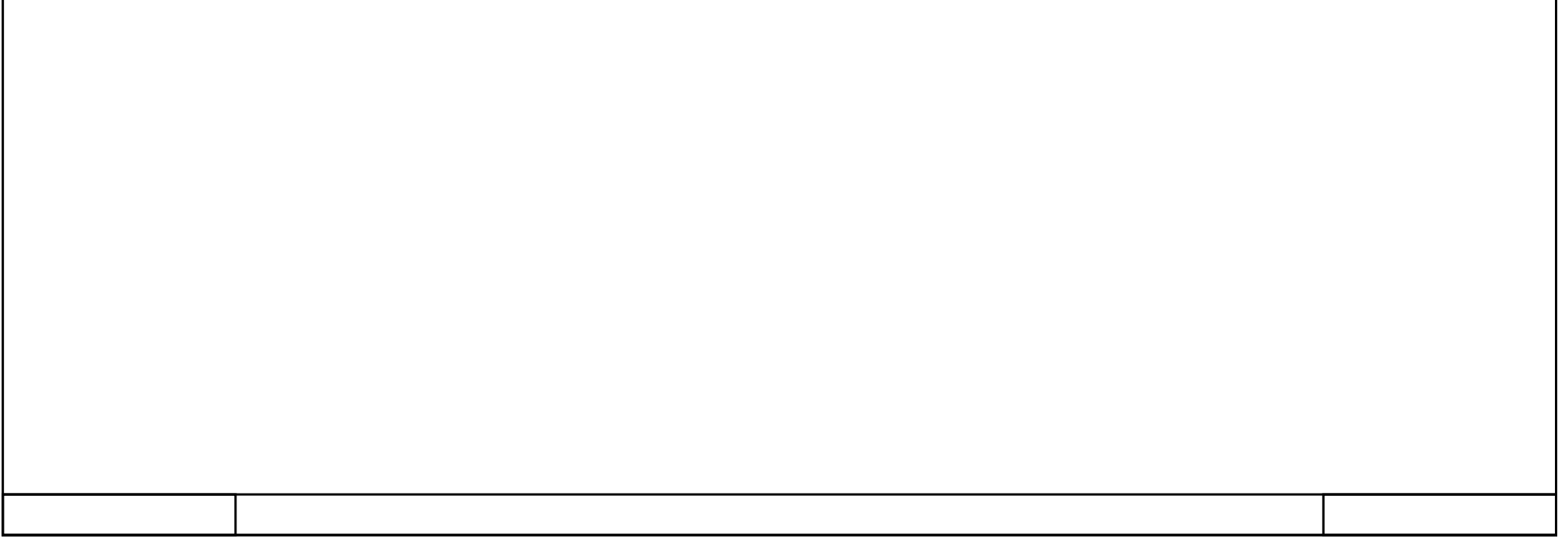

### $\overline{\phantom{a}}$  MO3 IN/OUT [FC15]

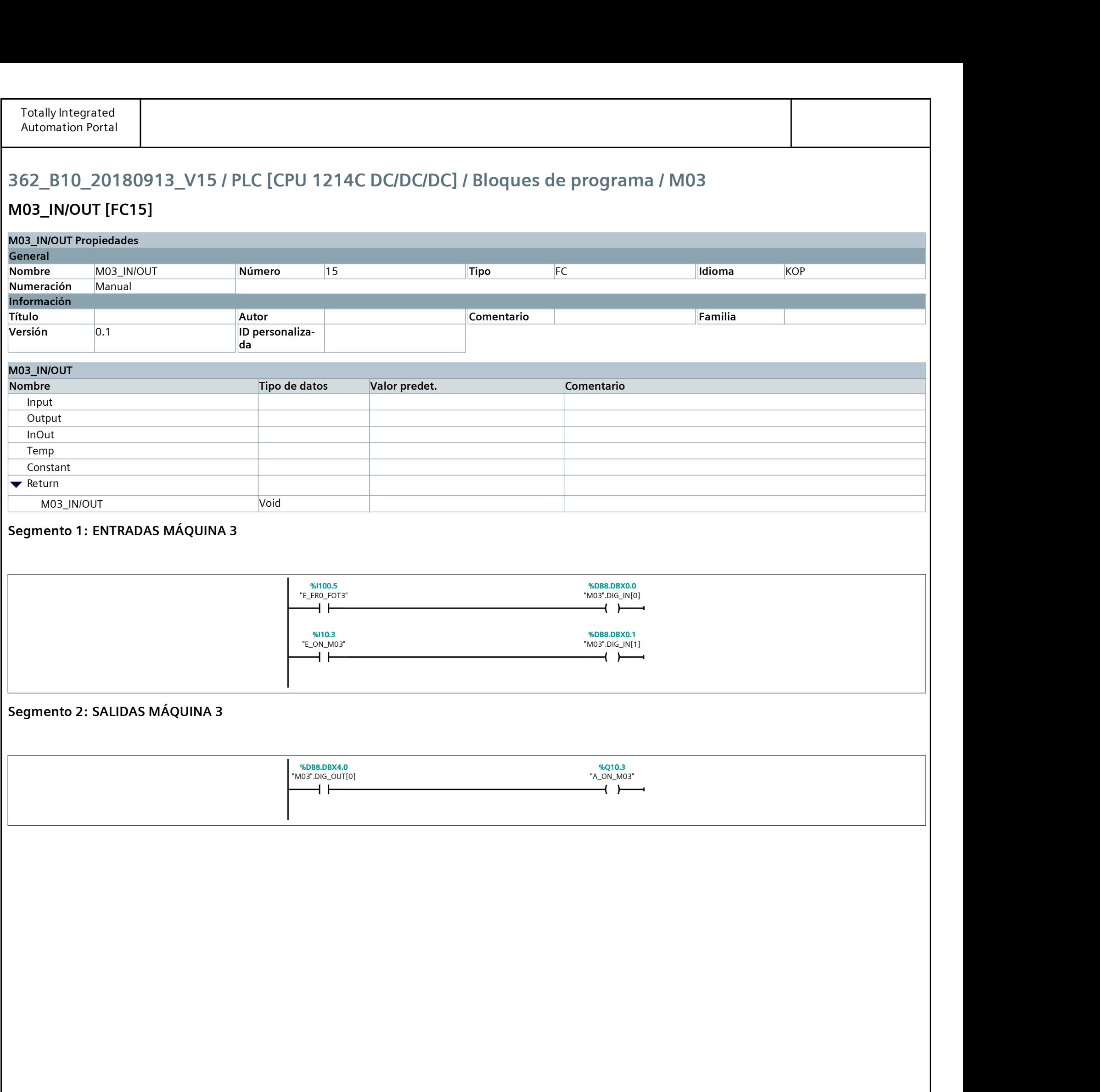

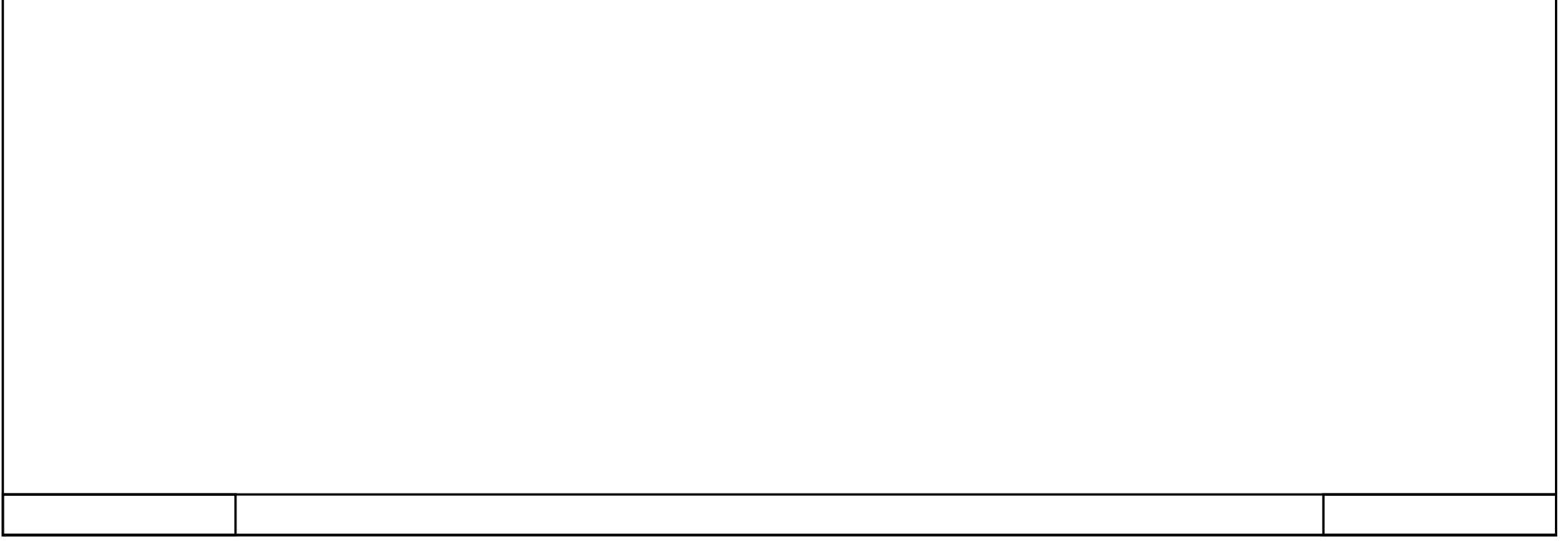

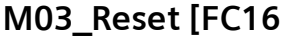

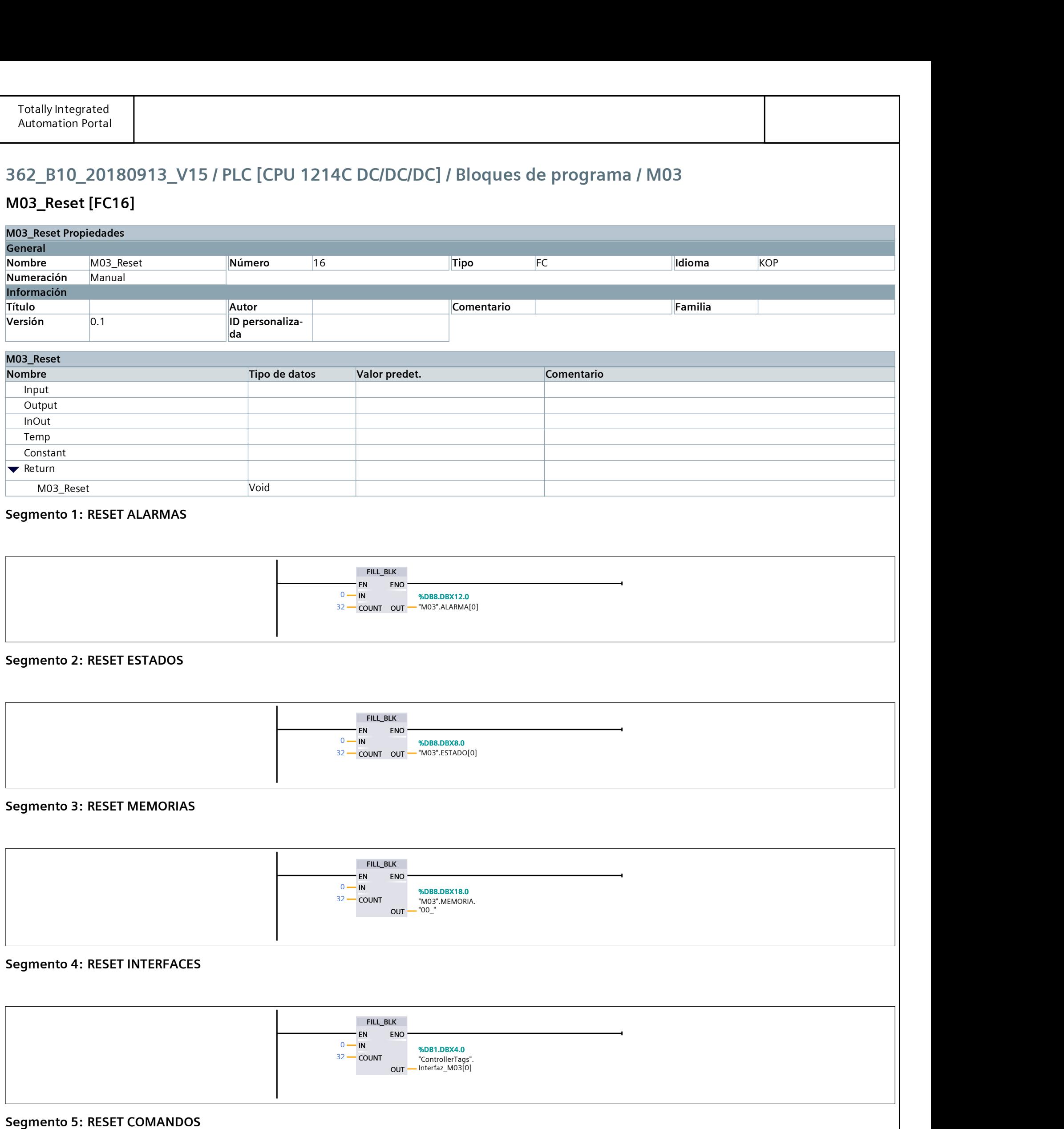

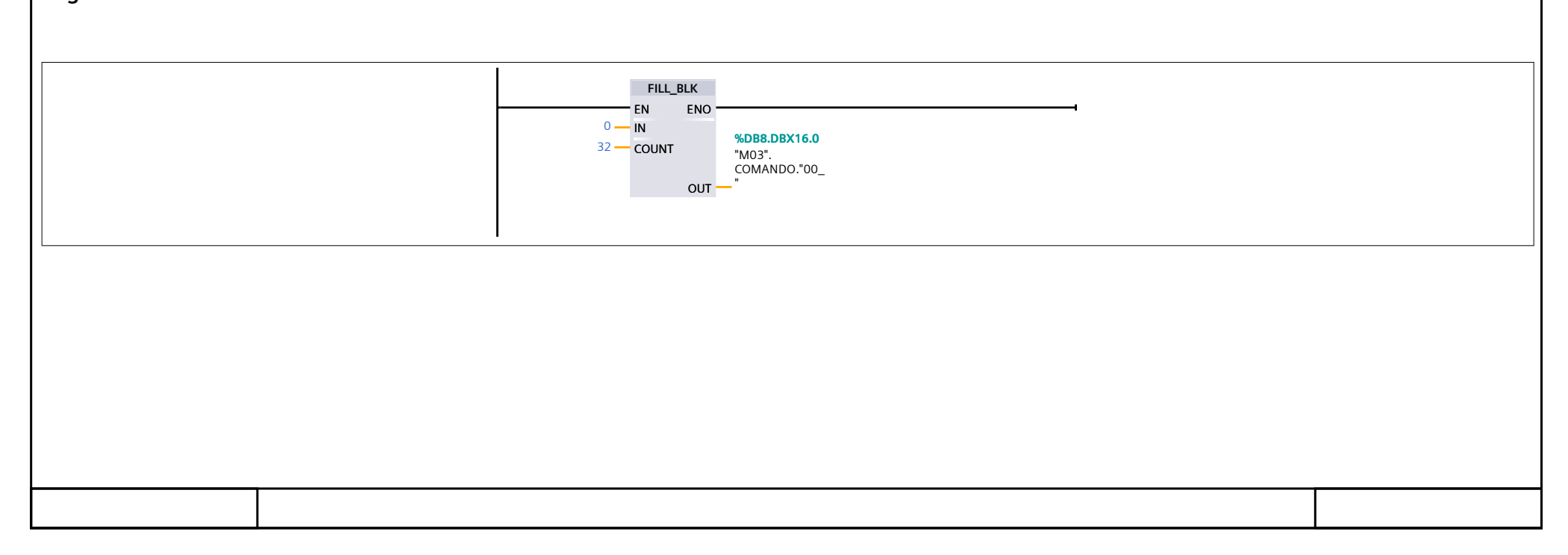

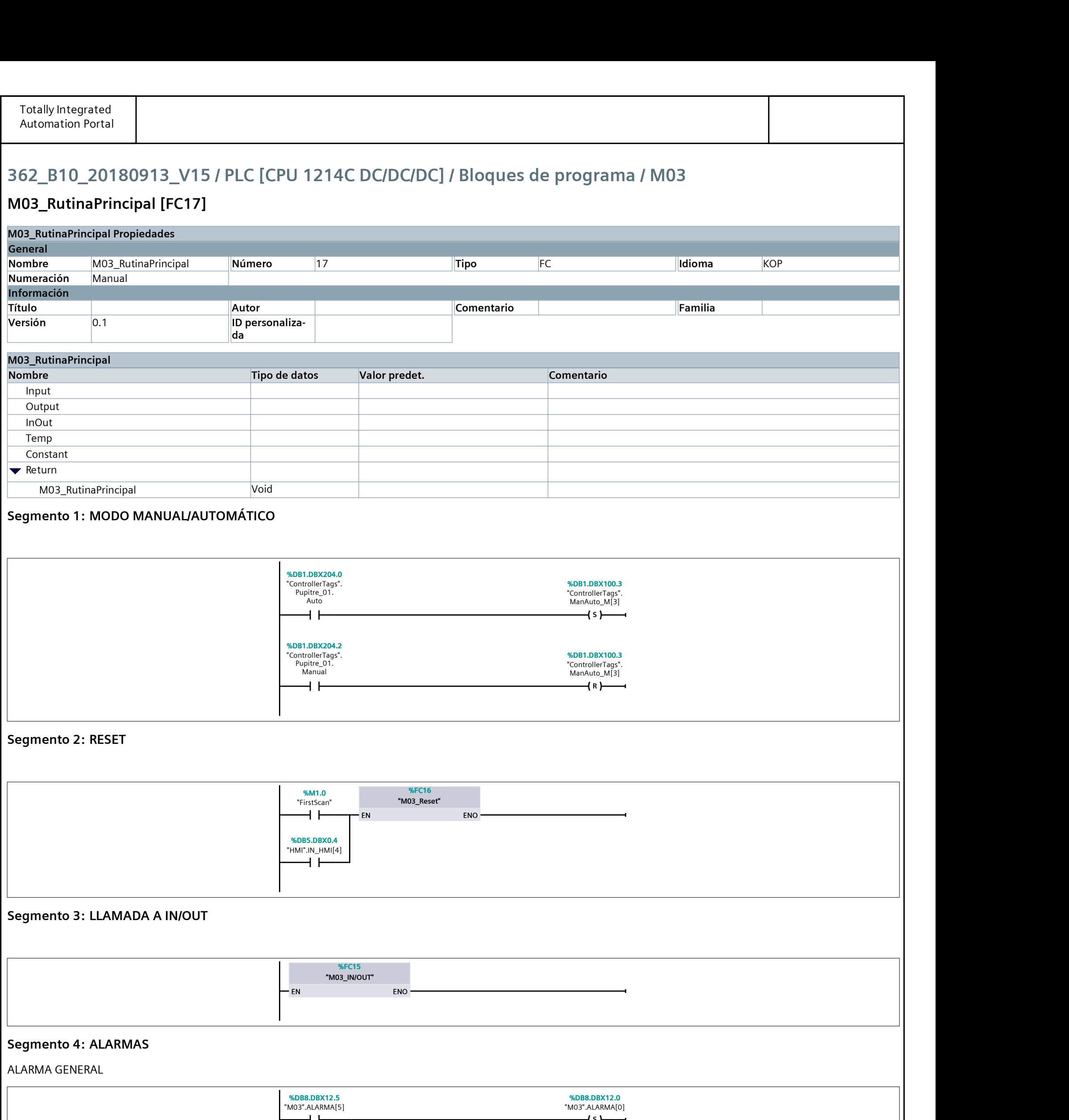

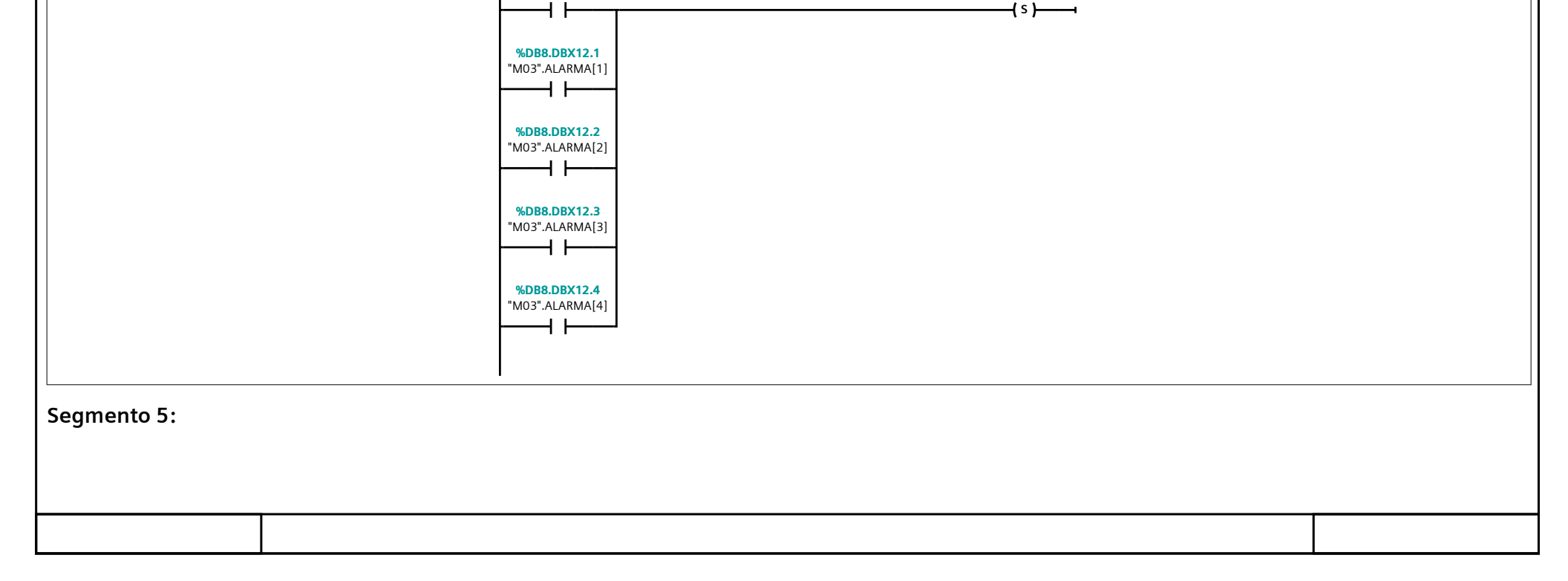

![](_page_160_Picture_444.jpeg)

![](_page_160_Figure_1.jpeg)

![](_page_161_Picture_425.jpeg)

![](_page_161_Figure_1.jpeg)

#### Segmento 14: Búsqueda

ESTADO 2 - BUSQUEDA DE PLATO DUCHA

![](_page_161_Figure_4.jpeg)

#### Segmento 15: Espera Carga

ESTADO 3 - ESPERA CARGA

![](_page_161_Figure_7.jpeg)

![](_page_162_Figure_0.jpeg)

![](_page_162_Figure_1.jpeg)

![](_page_163_Figure_0.jpeg)

![](_page_164_Picture_295.jpeg)

- - -

![](_page_164_Picture_296.jpeg)

# 362\_B10\_20180913\_V15 / PLC [CPU 1214C DC/DC/DC] / Bloques de programa / M04\_Puesto\_Trabajo

# M04\_IN/OUT [FC18]

![](_page_165_Picture_147.jpeg)

![](_page_165_Picture_148.jpeg)

# 362\_B10\_20180913\_V15 / PLC [CPU 1214C DC/DC/DC] / Bloques de programa / M04\_Puesto\_Trabajo

#### M04\_Reset [FC19]

![](_page_166_Picture_295.jpeg)

![](_page_166_Figure_4.jpeg)

# 362\_B10\_20180913\_V15 / PLC [CPU 1214C DC/DC/DC] / Bloques de programa / M04\_Puesto\_Trabajo

#### M04 RutinaPrincipal [FC20]

![](_page_167_Picture_319.jpeg)

![](_page_167_Figure_4.jpeg)

![](_page_168_Picture_430.jpeg)

![](_page_168_Figure_1.jpeg)

![](_page_169_Picture_380.jpeg)

-1

ESTADO 0 - INICIO

![](_page_169_Picture_381.jpeg)

#### Segmento 13: Reset

ESTADO 1 - RESET

![](_page_169_Picture_382.jpeg)

#### Segmento 14: Búsqueda

ESTADO 2 - BUSQUEDA DE PLATO DUCHA

![](_page_169_Figure_9.jpeg)

![](_page_170_Figure_0.jpeg)

![](_page_170_Figure_1.jpeg)

![](_page_171_Picture_662.jpeg)

CARGA/DESCARGA

![](_page_171_Figure_2.jpeg)

![](_page_172_Picture_309.jpeg)

![](_page_172_Picture_310.jpeg)

### M08\_IN/OUT [FC36]

![](_page_173_Picture_311.jpeg)

![](_page_173_Figure_4.jpeg)

#### M08\_Reset [FC38]

![](_page_174_Picture_289.jpeg)

![](_page_174_Figure_4.jpeg)

#### M08 RutinaPrincipal [FC37]

![](_page_175_Picture_232.jpeg)

![](_page_175_Figure_4.jpeg)

![](_page_176_Picture_438.jpeg)

![](_page_176_Figure_1.jpeg)

![](_page_177_Picture_572.jpeg)

![](_page_177_Figure_1.jpeg)

![](_page_178_Figure_0.jpeg)

![](_page_179_Figure_0.jpeg)
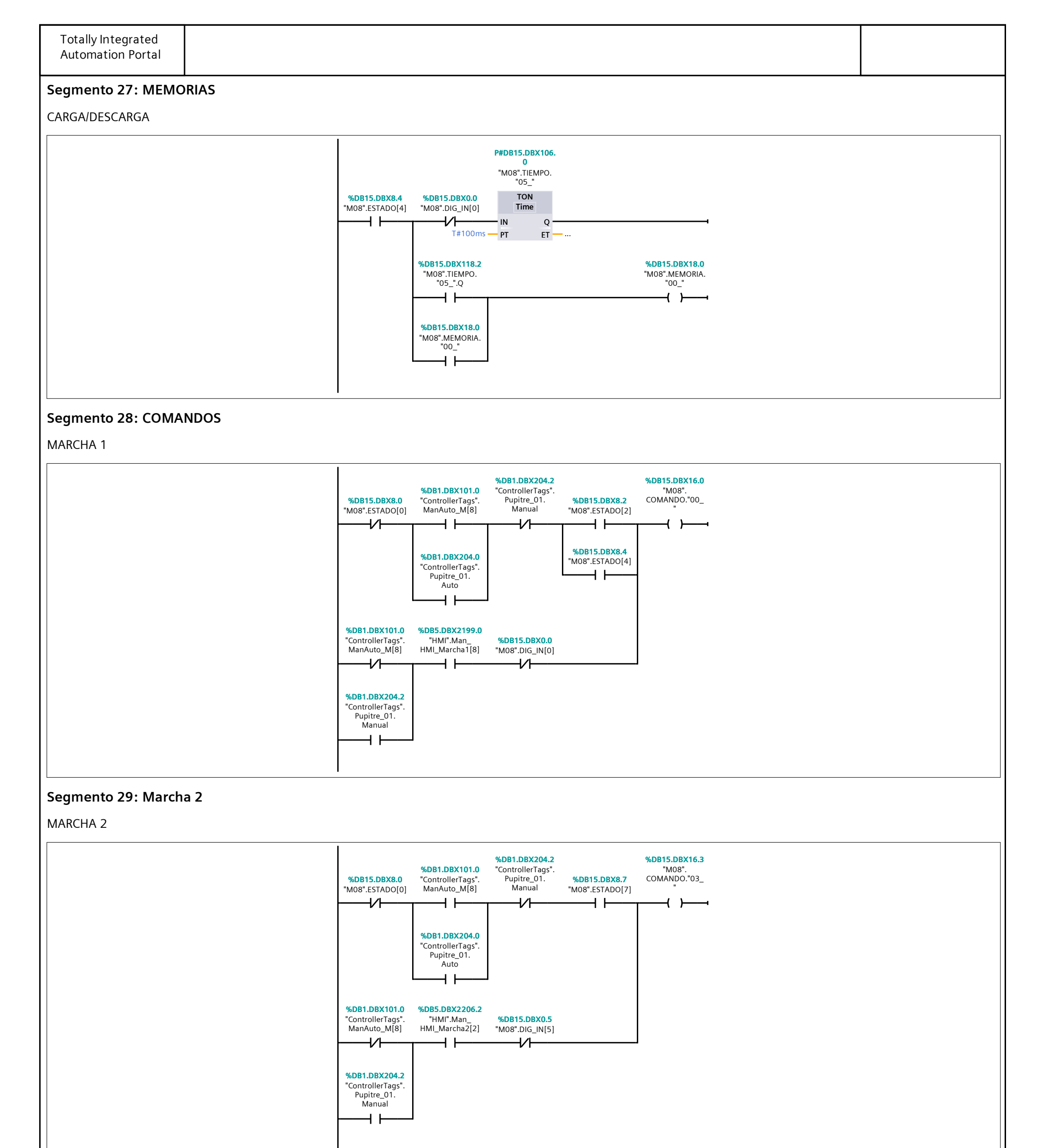

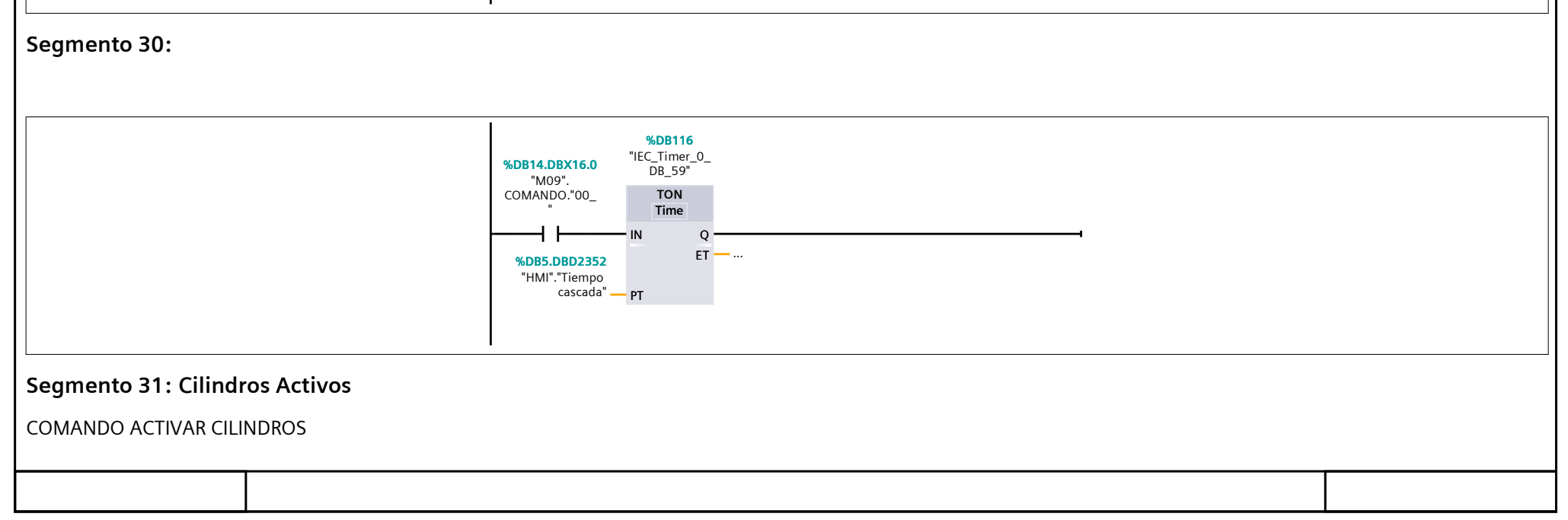

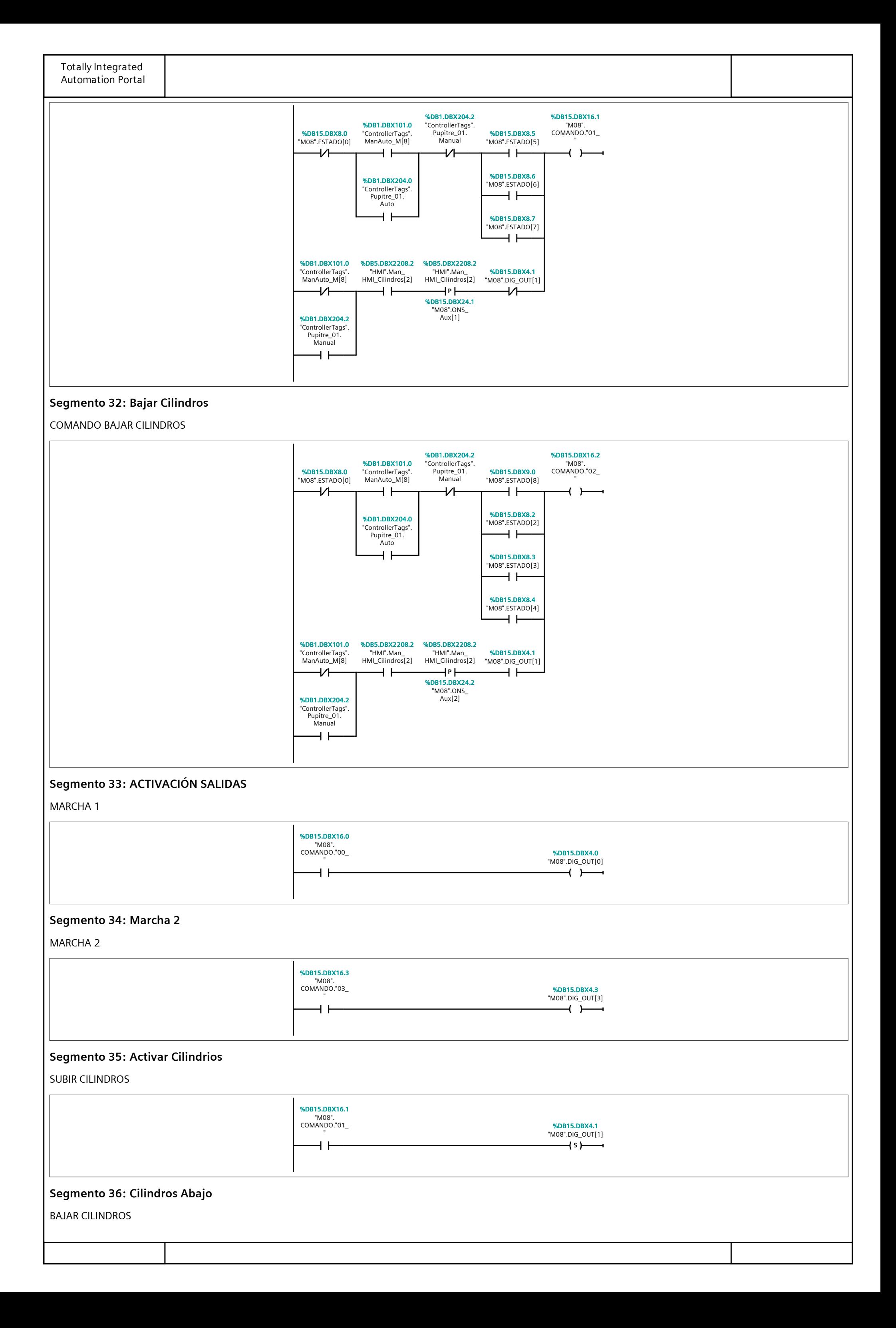

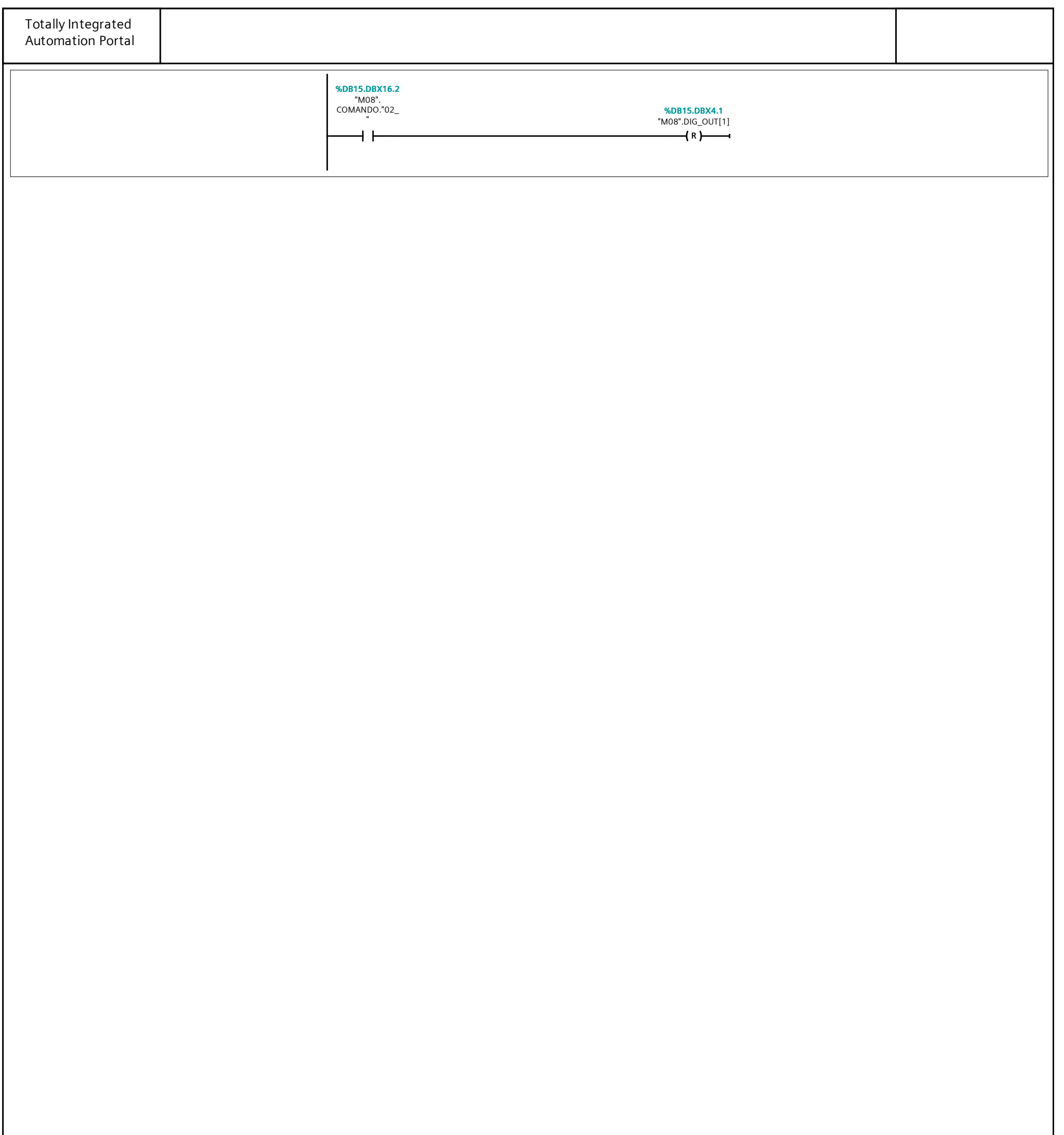

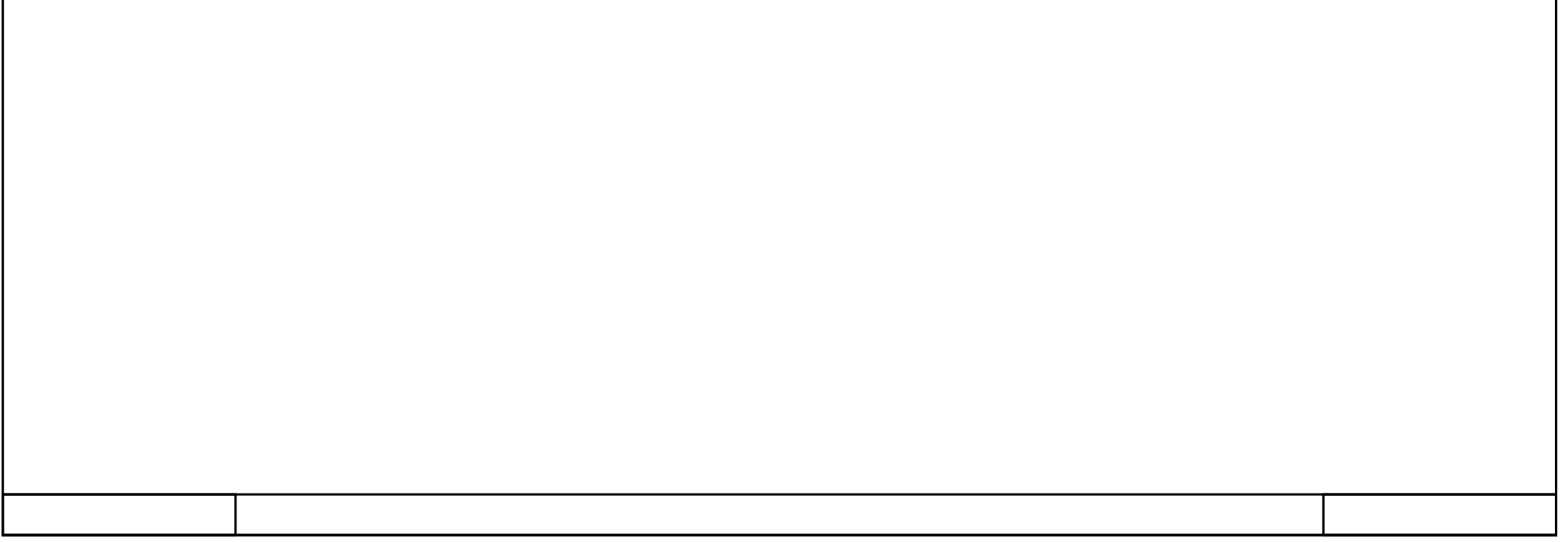

# 362\_B10\_20180913\_V15 / PLC [CPU 1214C DC/DC/DC] / Bloques de programa / M10\_Transferidor

### M<sub>10</sub>\_IN/OUT [FC39]

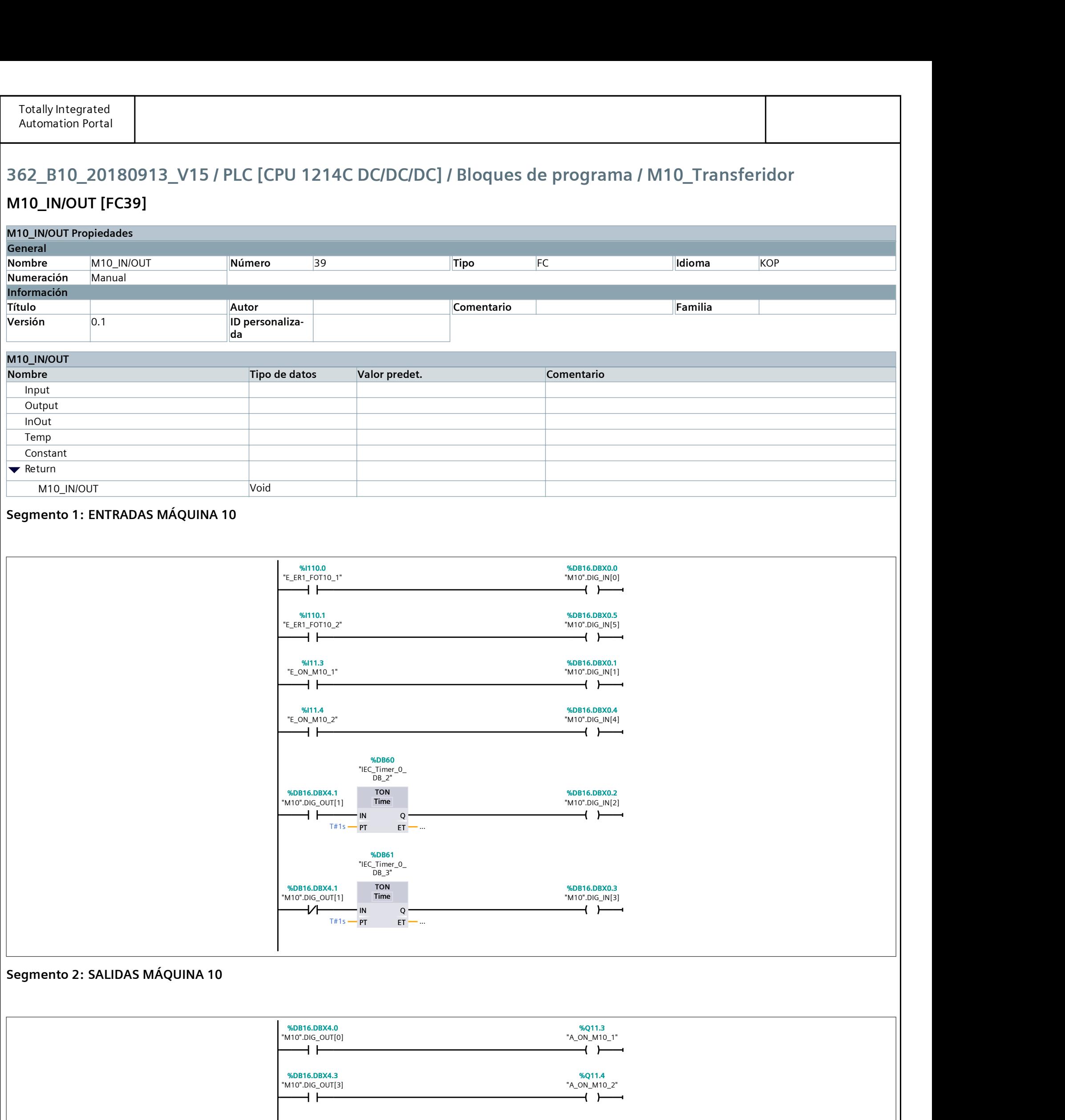

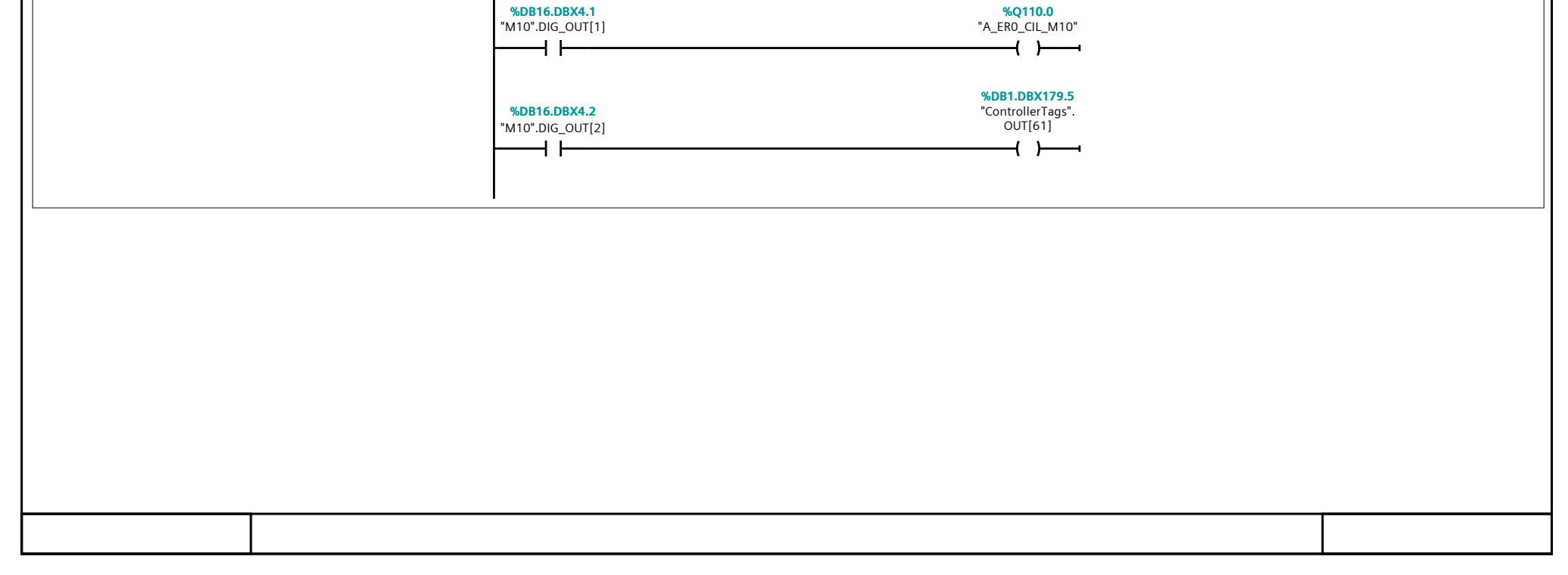

# 362\_B10\_20180913\_V15 / PLC [CPU 1214C DC/DC/DC] / Bloques de programa / M10\_Transferidor

#### M10\_Reset [FC40]

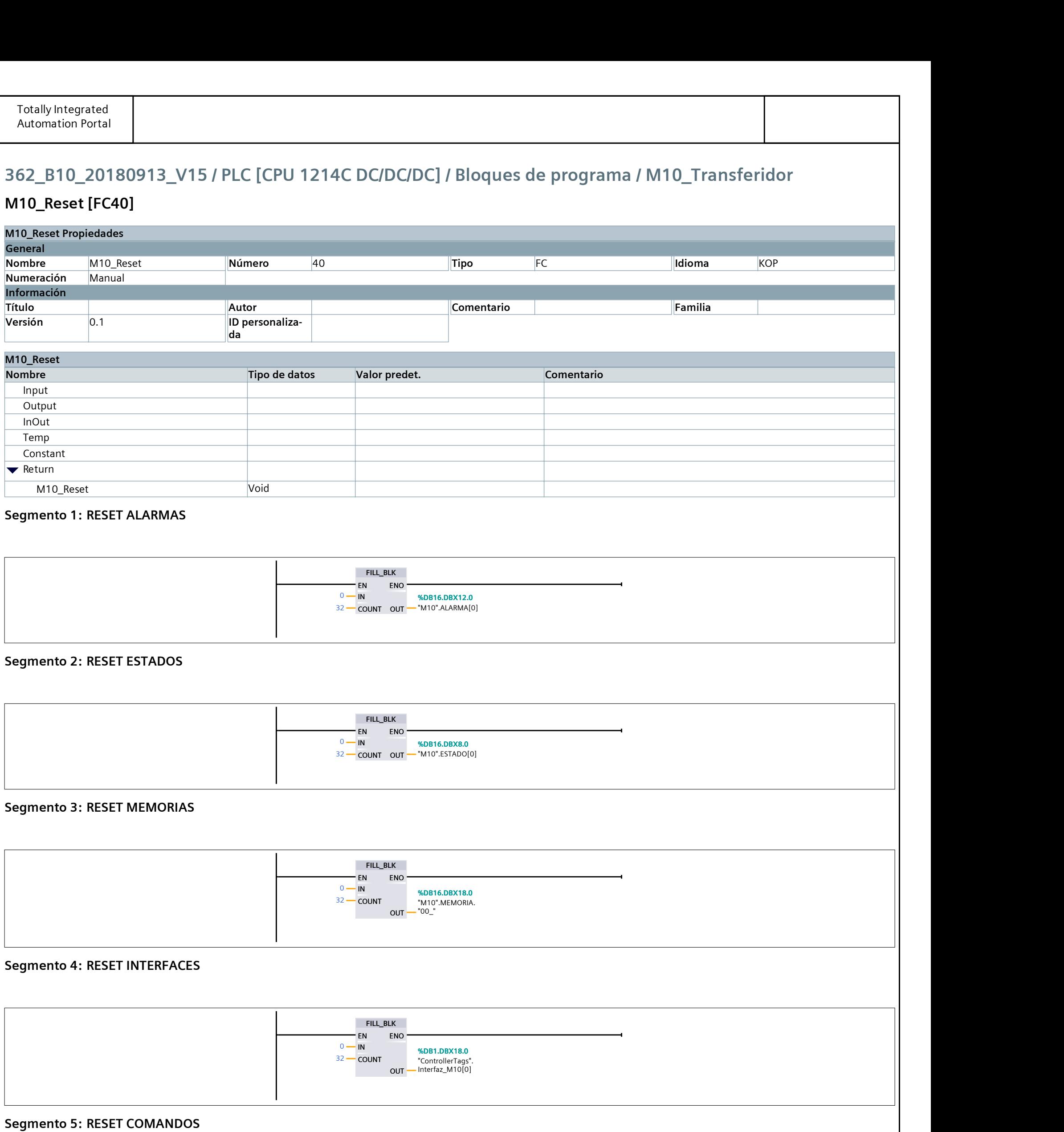

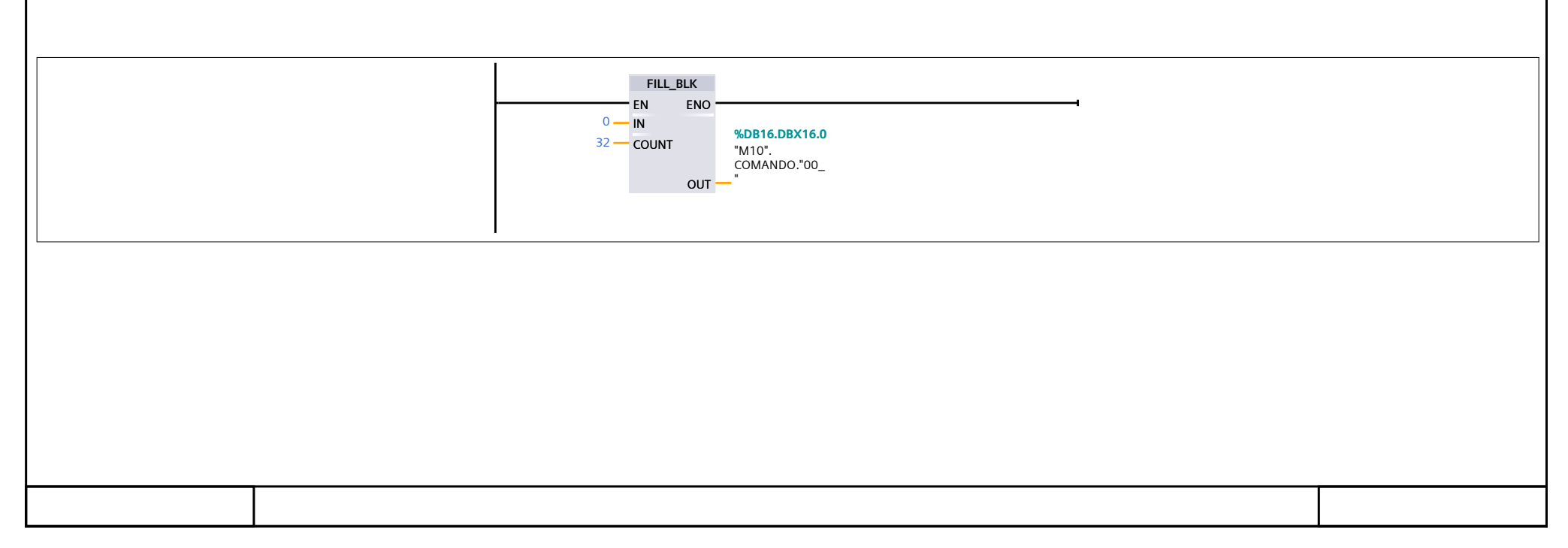

# 362\_B10\_20180913\_V15 / PLC [CPU 1214C DC/DC/DC] / Bloques de programa / M10\_Transferidor

### $\vert$  M10 RutinaPrincipal [FC41]

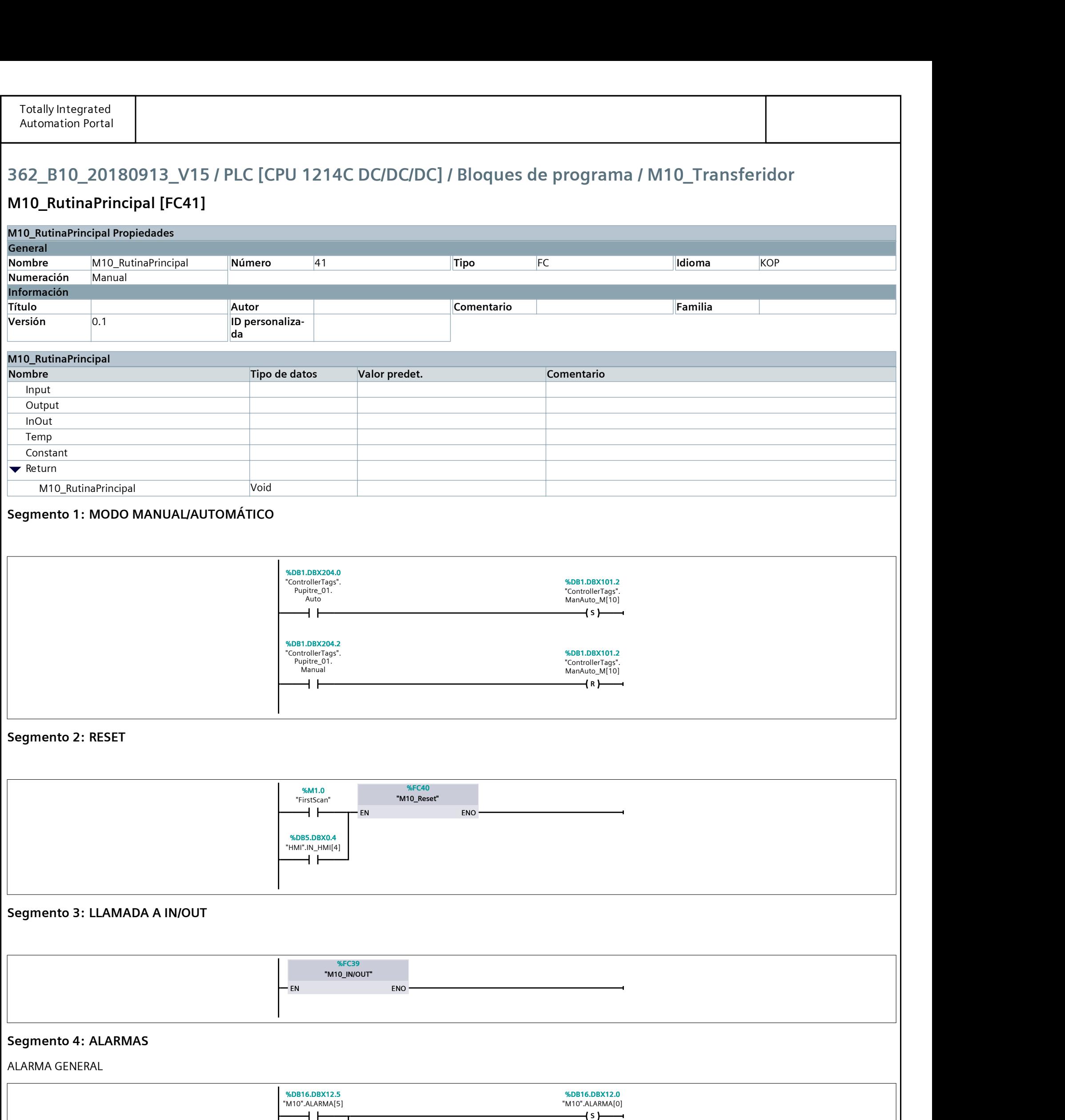

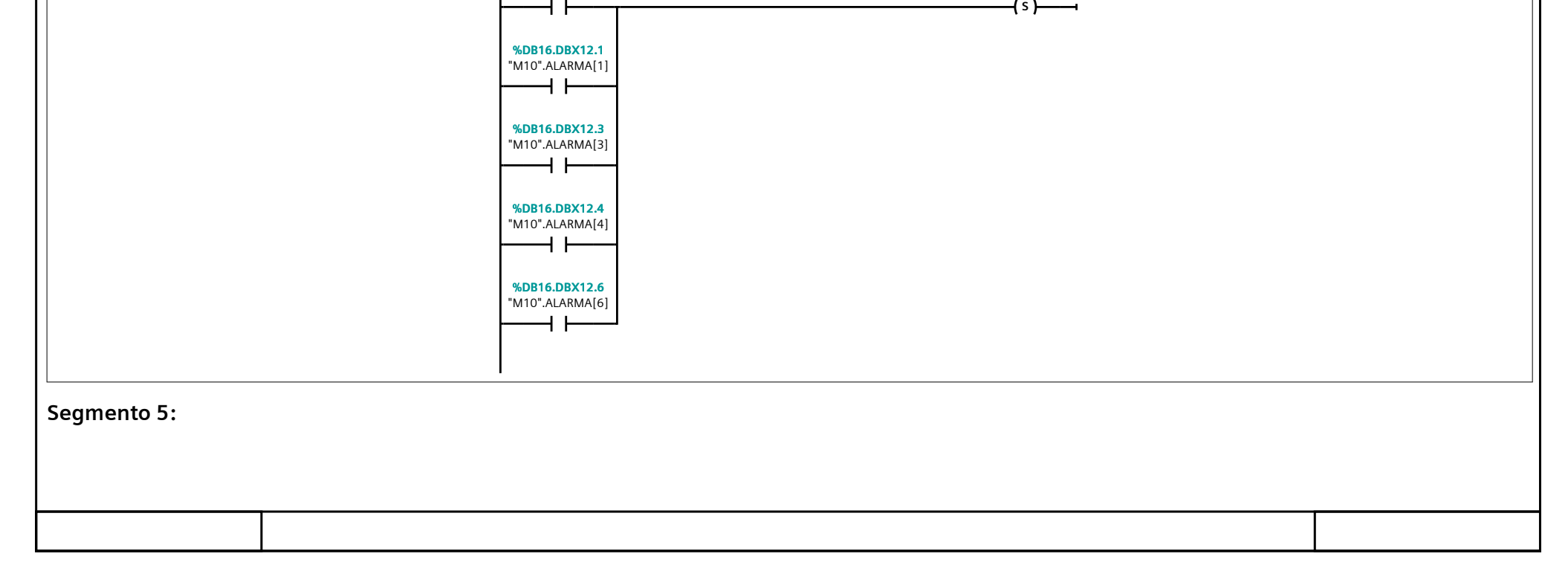

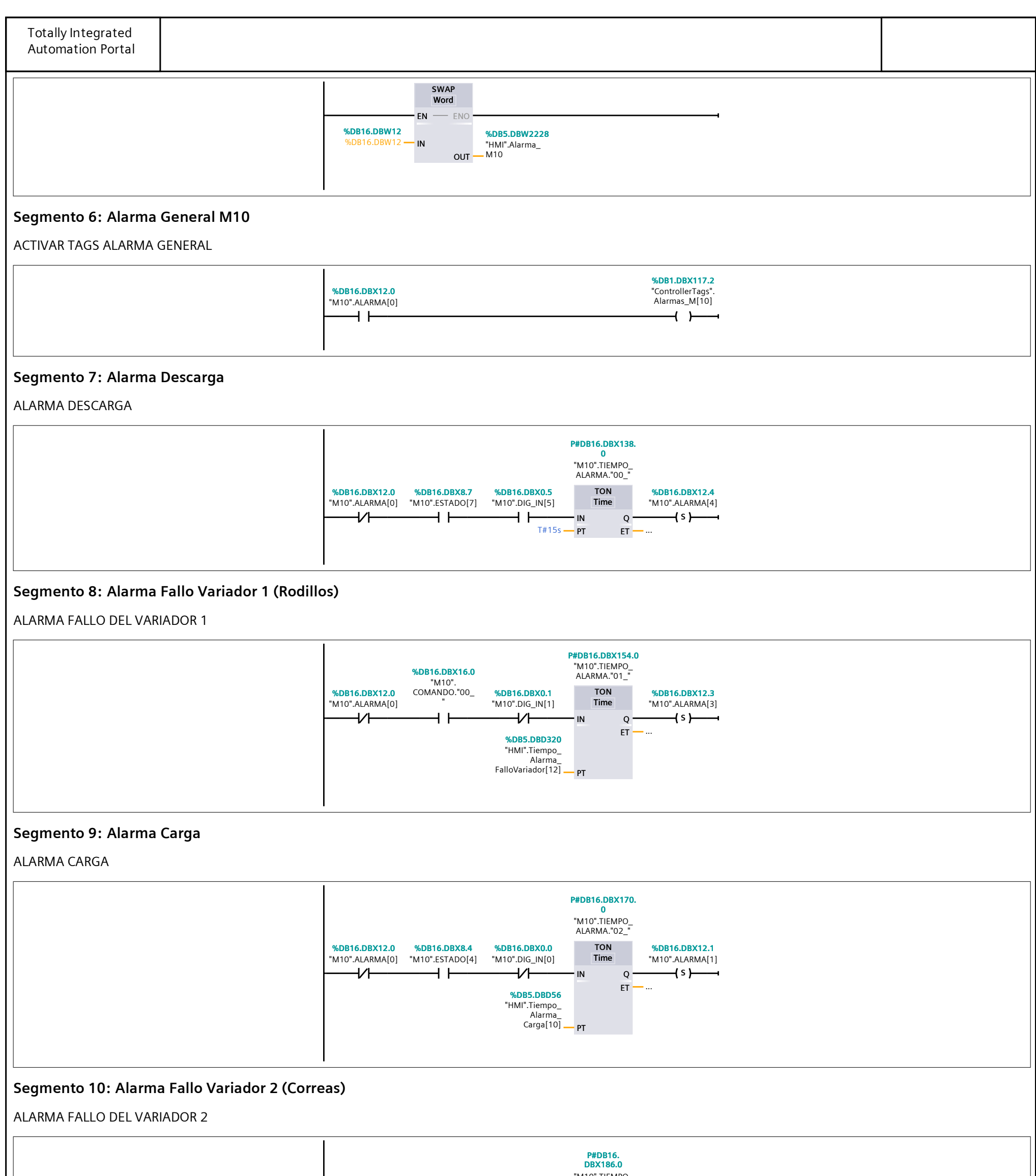

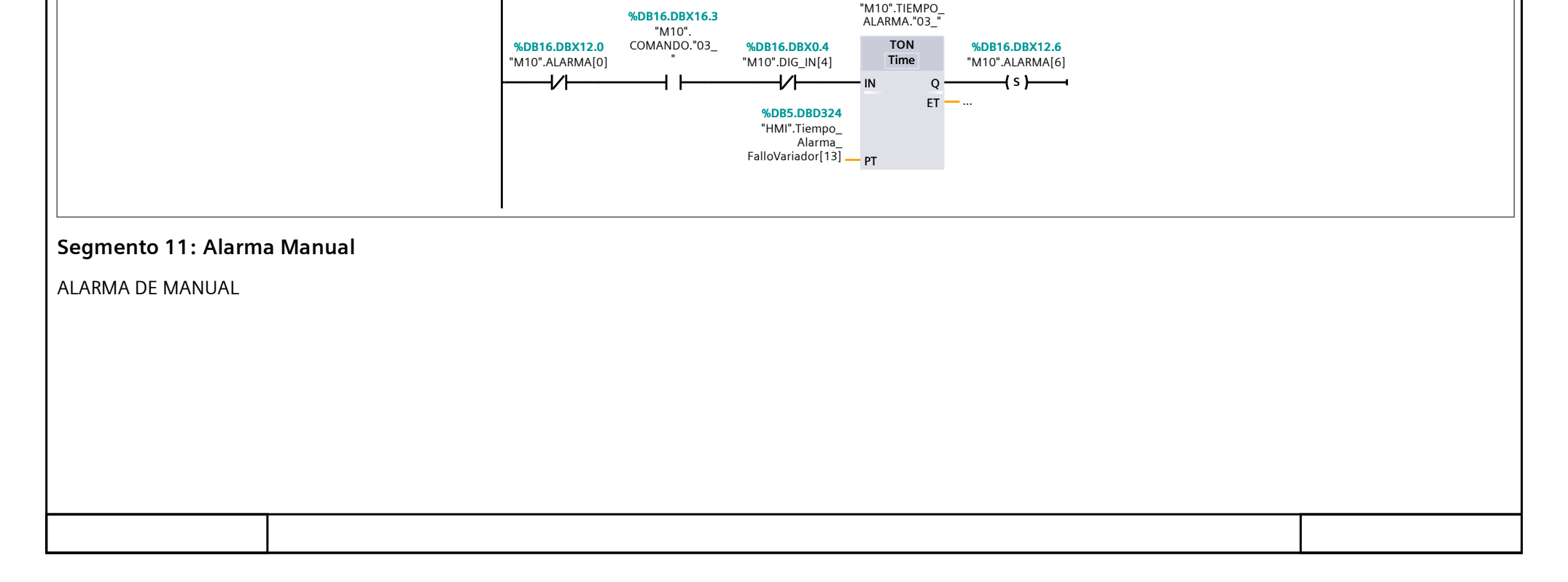

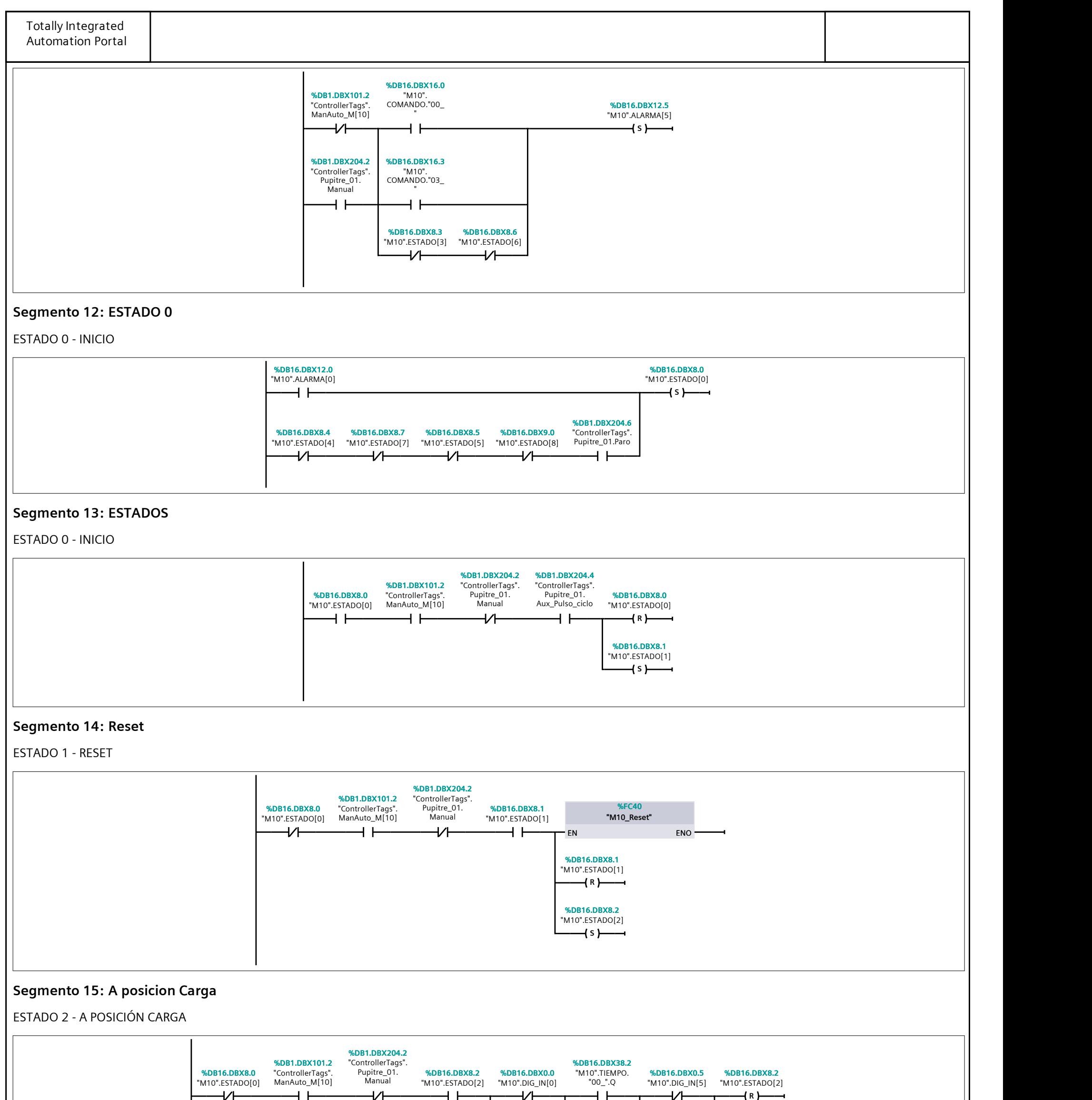

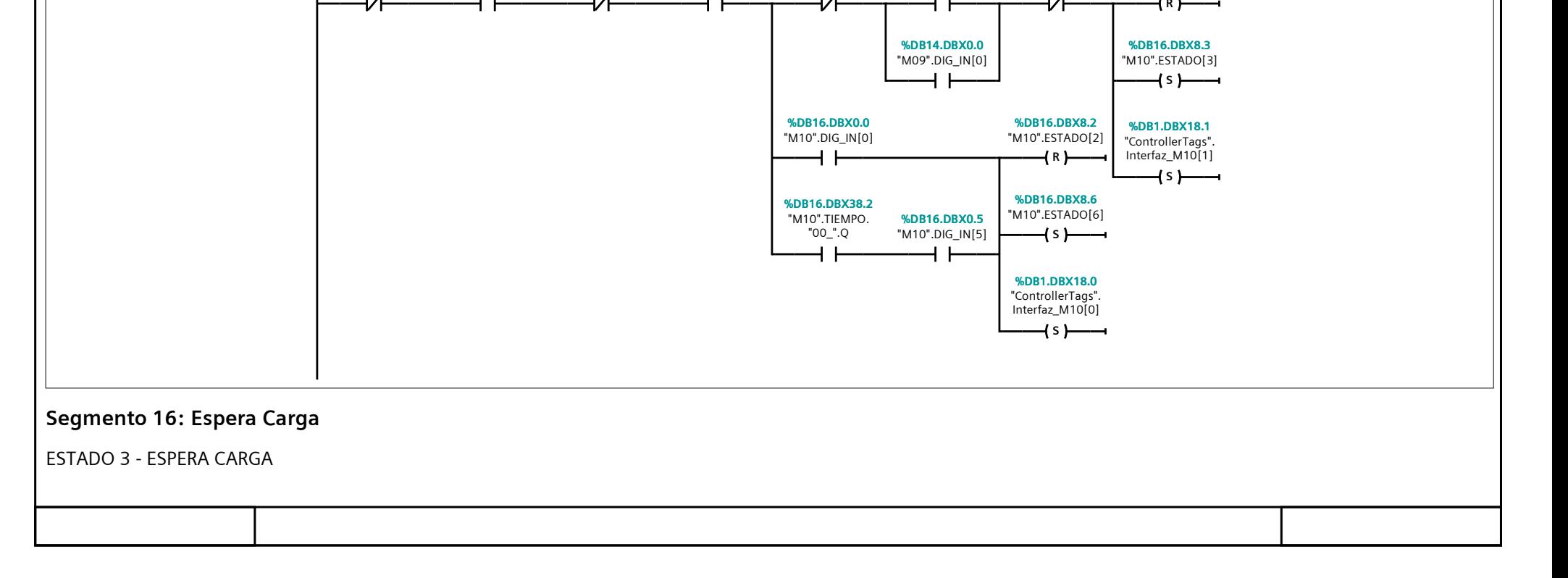

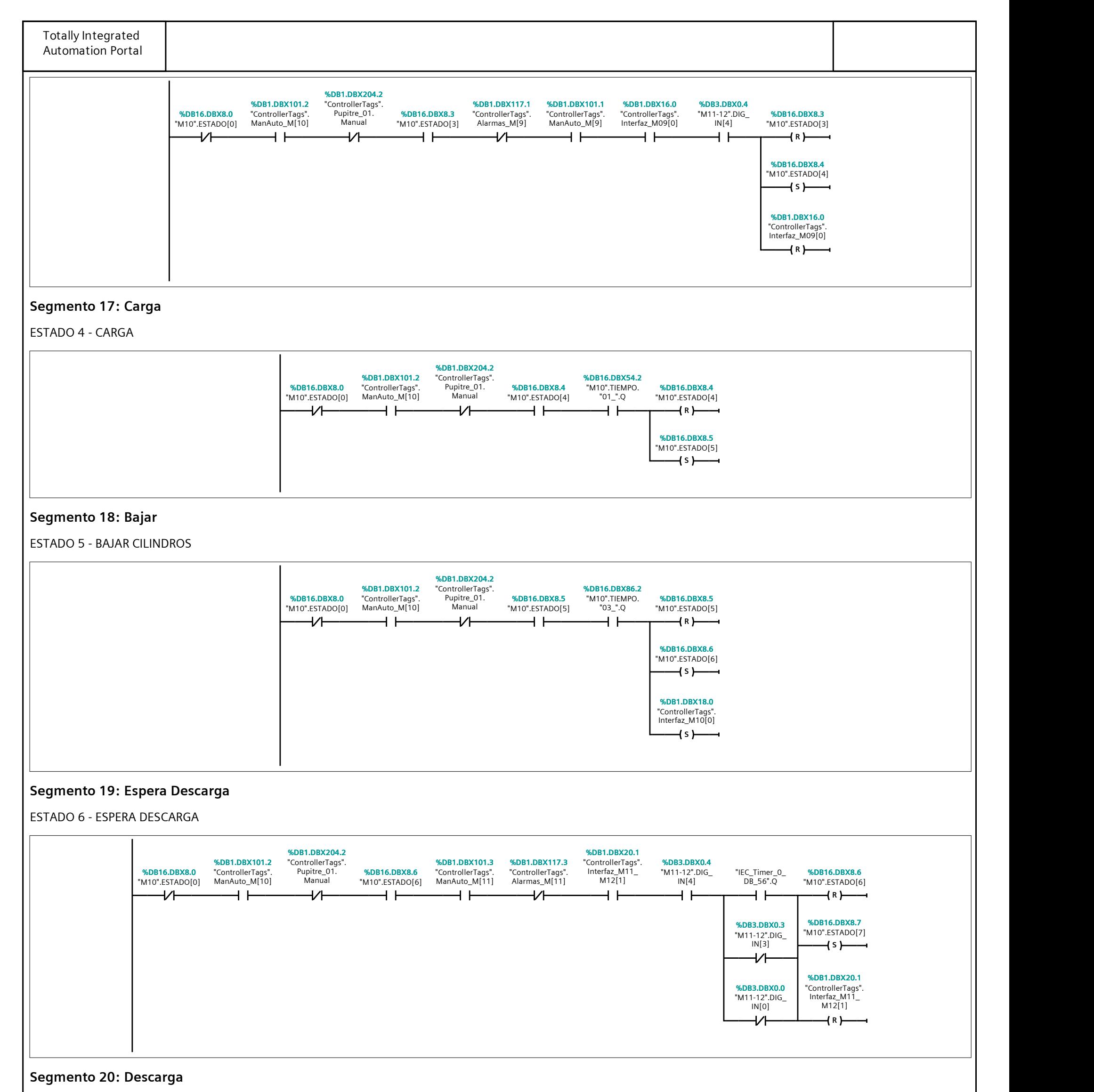

ESTADO 7 - DESCARGA LÍNEA

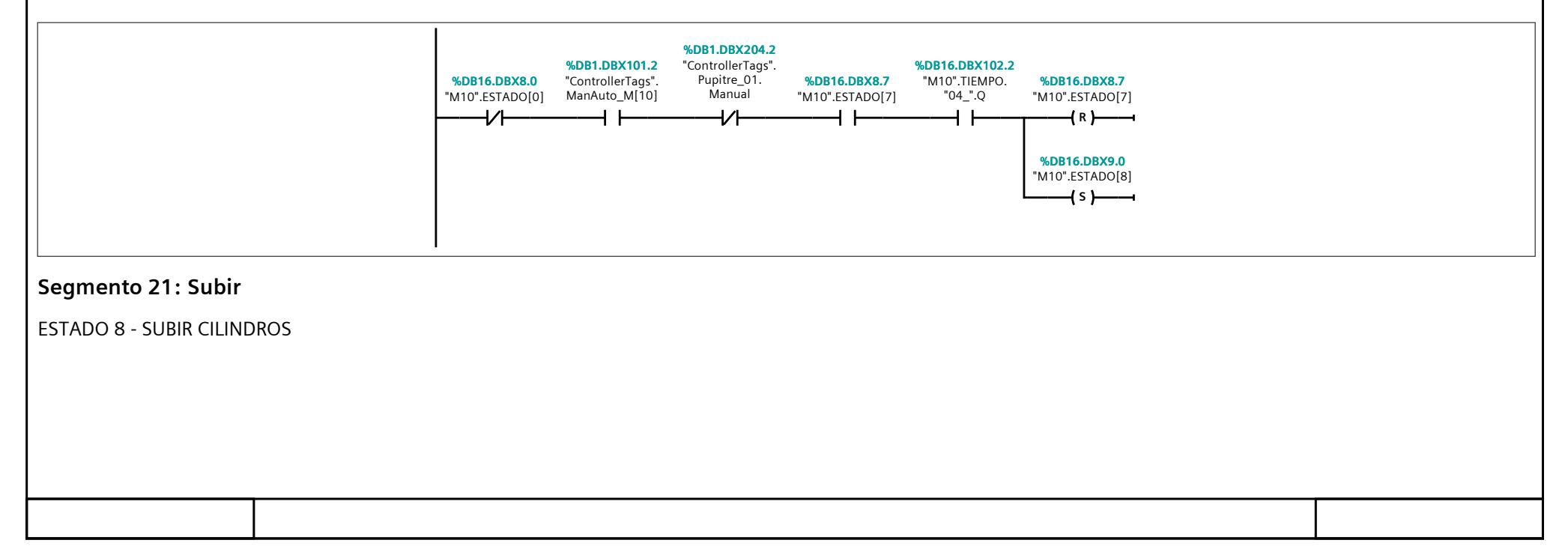

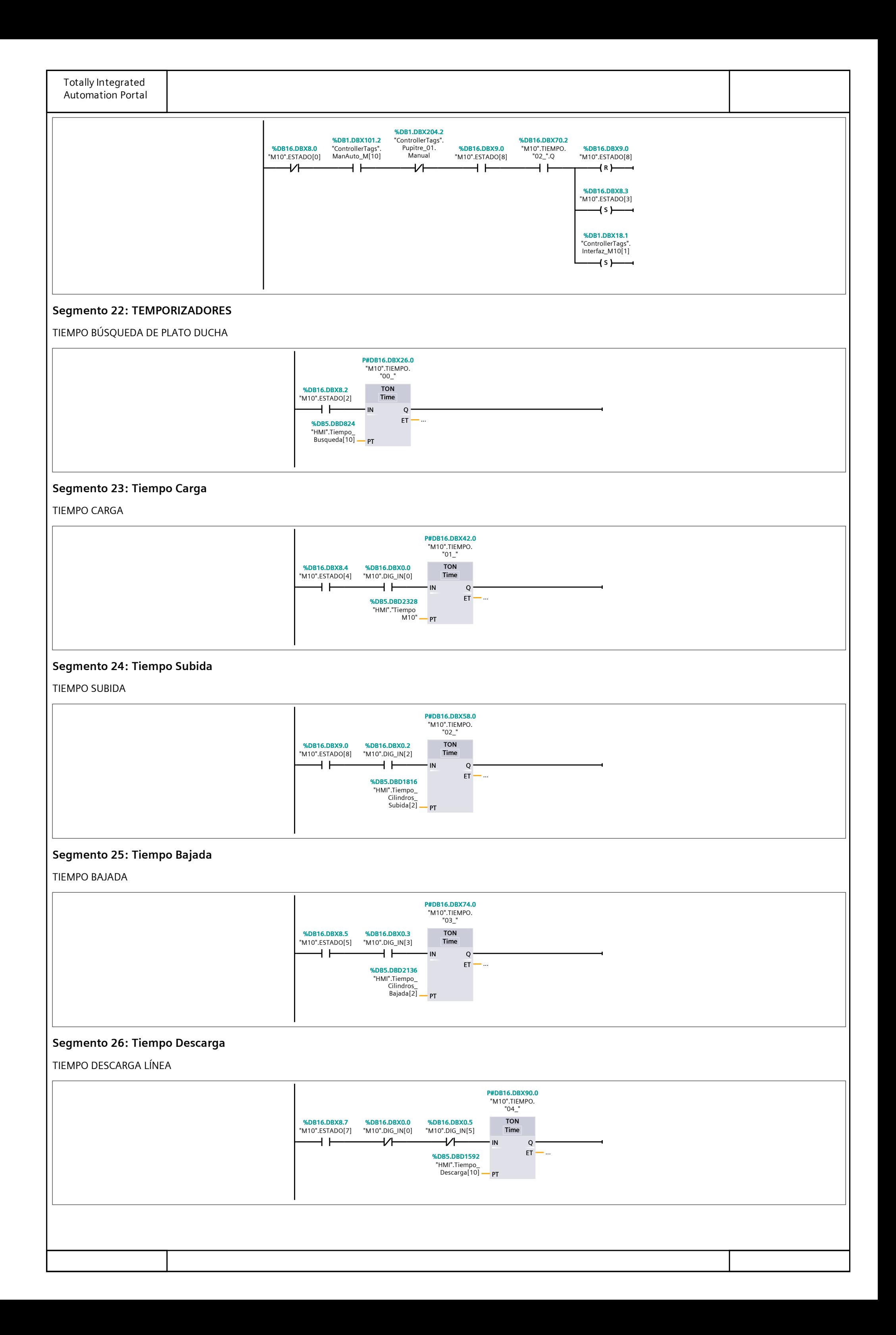

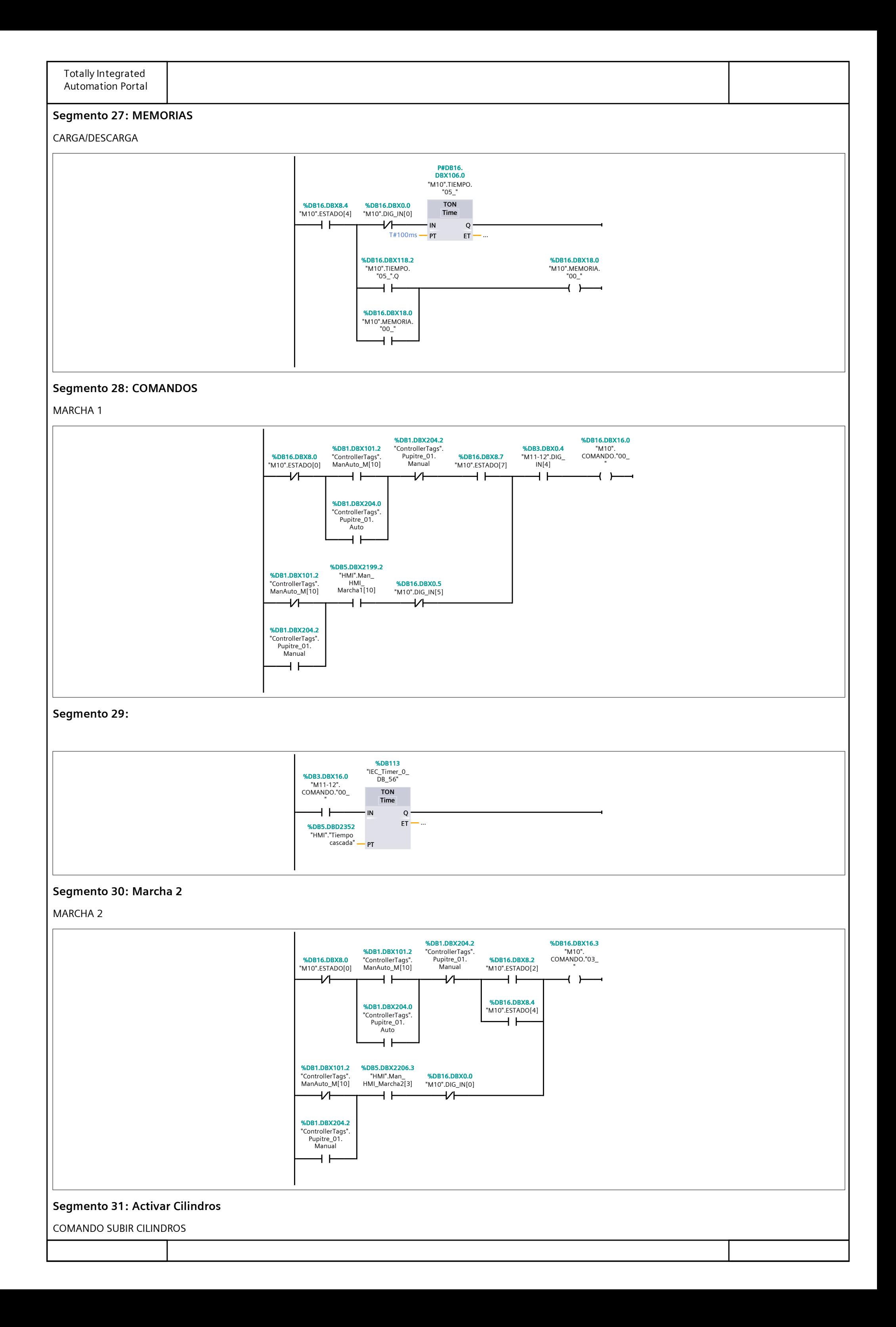

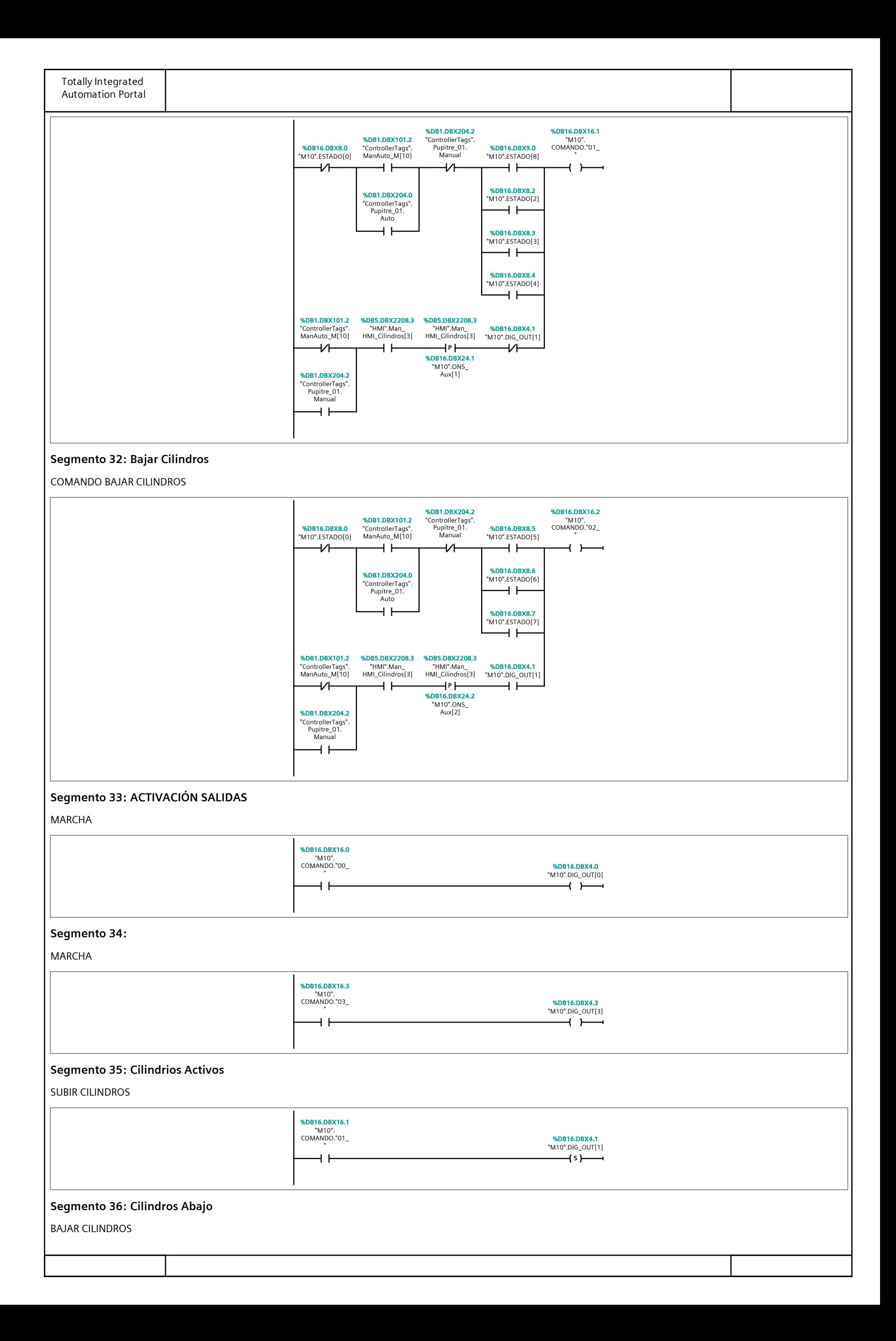

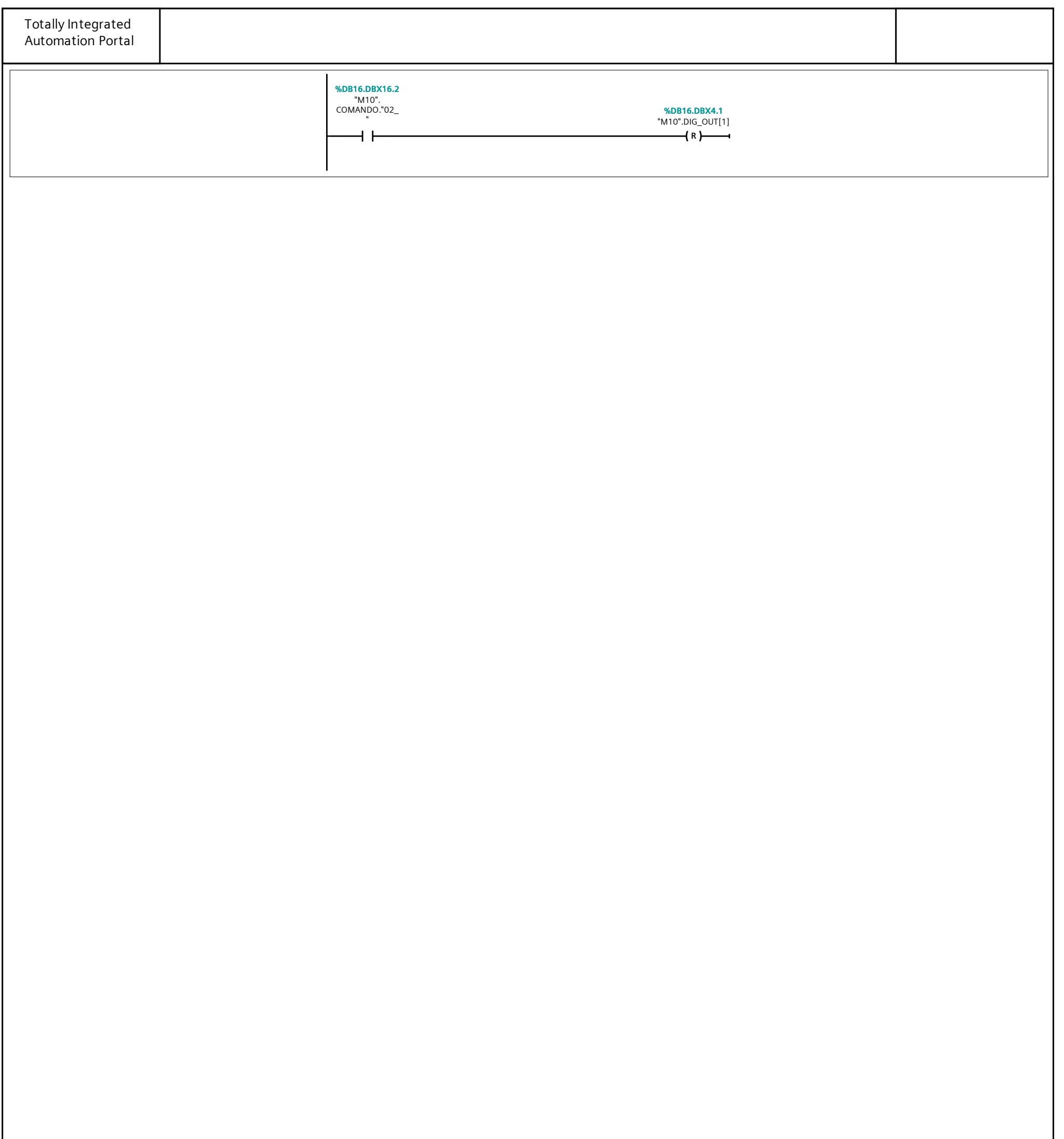

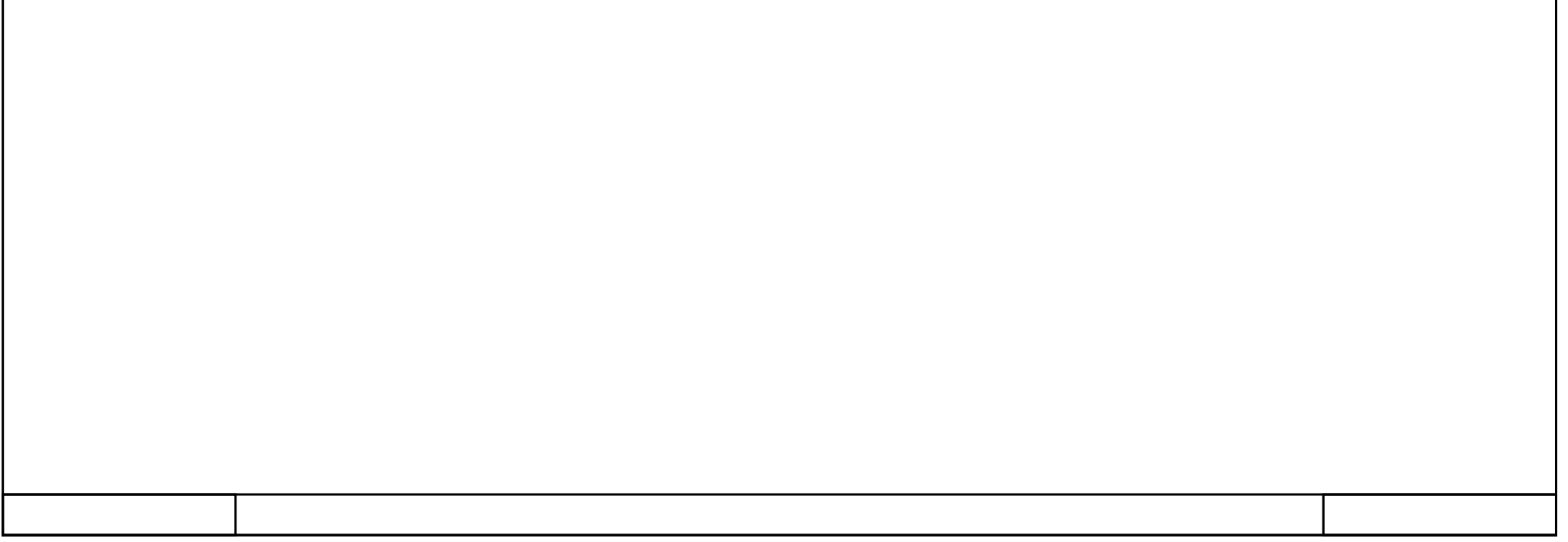

# 362\_B10\_20180913\_V15 / PLC [CPU 1214C DC/DC/DC] / Bloques de programa / M16

## $\big|$  M<sub>16</sub> IN/OUT  $[FC48]$

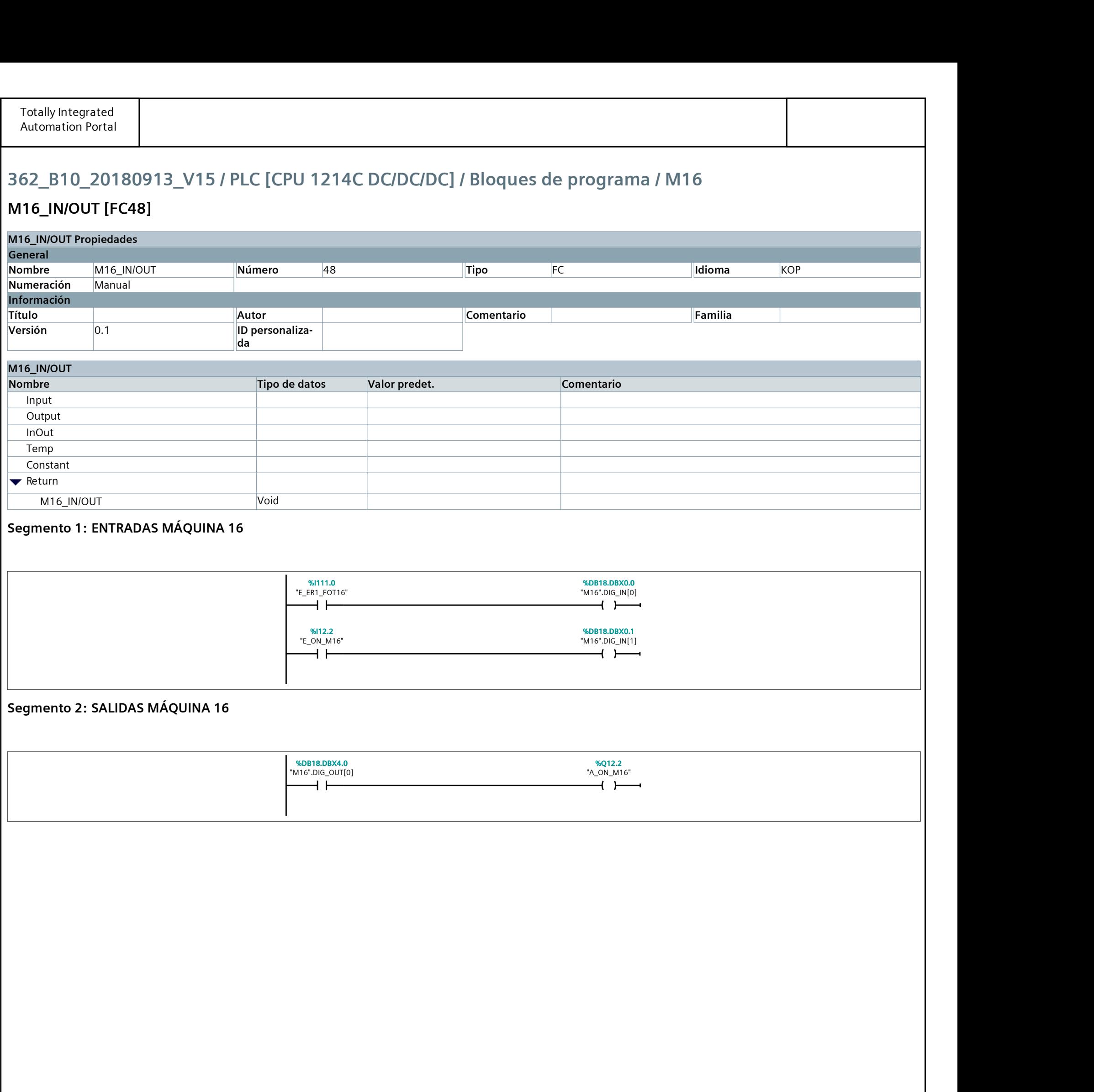

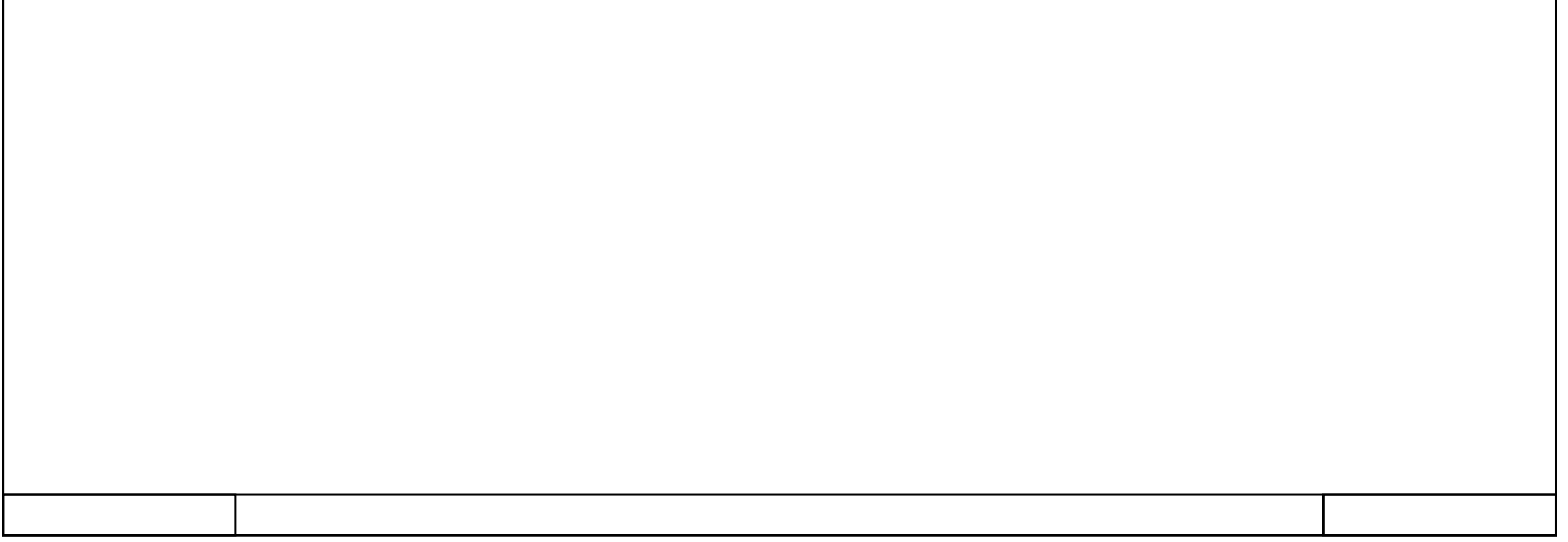

# 362\_B10\_20180913\_V15 / PLC [CPU 1214C DC/DC/DC] / Bloques de programa / M16

#### M16 Reset [FC49]

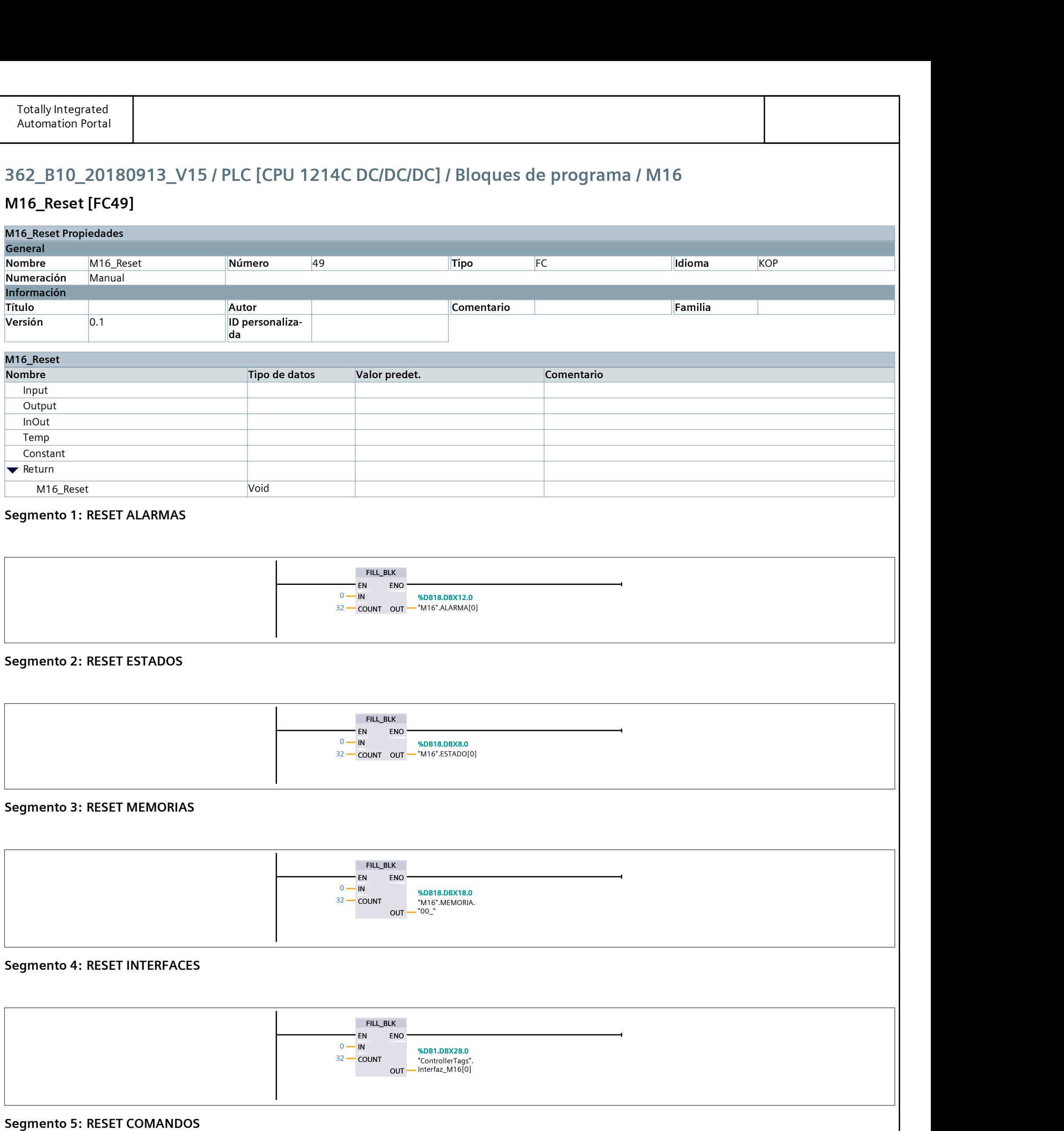

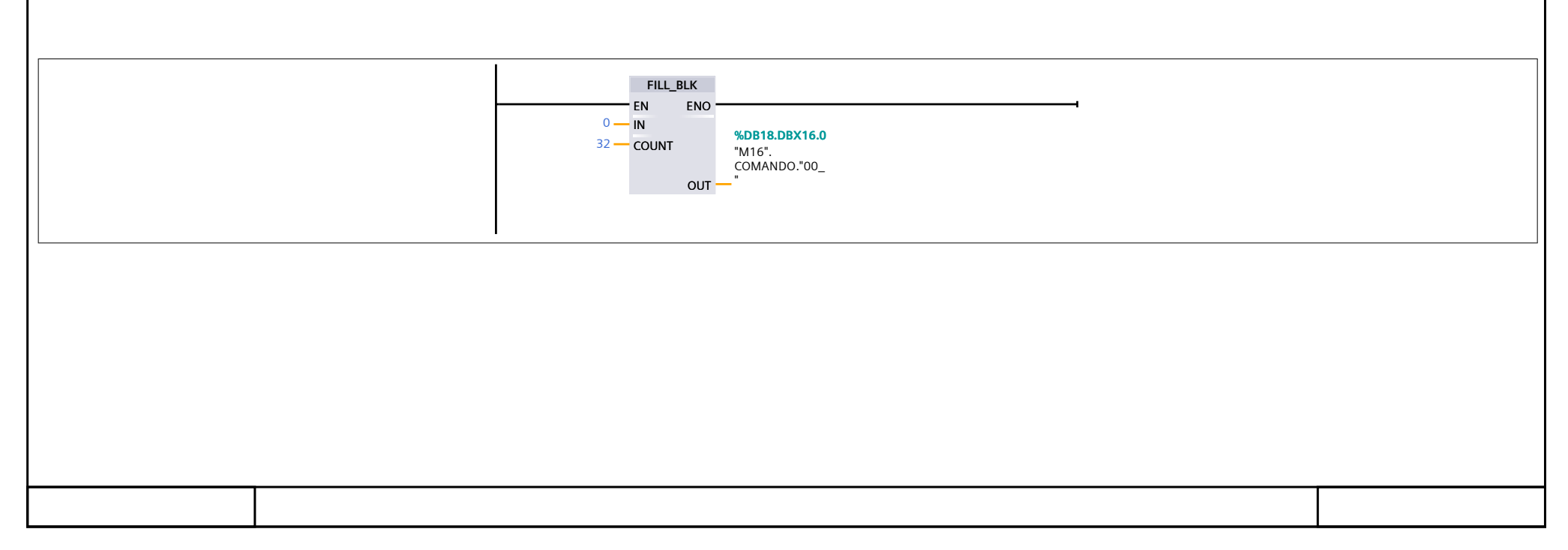

# 362\_B10\_20180913\_V15 / PLC [CPU 1214C DC/DC/DC] / Bloques de programa / M16

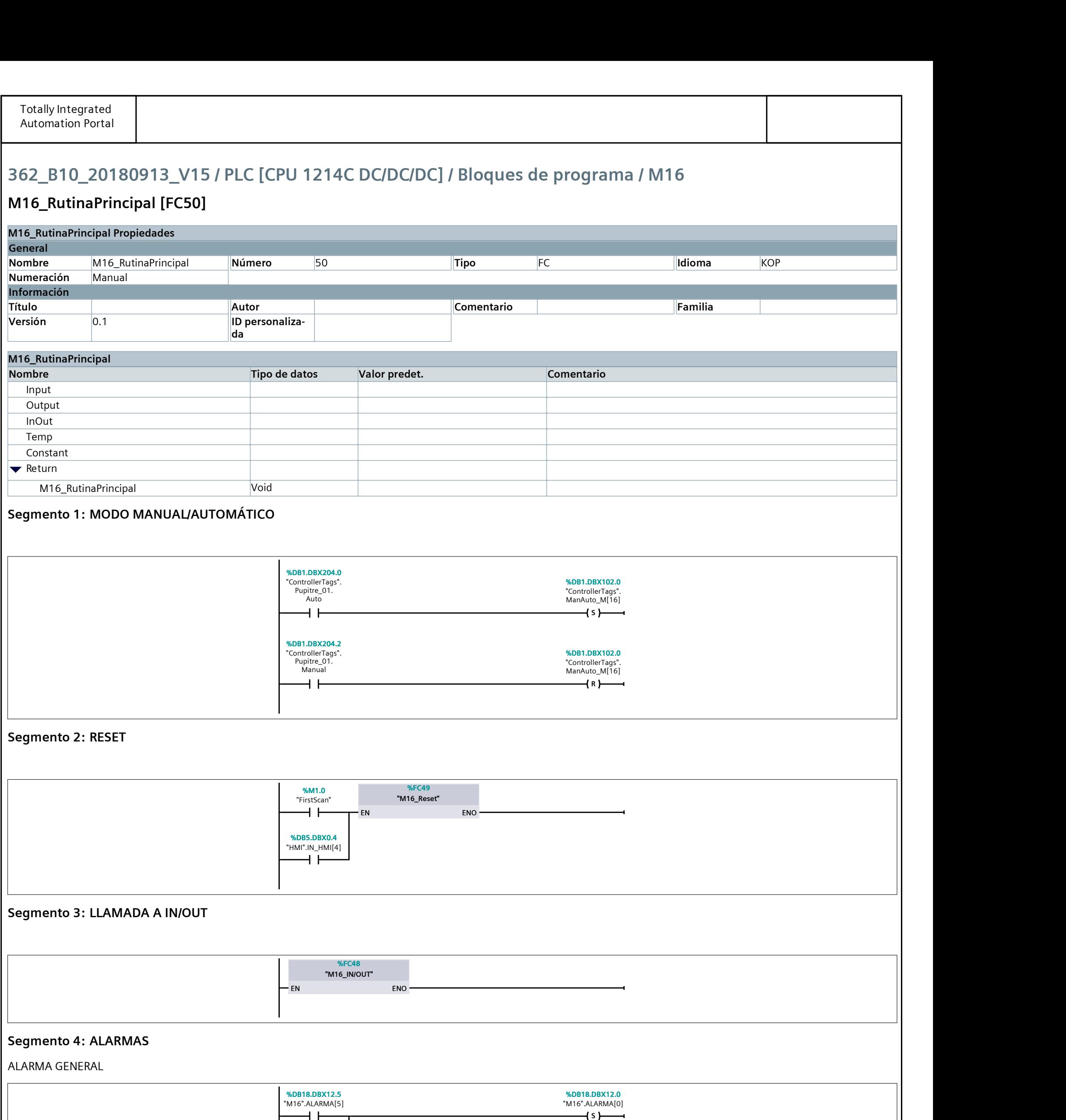

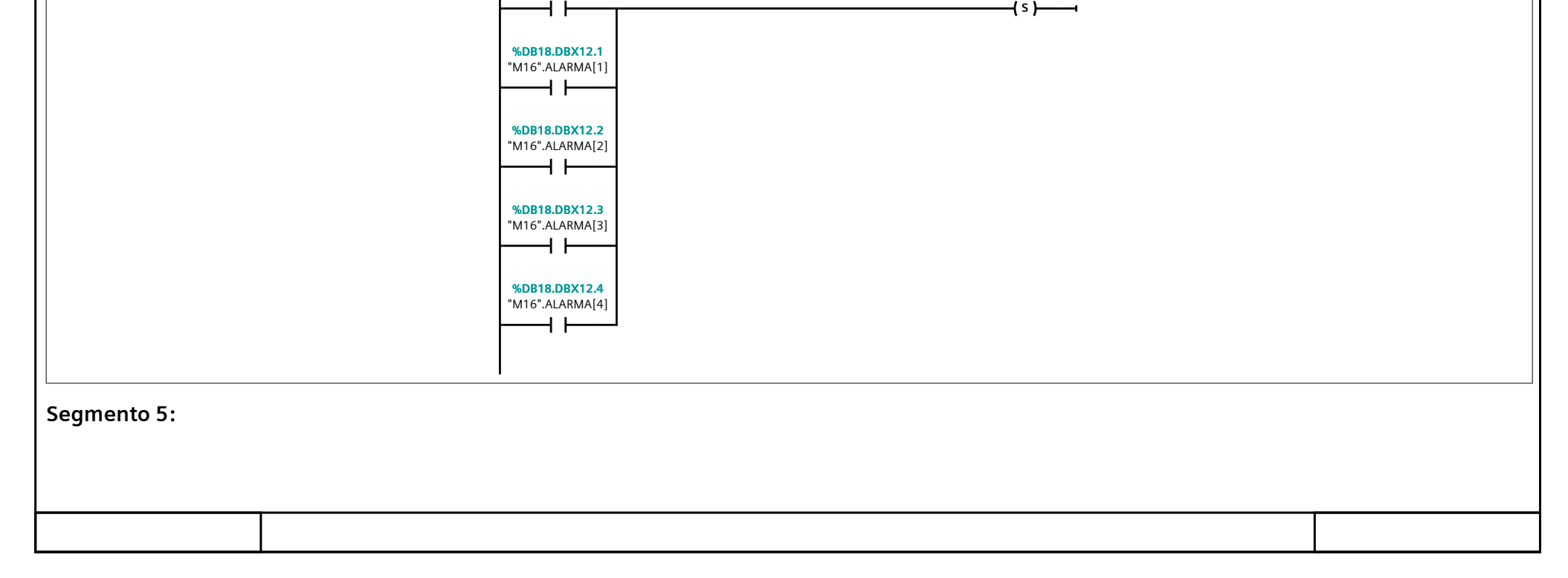

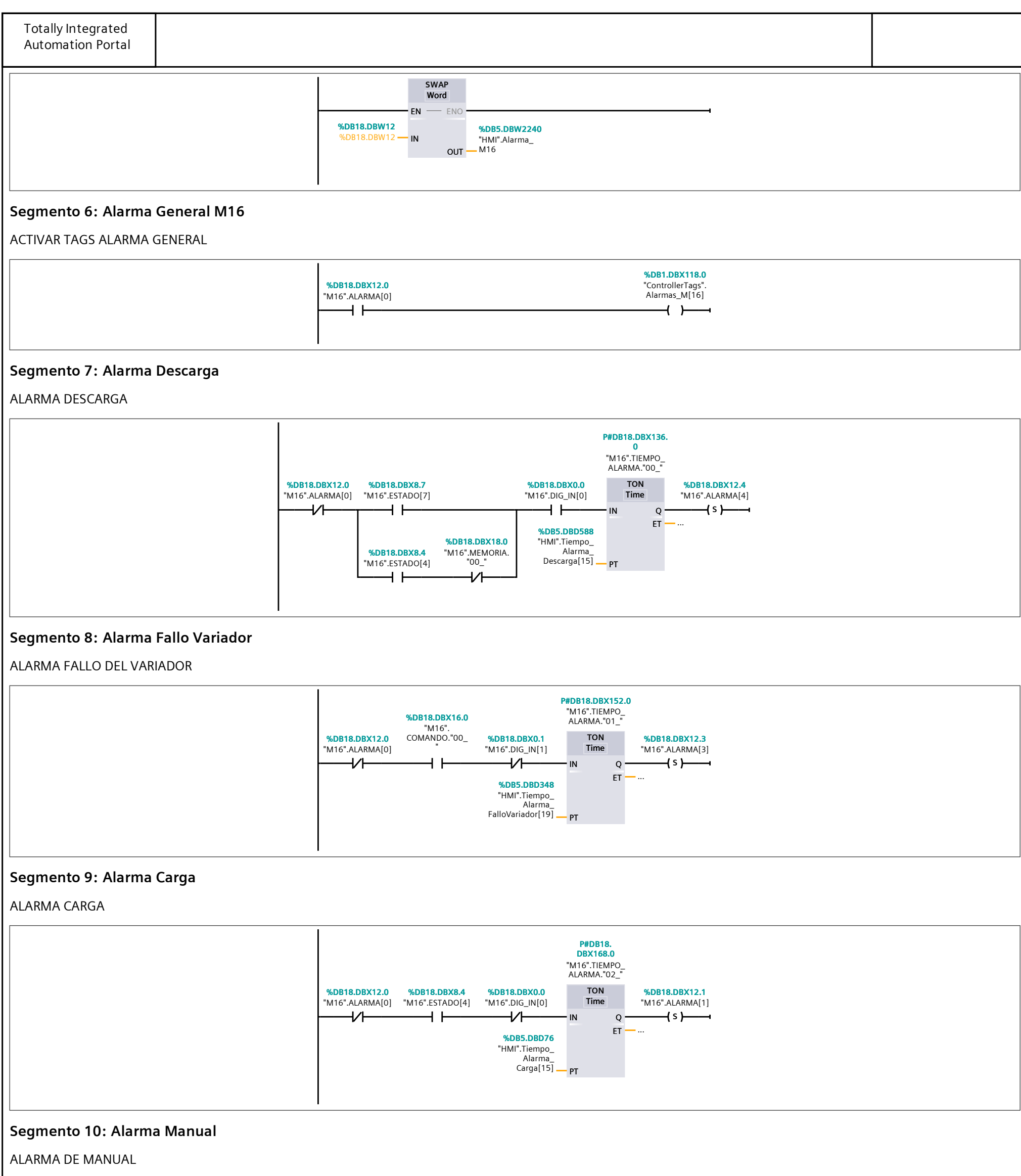

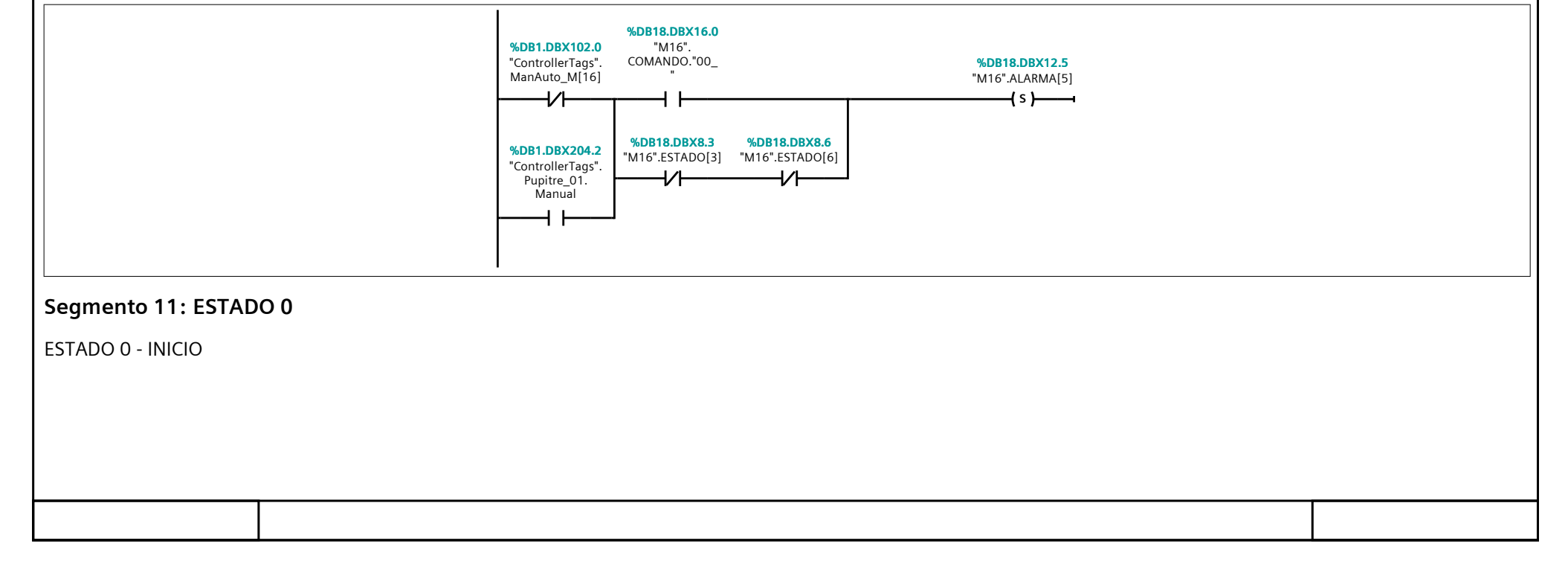

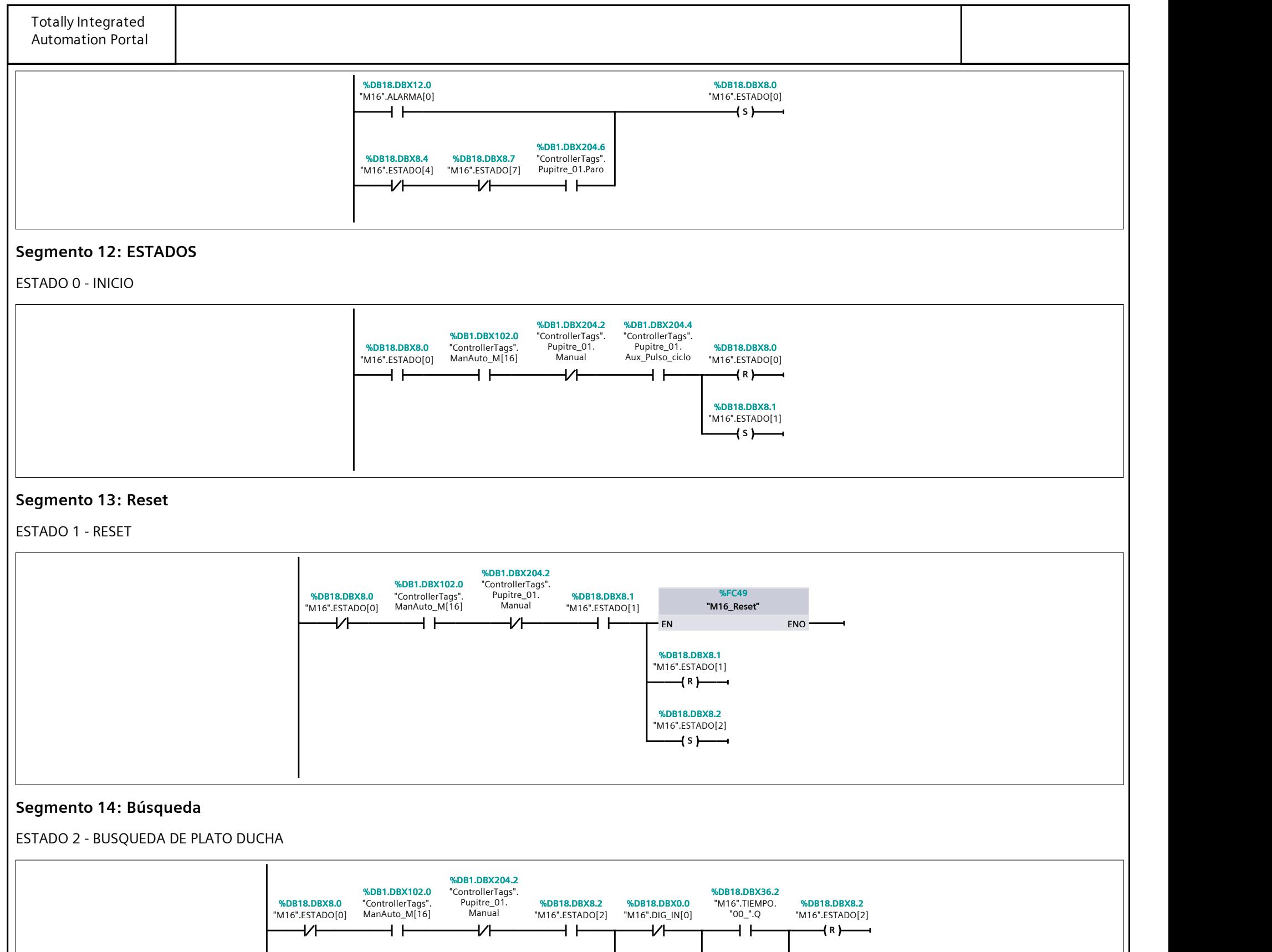

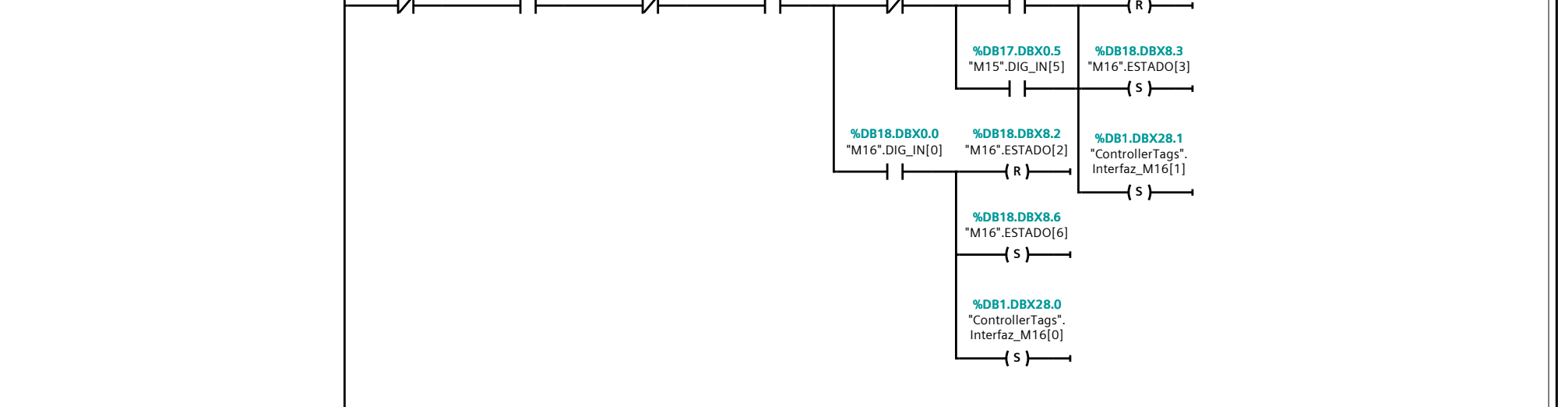

#### Segmento 15: Espera Carga

ESTADO 3 - ESPERA CARGA

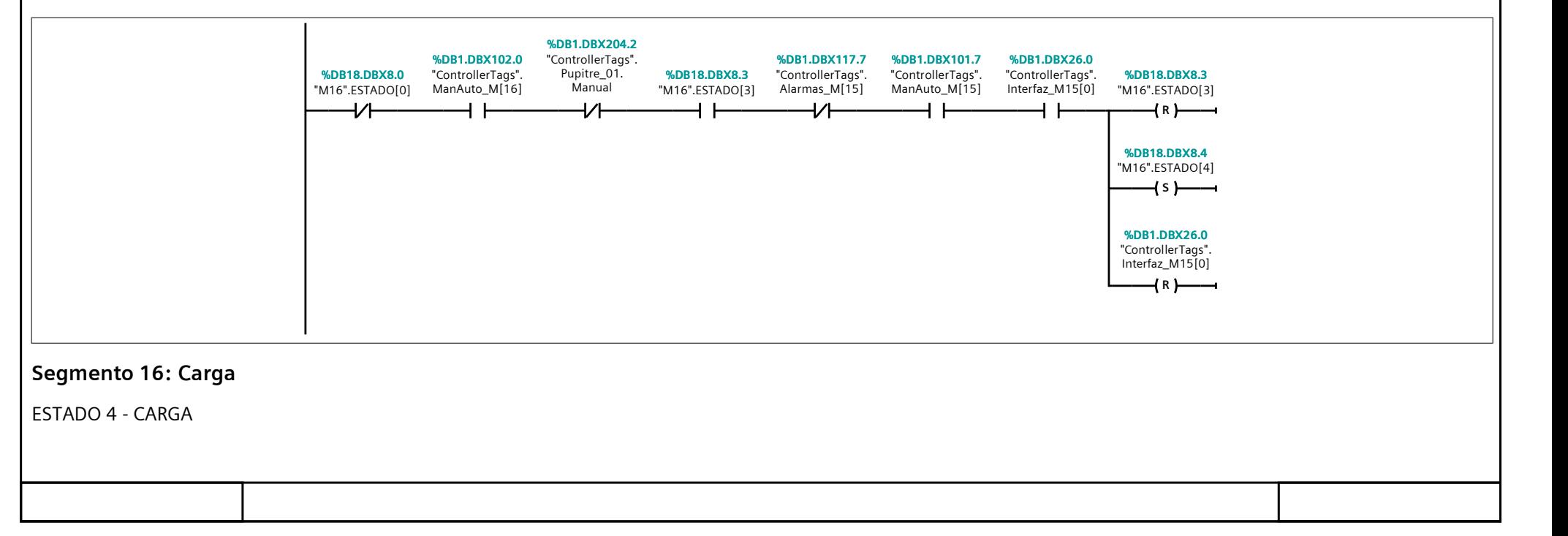

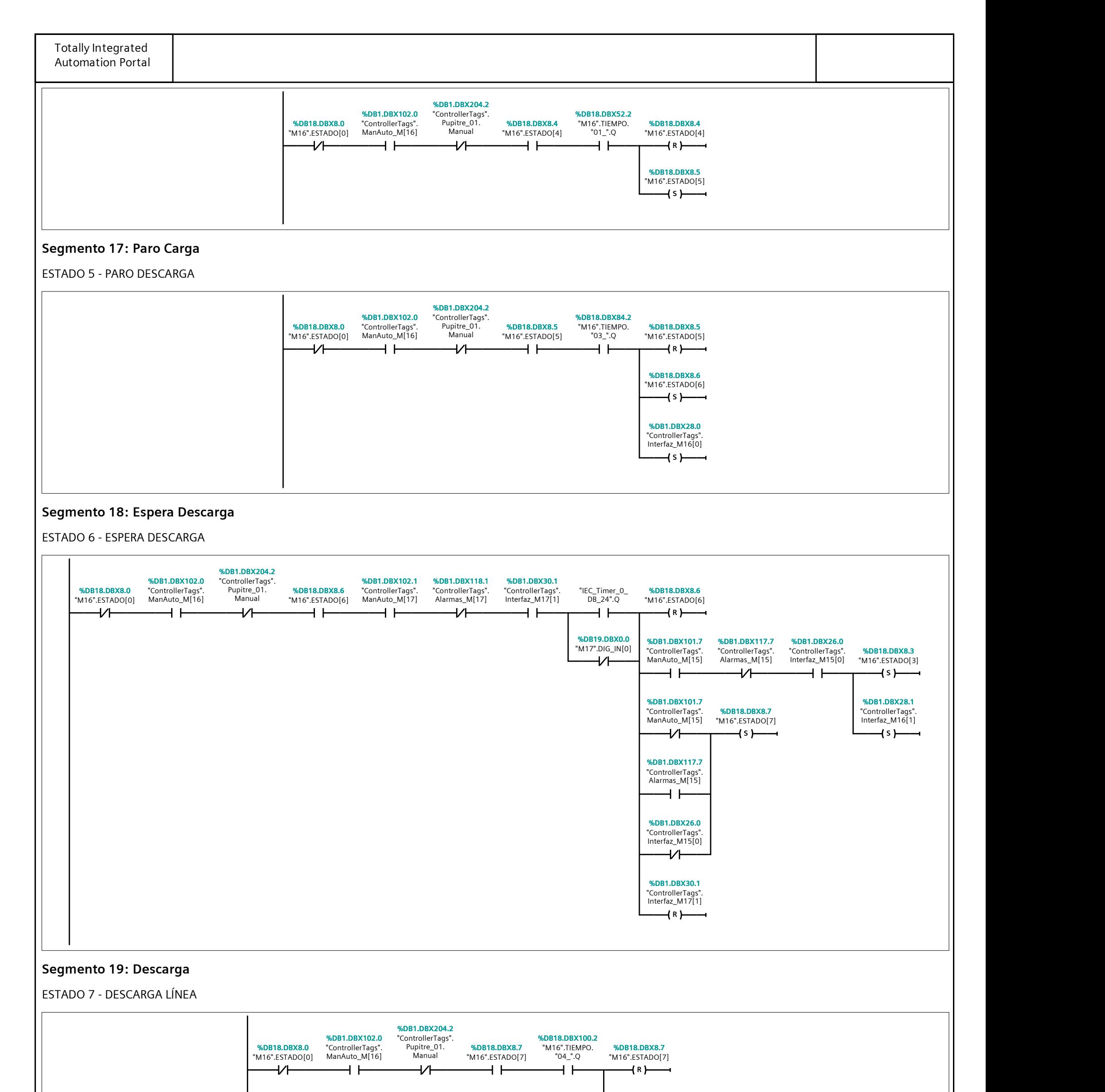

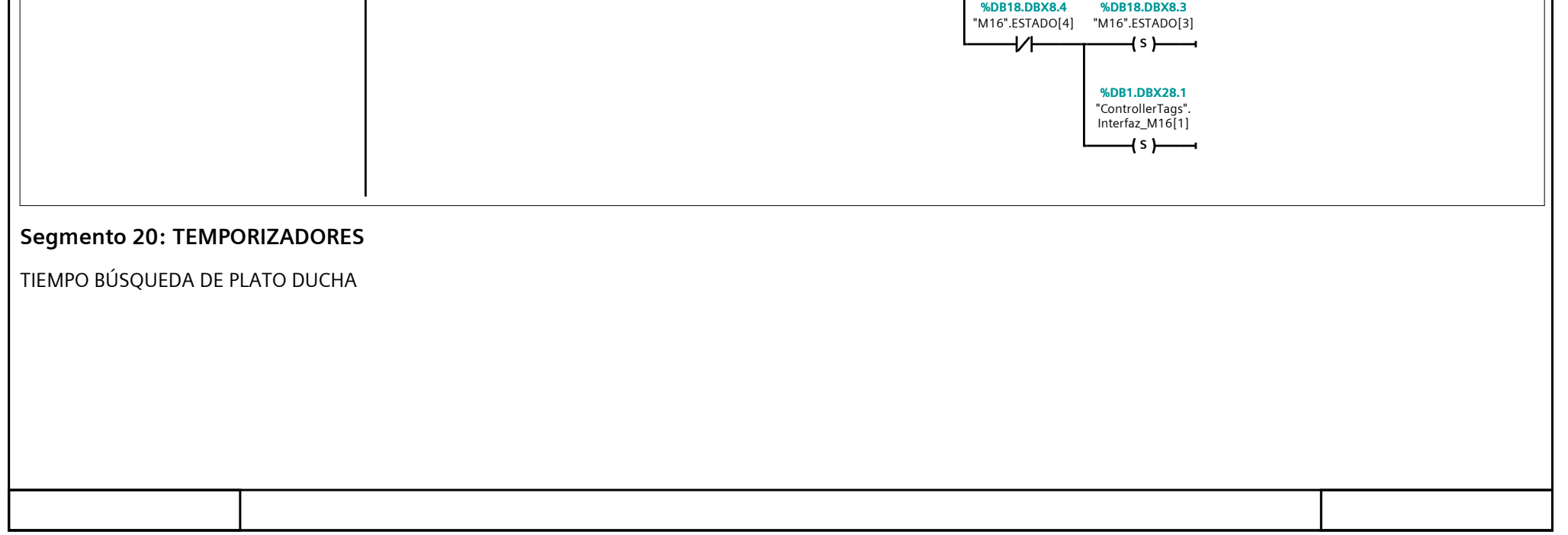

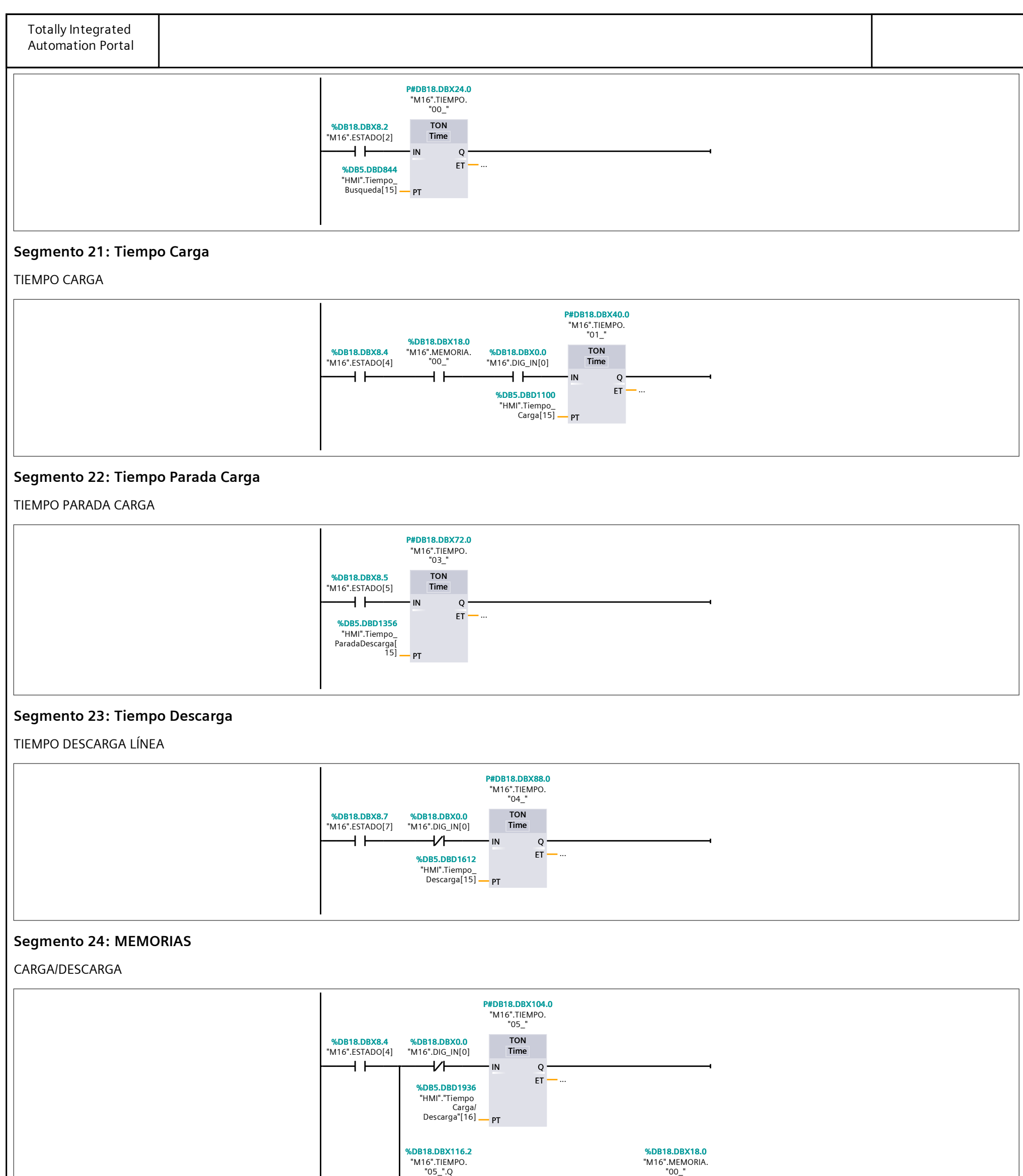

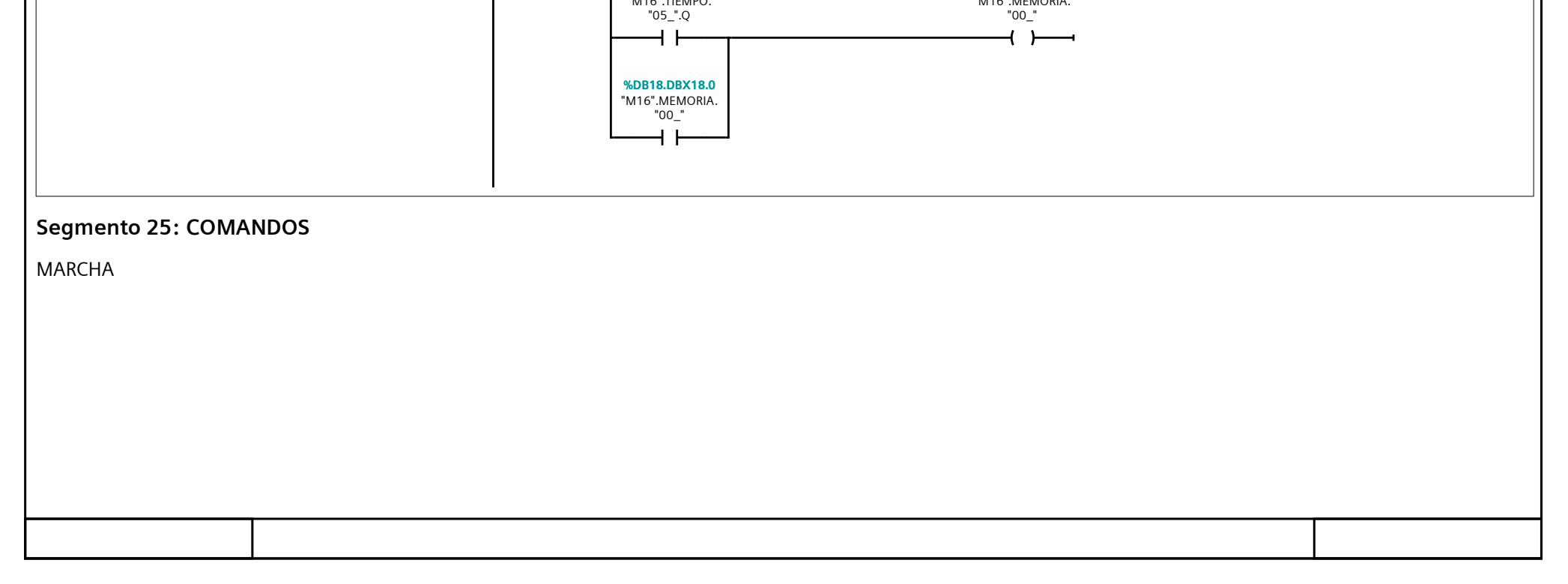

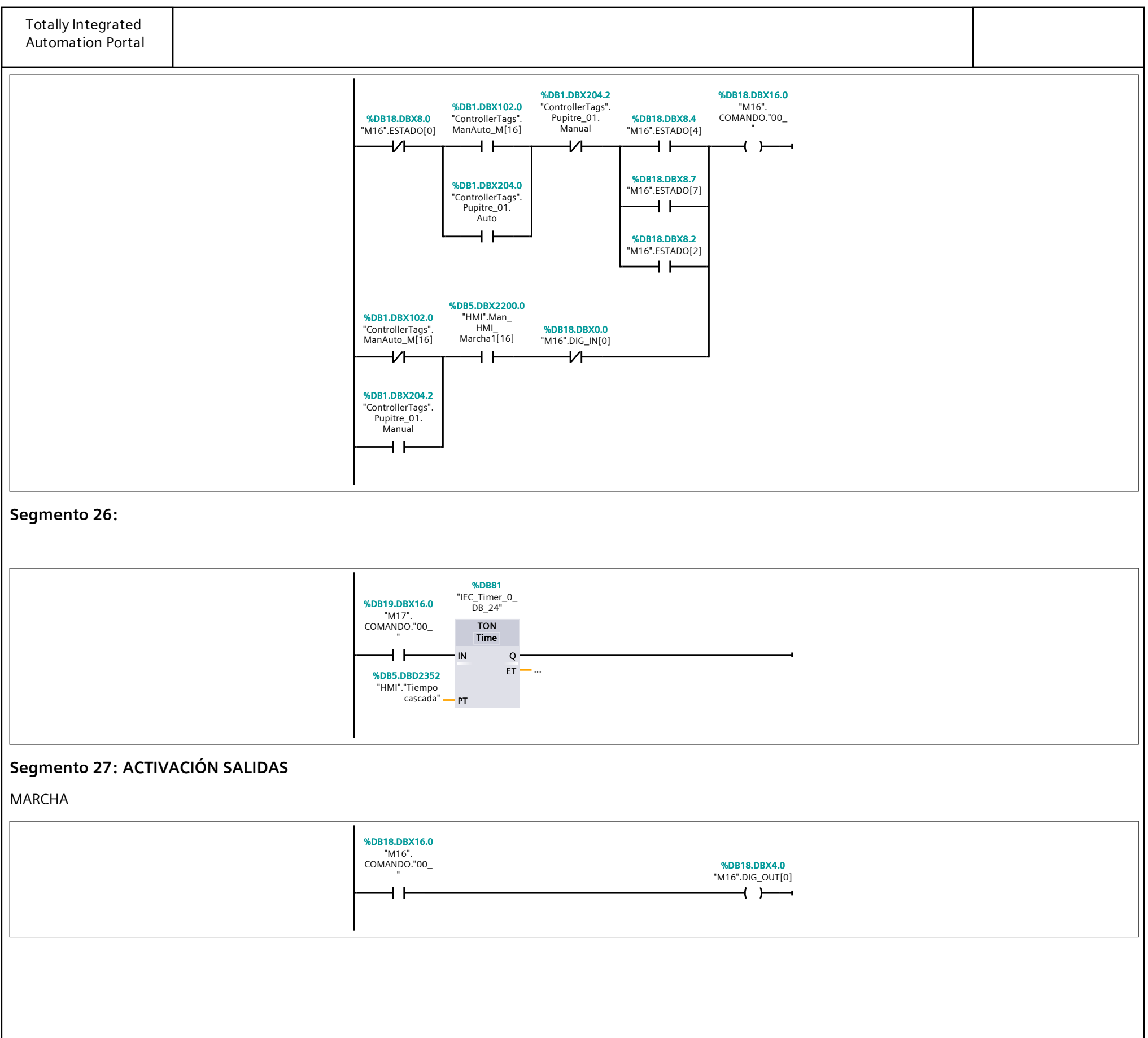

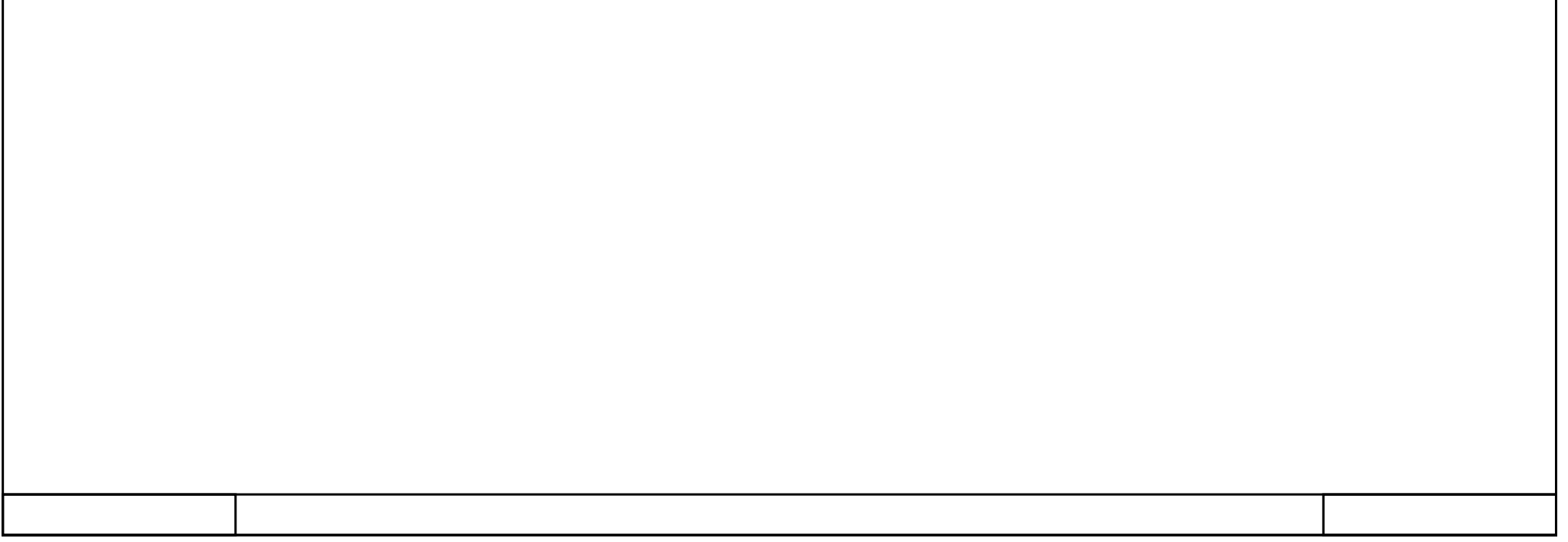

# 362\_B10\_20180913\_V15 / PLC [CPU 1214C DC/DC/DC] / Bloques de programa / M22\_Transferidor

### M22\_IN/OUT [FC69]

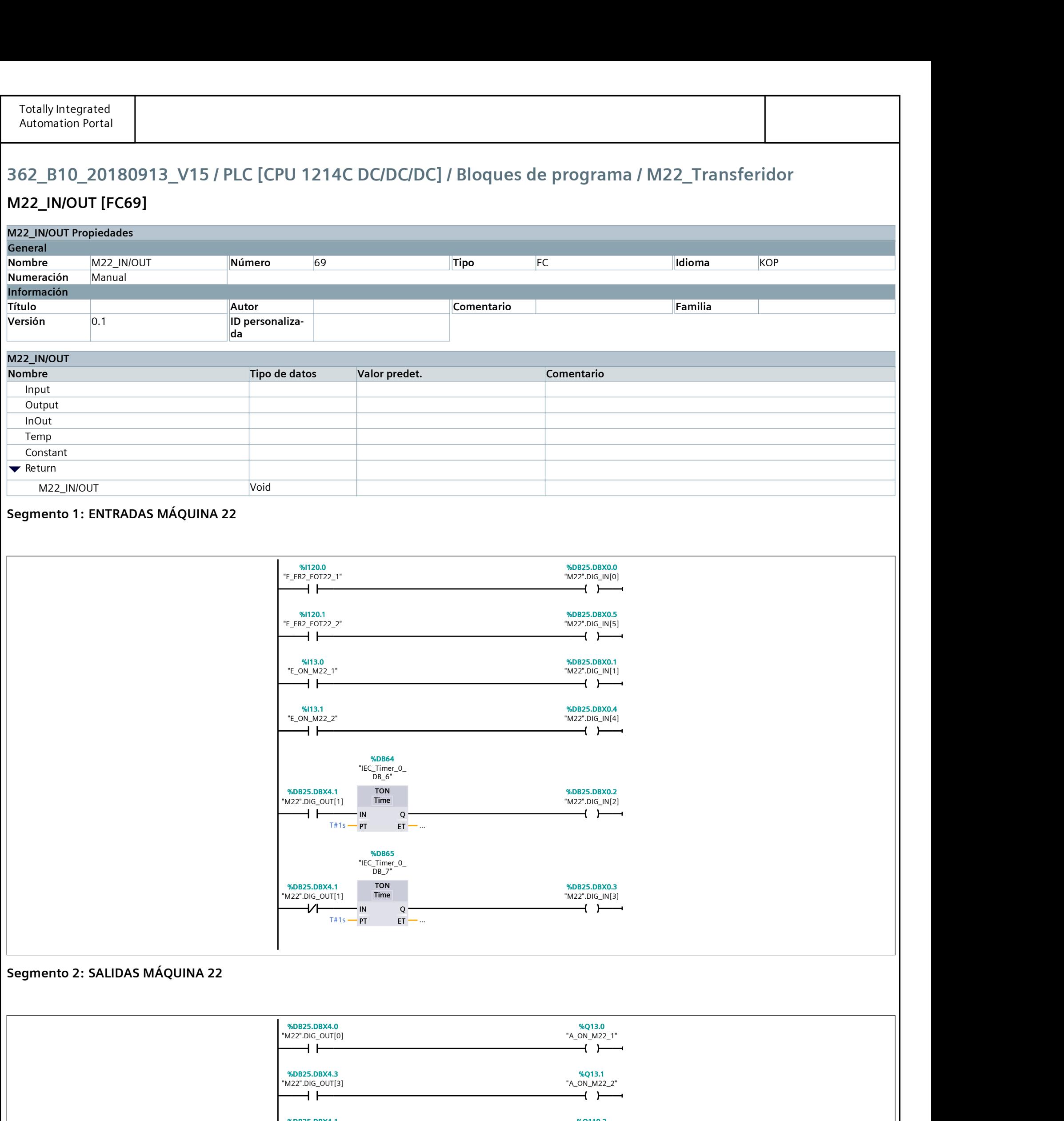

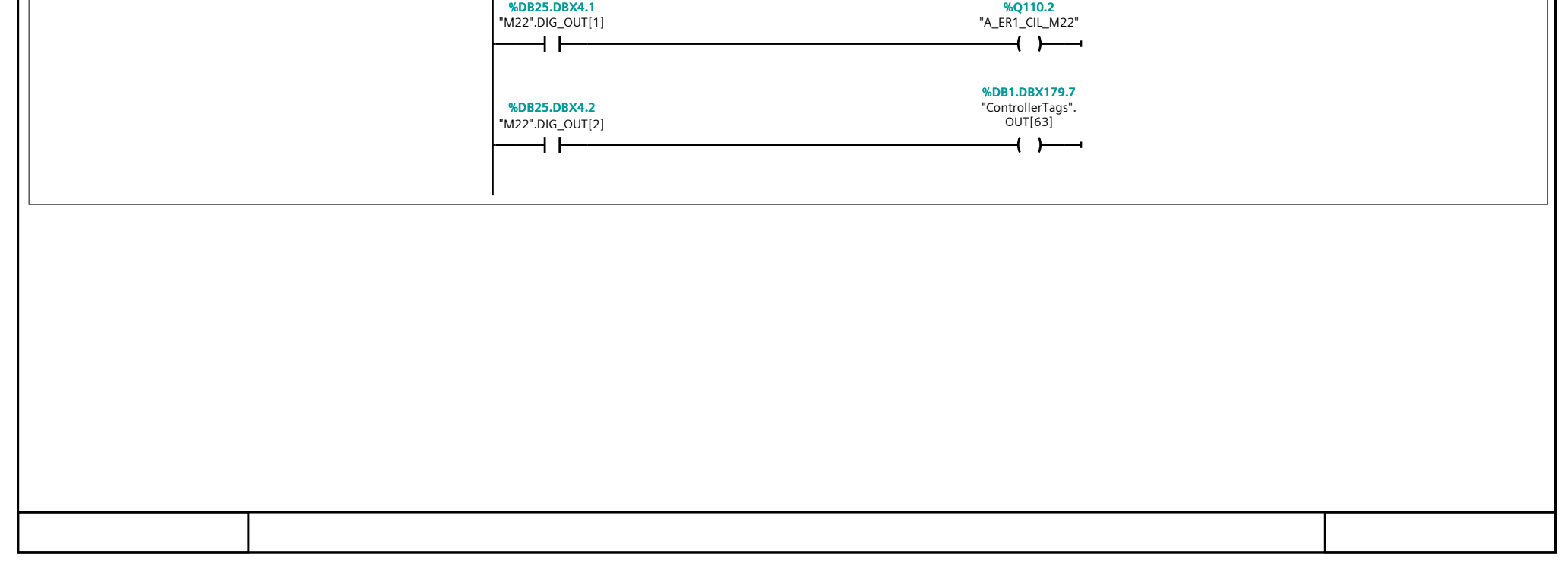

# 362\_B10\_20180913\_V15 / PLC [CPU 1214C DC/DC/DC] / Bloques de programa / M22\_Transferidor

#### M22\_Reset [FC70]

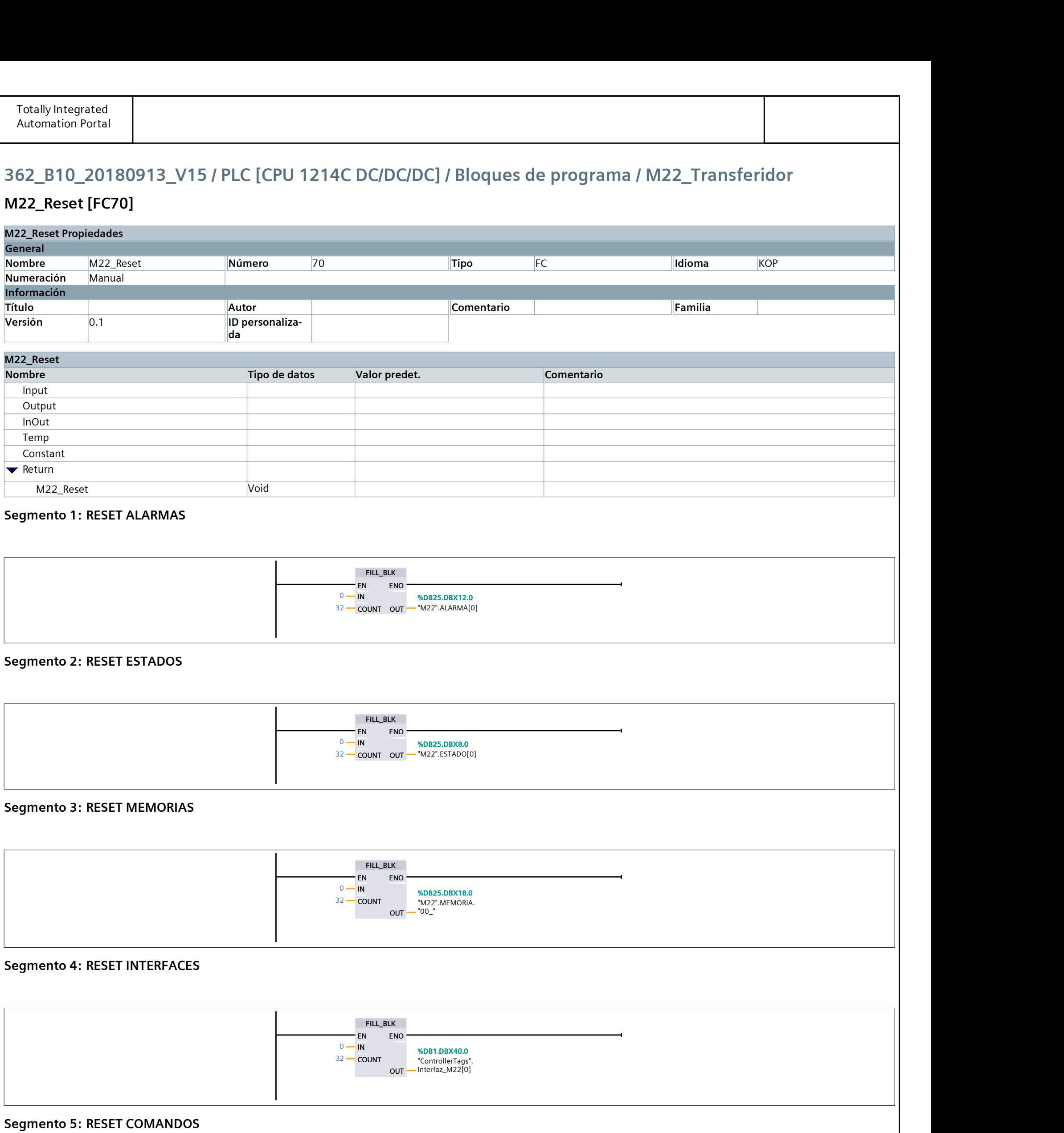

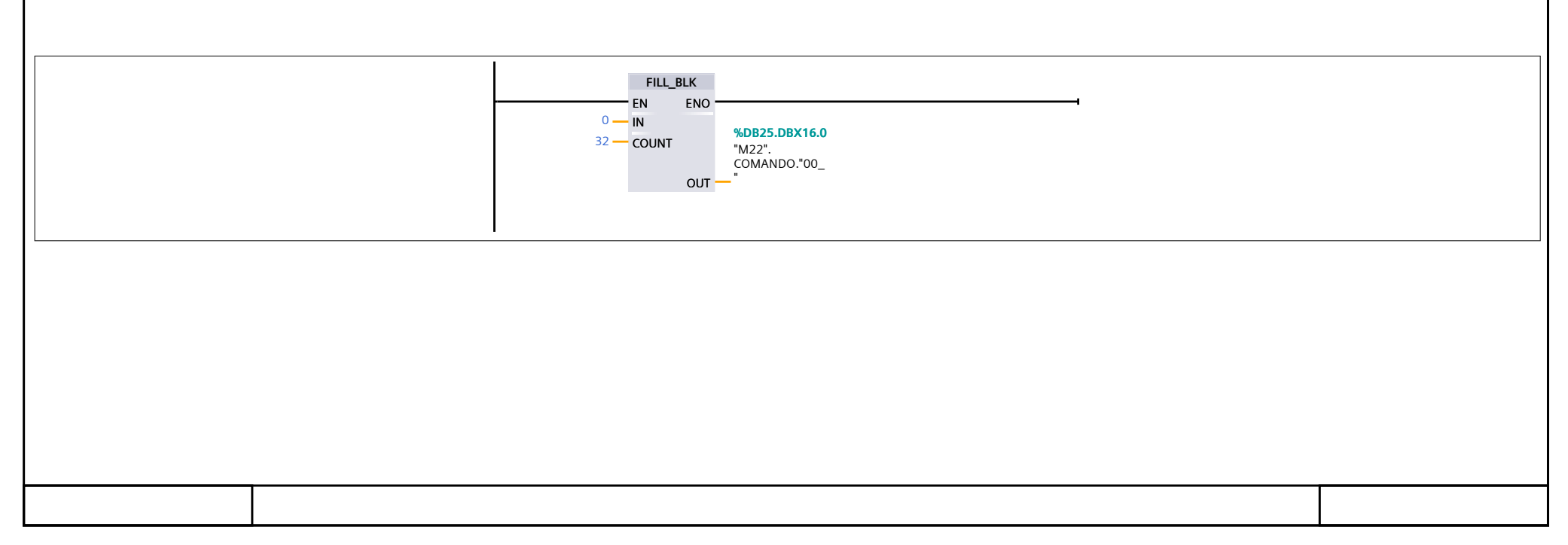

# 362\_B10\_20180913\_V15 / PLC [CPU 1214C DC/DC/DC] / Bloques de programa / M22\_Transferidor

## $\vert$  M22 PutinaPrincipal [FC71]

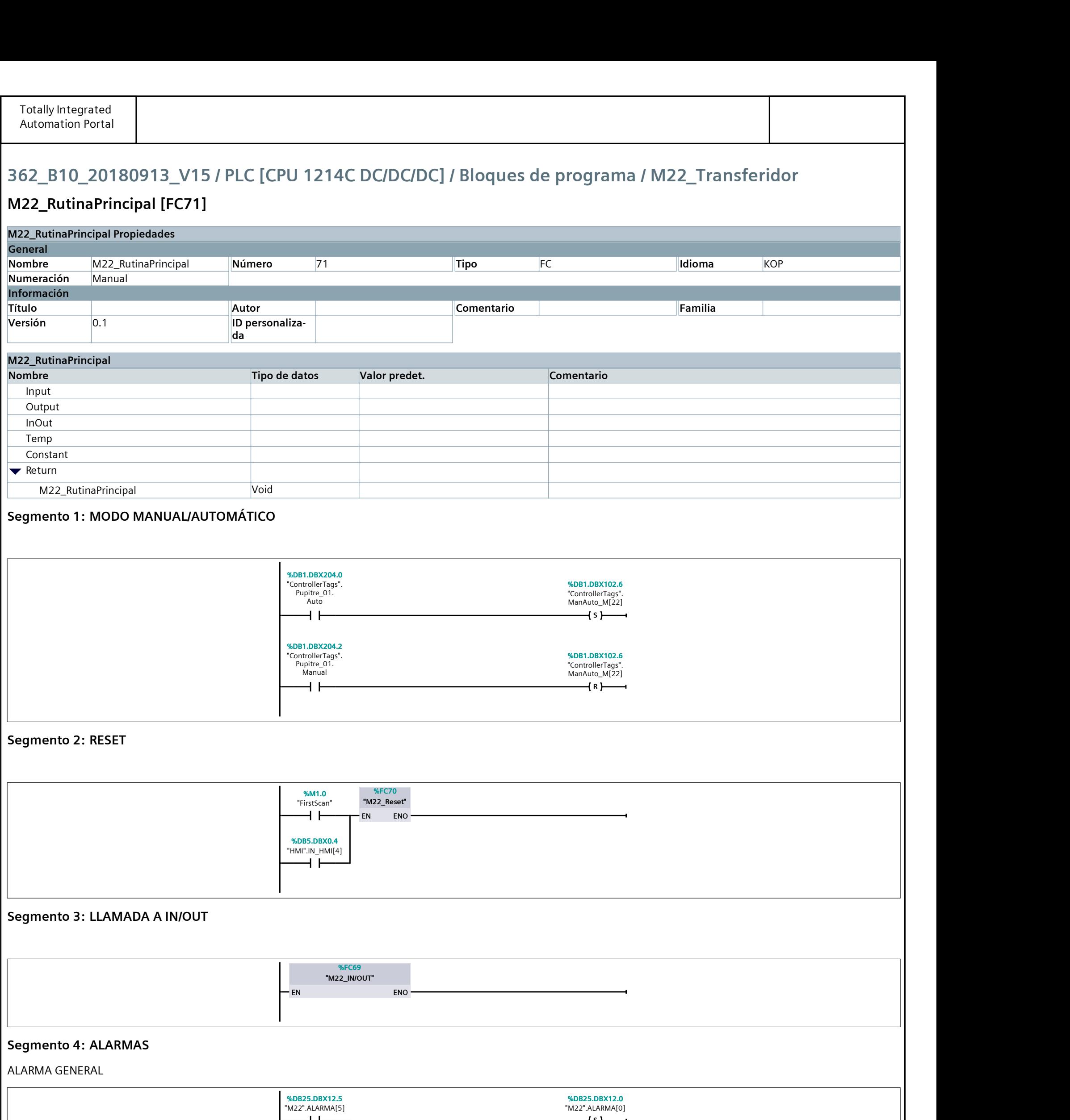

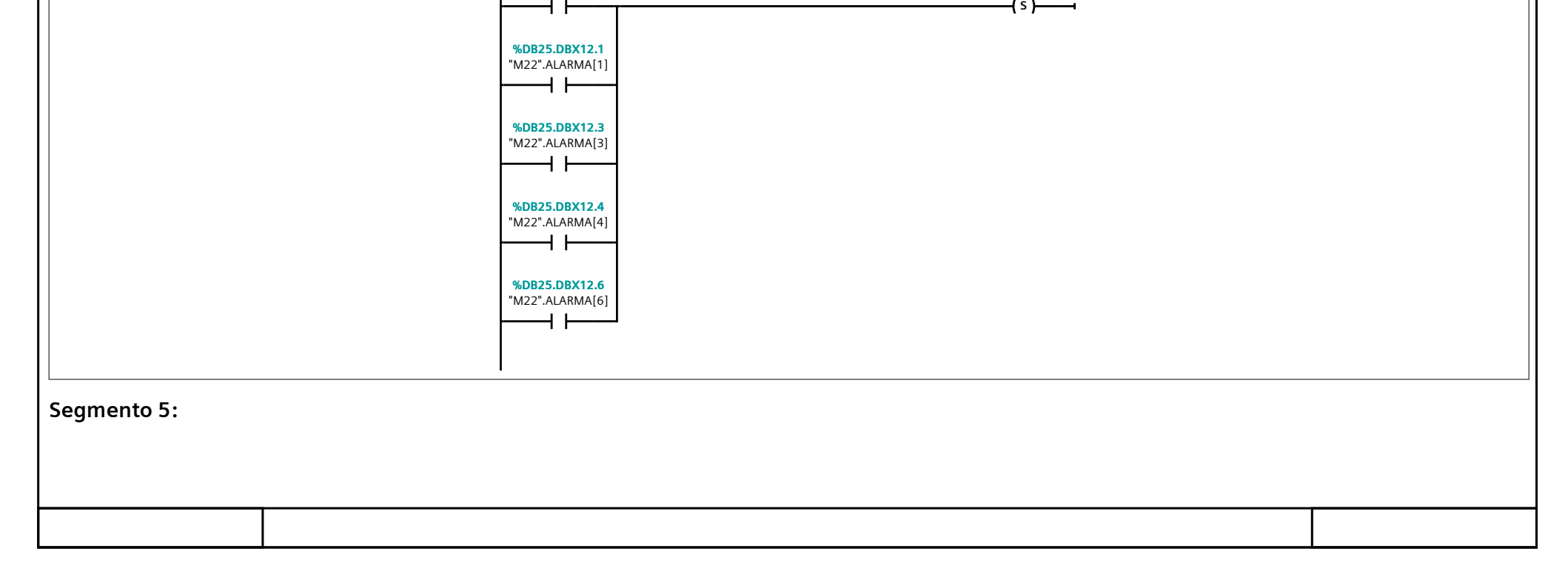

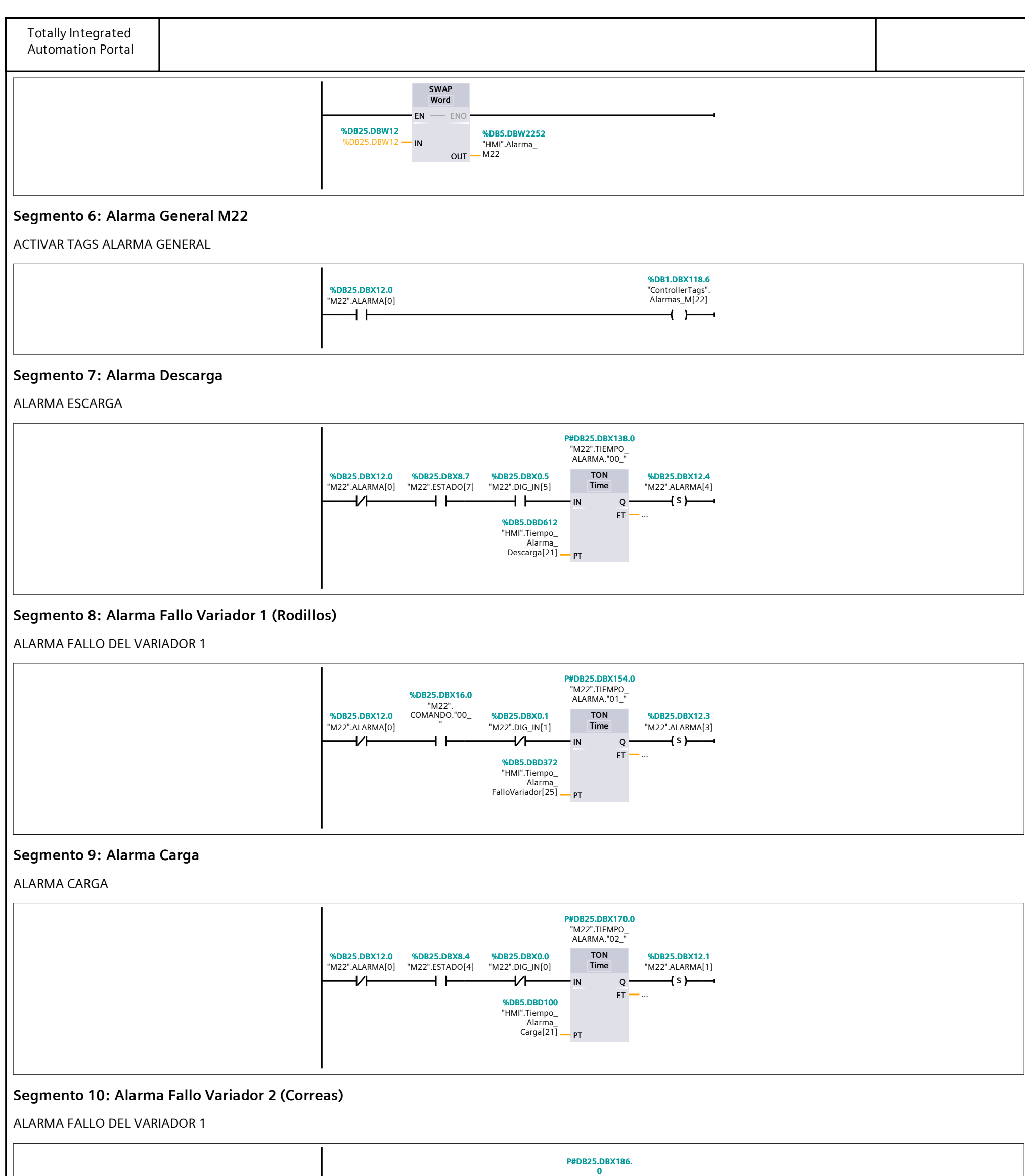

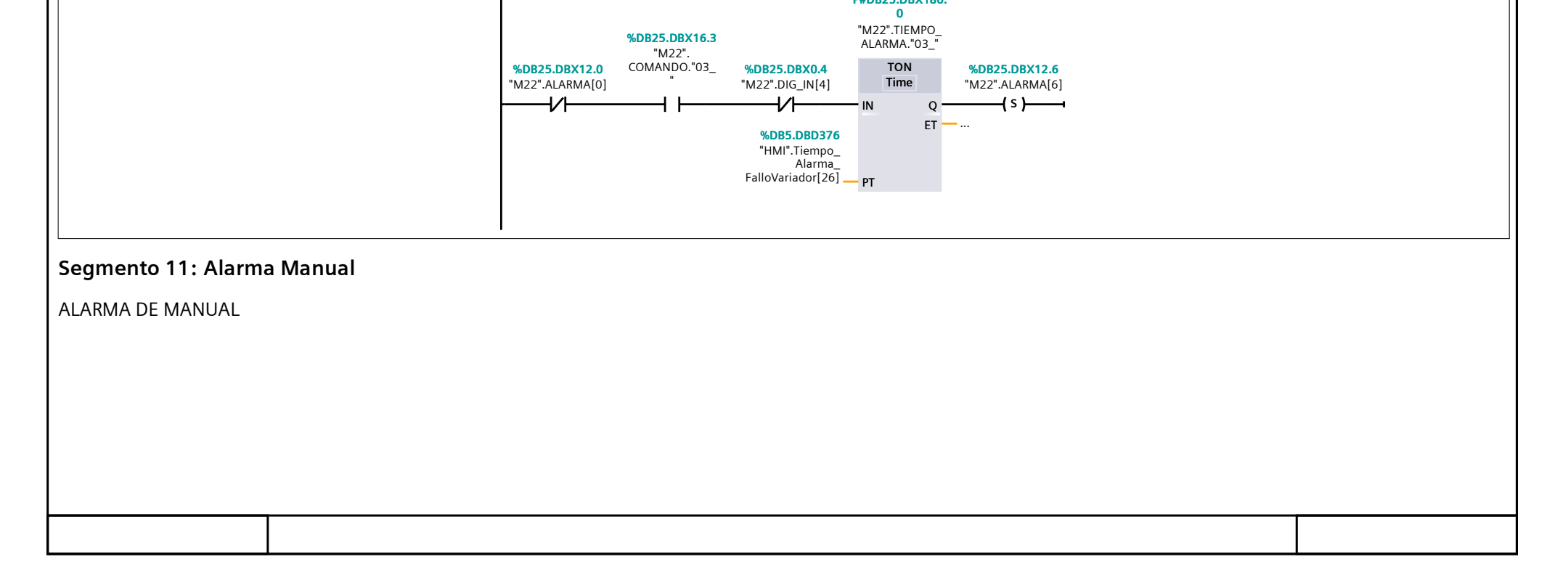

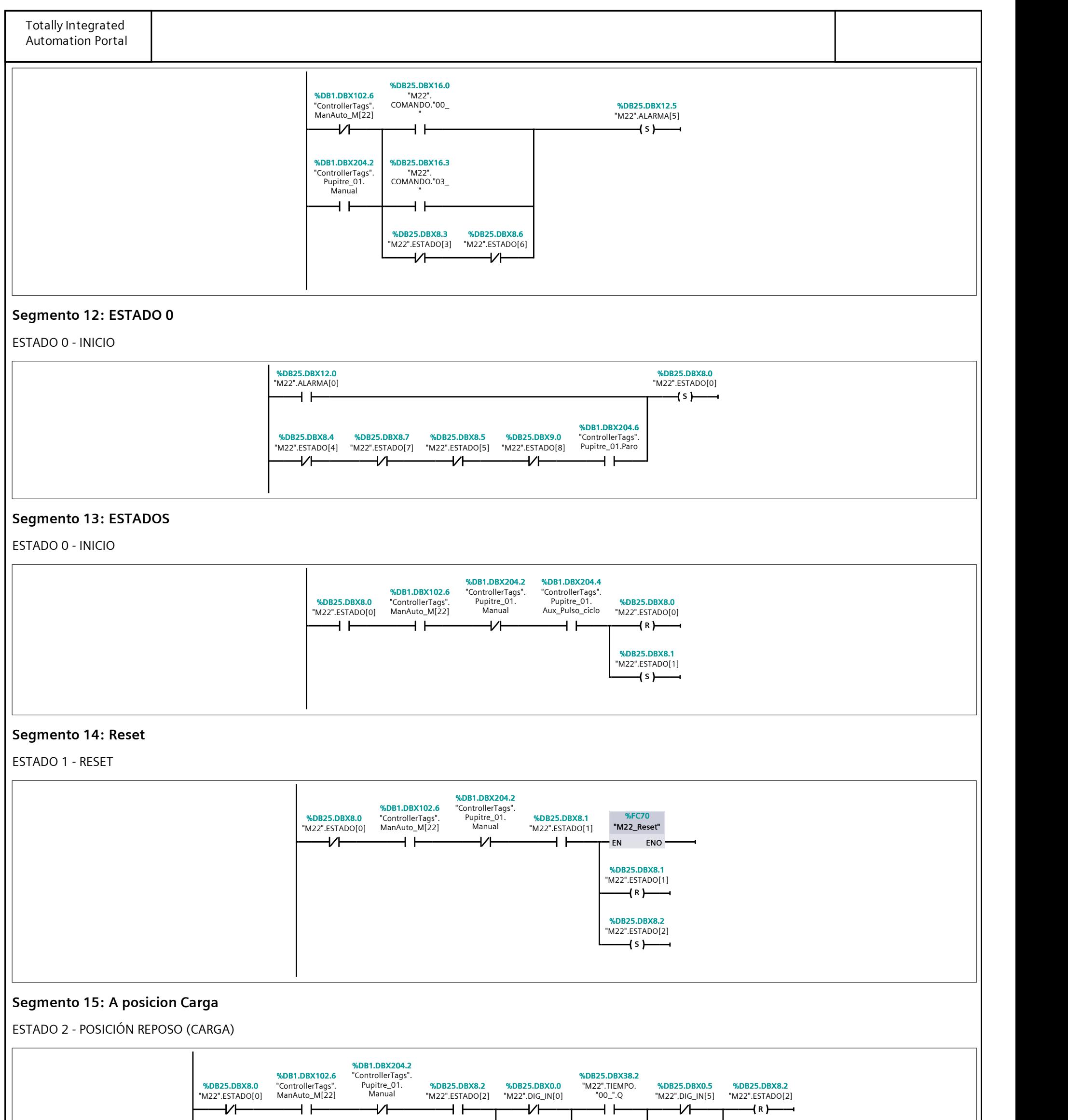

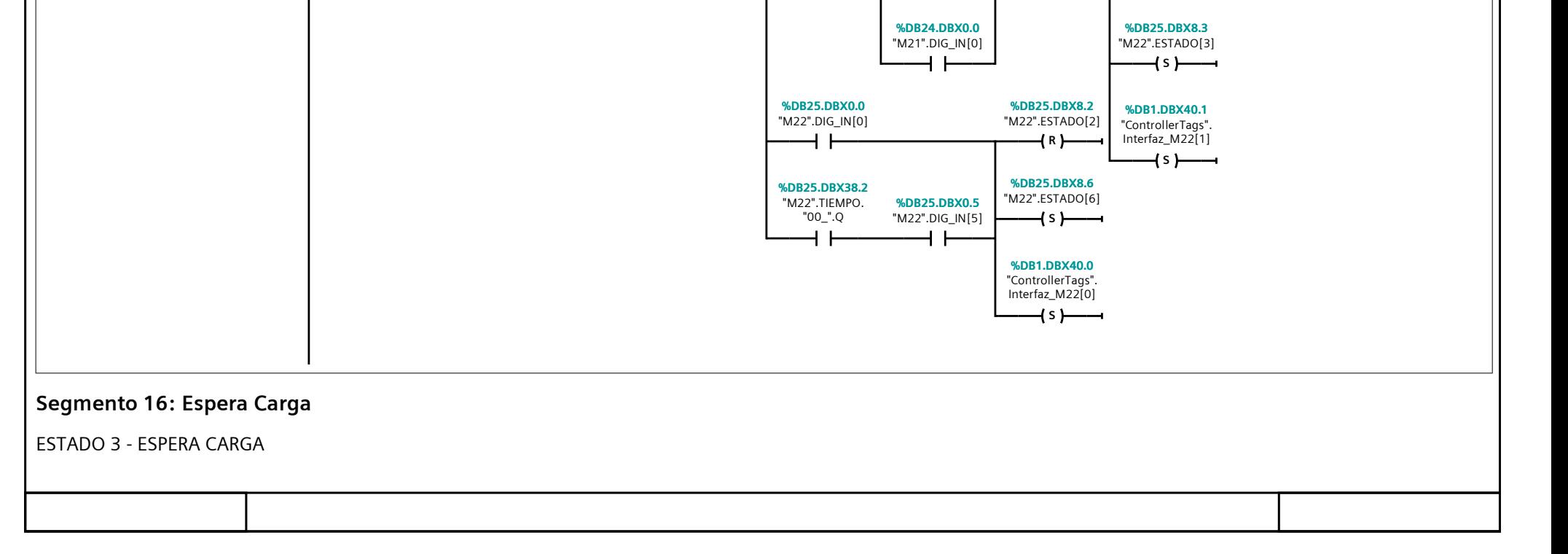

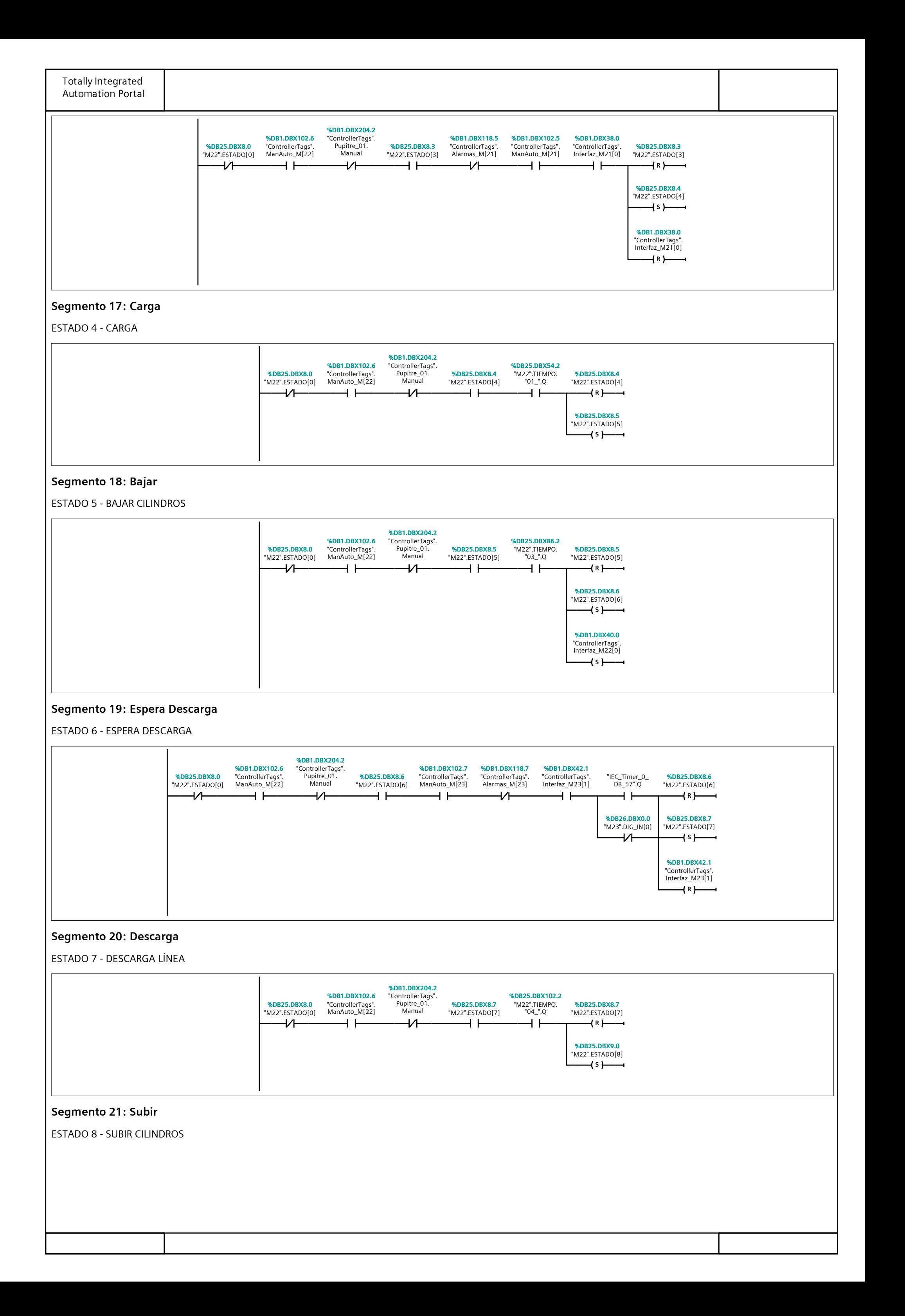

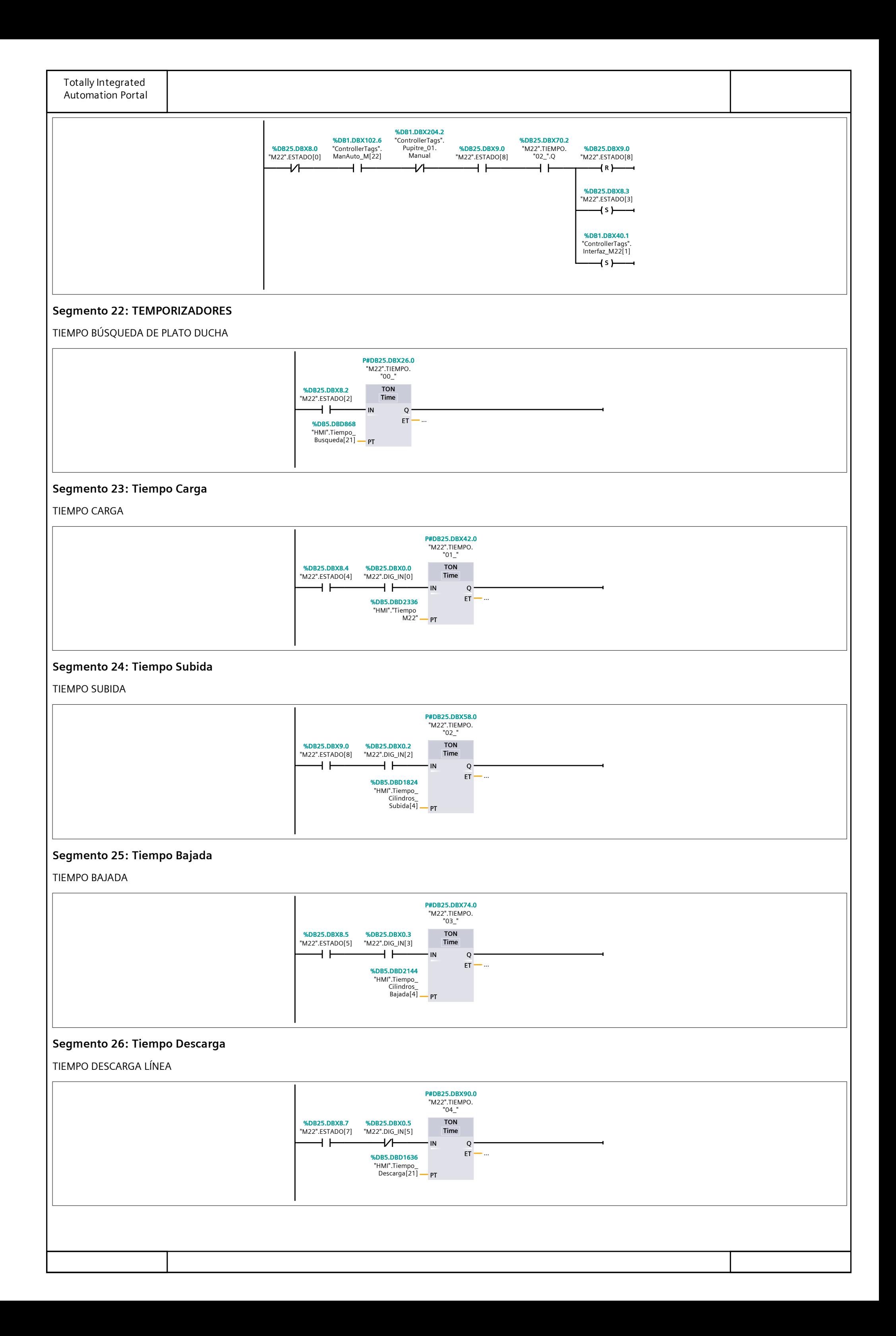

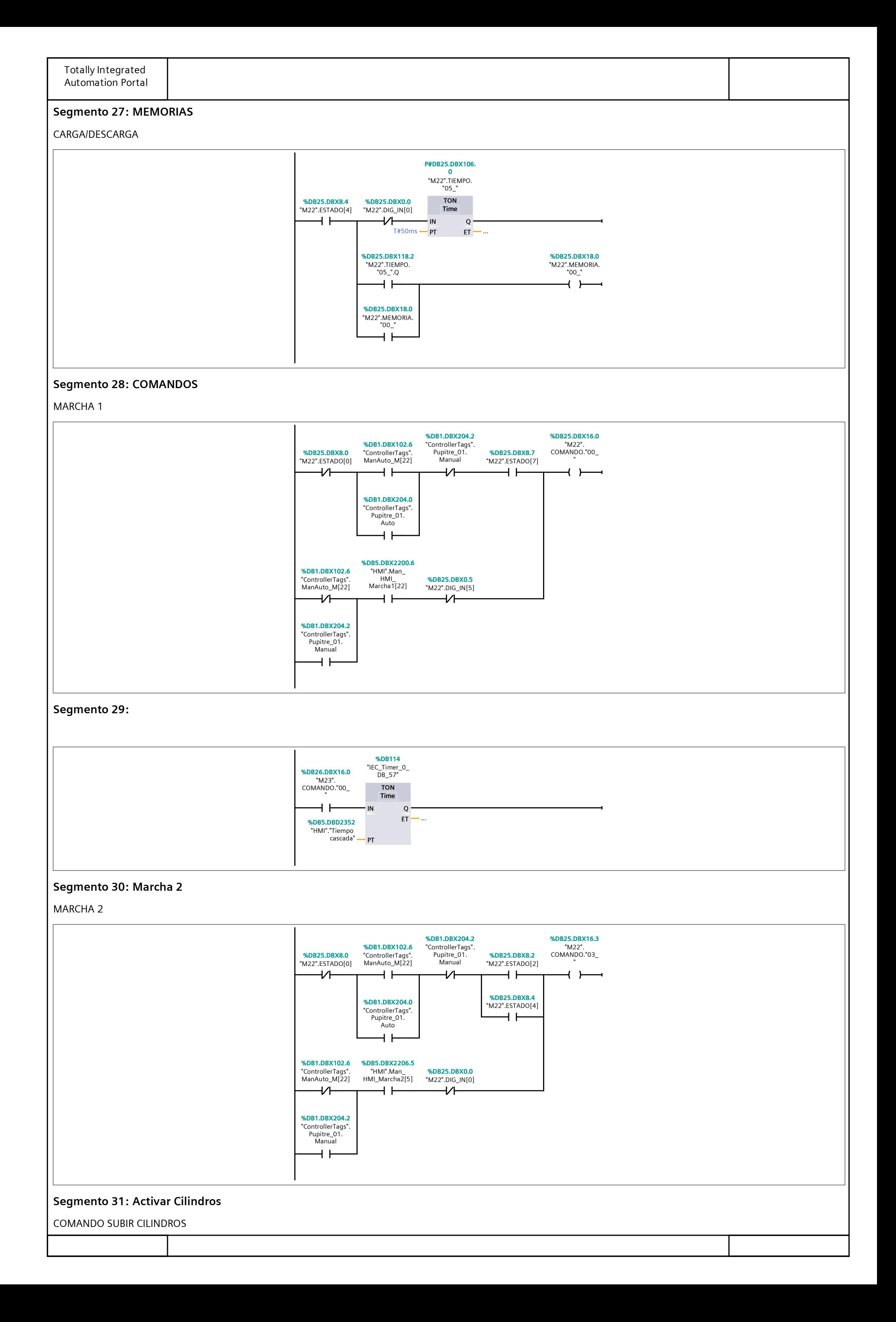

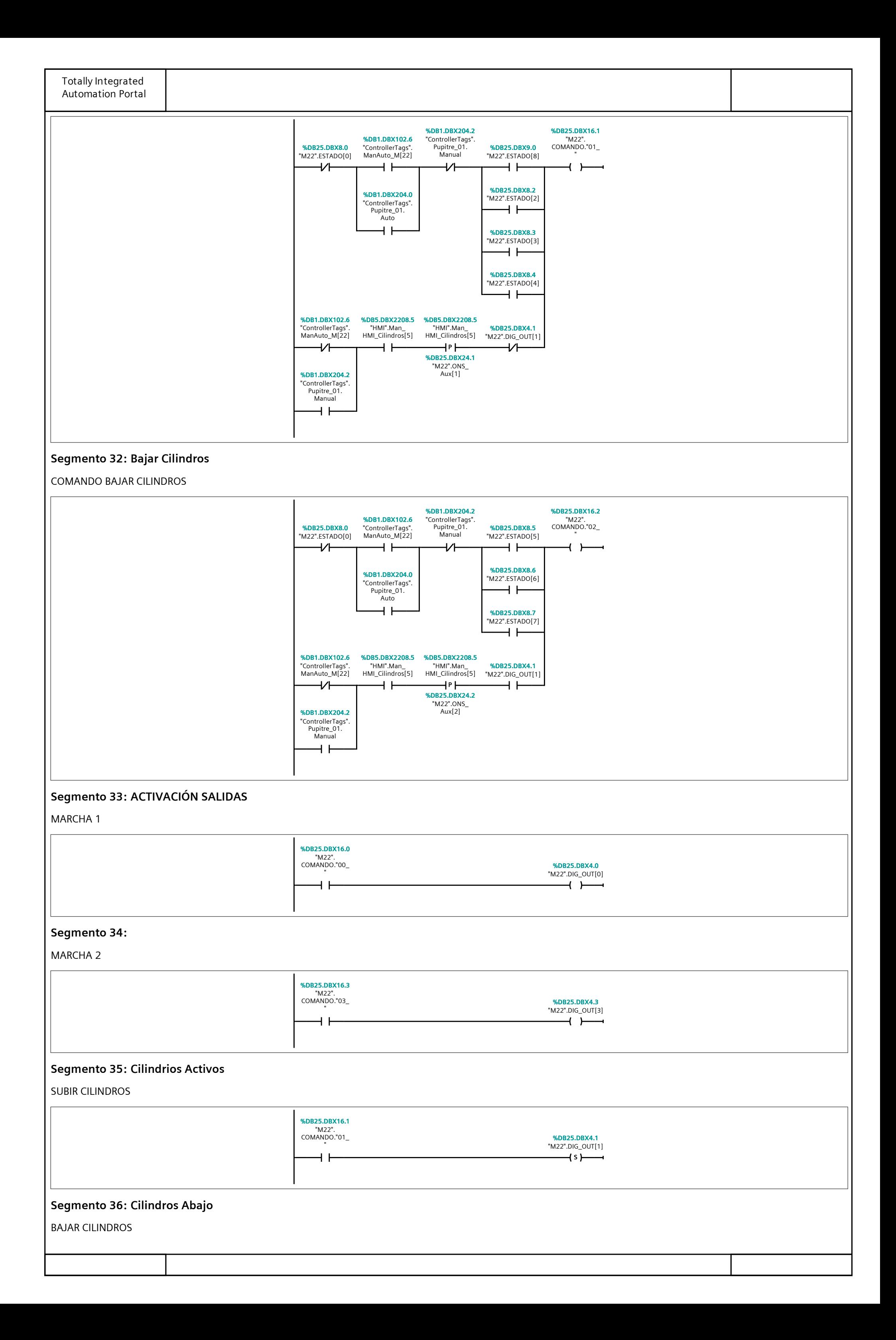

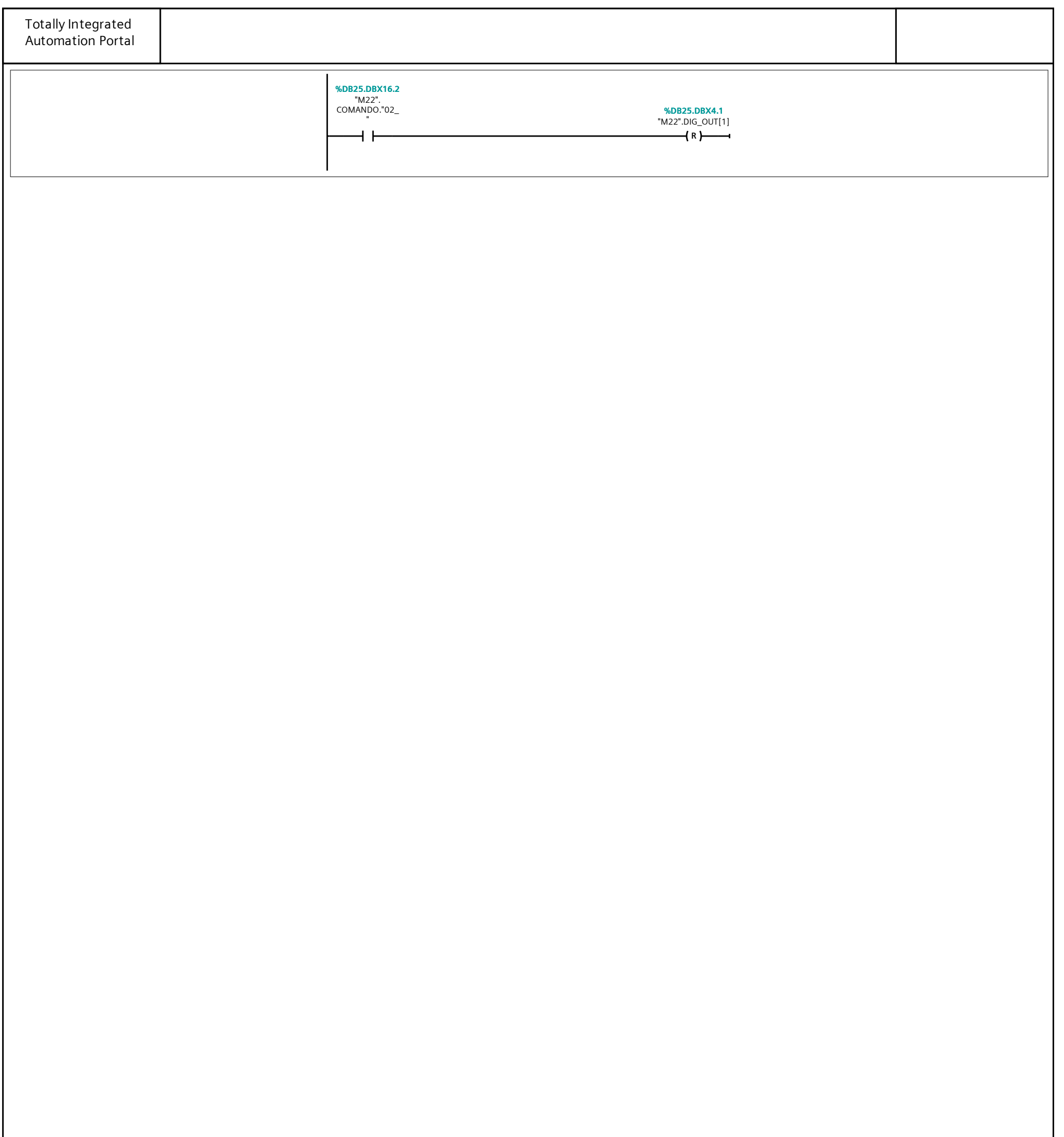

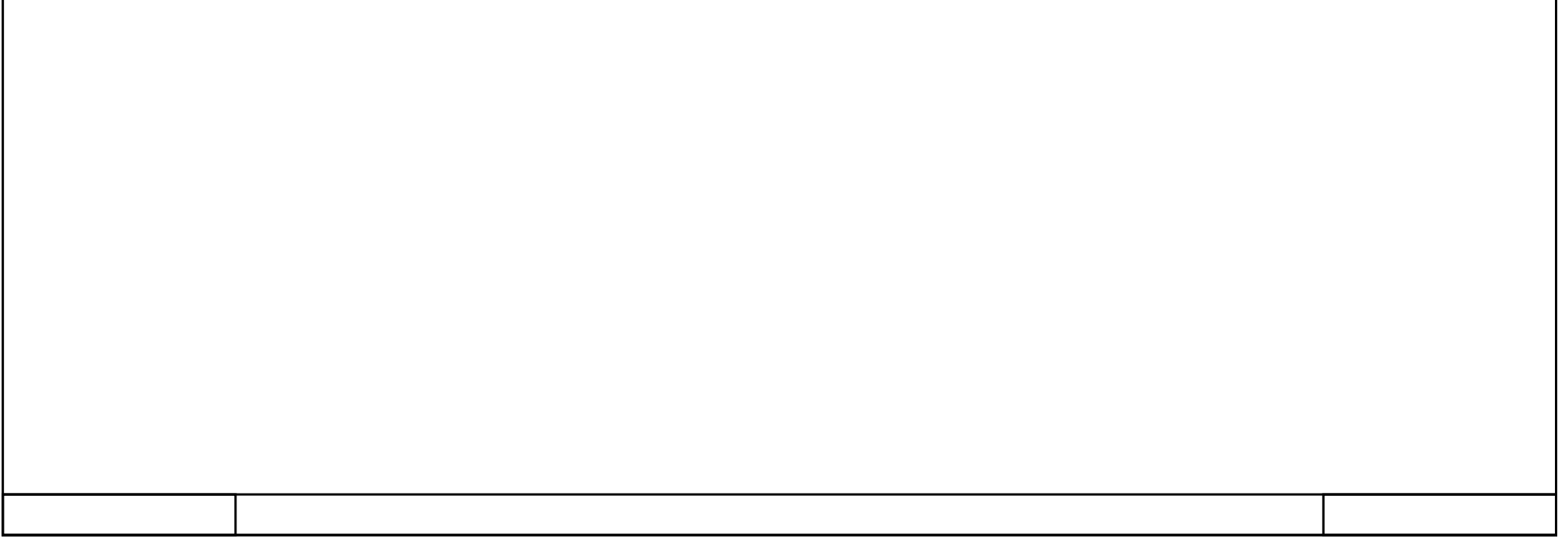

# 362\_B10\_20180913\_V15 / PLC [CPU 1214C DC/DC/DC] / Bloques de programa / M24\_Puesto\_Trabajo

### M24\_IN/OUT [FC75]

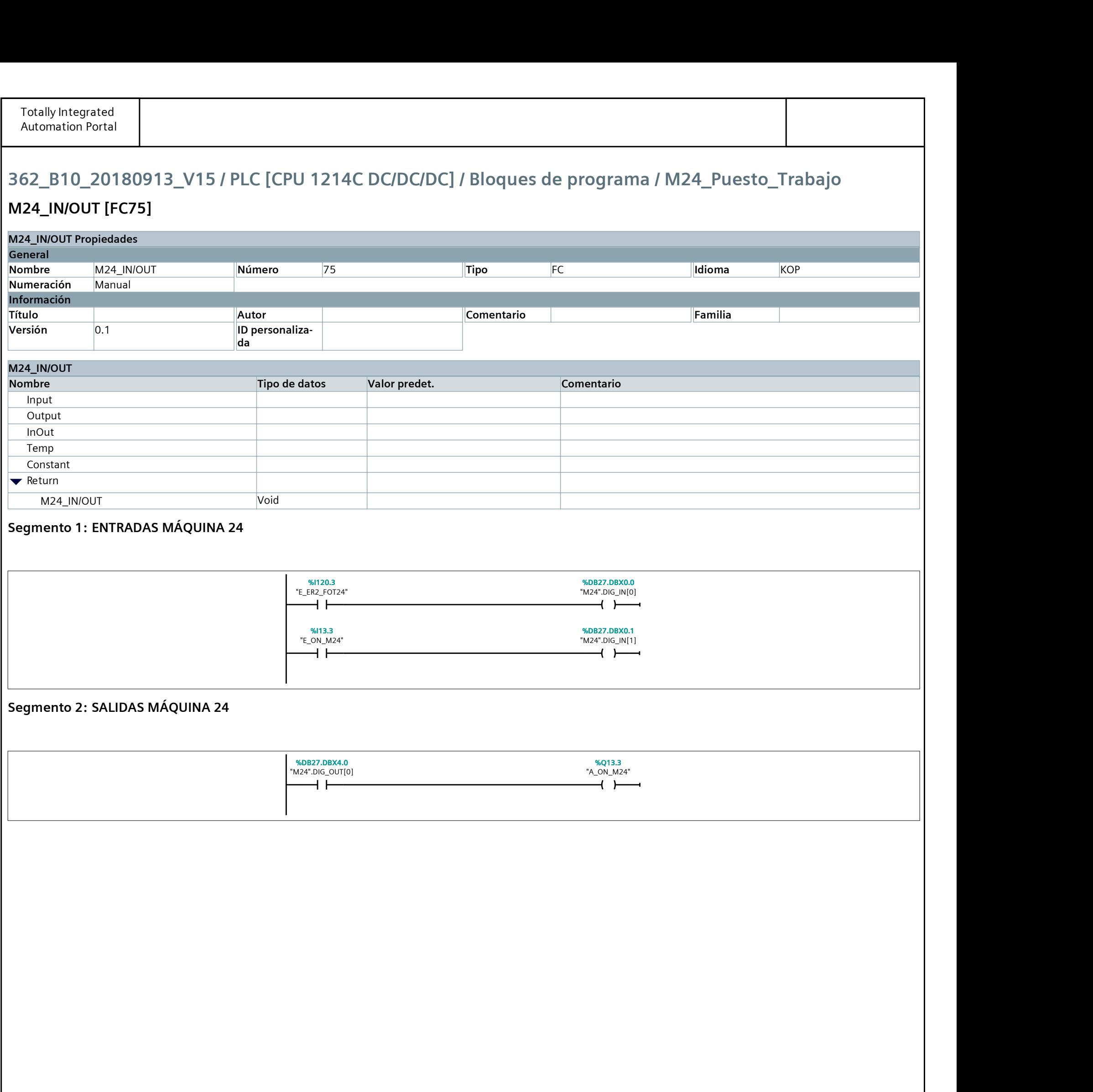

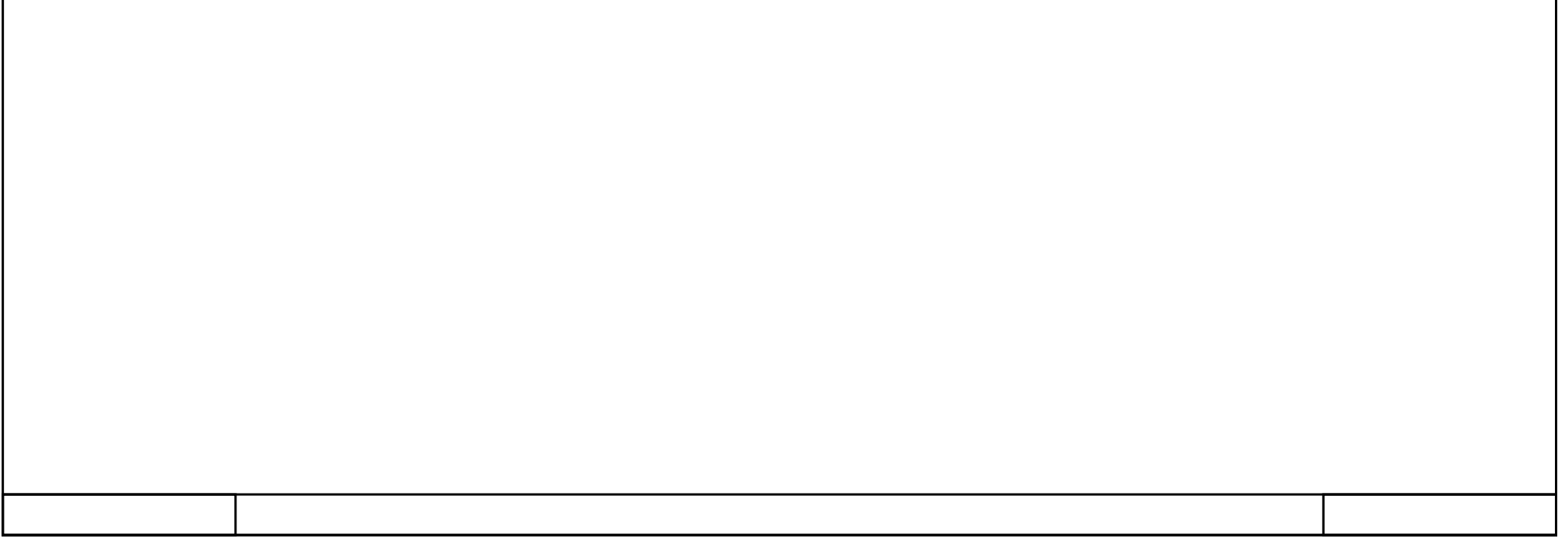

# 362\_B10\_20180913\_V15 / PLC [CPU 1214C DC/DC/DC] / Bloques de programa / M24\_Puesto\_Trabajo

### M24\_Reset [FC76]

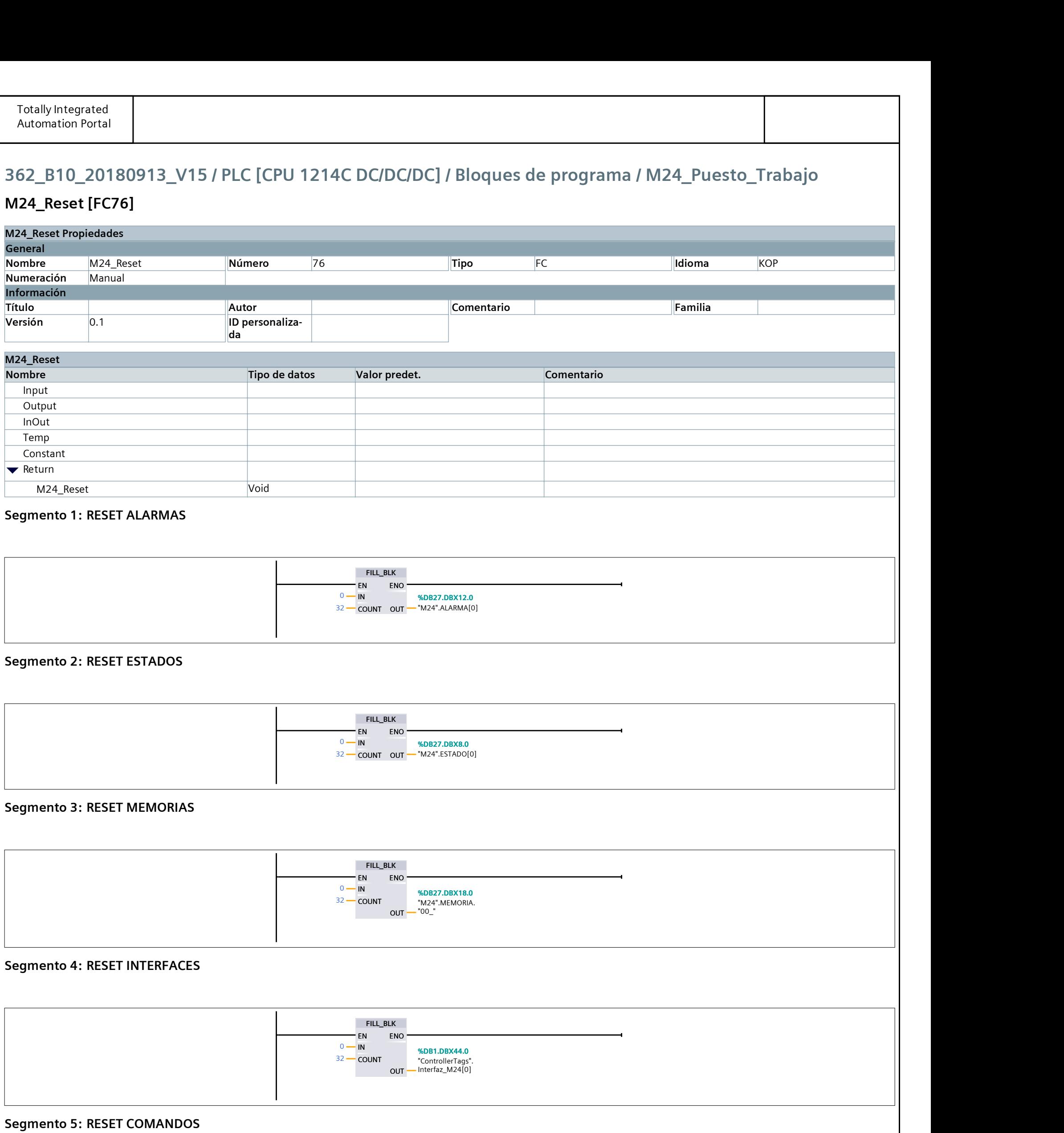

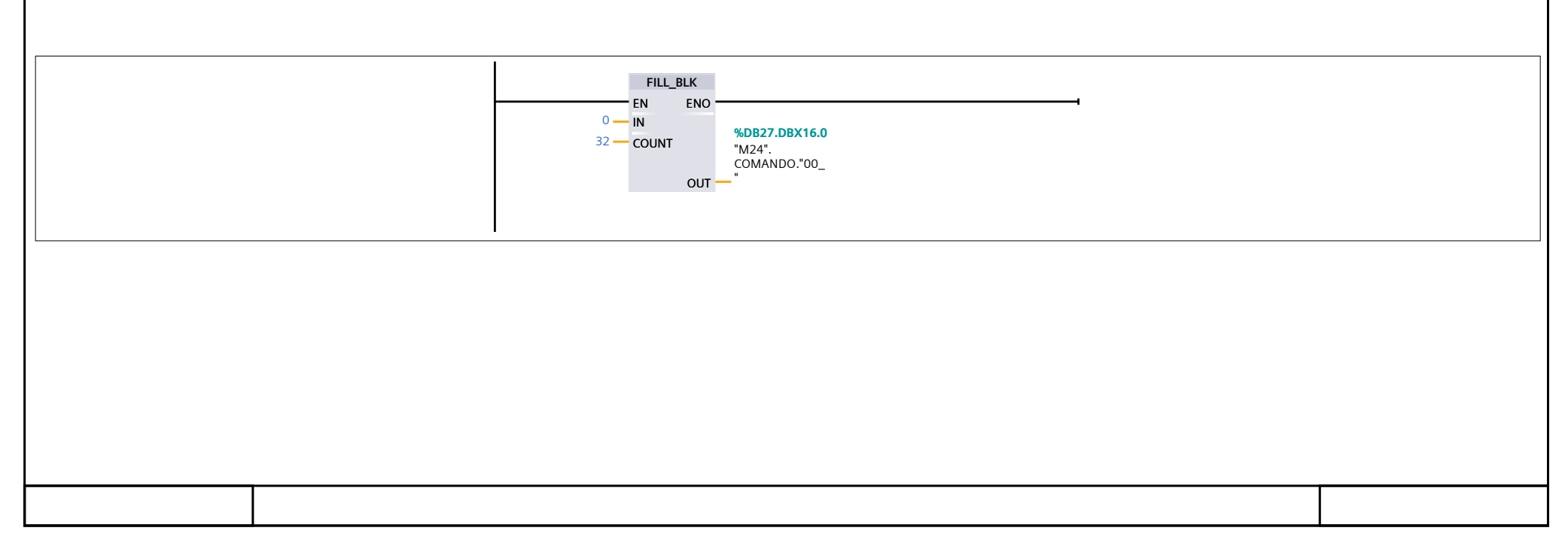

# 362\_B10\_20180913\_V15 / PLC [CPU 1214C DC/DC/DC] / Bloques de programa / M24\_Puesto\_Trabajo

#### M24 RutinaPrincipal [FC77]

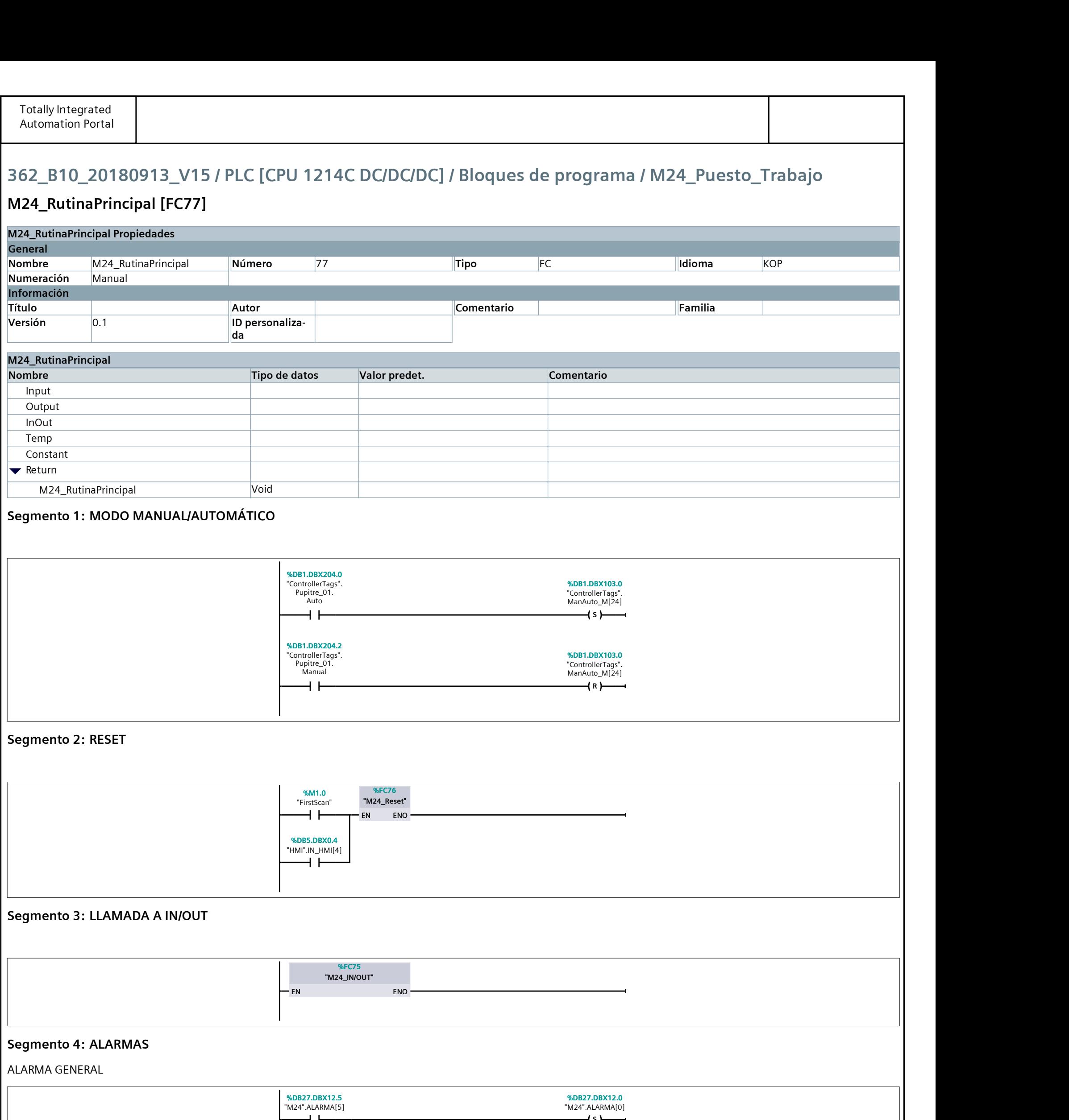

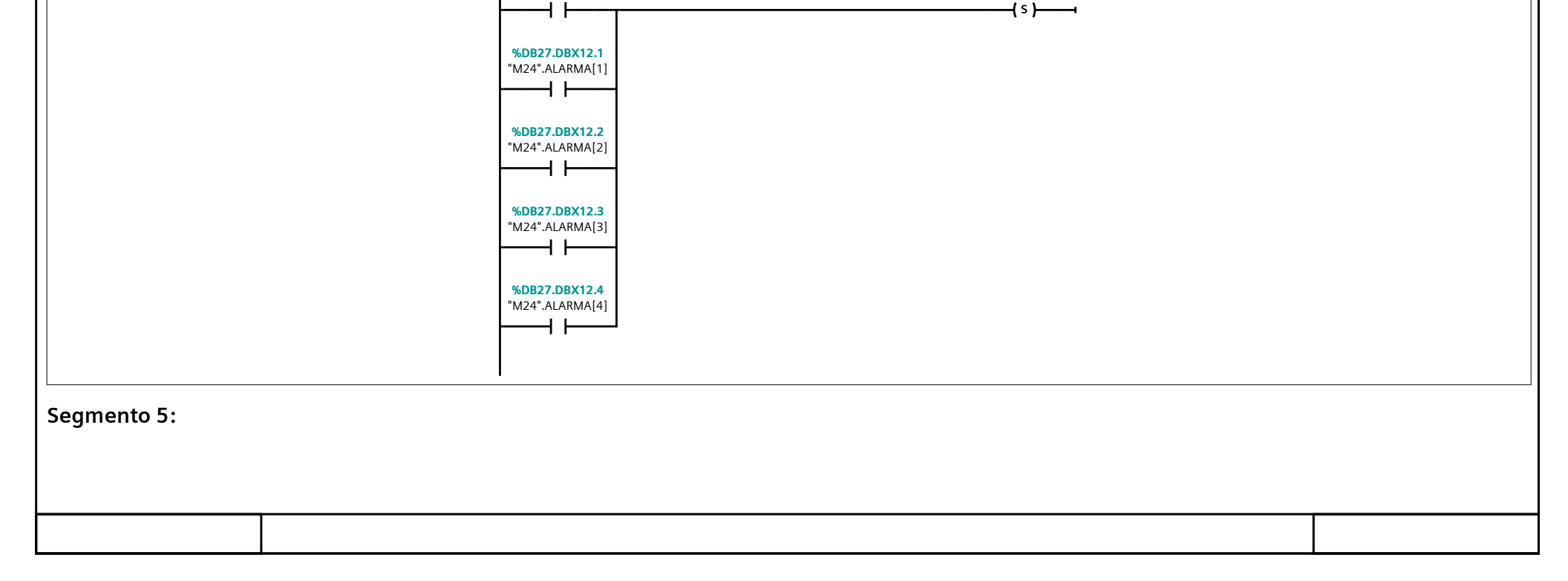

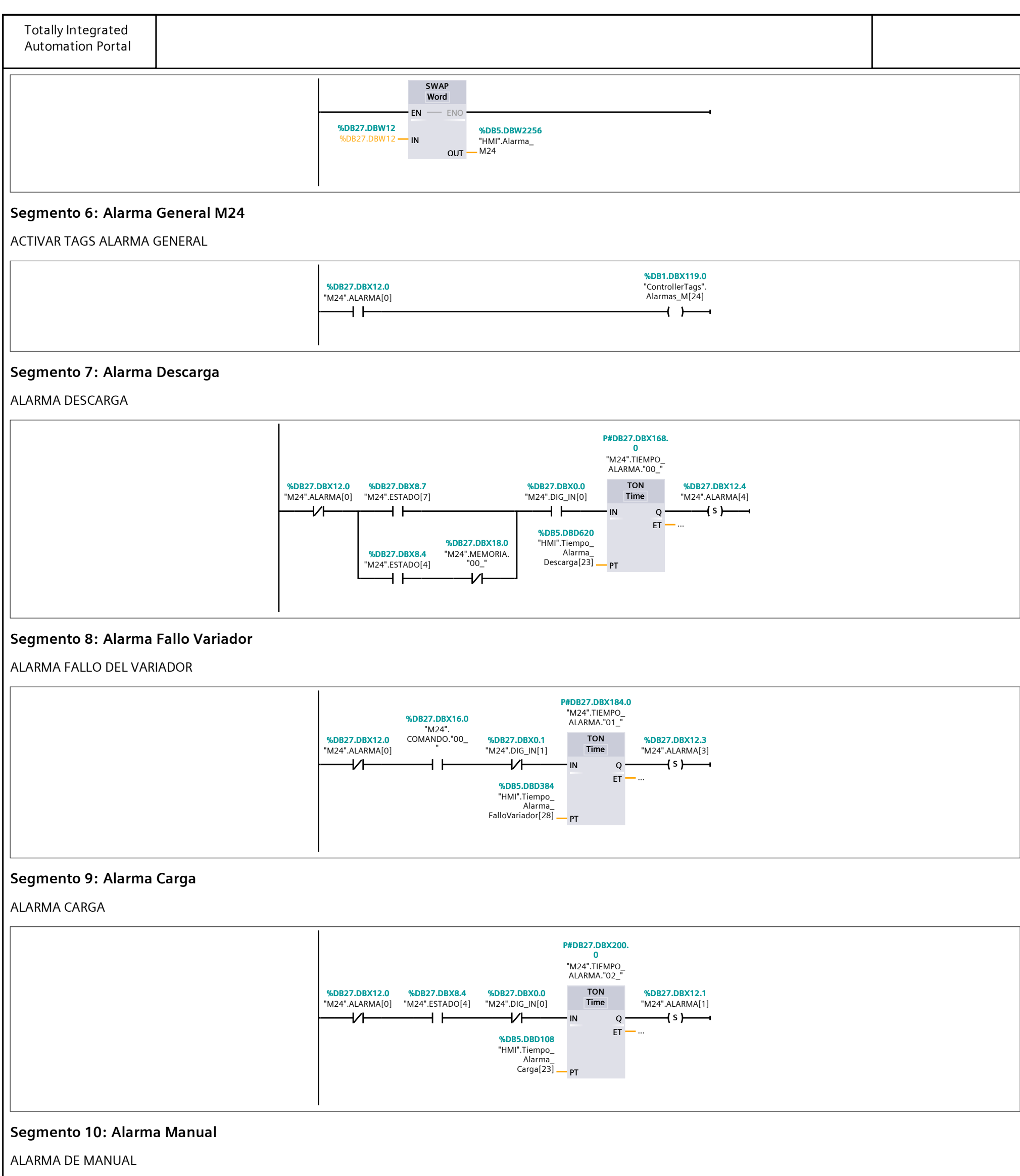

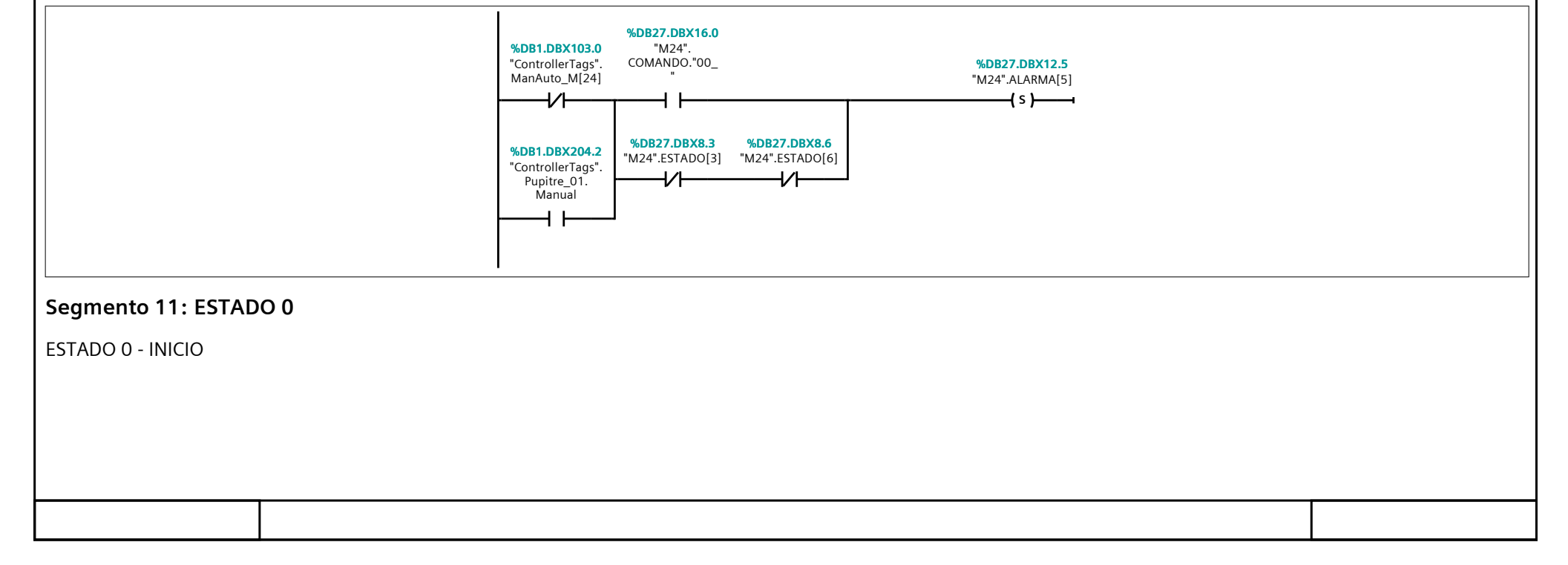

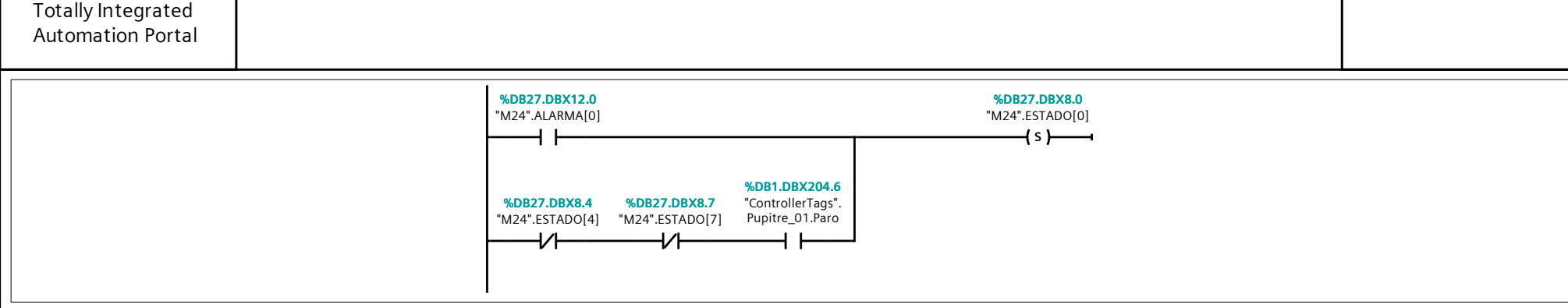

#### Segmento 12: ESTADOS

ESTADO 0 - INICIO

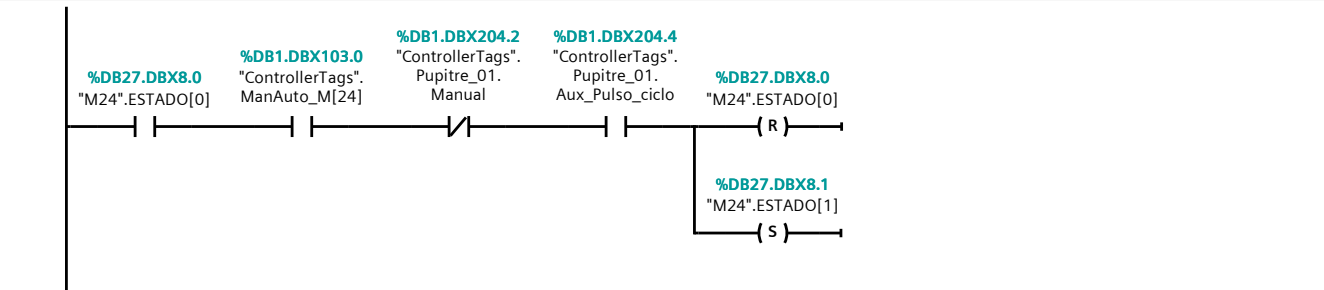

#### Segmento 13: Reset

ESTADO 1 - RESET

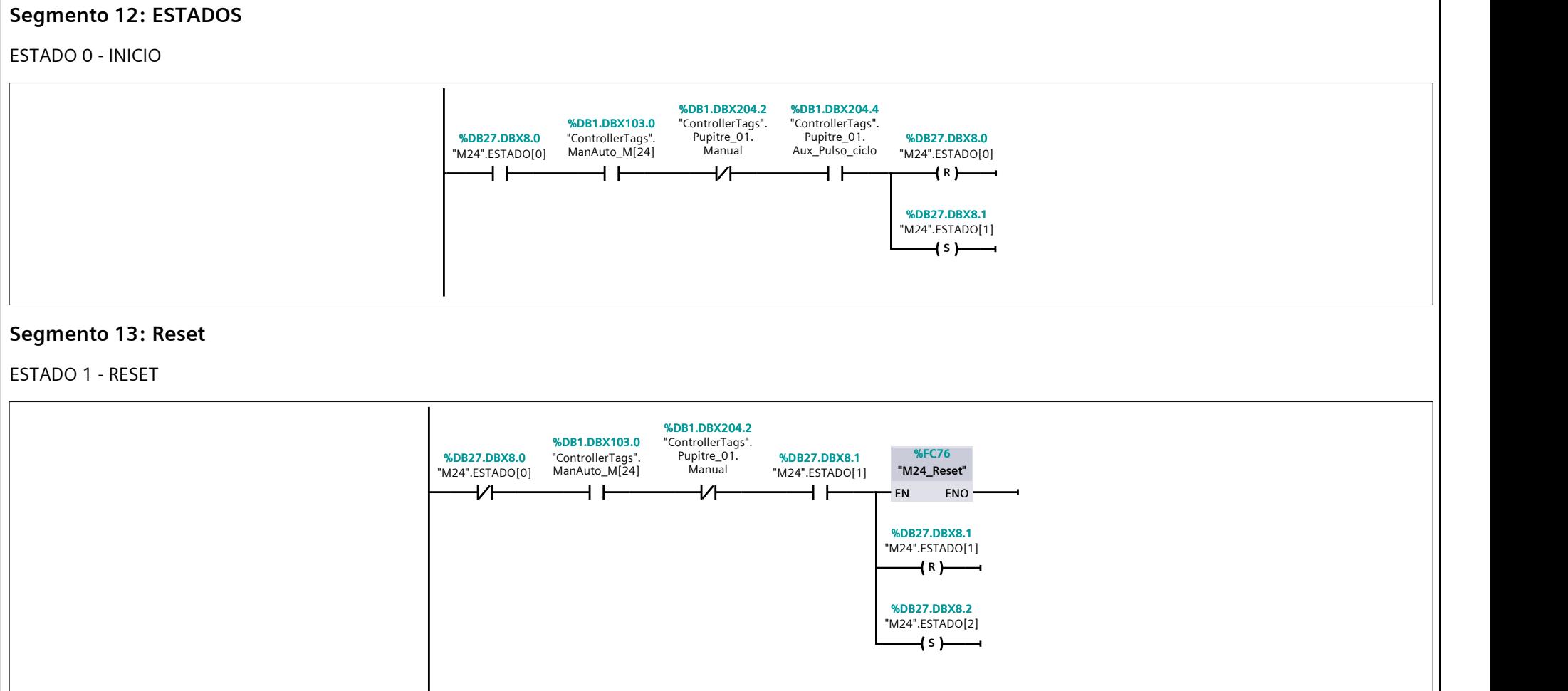

#### Segmento 14: Búsqueda

ESTADO 2 - BUSQUEDA DE PLATO DUCHA

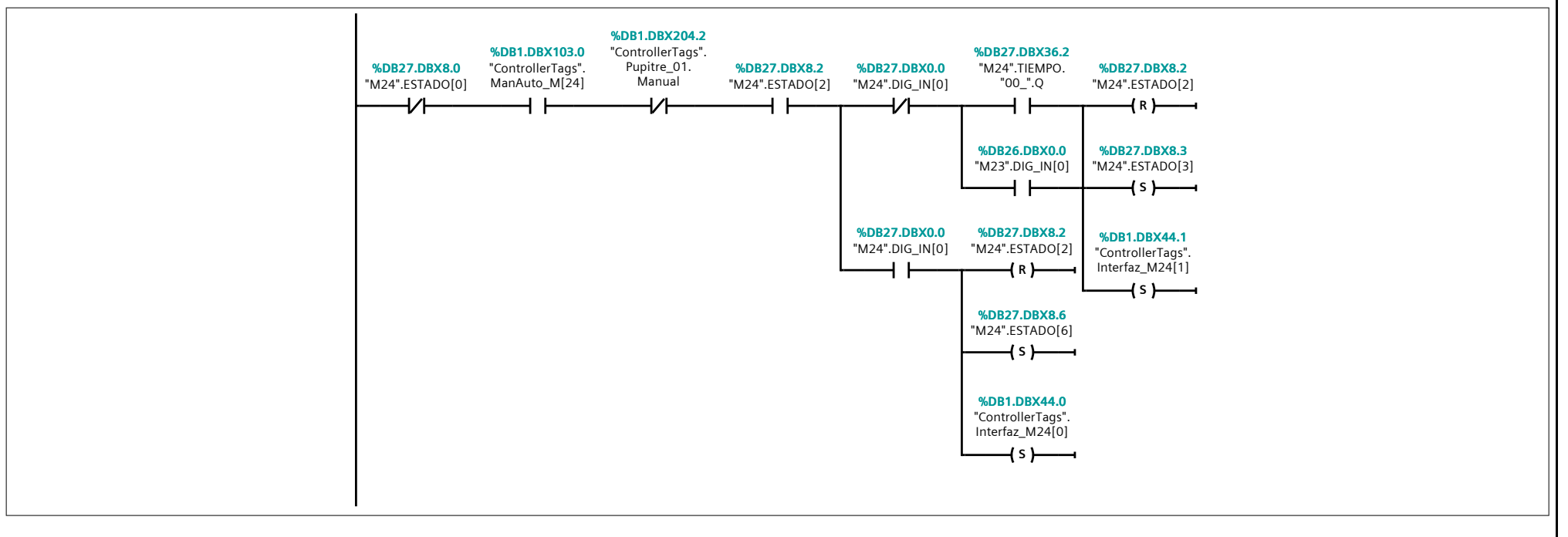

#### Segmento 15: Espera Carga

ESTADO 3 - ESPERA CARGA

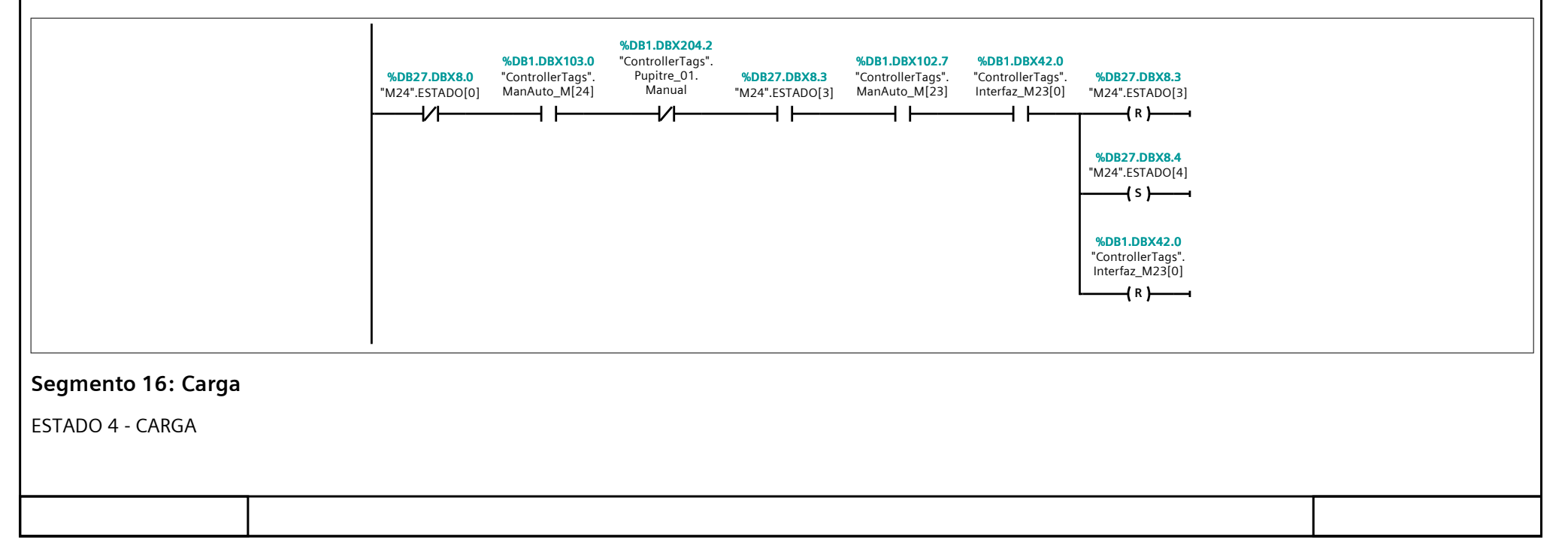
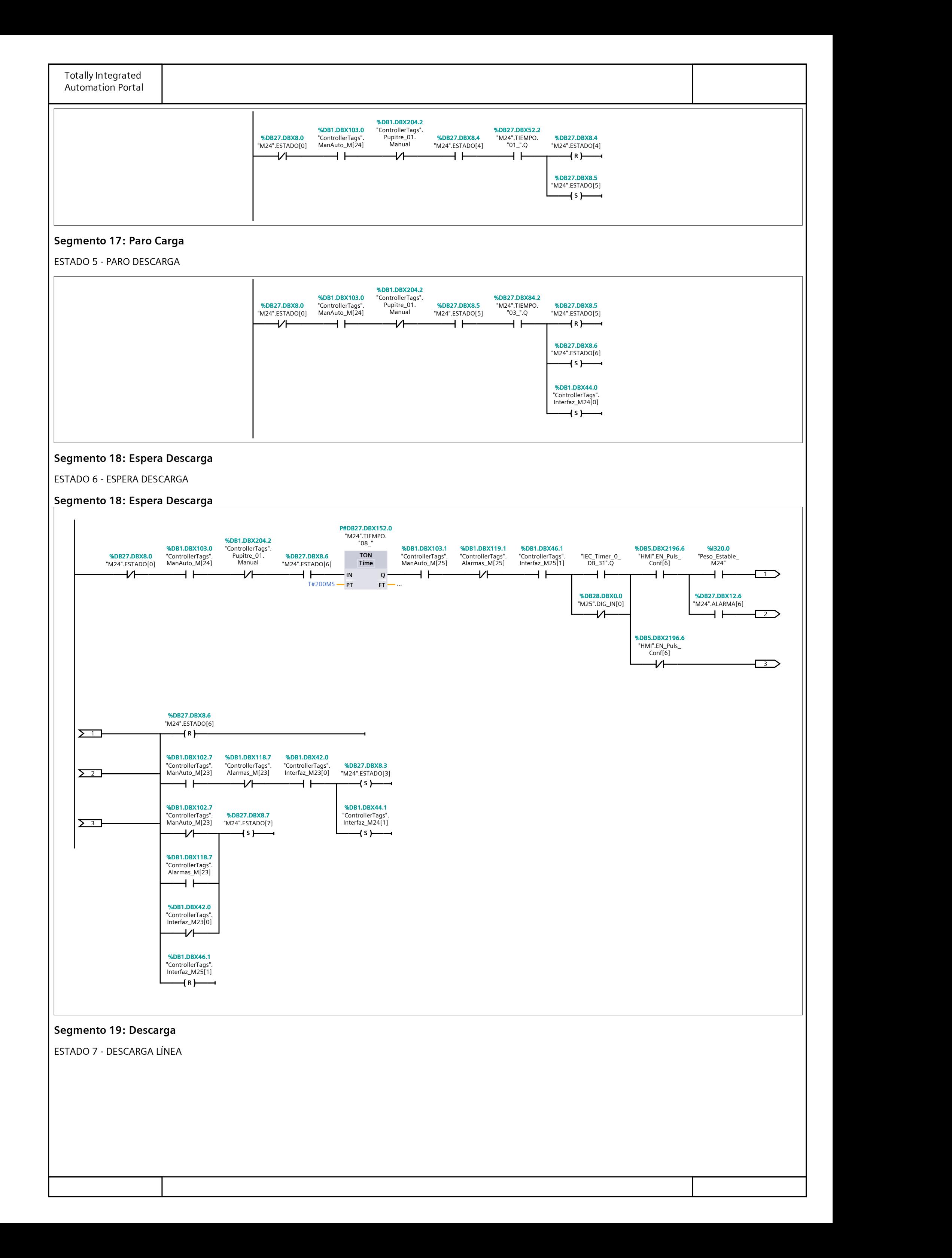

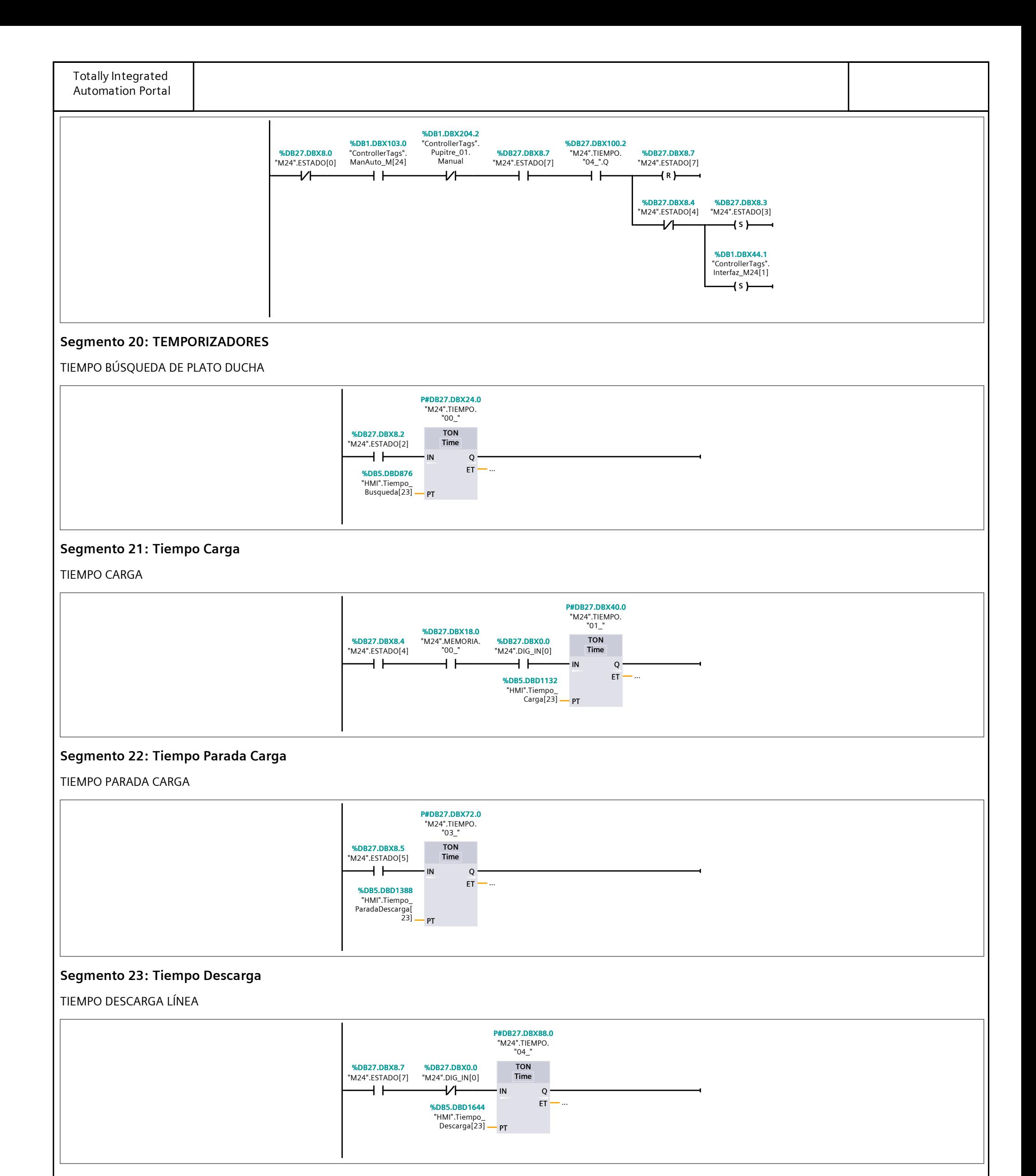

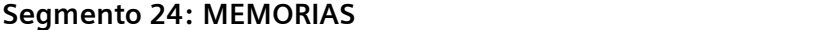

CARGA/DESCARGA

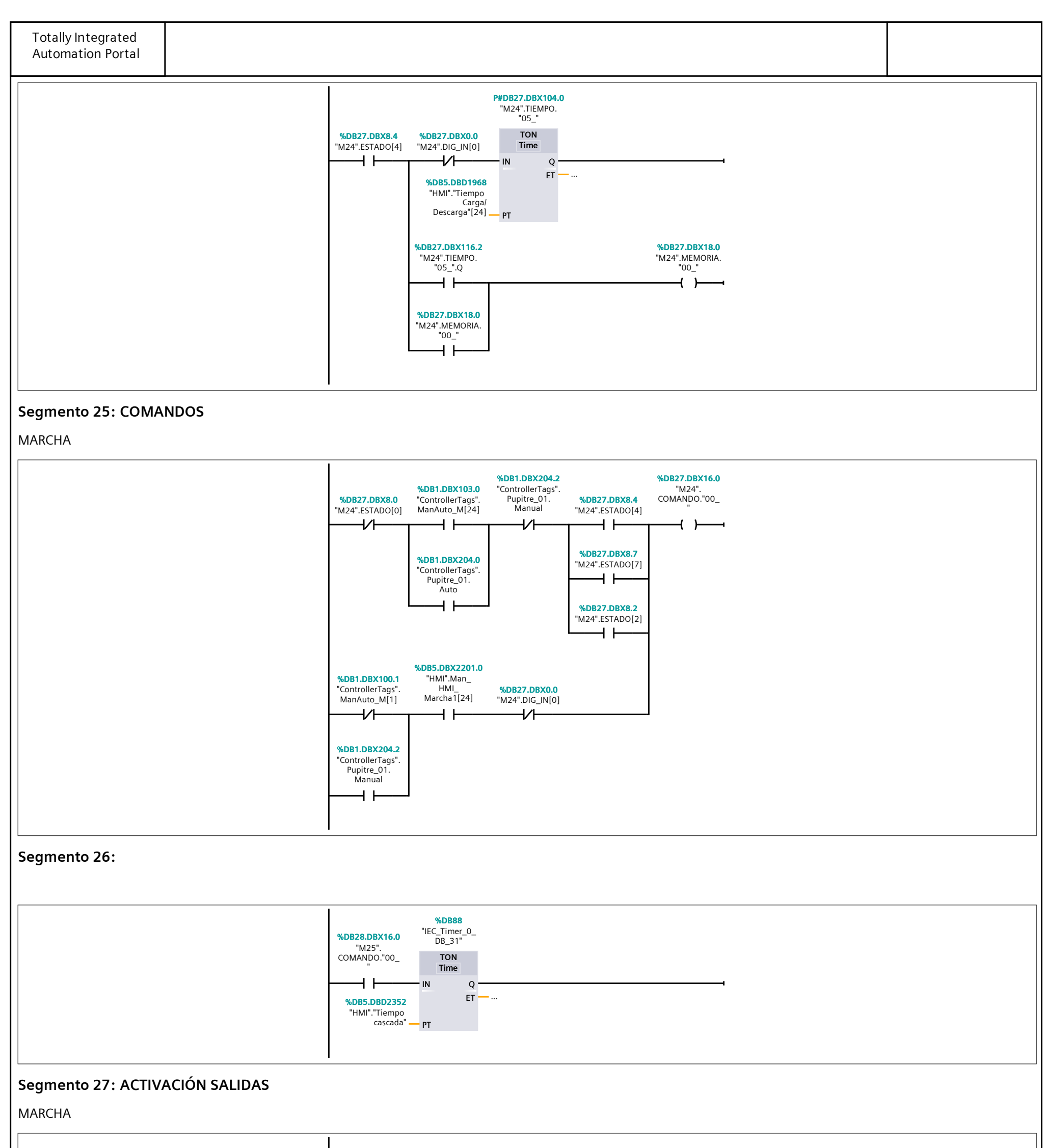

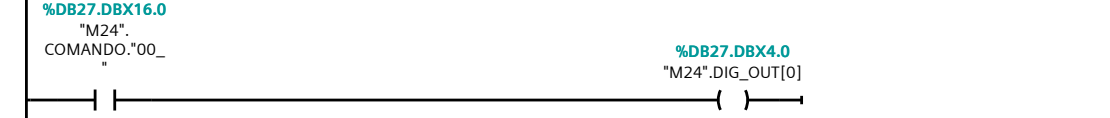

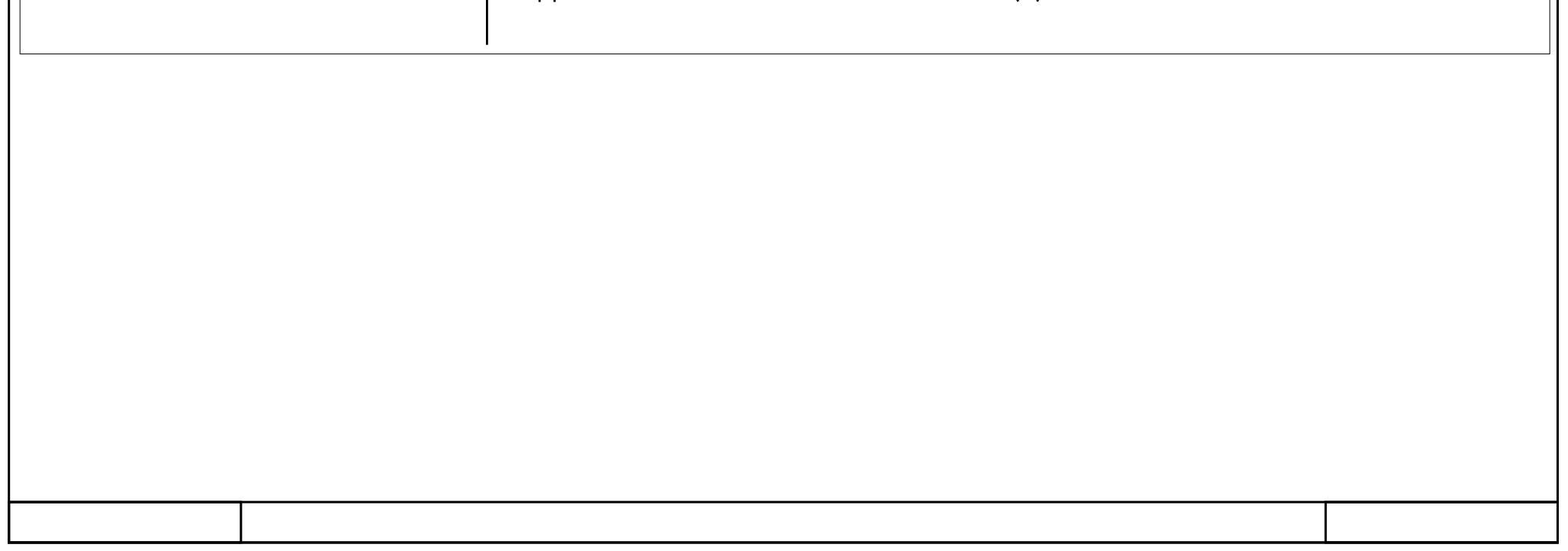

## 362\_B10\_20180913\_V15 / PLC [CPU 1214C DC/DC/DC] / Bloques de programa / M29\_Transferidor

### M29\_IN/OUT [FC90]

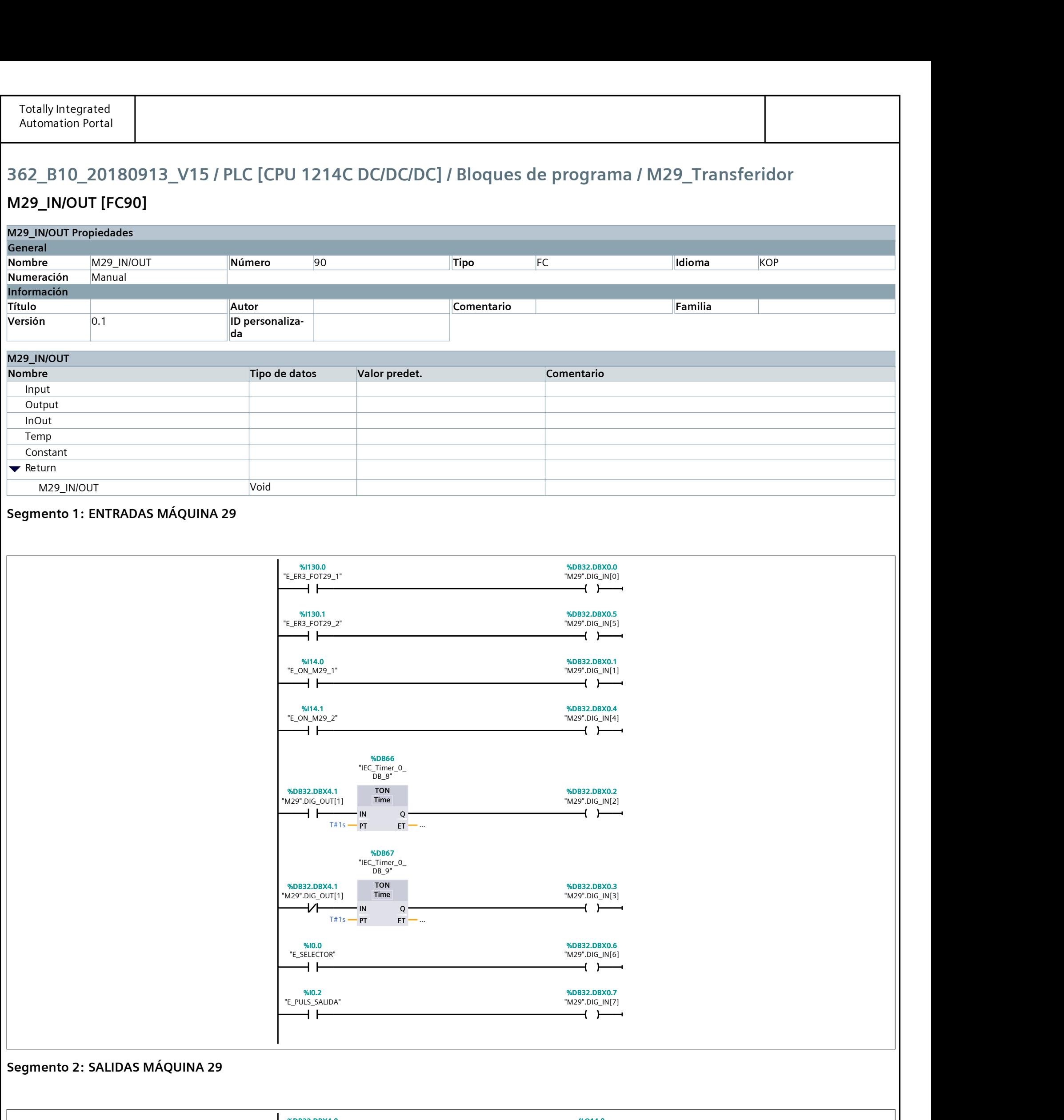

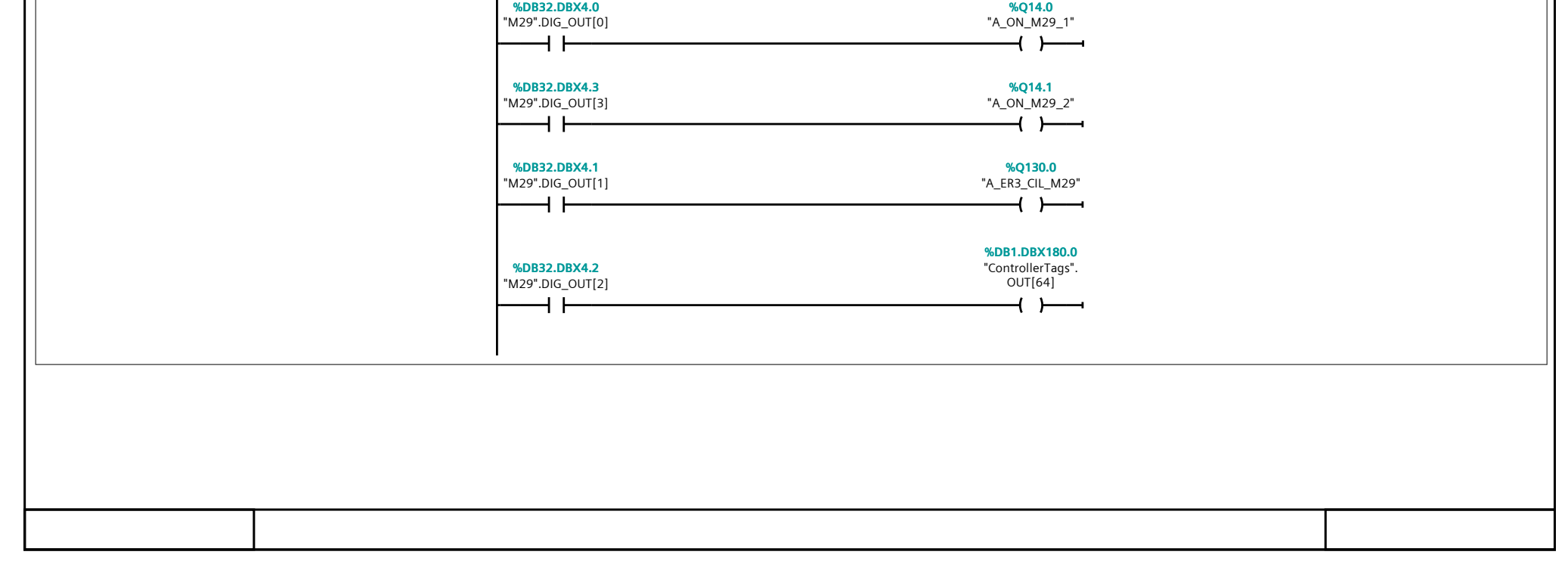

# 362\_B10\_20180913\_V15 / PLC [CPU 1214C DC/DC/DC] / Bloques de programa / M29\_Transferidor

## M29\_Reset [FC91]

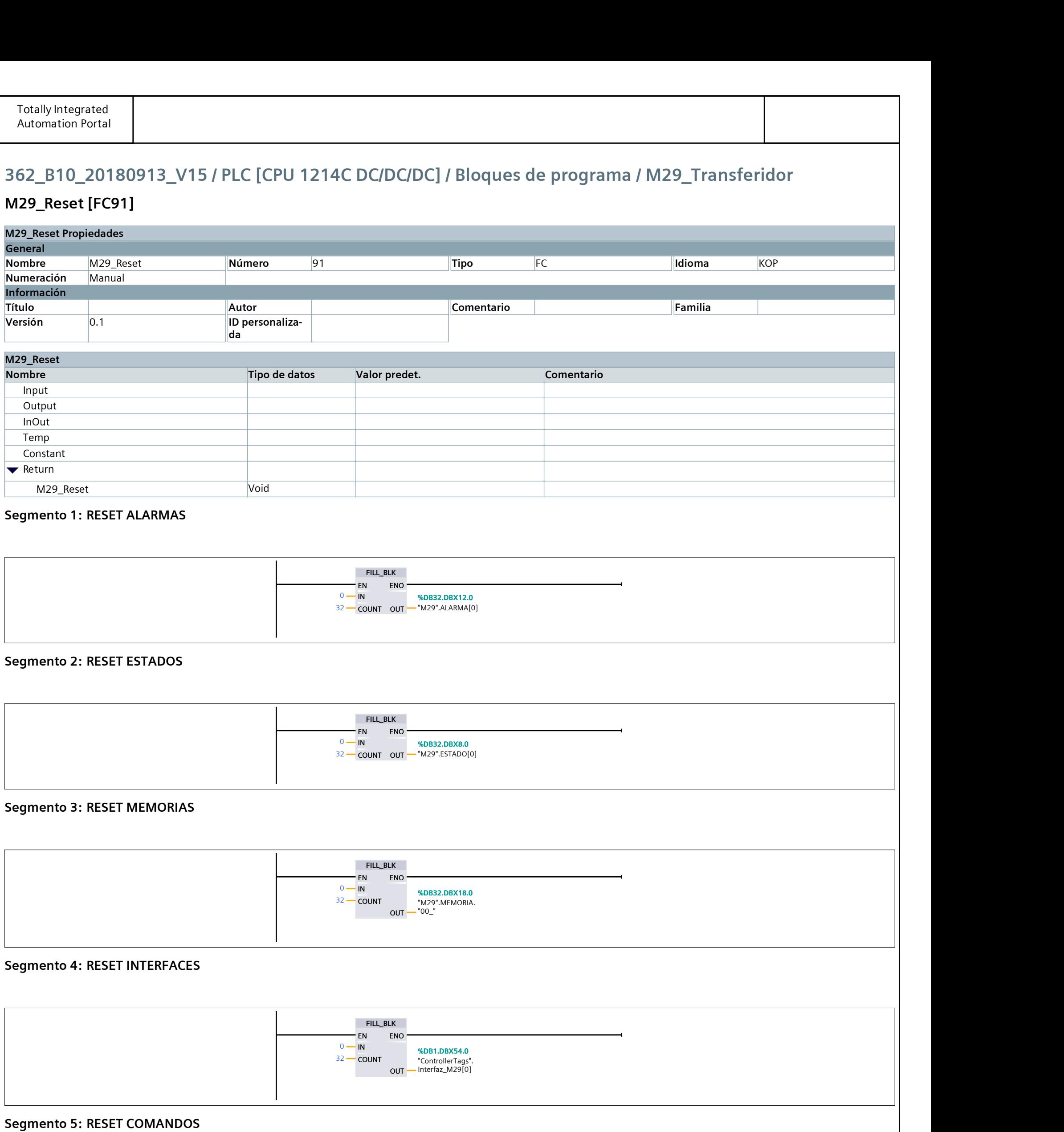

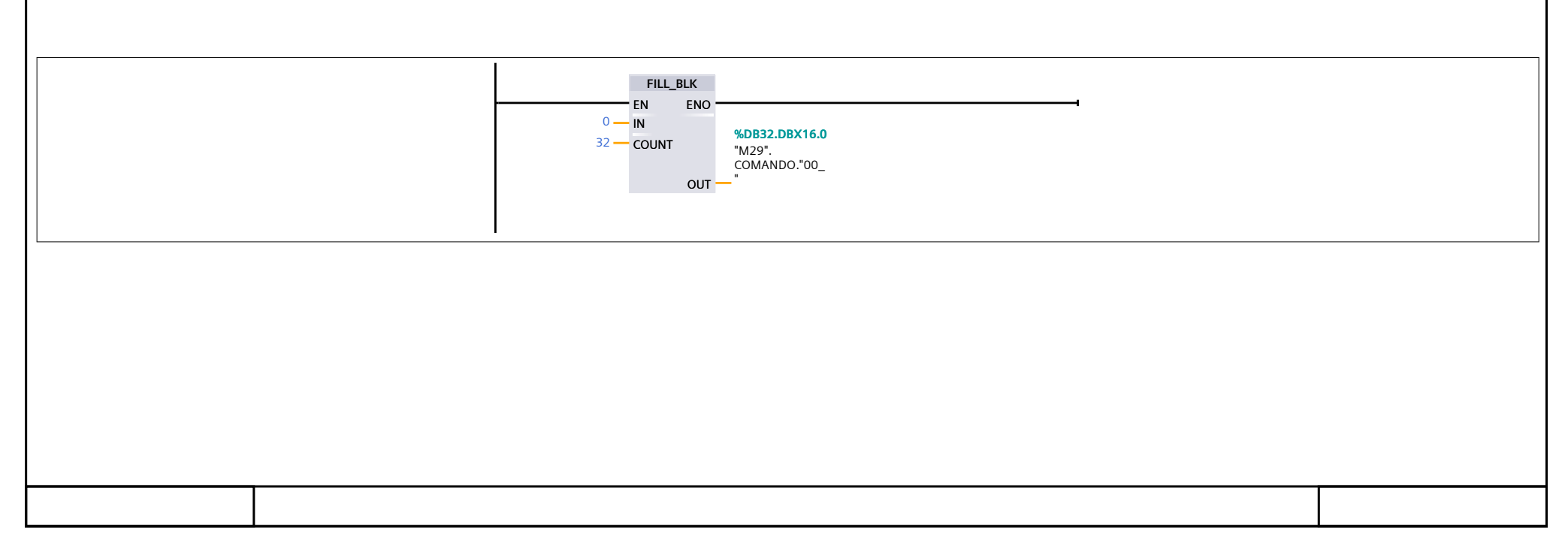

## 362\_B10\_20180913\_V15 / PLC [CPU 1214C DC/DC/DC] / Bloques de programa / M29\_Transferidor

### M29\_RutinaPrincipal [FC92]

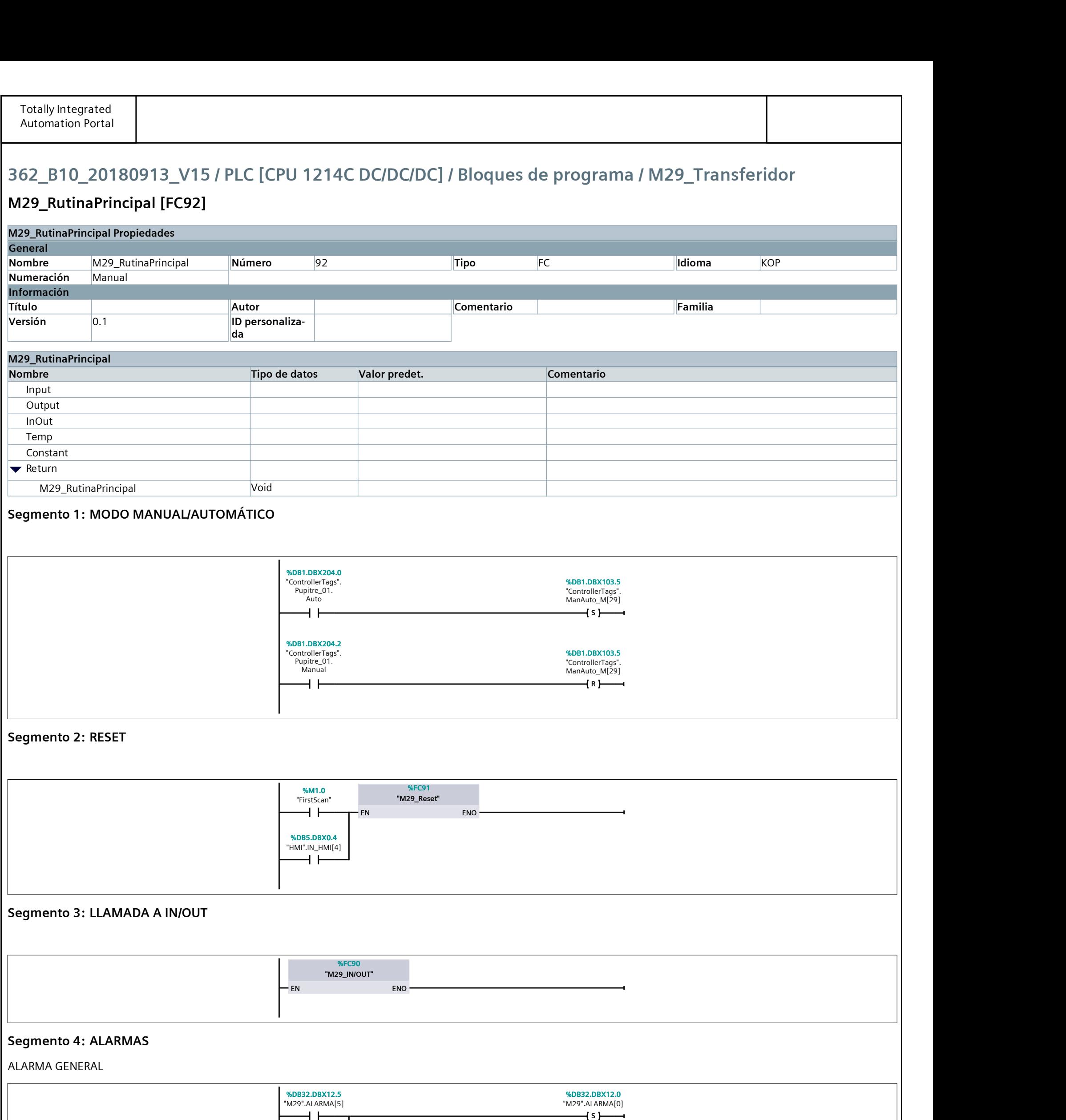

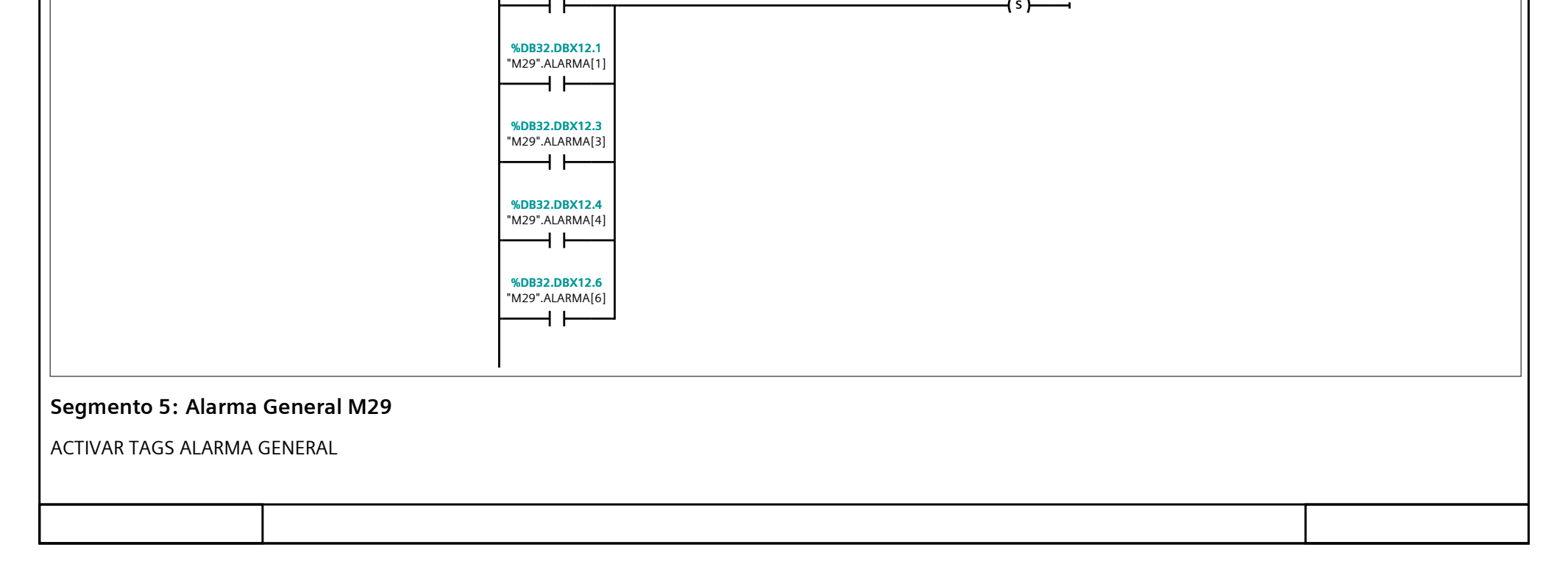

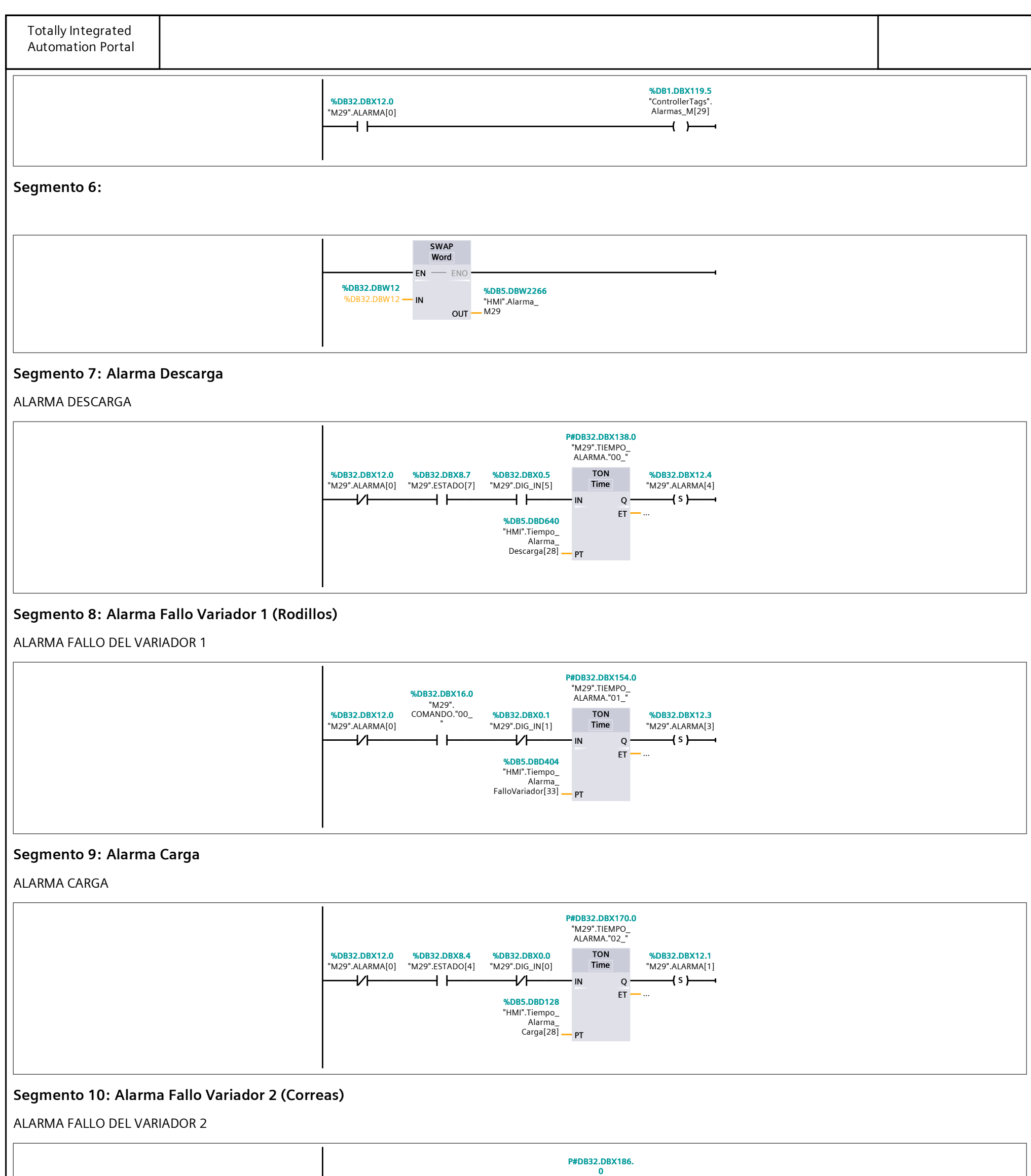

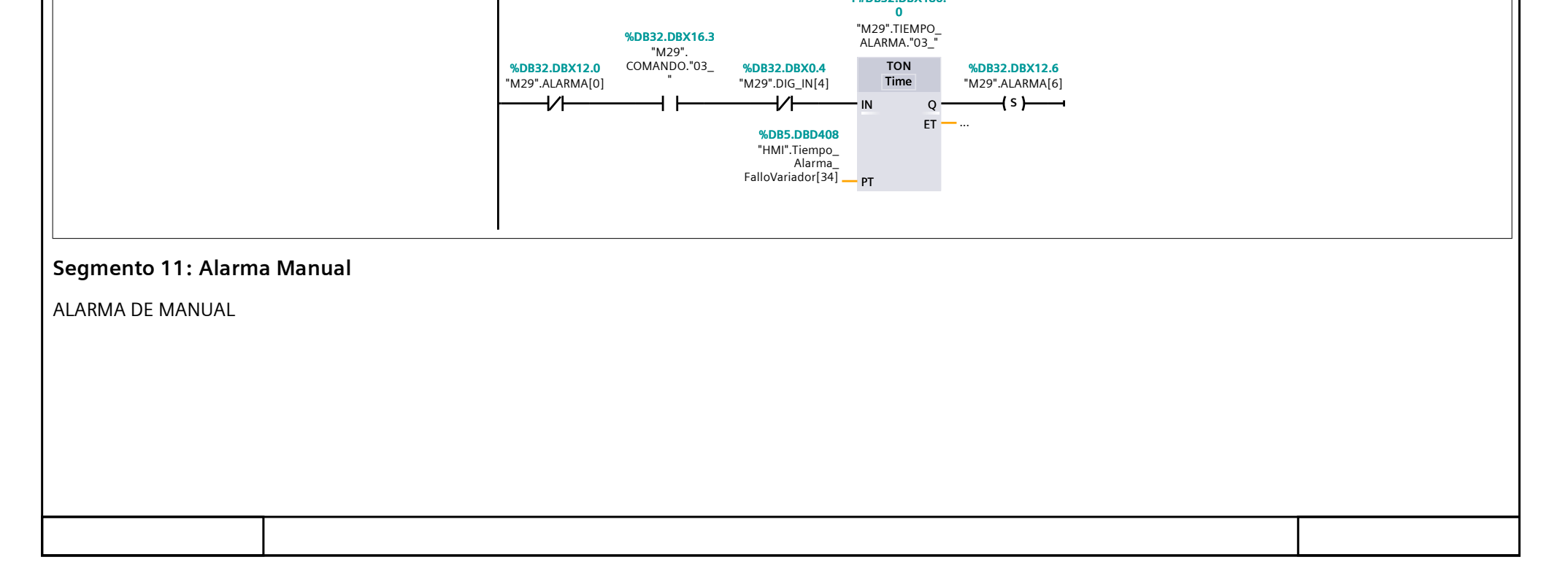

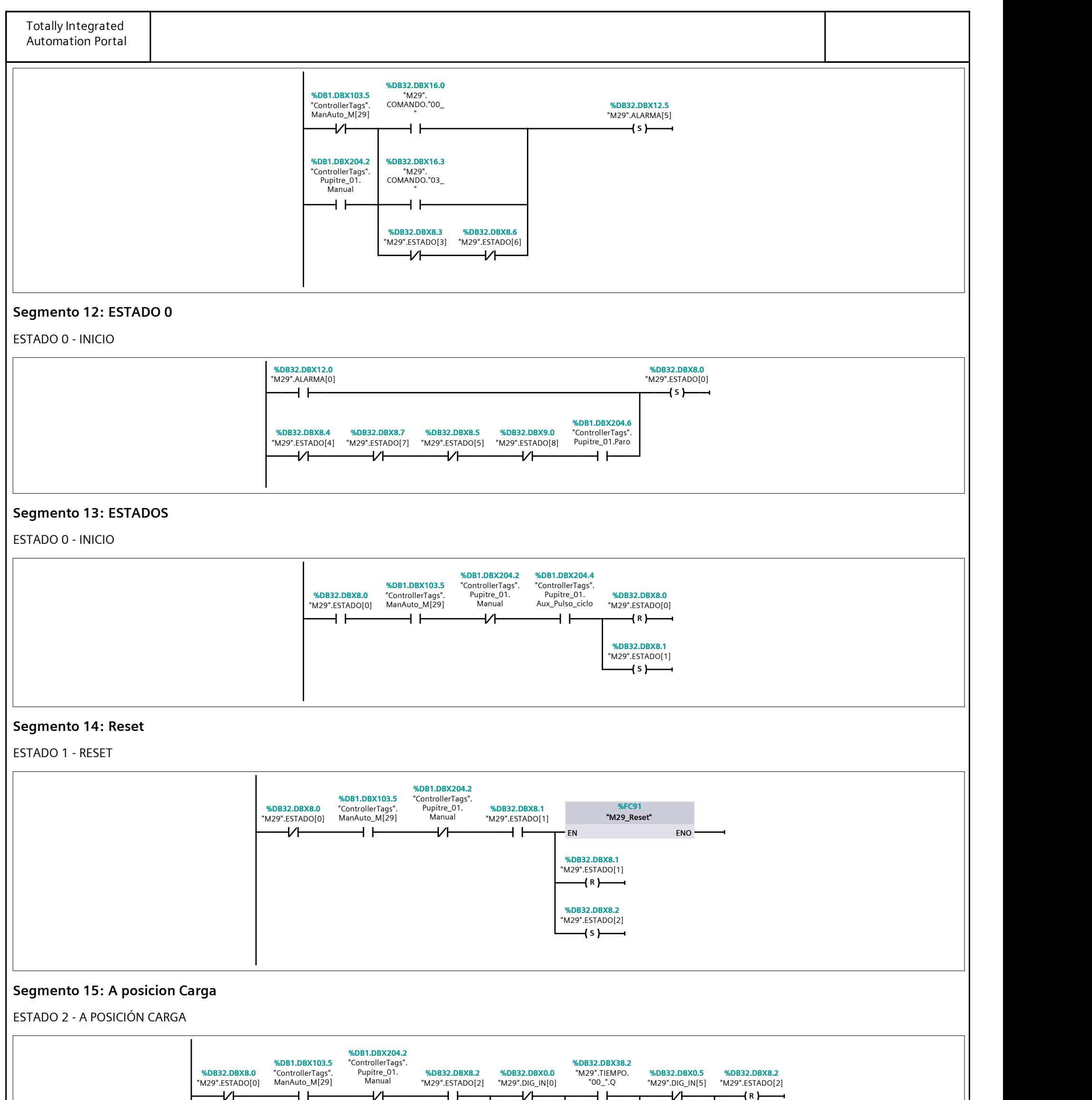

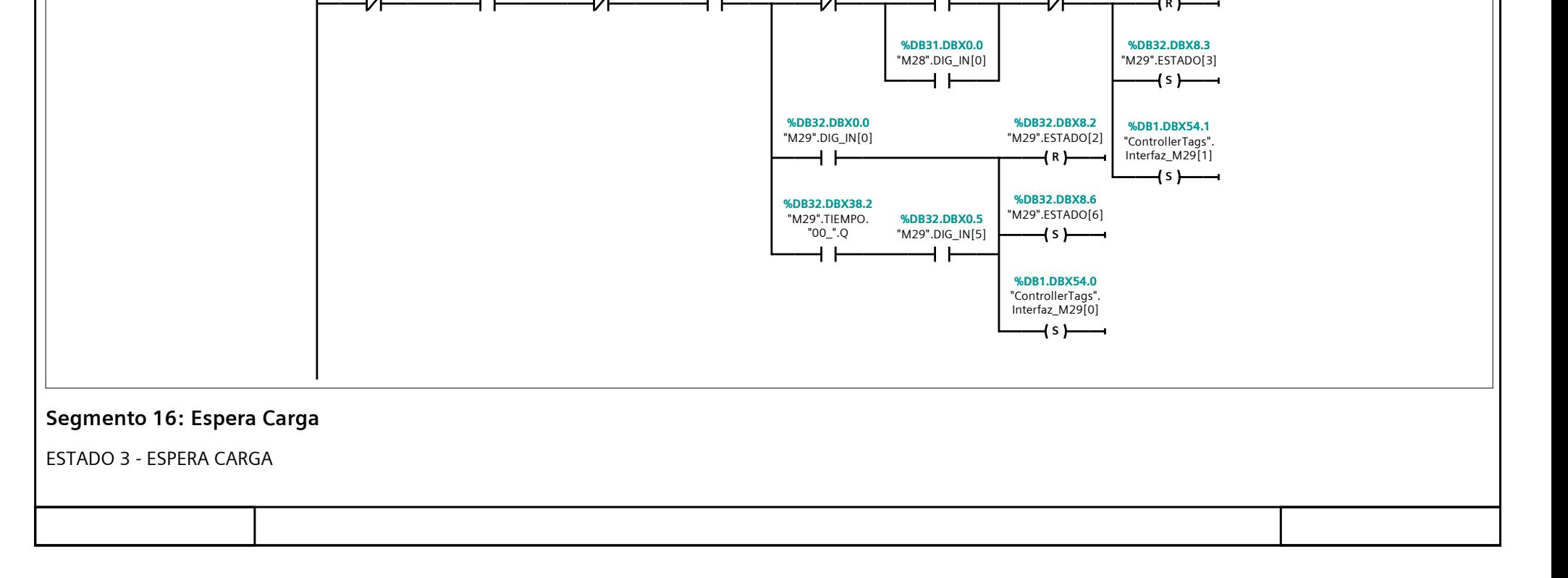

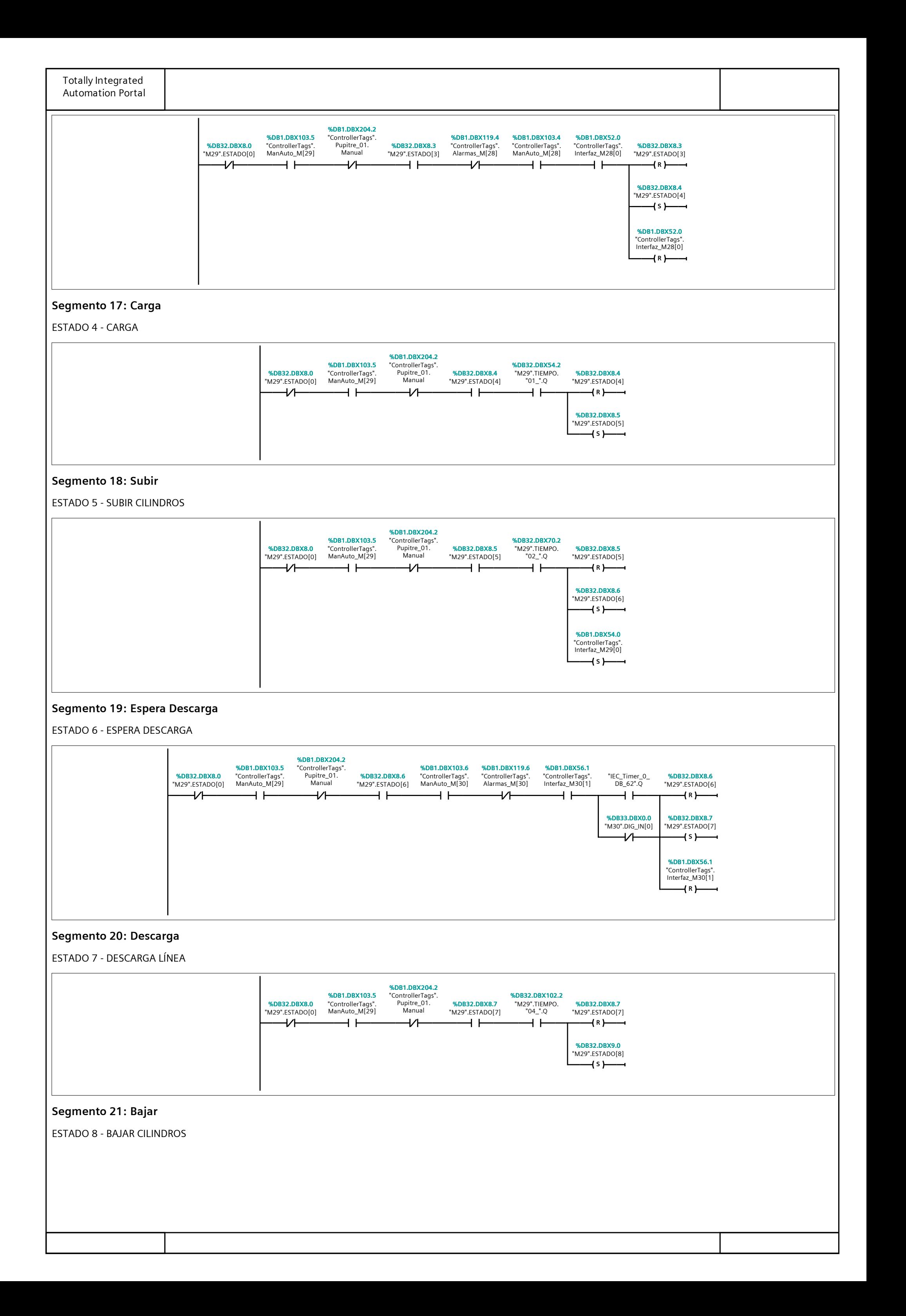

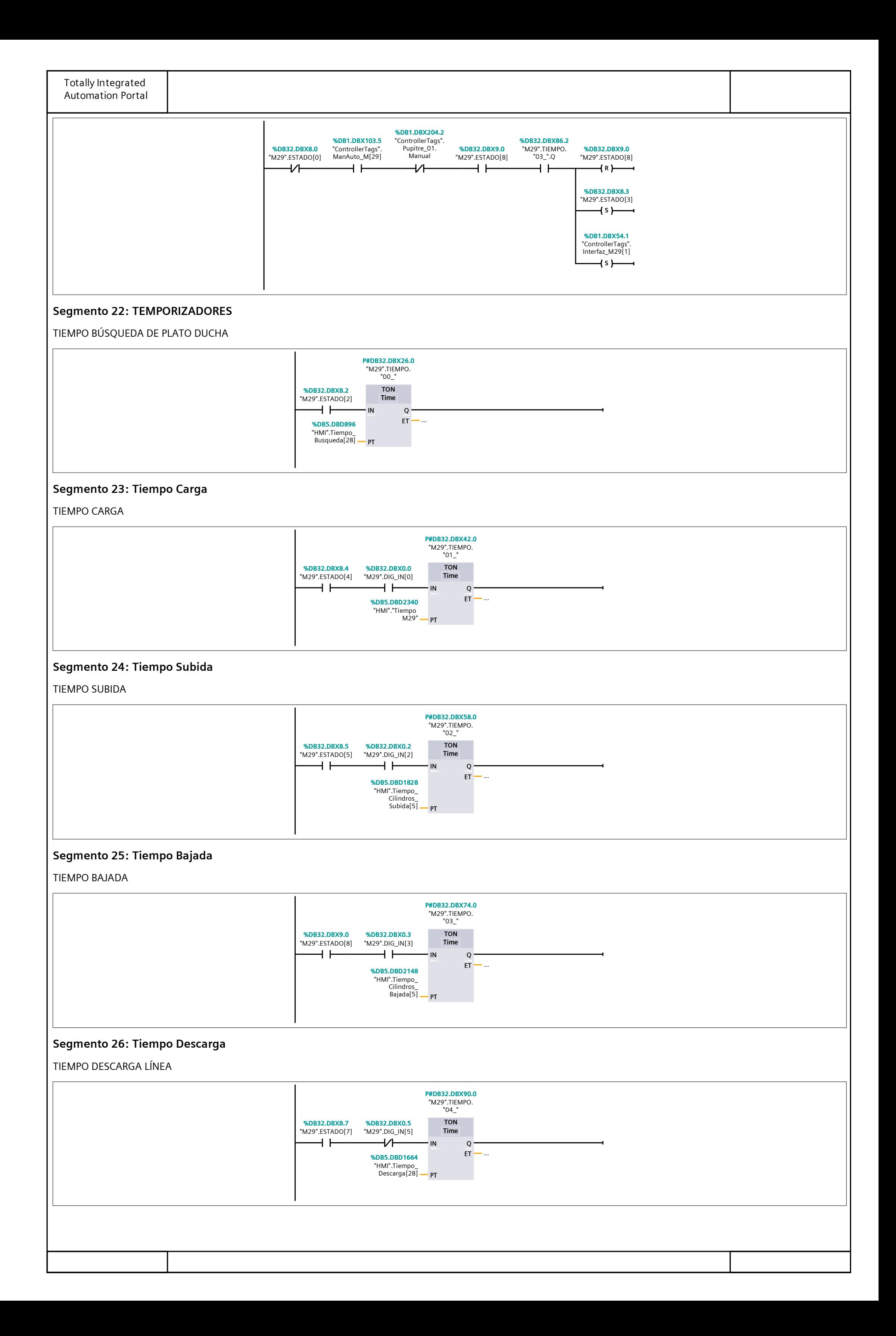

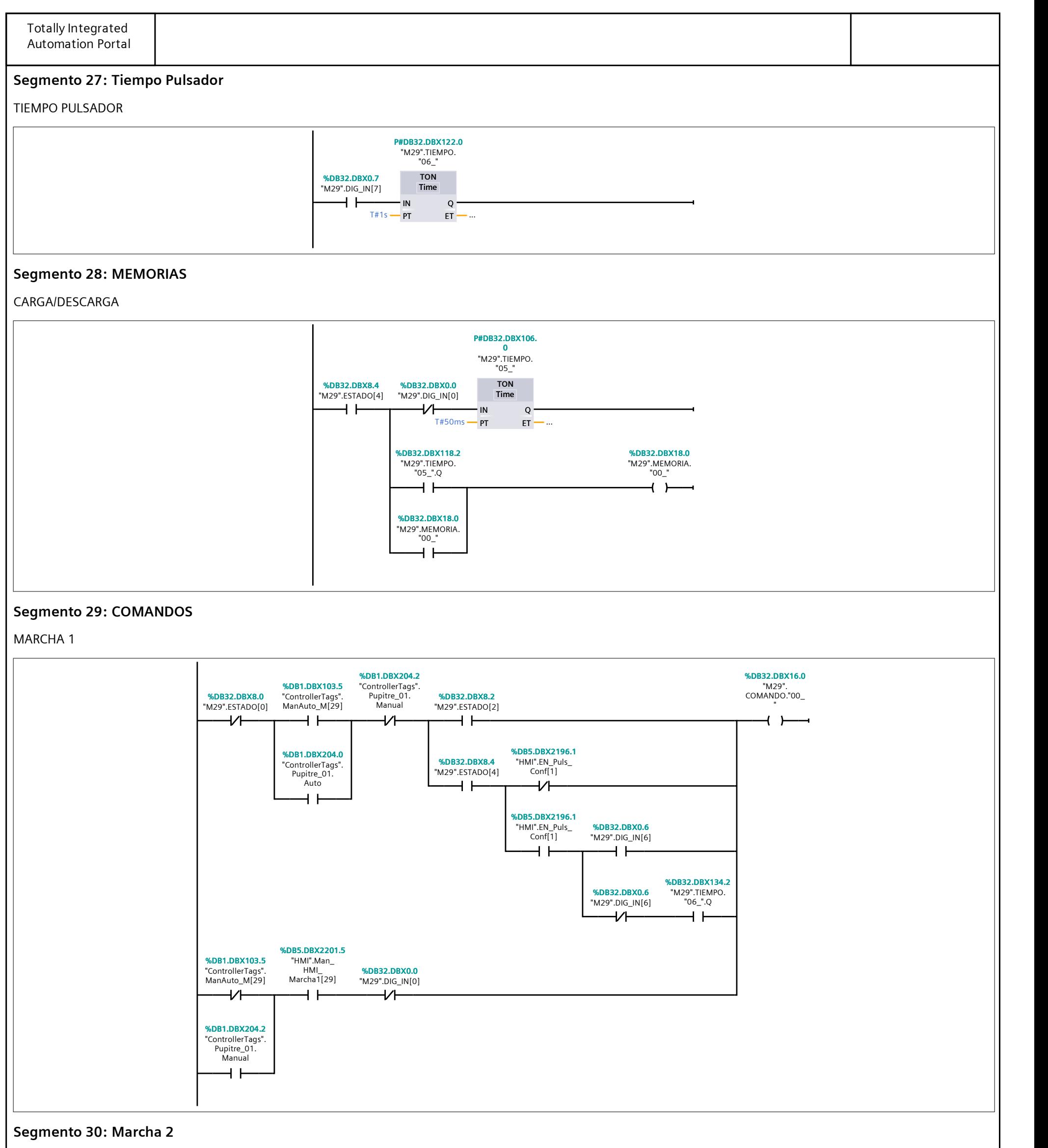

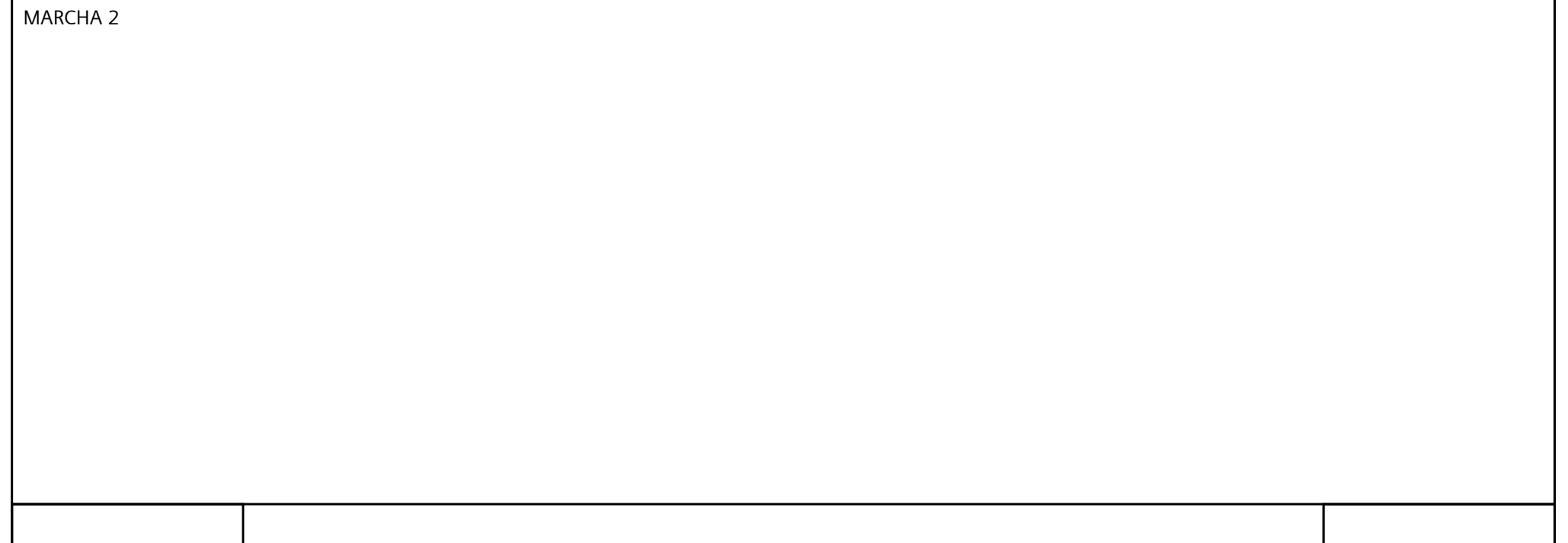

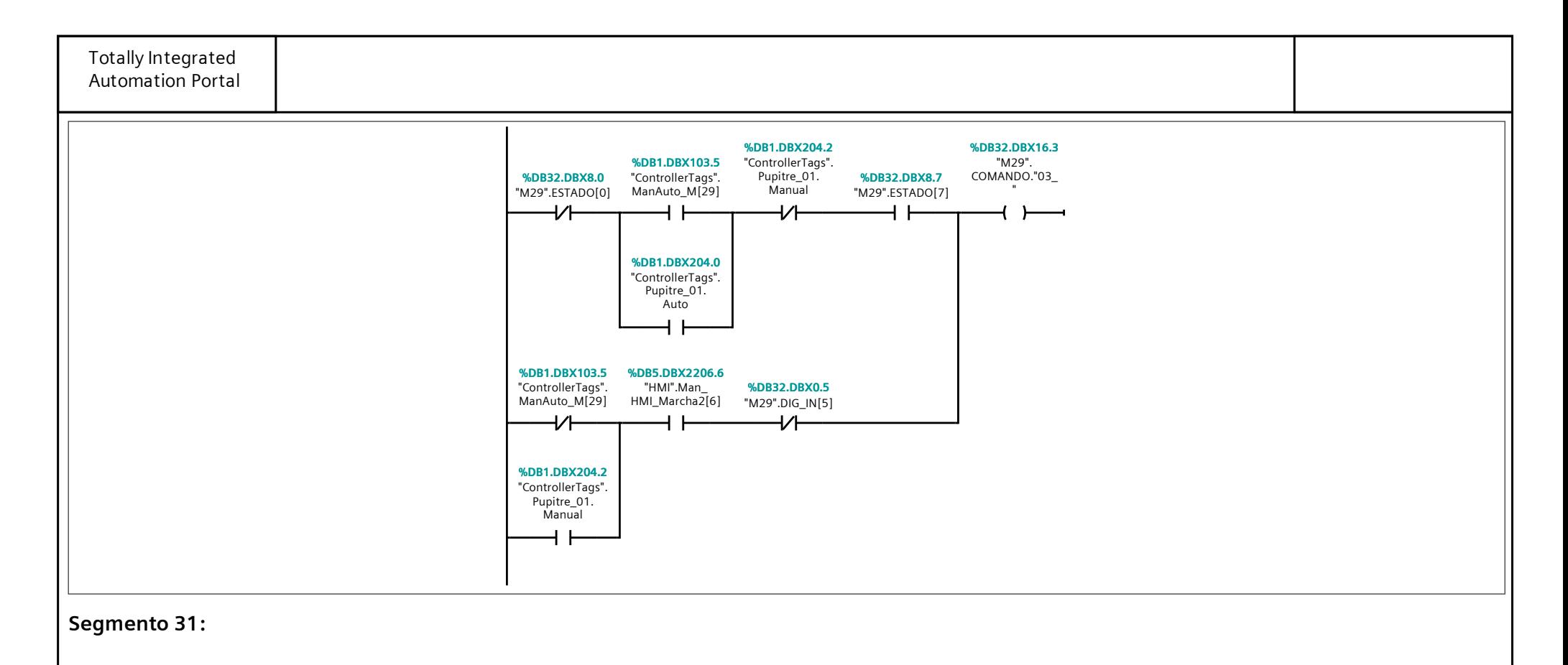

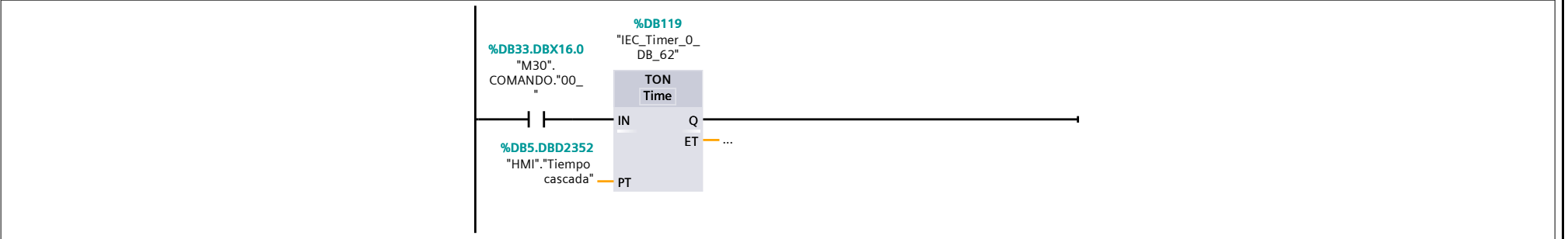

#### Segmento 32: Acivar Cilindros

COMANDO SUBIR CILINDROS

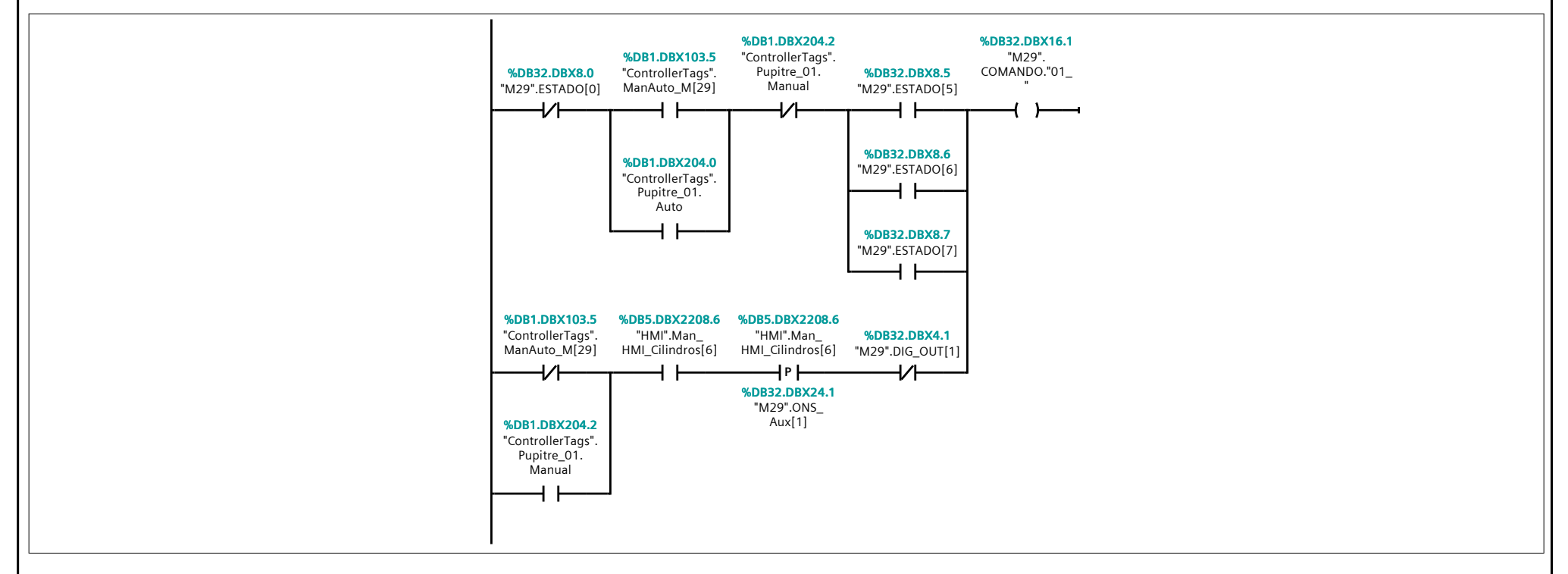

#### Segmento 33: Bajar Cilindros

COMANDO BAJAR CILINDROS

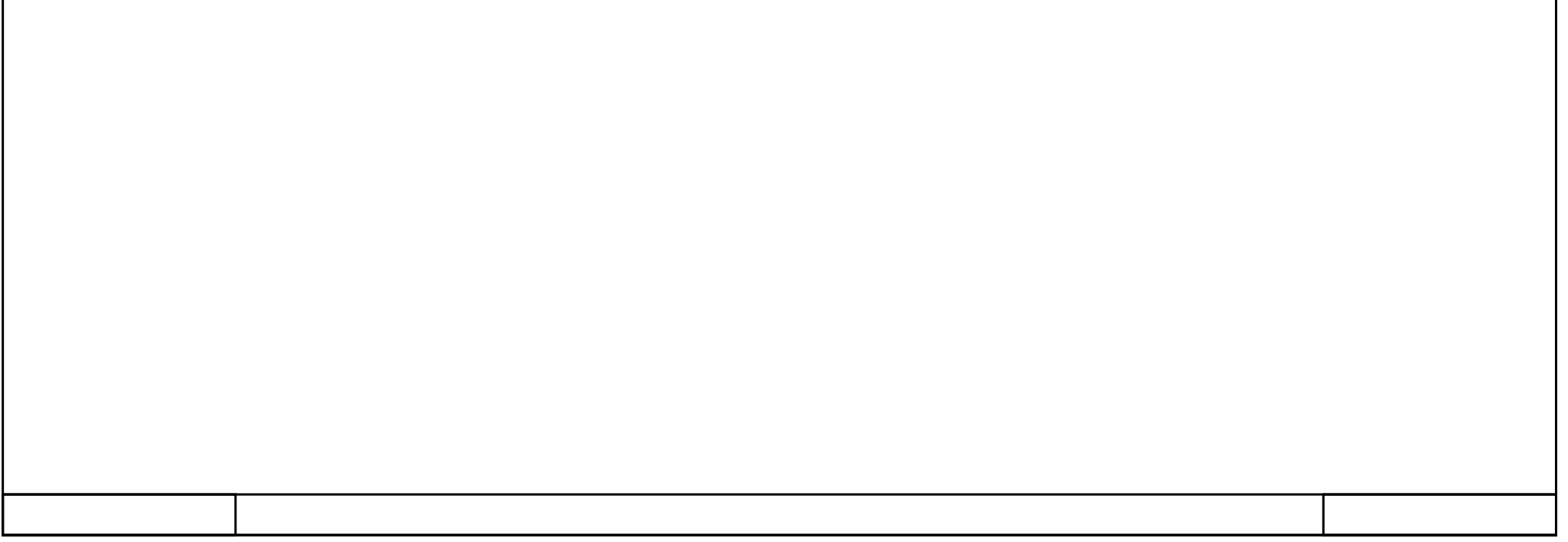

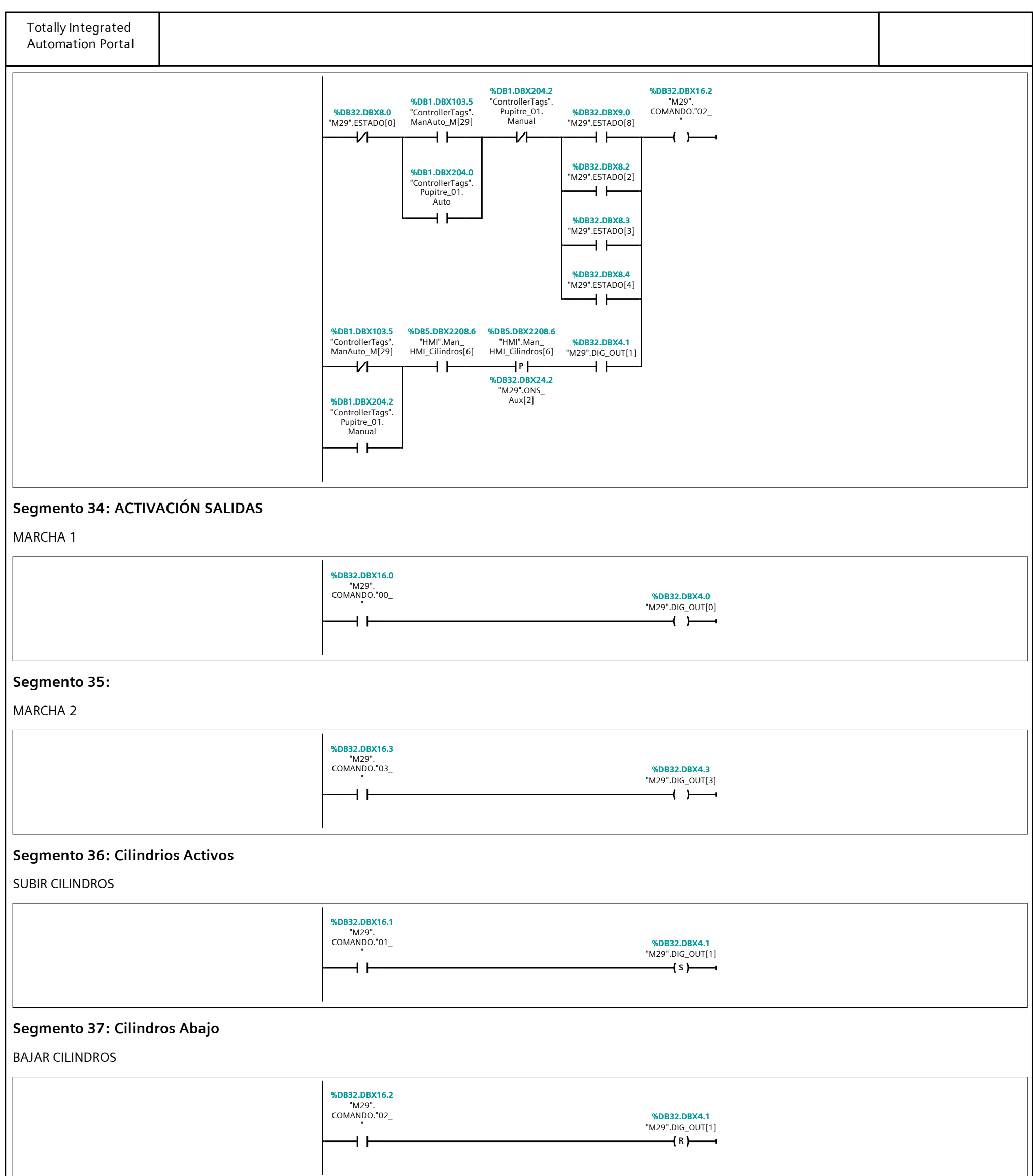

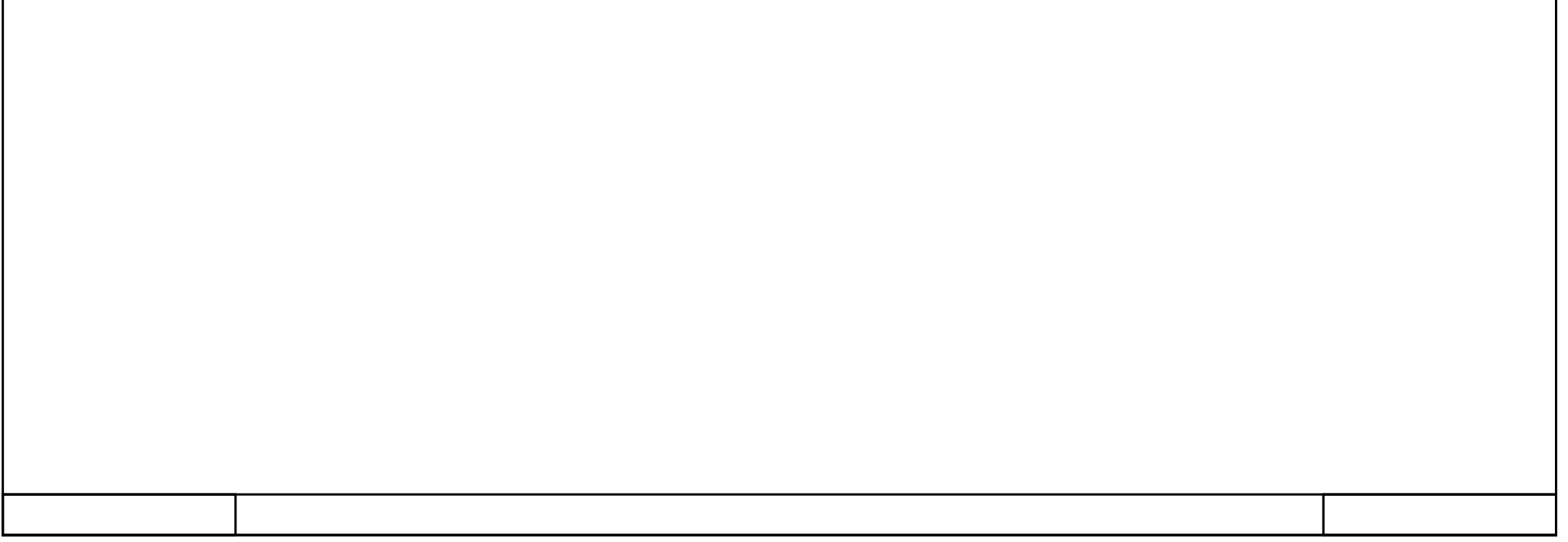

# 362\_B10\_20180913\_V15 / PLC [CPU 1214C DC/DC/DC] / Bloques de programa / M41\_Transferidor

### $M41$  IN/OUT [FC126]

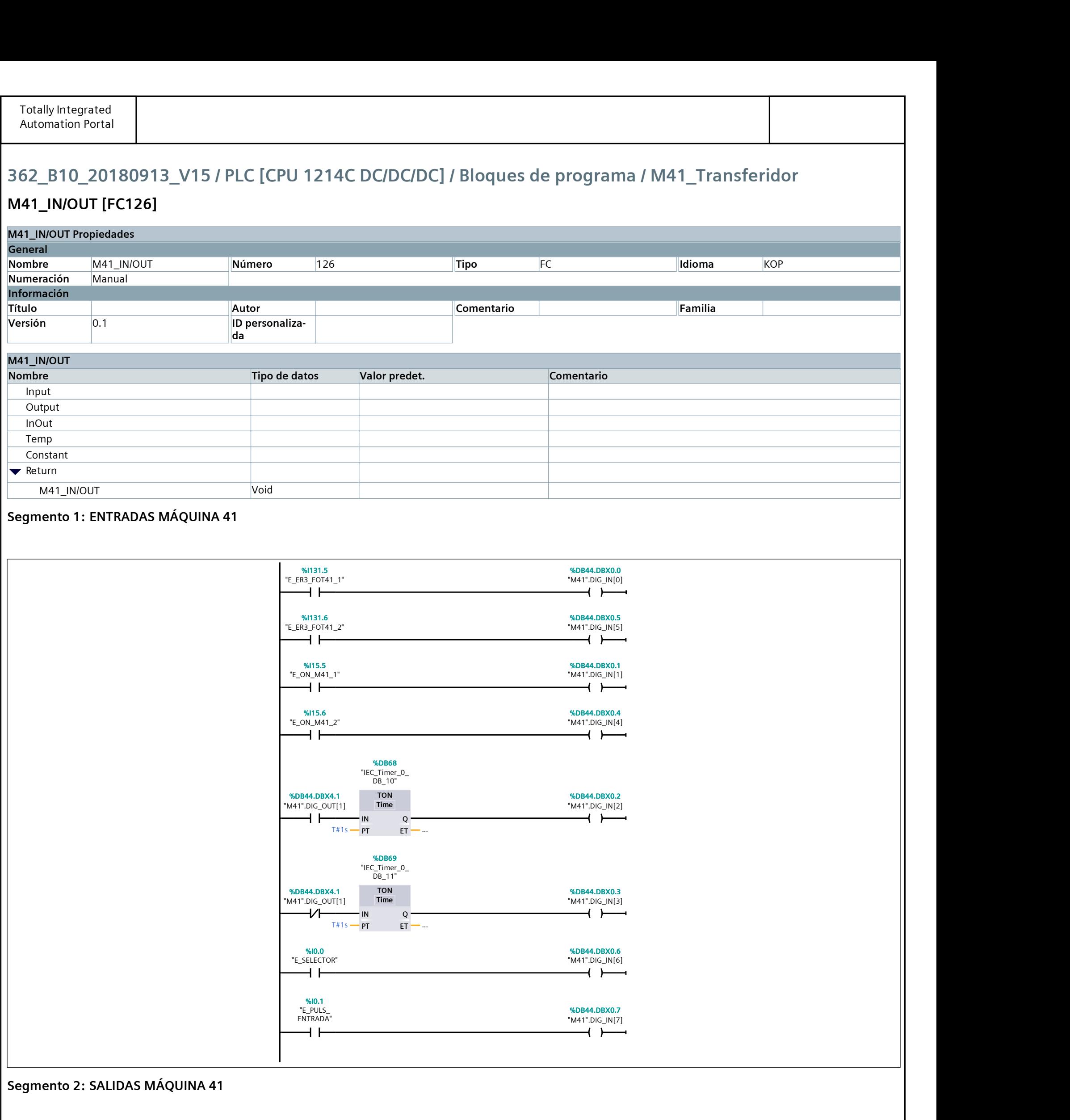

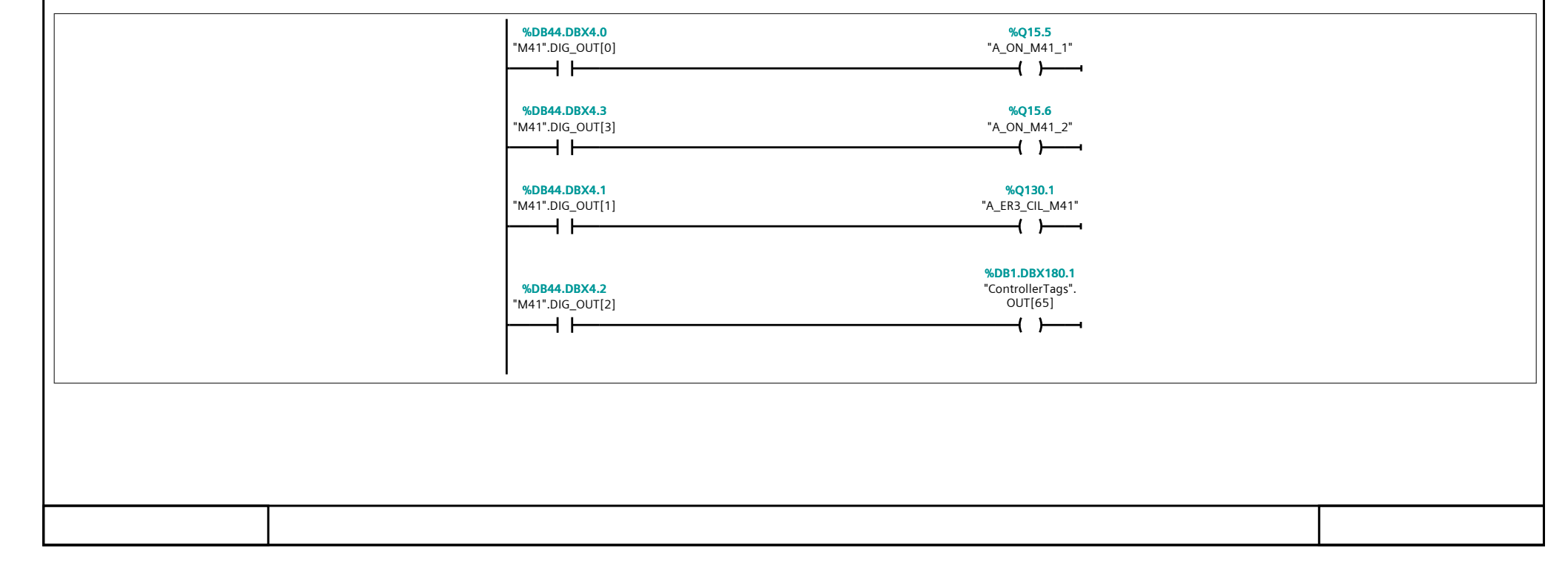

## 362\_B10\_20180913\_V15 / PLC [CPU 1214C DC/DC/DC] / Bloques de programa / M41\_Transferidor

## M41\_Reset [FC127]

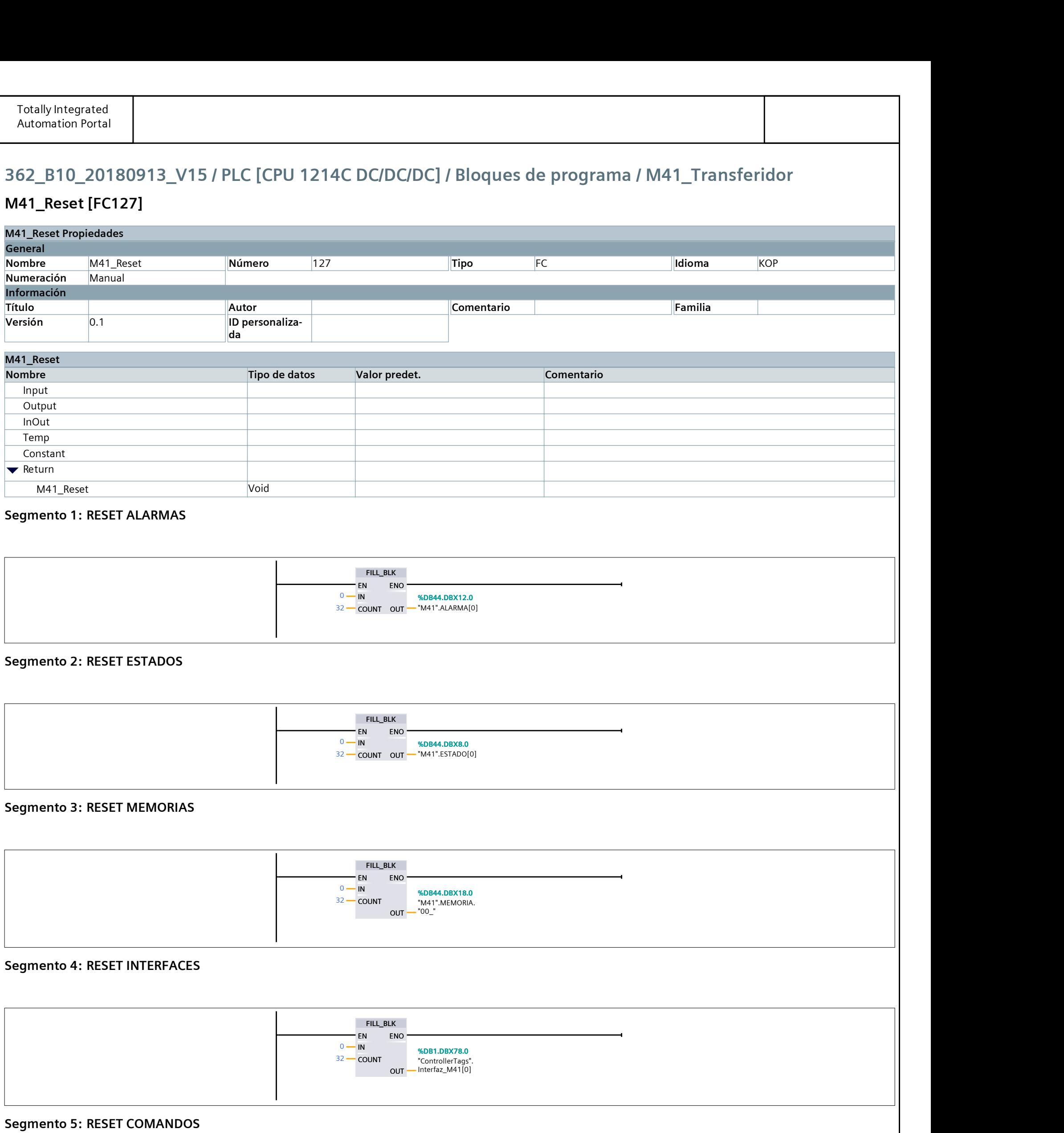

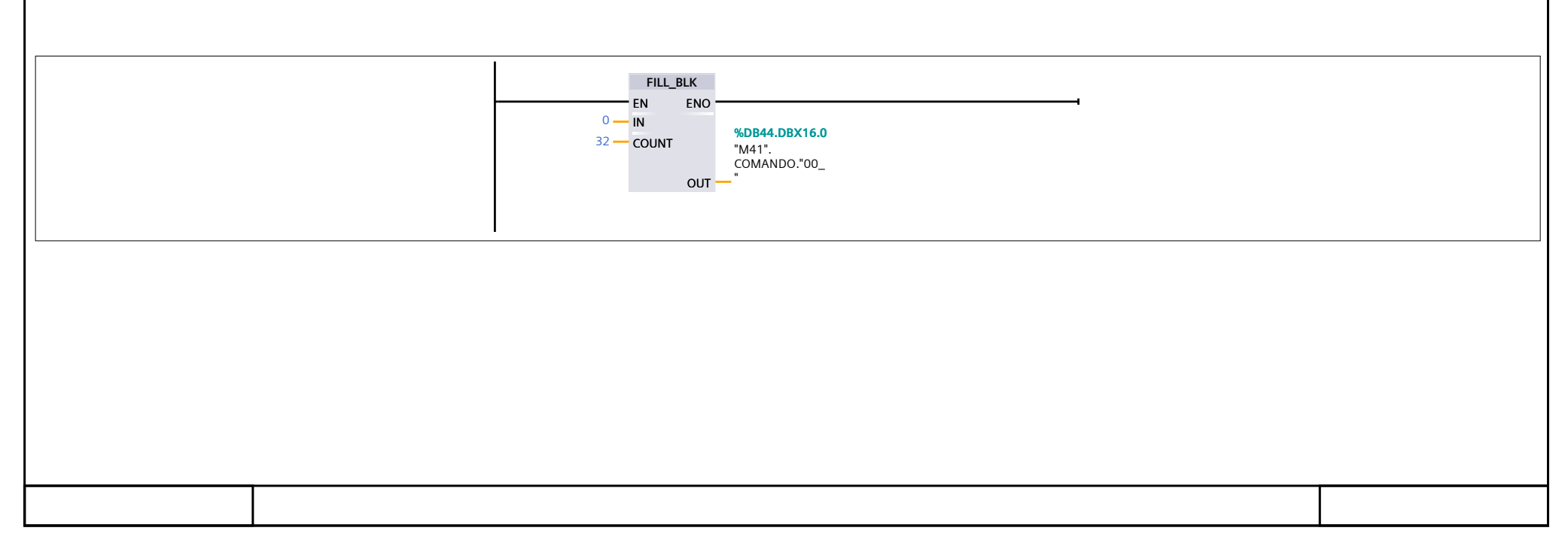

## 362\_B10\_20180913\_V15 / PLC [CPU 1214C DC/DC/DC] / Bloques de programa / M41\_Transferidor

## N41\_RutinaPrincipal [FC128]

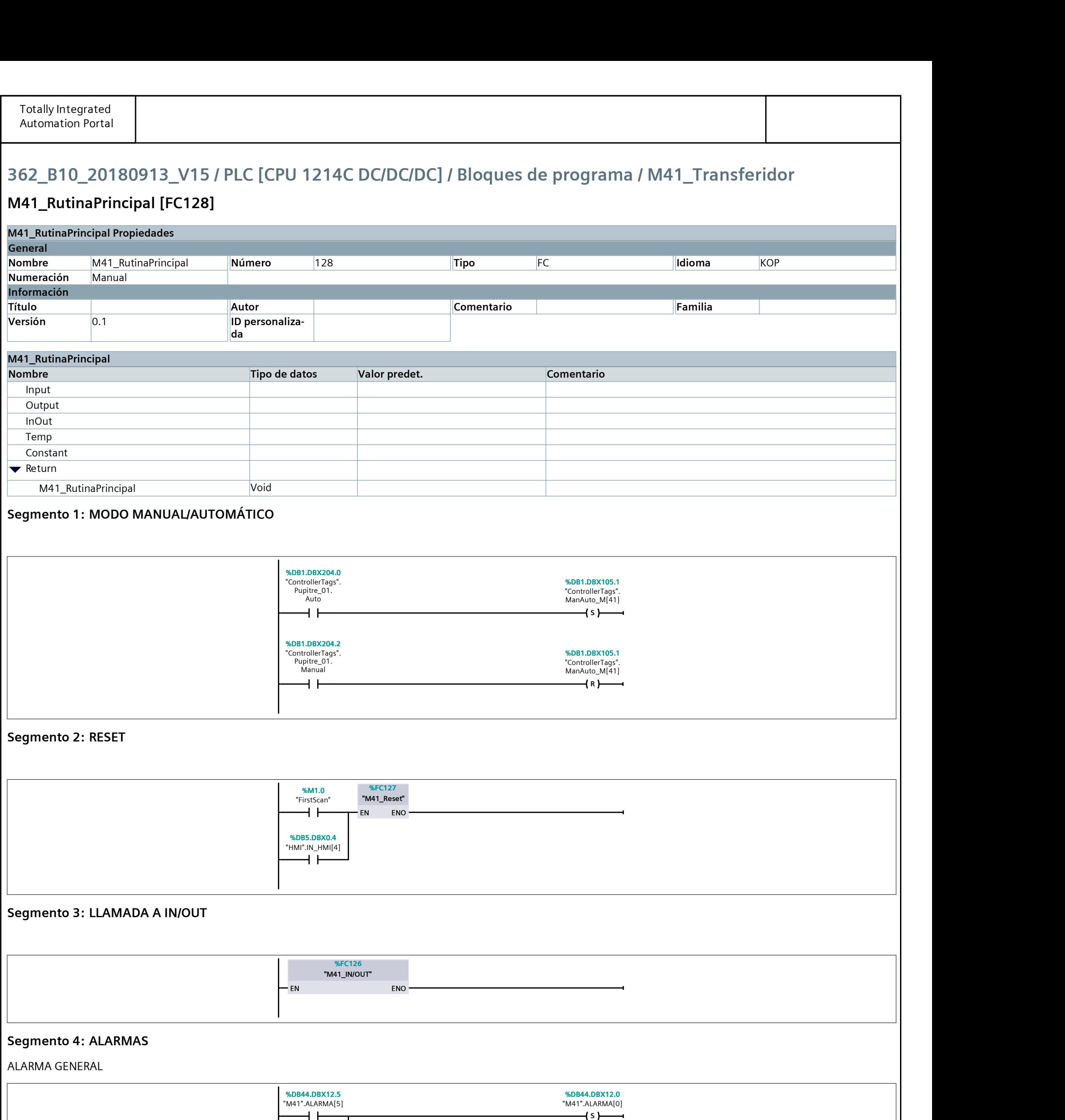

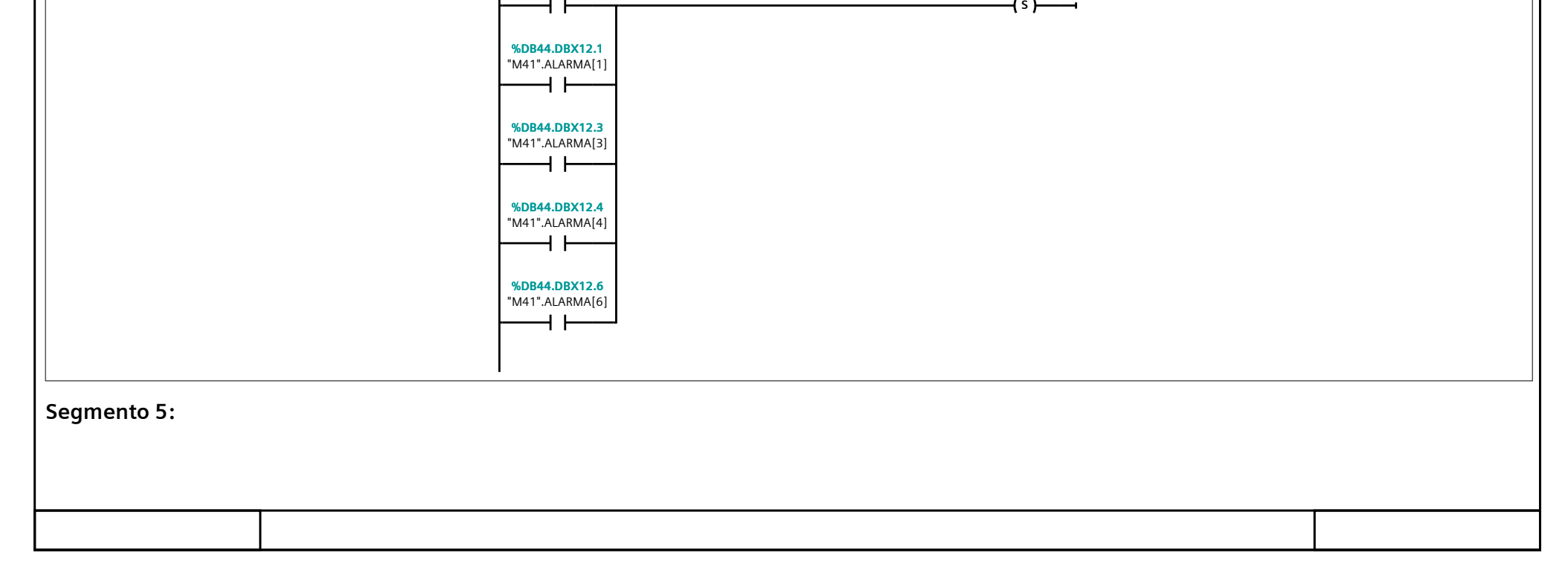

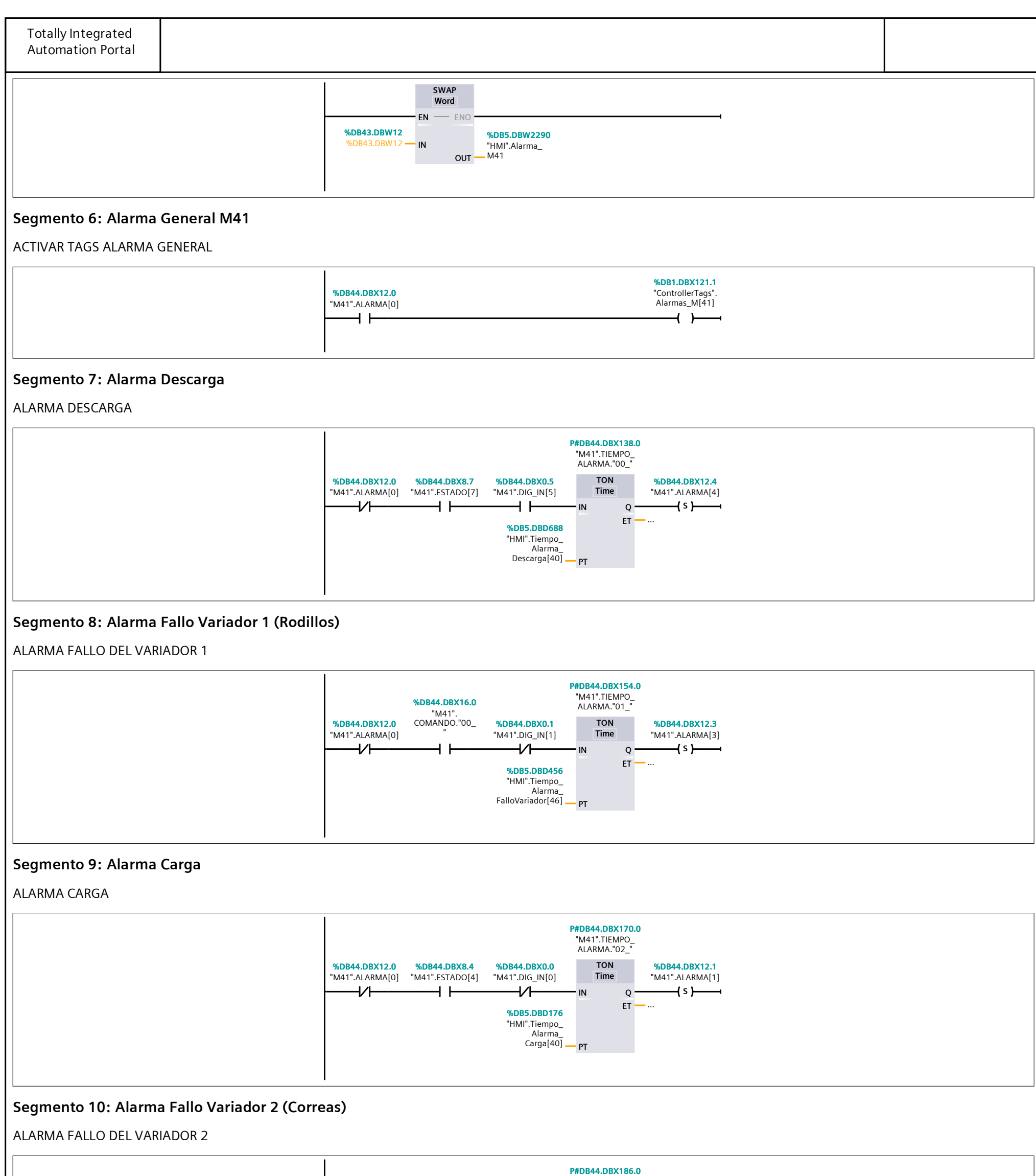

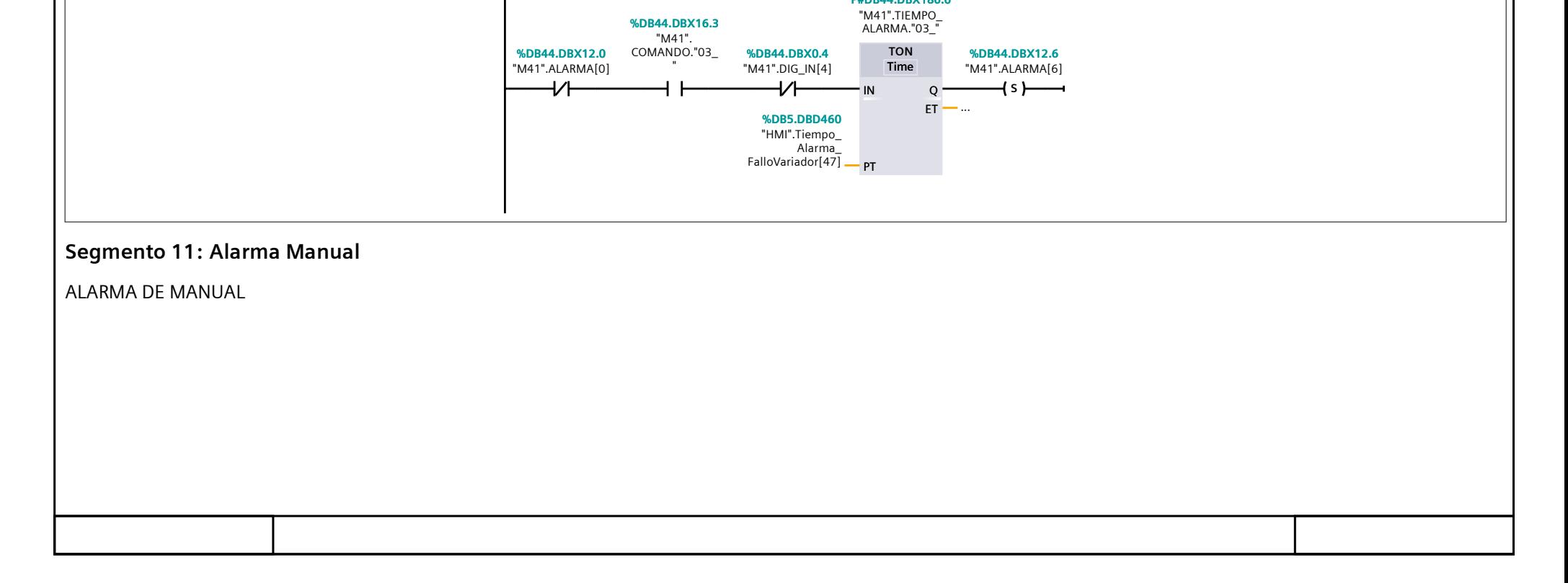

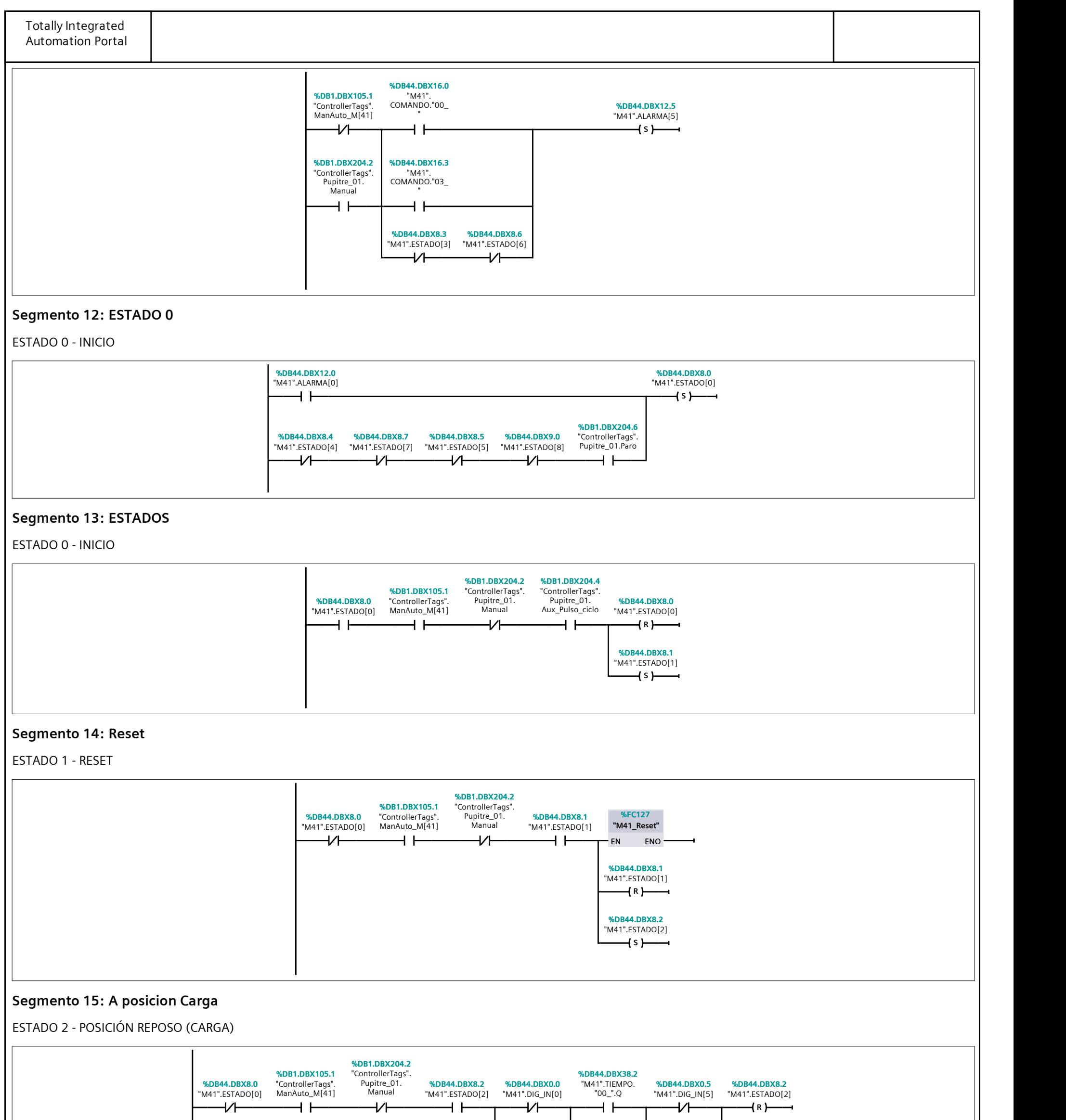

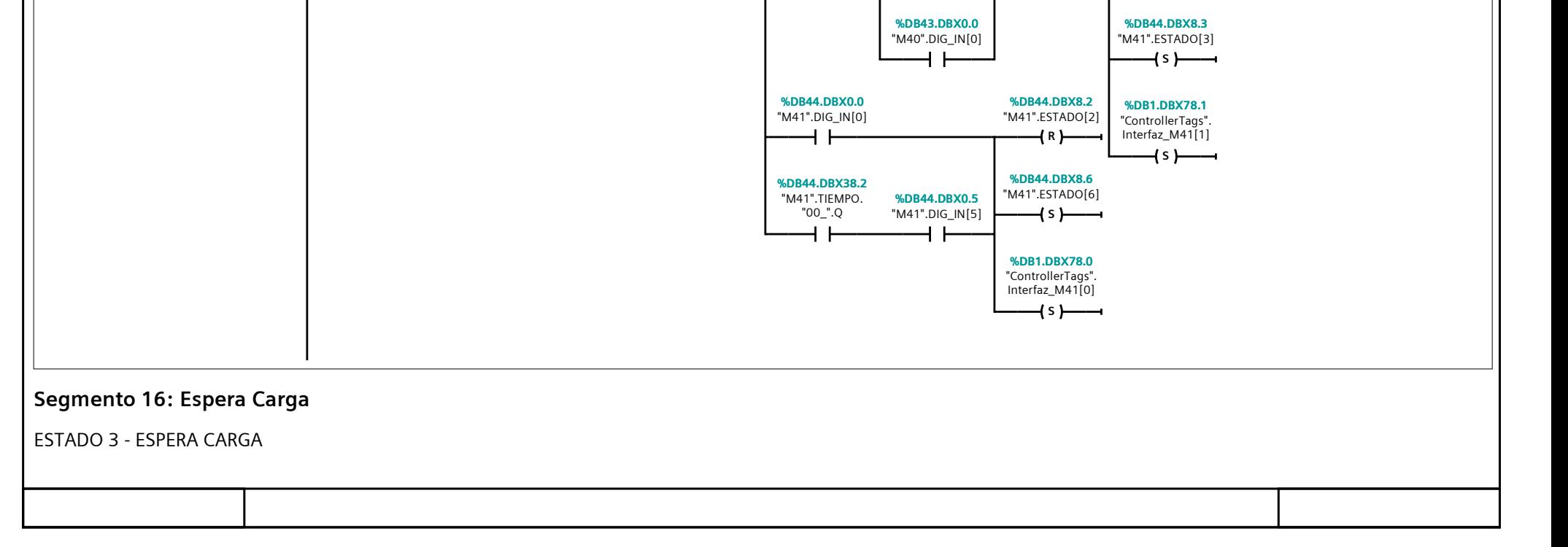

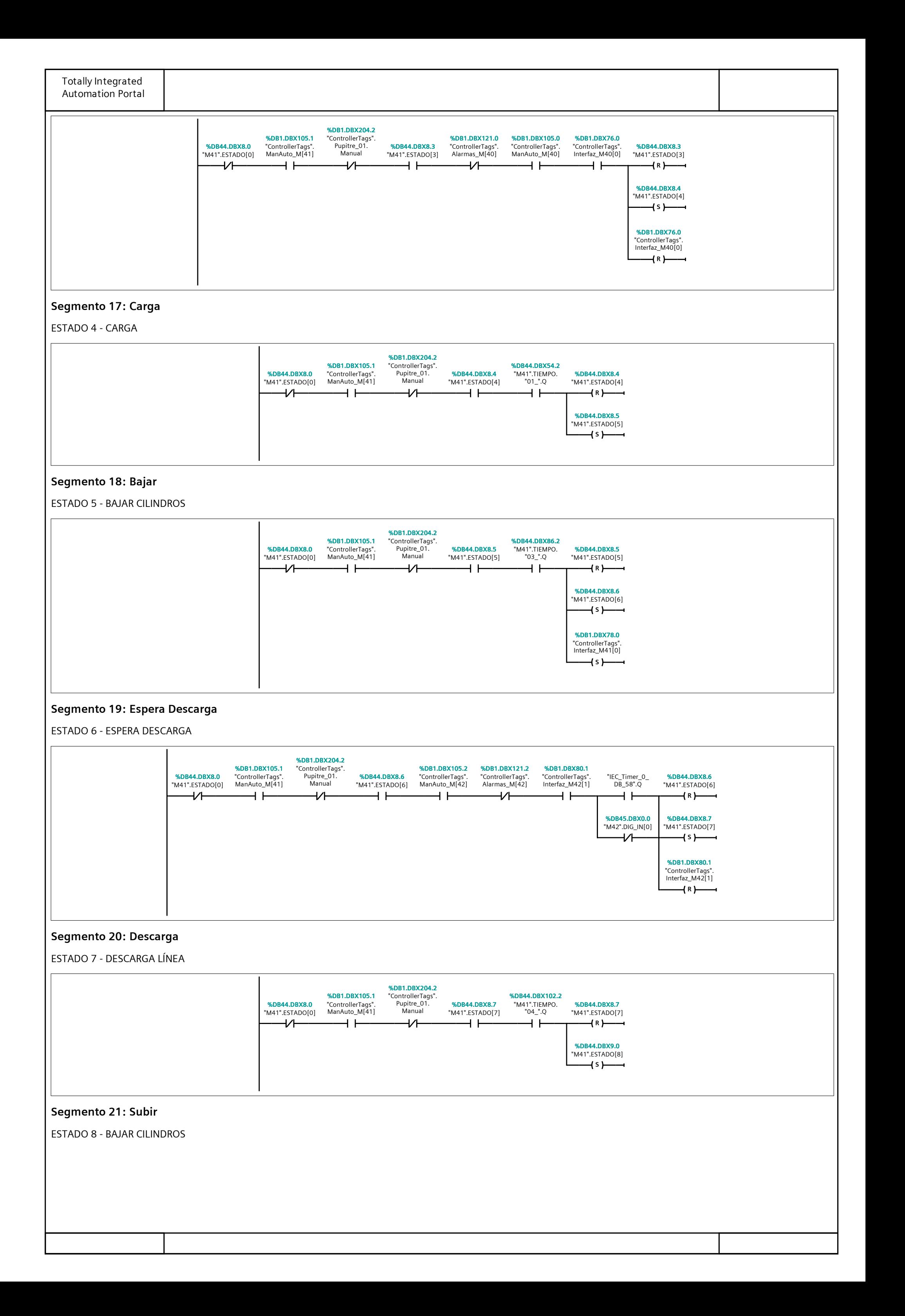

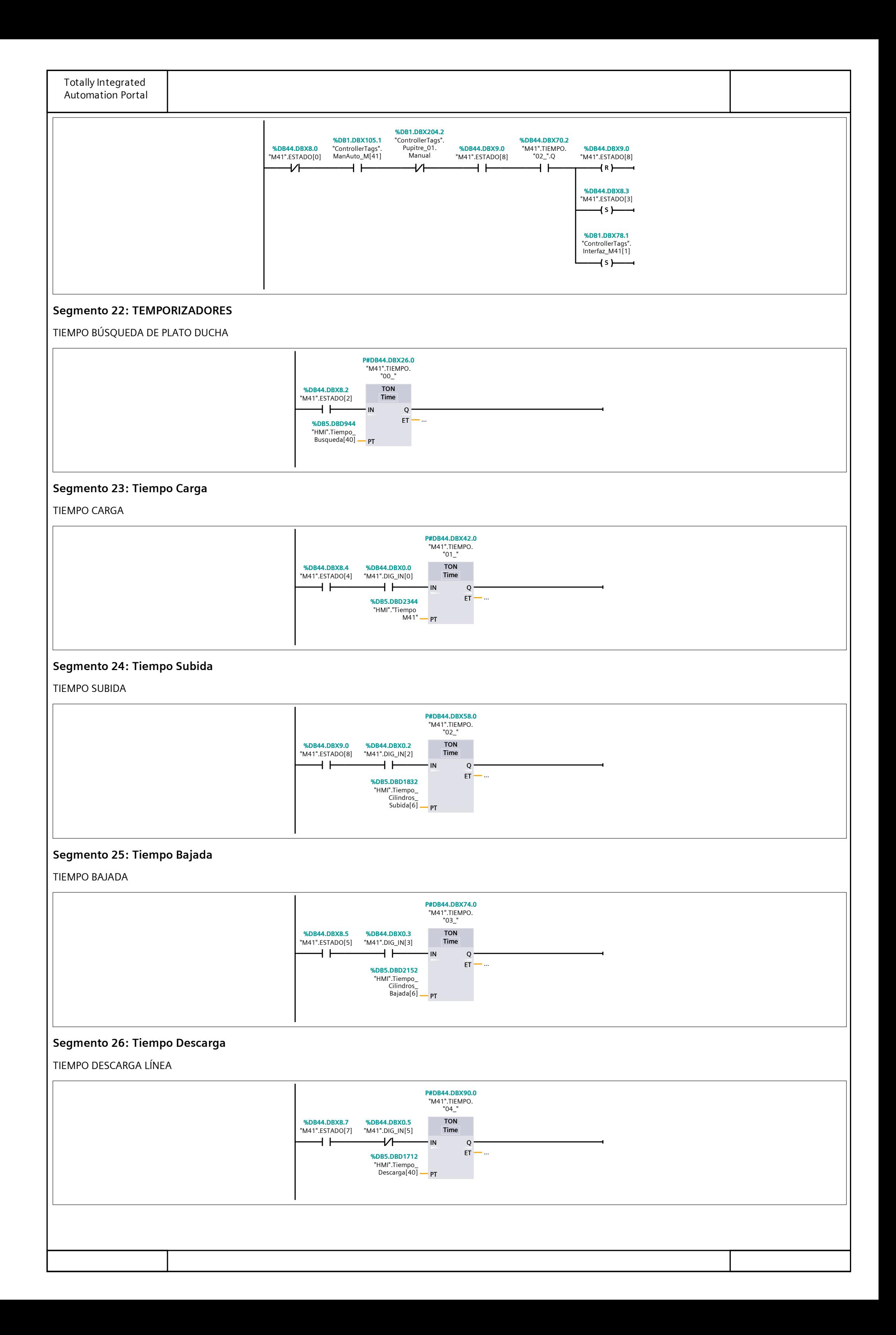

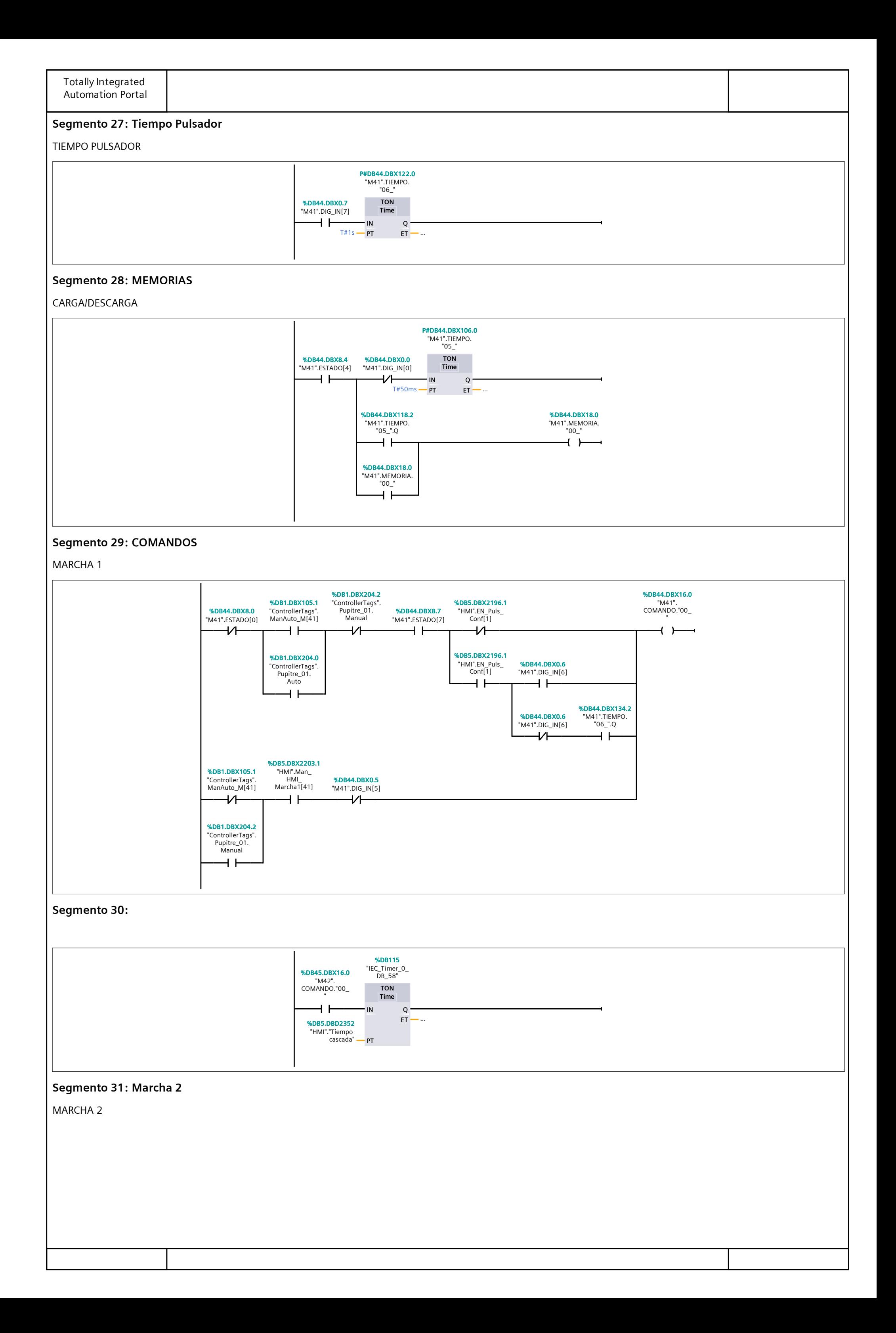

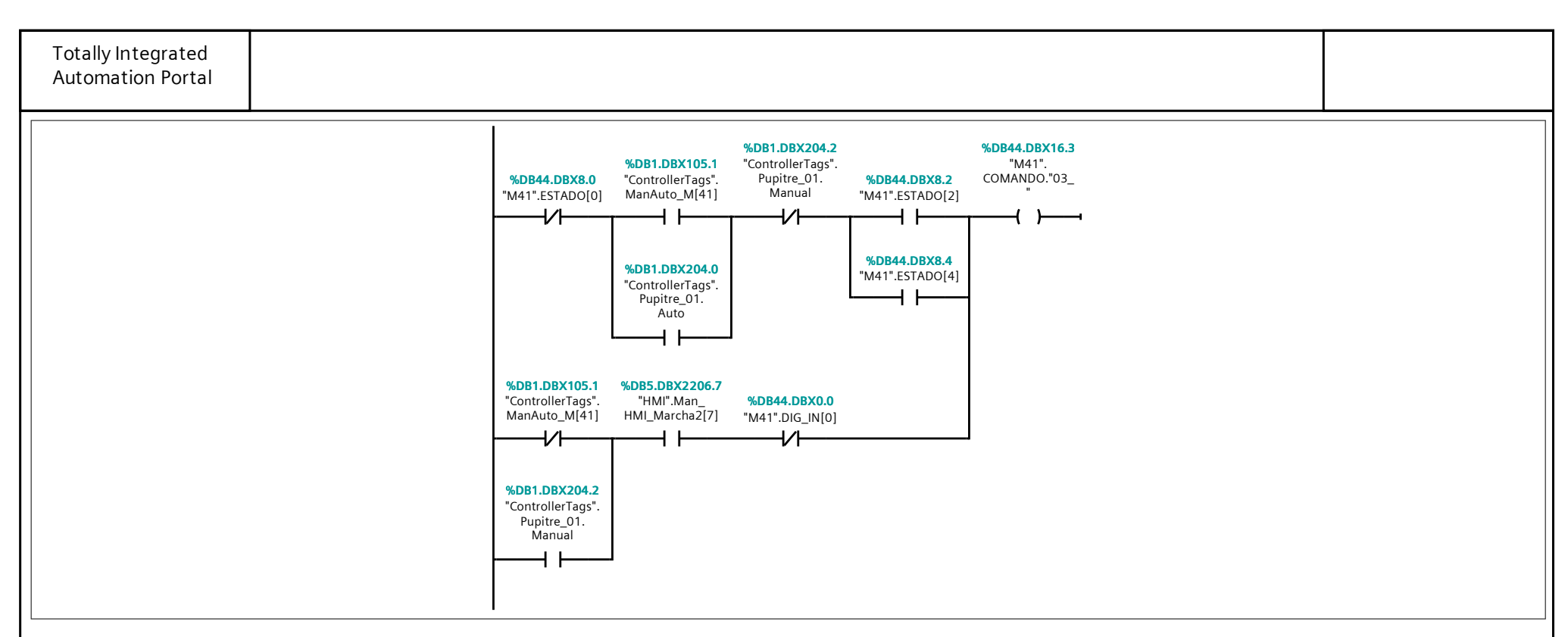

#### Segmento 32: Activar Cilindros

COMANDO SUBIR CILINDROS

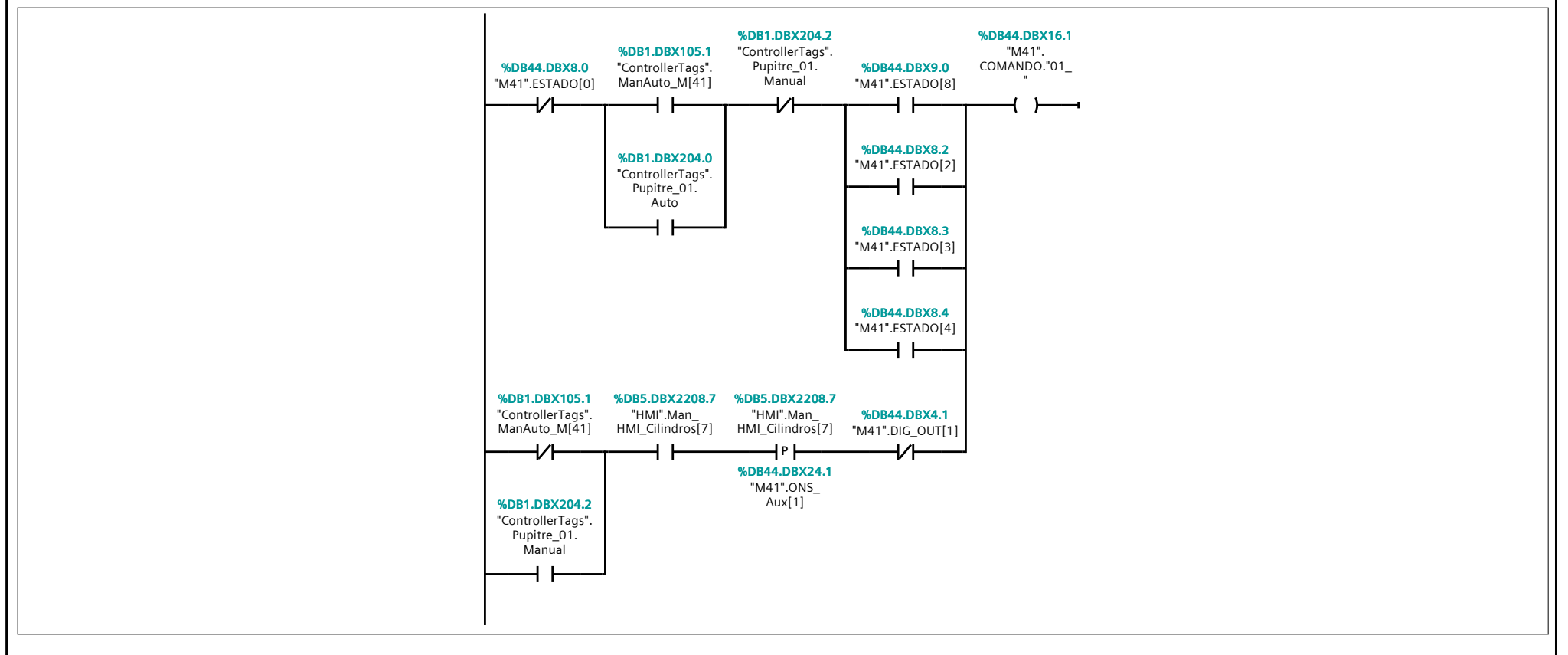

#### Segmento 33: Bajar Cilindros

COMANDO BAJAR CILINDROS

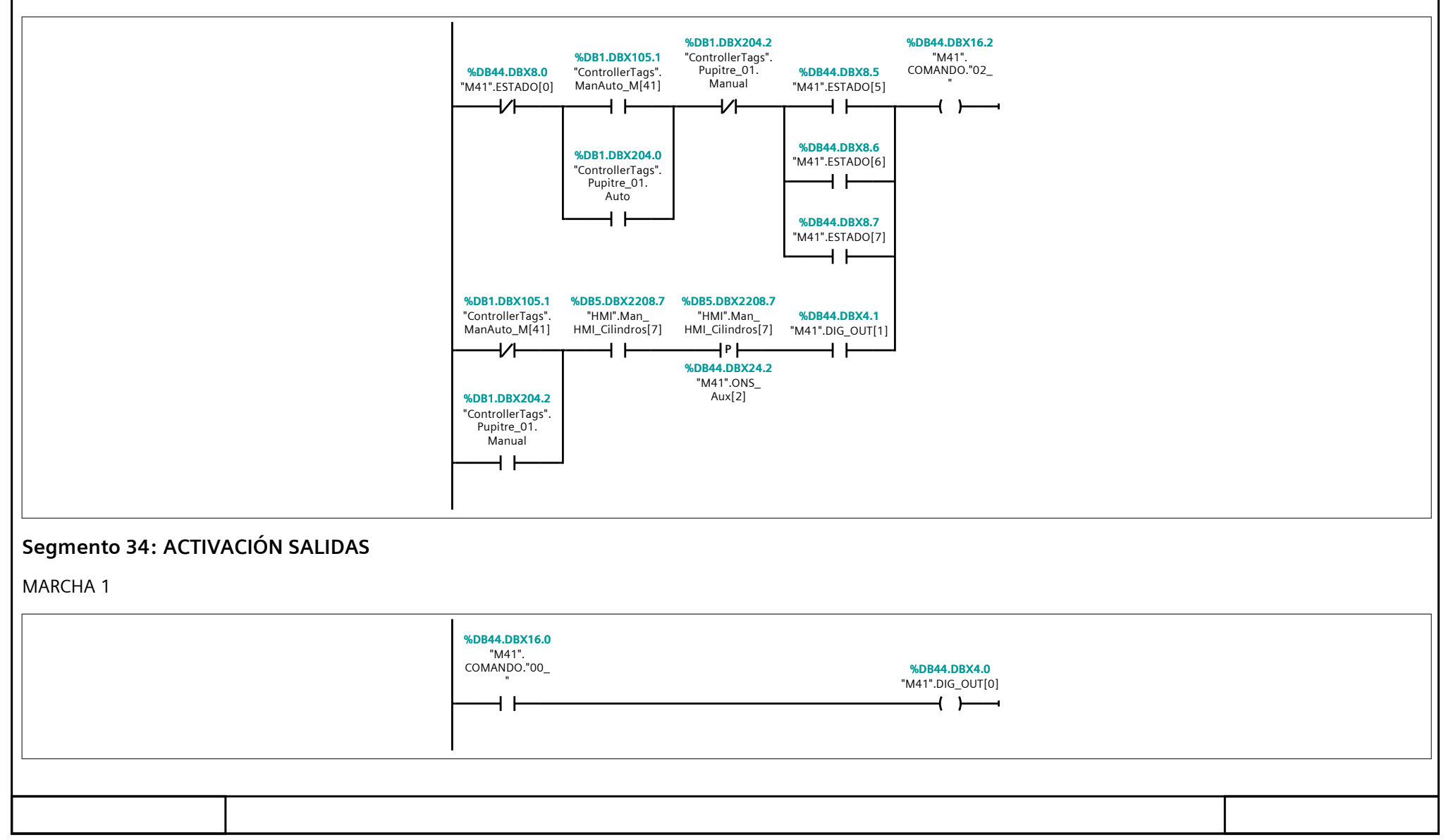

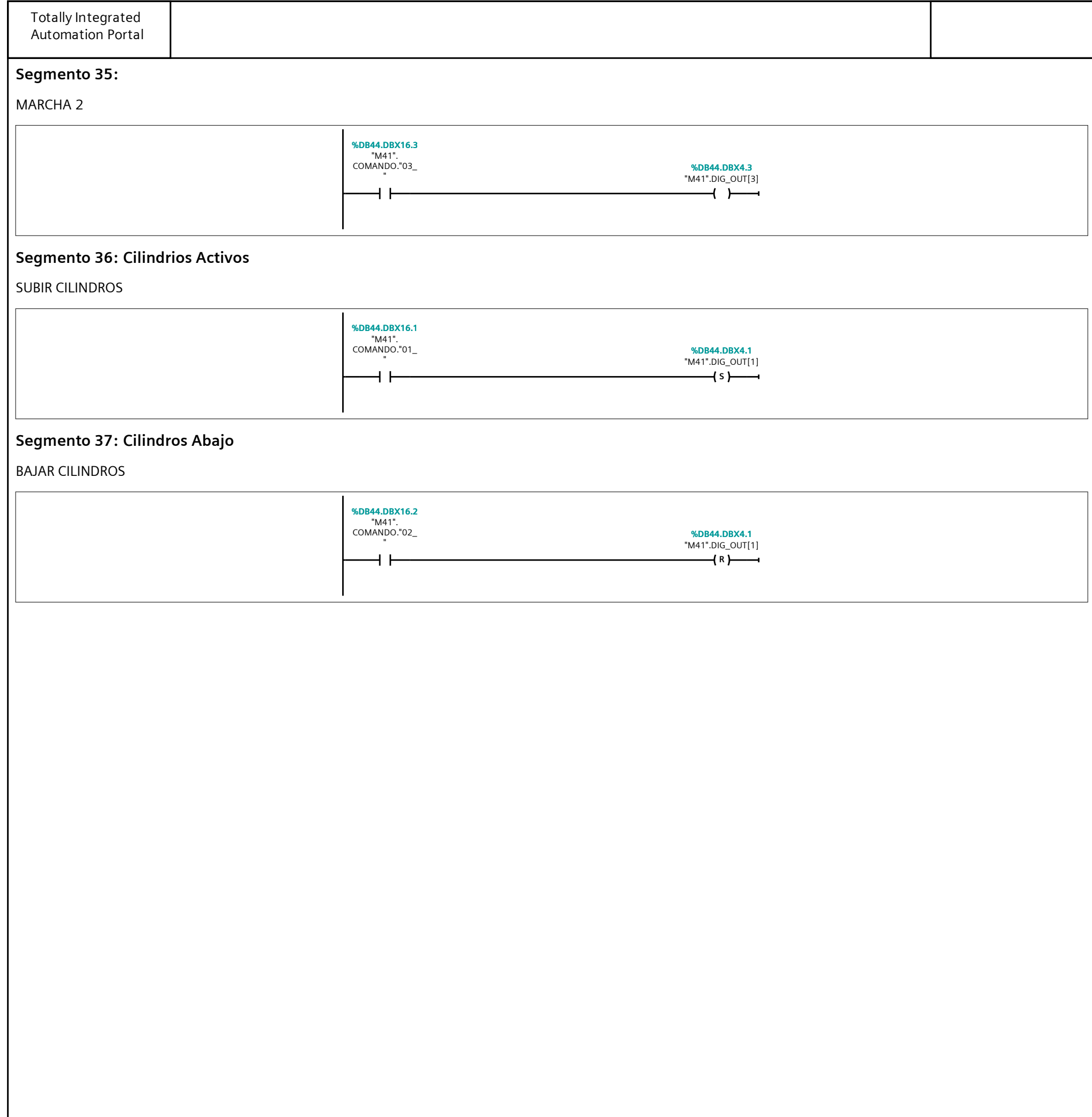

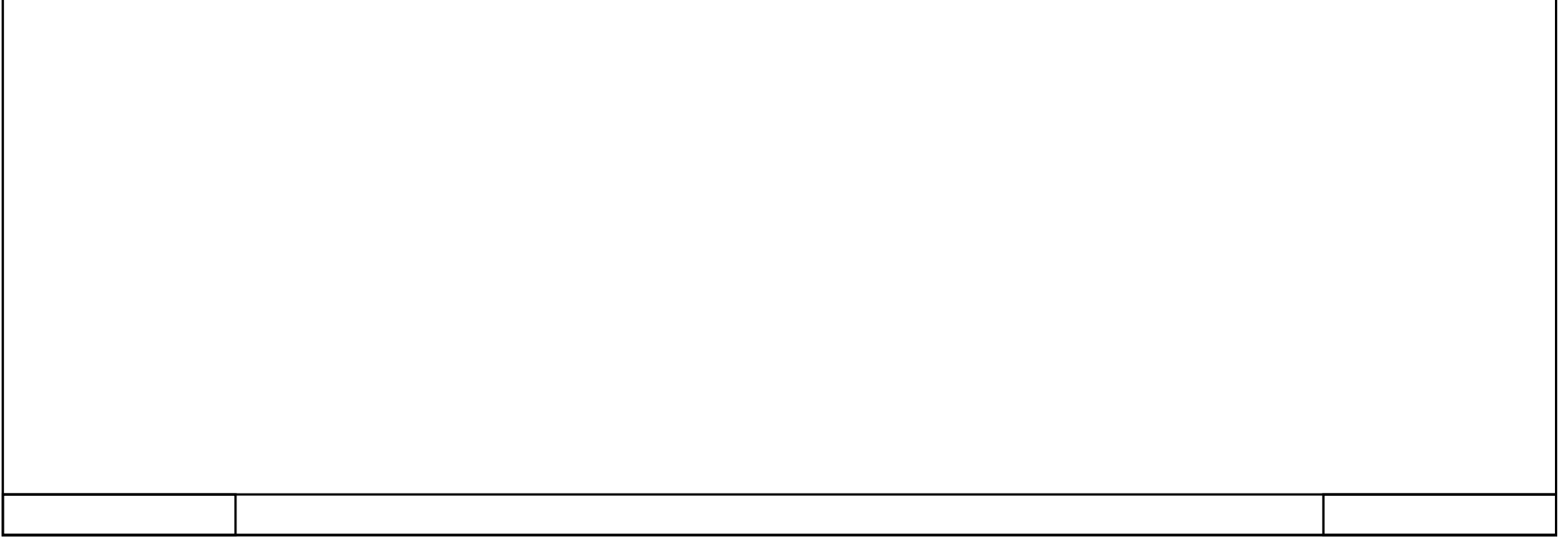

## 362\_B10\_20180913\_V15 / PLC [CPU 1214C DC/DC/DC] / Bloques de programa / Pupitre

### HMI\_IN/OUT [FC11]

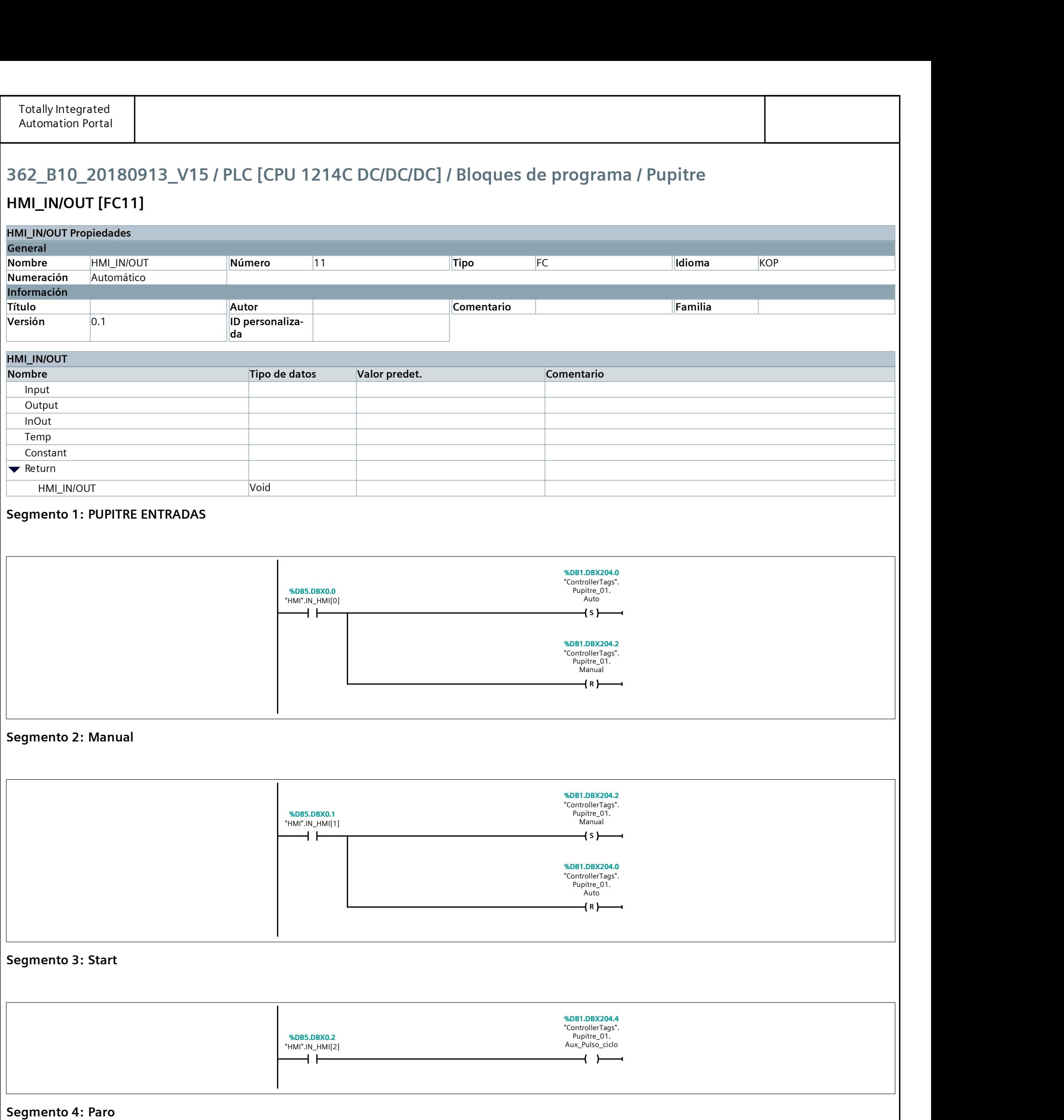

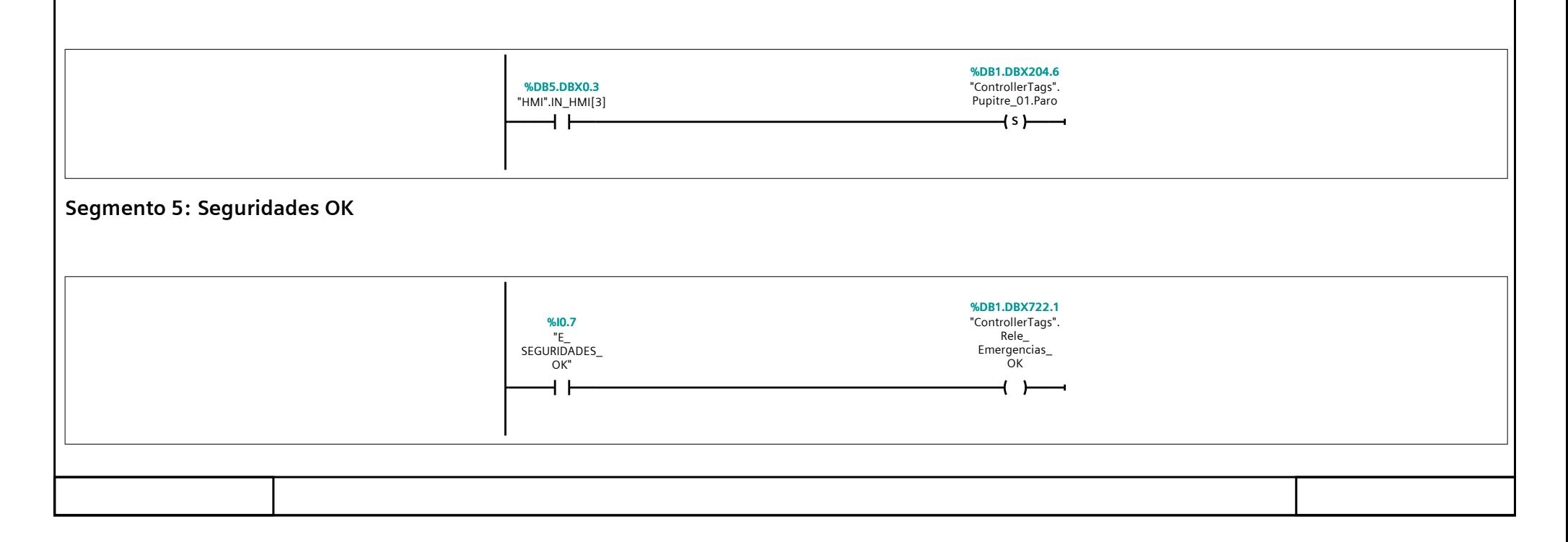

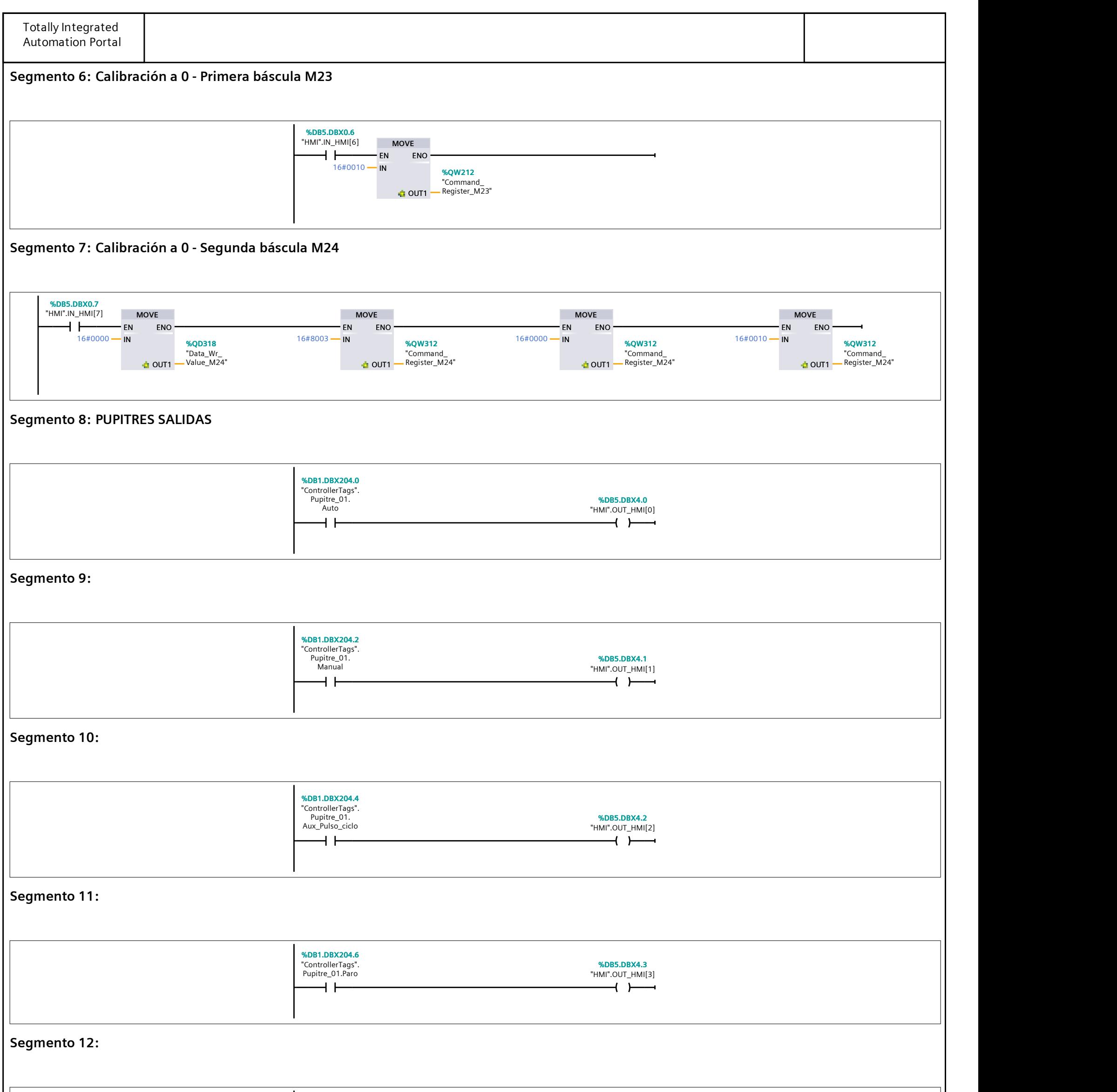

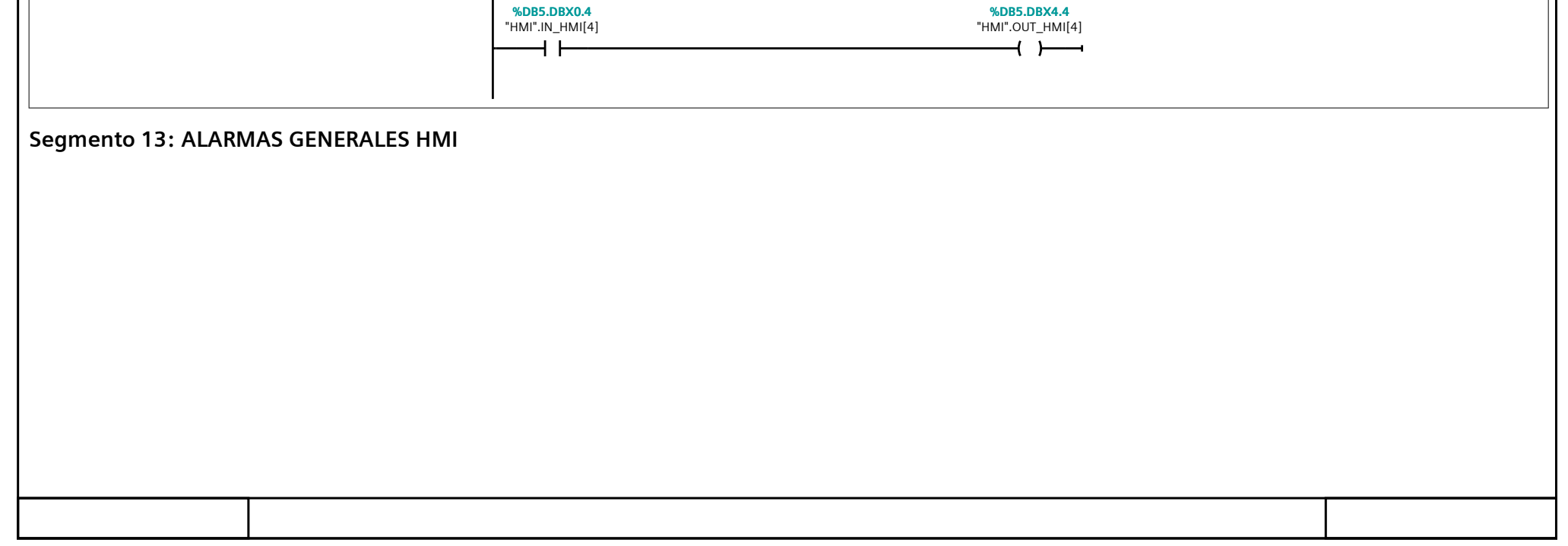

#### Segmento 13: ALARMAS GENERALES HMI (1.1 / 3.1)

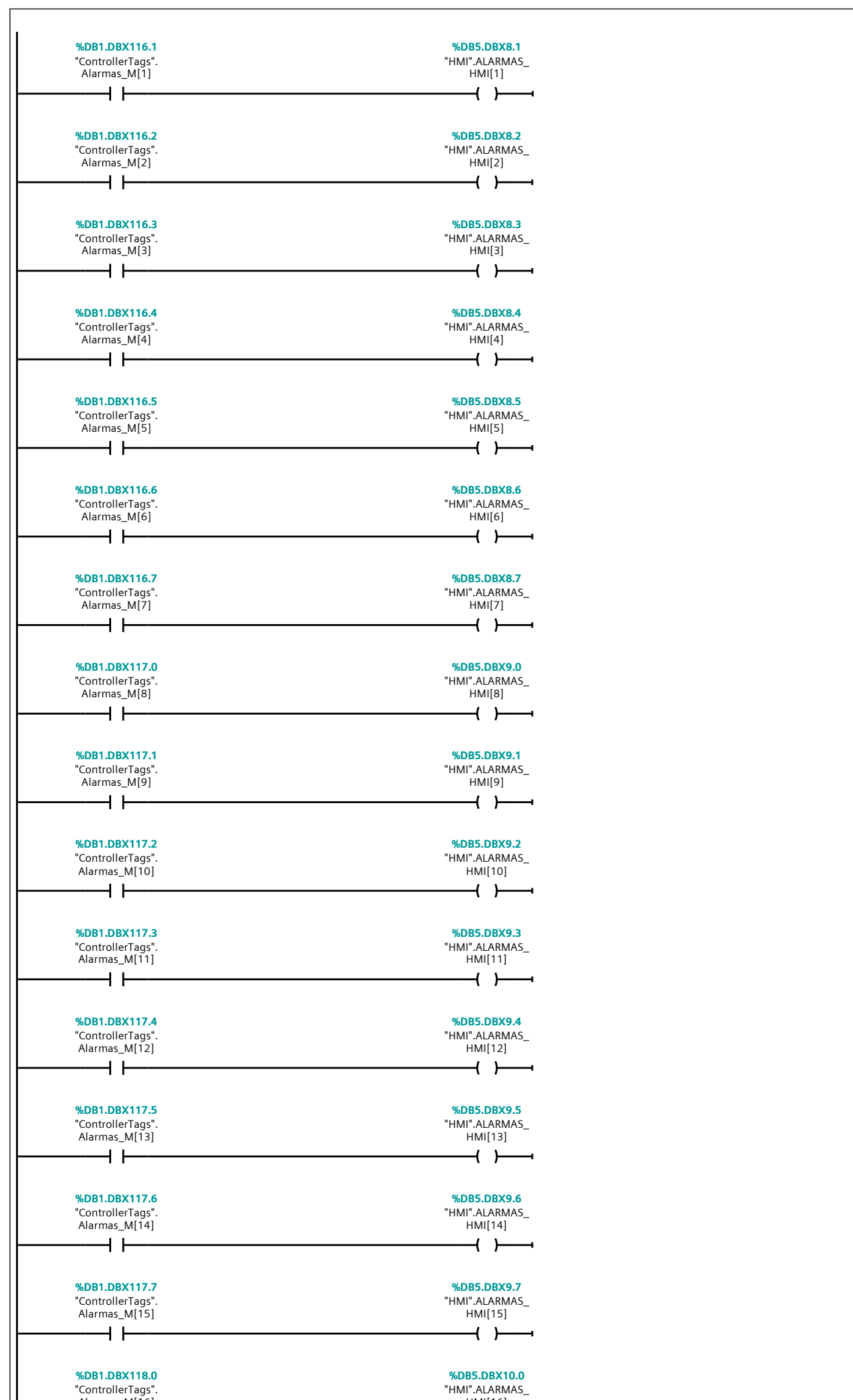

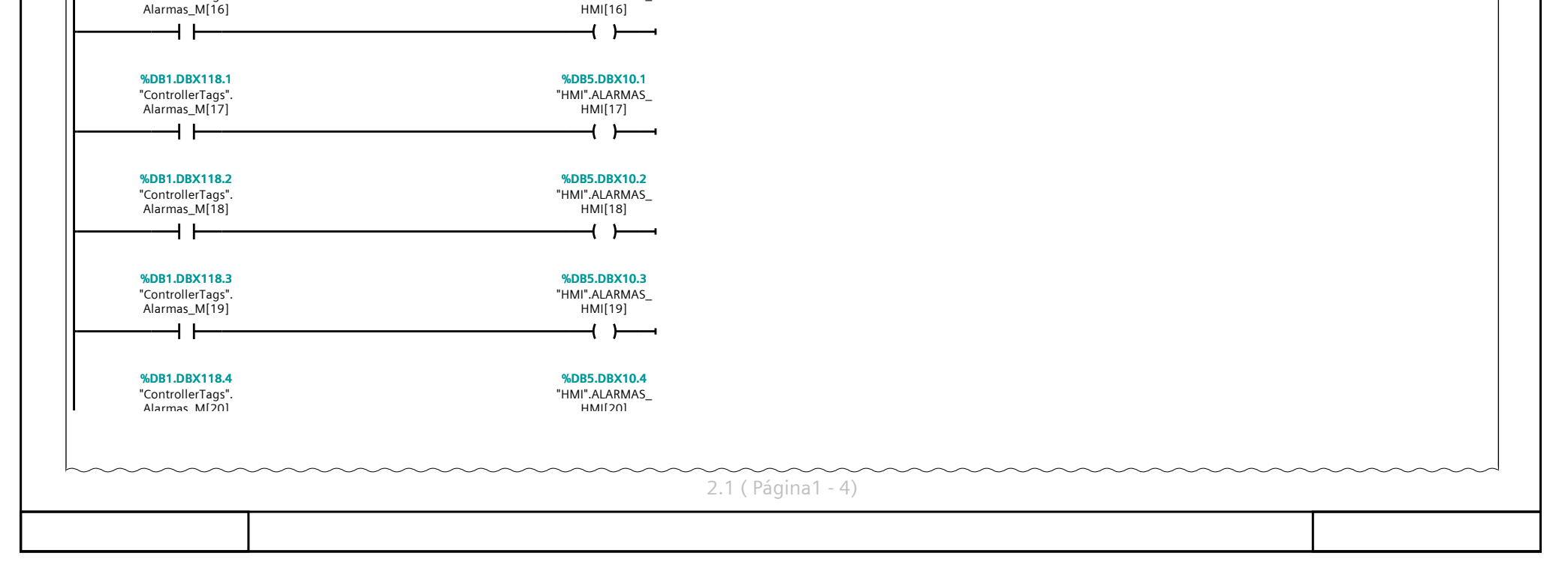

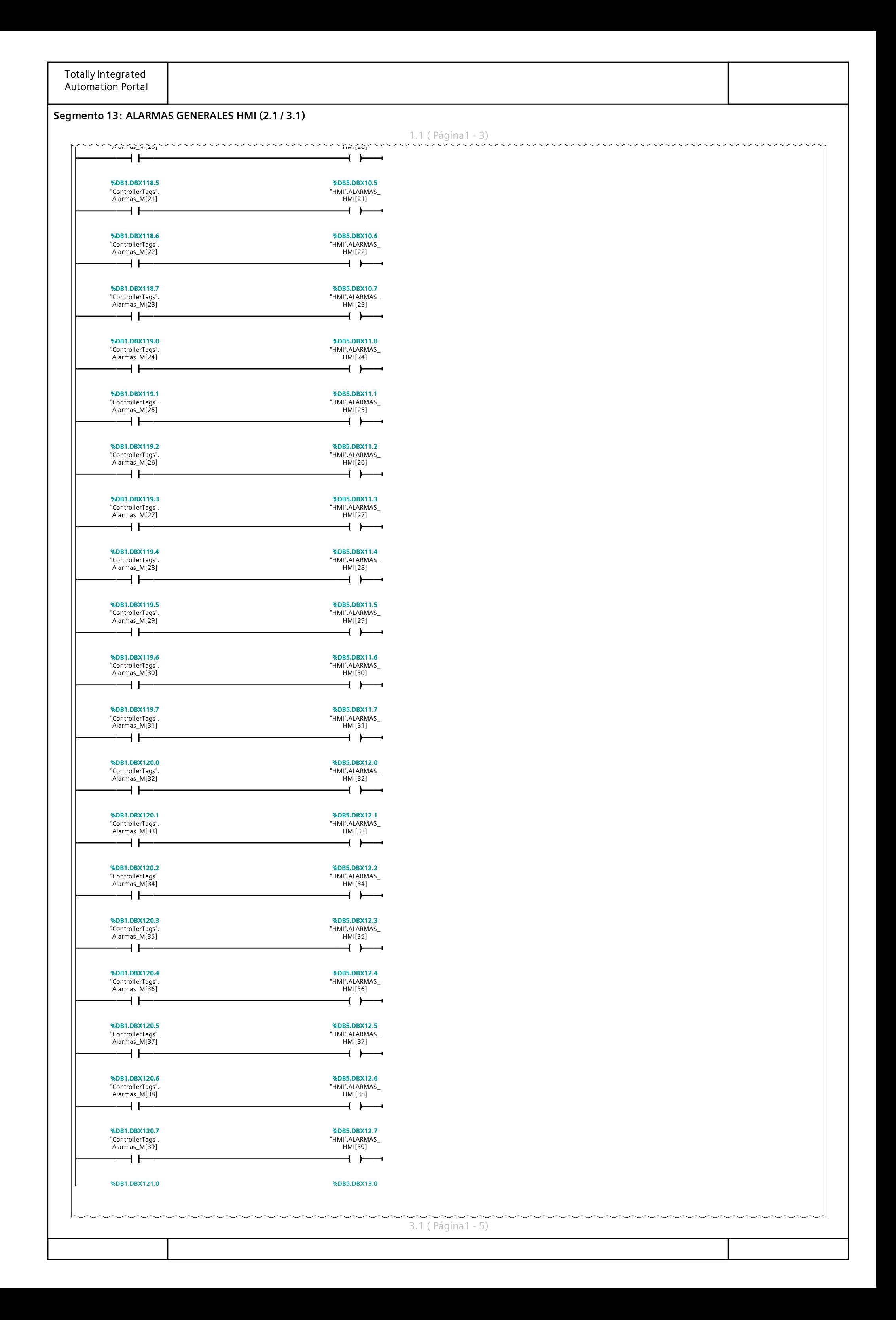

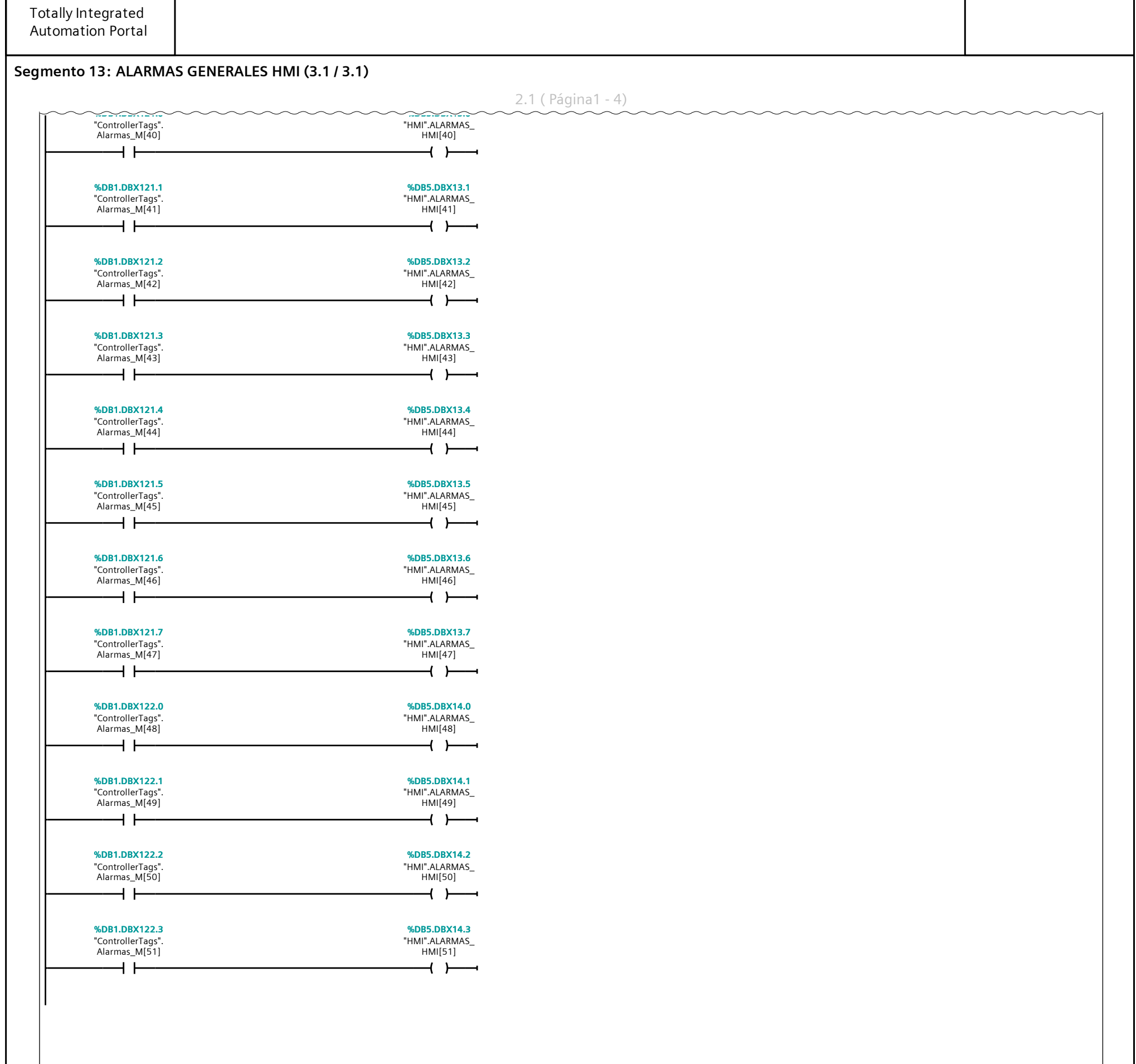

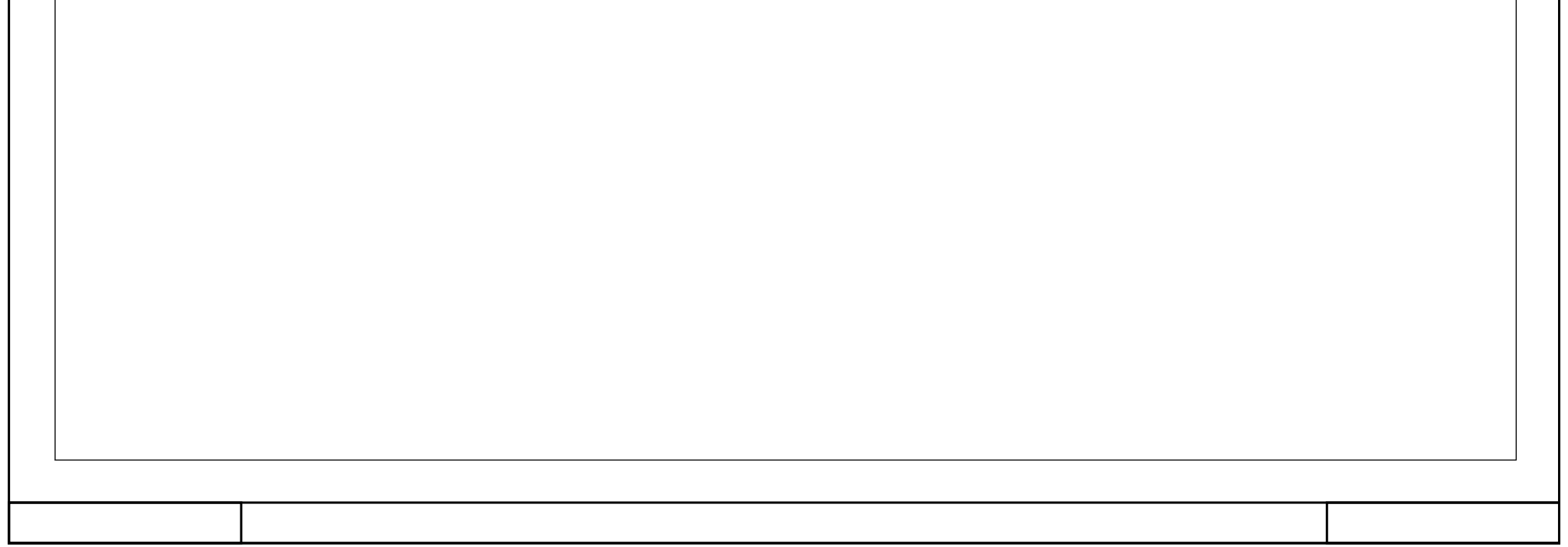

# 362\_B10\_20180913\_V15 / PLC [CPU 1214C DC/DC/DC] / Bloques de programa / Pupitre

## HMI [DB5]

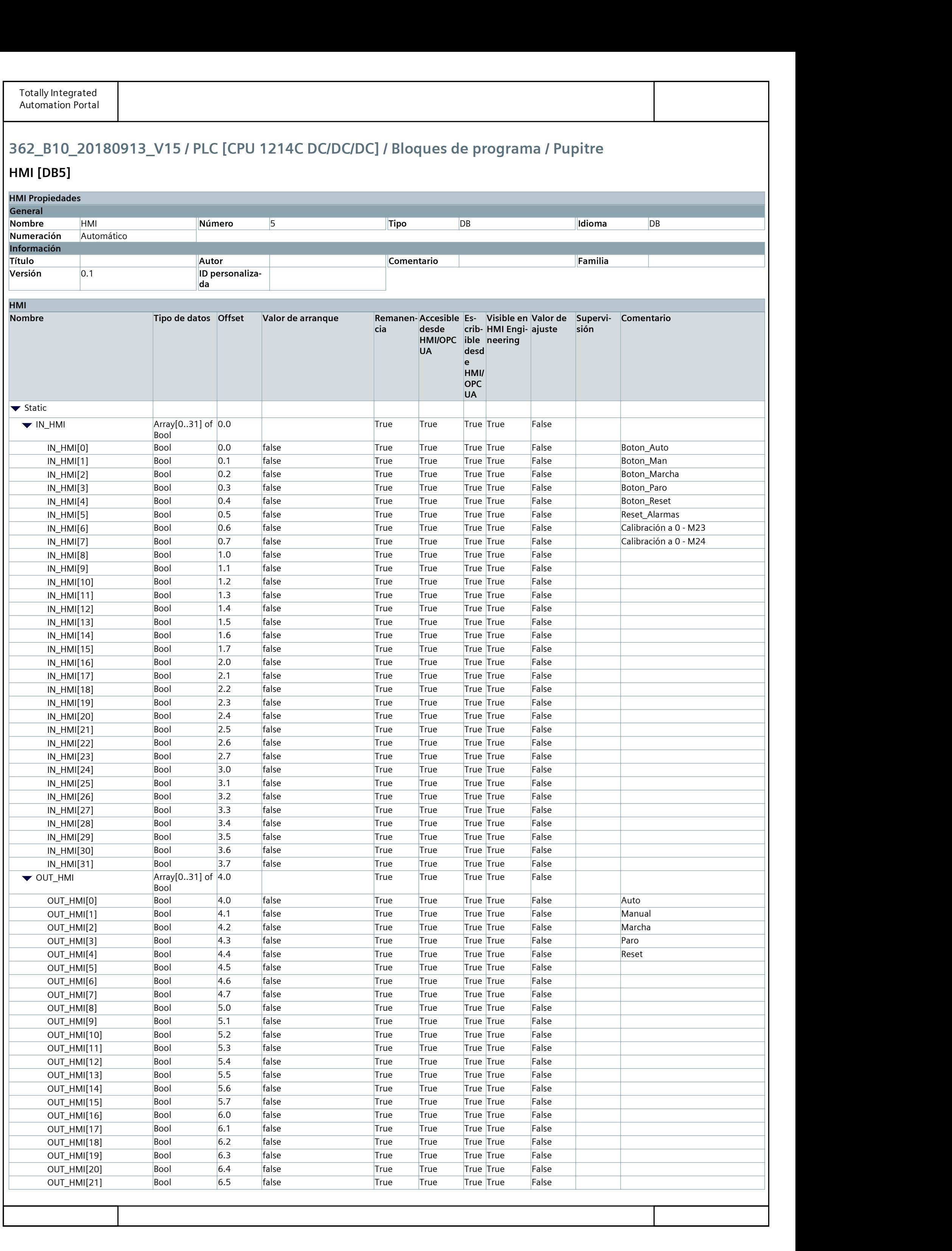

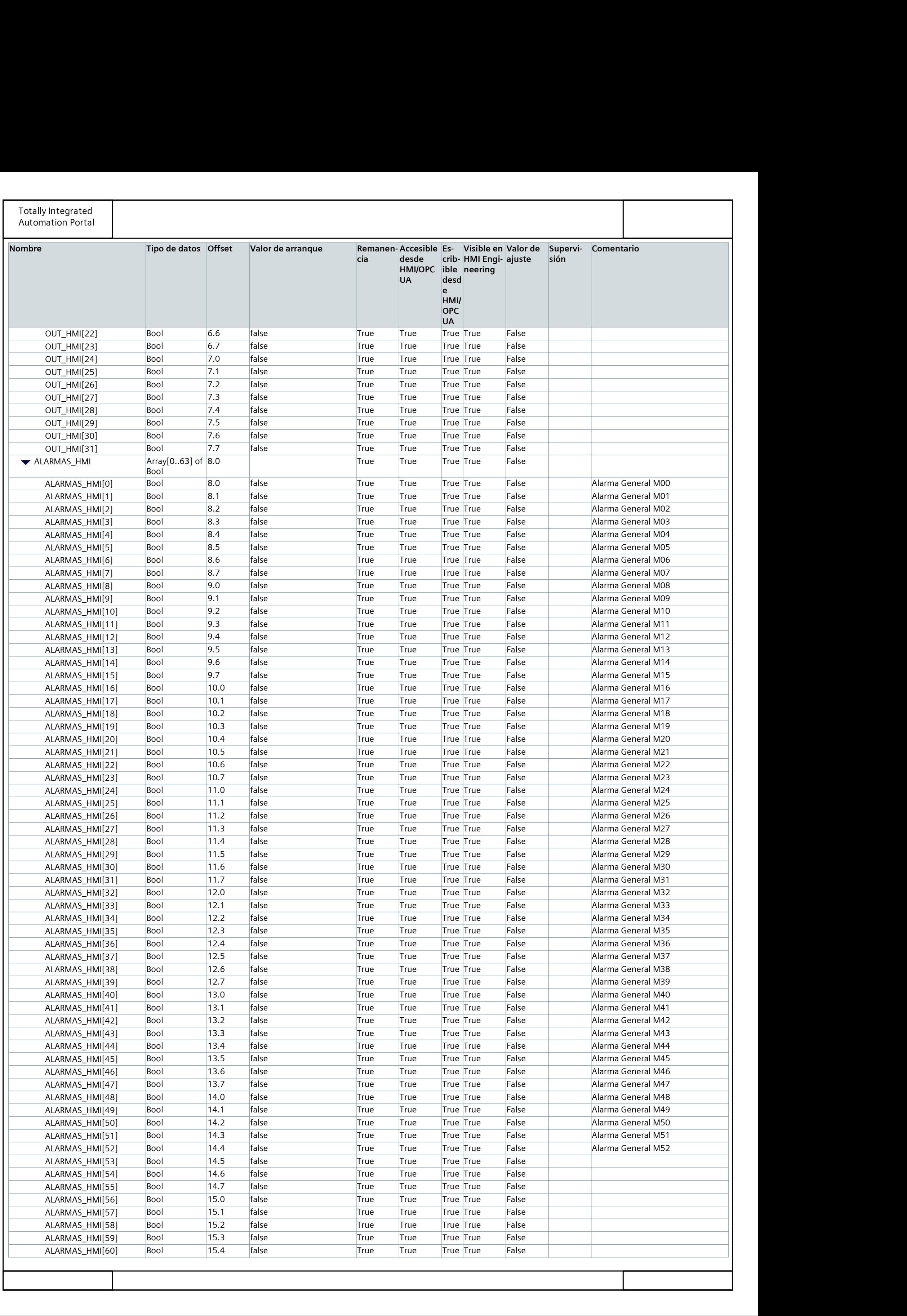

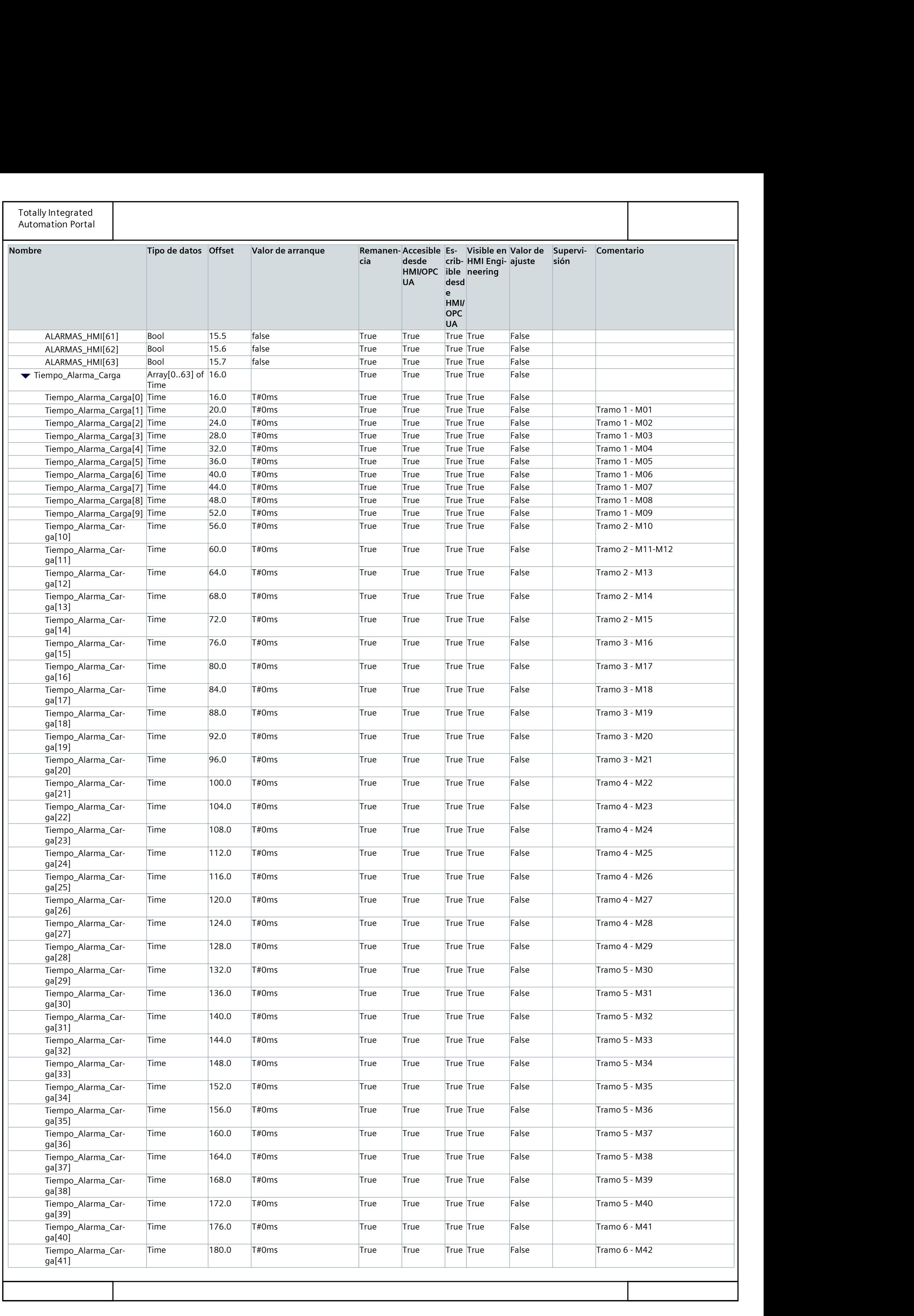

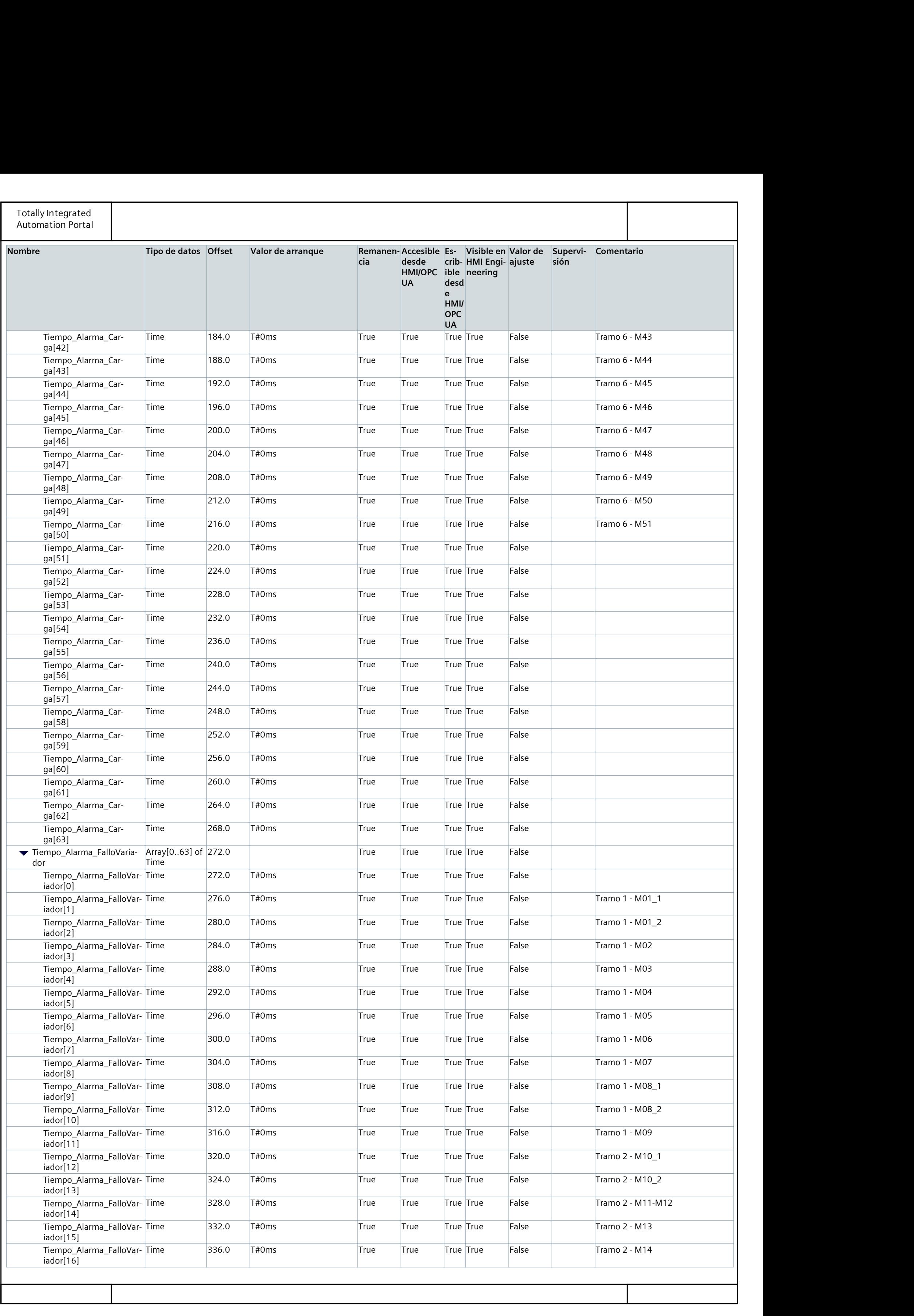

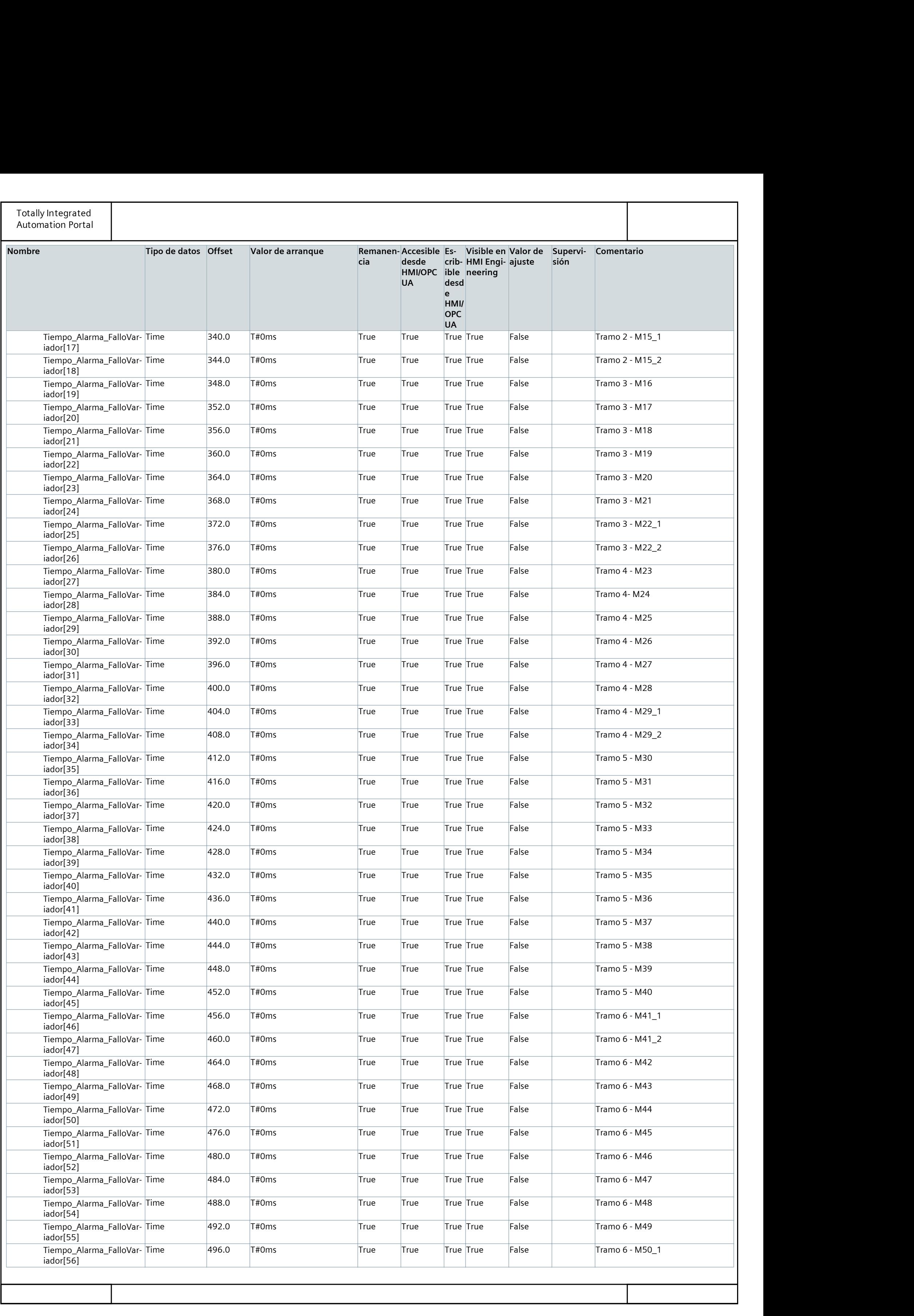

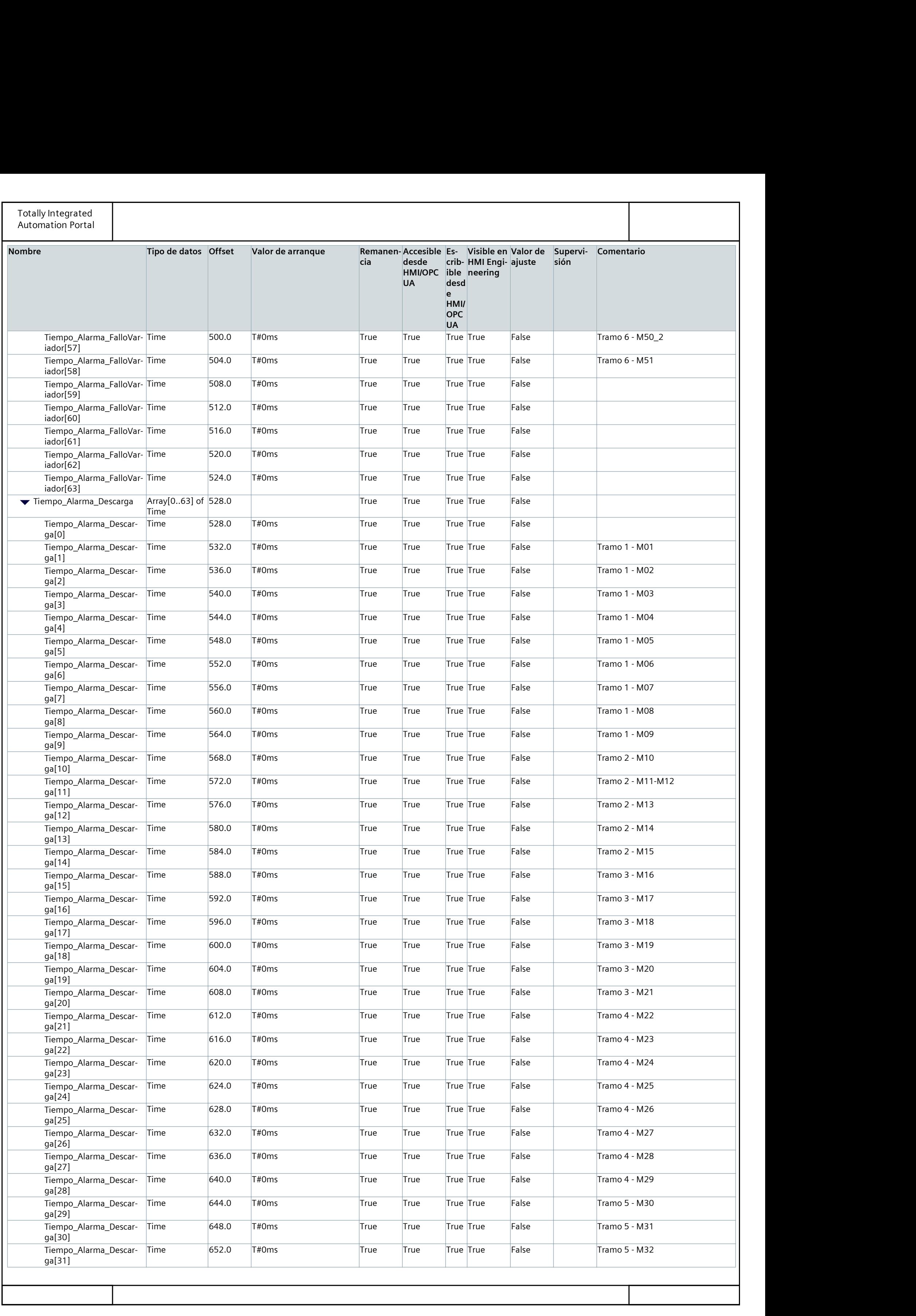

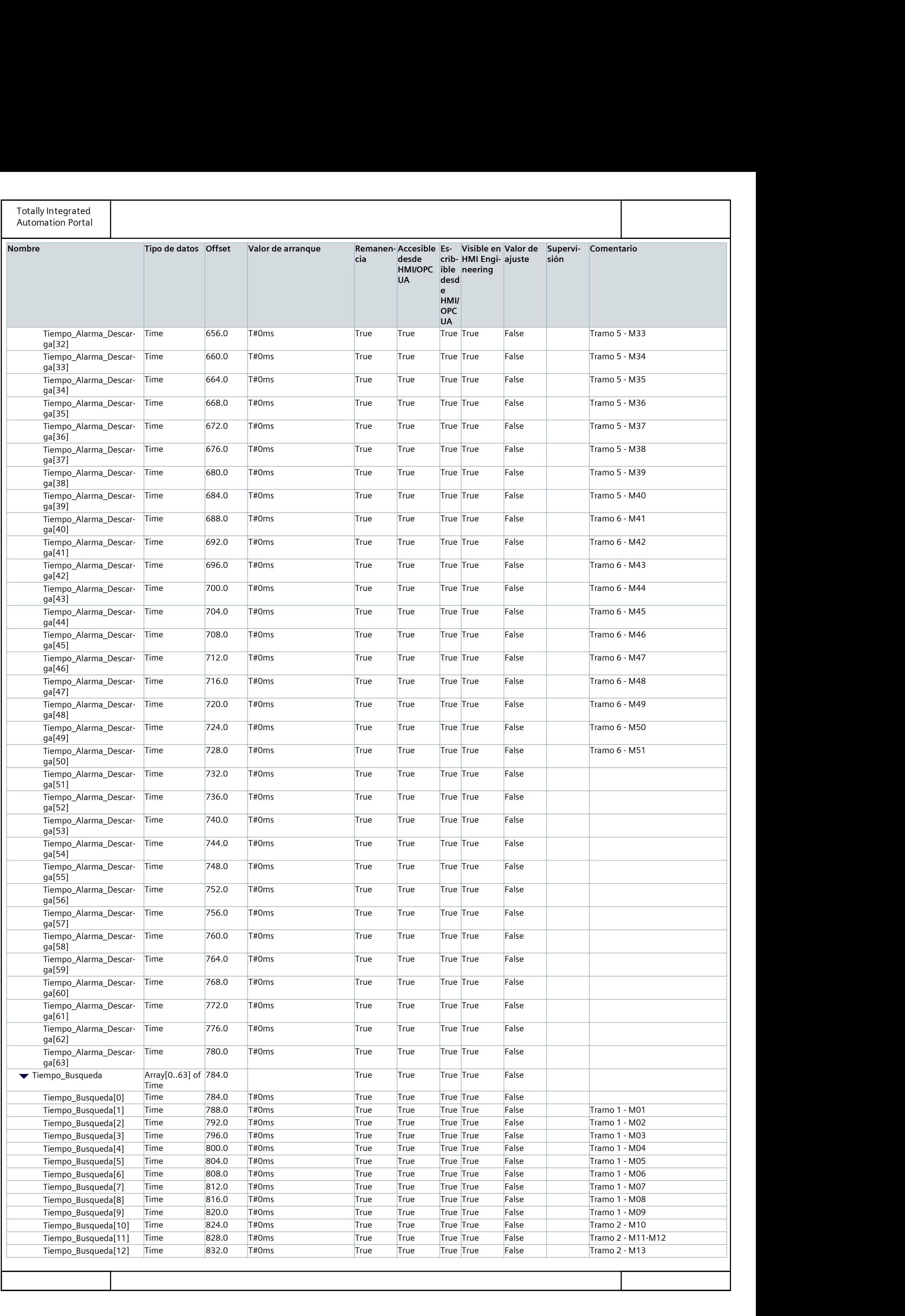

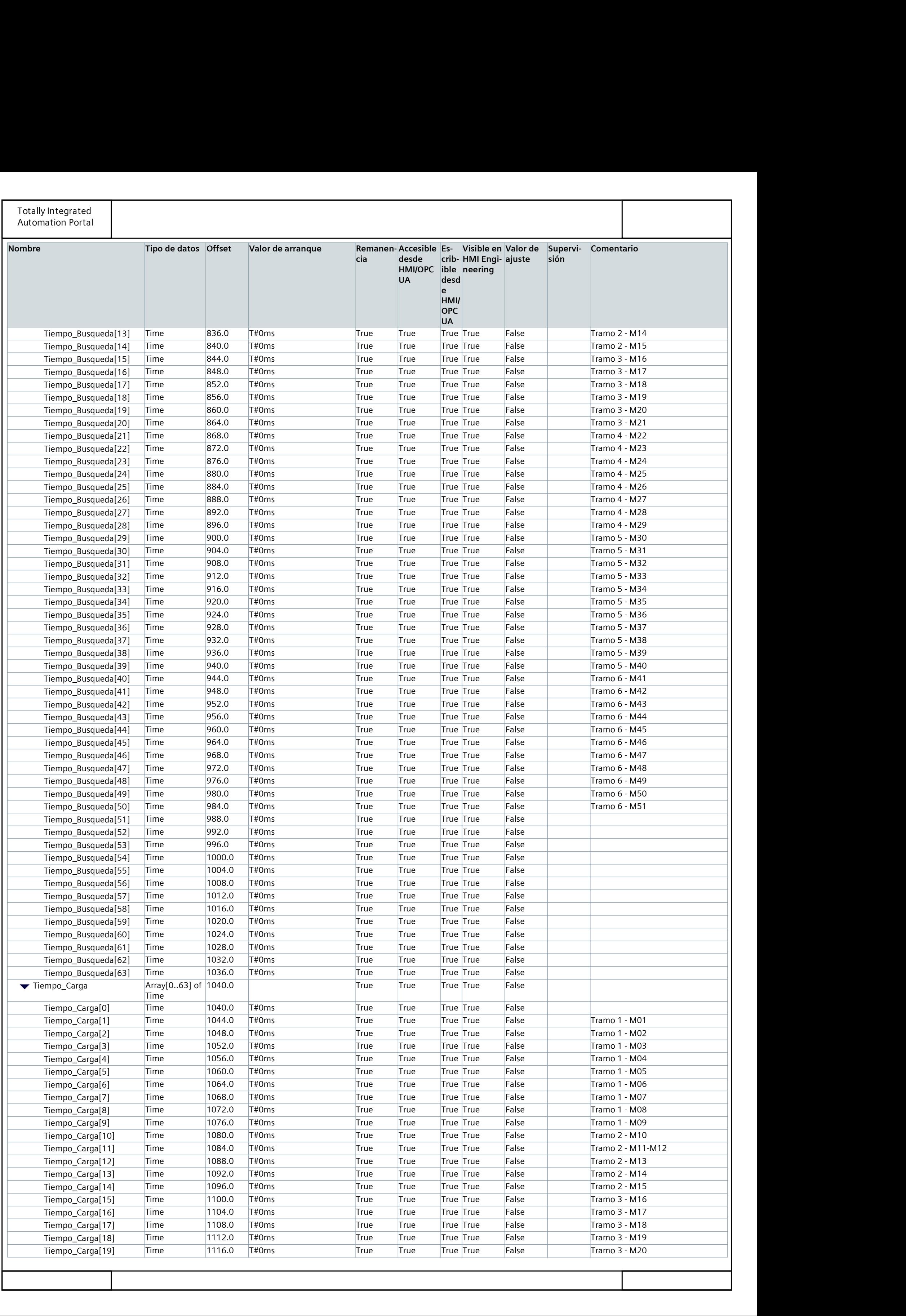
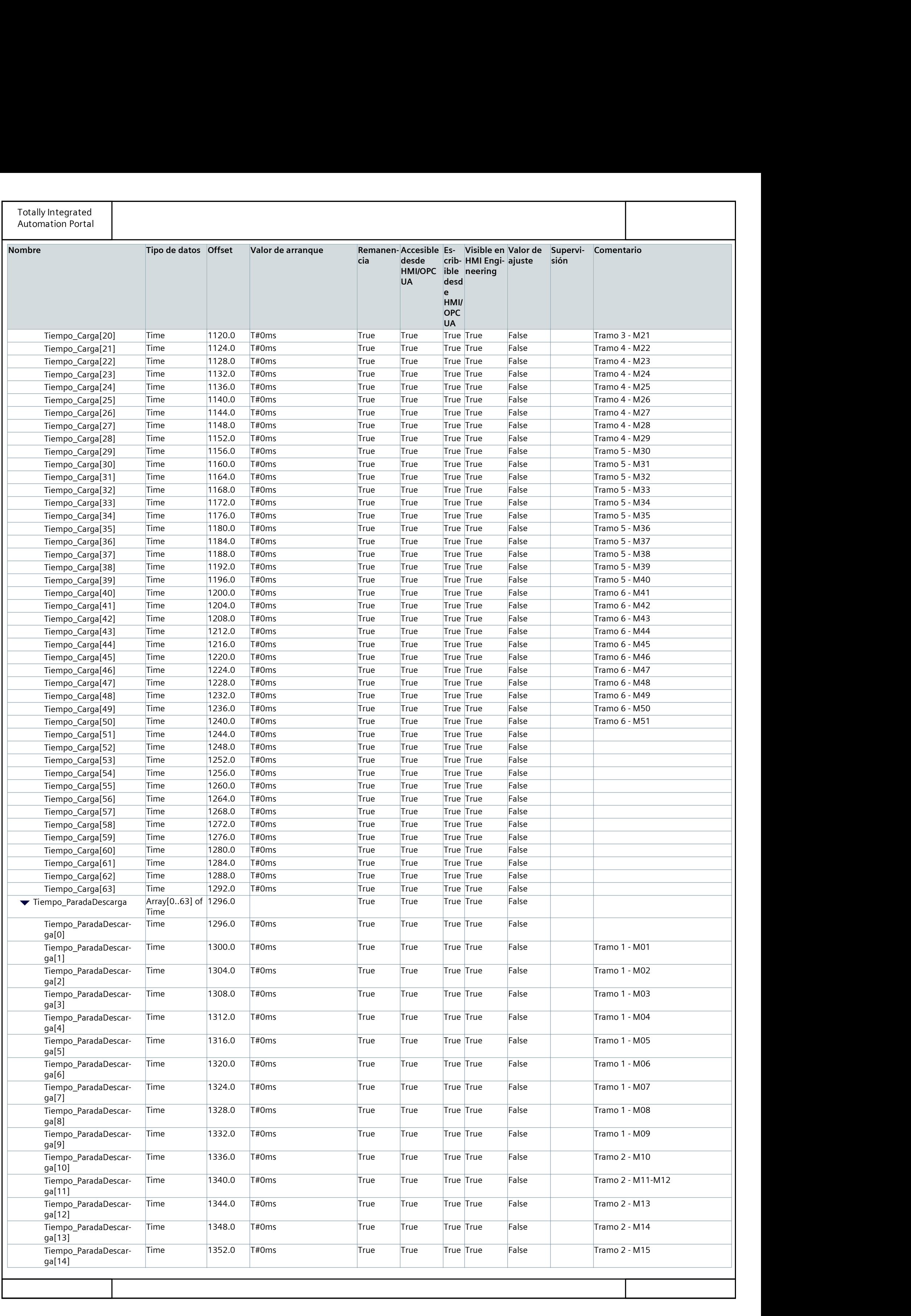

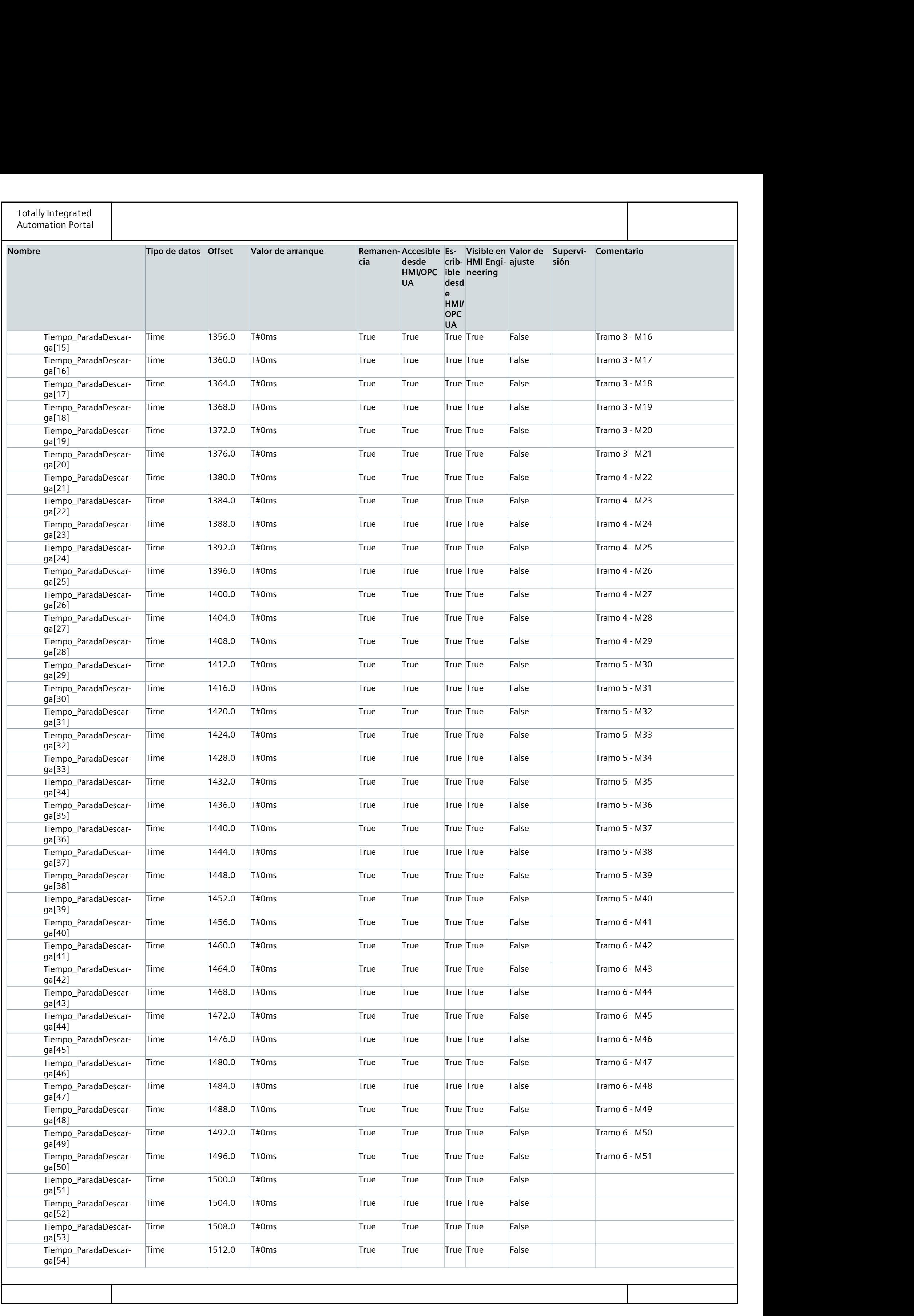

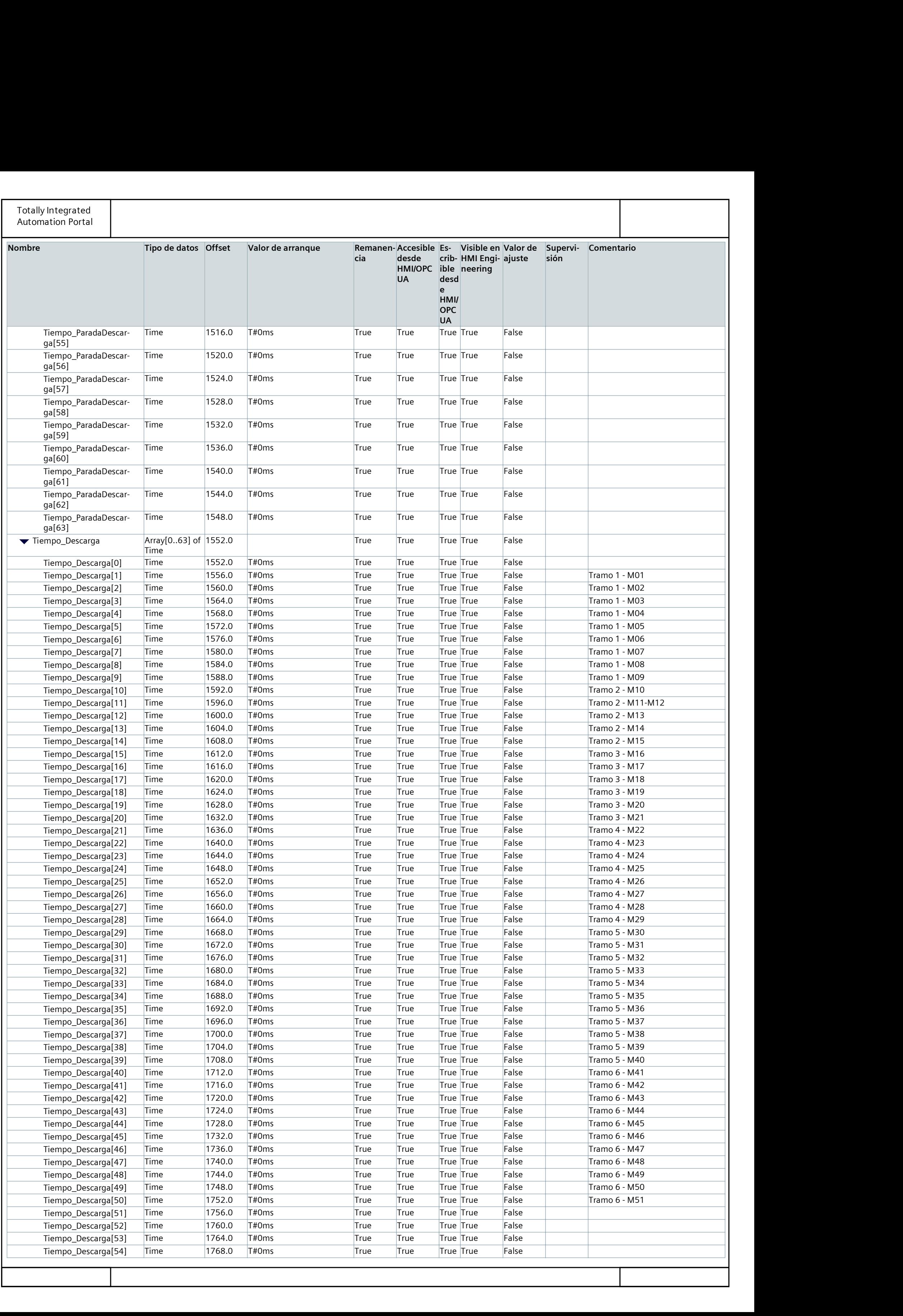

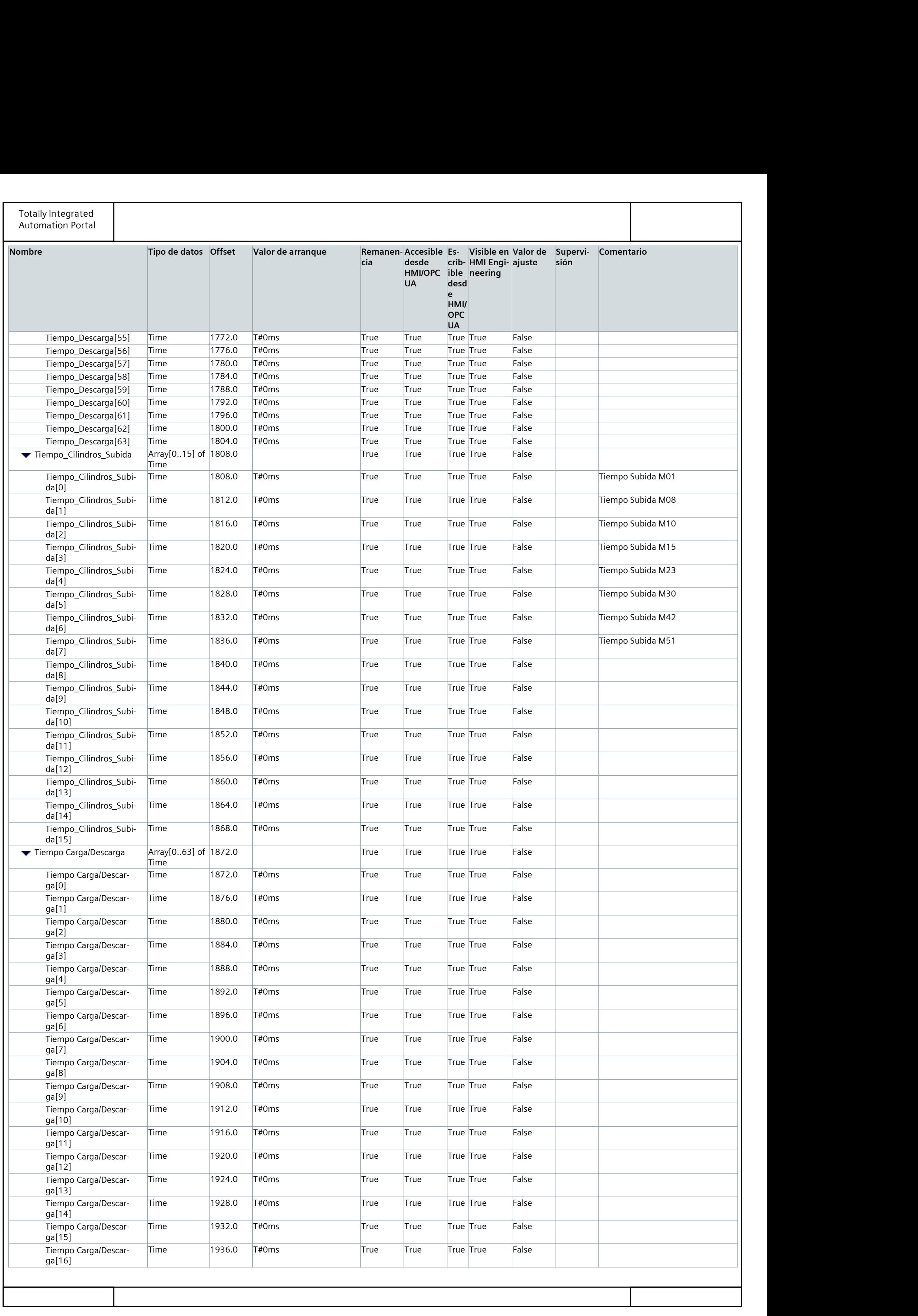

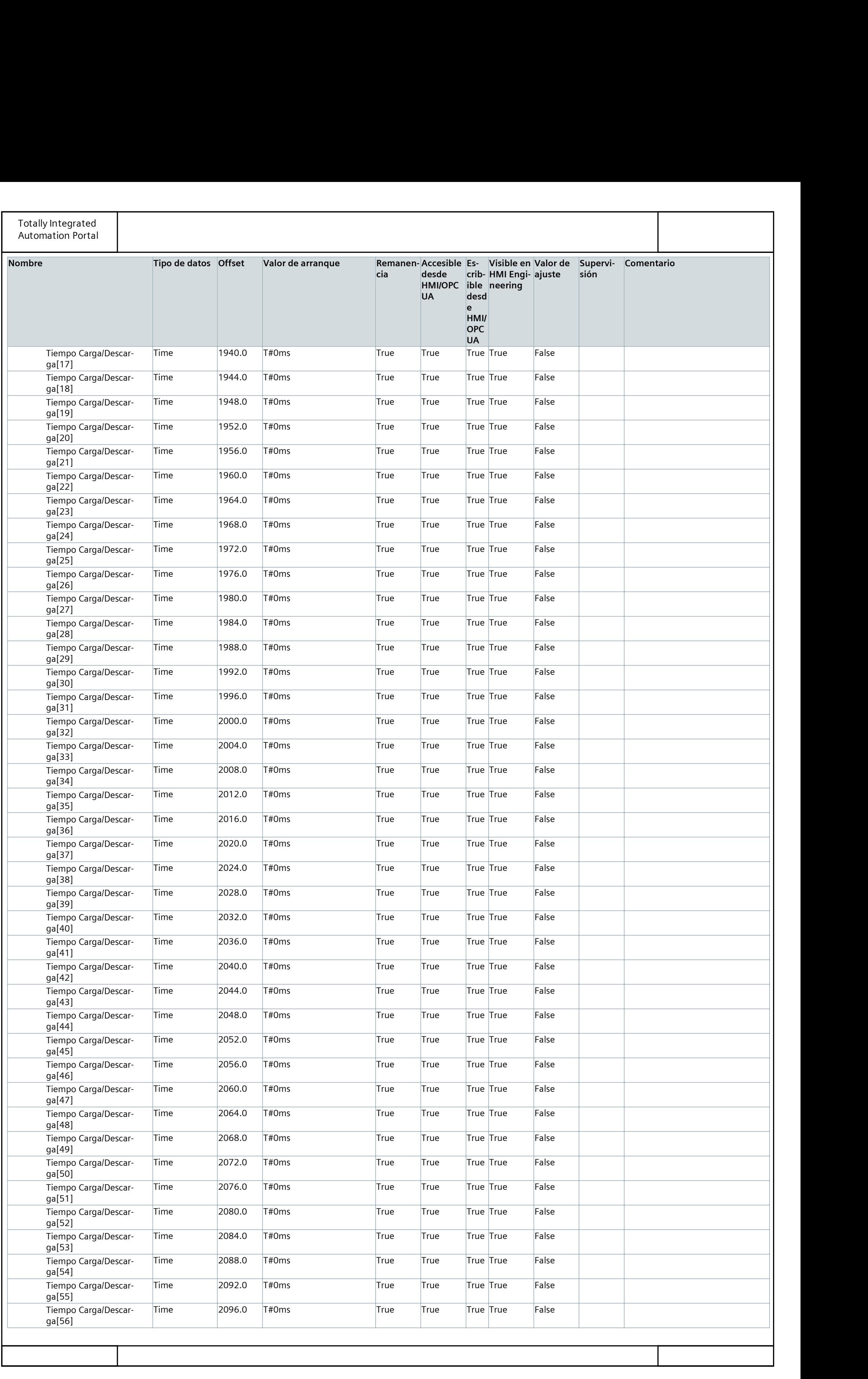

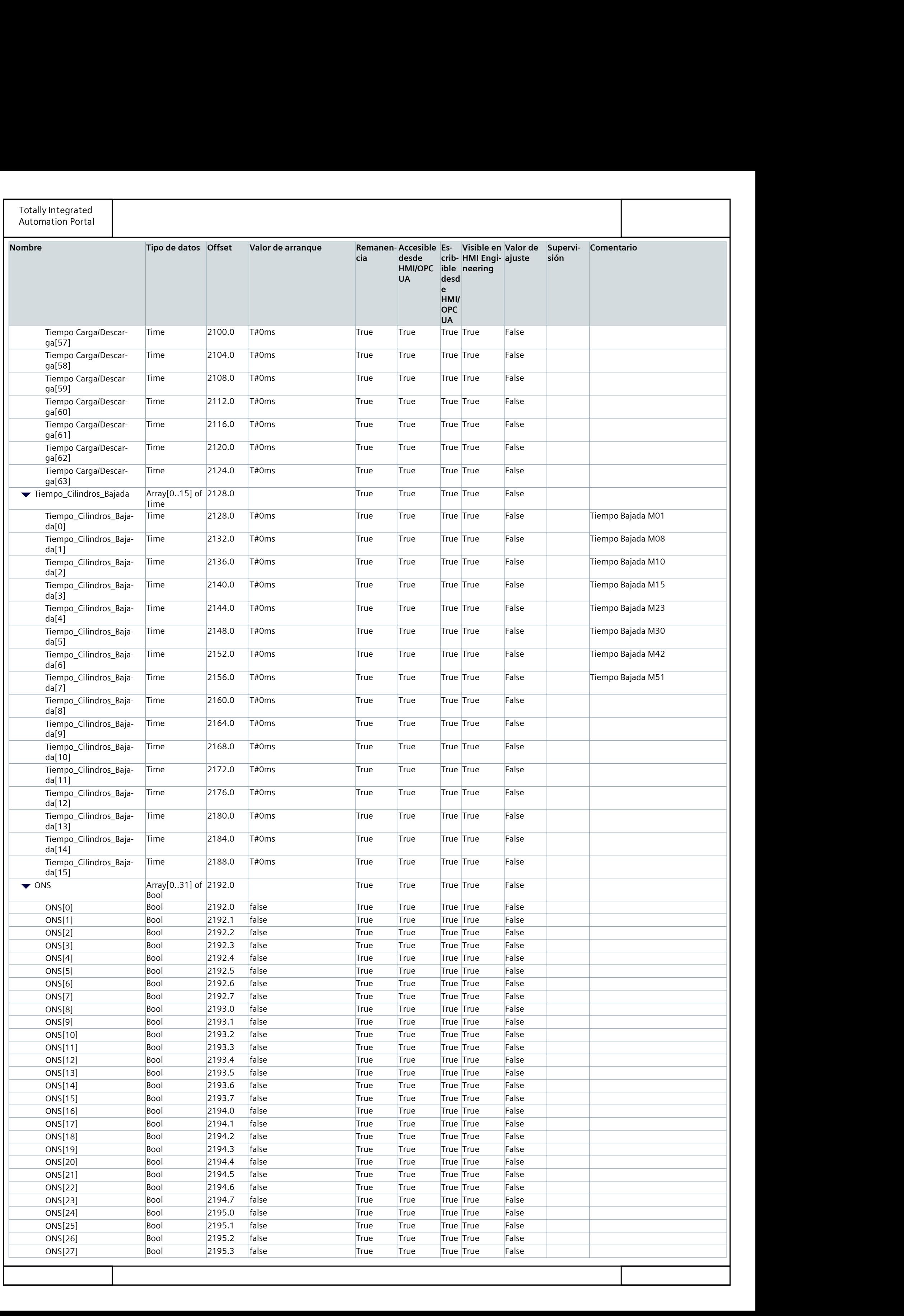

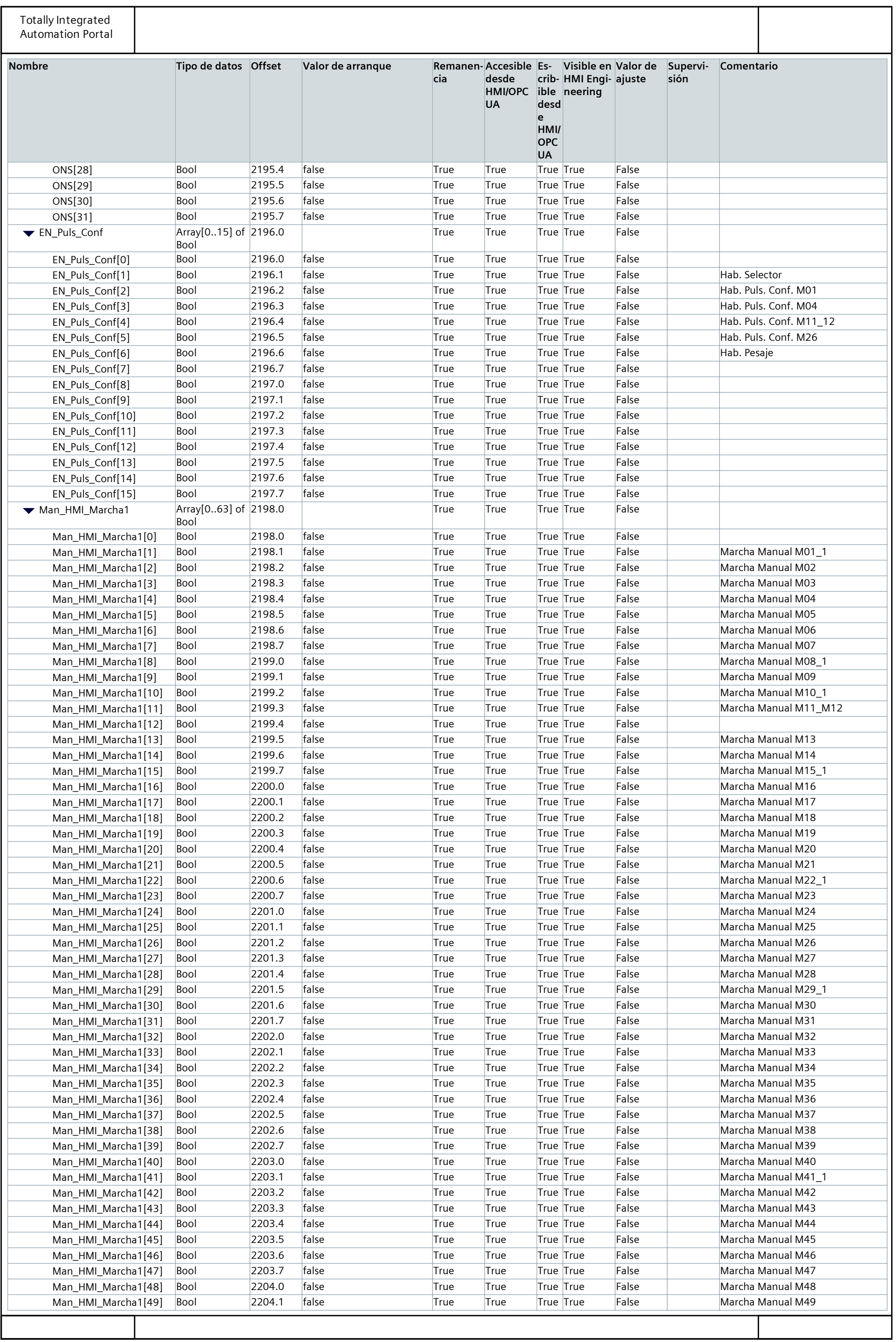

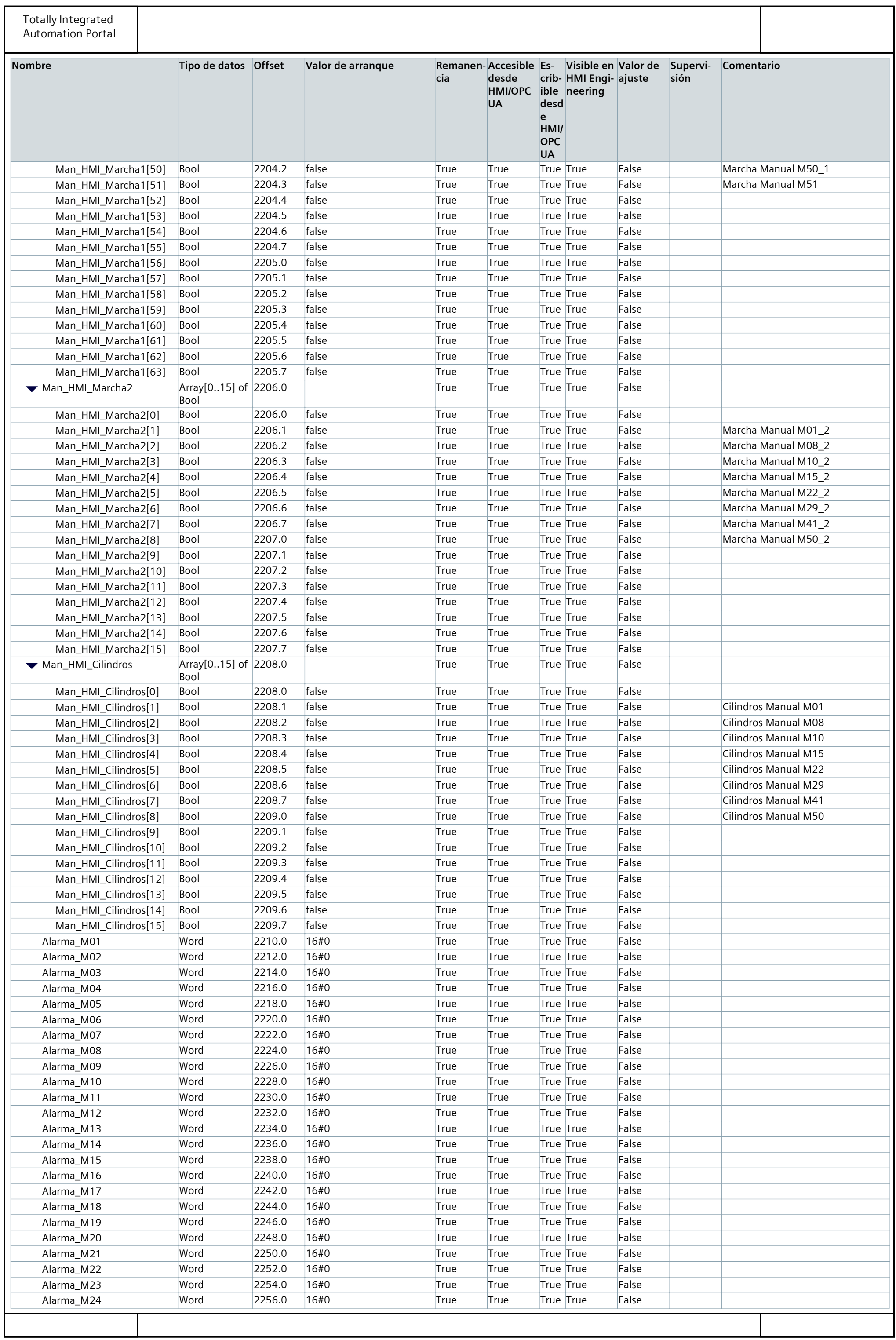

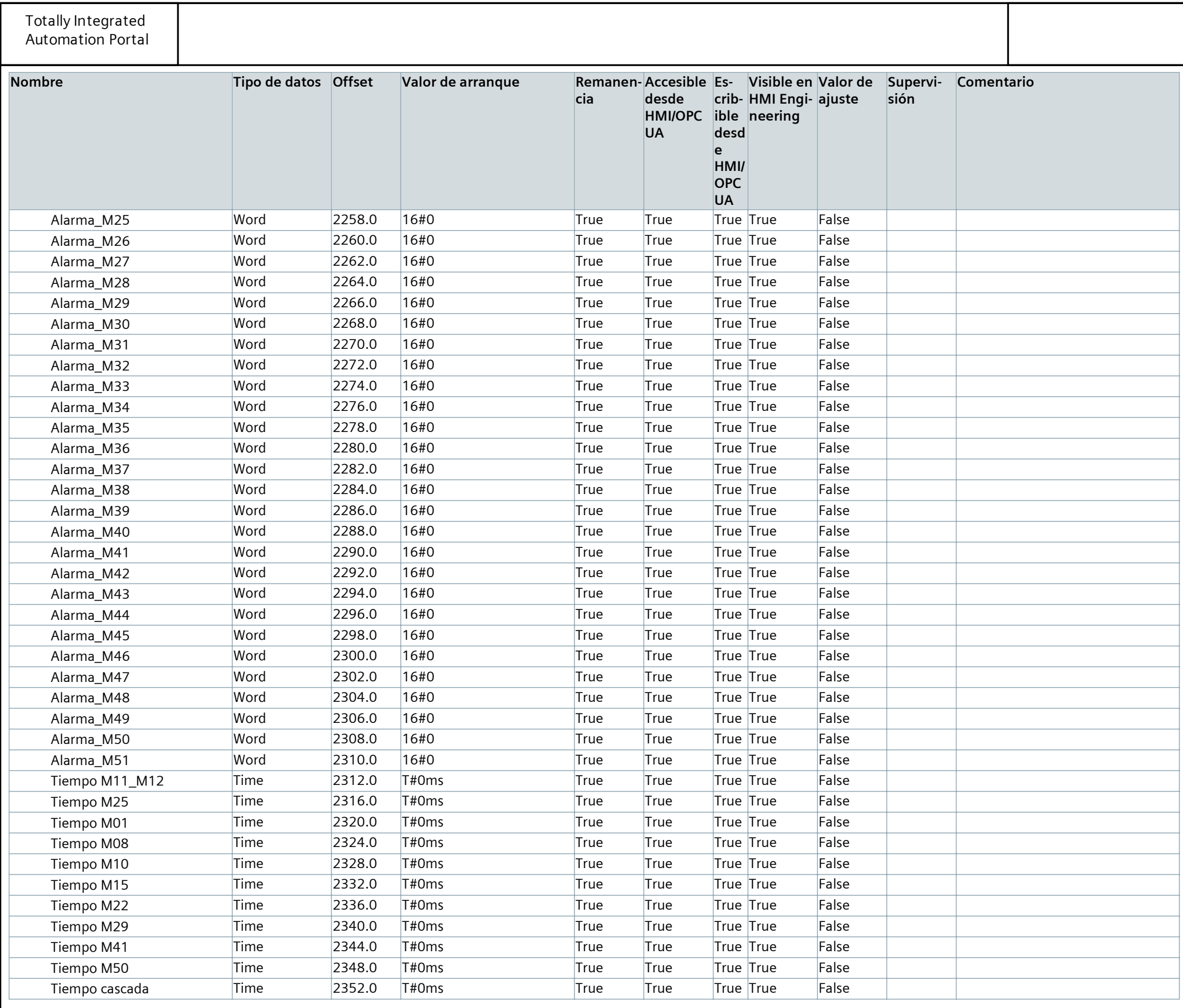

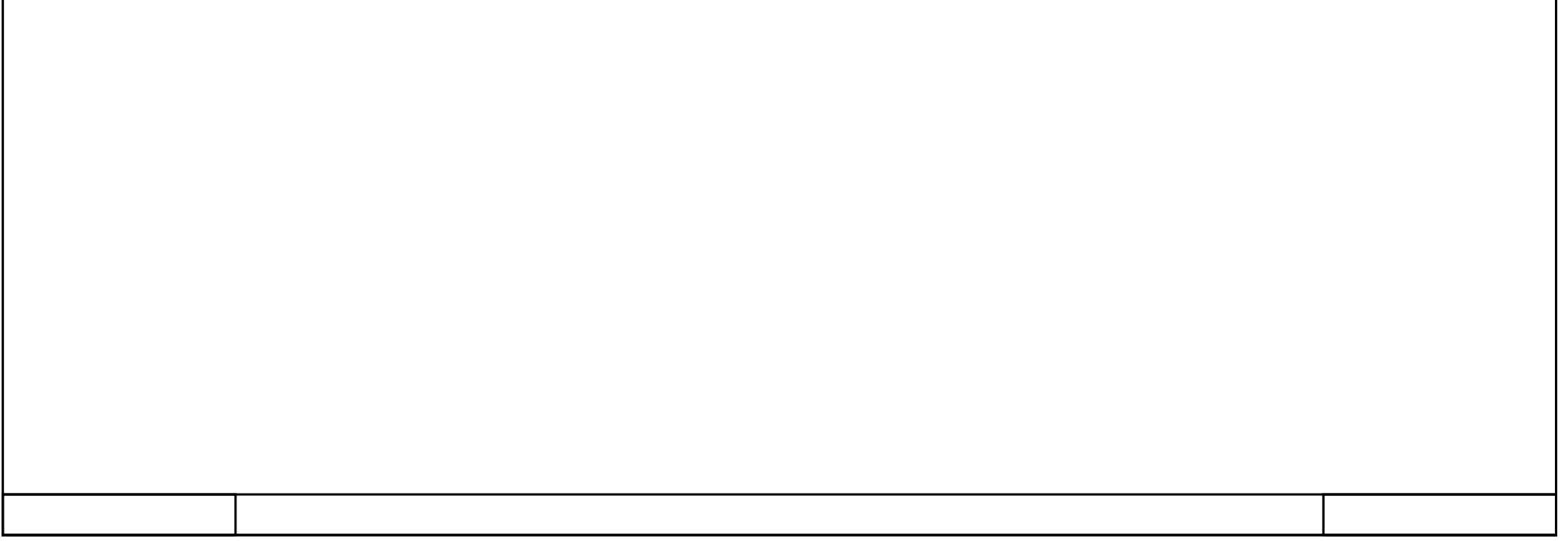

## 362\_B10\_20180913\_V15 / PLC [CPU 1214C DC/DC/DC] / Bloques de programa / Pupitre

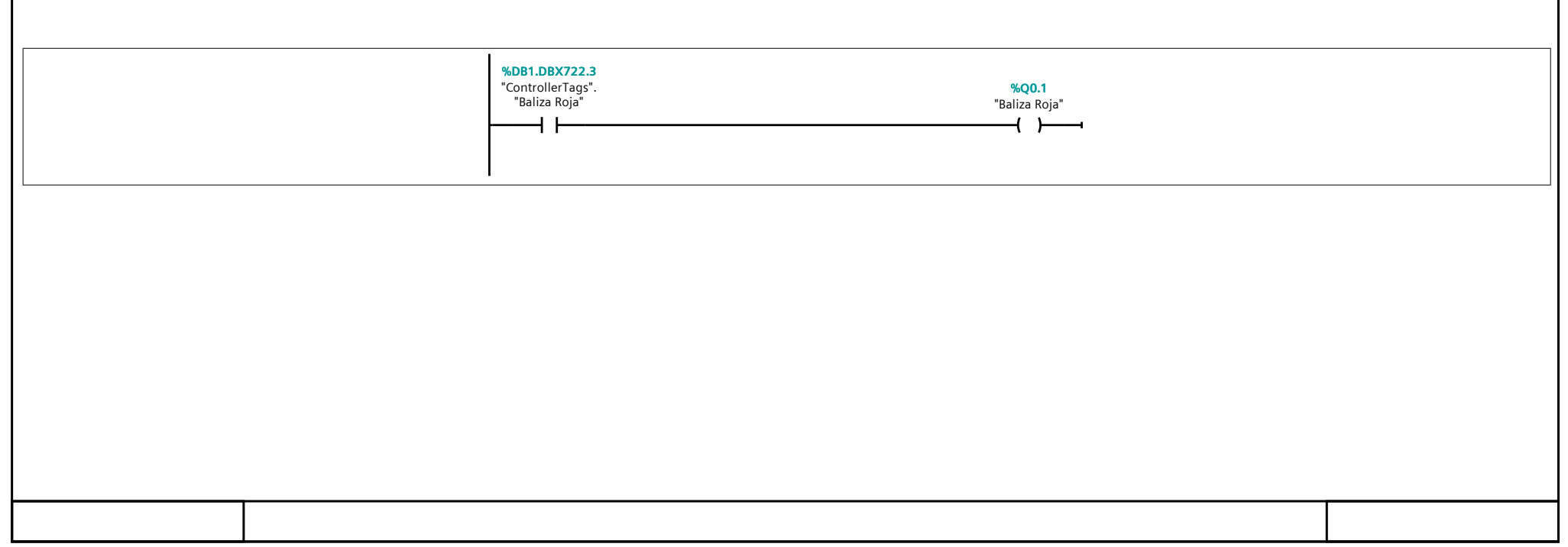

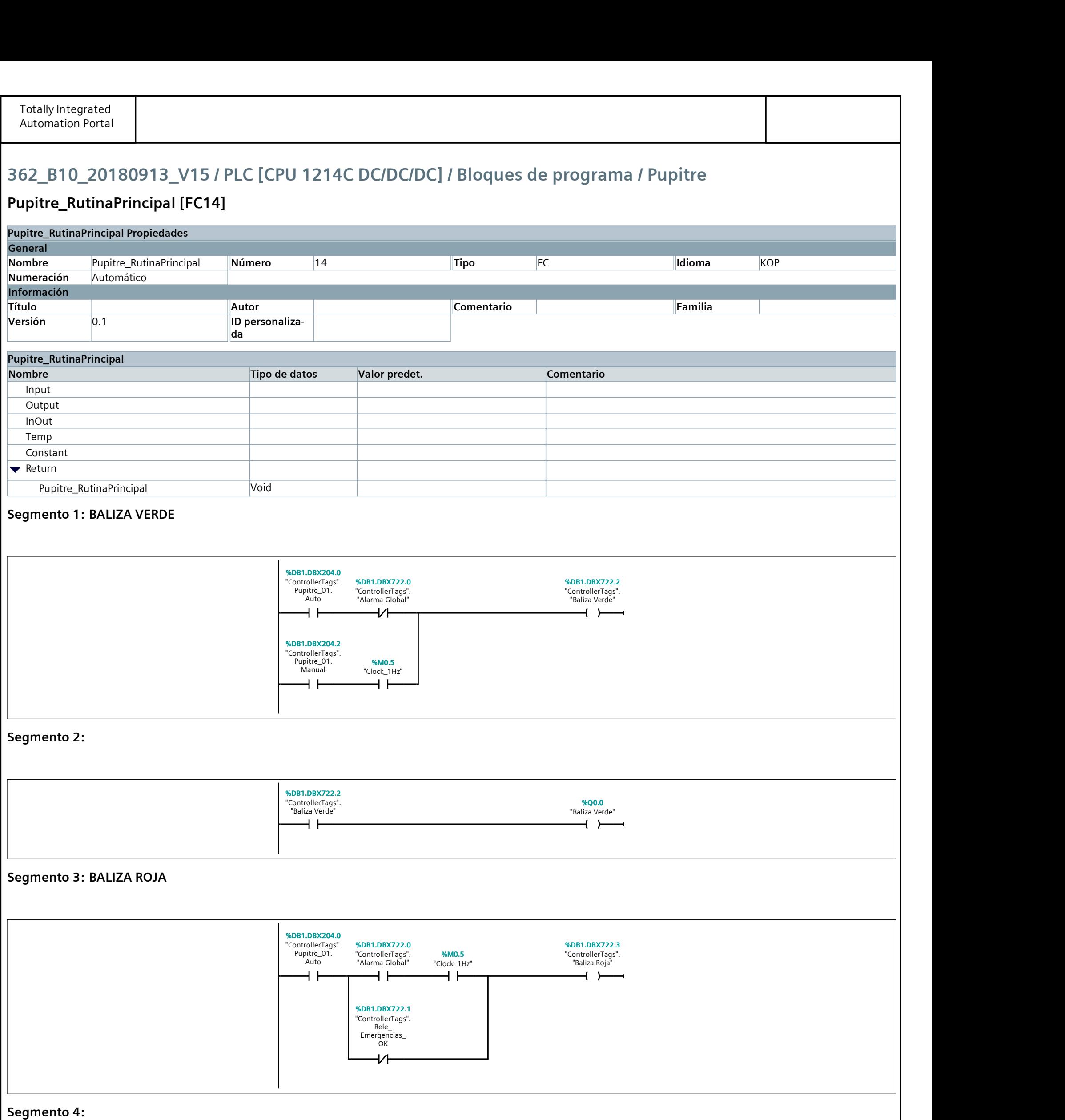